Dell Multifunction Printer | E515dw Dell Multifunction Printer | E515dn Dell Multifunction Printer | E514dw Guida dell'utente

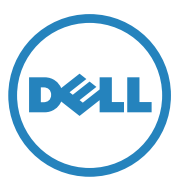

Modello normativo: Dell E515dw / E515dn / E514dw

# **Contenuto**

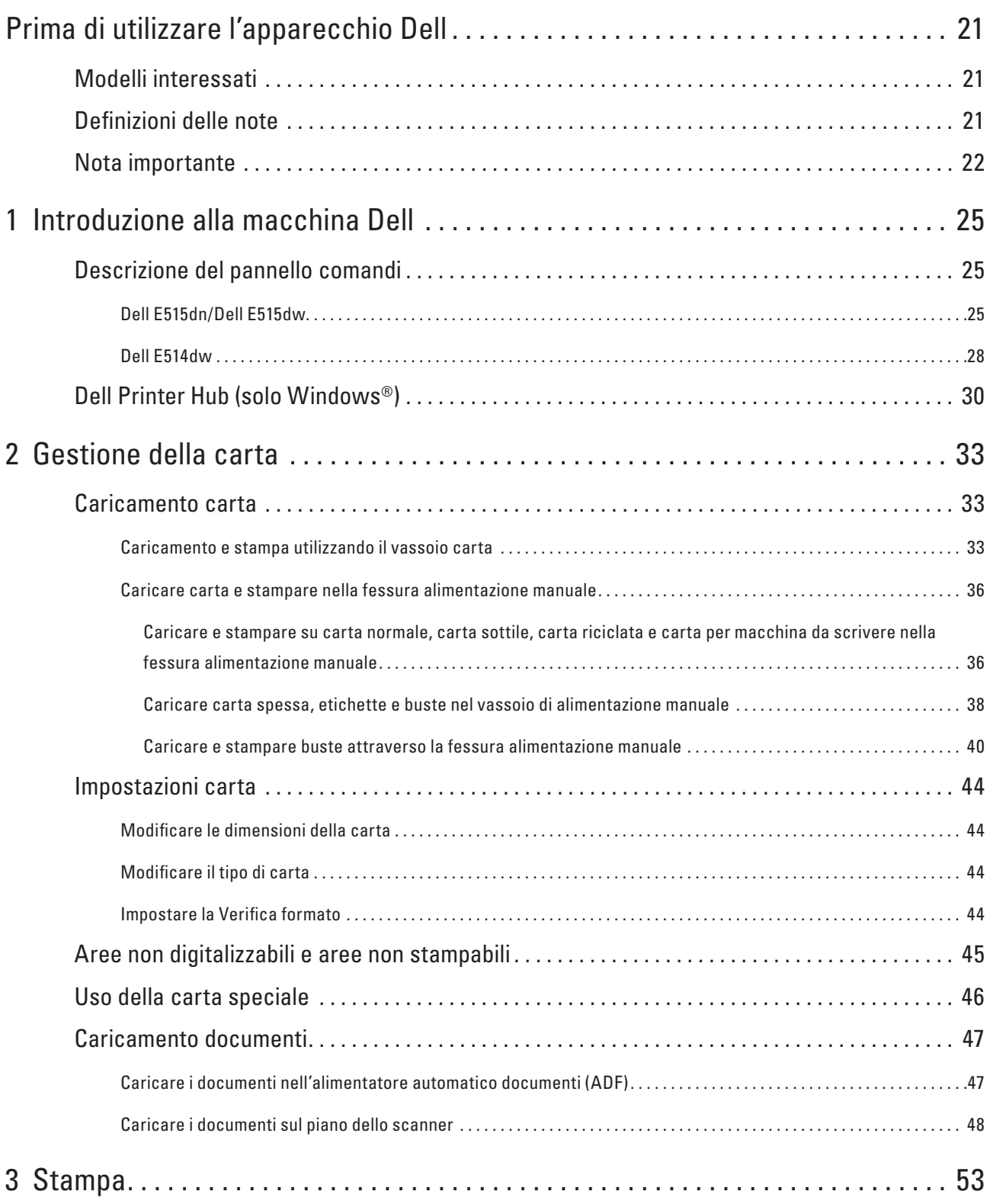

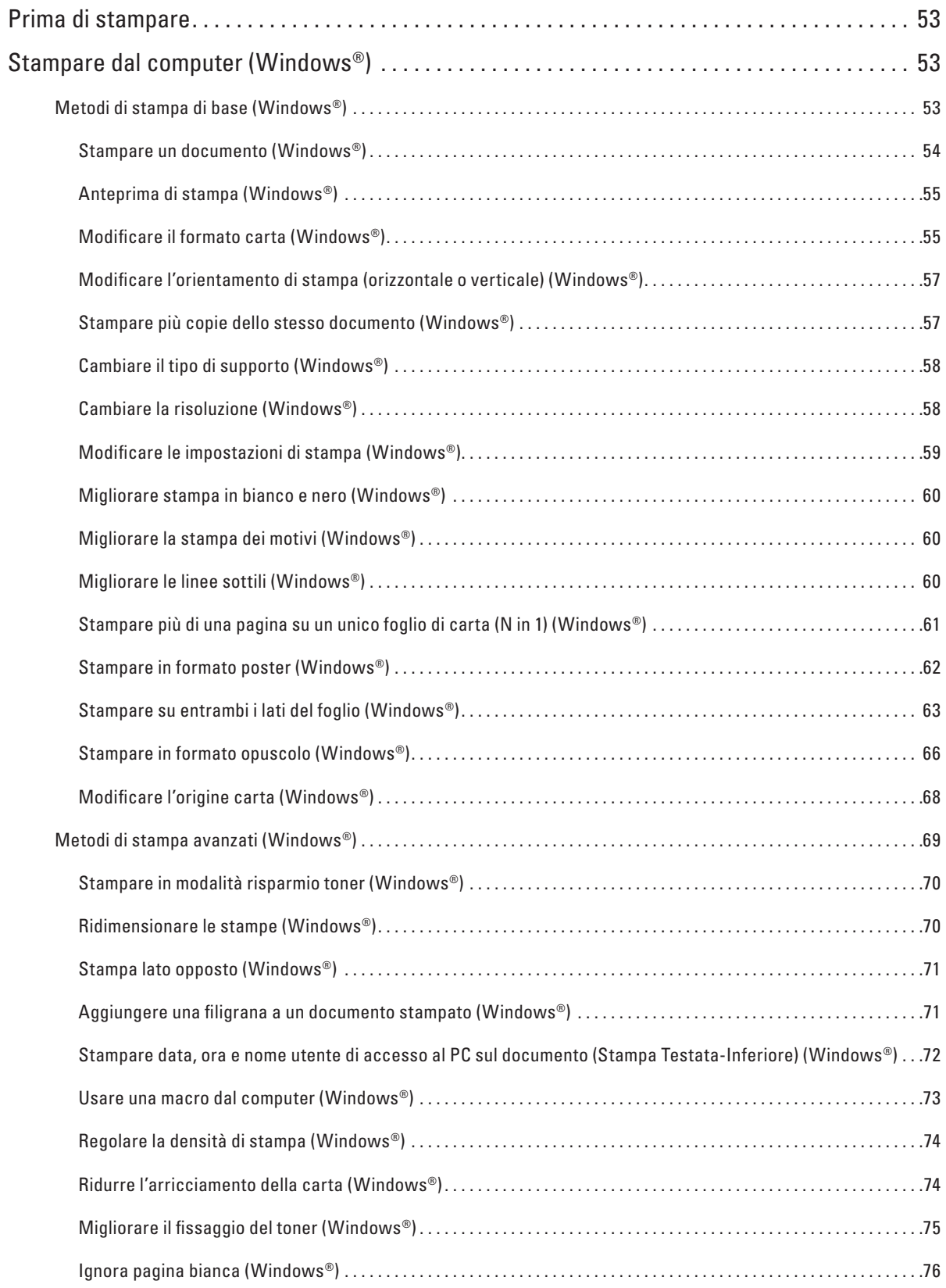

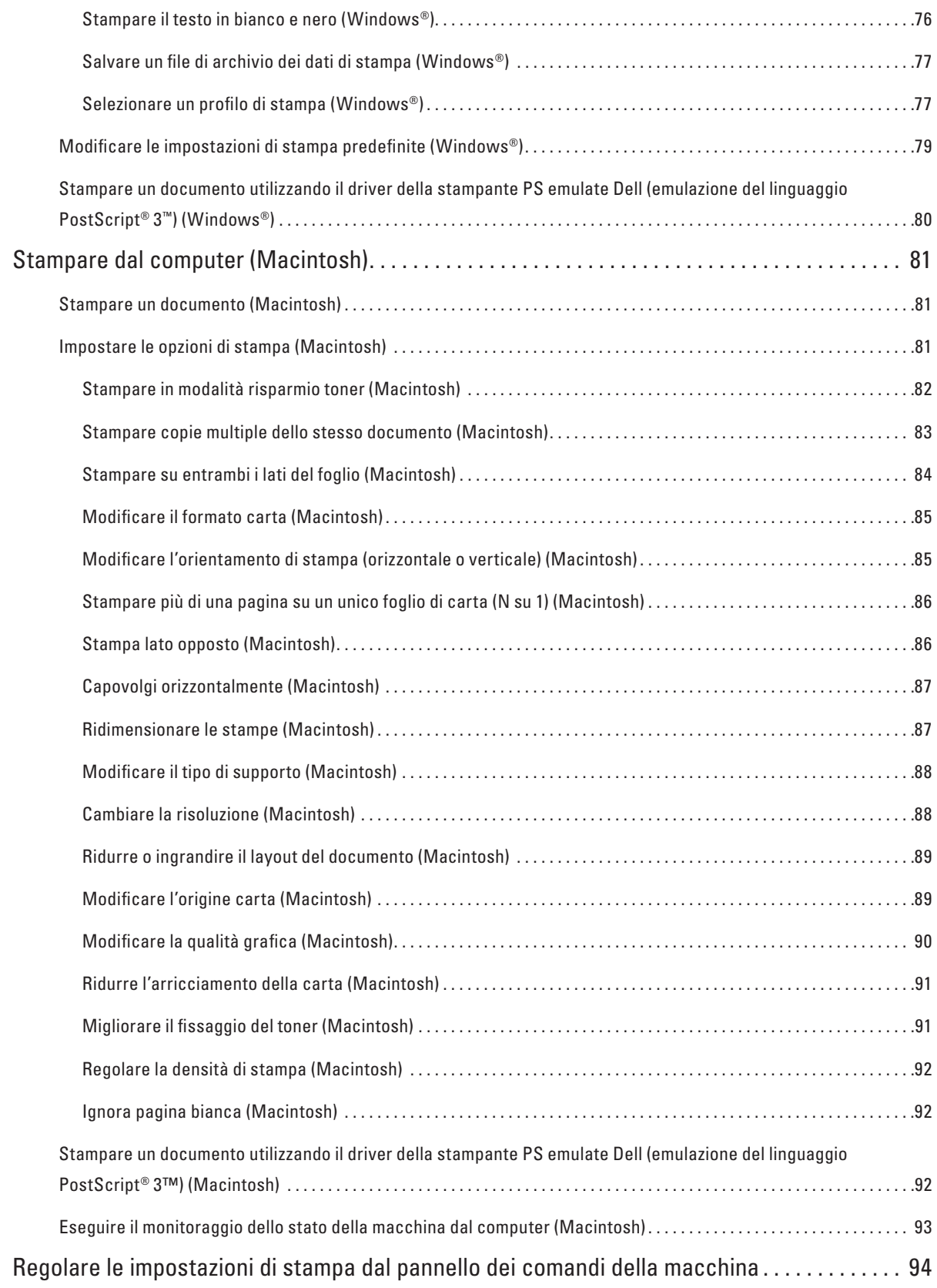

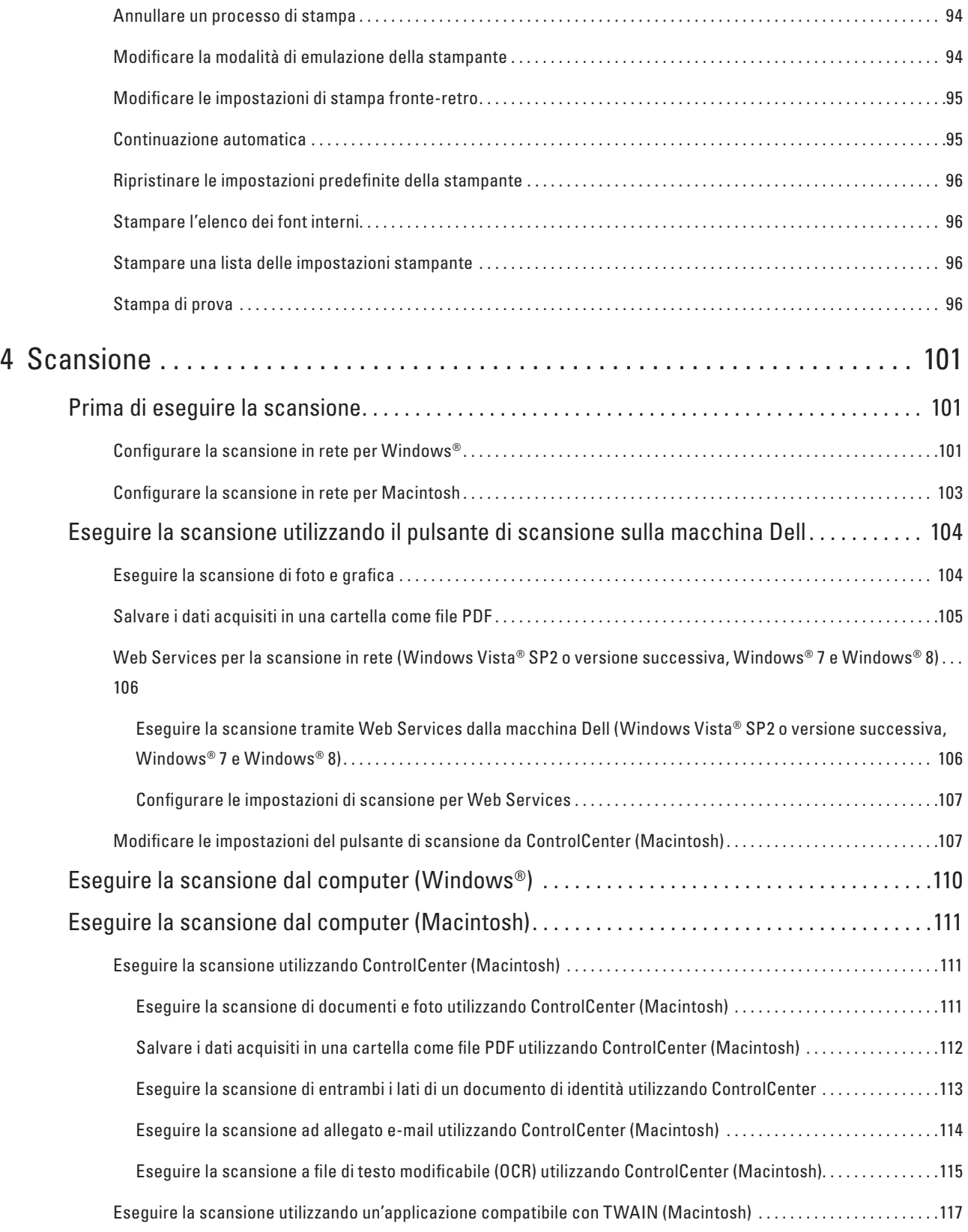

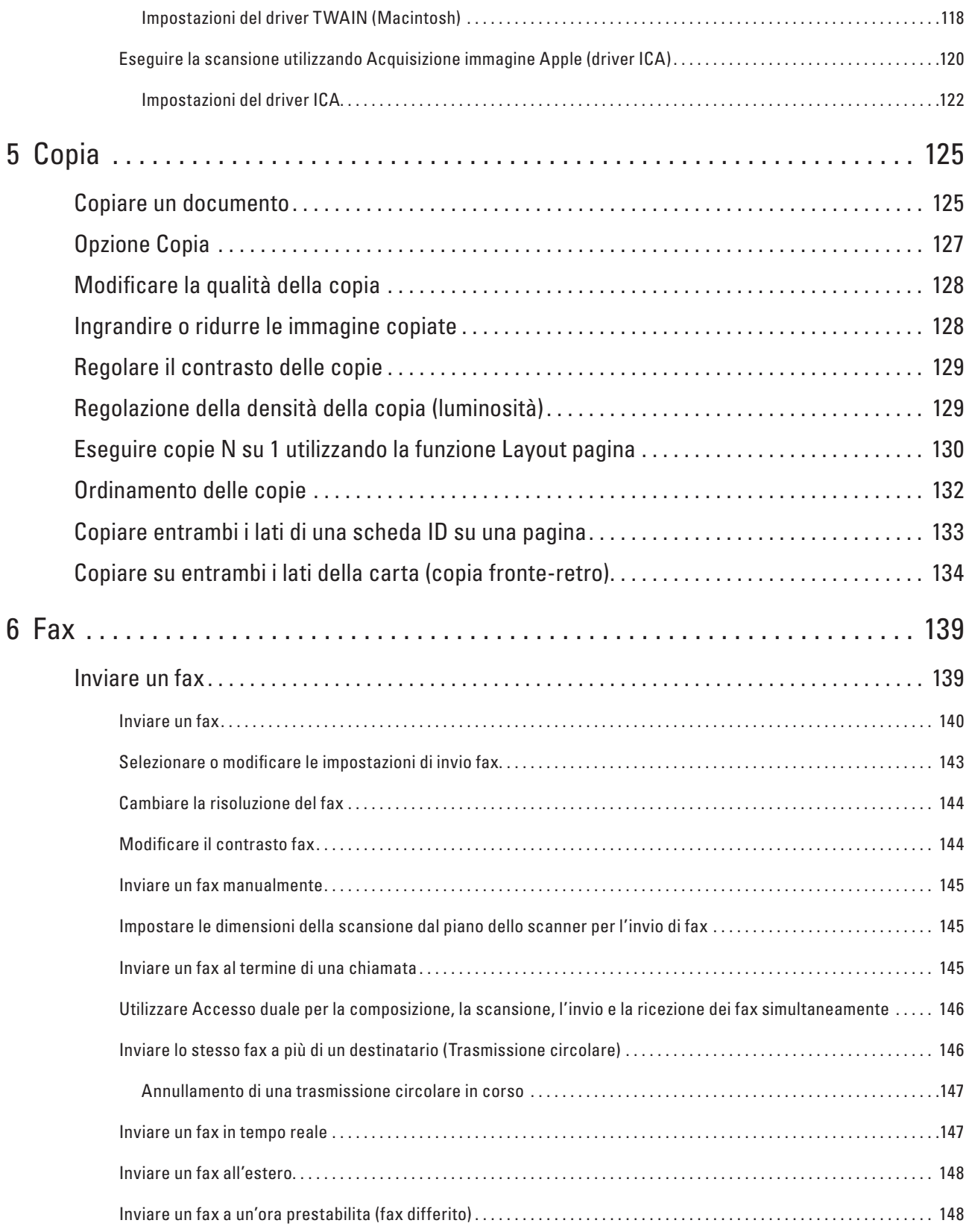

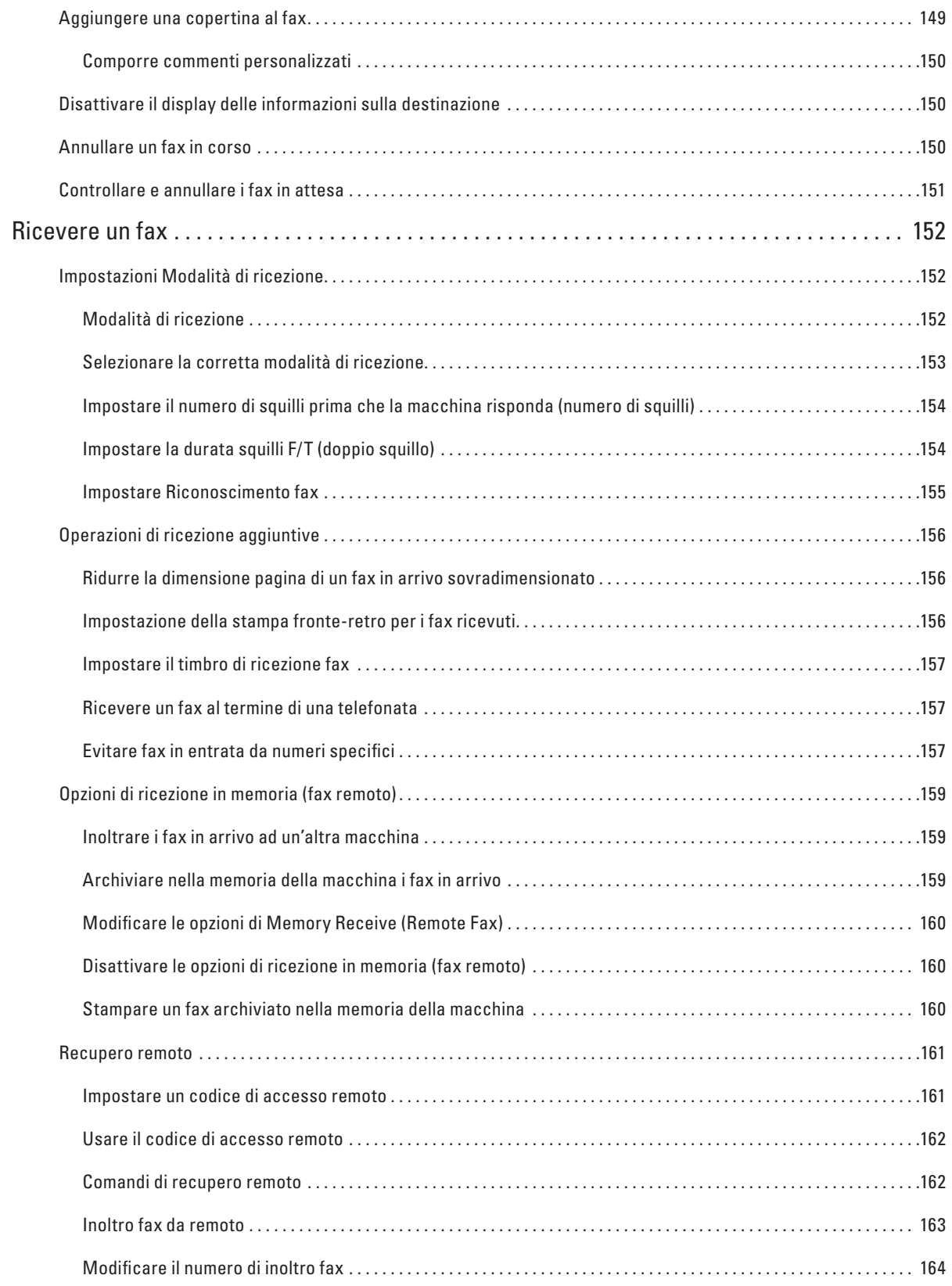

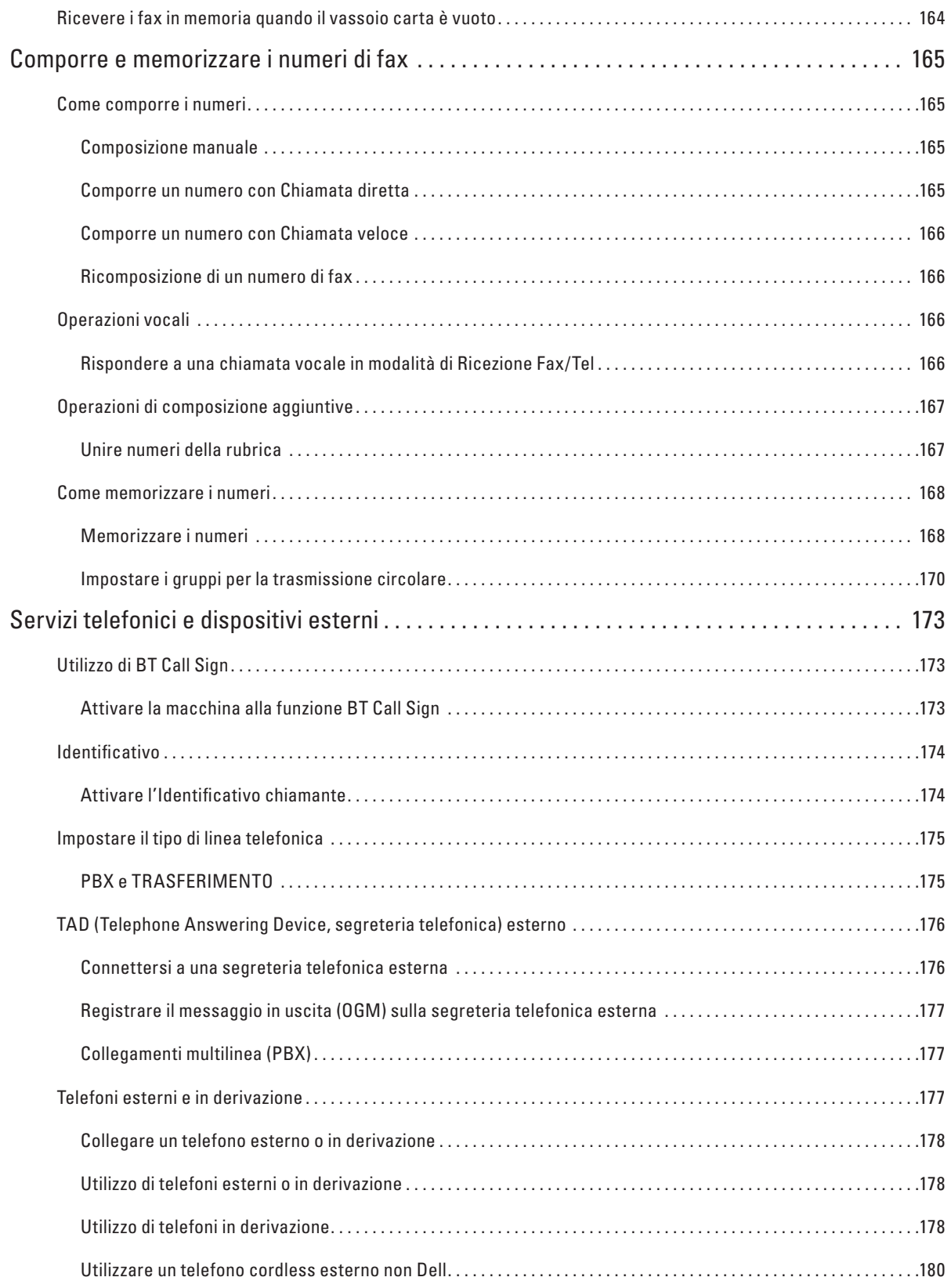

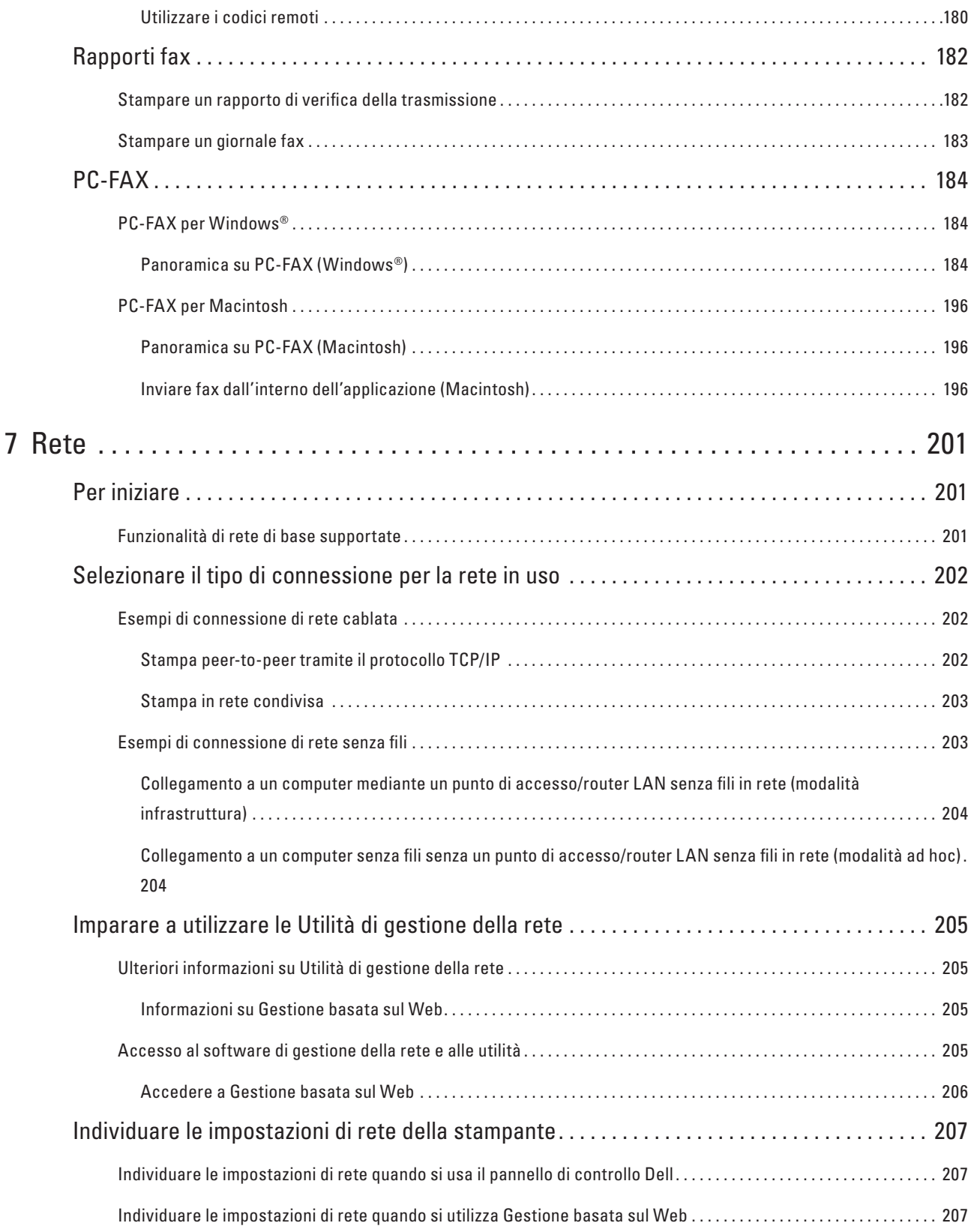

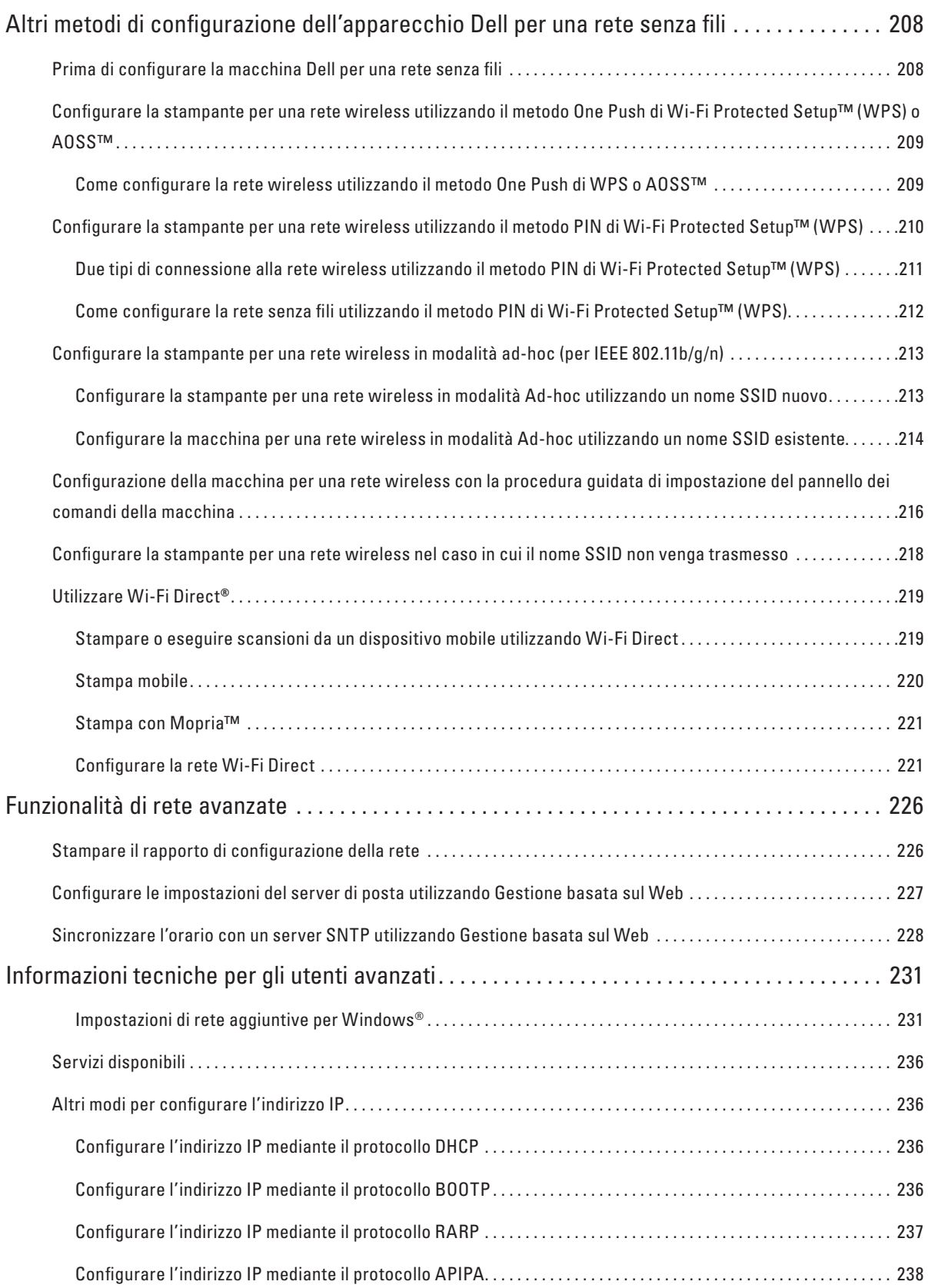

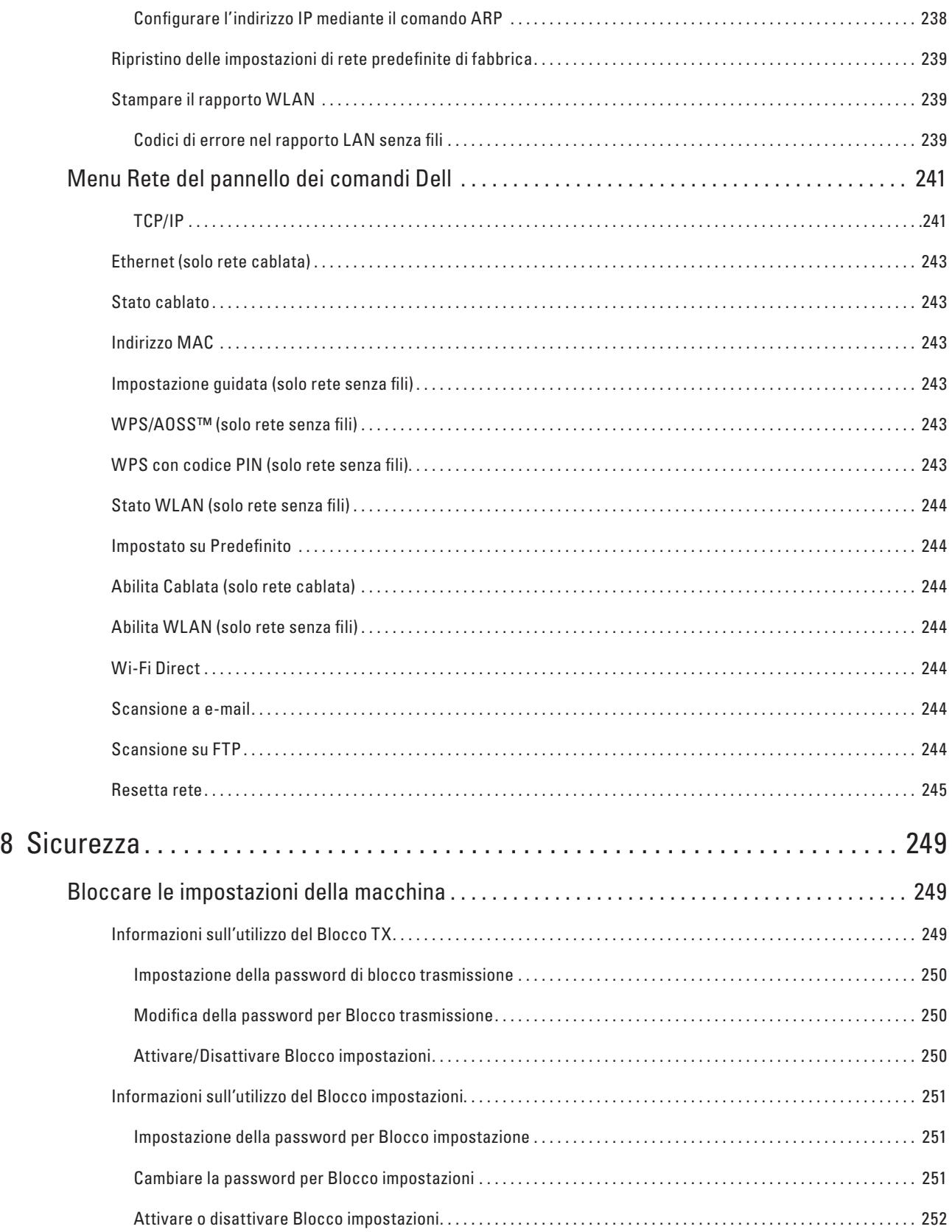

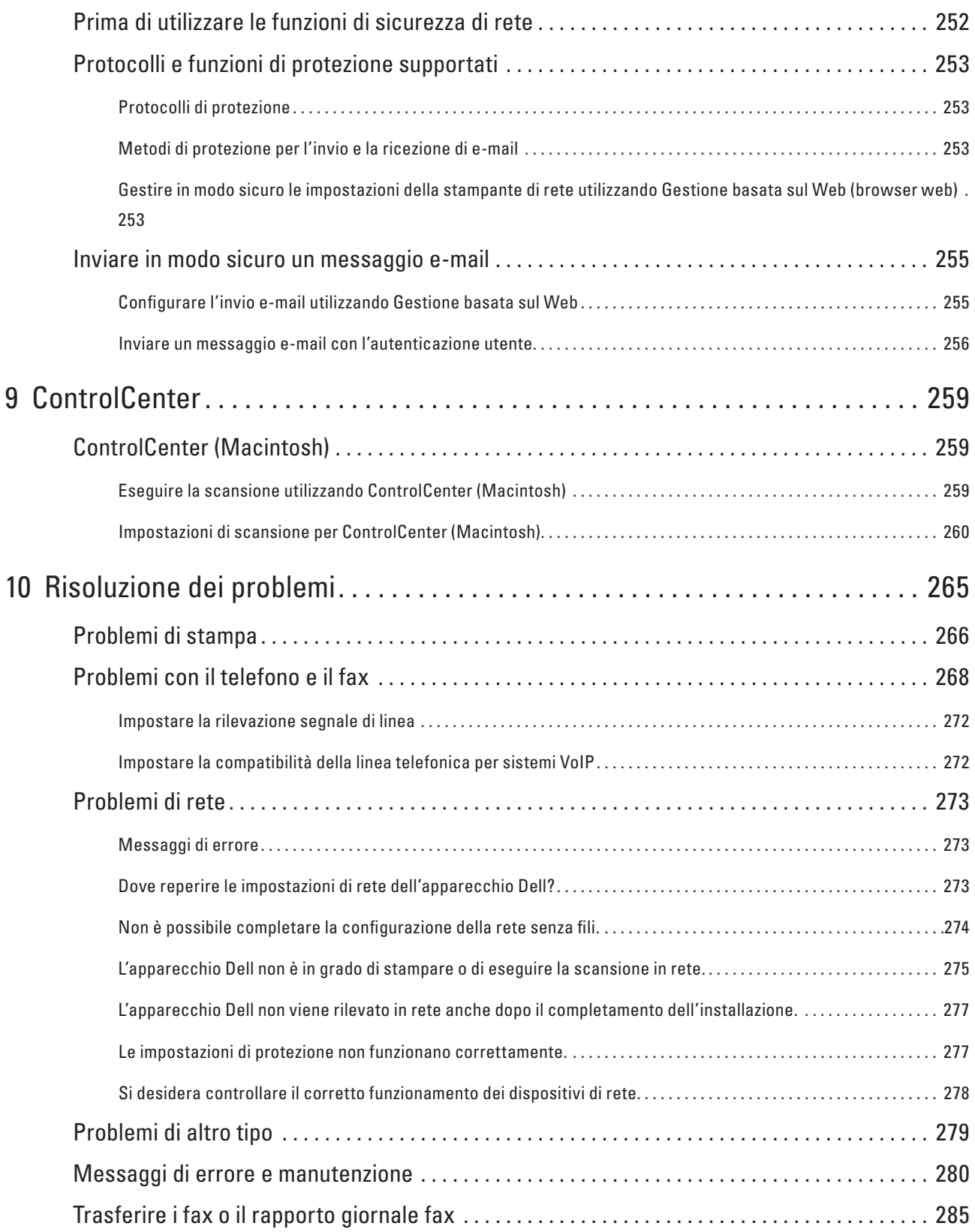

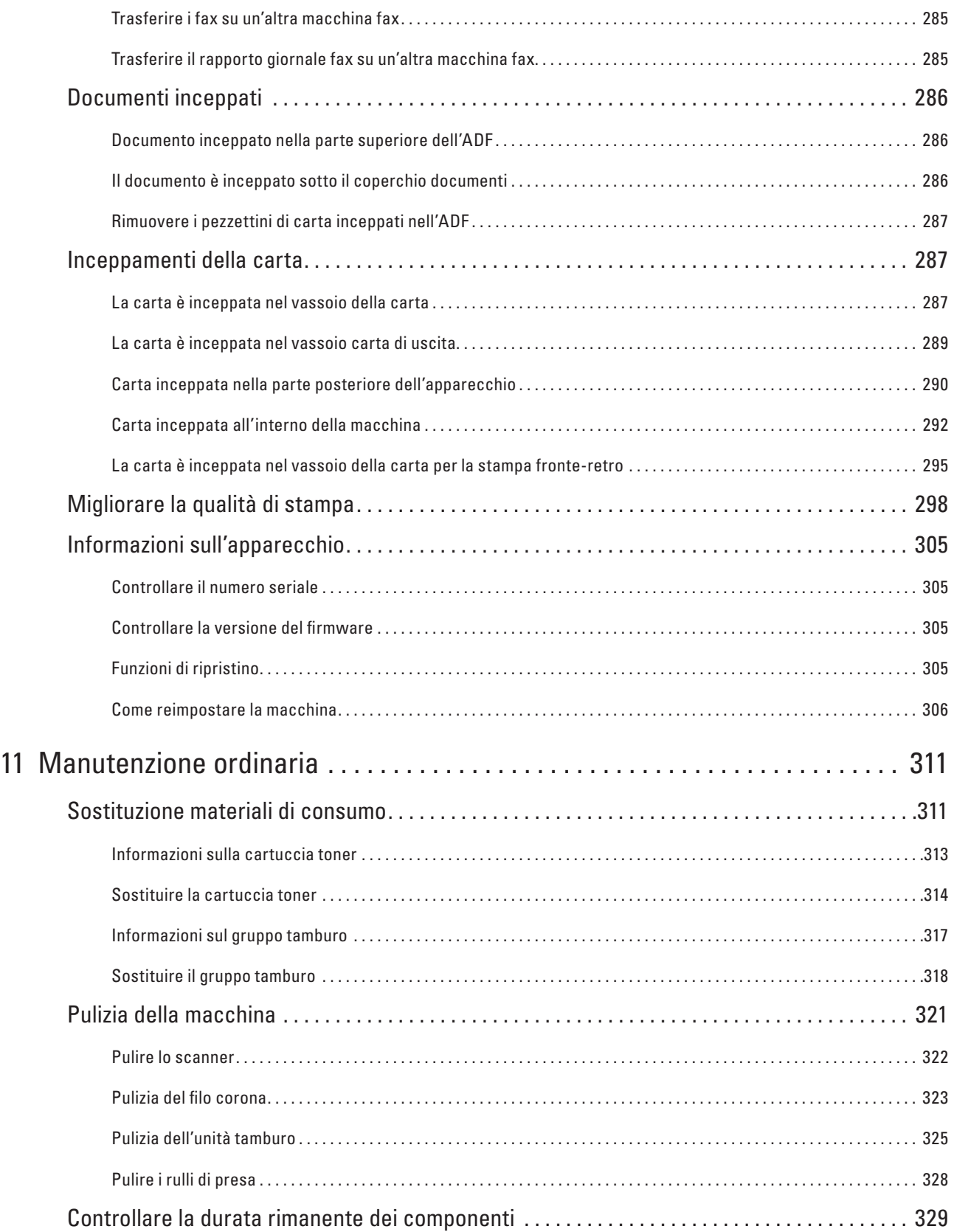

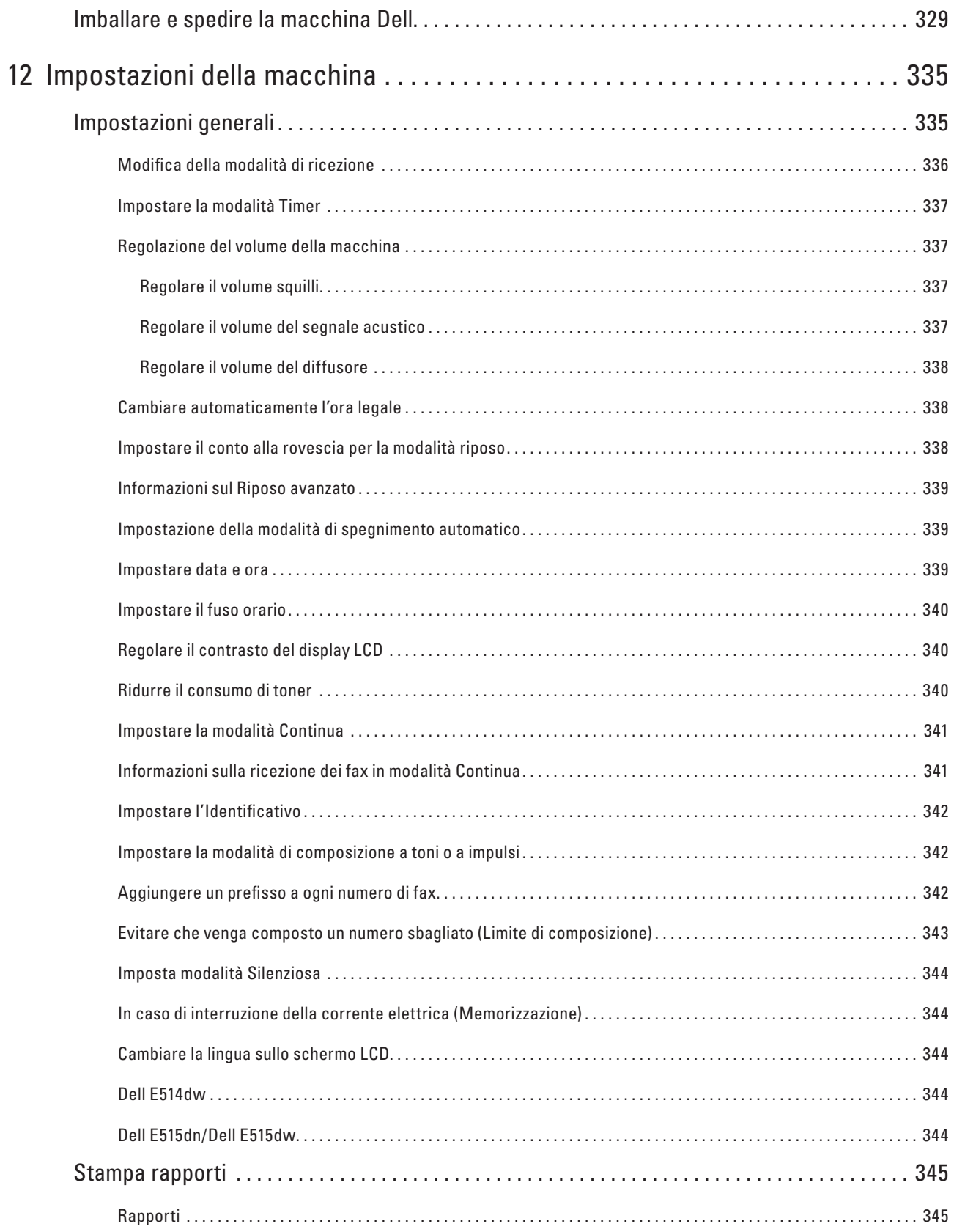

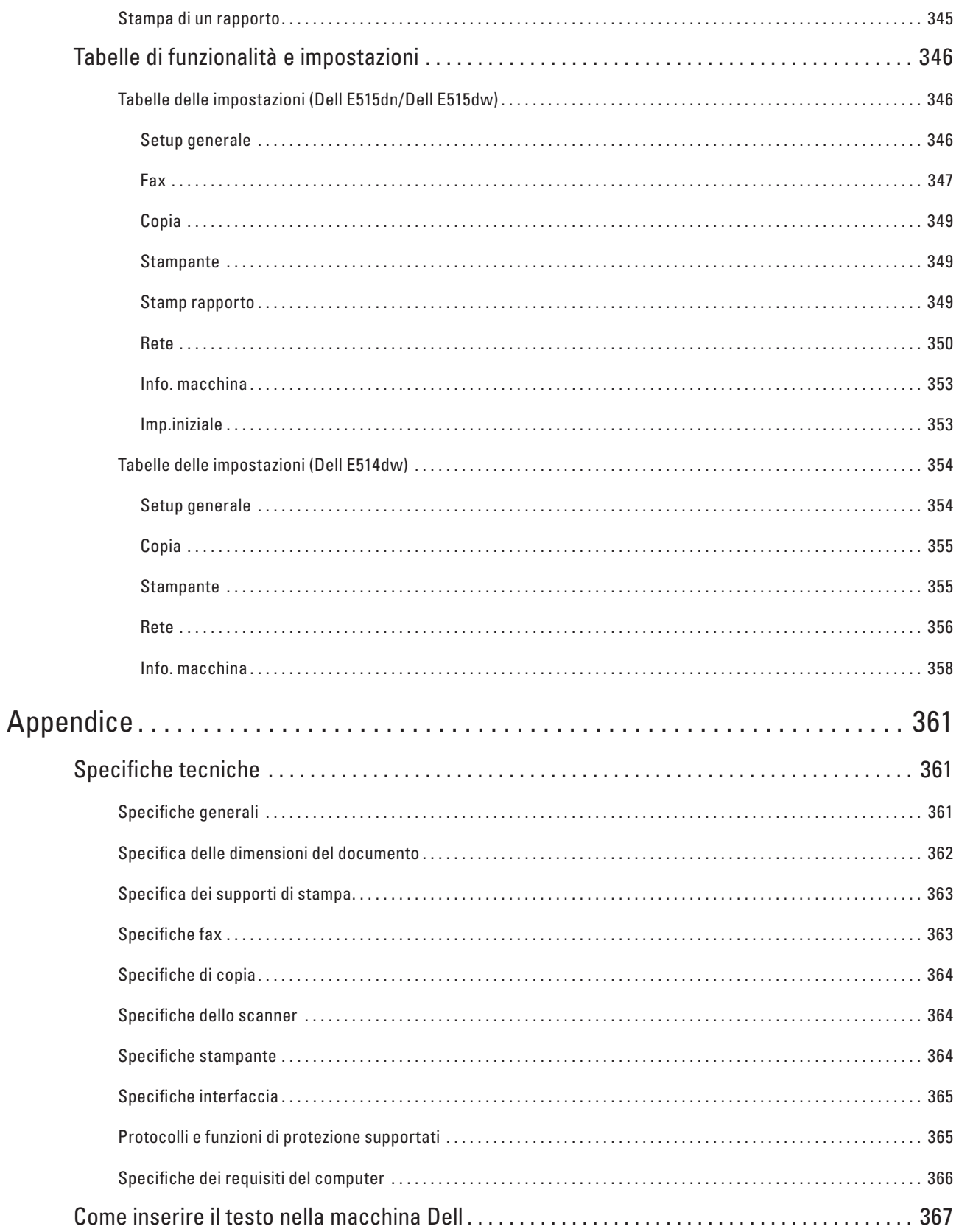

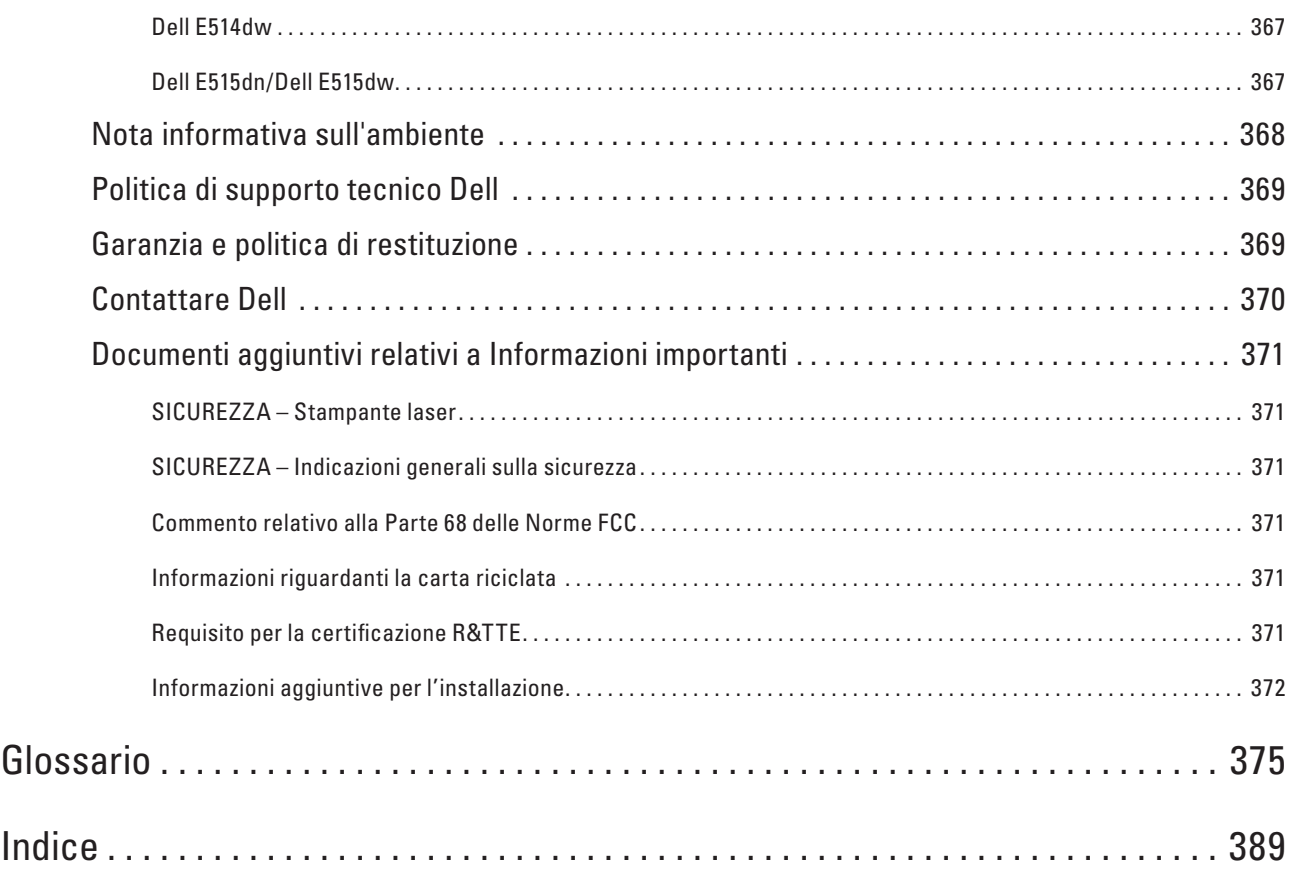

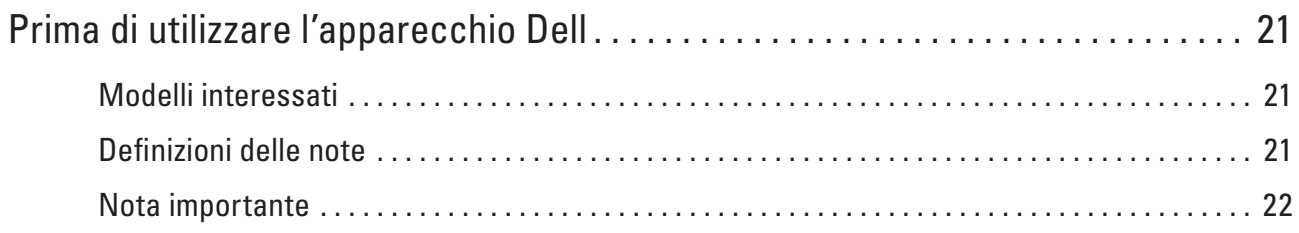

# <span id="page-20-0"></span>**Prima di utilizzare l'apparecchio Dell**

- • Modelli interessati
- • Definizioni delle note
- • Nota importante

## **Modelli interessati**

Questa Guida dell'utente è valida per i modelli elencati di seguito:

Stampante multifunzione Dell | E515dw

Stampante multifunzione Dell | E515dn

Stampante multifunzione Dell | E514dw

## **Definizioni delle note**

Nella presente Guida dell'utente vengono utilizzati i seguenti simboli e convenzioni:

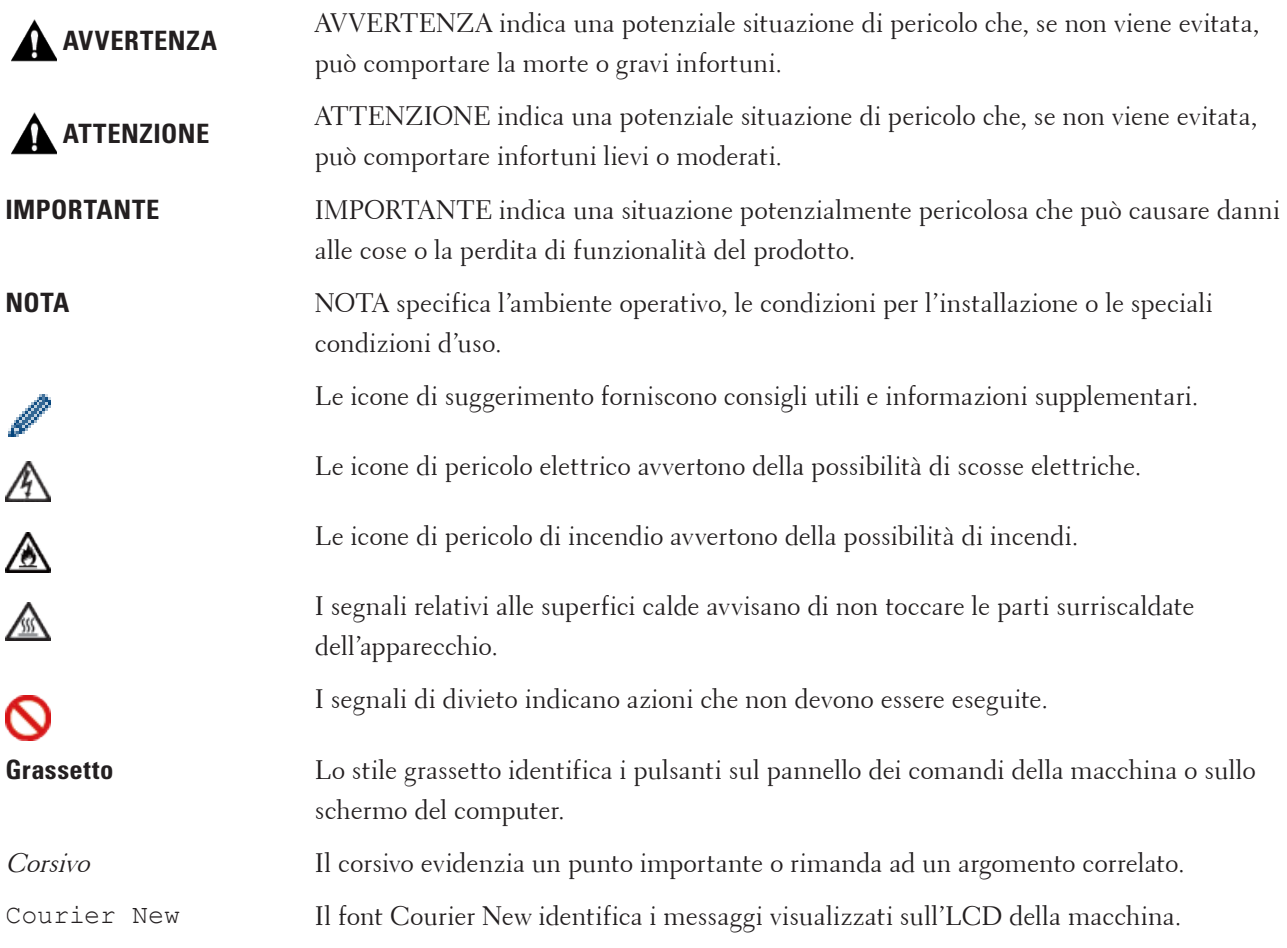

## <span id="page-21-0"></span>**Nota importante**

- • L'utilizzo del prodotto è autorizzato esclusivamente nel paese di acquisto. Non utilizzare il prodotto in un paese diverso da quello in cui è stato acquistato, perché potrebbe violare le norme relative alle telecomunicazioni wireless e all'alimentazione in vigore in tale paese.
- • In questo documento, Windows Server® 2003 fa riferimento a Windows Server® 2003, Windows Server® 2003 x64 Edition, Windows Server® 2003 R2 e Windows Server® 2003 R2 x64 Edition.
- • In questo documento, Windows Server® 2008 fa riferimento a Windows Server® 2008 e Windows Server® 2008 R2.
- • In questa Guida per l'utente, se non diversamente indicato, vengono utilizzati i messaggi LCD di Dell E515dw.
- • In questa Guida per l'utente, se non diversamente indicato, vengono utilizzate le immagini di Dell E515dw.
- • Salvo dove diversamente specificato, le schermate nel presente manuale derivano da Windows® 7 e OS X v10.8.x. Le schermate sul computer possono variare a seconda del sistema operativo in uso.
- • Se i messaggi del display LCD, i nomi dei tasti del pannello dei comandi e altre indicazioni dovessero essere diversi in funzione del Paese, verranno fornite le indicazioni relative al Paese specifico.
- • Collocare il prodotto in un ambiente ben ventilato. Non ostruire le aperture di ventilazione del prodotto. Mantenere la distanza minima indicata di seguito per la ventilazione e l'accesso alla presa di corrente. Scollegare il prodotto se si nota una condizione anomala.
- • Assicurare una buona ventilazione durante il funzionamento prolungato o la copia massiva. In un ambiente poco ventilato, il funzionamento potrebbe influire sulla qualità dell'aria e provocare odori, come ozono. Assicurare una ventilazione adeguata per garantire un ambiente confortevole e sicuro.
- Collegare il prodotto a una rete LAN non soggetta a sovratensioni.
- • Sistema di alimentazione IT (solo per Norvegia)

Questo prodotto è stato progettato anche per il sistema di alimentazione IT con tensione fase-fase di 230V.

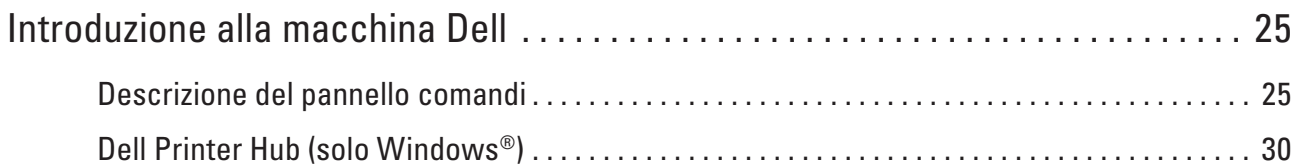

# <span id="page-24-0"></span>**Introduzione alla macchina Dell**

- • Descrizione del pannello comandi
- • Dell Printer Hub (solo Windows®)

## **Descrizione del pannello comandi**

Il pannello dei comandi varia in funzione del modello utilizzato. Dell E515dn/Dell E515dw Dell E514dw

## **Dell E515dn/Dell E515dw**

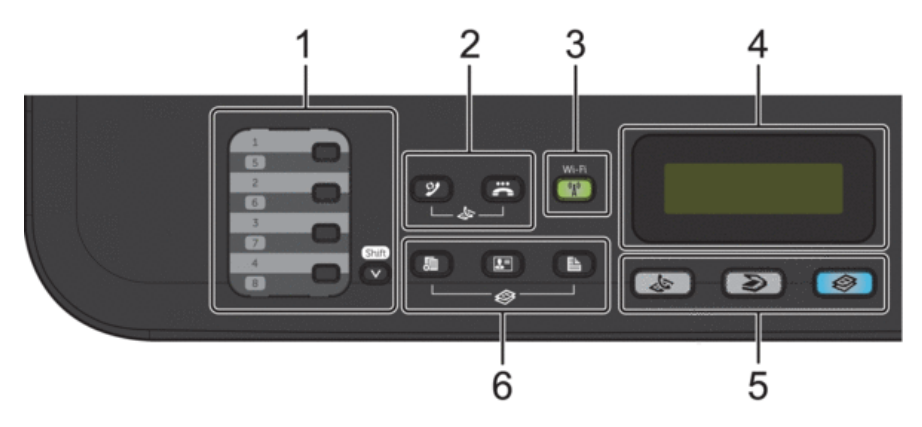

#### **1. Pulsanti per chiamate dirette**

Memorizzare e richiamare fino a otto numeri di telefono e di fax.

Per accedere ai numeri di fax e di telefono di chiamate dirette da 1-4, tenere premuto il pulsante Chiamata veloce assegnato a quel numero. Per accedere ai numeri di fax e di telefono di chiamate dirette da 5 a 8, tenere premuto **Shift** mentre si preme il numero.

**2. Pulsanti fax**

#### **(Rich/Pausa)**

Premere per comporre gli ultimi numeri chiamati. Questo pulsante inserisce anche una pausa nella programmazione dei numeri a composizione veloce o nella composizione manuale di un numero.

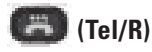

Premere **Tel/R** per avviare una conversazione telefonica una volta sollevato il ricevitore esterno durante il doppio squillo rapido F/T.

Quando ci si connette ad un PBX, utilizzare questo tasto per accedere a una linea esterna, richiamare un operatore o trasferire una chiamata a un altro interno.

**1**

#### **3. Wi-Fi (per Dell E515dw)**

Premere il pulsante **Wi-Fi** e avviare il programma di installazione wireless sul computer. Seguire le istruzioni a schermo per configurare una connessione wireless fra la macchina e la rete.

Quando la luce **Wi-Fi** è accesa, la macchina Dell è collegata a un punto di accesso wireless. Quando la luce **Wi-Fi** lampeggia, la connessione wireless è interrotta o la macchina sta eseguendo la connessione a un punto di accesso wireless.

Premendo il pulsante **Wi-Fi** mentre **Wi-Fi** è attivo, la connessione wireless viene disattivata.

#### **Risoluzione (per Dell E515dn)**

Premere per modificare la risoluzione fax.

**4. Display a cristalli liquidi (LCD)**

Consente di visualizzare messaggi che aiutano a configurare e utilizzare la macchina.

Se la macchina è in modalità Fax, sull'LCD viene visualizzato:

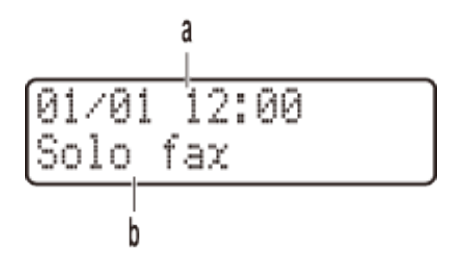

- a. Data e Ora
- b. Modalità di ricezione

Quando viene premuto **Copia**, sull'LCD viene visualizzato:

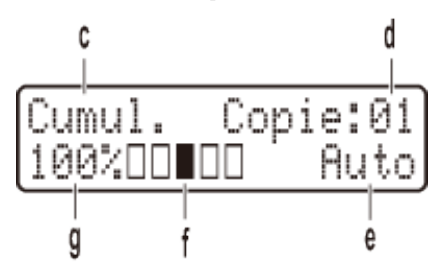

- c. Tipo di copia
- d. Numero di copie
- e. Qualità
- f. Contrasto
- g. Rapporto copia
- **5. Pulsanti modalità**

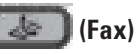

Premere per passare la macchina in modalità Fax.

#### **(Scan)**

Premere per passare la macchina in modalità SCANSIONE.

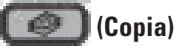

Premere per passare la macchina in modalità COPIA.

**6. Pulsanti copia**

#### **(Opzioni)** n yn

Premere per accedere alle impostazioni provvisorie della funzione copia.

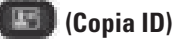

Premere per copiare entrambi i lati di un documento di identità su una pagina.

#### **(Duplex)**

Premere per copiare su entrambi i lati del foglio di carta.

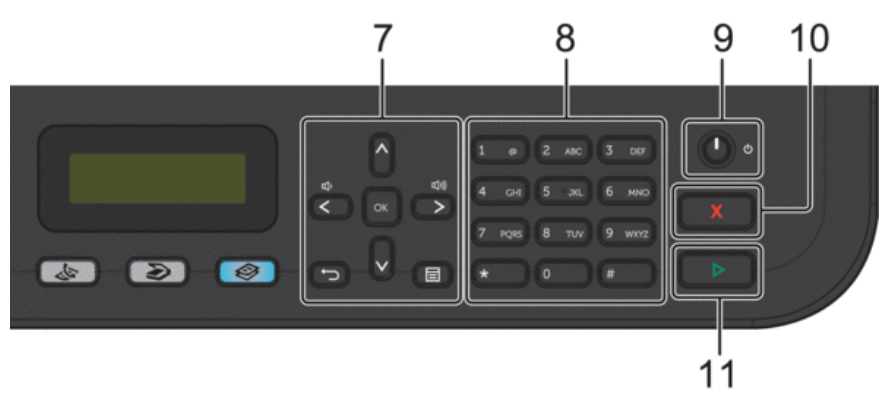

#### **7. Pulsanti menu**

#### **(Cancella)**

Premere per eliminare i dati inseriti o annullare le impostazioni correnti.

#### **(Menu)**

Premere per accedere al menu per la programmazione delle impostazioni della macchina.

#### **OK**

Premere per memorizzare le impostazioni della macchina.

#### t **o** u

Premere per scorrere in avanti e indietro le opzioni del menu.

#### **A o** ▼

- • Premere per scorrere i menu e le opzioni.
- • Premere per modificare la risoluzione in modalità Fax.

#### $\blacktriangle$

Premere  $\blacktriangle$  per accedere ai numeri di chiamata veloce.

#### **8. Tastiera**

- • Usare i numeri di composizione fax e telefono.
- • Usare una tastiera per inserire testo o caratteri.

#### <span id="page-27-0"></span>**9. Alimentazione on/off**

• Accendere la macchina premendo <sup>1</sup>

• Spegnere la macchina tenendo premuto . Sull'LCD viene visualizzato Spegnimento e rimane attivo per alcuni secondi prima di spegnersi. Se è stato collegato un telefono esterno o un TAD, questo è sempre disponibile.

#### **10. (Annulla)**

- • Premere per interrompere un'operazione.
- • Premere per uscire da un menu.

#### **11. (Inizio)**

- • Premere per avviare l'invio di fax.
- • Premere per avviare la copia.
- • Premere per avviare la scansione dei documenti.

### **Dell E514dw**

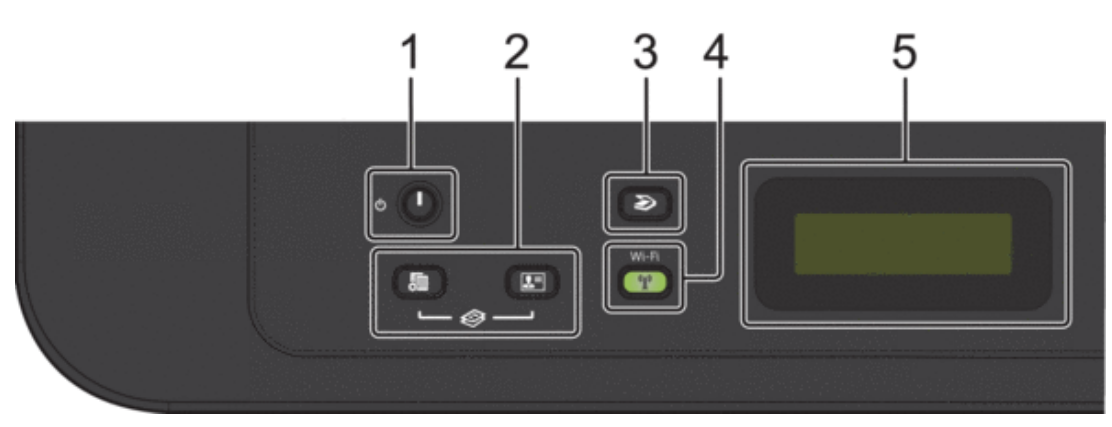

#### **1. Alimentazione on/off**

- Accendere la macchina premendo ...
- alcuni secondi prima di spegnersi.
- Spegnere la macchina tenendo premuto . Sull'LCD viene visualizzato Spegnimento e rimane attivo per

#### **2. Pulsanti copia**

#### **(Opzioni)**

Premere per accedere alle impostazioni provvisorie della funzione copia.

#### **IS (Copia ID)**

Premere per copiare entrambi i lati di un documento di identità su una pagina.

**NOTA:** Su alcuni modelli due funzioni sono assegnate ad un unico pulsante.

#### **3. (Scan)**

Premere per passare la macchina in modalità Scansione.

#### **4. Wi-Fi**

Premere il pulsante **Wi-Fi** e avviare il programma di installazione wireless sul computer. Seguire le istruzioni a schermo per configurare una connessione wireless fra la macchina e la rete.

Quando la luce **Wi-Fi** è accesa, la macchina Dell è collegata a un punto di accesso wireless. Quando la luce **Wi-Fi** lampeggia, la connessione wireless è interrotta o la macchina sta eseguendo la connessione a un punto di accesso wireless.

#### **5. Display a cristalli liquidi (LCD)**

Consente di visualizzare messaggi che aiutano a configurare e utilizzare la macchina. Se la macchina è in modalità Ready o in modalità COPIA, sull'LCD viene visualizzato:

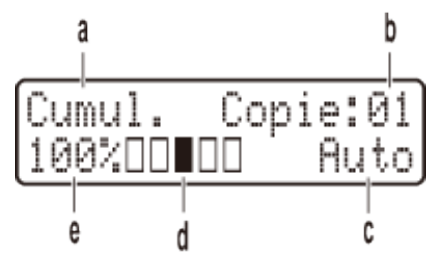

- a. Tipo di copia
- b. Numero di copie
- c. Qualità
- d. Contrasto
- e. Rapporto copia

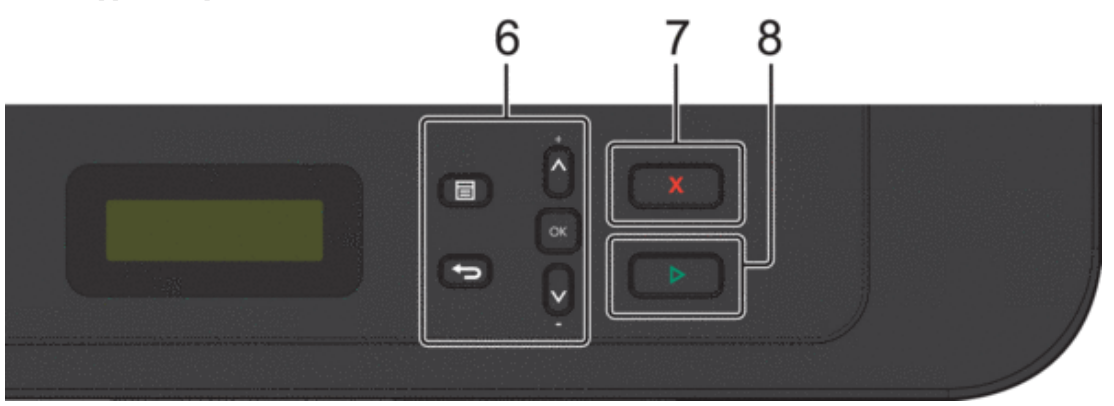

#### **6. Pulsanti menu**

#### **(Menu)**

Premere per accedere al menu per la programmazione delle impostazioni della macchina.

#### **(Cancella)**

- • Premere per eliminare i dati inseriti.
- • Premere per annullare l'impostazione corrente.

#### **OK**

Premere per memorizzare le impostazioni della macchina.

#### **A o** ▼

Premere per scorrere i menu e le opzioni.

#### <span id="page-29-0"></span>**7. (Annulla)**

- • Premere per interrompere un'operazione.
- • Premere per uscire da un menu.

#### **8. (Inizio)**

- • Premere per avviare la copia.
- • Premere per avviare la scansione dei documenti.

## **Dell Printer Hub (solo Windows®)**

Questo software consente di stampare i documenti grazie a servizi cloud. Invia inoltre notifiche sugli aggiornamenti firmware/software, sullo stato della stampante e sul livello del toner. Per ulteriori informazioni, aprire il programma e fare clic su **in** alto a destra della finestra principale per visualizzare le domande frequenti.

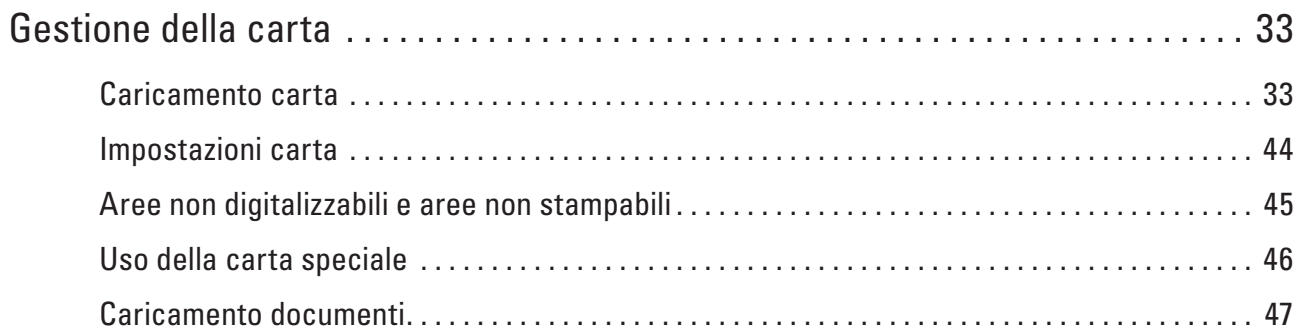

# <span id="page-32-0"></span>**Gestione della carta**

- • Caricamento carta
- • Impostazioni carta
- • Aree non digitalizzabili e aree non stampabili

I valori riportati nella tabella indicano le massime aree non stampabili e in cui non è possibile eseguire la scansione dai bordi dei formati carta più comuni. Tali aree possono variare a seconda del formato carta o delle impostazioni nell'applicazione in uso.

- • Uso della carta speciale Prima dell'acquisto, provare sempre campioni di carta per accertarsi dell'effetto desiderato.
- • Caricamento documenti

È possibile inviare fax, eseguire copie e scansioni dall'ADF (alimentatore automatico documenti) e dal piano dello scanner.

## **Caricamento carta**

- • Caricamento e stampa utilizzando il vassoio carta
- • Caricare carta e stampare nella fessura alimentazione manuale

### **Caricamento e stampa utilizzando il vassoio carta**

- • Se l'impostazione per il controllo dimensioni è attivata e si tira fuori dalla macchina il vassoio carta, sul display LCD viene visualizzato un messaggio di richiesta di modifica del formato carta. Se necessario, cambiare le impostazioni del formato e del tipo di carta seguendo le istruzioni a schermo.
- • Quando si carica un formato carta diverso nel vassoio, è necessario modificare contemporaneamente sulla macchina o sul computer anche l'impostazione del formato carta.
- **1. Estrarre completamente il vassoio carta dalla macchina.**

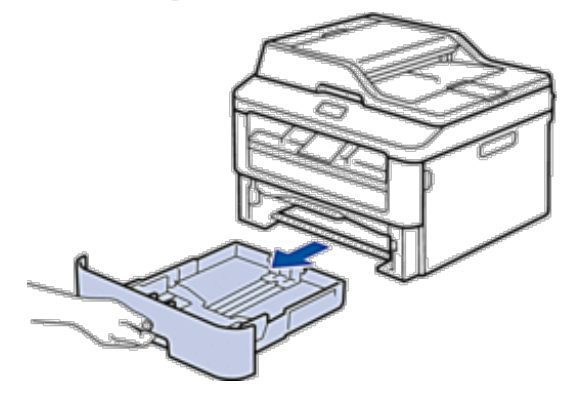

**2**

**2. Premere e regolare le guide laterali in base alla larghezza della carta. Premere le leve di sblocco delle guide laterali per far scorrere le guide laterali.**

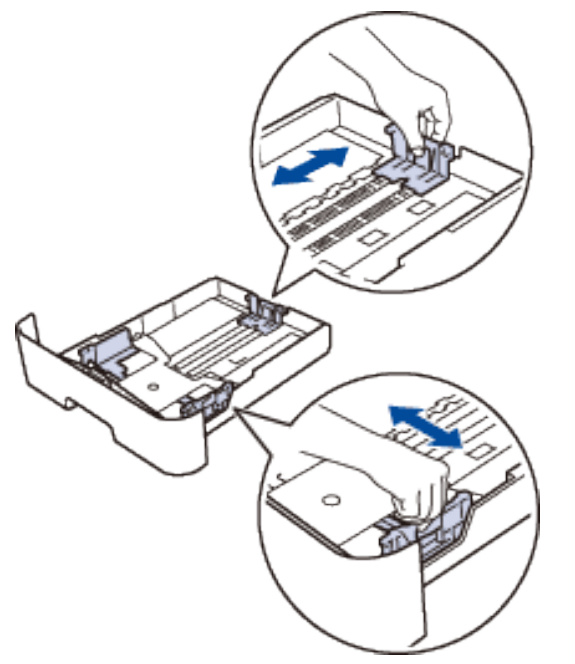

**NOTA:** Per il formato carta Legal o Folio, premere il tasto di sblocco (1) nella parte inferiore del vassoio carta e quindi estrarre la parte posteriore del vassoio carta. (I formati carta Legal e Folio size non sono disponibili ovunque).

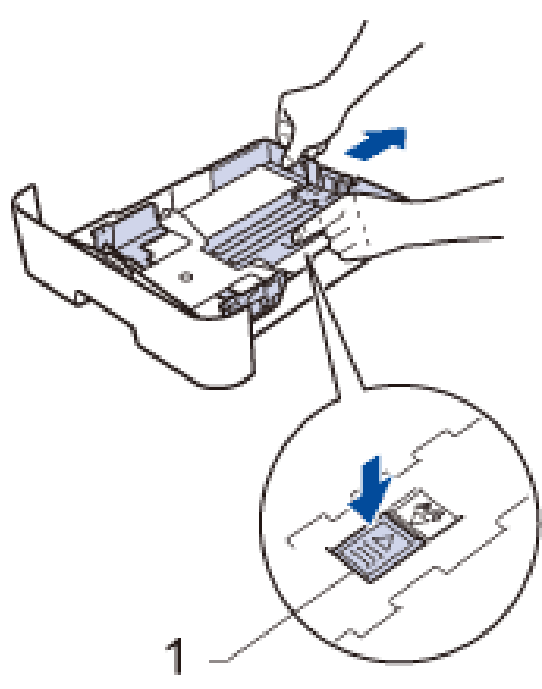

- **3. Soffiare bene la risma di carta.**
- **4. Caricare la carta con la superficie di stampa sia rivolta in basso nel vassoio carta. NOTA:** NON caricare tipi diversi di carta nel vassoio carta contemporaneamente. Potrebbero verificarsi inceppamenti o errori di alimentazione della carta.
- **5. Assicurarsi che la carta sia al di sotto della tacca "MAX".**

**Un riempimento eccessivo del vassoio carta può causare inceppamenti.**

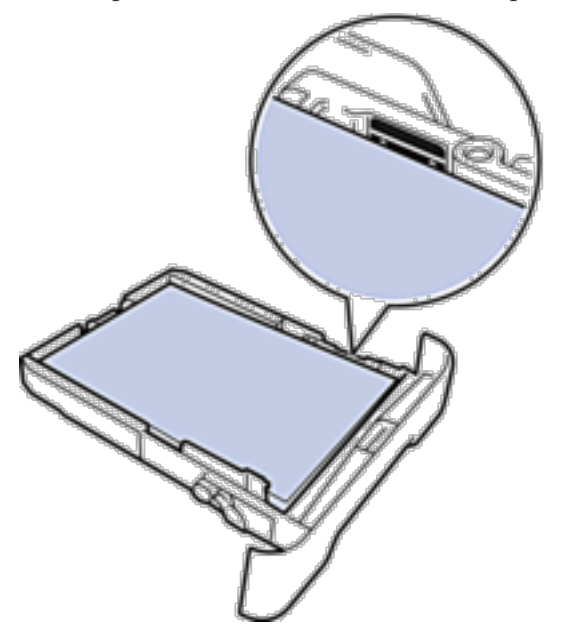

- **6. Spingere lentamente il vassoio carta per inserirlo completamente nella macchina.**
- **7. Sollevare il supporto ribaltabile a per evitare che la carta scivoli via dal vassoio d'uscita.**

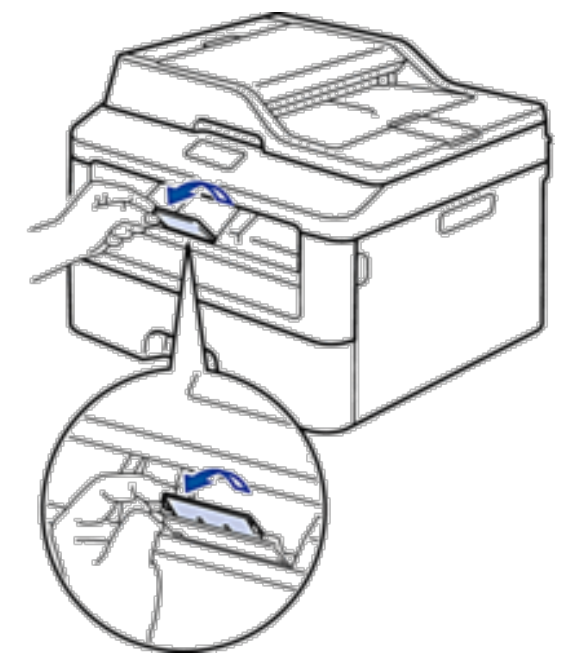

<span id="page-35-0"></span>**8. Inviare il processo di stampa alla macchina.**

**NOTA:** Cambiare le preferenze di stampa nella finestra di dialogo Stampa prima di inviare il lavoro di stampa dal computer.

### **Caricare carta e stampare nella fessura alimentazione manuale**

- • Caricare e stampare su carta normale, carta sottile, carta riciclata e carta per macchina da scrivere nella fessura alimentazione manuale
- • Caricare carta spessa, etichette e buste nel vassoio di alimentazione manuale
- • Caricare e stampare buste attraverso la fessura alimentazione manuale
- • Problemi di stampa
- • Messaggi di errore e manutenzione

### **Caricare e stampare su carta normale, carta sottile, carta riciclata e carta per macchina da scrivere nella fessura alimentazione manuale**

Quando si carica un formato carta diverso nel vassoio, è necessario modificare contemporaneamente sulla macchina o sul computer anche l'impostazione del formato carta.

**1. Sollevare il supporto ribaltabile a per evitare che la carta scivoli via dal vassoio d'uscita con facciata stampata verso il basso.**

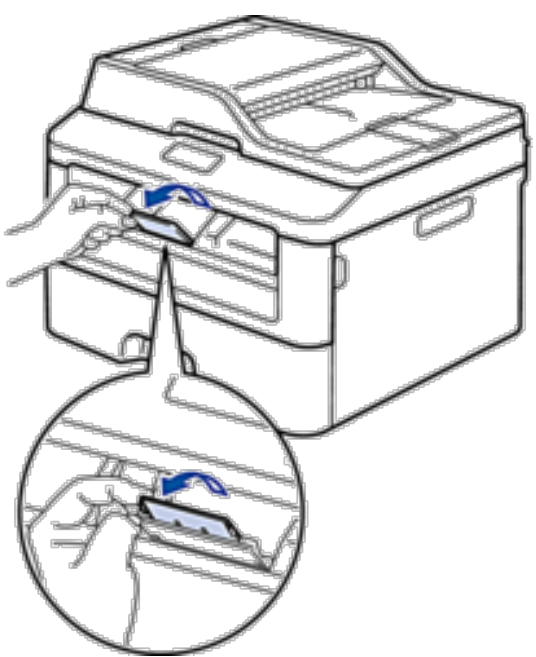
**2. Aprire il coperchio della fessura alimentazione manuale.**

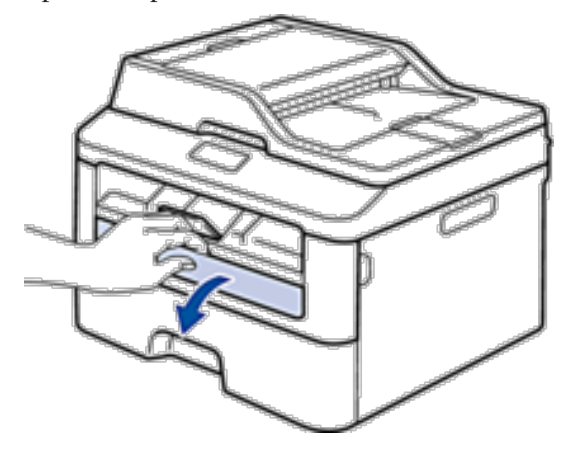

**3. Usando entrambe le mani, far scorrere le guide laterali della fessura alimentazione manuale per adattarle alla larghezza della carta che si intende usare.**

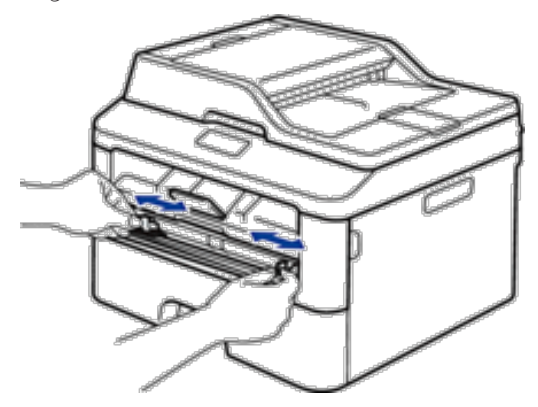

**4. Con entrambe le mani, mettere un foglio di carta nella fessura alimentazione manuale finché il bordo anteriore della carta tocca il rullo di alimentazione. Quando si sente che la macchina la ritrae, lasciarla andare.**

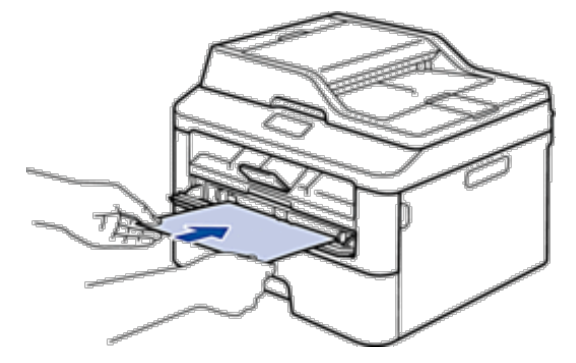

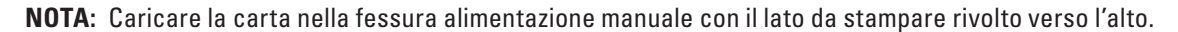

**NOTA:** Accertarsi che la carta sia diritta e caricata in maniera corretta nella fessura alimentazione manuale. In caso contrario, è possibile che la carta non venga introdotta correttamente, provocando un allineamento scorretto o un inceppamento della carta.

**NOTA:** Per rimuovere con facilità una piccola stampa dal vassoio di uscita, sollevare il coperchio dello scanner usando entrambe le mani.

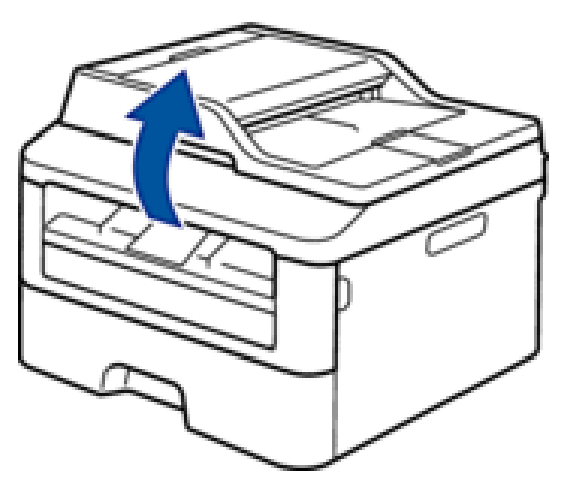

**NOTA:** Mentre il coperchio dello scanner è sollevato, è ancora possibile utilizzare la macchina. Per chiudere il coperchio dello scanner, spingerlo verso il basso con entrambe le mani.

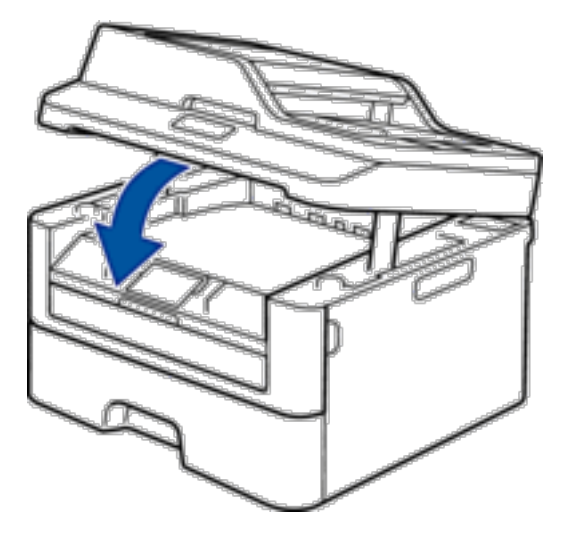

**5. Inviare il processo di stampa alla macchina.**

**NOTA:** Cambiare le preferenze di stampa nella schermata Stampa prima di inviare il lavoro di stampa dal computer.

**6. Quando la pagina stampata esce dalla stampante, inserire il foglio di carta successivo nella fessura alimentazione manuale. Ripetere la procedura per ciascuna pagina da stampare.**

**Caricare carta spessa, etichette e buste nel vassoio di alimentazione manuale**

Quando si carica un formato carta diverso nel vassoio, è necessario modificare contemporaneamente sulla macchina o sul computer anche l'impostazione del formato carta.

**1. Aprire il coperchio posteriore della macchina (vassoio di uscita con la pagina stampata rivolta verso l'alto).**

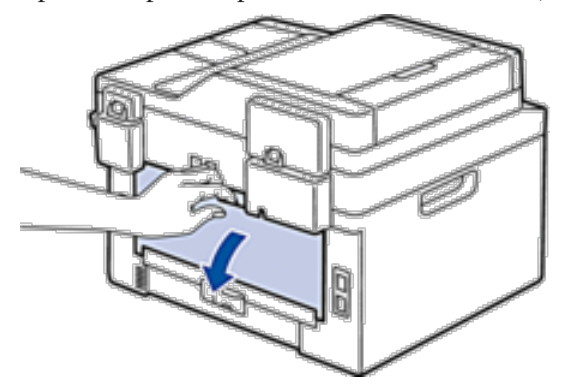

**NOTA:** La macchina si accende automaticamente in modalità Alimentazione Manuale quando si introduce della carta nella fessura di alimentazione manuale.

**2. Sulla parte anteriore della macchina, aprire il coperchio del vassoio manuale.**

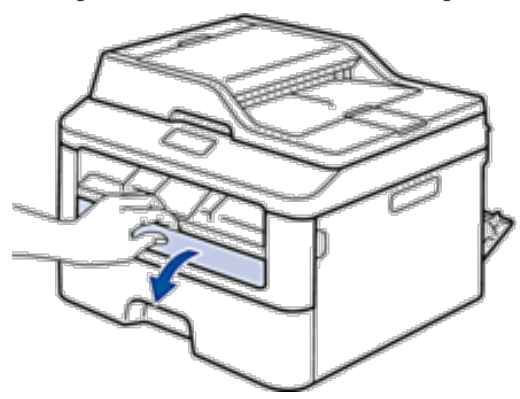

**3. Usando entrambe le mani, far scorrere le guide laterali della fessura alimentazione manuale per adattarle alla larghezza della carta che si intende usare.**

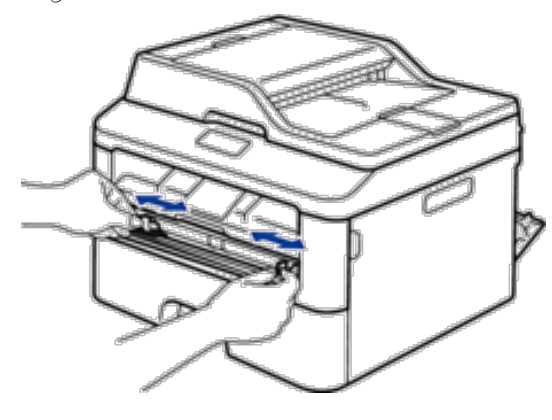

**4. Con entrambe le mani, mettere un foglio di carta nella fessura alimentazione manuale finché il bordo anteriore della carta tocca il rullo di alimentazione. Quando si sente che la macchina la ritrae, lasciarla andare.**

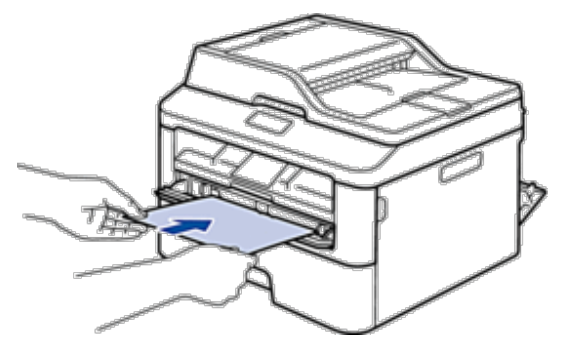

**NOTA:** Caricare la carta nella fessura alimentazione manuale con il lato da stampare rivolto verso l'alto.

**NOTA:** Estrarre completamente la carta quando si deve ricaricare la carta nella fessura di alimentazione manuale.

**NOTA:** Non introdurre più di un foglio alla volta nella fessura di alimentazione manuale, in quanto la carta potrebbe incepparsi.

**NOTA:** Accertarsi che la carta sia diritta e caricata in maniera corretta nella fessura alimentazione manuale. In caso contrario, è possibile che la carta non venga introdotta correttamente, provocando un allineamento scorretto o un inceppamento della carta.

**5. Inviare il processo di stampa alla macchina.**

**NOTA:** Cambiare le preferenze di stampa nella schermata Stampa prima di inviare il lavoro di stampa dal computer.

- **6. Quando la pagina stampata esce dall'apparecchio, inserire il foglio di carta successivo nella fessura di alimentazione manuale. Ripetere la procedura per ciascuna pagina da stampare.**
- **7. Chiudere il coperchio posteriore (vassoio di uscita rivolto verso l'alto) fino a quando non si blocca in posizione chiusa.**

#### **Caricare e stampare buste attraverso la fessura alimentazione manuale**

Quando si carica un formato carta diverso nel vassoio, è necessario modificare contemporaneamente sulla macchina o sul computer anche l'impostazione del formato carta.

**1. Aprire il coperchio posteriore della macchina (vassoio di uscita con la pagina stampata rivolta verso l'alto).**

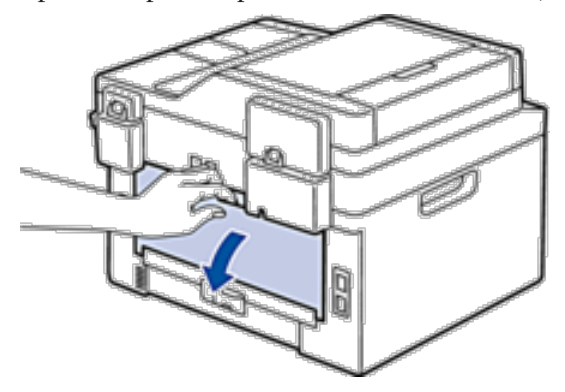

**NOTA:** La macchina si accende automaticamente in modalità Alimentazione Manuale quando si introduce della carta nella fessura di alimentazione manuale.

**2. Abbassare le due leve, una a sinistra e una a destra, come mostrato nella figura.**

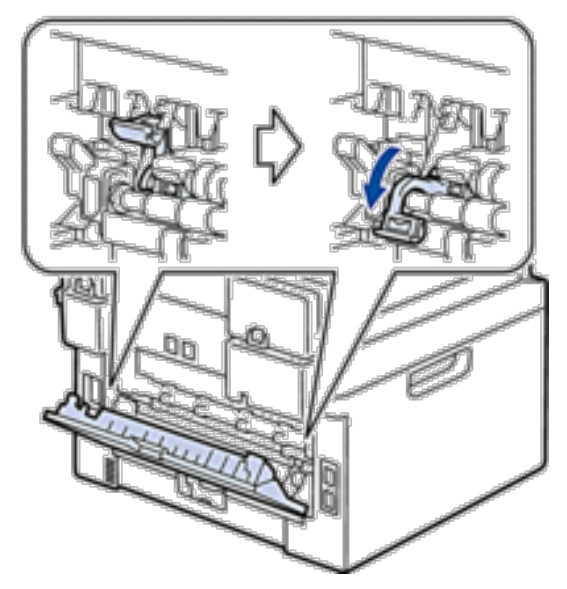

**3. Sulla parte anteriore della macchina, aprire il coperchio del vassoio manuale.**

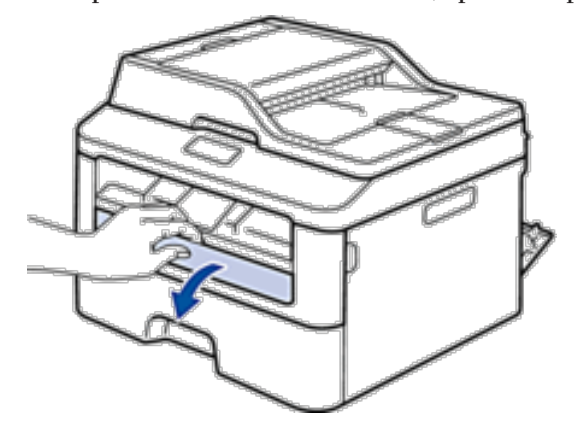

**4. Usando entrambe le mani, far scorrere le guide laterali della fessura alimentazione manuale per adattarle alla larghezza della carta che si intende usare.**

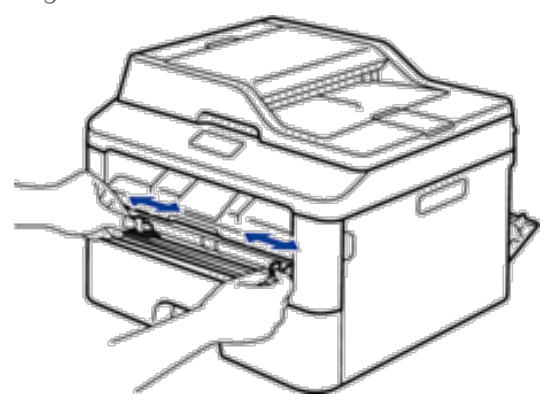

**5. Con entrambe le mani, mettere una busta nella fessura alimentazione manuale finché il bordo anteriore della carta tocca il rullo di alimentazione. Quando si sente che la macchina la ritrae, lasciarla andare.**

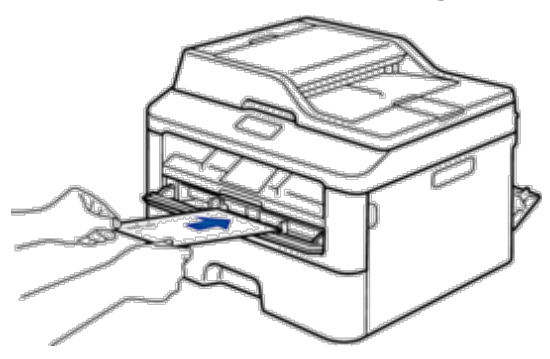

**NOTA:** Caricare la busta nella fessura alimentazione manuale con il lato da stampare rivolto verso l'alto.

**NOTA:** Estrarre completamente la busta quando si tenta nuovamente di inserire la busta nella fessura di alimentazione manuale.

**NOTA:** Non introdurre più di una busta nella fessura alimentazione manuale, dal momento che può provocare un inceppamento.

**NOTA:** Accertarsi che la busta sia diritta e caricata in maniera corretta nella fessura alimentazione manuale. In caso contrario, è possibile che la busta non venga introdotta correttamente, provocando una stampa inclinata o un inceppamento della carta.

**6. Inviare il processo di stampa alla macchina.**

**NOTA:** Cambiare le preferenze di stampa nella finestra di dialogo Stampa prima di inviare il lavoro di stampa dal computer.

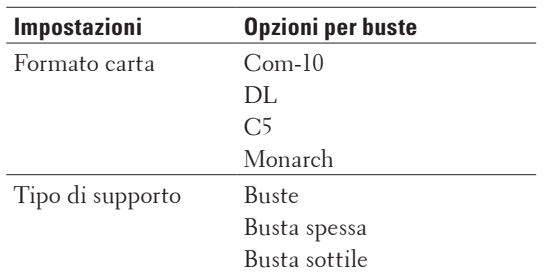

- **7. Quando la busta stampata esce dalla macchina, inserire la busta successiva. Ripetere la procedura per ciascuna busta da stampare.**
- **8. Una volta terminata la stampa, riportare nella posizione originale le due leve regolate precedentemente.**
- **9. Chiudere il coperchio posteriore (vassoio di uscita rivolto verso l'alto) fino a quando non si blocca in posizione chiusa.**

# **Impostazioni carta**

• Modificare le dimensioni della carta

Quando si modifica il formato della carta nel vassoio, è necessario modificare allo stesso tempo l'impostazione del formato carta dal display LCD.

- • Modificare il tipo di carta Per ottenere la migliore qualità di stampa, impostare la macchina per il tipo di carta in uso.
- • Impostare la Verifica formato L'impostazione di verifica formato della macchina Dell fa sì che la macchina visualizzi un messaggio quando si rimuove il vassoio della carta dalla macchina e chiede per modificare il formato della carta.

#### **Modificare le dimensioni della carta**

Quando si modifica il formato della carta nel vassoio, è necessario modificare allo stesso tempo l'impostazione del formato carta dal display LCD.

- **1. Premere Menu.**
- **2. Premere ▲ o ▼ per visualizzare l'opzione** Setup generale, quindi premere **OK**.
- **3.** Premere ▲ o ▼ per visualizzare l'opzione Carta, quindi premere OK.
- **4. Premere ▲ o ▼ per visualizzare l'opzione** Formato carta, quindi premere **OK**.
- **5.** Premere ▲ o ▼ per visualizzare l'opzione A4, Letter, Legal, Executive, A5, A5 L, A6 o Folio, **quindi premere OK.**
- **6. Premere Annulla.**

#### **Modificare il tipo di carta**

Per ottenere la migliore qualità di stampa, impostare la macchina per il tipo di carta in uso.

- **1. Premere Menu.**
- **2. Premere ▲ o ▼ per visualizzare l'opzione** Setup generale, quindi premere **OK**.
- **3.** Premere ▲ **o ▼** per visualizzare l'opzione Carta, quindi premere **OK**.
- **4. Premere ▲ o ▼ per visualizzare l'opzione Tipo carta, quindi premere <b>OK**.
- **5.** Premere ▲ o ▼ per visualizzare l'opzione Sottile, Normale, Spessa, Piu' spessa o Carta Riciclata**, quindi premere OK.**
- **6. Premere Annulla.**

#### **Impostare la Verifica formato**

L'impostazione di verifica formato della macchina Dell fa sì che la macchina visualizzi un messaggio quando si rimuove il vassoio della carta dalla macchina e chiede per modificare il formato della carta. L'impostazione predefinita è Attivato.

- **1. Premere Menu.**
- **2.** Premere ▲ **o** ▼ per visualizzare l'opzione Setup generale, quindi premere **OK**.
- **3.** Premere ▲ **o ▼** per visualizzare l'opzione Carta, quindi premere **OK**.
- **4.** Premere ▲  $\circ$  ▼ per visualizzare l'opzione Contr. formato, quindi premere OK.
- **5.** Premere ▲  $\circ$  ▼ per selezionare l'opzione Attiva  $\circ$  Disattiva, quindi premere **OK**.
- **6. Premere Annulla.**

## **Aree non digitalizzabili e aree non stampabili**

I valori riportati nella tabella indicano le massime aree non stampabili e in cui non è possibile eseguire la scansione dai bordi dei formati carta più comuni. Tali aree possono variare a seconda del formato carta o delle impostazioni nell'applicazione in uso.

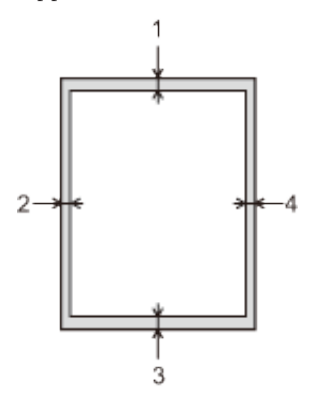

**NOTA:** Non tentare di eseguire scansioni, copie o stampe in queste aree: il risultato non rifletterà nulla in queste aree.

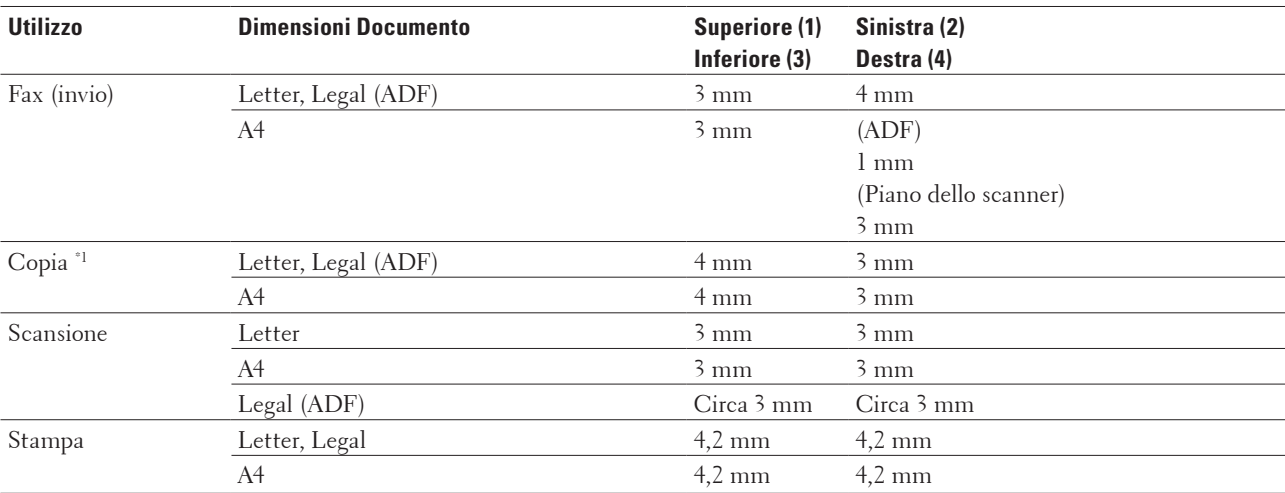

\*1 un'unica copia oppure una copia 1 in 1

# **Uso della carta speciale**

Prima dell'acquisto, provare sempre campioni di carta per accertarsi dell'effetto desiderato.

#### **AVVERTENZA**

Non utilizzare carta conduttiva, come carta per origami, carta carbone o carta con rivestimento conduttivo. In caso di inceppamento della carta, può causare un cortocircuito e anche un incendio.

- • NON usare carta per getto d'inchiostro; potrebbe provocare un inceppamento della carta o danneggiare la macchina.
- • Se si usa carta per macchina da scrivere, carta con superficie ruvida o carta increspata o piegata, è possibile che la qualità di stampa riduca il suo effetto.

#### **IMPORTANTE**

Alcuni tipi di carta potrebbero dare risultati non soddisfacenti o causare danni all'apparecchio.

NON utilizzare carta:

- • molto intessuta
- • molto lucida o troppo liscia
- • arricciata o deformata
- • patinata o chimica
- • danneggiata, sgualcita o piegata
- che supera le caratteristiche consigliate relative al peso, indicate in questa guida
- • con etichette o graffette
- • con lettere intestate che utilizzano coloranti per basse temperature o termografia
- multisezione o autocopiante
- • disegnata per stampa a getto di inchiostro

L'utilizzo dei tipi di carta sopraelencati può causare seri danni alla macchina. Questa tipologia di danno non è coperta da alcuna garanzia o contratto di assistenza Dell.

# **Caricamento documenti**

È possibile inviare fax, eseguire copie e scansioni dall'ADF (alimentatore automatico documenti) e dal piano dello scanner.

• Caricare i documenti nell'alimentatore automatico documenti (ADF)

Utilizzare l'ADF per eseguire copia o la scansione di documenti di dimensioni standard, di più pagine.

• Caricare i documenti sul piano dello scanner Utilizzare il piano dello scanner per inviare fax, copiare o eseguire la scansione una pagina alla volta.

### **Caricare i documenti nell'alimentatore automatico documenti (ADF)**

Utilizzare l'ADF per eseguire copia o la scansione di documenti di dimensioni standard, di più pagine.

- • L'ADF può contenere massimo 35 pagine e introduce automaticamente i fogli nell'apparecchio uno ad uno.
- Utilizzare carta standard da 80 g/m<sup>2</sup>.
- • Accertarsi che i documenti con il liquido di correzione o scritti con inchiostro siano completamente asciutti.

#### **IMPORTANTE**

- • NON lasciare documenti spessi sul piano dello scanner. In caso contrario, la carta potrebbe incepparsi nell'ADF.
- • NON utilizzare fogli piegati, strappati, arricciati, attaccati con colla, nastro adesivo, punti di cucitrice o fermagli.
- • NON introdurre cartone, fogli di giornale o stoffa.
- • Per evitare di danneggiare l'apparecchio mentre è in funzione l'ADF, NON tirare il documento durante la sua introduzione.

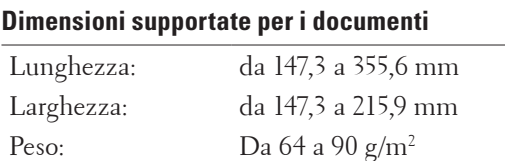

**1. Aprire il supporto documenti dell'ADF.**

**Sollevare e aprire il supporto ribaltabile uscita documenti dell'ADF.**

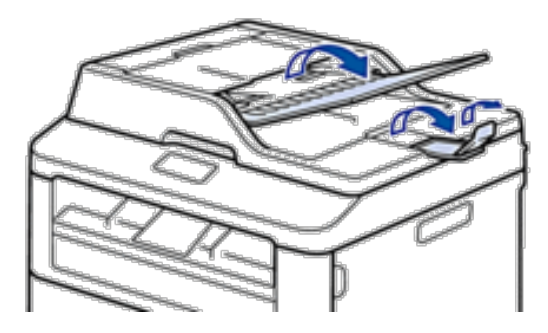

- **2. Smuovere bene le pagine.**
- **3. Sistemare le pagine del documento rivolto verso l'alto e con il bordo superiore per primo nell'ADF come mostrato in figura.**

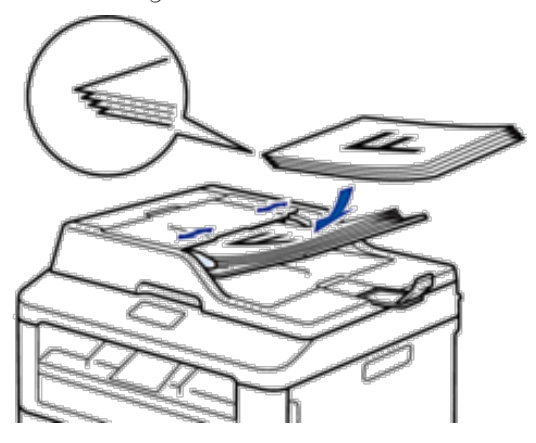

**4. Regolare le guide laterali in base alla larghezza del documento.**

#### **Caricare i documenti sul piano dello scanner**

Utilizzare il piano dello scanner per inviare fax, copiare o eseguire la scansione una pagina alla volta.

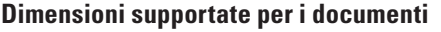

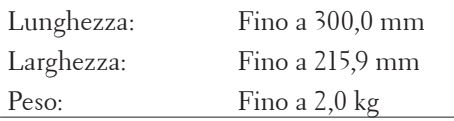

**NOTA:** Per usare il piano dello scanner, l'ADF deve essere vuoto.

- **1. Sollevare il coperchio documenti.**
- **2. Posizionare il documento con il lato di stampa rivolto verso il basso sul piano dello scanner.**

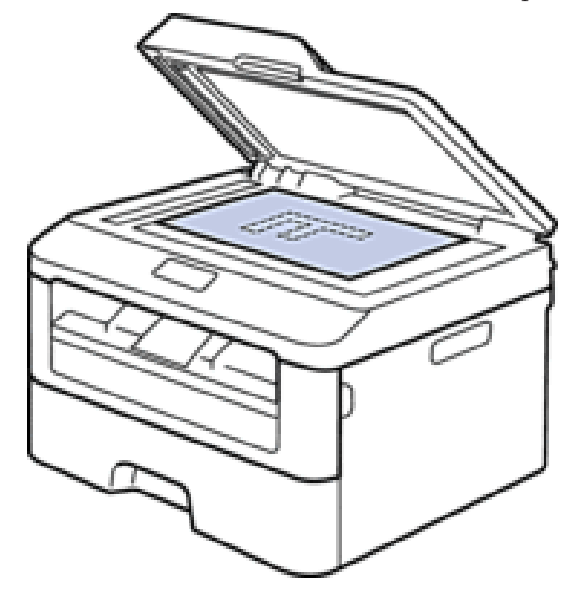

**3. Posizionare l'angolo della pagina nell'angolo superiore sinistro del piano dello scanner.**

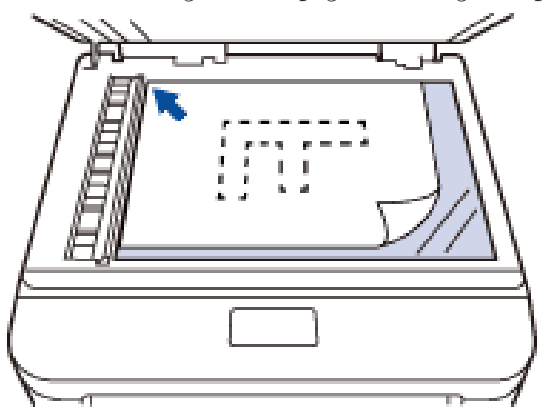

**4. Chiudere il coperchio documenti.**

**Se il documento è un libro o è spesso, premere leggermente il coperchio sul documento.**

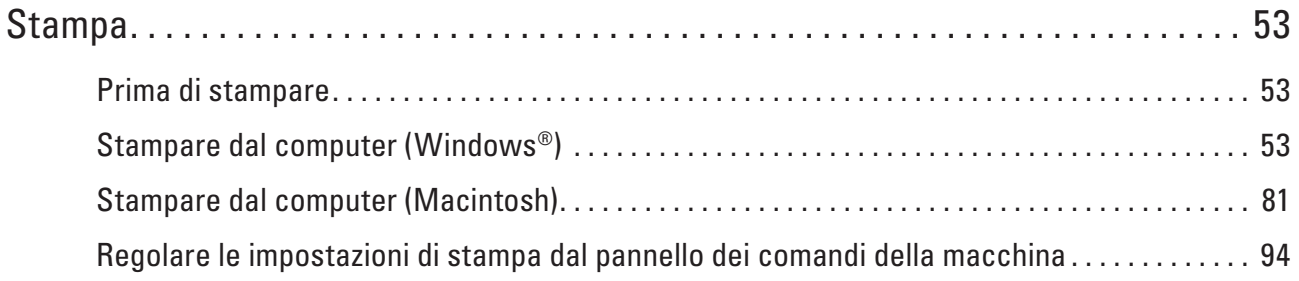

# **3**

# <span id="page-52-0"></span>**Stampa**

- • Prima di stampare
- • Stampare dal computer (Windows®)
- Stampare dal computer (Macintosh)
- • Regolare le impostazioni di stampa dal pannello dei comandi della macchina

# **Prima di stampare**

Prima di eseguire un'operazione di stampa, controllare quanto segue:

- • Le istruzioni per il driver stampante sono descritte sulla base del driver PCL. Dato che il driver stampante XPS è installato come driver stampante predefinito per Windows® 8, il funzionamento può differire dalle istruzioni di questa guida.
- • Per gli utenti che utilizzano connessioni con cavo di rete o USB: verificare che il cavo di interfaccia sia ben saldo.

#### **Esecuzione simultanea delle operazioni di stampa, scansione e trasmissione fax**

La macchina può eseguire la stampa dal computer mentre invia o riceve fax in memoria o mentre esegue la scansione di un documento nel computer. L'invio di fax non viene sospeso durante la stampa di documenti dal computer. Prima di effettuare una copia o ricevere un fax su carta, tuttavia, la macchina mette in pausa l'operazione di stampa dei documenti e la riprende appena termina la copia o la ricezione del fax.

**NOTA:** Il modello Dell E514dw non supportano la funzione fax.

#### **Firewall (Windows®)**

Se il computer è protetto da un firewall e non è possibile eseguire la stampa o la scansione su rete, né utilizzare PC-FAX, potrebbe essere necessario configurare le impostazioni del firewall. Se si utilizza un altro software firewall personale, consultare la Guida dell'utente del software oppure rivolgersi al produttore del software.

# **Stampare dal computer (Windows®)**

# **Metodi di stampa di base (Windows®)**

- Stampare un documento (Windows®)
- Anteprima di stampa (Windows®)
- • Modificare il formato carta (Windows®)

Le opzioni relative alle dimensioni della carta offrono un'ampia selezione di dimensioni standard della carta.

- • Modificare l'orientamento di stampa (orizzontale o verticale) (Windows®)
- Stampare più copie dello stesso documento (Windows®)
- • Cambiare il tipo di supporto (Windows®) Per risultati di stampa ottimali, selezionare nella finestra del driver il tipo di carta utilizzato. La stampante modifica il metodo di stampa a seconda del tipo di carta selezionato.
- • Cambiare la risoluzione (Windows®)

È possibile selezionare la risoluzione di stampa. La risoluzione di stampa è legata alla velocità. Migliore è la

risoluzione, maggiore sarà anche il tempo necessario per stampare il documento.

- • Modificare le impostazioni di stampa (Windows®) L'opzione Impostazioni stampa consente di selezionare la risoluzione di stampa. La qualità di stampa è legata alla velocità. Migliore è la qualità, maggiore sarà anche il tempo necessario per stampare il documento.
- • Migliorare stampa in bianco e nero (Windows®) Consente di migliorare la qualità immagine delle aree ombreggiate.
- • Migliorare la stampa dei motivi (Windows®) È possibile migliorare la stampa del motivo se i riempimenti e i motivi sono diversi dai riempimenti e dai motivi
- che vengono visualizzati sullo schermo del computer. • Migliorare le linee sottili (Windows®)
- Utilizzare questa opzione per migliorare la qualità immagine delle linee sottili.
- Stampare più di una pagina su un unico foglio di carta (N in 1) (Windows®)
- Stampare in formato poster (Windows®)
- Ingrandire il formato di stampa e stampare il documento in modalità poster.
- • Stampare su entrambi i lati del foglio (Windows®)
- Stampare in formato opuscolo (Windows®)

Utilizzare questa opzione per stampare un documento in formato opuscolo utilizzando la stampa fronte-retro. Le pagine del documento verranno organizzate in base al numero corretto di pagine ed è possibile piegare la stampa prodotta al centro e leggere le pagine dell'opuscolo numericamente, senza dover cambiare l'ordine delle pagine stampate.

• Modificare l'origine carta (Windows®)

Selezionare un'impostazione per l'origine carta che corrisponda alle condizioni o alle finalità di stampa desiderate.

#### **Stampare un documento (Windows®)**

- **1. Selezionare il comando di stampa nell'applicazione.**
- **2. Selezionare Dell MFP EXXXX (dove XXXX è il nome del modello), quindi fare clic sul pulsante relativo alle proprietà di stampa o alle preferenze. Viene visualizzata la finestra del driver della stampante.**
- **3. Assicurarsi di aver caricato la carta con le dimensioni corrette nel vassoio carta.**
- **4. Fare clic sull'elenco a discesa Formato carta, quindi selezionare il formato desiderato per la carta.**
- **5. Nel campo Orientamento, selezionare l'opzione Verticale o Orizzontale per impostare l'orientamento della stampa.**

**NOTA:** Se il software applicativo in uso include una funzione di layout analoga, è consigliabile utilizzare la funzione disponibile nell'applicazione.

- **6. Digitare il numero di copie desiderate (da 1 a 999) nel campo Copie.**
- **7. Fare clic sull'elenco a discesa Tipo di supporto e selezionare il tipo di carta in uso.**
- **8. Per stampare più pagine su un singolo foglio di carta o per stampare una pagina di un documento su più fogli, fare clic sull'elenco a discesa Pagine multiple, quindi selezionare le opzioni desiderate.**
- **9. Se necessario, modificare le altre impostazioni della stampante.**
- **10. Fare clic su OK.**
- **11. Portare a termine l'operazione di stampa.**

#### **Anteprima di stampa (Windows®)**

- **1. Selezionare il comando di stampa nell'applicazione.**
- **2. Selezionare Dell MFP EXXXX (dove XXXX è il nome del modello), quindi fare clic sul pulsante relativo alle proprietà di stampa o alle preferenze. Viene visualizzata la finestra del driver della stampante.**
- **3. Selezionare la casella di controllo Anteprima di stampa.**
- **4. Se necessario, modificare le altre impostazioni della stampante.**
- **5. Fare clic su OK.**
- **6. Fare clic sul pulsante procedi o avanti nella finestra di dialogo dell'applicazione. Il visualizzatore PrintPreview si apre prima dell'inizio della stampa.**
- **7. Selezionare le pagine da stampare dall'elenco nel campo Stampa pagina. I risultati di stampa verranno visualizzati nell'area dell'anteprima. Per impostazione predefinita, tutte le pagine sono selezionate. Per stampare solo alcune pagine, deselezionare le caselle di controllo per le pagine che non si desidera stampare.**

**NOTA:** Se è stata scelta l'impostazione **Fronte/ retro / Opuscolo** nelle impostazioni del driver stampante, non è possibile selezionare la casella di controllo **Stampa pagina**.

**8. Fare clic su File, quindi su Stampa per iniziare la stampa.**

#### **Modificare il formato carta (Windows®)**

Le opzioni relative alle dimensioni della carta offrono un'ampia selezione di dimensioni standard della carta.

- **1. Selezionare il comando di stampa nell'applicazione.**
- **2. Selezionare Dell MFP EXXXX (dove XXXX è il nome del modello), quindi fare clic sul pulsante relativo alle proprietà di stampa o alle preferenze.**

**Viene visualizzata la finestra del driver della stampante.**

- **3. Fare clic sull'elenco a discesa Formato carta, quindi selezionare il formato desiderato per la carta.**
- **4. Fare clic su OK.**
- **5. Portare a termine l'operazione di stampa.**

#### **Creare il formato carta personalizzato (Windows®)**

- **1. Effettuare una delle seguenti operazioni:**
	- (Per Windows Server® 2003)
		- Fare clic su **Start** > **Stampanti e fax**.
	- • (Per Windows Vista® e Windows Server® 2008)

Fare clic su **(Fare clic per iniziare)** > **Pannello di controllo** > **Hardware e suoni** > **Stampanti**.

• (Per Windows® 7 e Windows Server® 2008 R2)

Fare clic su **(Fare clic per iniziare)** > **Dispositivi e stampanti**.

• (Per Windows® 8)

Portare il mouse sull'angolo inferiore destro del desktop. Quando viene visualizzata la barra dei menu, fare clic su **Impostazioni**, quindi su **Pannello di controllo**. Nel gruppo **Hardware e suoni**, fare clic su **Visualizza dispositivi e stampanti**.

• (Per Windows Server® 2012)

Portare il mouse sull'angolo inferiore destro del desktop. Quando viene visualizzata la barra dei menu, fare clic su **Impostazioni**, quindi su **Pannello di controllo**. Nel gruppo **Hardware**, **fare** clic su **Visualizza dispositivi e stampanti**.

• (Per Windows Server® 2012 R2)

Fare clic su **Pannello di controllo** sulla schermata **Start**. Nel gruppo **Hardware**, fare clic su **Visualizza dispositivi e stampanti**.

- **2. Fare clic con il pulsante destro del mouse sull'icona Dell MFP EXXXX (dove XXXX rappresenta il nome del modello in uso), quindi selezionare Proprietà stampante. Se vengono visualizzate opzioni per il driver stampante, selezionare quello desiderato.**
- **3. Selezionare la scheda Generale, quindi fare clic sul pulsante Preferenze stampa o Preferenze. Viene visualizzata la finestra di dialogo del driver stampante.**

**NOTA:** Per configurare le impostazioni del vassoio, selezionare la scheda **Impostazioni periferica**.

**NOTA:** Per cambiare la porta della stampante, selezionare la scheda **Porte**.

- **4. Fare clic sull'elenco a discesa Formato carta, quindi selezionare Formato definito dall'utente.**
- **5. Digitare un nome per questo formato personalizzato nel campo Nome formato carta personalizzato.**
- **6. Specificare i valori relativi a Larghezza e Altezza.**
- **7. Fare clic su Salva.**
- **8. Fare clic su OK.**
- **9. Fare clic su OK.**
- **10. Chiudere la finestra di dialogo delle proprietà della stampante.**

**Modificare l'orientamento di stampa (orizzontale o verticale) (Windows®)**

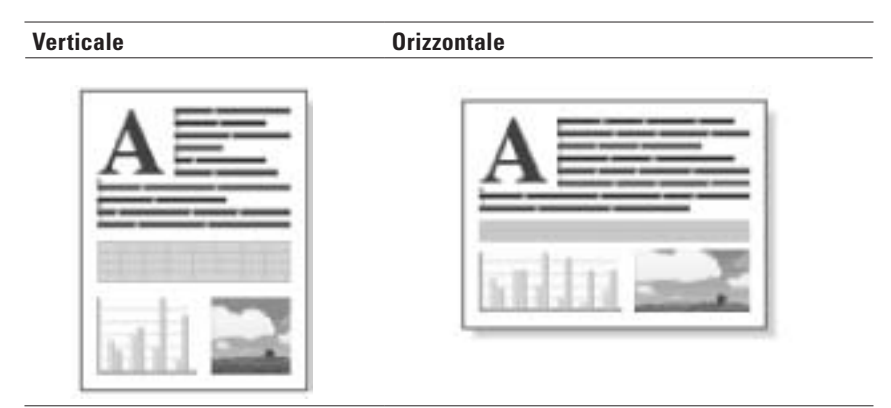

- **1. Selezionare il comando di stampa nell'applicazione.**
- **2. Selezionare Dell MFP EXXXX (dove XXXX è il nome del modello), quindi fare clic sul pulsante relativo alle proprietà di stampa o alle preferenze.**

**Viene visualizzata la finestra del driver della stampante.**

**3. Nel campo Orientamento, selezionare l'opzione Verticale o Orizzontale per impostare l'orientamento della stampa.**

**NOTA:** Se il software applicativo in uso include una funzione di layout analoga, è consigliabile utilizzare la funzione disponibile nell'applicazione.

- **4. Fare clic su OK.**
- **5. Portare a termine l'operazione di stampa.**

**Stampare più copie dello stesso documento (Windows®)**

- **1. Selezionare il comando di stampa nell'applicazione.**
- **2. Selezionare Dell MFP EXXXX (dove XXXX è il nome del modello), quindi fare clic sul pulsante relativo alle proprietà di stampa o alle preferenze. Viene visualizzata la finestra del driver della stampante.**
- **3. Digitare il numero di copie desiderate (da 1 a 999) nel campo Copie.**
- **4. Se necessario, selezionare la casella di controllo Fascicola.**

#### **Fascicola**

Quando si seleziona la casella di controllo **Fascicola**, viene stampata una copia completa del documento, che successivamente verrà ristampata in base al numero di copie specificato. Se la casella di controllo **Fascicola** è deselezionata, prima di passare alla pagina successiva del documento viene stampato per ogni pagina il numero di copie selezionato.

- **5. Se necessario, modificare le altre impostazioni della stampante.**
- **6. Fare clic su OK.**
- **7. Portare a termine l'operazione di stampa.**

#### **Cambiare il tipo di supporto (Windows®)**

Per risultati di stampa ottimali, selezionare nella finestra del driver il tipo di carta utilizzato. La stampante modifica il metodo di stampa a seconda del tipo di carta selezionato.

- **1. Selezionare il comando di stampa nell'applicazione.**
- **2. Selezionare Dell MFP EXXXX (dove XXXX è il nome del modello), quindi fare clic sul pulsante relativo alle proprietà di stampa o alle preferenze.**

**Viene visualizzata la finestra del driver della stampante.**

**3. Fare clic sull'elenco a discesa Tipo di supporto e selezionare il tipo di supporto che si desidera utilizzare.**

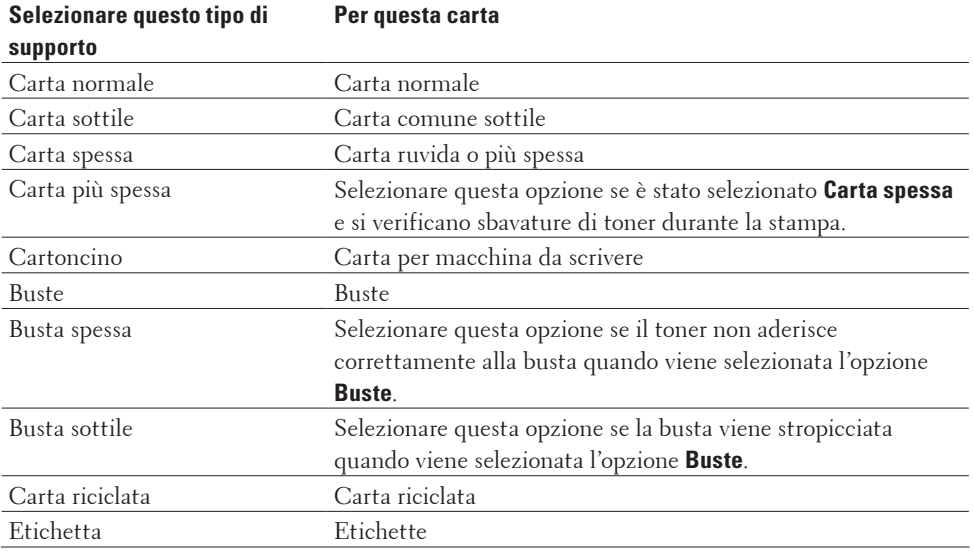

#### **4. Fare clic su OK.**

**5. Portare a termine l'operazione di stampa.**

#### **Cambiare la risoluzione (Windows®)**

È possibile selezionare la risoluzione di stampa. La risoluzione di stampa è legata alla velocità. Migliore è la risoluzione, maggiore sarà anche il tempo necessario per stampare il documento.

- **1. Selezionare il comando di stampa nell'applicazione.**
- **2. Selezionare Dell MFP EXXXX (dove XXXX è il nome del modello), quindi fare clic sul pulsante relativo alle proprietà di stampa o alle preferenze.**

- **3. Fare clic sull'elenco a discesa Risoluzione, quindi fare clic sulla risoluzione di stampa che si desidera utilizzare.**
	- • **300 dpi**
	- • **600 dpi**
	- • **HQ 1200**
- **4. Fare clic su OK.**
- **5. Portare a termine l'operazione di stampa.**

#### **Modificare le impostazioni di stampa (Windows®)**

L'opzione Impostazioni stampa consente di selezionare la risoluzione di stampa. La qualità di stampa è legata alla velocità. Migliore è la qualità, maggiore sarà anche il tempo necessario per stampare il documento.

- **1. Selezionare il comando di stampa nell'applicazione.**
- **2. Selezionare Dell MFP EXXXX (dove XXXX è il nome del modello), quindi fare clic sul pulsante relativo alle proprietà di stampa o alle preferenze.**

**Viene visualizzata la finestra del driver della stampante.**

**3. Fare clic sull'elenco a discesa Stampa impostazioni, quindi fare clic sulle impostazioni di stampa che si desidera utilizzare.**

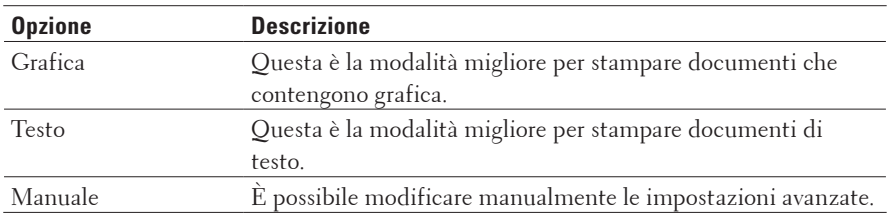

**4. Per modificare altre impostazioni avanzate quali luminosità, contrasto o altro, selezionare Manuale e fare clic su Impostazioni manuali....**

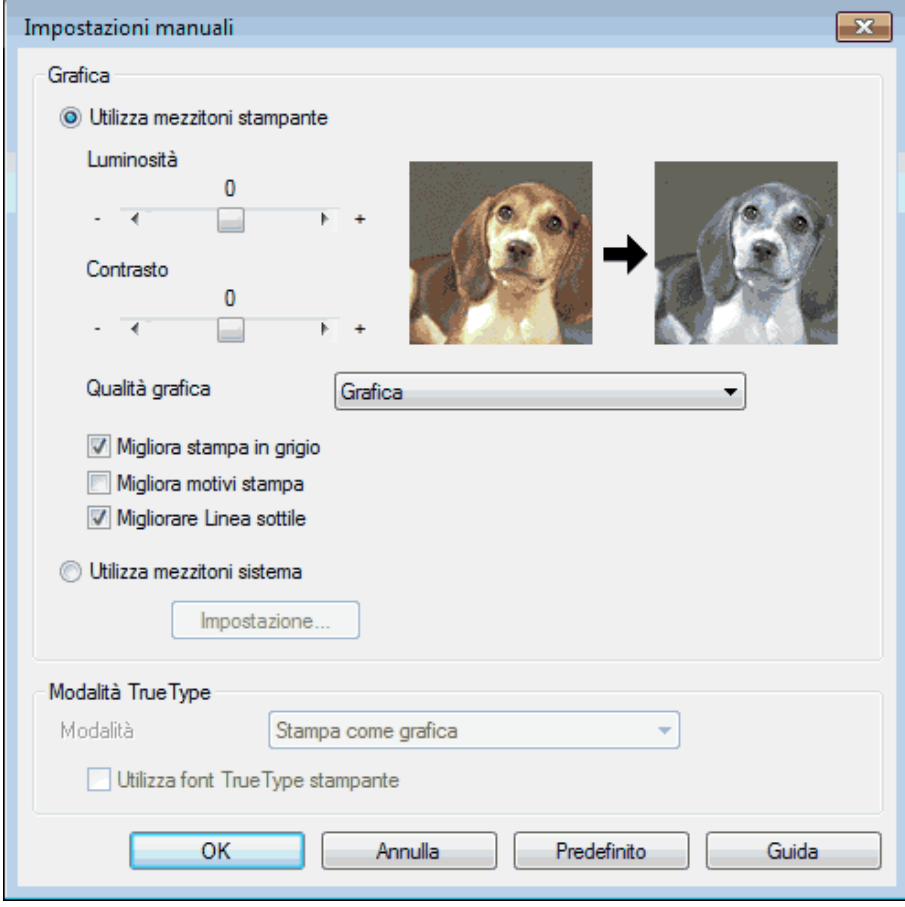

- **5. Fare clic su OK.**
- **6. Portare a termine l'operazione di stampa.**

#### **Migliorare stampa in bianco e nero (Windows®)**

Consente di migliorare la qualità immagine delle aree ombreggiate.

- **1. Selezionare il comando di stampa nell'applicazione.**
- **2. Selezionare Dell MFP EXXXX (dove XXXX è il nome del modello), quindi fare clic sul pulsante relativo alle proprietà di stampa o alle preferenze. Viene visualizzata la finestra del driver della stampante.**
- **3. Fare clic sull'elenco a discesa Stampa impostazioni, selezionare Manuale, quindi fare clic sul pulsante Impostazioni manuali....**
- **4. Selezionare la casella di controllo Migliora stampa in grigio.**
- **5. Fare clic su OK per tornare alla finestra del driver stampante.**
- **6. Fare clic su OK.**
- **7. Portare a termine l'operazione di stampa.**

#### **Migliorare la stampa dei motivi (Windows®)**

È possibile migliorare la stampa del motivo se i riempimenti e i motivi sono diversi dai riempimenti e dai motivi che vengono visualizzati sullo schermo del computer.

- **1. Selezionare il comando di stampa nell'applicazione.**
- **2. Selezionare Dell MFP EXXXX (dove XXXX è il nome del modello), quindi fare clic sul pulsante relativo alle proprietà di stampa o alle preferenze.**

**Viene visualizzata la finestra del driver della stampante.**

- **3. Fare clic sull'elenco a discesa Stampa impostazioni, selezionare Manuale, quindi fare clic sul pulsante Impostazioni manuali....**
- **4. Selezionare la casella di controllo Migliora motivi stampa.**
- **5. Fare clic su OK per tornare alla finestra del driver stampante.**
- **6. Fare clic su OK.**
- **7. Portare a termine l'operazione di stampa.**

#### **Migliorare le linee sottili (Windows®)**

Utilizzare questa opzione per migliorare la qualità immagine delle linee sottili.

- **1. Selezionare il comando di stampa nell'applicazione.**
- **2. Selezionare Dell MFP EXXXX (dove XXXX è il nome del modello), quindi fare clic sul pulsante relativo alle proprietà di stampa o alle preferenze. Viene visualizzata la finestra del driver della stampante.**
- **3. Fare clic sull'elenco a discesa Stampa impostazioni, selezionare Manuale, quindi fare clic sul pulsante Impostazioni manuali....**
- **4. Controllare che la casella di controllo Migliorare Linea sottile sia selezionata.**
- **5. Fare clic su OK per tornare alla finestra del driver stampante.**
- **6. Fare clic su OK.**
- **7. Portare a termine l'operazione di stampa.**

**Stampare più di una pagina su un unico foglio di carta (N in 1) (Windows®)**

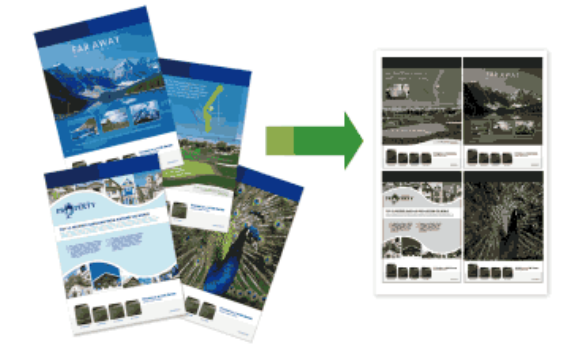

- **1. Selezionare il comando di stampa nell'applicazione.**
- **2. Selezionare Dell MFP EXXXX (dove XXXX è il nome del modello), quindi fare clic sul pulsante relativo alle proprietà di stampa o alle preferenze.**

**Viene visualizzata la finestra del driver della stampante.**

**3. Nel campo Orientamento, selezionare l'opzione Verticale o Orizzontale per impostare l'orientamento della stampa.**

**NOTA:** Se il software applicativo in uso include una funzione di layout analoga, è consigliabile utilizzare la funzione disponibile nell'applicazione.

- **4. Fare clic sull'elenco a discesa Pagine multiple, quindi selezionare l'opzione 2 in 1, 4 in 1, 9 in 1, 16 in 1 o 25 in 1.**
- **5. Fare clic sull'elenco a discesa Ordine pagine, quindi selezionare l'ordine delle pagine desiderato.**
- **6. Fare clic sull'elenco a discesa Bordo, quindi selezionare il tipo di linea desiderato per il bordo.**
- **7. Se necessario, modificare le altre impostazioni della stampante.**
- **8. Fare clic su OK.**
- **9. Portare a termine l'operazione di stampa.**

#### **Stampare in formato poster (Windows®)**

Ingrandire il formato di stampa e stampare il documento in modalità poster.

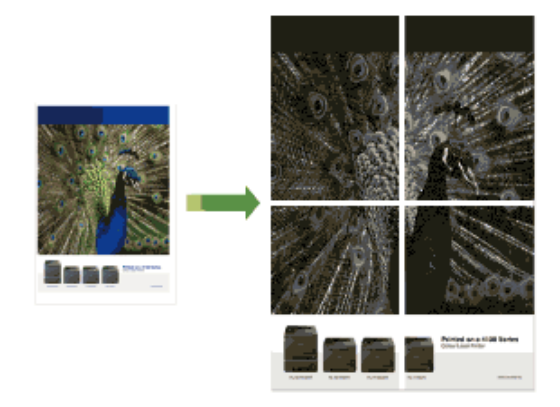

- **1. Selezionare il comando di stampa nell'applicazione.**
- **2. Selezionare Dell MFP EXXXX (dove XXXX è il nome del modello), quindi fare clic sul pulsante relativo alle proprietà di stampa o alle preferenze. Viene visualizzata la finestra del driver della stampante.**
- **3. Fare clic sull'elenco a discesa Pagine multiple, quindi selezionare l'opzione 1 in 2x2 pagine, 1 in 3x3 pagine, 1 in 4x4 pagine o 1 in 5x5 pagine.**
- **4. Se necessario, selezionare la casella di controllo Stampa linea ritaglio. Stampa linea ritaglio**

Stampa una sottile linea di ritaglio intorno all'area stampabile, in modo da poterla ritagliare con facilità.

- **5. Se necessario, modificare le altre impostazioni della stampante.**
- **6. Fare clic su OK.**
- **7. Portare a termine l'operazione di stampa.**

#### **Stampare su entrambi i lati del foglio (Windows®)**

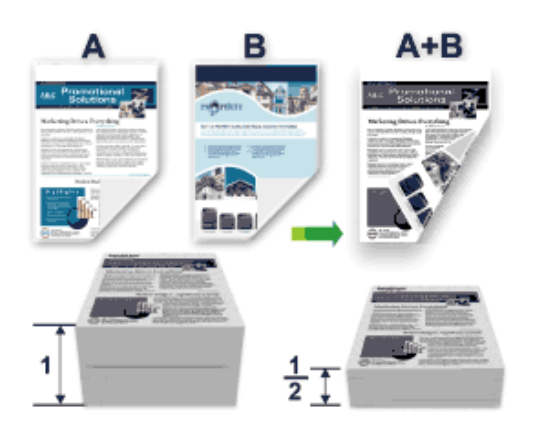

- • Selezionare fogli in formato A4 per la funzione di stampa fronte-retro automatica.
- • Verificare che il coperchio posteriore sia chiuso.
- • Se la carta presenta delle pieghe, distenderla accuratamente, quindi caricarla nel vassoio carta.
- • Utilizzare carta normale o sottile. NON utilizzare carta per macchina da scrivere.
- • Se la carta è troppo sottile, potrebbe spiegazzarsi.
- • Quando si utilizza la funzione fronte-retro manuale, potrebbero verificarsi inceppamenti della carta o la qualità di stampa potrebbe non essere soddisfacente.
- **1. Selezionare il comando di stampa nell'applicazione.**
- **2. Selezionare Dell MFP EXXXX (dove XXXX è il nome del modello), quindi fare clic sul pulsante relativo alle proprietà di stampa o alle preferenze.**

**Viene visualizzata la finestra del driver della stampante.**

**3. Nel campo Orientamento, selezionare l'opzione Verticale o Orizzontale per impostare l'orientamento della stampa.**

**NOTA:** Se il software applicativo in uso include una funzione di layout analoga, è consigliabile utilizzare la funzione disponibile nell'applicazione.

**4. Fare clic sull'elenco a discesa Fronte/retro / Opuscolo, quindi selezionare l'opzione Fronte/retro o Fronte/retro (manuale).**

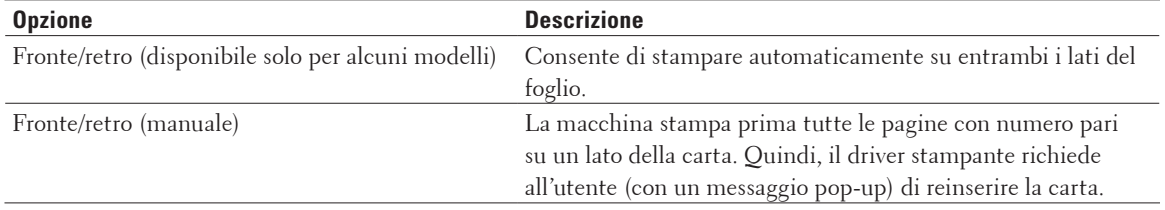

#### **5. Fare clic sul pulsante Impostazioni fronte/retro.**

**6. Selezionare una delle opzioni del menu Tipo fronte/retro.**

**Quando si seleziona l'opzione fronte-retro, sono disponibili quattro diversi tipi di rilegatura per ogni orientamento:**

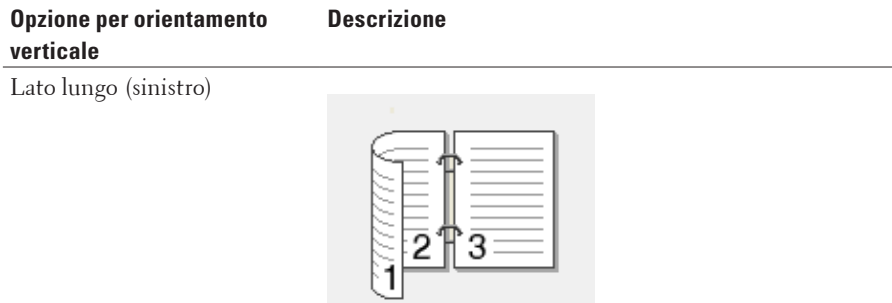

#### Lato lungo (destro)

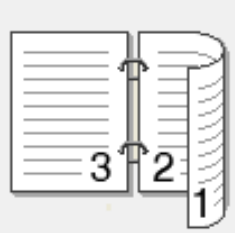

#### Lato corto (superiore)

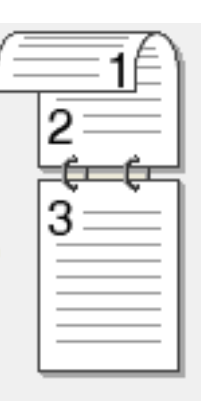

#### Lato corto (inferiore)

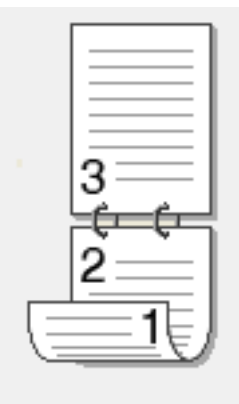

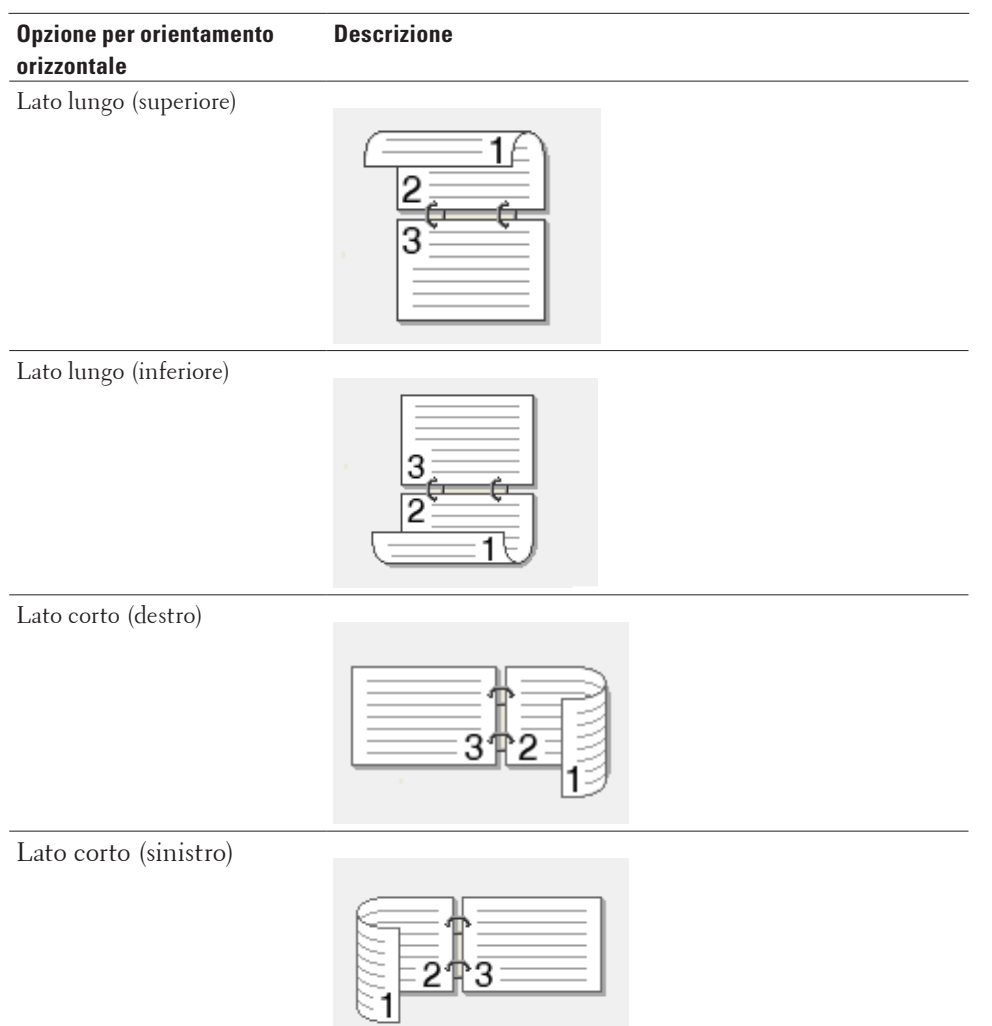

- **7. Selezionare la casella di controllo Offset rilegatura per specificare lo scostamento per la rilegatura, in pollici o in millimetri.**
- **8. Fare clic su OK.**
- **9. Se necessario, modificare le altre impostazioni della stampante.**

#### **10. Effettuare una delle seguenti operazioni:**

• Per la stampa fronte-retro automatica, fare di nuovo clic su **OK** e completare l'operazione di stampa.

• Per la stampa fronte-retro manuale, fare di nuovo clic su **OK** e seguire le istruzioni visualizzate sullo schermo. Se la carta non viene alimentata correttamente può presentare delle pieghe. Rimuovere la carta, appiattirla e rimetterla nel vassoio carta.

#### **Stampare in formato opuscolo (Windows®)**

Utilizzare questa opzione per stampare un documento in formato opuscolo utilizzando la stampa fronte-retro. Le pagine del documento verranno organizzate in base al numero corretto di pagine ed è possibile piegare la stampa prodotta al centro e leggere le pagine dell'opuscolo numericamente, senza dover cambiare l'ordine delle pagine stampate.

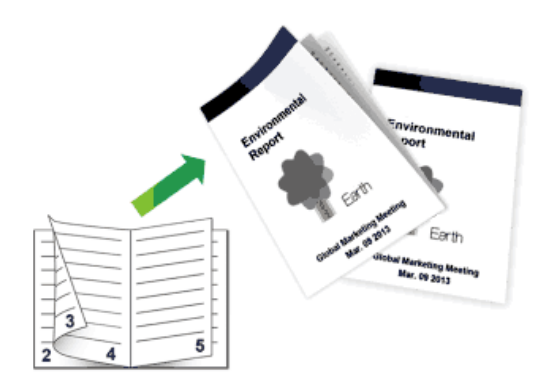

- • Selezionare fogli in formato A4 per la funzione di stampa fronte-retro automatica.
- • Verificare che il coperchio posteriore sia chiuso.
- • Se la carta presenta delle pieghe, distenderla accuratamente, quindi caricarla nel vassoio carta.
- • Utilizzare carta normale o sottile. NON utilizzare carta per macchina da scrivere.
- • Se la carta è troppo sottile, potrebbe spiegazzarsi.
- • Quando si utilizza la funzione fronte-retro manuale, potrebbero verificarsi inceppamenti della carta o la qualità di stampa potrebbe non essere soddisfacente.
- **1. Selezionare il comando di stampa nell'applicazione.**
- **2. Selezionare Dell MFP EXXXX (dove XXXX è il nome del modello), quindi fare clic sul pulsante relativo alle proprietà di stampa o alle preferenze.**

**Viene visualizzata la finestra del driver della stampante.**

**3. Nel campo Orientamento, selezionare l'opzione Verticale o Orizzontale per impostare l'orientamento della stampa.**

**NOTA:** Se il software applicativo in uso include una funzione di layout analoga, è consigliabile utilizzare la funzione disponibile nell'applicazione.

**4. Fare clic sull'elenco a discesa Fronte/retro / Opuscolo, quindi selezionare l'opzione Opuscolo o Opuscolo (manuale).**

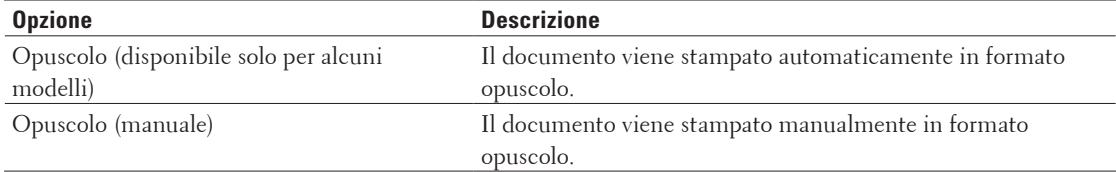

**5. Fare clic sul pulsante Impostazioni fronte/retro.**

#### **6. Selezionare una delle opzioni del menu Tipo fronte/retro.**

**Per ogni orientamento sono disponibili due diverse direzioni di rilegatura:**

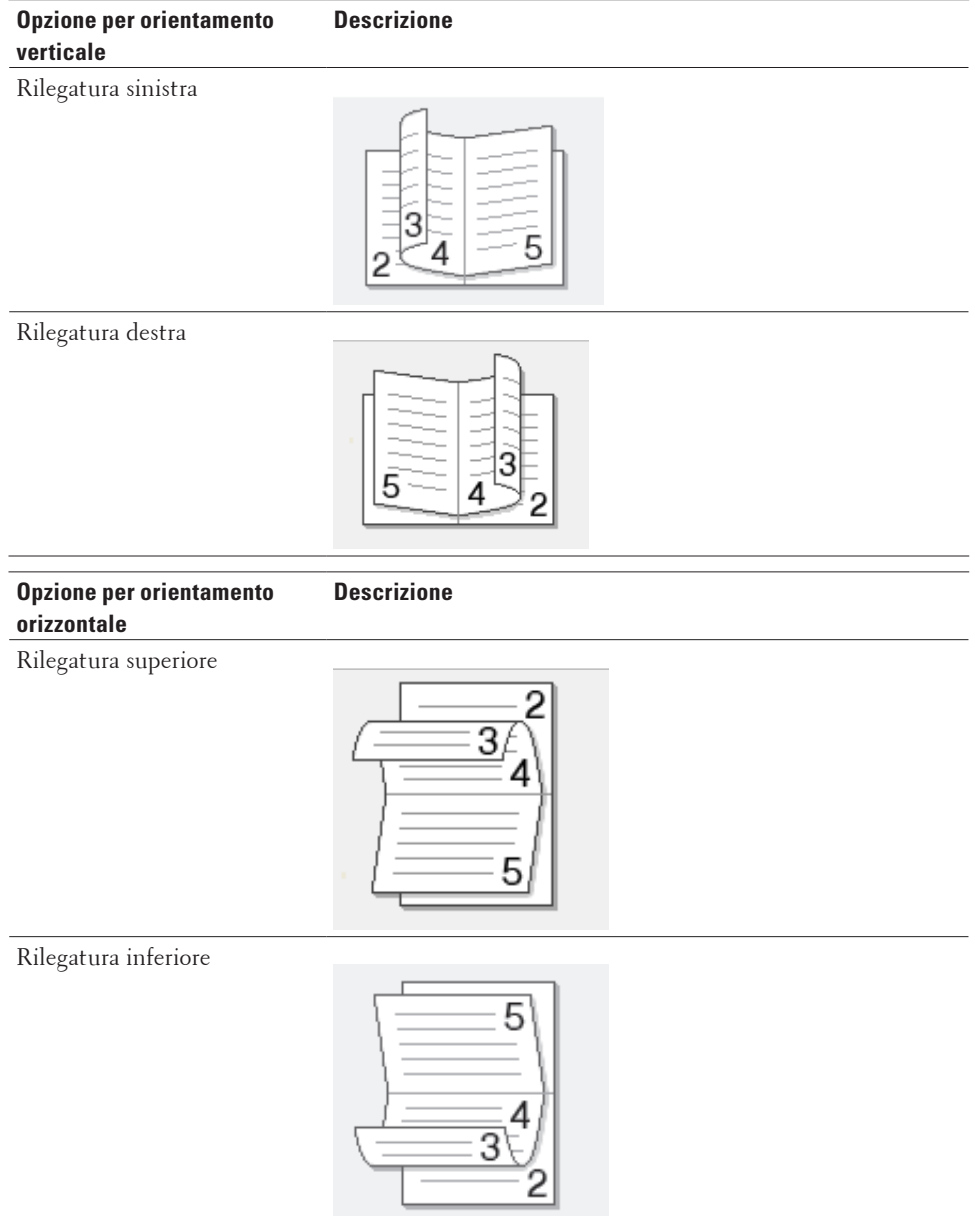

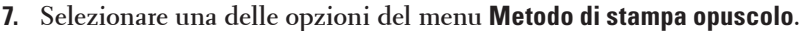

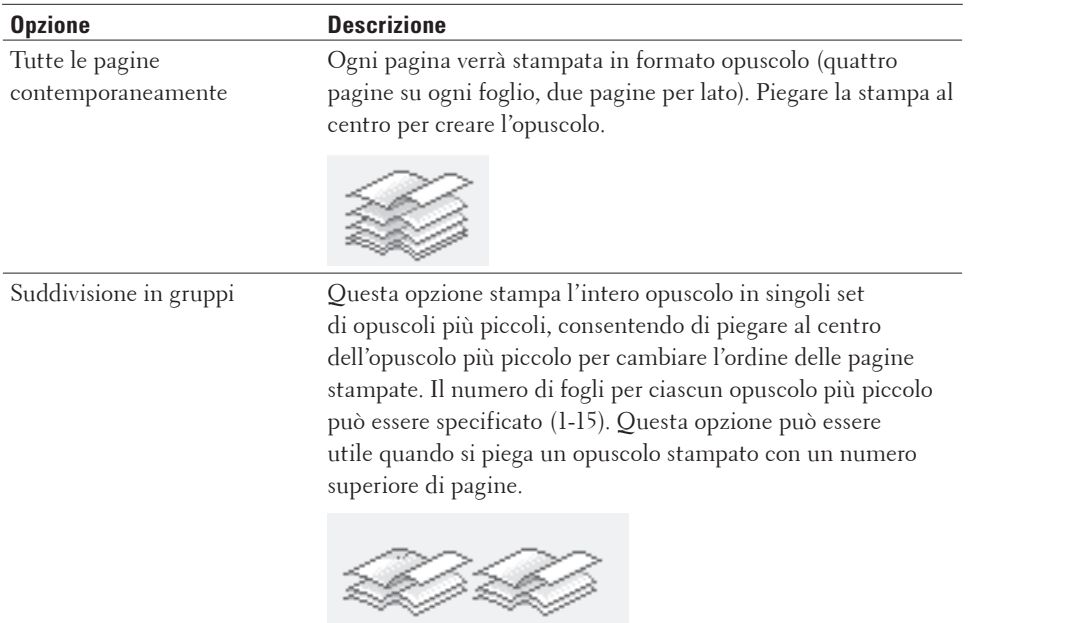

- **8. Selezionare la casella di controllo Offset rilegatura per specificare lo scostamento per la rilegatura, in pollici o in millimetri.**
- **9. Fare clic su OK.**
- **10. Se necessario, modificare le altre impostazioni della stampante.**
- **11. Effettuare una delle seguenti operazioni:**
	- • Per la stampa opuscolo automatica, fare di nuovo clic su **OK** e completare l'operazione di stampa.
	- • Per la stampa opuscolo manuale, fare di nuovo clic su **OK** e seguire le istruzioni visualizzate sullo schermo.

#### **Modificare l'origine carta (Windows®)**

Selezionare un'impostazione per l'origine carta che corrisponda alle condizioni o alle finalità di stampa desiderate.

- **1. Selezionare il comando di stampa nell'applicazione.**
- **2. Selezionare Dell MFP EXXXX (dove XXXX è il nome del modello), quindi fare clic sul pulsante relativo alle proprietà di stampa o alle preferenze.**

**Viene visualizzata la finestra del driver della stampante.**

**3. Fare clic sugli elenchi a discesa Prima pagina e Altre pagine per selezionare il vassoio carta da ogni elenco.**

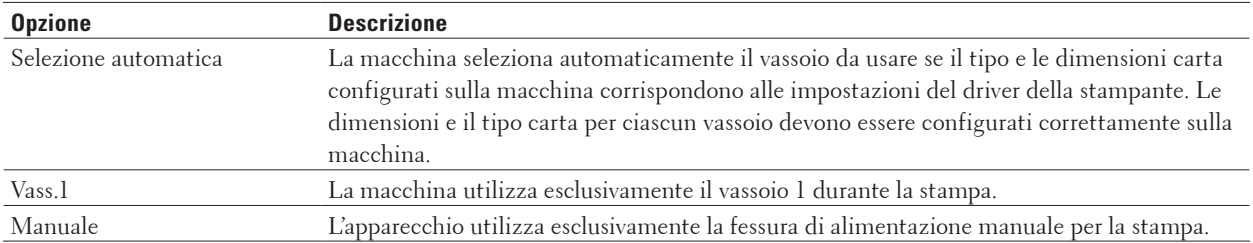

**NOTA:** È possibile specificare vassoi differenti per la stampa della prima pagina del documento e per la stampa delle pagine dalla seconda in poi.

- **4. Fare clic su OK.**
- **5. Portare a termine l'operazione di stampa.**

#### **Metodi di stampa avanzati (Windows®)**

- • Stampare in modalità risparmio toner (Windows®) Questa funzione consente di ridurre il consumo di toner utilizzandone meno per la stampa dei documenti; la stampa risulta più chiara ma è ancora leggibile.
- • Ridimensionare le stampe (Windows®) Questa opzione consente di ingrandire o ridurre le pagine di un documento, adattandole al formato della carta.
- Stampa lato opposto (Windows®) Questa impostazione consente di ruotare l'immagine stampata di 180 gradi.
- Aggiungere una filigrana a un documento stampato (Windows®) Stampare un logo o un testo all'interno del documento come una filigrana. Selezionare una delle filigrane preimpostate, aggiungere una nuova filigrana o utilizzare un file di immagine creato.
- • Stampare data, ora e nome utente di accesso al PC sul documento (Stampa Testata-Inferiore) (Windows®)
- • Usare una macro dal computer (Windows®) Se nella memoria della macchina sono state memorizzati i moduli elettronici (macro), è possibile usare la macro per stampare i dati come sovrapposizione sul lavoro di stampa desiderato.
- • Regolare la densità di stampa (Windows®) È possibile aumentare o ridurre la densità di stampa.
- • Ridurre l'arricciamento della carta (Windows®)
- • Migliorare il fissaggio del toner (Windows®)
- Ignora pagina bianca (Windows®) Utilizzare questa opzione per consentire al driver della stampante di rilevare automaticamente le pagine bianche ed escluderle dalla stampa.
- • Stampare il testo in bianco e nero (Windows®) Utilizzare questa opzione per stampare il testo a colori in bianco e nero.
- • Salvare un file di archivio dei dati di stampa (Windows®) I dati di stampa possono essere salvati come file PDF sul computer.

#### **Stampare in modalità risparmio toner (Windows®)**

Questa funzione consente di ridurre il consumo di toner utilizzandone meno per la stampa dei documenti; la stampa risulta più chiara ma è ancora leggibile.

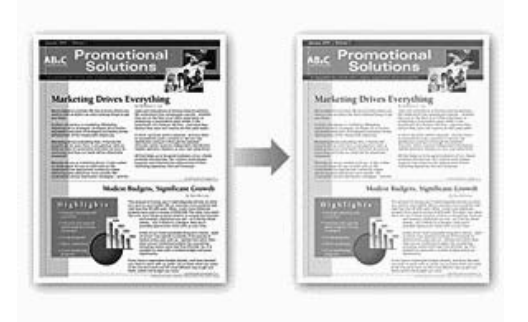

**NOTA:** Non si consiglia di utilizzare questa modalità per la stampa di foto o immagini in scala di grigi.

- **1. Selezionare il comando di stampa nell'applicazione.**
- **2. Selezionare Dell MFP EXXXX (dove XXXX è il nome del modello), quindi fare clic sul pulsante relativo alle proprietà di stampa o alle preferenze.**

**Viene visualizzata la finestra del driver della stampante.**

- **3. Fare clic sulla scheda Avanzate.**
- **4. Selezionare la casella di controllo Modalità risparmio toner.**
- **5. Se necessario, modificare le altre impostazioni della stampante.**
- **6. Fare clic su OK.**
- **7. Portare a termine l'operazione di stampa.**

#### **Ridimensionare le stampe (Windows®)**

Questa opzione consente di ingrandire o ridurre le pagine di un documento, adattandole al formato della carta.

- **1. Selezionare il comando di stampa nell'applicazione.**
- **2. Selezionare Dell MFP EXXXX (dove XXXX è il nome del modello), quindi fare clic sul pulsante relativo alle proprietà di stampa o alle preferenze.**

- **3. Fare clic sulla scheda Avanzate.**
- **4. Effettuare una delle seguenti operazioni:**
	- • Selezionare l'opzione **Adatta al formato carta** per ingrandire o ridurre il documento in modo da adattarlo alla carta, quindi selezionare il formato carta dall'elenco a discesa.
	- • Selezionare l'opzione **Libero** per ingrandire o ridurre il formato della carta manualmente, quindi inserire un valore nel campo.
- **5. Se necessario, modificare le altre impostazioni della stampante.**
- **6. Fare clic su OK.**
- **7. Portare a termine l'operazione di stampa.**

#### **Stampa lato opposto (Windows®)**

Questa impostazione consente di ruotare l'immagine stampata di 180 gradi.

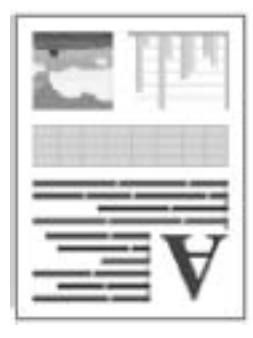

- **1. Selezionare il comando di stampa nell'applicazione.**
- **2. Selezionare Dell MFP EXXXX (dove XXXX è il nome del modello), quindi fare clic sul pulsante relativo alle proprietà di stampa o alle preferenze. Viene visualizzata la finestra del driver della stampante.**
- **3. Fare clic sulla scheda Avanzate.**
- **4. Selezionare la casella di controllo Stampa lato opposto.**
- **5. Se necessario, modificare le altre impostazioni della stampante.**
- **6. Fare clic su OK.**
- **7. Portare a termine l'operazione di stampa.**

#### **Aggiungere una filigrana a un documento stampato (Windows®)**

Stampare un logo o un testo all'interno del documento come una filigrana. Selezionare una delle filigrane preimpostate, aggiungere una nuova filigrana o utilizzare un file di immagine creato.

- **1. Selezionare il comando di stampa nell'applicazione.**
- **2. Selezionare Dell MFP EXXXX (dove XXXX è il nome del modello), quindi fare clic sul pulsante relativo alle proprietà di stampa o alle preferenze.**

- **3. Fare clic sulla scheda Avanzate.**
- **4. Selezionare la casella di controllo Utilizza filigrana, quindi fare clic sul pulsante Impostazioni.**
- **5. Selezionare la filigrana da utilizzare dall'elenco Seleziona filigrana o creare una nuova filigrana.**
- • Per creare una nuova filigrana, fare clic su **Aggiungi**.
	- a. Selezionare l'opzione **Usa testo** oppure **Usa file di immagine** nel campo **Stile filigrana**.
	- b. Digitare un titolo per la filigrana nel campo **Titolo**.
	- c. Se si seleziona l'opzione **Usa testo**:
	- • Selezionare le opzioni **Testo**, **Font**, **Stile**, **Punti** e **Oscurità**.
- d. Se si seleziona l'opzione **Usa file di immagine**:
- • Digitare il nome del file e la posizione dell'immagine nel campo **File** o fare clic sul pulsante **Sfoglia** per cercare il file.
- • Dopo aver selezionato l'immagine, è possibile modificarne le dimensioni.
- e. Per spostare la posizione della filigrana sulla pagina, regolarla nel campo **Posizione**.
- • Per modificare una filigrana esistente, selezionare la filigrana e fare clic sul pulsante **Impostazioni**.

#### **Porta in primo piano**

Questa opzione consente di sovrapporre la filigrana sul documento stampato.

#### **In testo contorno**

Selezionare la casella di controllo **In testo contorno** per stampare solo un contorno della filigrana. Questa funzione è disponibile solo quando si utilizza una filigrana testo.

#### **Impostazioni personalizzate**

Selezionare la posizione dove verrà stampata la filigrana. Includerla in tutte le pagine, solo sulla prima pagina o su tutte le pagine eccetto la prima pagina.

- **6. Fare clic su OK.**
- **7. Se necessario, modificare le altre impostazioni della stampante.**
- **8. Fare clic su OK.**
- **9. Portare a termine l'operazione di stampa.**

**Stampare data, ora e nome utente di accesso al PC sul documento (Stampa Testata-Inferiore) (Windows®)**

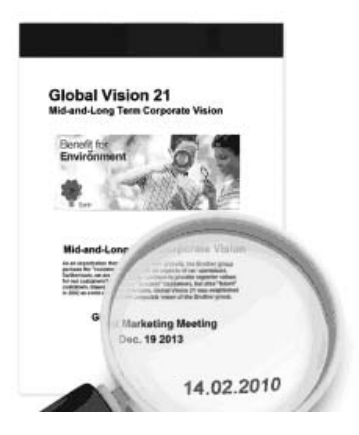

- **1. Selezionare il comando di stampa nell'applicazione.**
- **2. Selezionare Dell MFP EXXXX (dove XXXX è il nome del modello), quindi fare clic sul pulsante relativo alle proprietà di stampa o alle preferenze.**

- **3. Fare clic sulla scheda Avanzate.**
- **4. Selezionare la casella di controllo Stampa Testata-Inferiore, quindi fare clic sul pulsante Impostazioni.**
- **5. Selezionare le opzioni desiderate per le impostazioni Formato, Posizione, Font e Sfondo.**
### **Stampa ID**

Selezionare il nome utente di accesso al computer o il testo personalizzato come intestazione o piè di pagina utilizzando una delle seguenti modalità:

- • Selezionare l'opzione **Login Nome Utente** per stampare il nome utente di accesso al computer.
- • Selezionare l'opzione **Personalizza** per stampare il testo immesso nel campo **Personalizza**.
- **6. Fare clic su OK per tornare alla finestra del driver stampante.**
- **7. Se necessario, modificare le altre impostazioni della stampante.**
- **8. Fare clic su OK.**
- **9. Portare a termine l'operazione di stampa.**

### **Usare una macro dal computer (Windows®)**

Se nella memoria della macchina sono state memorizzati i moduli elettronici (macro), è possibile usare la macro per stampare i dati come sovrapposizione sul lavoro di stampa desiderato.

- **1. Selezionare il comando di stampa nell'applicazione.**
- **2. Selezionare Dell MFP EXXXX (dove XXXX è il nome del modello), quindi fare clic sul pulsante relativo alle proprietà di stampa o alle preferenze. Viene visualizzata la finestra del driver della stampante.**
- **3. Fare clic sulla scheda Avanzate.**
- **4. Fare clic sul pulsante Altre opzioni di stampa.**
- **5. Selezionare Macro.**
- **6. Fare clic sul pulsante Impostazioni macro.**
- **7. Immettere ID macro: e Nome macro: si desidera usare.**
- **8. Selezionare Inserisci comando macro.**
- **9. Selezionare la pagina per sovrapporre i dati macro.**

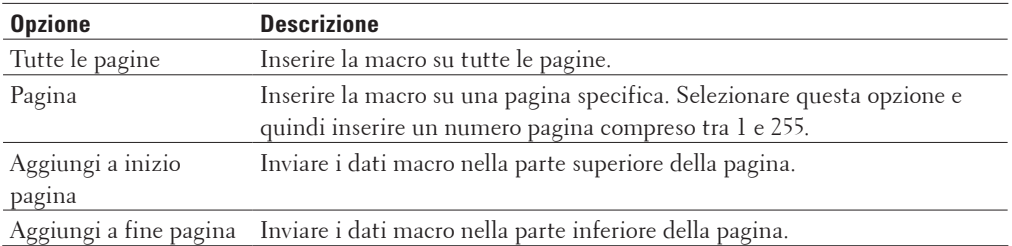

**NOTA:** Quando viene selezionato **Opuscolo**, le impostazioni **Pagina** in **Inserisci comando macro** vengono disabilitate.

- **10. Fare clic su OK.**
- **11. Fare clic su OK per tornare alla finestra del driver stampante.**
- **12. Fare clic su OK.**
- **13. Portare a termine l'operazione di stampa.**

**I dati macro vengono stampati come sovrapposizione.**

### **Regolare la densità di stampa (Windows®)**

È possibile aumentare o ridurre la densità di stampa.

- **1. Selezionare il comando di stampa nell'applicazione.**
- **2. Selezionare Dell MFP EXXXX (dove XXXX è il nome del modello), quindi fare clic sul pulsante relativo alle proprietà di stampa o alle preferenze. Viene visualizzata la finestra del driver della stampante.**
- **3. Fare clic sulla scheda Avanzate.**
- **4. Fare clic sul pulsante Altre opzioni di stampa.**
- **5. Selezionare Regolazione densità.**
- **6. Deselezionare la casella di controllo Predef. stampante.**
- **7. Per aumentare o ridurre la densità di stampa, spostare il cursore verso destra o verso sinistra.**
- **8. Fare clic su OK per tornare alla finestra del driver stampante.**
- **9. Fare clic su OK.**
- **10. Portare a termine l'operazione di stampa.**

**Ridurre l'arricciamento della carta (Windows®)**

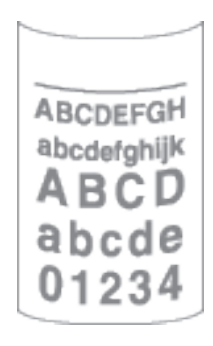

Se si devono stampare solo poche pagine, non è necessario selezionare questa impostazione. Se l'arricciamento della carta è eccessivo, è consigliabile modificare l'impostazione **Tipo di supporto** nel driver stampante scegliendo l'impostazione **Carta sottile** o **Busta sottile**.

**NOTA:** Questa impostazione consente di ridurre la temperatura del processo di fusione dell'apparecchio e quindi l'arricciamento della carta.

- **1. Selezionare il comando di stampa nell'applicazione.**
- **2. Selezionare Dell MFP EXXXX (dove XXXX è il nome del modello), quindi fare clic sul pulsante relativo alle proprietà di stampa o alle preferenze.**

**Viene visualizzata la finestra del driver della stampante.**

- **3. Fare clic sulla scheda Avanzate.**
- **4. Fare clic sul pulsante Altre opzioni di stampa.**
- **5. Selezionare l'opzione Migliora output di stampa dall'elenco Funzione stampante.**
- **6. Selezionare il pulsante di opzione Riduci arricciamento carta.**
- **7. Fare clic su OK per tornare alla finestra del driver stampante.**
- **8. Fare clic su OK.**
- **9. Portare a termine l'operazione di stampa.**

**Migliorare il fissaggio del toner (Windows®)**

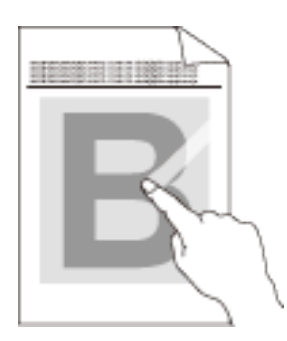

**NOTA:** Questa impostazione consente di aumentare la temperatura del processo di fusione dell'apparecchio, migliorando la capacità del toner di fissarsi alla carta.

- **1. Selezionare il comando di stampa nell'applicazione.**
- **2. Selezionare Dell MFP EXXXX (dove XXXX è il nome del modello), quindi fare clic sul pulsante relativo alle proprietà di stampa o alle preferenze.**

**Viene visualizzata la finestra del driver della stampante.**

- **3. Fare clic sulla scheda Avanzate.**
- **4. Fare clic sul pulsante Altre opzioni di stampa.**
- **5. Selezionare l'opzione Migliora output di stampa dall'elenco Funzione stampante.**
- **6. Selezionare il pulsante di opzione Migliora fissaggio toner.**
- **7. Fare clic su OK per tornare alla finestra del driver stampante.**
- **8. Fare clic su OK.**
- **9. Portare a termine l'operazione di stampa.**

Se questa selezione non apporta un miglioramento sufficiente, modificare l'impostazione **Tipo di supporto** del driver stampante scegliendo l'impostazione **Carta spessa** o **Busta spessa**.

### **Ignora pagina bianca (Windows®)**

Utilizzare questa opzione per consentire al driver della stampante di rilevare automaticamente le pagine bianche ed escluderle dalla stampa.

Questa opzione non funziona se sono attive le impostazioni seguenti:

- • **Utilizza filigrana**
- • **Stampa Testata-Inferiore**
- • **N in 1** o **1 in NxN pagine** nell'elenco a discesa **Pagine multiple**
- • **Fronte/retro (manuale)**, **Opuscolo, Opuscolo (manuale)** e **Offset rilegatura**.
- **1. Selezionare il comando di stampa nell'applicazione.**
- **2. Selezionare Dell MFP EXXXX (dove XXXX è il nome del modello), quindi fare clic sul pulsante relativo alle proprietà di stampa o alle preferenze.**

**Viene visualizzata la finestra del driver della stampante.**

- **3. Fare clic sulla scheda Avanzate.**
- **4. Fare clic sul pulsante Altre opzioni di stampa.**
- **5. Selezionare l'opzione Ignora pagina vuota dall'elenco Funzione stampante.**
- **6. Selezionare la casella di controllo Ignora pagina vuota.**
- **7. Fare clic su OK per tornare alla finestra del driver stampante.**
- **8. Fare clic su OK.**
- **9. Portare a termine l'operazione di stampa.**

### **Stampare il testo in bianco e nero (Windows®)**

Utilizzare questa opzione per stampare il testo a colori in bianco e nero.

**NOTA:** L'opzione **Stampa testo in nero** può non funzionare con alcuni dati.

- **1. Selezionare il comando di stampa nell'applicazione.**
- **2. Selezionare Dell MFP EXXXX (dove XXXX è il nome del modello), quindi fare clic sul pulsante relativo alle proprietà di stampa o alle preferenze.**

**Viene visualizzata la finestra del driver della stampante.**

- **3. Fare clic sulla scheda Avanzate.**
- **4. Fare clic sul pulsante Altre opzioni di stampa.**
- **5. Selezionare l'opzione Stampa testo in nero dall'elenco Funzione stampante.**
- **6. Selezionare la casella di controllo Stampa testo in nero.**
- **7. Fare clic su OK per tornare alla finestra del driver stampante.**
- **8. Fare clic su OK.**
- **9. Portare a termine l'operazione di stampa.**

### **Salvare un file di archivio dei dati di stampa (Windows®)**

I dati di stampa possono essere salvati come file PDF sul computer.

- **1. Selezionare il comando di stampa nell'applicazione.**
- **2. Selezionare Dell MFP EXXXX (dove XXXX è il nome del modello), quindi fare clic sul pulsante relativo alle proprietà di stampa o alle preferenze.**

**Viene visualizzata la finestra del driver della stampante.**

- **3. Fare clic sulla scheda Avanzate.**
- **4. Fare clic sul pulsante Altre opzioni di stampa.**
- **5. Selezionare l'opzione Stampa archivio dall'elenco Funzione stampante.**
- **6. Selezionare la casella di controllo Stampa archivio.**
- **7. Modificare le dimensioni del file spostando il dispositivo di scorrimento Dimens. file a destra o a sinistra. La risoluzione viene impostata in base alle dimensioni del file.**
- **8. Fare clic su OK per tornare alla finestra del driver stampante.**
- **9. Fare clic su OK.**
- **10. Portare a termine l'operazione di stampa. La macchina stampa i dati e salva il file di archivio sul computer.**

### **Selezionare un profilo di stampa (Windows®)**

I **Profili di stampa** sono preimpostazioni progettate per consentire all'utente di accedere rapidamente alle configurazioni di stampa di uso più frequente.

- **1. Selezionare il comando di stampa nell'applicazione.**
- **2. Selezionare Dell MFP EXXXX (dove XXXX è il nome del modello), quindi fare clic sul pulsante relativo alle proprietà di stampa o alle preferenze.**

**Viene visualizzata la finestra del driver della stampante.**

- **3. Fare clic sulla scheda Profili di stampa.**
- **4. Selezionare il proprio profilo nella casella di riepilogo dei profili di stampa. Le impostazioni del profilo vengono visualizzate sulla parte sinistra della finestra del driver della stampante.**
- **5. Effettuare una delle seguenti operazioni:**
- • Se le impostazioni sono corrette per il processo di stampa da eseguire, fare clic su **OK**.
- • Per modificare le impostazioni, tornare alla scheda **Di base** o **Avanzate**, modificare le impostazioni e fare clic su **OK**.

**NOTA:** Per visualizzare la scheda **Profili di stampa** di fronte alla finestra, alla successiva stampa, selezionare la casella di controllo **Mostra sempre la scheda Profili di stampa per prima**.

### **Aggiungere un profilo di stampa**

È possibile aggiungere 20 nuovi profili di stampa con le impostazioni personalizzate.

- **1. Selezionare il comando di stampa nell'applicazione.**
- **2. Selezionare Dell MFP EXXXX (dove XXXX è il nome del modello), quindi fare clic sul pulsante relativo alle proprietà di stampa o alle preferenze.**

**Viene visualizzata la finestra del driver della stampante.**

- **3. Fare clic sulla scheda Di base e Avanzate e configurare le impostazioni di stampa desiderate per il nuovo profilo di stampa.**
- **4. Fare clic sulla scheda Profili di stampa.**
- **5. Fare clic su Aggiungi profilo. Viene visualizzata la finestra di dialogo Aggiungi profilo.**
- **6. Digitare il nome del nuovo profilo di stampa nel campo Nome.**
- **7. Fare clic sull'icona da utilizzare per rappresentare questo profilo dall'elenco delle icone.**
- **8. Fare clic su OK.**

Il nome del nuovo profilo di stampa viene aggiunto all'elenco della scheda **Profili di stampa**.

#### **Eliminare un profilo di stampa**

- **1. Selezionare il comando di stampa nell'applicazione.**
- **2. Selezionare Dell MFP EXXXX (dove XXXX è il nome del modello), quindi fare clic sul pulsante relativo alle proprietà di stampa o alle preferenze. Viene visualizzata la finestra del driver della stampante.**

**3. Fare clic sulla scheda Profili di stampa.**

- **4. Fare clic su Elimina profilo. Viene visualizzata la finestra di dialogo Elimina profilo.**
- **5. Selezionare il profilo da eliminare.**
- **6. Fare clic su Elimina.**
- **7. Fare clic su Sì.**
- **8. Fare clic su Chiudi.**

# **Modificare le impostazioni di stampa predefinite (Windows®)**

Quando le impostazioni di stampa vengono modificate dall'interno di un programma, valgono solo per le stampe eseguite in quel momento da quel programma. Per selezionare impostazioni di stampa da utilizzare sempre e con tutti i programmi Windows®, attenersi alla seguente procedura.

### **1. Effettuare una delle seguenti operazioni:**

• (Per Windows Server® 2003)

Fare clic su **Start** > **Stampanti e fax.**

• (Per Windows Vista® e Windows Server® 2008)

### Fare clic su **(Fare clic per iniziare)** > **Pannello di controllo** > **Hardware e suoni** > **Stampanti.**

• (Per Windows® 7 e Windows Server® 2008 R2)

Fare clic su **(Fare clic per iniziare)** > **Dispositivi e stampanti.**

• (Per Windows® 8)

Portare il mouse sull'angolo inferiore destro del desktop. Quando viene visualizzata la barra dei menu, fare clic su **Impostazioni**, quindi su **Pannello di controllo**. Nel gruppo **Hardware e suoni**, fare clic su **Visualizza dispositivi e stampanti**.

• (Per Windows Server® 2012)

Portare il mouse sull'angolo inferiore destro del desktop. Quando viene visualizzata la barra dei menu, fare clic su **Impostazioni**, quindi su **Pannello di controllo**. Nel gruppo **Hardware**, fare clic su **Visualizza dispositivi e stampanti**.

• (Per Windows Server® 2012 R2)

Fare clic su **Pannello di controllo** sulla schermata **Start**. Nel gruppo **Hardware**, fare clic su **Visualizza dispositivi e stampanti**.

- **2. Fare clic con il pulsante destro del mouse sull'icona Dell MFP EXXXX (dove XXXX rappresenta il nome del modello in uso), quindi selezionare Proprietà stampante. Se vengono visualizzate opzioni per il driver stampante, selezionare quello desiderato.**
- **3. Selezionare la scheda Generale, quindi fare clic sul pulsante Preferenze stampa o Preferenze. Viene visualizzata la finestra di dialogo del driver stampante.**

**NOTA:** Per configurare le impostazioni del vassoio, selezionare la scheda **Impostazioni periferica**.

**NOTA:** Per cambiare la porta della stampante, selezionare la scheda **Porte**.

- **4. Selezionare le impostazioni di stampa predefinite da utilizzare con tutti i programmi Windows®.**
- **5. Fare clic su OK.**
- **6. Chiudere la finestra di dialogo delle proprietà della stampante.**

# **Stampare un documento utilizzando il driver della stampante PS emulate Dell (emulazione del linguaggio PostScript® 3™) (Windows®)**

Il driver della stampante PS emulate Dell consente di stampare i dati PostScript® più chiaramente.

- **1. Selezionare il comando di stampa nell'applicazione.**
- **2. Selezionare Dell MFP EXXXX PS emulate (dove XXXX è il nome del modello), quindi fare clic sul pulsante relativo alle proprietà di stampa o alle preferenze.**

**Viene visualizzata la finestra del driver della stampante.**

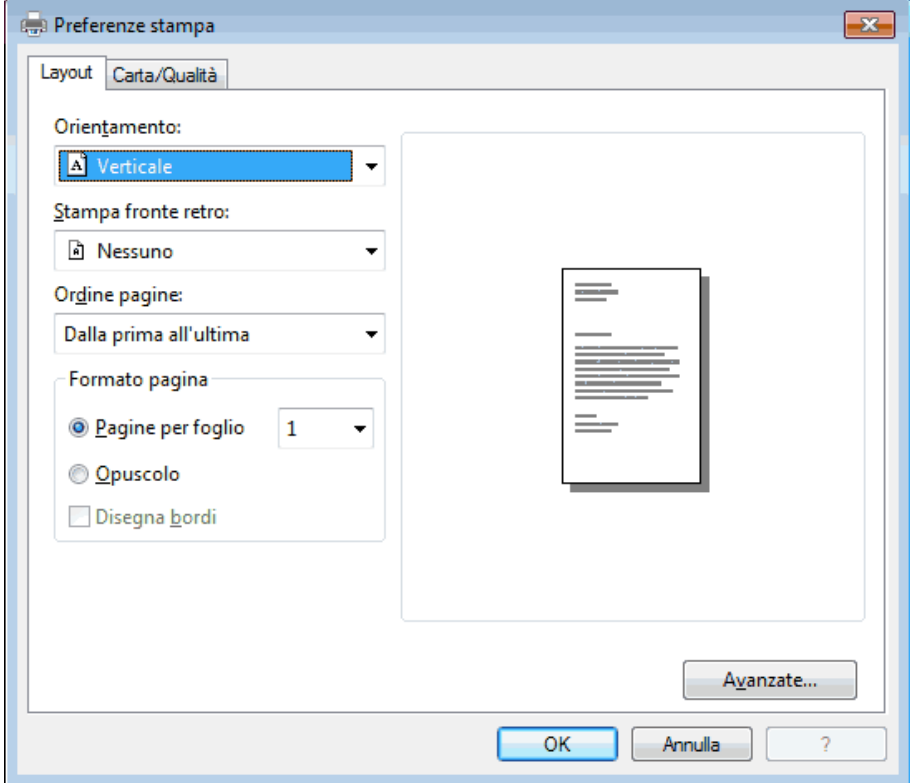

- **3. Fare clic sulla scheda Layout o Carta/Qualità per modificare le impostazioni di stampa di base. Fare clic sul pulsante Avanzate... per modificare le impostazioni di stampa avanzate.**
- **4. Fare clic su OK.**
- **5. Portare a termine l'operazione di stampa.**

# **Stampare dal computer (Macintosh)**

- Stampare un documento (Macintosh)
- • Impostare le opzioni di stampa (Macintosh)
- • Stampare un documento utilizzando il driver della stampante PS emulate Dell (emulazione del linguaggio PostScript® 3™) (Macintosh)

Il driver della stampante PS emulate Dell consente di stampare i dati PostScript® più chiaramente.

• Eseguire il monitoraggio dello stato della macchina dal computer (Macintosh) L'utilità Status Monitor è uno strumento software configurabile che consente di monitorare lo stato di un dispositivo, in modo da essere avvisati immediatamente in caso di messaggi di errore che segnalano, ad esempio, la mancanza della carta o un inceppamento della carta a intervalli di aggiornamento preimpostati. È inoltre possibile accedere alla gestione basata sul Web.

# **Stampare un documento (Macintosh)**

- **1. Assicurarsi di aver caricato la carta con le dimensioni corrette nel vassoio carta.**
- **2. Da un'applicazione come Apple TextEdit, fare clic sul menu Archivio, quindi selezionare Stampa.**
- **3. Selezionare Dell MFP EXXXX (dove XXXX rappresenta il nome del modello).**

**NOTA:** Per altre opzioni d'impostazione pagina, fare clic sul pulsante **Mostra dettagli**.

- **4. Immettere il numero di copie richieste nel campo Copie.**
- **5. Fare clic sul menu pop-up Dimensioni pagina, quindi selezionare il formato carta.**
- **6. Selezionare l'opzione Orientamento che corrisponde al modo in cui si desidera stampare il documento.**
- **7. Fare clic sul menu pop-up dell'applicazione e selezionare Impostazioni stampa. Vengono visualizzate le opzioni relative alle Impostazioni stampa.**
- **8. Fare clic sul menu pop-up Tipo di supporto, quindi selezionare il tipo di carta che si sta utilizzando.**
- **9. Se necessario, modificare le altre impostazioni relative alla stampante.**
- **10. Fare clic su Stampa.**

### **Impostare le opzioni di stampa (Macintosh)**

- • Stampare in modalità risparmio toner (Macintosh) Questa funzione consente di ridurre il consumo di toner utilizzandone meno per la stampa dei documenti; la stampa risulta più chiara ma è ancora leggibile.
- Stampare copie multiple dello stesso documento (Macintosh)
- • Stampare su entrambi i lati del foglio (Macintosh)
- • Modificare il formato carta (Macintosh) Le opzioni Formato carta comprendono una vasta scelta di formati carta standard.
- • Modificare l'orientamento di stampa (orizzontale o verticale) (Macintosh)
- • Stampare più di una pagina su un unico foglio di carta (N su 1) (Macintosh)
- Stampa lato opposto (Macintosh)

Questa impostazione consente di ruotare l'immagine stampata di 180 gradi.

• Capovolgi orizzontalmente (Macintosh)

L'opzione **Capovolgi orizzontalmente** inverte la stampa orizzontalmente, da sinistra a destra.

- • Ridimensionare le stampe (Macintosh)
- Questa opzione consente di ingrandire o ridurre le pagine di un documento, adattandole al formato della carta.
- • Modificare il tipo di supporto (Macintosh) Per risultati di stampa ottimali, selezionare nella finestra del driver il tipo di carta utilizzato. La stampante modifica il metodo di stampa a seconda del tipo di carta selezionato.
- • Cambiare la risoluzione (Macintosh) È possibile selezionare la risoluzione di stampa. La risoluzione di stampa è legata alla velocità. Migliore è la risoluzione, maggiore sarà anche il tempo necessario per stampare il documento.
- • Ridurre o ingrandire il layout del documento (Macintosh) È possibile ridurre o ingrandire il layout di un documento ridimensionandolo secondo una percentuale delle dimensioni originali del documento.
- • Modificare l'origine carta (Macintosh) Selezionare un'impostazione per l'origine carta che corrisponda alle condizioni o alle finalità di stampa desiderate.
- • Modificare la qualità grafica (Macintosh) È possibile modificare la qualità di stampa.
- • Ridurre l'arricciamento della carta (Macintosh)
- • Migliorare il fissaggio del toner (Macintosh)
- • Regolare la densità di stampa (Macintosh) È possibile aumentare o ridurre la densità di stampa.
- • Ignora pagina bianca (Macintosh)

Utilizzare questa opzione per consentire al driver della stampante di rilevare automaticamente le pagine bianche ed escluderle dalla stampa.

### **Stampare in modalità risparmio toner (Macintosh)**

Questa funzione consente di ridurre il consumo di toner utilizzandone meno per la stampa dei documenti; la stampa risulta più chiara ma è ancora leggibile.

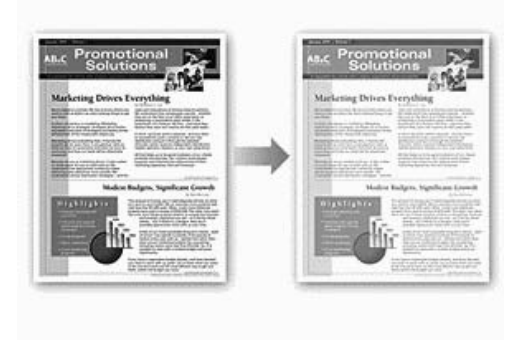

**NOTA:** Non si consiglia di utilizzare questa modalità per la stampa di foto o immagini in scala di grigi.

- **1. Da un'applicazione come Apple TextEdit, fare clic sul menu Archivio, quindi selezionare Stampa.**
- **2. Selezionare Dell MFP EXXXX (dove XXXX rappresenta il nome del modello).**

**NOTA:** Per altre opzioni d'impostazione pagina, fare clic sul pulsante **Mostra dettagli**.

- **3. Fare clic sul menu pop-up dell'applicazione e selezionare Impostazioni stampa. Vengono visualizzate le opzioni relative alle Impostazioni stampa.**
- **4. Fare clic sull'elenco delle impostazioni di stampa Avanzate.**
- **5. Fare clic su Modalità risparmio toner.**
- **6. Selezionare la casella di controllo Modalità risparmio toner.**
- **7. Se necessario, modificare le altre impostazioni della stampante.**
- **8. Fare clic su Stampa.**

### **Stampare copie multiple dello stesso documento (Macintosh)**

- **1. Da un'applicazione come Apple TextEdit, fare clic sul menu Archivio, quindi selezionare Stampa.**
- **2. Selezionare Dell MFP EXXXX (dove XXXX rappresenta il nome del modello). NOTA:** Per altre opzioni d'impostazione pagina, fare clic sul pulsante **Mostra dettagli**.
- **3. Immettere il numero di copie richieste nel campo Copie.**
- **4. Fare clic sul menu pop-up dell'applicazione e selezionare Gestione carta. Vengono visualizzate le opzioni relative alle Gestione carta.**
- **5. Se necessario, selezionare la casella di controllo Fascicola pagine.**

### **Fascicola pagine**

Quando è selezionata la casella di controllo **Fascicola pagine**, verrà stampata una copia completa del documento, che poi verrà ristampata in base al numero di copie specificato. Se la casella di controllo **Fascicola pagine** è deselezionata, prima di passare alla pagina successiva del documento, viene stampato per ogni pagina il numero di copie selezionato.

- **6. Se necessario, modificare le altre impostazioni relative alla stampante.**
- **7. Fare clic su Stampa.**

**Stampare su entrambi i lati del foglio (Macintosh)**

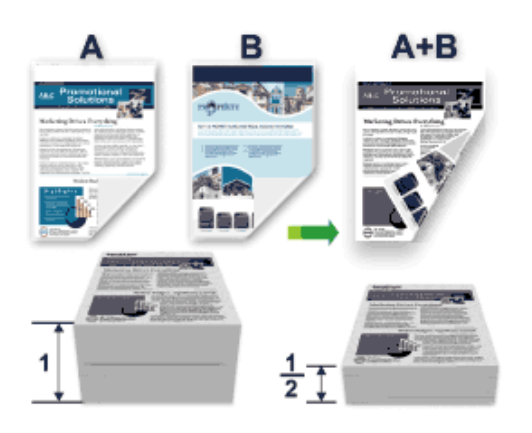

- • Selezionare fogli in formato A4 per la funzione di stampa fronte-retro automatica.
- • Verificare che il coperchio posteriore sia chiuso.
- • Se la carta presenta delle pieghe, distenderla accuratamente, quindi caricarla nel vassoio carta.
- • Utilizzare carta normale o sottile. NON utilizzare carta per macchina da scrivere.
- • Se la carta è troppo sottile, potrebbe spiegazzarsi.
- • Quando si utilizza la funzione fronte-retro manuale, potrebbero verificarsi inceppamenti della carta o la qualità di stampa potrebbe non essere soddisfacente.
- **1. Da un'applicazione come Apple TextEdit, fare clic sul menu Archivio, quindi selezionare Stampa.**
- **2. Selezionare Dell MFP EXXXX (dove XXXX rappresenta il nome del modello).**

**NOTA:** Per altre opzioni d'impostazione pagina, fare clic sul pulsante **Mostra dettagli**.

- **3. Selezionare l'opzione Orientamento che corrisponde al modo in cui si desidera stampare il documento.**
- **4. Per la stampa fronte-retro automatica, procedere come segue:**
	- a. Fare clic sul menu pop-up dell'applicazione e selezionare **Layout**. Vengono visualizzate le opzioni di impostazione relative al **Layout**.
	- b. Nella sezione **Fronte-retro**, selezionare l'opzione **Rilegatura con taglio corto** o **Rilegatura con taglio largo**.
	- c. Se necessario, modificare le altre impostazioni relative alla stampante.
	- d. Fare clic su **Stampa**.
- **5. Per la stampa fronte-retro manuale, procedere come segue:**
	- a. Fare clic sul menu pop-up dell'applicazione e selezionare **Gestione carta**. Vengono visualizzate le opzioni relative alle **Gestione carta**.
	- b. Nel menu pop-up **Pagine da stampare**, selezionare **Solamente pari**.
	- c. Se necessario, modificare le altre impostazioni di stampa.
	- d. Fare clic sul pulsante **Stampa**.
	- e. Dopo che l'apparecchio stampa le pagine con numero dispari, rimuovere le pagine stampate dal vassoio uscita carta.
	- f. Accertarsi che le pagine siano completamente piatte e caricare la carta nel vassoio, con il lato bianco rivolto verso il basso.
- g. Ripetere i punti 1-3, selezionando la stessa stampante e le stesse impostazioni utilizzate per la stampa delle pagine con numero pari.
- h. Fare clic sul menu pop-up dell'applicazione e selezionare **Gestione carta**. Vengono visualizzate le opzioni relative alle **Gestione carta**.
- i. Nel menu pop-up **Pagine da stampare**, selezionare **Solamente dispari**.
- j. Fare clic su **Stampa**.

### **Modificare il formato carta (Macintosh)**

Le opzioni Formato carta comprendono una vasta scelta di formati carta standard.

- **1. Da un'applicazione come Apple TextEdit, fare clic sul menu Archivio, quindi selezionare Stampa.**
- **2. Selezionare Dell MFP EXXXX (dove XXXX rappresenta il nome del modello).**

**NOTA:** Per altre opzioni d'impostazione pagina, fare clic sul pulsante **Mostra dettagli**.

- **3. Fare clic sul menu pop-up Dimensioni pagina, quindi selezionare il formato carta.**
- **4. Se necessario, modificare le altre impostazioni relative alla stampante.**
- **5. Fare clic su Stampa.**

#### **Creare un formato personalizzato (Macintosh)**

- **1. Fare clic sul menu pop-up Dimensioni pagina, quindi selezionare Gestisci....**
- **2. Fare clic su .**
- **3. Digitare un nome per il formato personalizzato.**
- **4. Digitare i valori di dimensioni e margine nei campi Dimensioni pagina e Area non stampabile.**
- **5. Fare clic su OK.**

### **Modificare l'orientamento di stampa (orizzontale o verticale) (Macintosh)**

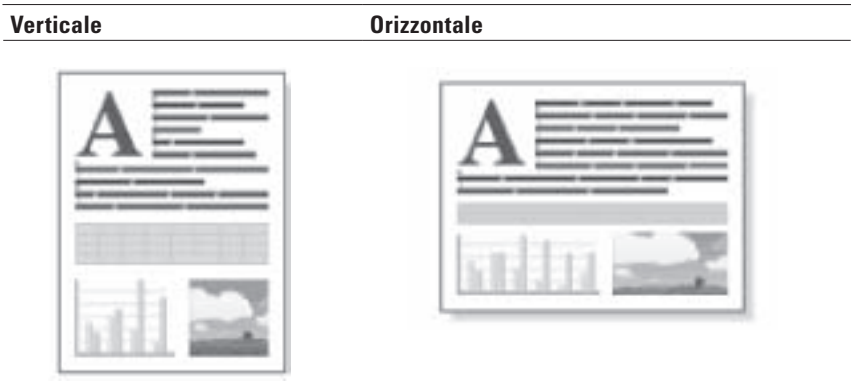

- **1. Da un'applicazione come Apple TextEdit, fare clic sul menu Archivio, quindi selezionare Stampa.**
- **2. Selezionare Dell MFP EXXXX (dove XXXX rappresenta il nome del modello).**

**NOTA:** Per altre opzioni d'impostazione pagina, fare clic sul pulsante **Mostra dettagli**.

- **3. Selezionare l'opzione Orientamento che corrisponde al modo in cui si desidera stampare il documento.**
- **4. Se necessario, modificare le altre impostazioni relative alla stampante.**
- **5. Fare clic su Stampa.**

**Stampare più di una pagina su un unico foglio di carta (N su 1) (Macintosh)**

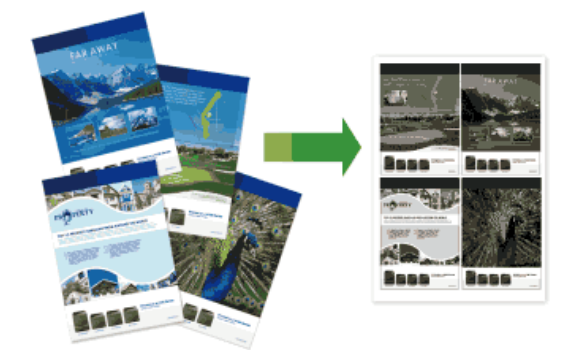

- **1. Da un'applicazione come Apple TextEdit, fare clic sul menu Archivio, quindi selezionare Stampa.**
- **2. Selezionare Dell MFP EXXXX (dove XXXX rappresenta il nome del modello). NOTA:** Per altre opzioni d'impostazione pagina, fare clic sul pulsante **Mostra dettagli**.
- **3. Fare clic sul menu pop-up dell'applicazione e selezionare Layout. Vengono visualizzate le opzioni di impostazione relative al Layout.**
- **4. Fare clic sul menu pop-up Pagine per foglio, quindi selezionare il numero di pagine da stampare su ogni foglio.**
- **5. Fare clic sul menu Orientamento layout, quindi selezionare l'ordine delle pagine desiderato.**
- **6. Fare clic sul menu pop-up Margine, quindi selezionare il tipo di linea desiderato per il bordo.**
- **7. Se necessario, modificare le altre impostazioni della stampante.**
- **8. Fare clic su Stampa.**

### **Stampa lato opposto (Macintosh)**

Questa impostazione consente di ruotare l'immagine stampata di 180 gradi.

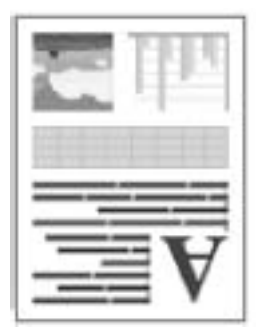

**1. Da un'applicazione come Apple TextEdit, fare clic sul menu Archivio, quindi selezionare Stampa.**

- **2. Selezionare Dell MFP EXXXX (dove XXXX rappresenta il nome del modello). NOTA:** Per altre opzioni d'impostazione pagina, fare clic sul pulsante **Mostra dettagli**.
- **3. Fare clic sul menu pop-up dell'applicazione e selezionare Layout. Vengono visualizzate le opzioni di impostazione relative al Layout.**
- **4. Selezionare la casella di controllo Inverti ordine di pagina.**
- **5. Se necessario, modificare le altre impostazioni relative alla stampante.**
- **6. Fare clic su Stampa.**

### **Capovolgi orizzontalmente (Macintosh)**

L'opzione **Capovolgi orizzontalmente** inverte la stampa orizzontalmente, da sinistra a destra.

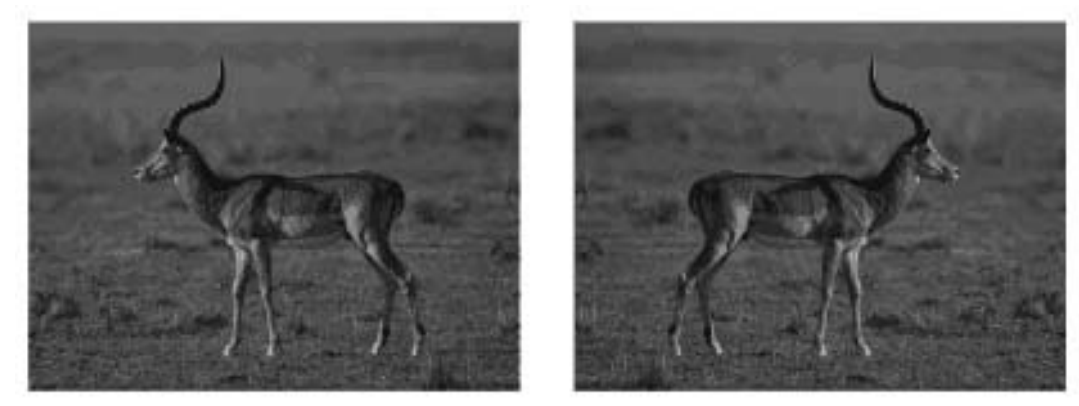

- **1. Da un'applicazione come Apple TextEdit, fare clic sul menu Archivio, quindi selezionare Stampa.**
- **2. Selezionare Dell MFP EXXXX (dove XXXX rappresenta il nome del modello).**

**NOTA:** Per altre opzioni d'impostazione pagina, fare clic sul pulsante **Mostra dettagli**.

- **3. Fare clic sul menu pop-up dell'applicazione e selezionare Layout. Vengono visualizzate le opzioni di impostazione relative al Layout.**
- **4. Selezionare la casella di controllo Capovolgi orizzontalmente.**
- **5. Se necessario, modificare le altre impostazioni relative alla stampante.**
- **6. Fare clic su Stampa.**

### **Ridimensionare le stampe (Macintosh)**

Questa opzione consente di ingrandire o ridurre le pagine di un documento, adattandole al formato della carta.

- **1. Da un'applicazione come Apple TextEdit, fare clic sul menu Archivio, quindi selezionare Stampa.**
- **2. Selezionare Dell MFP EXXXX (dove XXXX rappresenta il nome del modello).**

**NOTA:** Per altre opzioni d'impostazione pagina, fare clic sul pulsante **Mostra dettagli**.

**3. Fare clic sul menu pop-up dell'applicazione e selezionare Gestione carta. Vengono visualizzate le opzioni relative alle Gestione carta.**

**4. Selezionare la casella di controllo Adatta in scala al foglio, quindi selezionare il formato carta desiderato dal menu pop-up Dimensioni foglio di stampa.**

**NOTA:** Se si desidera ridimensionare il documento perché è troppo grande per la carta utilizzata, selezionare **Riduci solamente**. Se questa opzione viene selezionata e il documento è stato realizzato per un formato carta più piccolo rispetto alla carta utilizzata, il documento viene stampato nelle dimensioni originali.

- **5. Se necessario, modificare le altre impostazioni della stampante.**
- **6. Fare clic su Stampa.**

### **Modificare il tipo di supporto (Macintosh)**

Per risultati di stampa ottimali, selezionare nella finestra del driver il tipo di carta utilizzato. La stampante modifica il metodo di stampa a seconda del tipo di carta selezionato.

- **1. Da un'applicazione come Apple TextEdit, fare clic sul menu Archivio, quindi selezionare Stampa.**
- **2. Selezionare Dell MFP EXXXX (dove XXXX rappresenta il nome del modello).**

**NOTA:** Per altre opzioni d'impostazione pagina, fare clic sul pulsante **Mostra dettagli**.

- **3. Fare clic sul menu pop-up dell'applicazione e selezionare Impostazioni stampa. Vengono visualizzate le opzioni relative alle Impostazioni stampa.**
- **4. Fare clic sul menu pop-up Tipo di supporto, quindi selezionare il tipo di supporto che si desidera utilizzare.**

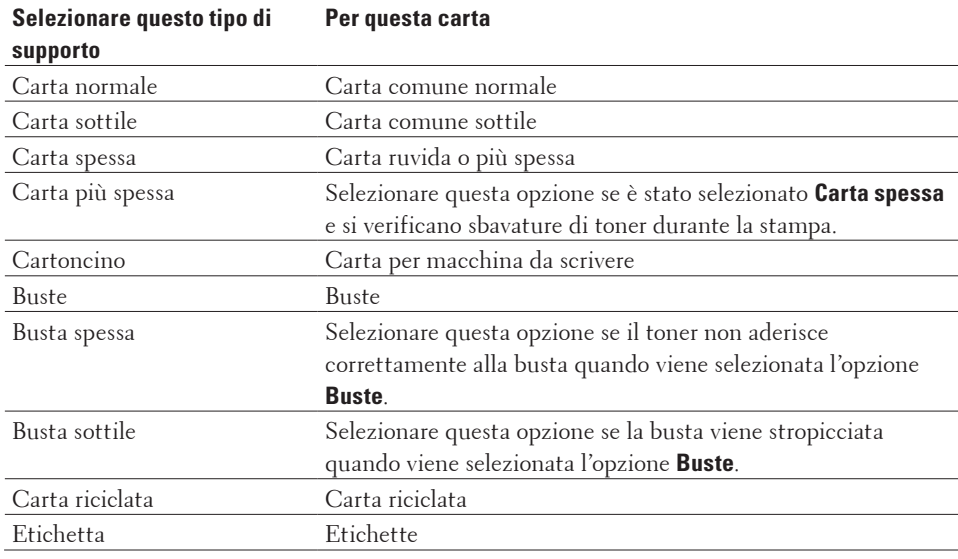

**5. Se necessario, modificare le altre impostazioni relative alla stampante.**

**6. Fare clic su Stampa.**

### **Cambiare la risoluzione (Macintosh)**

È possibile selezionare la risoluzione di stampa. La risoluzione di stampa è legata alla velocità. Migliore è la risoluzione, maggiore sarà anche il tempo necessario per stampare il documento.

**1. Da un'applicazione come Apple TextEdit, fare clic sul menu Archivio, quindi selezionare Stampa.**

**2. Selezionare Dell MFP EXXXX (dove XXXX rappresenta il nome del modello).**

**NOTA:** Per altre opzioni d'impostazione pagina, fare clic sul pulsante **Mostra dettagli**.

- **3. Fare clic sul menu pop-up dell'applicazione e selezionare Impostazioni stampa. Vengono visualizzate le opzioni relative alle Impostazioni stampa.**
- **4. Fare clic sul menu pop-up Risoluzione, quindi selezionare la risoluzione di stampa da utilizzare.**
	- • **300 dpi**
	- • **600 dpi**
	- • **HQ 1200**
- **5. Se necessario, modificare le altre impostazioni relative alla stampante.**
- **6. Fare clic su Stampa.**

### **Ridurre o ingrandire il layout del documento (Macintosh)**

È possibile ridurre o ingrandire il layout di un documento ridimensionandolo secondo una percentuale delle dimensioni originali del documento.

- **1. Da un'applicazione come Apple TextEdit, fare clic sul menu Archivio, quindi selezionare Formato di stampa.**
- **2. Selezionare Dell MFP EXXXX (dove XXXX rappresenta il nome del modello).**
- **3. Digitare nel campo Scala la percentuale di riduzione o ingrandimento desiderata per la stampa.**
- **4. Se necessario, modificare le altre impostazioni relative alla stampante.**
- **5. Fare clic su OK.**
- **6. Da un'applicazione come Apple TextEdit, fare clic sul menu Archivio, quindi selezionare Stampa.**
- **7. Fare clic su Stampa.**

### **Modificare l'origine carta (Macintosh)**

Selezionare un'impostazione per l'origine carta che corrisponda alle condizioni o alle finalità di stampa desiderate.

Se si inserisce un foglio di carta nella fessura di alimentazione manuale, la carta viene trascinata automaticamente attraverso questa fessura. non caricare la carta nella fessura di alimentazione manuale durante la stampa dal vassoio carta.

- **1. Da un'applicazione come Apple TextEdit, fare clic sul menu Archivio, quindi selezionare Stampa.**
- **2. Selezionare Dell MFP EXXXX (dove XXXX rappresenta il nome del modello).**

**NOTA:** Per altre opzioni d'impostazione pagina, fare clic sul pulsante **Mostra dettagli**.

**3. Fare clic sul menu pop-up dell'applicazione e selezionare Impostazioni stampa. Vengono visualizzate le opzioni relative alle Impostazioni stampa.**

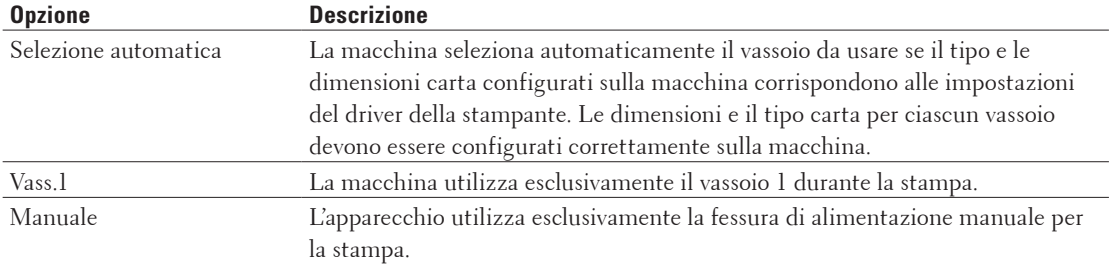

**4. Fare clic sul menu pop-up Origine carta, quindi selezionare il vassoio carta.**

**5. Se necessario, modificare le altre impostazioni relative alla stampante.**

#### **6. Fare clic su Stampa.**

### **Modificare la qualità grafica (Macintosh)**

È possibile modificare la qualità di stampa.

- **1. Da un'applicazione come Apple TextEdit, fare clic sul menu Archivio, quindi selezionare Stampa.**
- **2. Selezionare Dell MFP EXXXX (dove XXXX rappresenta il nome del modello).**

**NOTA:** Per altre opzioni d'impostazione pagina, fare clic sul pulsante **Mostra dettagli**.

- **3. Fare clic sul menu pop-up dell'applicazione e selezionare Impostazioni stampa. Vengono visualizzate le opzioni relative alle Impostazioni stampa.**
- **4. Fare clic sull'elenco delle impostazioni di stampa Avanzate.**
- **5. Fare clic su Qualità grafica e selezionare la qualità di stampa da utilizzare.**

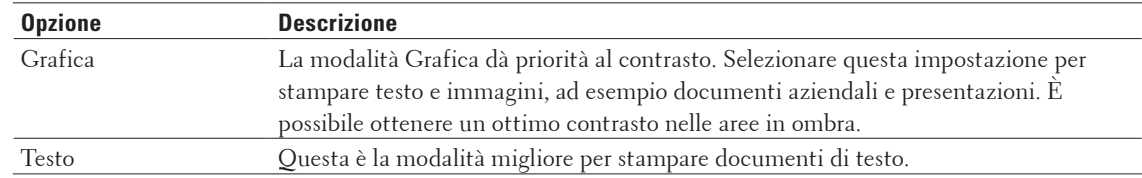

#### **6. Fare clic su Stampa.**

### **Ridurre l'arricciamento della carta (Macintosh)**

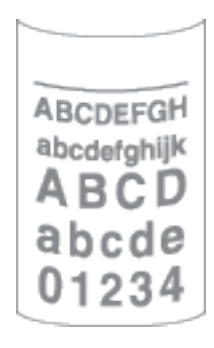

Se si devono stampare solo poche pagine, non è necessario selezionare questa impostazione. Se l'arricciamento della carta è eccessivo, è consigliabile modificare l'impostazione **Tipo di supporto** nel driver stampante scegliendo l'impostazione **Carta sottile** o **Busta sottile**.

**NOTA:** Questa impostazione consente di ridurre la temperatura del processo di fusione dell'apparecchio e quindi l'arricciamento della carta.

- **1. Da un'applicazione come Apple TextEdit, fare clic sul menu Archivio, quindi selezionare Stampa.**
- **2. Selezionare Dell MFP EXXXX (dove XXXX rappresenta il nome del modello).**

**NOTA:** Per altre opzioni d'impostazione pagina, fare clic sul pulsante **Mostra dettagli**.

- **3. Fare clic sul menu pop-up dell'applicazione e selezionare Impostazioni stampa. Vengono visualizzate le opzioni relative alle Impostazioni stampa.**
- **4. Fare clic sull'elenco delle impostazioni di stampa Avanzate.**
- **5. Selezionare l'opzione Migliora output di stampa.**
- **6. Selezionare l'opzione Riduci arricciamento carta.**
- **7. Fare clic su Stampa.**

**Migliorare il fissaggio del toner (Macintosh)**

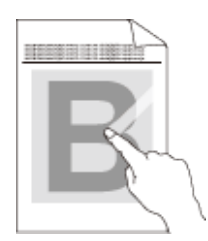

**NOTA:** Questa impostazione consente di aumentare la temperatura del processo di fusione dell'apparecchio, migliorando la capacità del toner di fissarsi alla carta.

- **1. Da un'applicazione come Apple TextEdit, fare clic sul menu Archivio, quindi selezionare Stampa.**
- **2. Selezionare Dell MFP EXXXX (dove XXXX rappresenta il nome del modello).**

**NOTA:** Per altre opzioni d'impostazione pagina, fare clic sul pulsante **Mostra dettagli**.

- **3. Fare clic sul menu pop-up dell'applicazione e selezionare Impostazioni stampa. Vengono visualizzate le opzioni relative alle Impostazioni stampa.**
- **4. Fare clic sull'elenco delle impostazioni di stampa Avanzate.**
- **5. Selezionare l'opzione Migliora output di stampa.**
- **6. Selezionare Migliora fissaggio toner.**
- **7. Fare clic su Stampa.**

### **Regolare la densità di stampa (Macintosh)**

È possibile aumentare o ridurre la densità di stampa.

- **1. Da un'applicazione come Apple TextEdit, fare clic sul menu Archivio, quindi selezionare Stampa.**
- **2. Selezionare Dell MFP EXXXX (dove XXXX rappresenta il nome del modello).**

**NOTA:** Per altre opzioni d'impostazione pagina, fare clic sul pulsante **Mostra dettagli**.

- **3. Fare clic sul menu pop-up dell'applicazione e selezionare Impostazioni stampa. Vengono visualizzate le opzioni relative alle Impostazioni stampa.**
- **4. Fare clic sull'elenco delle impostazioni di stampa Avanzate.**
- **5. Fare clic su Regolazione densità.**
- **6. Deselezionare la casella di controllo Predef. stampante.**
- **7. Per aumentare o ridurre la densità di stampa, spostare il cursore verso destra o verso sinistra.**
- **8. Fare clic su Stampa.**

### **Ignora pagina bianca (Macintosh)**

Utilizzare questa opzione per consentire al driver della stampante di rilevare automaticamente le pagine bianche ed escluderle dalla stampa.

- **1. Da un'applicazione come Apple TextEdit, fare clic sul menu Archivio, quindi selezionare Stampa.**
- **2. Selezionare Dell MFP EXXXX (dove XXXX rappresenta il nome del modello).**

**NOTA:** Per altre opzioni d'impostazione pagina, fare clic sul pulsante **Mostra dettagli**.

- **3. Fare clic sul menu pop-up dell'applicazione e selezionare Impostazioni stampa. Vengono visualizzate le opzioni relative alle Impostazioni stampa.**
- **4. Fare clic sull'elenco delle impostazioni di stampa Avanzate.**
- **5. Fare clic sul menu Altre opzioni di stampa.**
- **6. Selezionare la casella di controllo Ignora pagina vuota.**
- **7. Fare clic su Stampa.**

# **Stampare un documento utilizzando il driver della stampante PS emulate Dell (emulazione del linguaggio PostScript® 3™) (Macintosh)**

Il driver della stampante PS emulate Dell consente di stampare i dati PostScript® più chiaramente.

- • Accertarsi di aver aggiunto il driver stampante PS emulate Dell dall'elenco **Stampa e Scanner** o **Stampanti e Scanner** dall'elenco **Preferenze di Sistema** sul Macintosh.
- **1. Assicurarsi di aver caricato la carta con le dimensioni corrette nel vassoio carta.**
- **2. Da un'applicazione come Apple TextEdit, fare clic sul menu Archivio, quindi selezionare Stampa.**
- **3. Selezionare Dell MFP EXXXX PS emulate (dove XXXX rappresenta il nome del modello). NOTA:** Per altre opzioni d'impostazione pagina, fare clic sul pulsante **Mostra dettagli**.
- **4. Immettere il numero di copie richieste nel campo Copie.**
- **5. Fare clic sul menu pop-up Dimensioni pagina, quindi selezionare il formato carta.**
- **6. Selezionare l'opzione Orientamento che corrisponde al modo in cui si desidera stampare il documento.**
- **7. Fare clic sul menu pop-up delle opzioni di stampa e selezionare Caratteristiche stampante. Vengono visualizzate le opzioni relative alle Caratteristiche stampante.**
- **8. Fare clic sul menu pop-up Risoluzione, quindi selezionare la risoluzione.**
- **9. Fare clic sul menu pop-up Tipo di supporto, quindi selezionare il tipo di carta che si sta utilizzando.**
- **10. Se necessario, modificare le altre impostazioni relative alla stampante.**
- **11. Fare clic su Stampa.**

### **Eseguire il monitoraggio dello stato della macchina dal computer (Macintosh)**

L'utilità Status Monitor è uno strumento software configurabile che consente di monitorare lo stato di un dispositivo, in modo da essere avvisati immediatamente in caso di messaggi di errore che segnalano, ad esempio, la mancanza della carta o un inceppamento della carta a intervalli di aggiornamento preimpostati. È inoltre possibile accedere alla gestione basata sul Web.

- **1. Fare clic sul menu Preferenze di Sistema, selezionare Stampa e Scanner o Stampanti e Scanner, quindi selezionare la macchina.**
- **2. Fare clic sul pulsante Opzioni e forniture.**
- **3. Selezionare la scheda Utility, quindi fare clic sul pulsante Apri Utility Stampante. Viene avviato Status Monitor.**

#### **Aggiornamento dello stato dell'apparecchio**

Per visualizzare lo stato più recente della macchina mentre è aperta la finestra **Status Monitor**, fare clic sull'icona . È possibile impostare l'intervallo in cui il software aggiorna le informazioni sullo stato della macchina. Fare clic su **Status Monitor** nella barra dei menu, quindi selezionare **Preferenze**.

#### **Gestione basata sul Web (solo collegamenti di rete)**

Accedere al sistema Gestione basata sul Web facendo clic sull'icona della macchina nella schermata **Status Monitor**. È possibile utilizzare un browser web standard per gestire la macchina mediante il protocollo HTTP (Hyper Text Transfer Protocol).

# **Regolare le impostazioni di stampa dal pannello dei comandi della macchina**

- • Annullare un processo di stampa
- • Modificare la modalità di emulazione della stampante Si consiglia di impostare la modalità di emulazione della stampante utilizzando il software applicativo o il server di rete. Se l'impostazione non funziona correttamente, selezionare manualmente la modalità di emulazione necessaria utilizzando il pannello di controllo della macchina.
- • Modificare le impostazioni di stampa fronte-retro Modificare le impostazioni per la stampa su entrambi i lati del foglio dal pannello di controllo dell'apparecchio.
- • Continuazione automatica Questa impostazione consente alla macchina di eliminare automaticamente un errore relativo alle dimensioni della carta e utilizzare qualsiasi carta compatibile da altri vassoi carta per completare il processo di stampa.
- • Ripristinare le impostazioni predefinite della stampante Utilizzare questa funzione per ripristinare le impostazioni della stampante della macchina alle impostazioni predefinite.
- • Stampare l'elenco dei font interni Stampare un elenco dei font interni (detti anche residenti) della stampante per visualizzare l'anteprima di ogni font prima di selezionarlo.
- • Stampare una lista delle impostazioni stampante
- • Stampa di prova Se si verificano problemi con la qualità di stampa, seguire queste istruzioni per eseguire una stampa di prova.

# **Annullare un processo di stampa**

### **1. Premere Annulla.**

# **Modificare la modalità di emulazione della stampante**

Si consiglia di impostare la modalità di emulazione della stampante utilizzando il software applicativo o il server di rete. Se l'impostazione non funziona correttamente, selezionare manualmente la modalità di emulazione necessaria utilizzando il pannello di controllo della macchina.

La stampante riceverà i comandi di stampa in un linguaggio del processo della stampante o con un'emulazione del processo. Diversi sistemi operativi e applicazioni inviano i comandi di stampa in diversi linguaggi. La macchina può ricevere comandi di stampa in una varietà di emulazioni ed è dotata di una funzione di selezione automatica dell'emulazione. Quando la macchina riceve dati dal computer, seleziona automaticamente la modalità di emulazione. L'impostazione predefinita è la modalità automatica.

### **Modalità di impostazione PLC**

La modalità di impostazione PLC è la modalità di emulazione nella quale questa stampante supporta il linguaggio PCL6 di una stampante laser Hewlett-Packard. Molte applicazioni supportano questo tipo di stampante laser. L'utilizzo di questa modalità consente alla macchina di funzionare al meglio con tali applicazioni.

### **Modalità PS emulate Dell**

PS emulate Dell è un linguaggio di descrizione originale della pagina Dell e un interprete di emulazione del linguaggio PostScript®. Questa macchina supporta PostScript® 3™. L'interprete PS emulate Dell di questa macchina consente di controllare il testo e la grafica presenti sulla pagina.

Per informazioni tecniche sui comandi PostScript®, consultare i seguenti manuali:

- • Adobe Systems Incorporated. PostScript® Language Reference, 3rd edition. Addison-Wesley Professional, 1999. ISBN: 0-201-37922-8
- • Adobe Systems Incorporated. PostScript® Language Program Design. Addison-Wesley Professional, 1988. ISBN: 0-201-14396-8
- Adobe Systems Incorporated. PostScript® Language Tutorial and Cookbook. Addison-Wesley Professional, 1985. ISBN: 0-201-10179-3
- **1. Premere Menu.**
- **2. Premere ▲ o ▼ per visualizzare l'opzione** Stampante, quindi premere **OK**.
- **3. Premere ▲ o ▼ per visualizzare l'opzione** Emulazione, quindi premere **OK**.
- **4. Selezionare la modalità di emulazione desiderata.**
- **5. Premere Annulla.**

# **Modificare le impostazioni di stampa fronte-retro**

Modificare le impostazioni per la stampa su entrambi i lati del foglio dal pannello di controllo dell'apparecchio.

Le impostazioni del driver stampante hanno sempre la priorità sulle impostazioni modificate manualmente nel pannello di controllo. Se la stampa fronte-retro non viene eseguita in modo frequente, selezionare **Nessuna** per l'elenco a discesa **Fronte/retro / Opuscolo** nel driver stampante e utilizzare il pannello di controllo per attivarla manualmente solo quando si desidera stampare su entrambi i lati della carta.

- **1. Premere Menu.**
- **2.** Premere ▲  $\circ$  ▼ per visualizzare l'opzione Stampante, quindi premere OK.
- **3.** Premere  $\triangle$  **o**  $\nabla$  per visualizzare l'opzione Duplex, quindi premere **OK**.
- **4. Premere ▲ o ▼ per visualizzare l'opzione** No, Sì(Lato lungo) **o** Sì(Lato corto), quindi premere **OK**.
- **5. Premere Annulla.**

### **Continuazione automatica**

Questa impostazione consente alla macchina di eliminare automaticamente un errore relativo alle dimensioni della carta e utilizzare qualsiasi carta compatibile da altri vassoi carta per completare il processo di stampa.

- **1. Premere Menu.**
- **2. Premere ▲ o ▼ per visualizzare l'opzione** Stampante, quindi premere **OK**.
- **3. Premere ▲ o ▼ per visualizzare l'opzione** Continua auto, quindi premere **OK**.
- **4.** Premere  $\triangle$  o  $\nabla$  per visualizzare l'opzione  $\sin$  o  $\theta$ o, quindi premere **OK**.
- **5. Premere Annulla.**

# **Ripristinare le impostazioni predefinite della stampante**

Utilizzare questa funzione per ripristinare le impostazioni della stampante della macchina alle impostazioni predefinite.

Ciò non comporterà la reimpostazione delle impostazioni di rete.

- **1. Premere Menu.**
- **2. Premere ▲ o ▼ per visualizzare l'opzione** Stampante, quindi premere **OK**.
- **3.** Premere ▲  $\circ$  ▼ per visualizzare l'opzione Reset stamp., quindi premere OK.
- **4. Attenersi alle istruzioni sulla stampante per ripristinare le impostazioni stampante.**
- **5. Premere Annulla.**

### **Stampare l'elenco dei font interni**

Stampare un elenco dei font interni (detti anche residenti) della stampante per visualizzare l'anteprima di ogni font prima di selezionarlo.

- **1. Premere Menu.**
- **2. Premere ▲ o ▼ per visualizzare l'opzione** Stampante, quindi premere **OK**.
- **3.** Premere **△**  $\circ$  ▼ per visualizzare l'opzione  $\circ$ pzioni stampa, quindi premere **OK**.
- **4.** Premere ▲ o ▼ per visualizzare l'opzione FONT INTERNO, quindi premere OK.
- **5. Premere l'opzione** PCL Setting **o** PS Emulate**.**
- **6. Premere Annulla.**

### **Stampare una lista delle impostazioni stampante**

- **1. Premere Menu.**
- **2. Effettuare una delle seguenti operazioni:**
	- • Per Dell E515dn/Dell E515dw
		- Premere **A** o **V** per visualizzare l'opzione Stamp rapporto, quindi premere **OK**.
	- Per Dell E514dw Premere **A** o  $\nabla$  per visualizzare l'opzione Info. macchina, quindi premere **OK**.
- **3. Premere ▲ o ▼ per visualizzare l'opzione Imp. Stampa, quindi premere <b>OK**.

L'apparecchio stampa le impostazioni stampante.

### **Stampa di prova**

Se si verificano problemi con la qualità di stampa, seguire queste istruzioni per eseguire una stampa di prova.

- **1. Premere Menu.**
- **2. Premere ▲ o ▼ per visualizzare l'opzione** Stampante, quindi premere **OK**.
- **3. (per i modelli con supporto emulazione stampante)**

Premere ▲ **o ▼** per visualizzare l'opzione Opzioni stampa, quindi premere **OK**.

- **4. Premere ▲ o ▼ per visualizzare l'opzione Test di stampa, quindi premere OK.**
- **5. Premere Inizio.**

**La stampante stampa la pagina Stampa di prova.**

**6. Premere Annulla.**

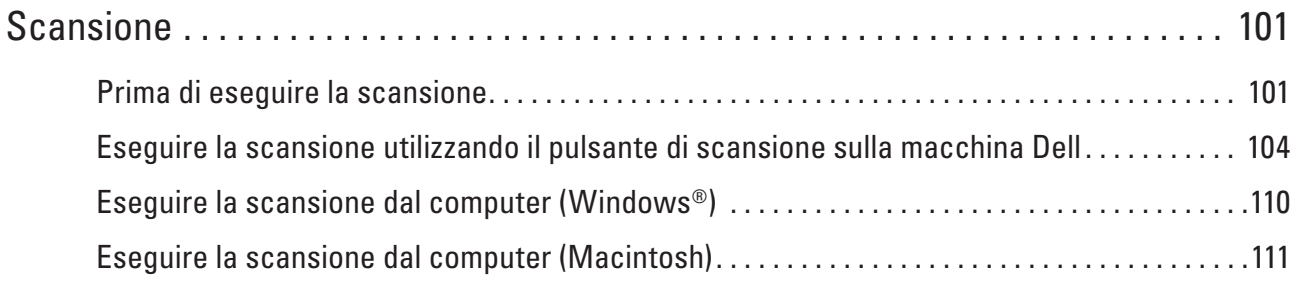

# <span id="page-100-0"></span>**Scansione**

- • Prima di eseguire la scansione
- • Eseguire la scansione utilizzando il pulsante di scansione sulla macchina Dell
- • Eseguire la scansione dal computer (Windows®)
- • Eseguire la scansione dal computer (Macintosh)

Sono disponibili diversi metodi per utilizzare il Macintosh per la scansione di foto e documenti con la macchina Dell. È possibile utilizzare le applicazioni software fornite da Dell oppure l'applicazione di scansione preferita.

# **Prima di eseguire la scansione**

Prima di provare a eseguire la scansione, controllare quanto segue:

• Per gli utenti con cavo USB o cavo di rete: Verificare che il cavo di interfaccia sia inserito correttamente.

# **Configurare la scansione in rete per Windows®**

Per utilizzare la macchina come scanner di rete, è necessario configurarla con un indirizzo TCP/IP.

- • Se la macchina è stata installata seguendo le istruzioni per un utente di rete, la macchina dovrebbe già essere configurata per la rete.
- • Se il computer è protetto da un firewall e non è in grado di eseguire la scansione se collegato in rete, potrebbe essere necessario configurare le impostazioni del firewall.
- • A una macchina di rete è possibile collegare fino a 25 client per la scansione in rete.
- **1. Effettuare una delle seguenti operazioni:**
	- (Windows Vista®)

Fare clic su **(Start)** > **Pannello di controllo** > **Hardware e suoni** > **Scanner e fotocamere digitali.**

• (Windows®  $\overline{7}$ )

Fare clic su **(Start)** > **Tutti i programmi** > **Dell Printers.**

Fare clic sull'elenco a discesa e scegliere il nome del modello (se non è già selezionato). Fare clic su **SCANSIONE** nella barra di spostamento di sinistra, quindi su **Scanner e fotocamere digitali**.

• (Windows<sup>®</sup> 8)

**Dell Printer Hub**, quindi fare clic sull'elenco a discesa e selezionare il nome del modello (se non è già selezionato). Fare clic su **SCANSIONE** nella barra di spostamento di sinistra, quindi su **Scanner e fotocamere digitali**.

- **2. Effettuare una delle seguenti operazioni:**
	- • (Windows Vista®, Windows® 7 e Windows® 8) Fare clic sul pulsante **Proprietà**.

**NOTA:** (Windows Vista®, Windows® 7 e Windows® 8)

Se viene visualizzata la schermata **Controllo dell'account utente**, procedere come segue:

**4**

• Per gli utenti che dispongono di diritti di amministratore: fare clic su **Continua** o **Sì**.

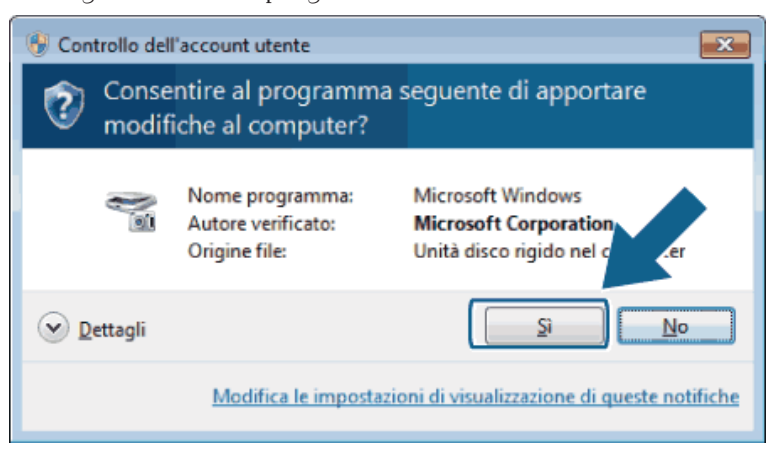

• Per gli utenti che non dispongono di diritti di amministratore: digitare la password amministratore e fare clic su **OK** o **Sì**.

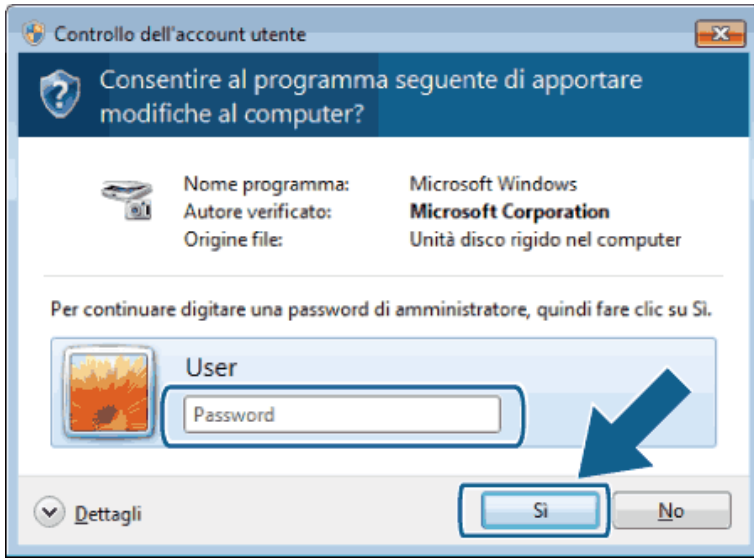

- **3. Fare clic sulla scheda Impostazione di Rete e selezionare il metodo di connessione adeguato.**
	- • Specificare l'indirizzo della macchina. Digitare l'indirizzo IP della macchina nel campo **Indirizzo IP** e fare clic su **OK**.
	- • Specificare il nome della macchina. Digitare il nome del nodo della stampante nel campo **Nome nodo** o fare clic su **Sfoglia** per cercare un dispositivo, quindi selezionare la stampante da utilizzare. Fare clic su **OK**.
- **4. Fare clic sulla scheda Tasto Scan to, quindi digitare il nome del computer nel campo Nome Display (Massimo 15 caratteri). Sul display LCD della macchina viene visualizzato il nome digitato. Per impostazione predefinita viene visualizzato il nome del computer. È possibile digitare qualsiasi nome si desideri.**
- **5. Per evitare la ricezione di documenti indesiderati, digitare un PIN di quattro cifre nei campi Codice PIN e Ridigitare codice PIN. Per inviare dati a un computer protetto da un PIN, il display LCD richiede di inserire il PIN prima della scansione del documento e dell'invio dello stesso al computer.**

# **Configurare la scansione in rete per Macintosh**

Per utilizzare la macchina come scanner di rete, è necessario configurarla con un indirizzo TCP/IP.

- • Se la stampante è stata installata seguendo le istruzioni per un utente di rete, dovrebbe già essere configurata per la rete.
- • Per utilizzare la macchina come scanner di rete, è necessario configurarla con un indirizzo TCP/IP. È possibile specificare o modificare le impostazioni relative all'indirizzo dal pannello di controllo della macchina.
- • Per eseguire la scansione da una stampante in rete, selezionarla utilizzando l'applicazione Device Selector.
- **1. Nella barra dei menu Finder fare clic su Go > Applicazioni > Dell, quindi fare doppio sull'icona (ControlCenter2).**

**Viene visualizzata la schermata ControlCenter2.**

- **2. Fare clic sul menu pop-up Modello, quindi selezionare Altri.... Viene visualizzata la finestra Device Selector.**
- **3. Fare clic sul pulsante +.**
- **4. Selezionare un apparecchio dall'elenco degli apparecchi disponibili, quindi fare clic su Aggiungi. È inoltre possibile specificare l'apparecchio attraverso il suo indirizzo IP. Fare clic sul pulsante IP, quindi digitare l'indirizzo IP.**
- **5. Fare clic su OK.**

**NOTA:** Per utilizzare le funzioni del pulsante Scansionare sulla stampante, selezionare la casella di controllo **Impost. tasto scans.** per registrare il computer con le funzioni "Scansione su" sulla stampante. Digitare il nome da visualizzare sul display LCD della macchina per il Macintosh (fino a 15 caratteri).

**NOTA:** Per evitare la ricezione di documenti indesiderati, selezionare la casella di controllo **Attiva protezione codice PIN**, quindi digitare un PIN a quattro cifre nei campi **Codice PIN** e **Verifica**. Per inviare dati su un computer protetto da un PIN, lo schermo LCD richiede di immettere il PIN prima della scansione del documento e dell'invio al computer.

# <span id="page-103-0"></span>**Eseguire la scansione utilizzando il pulsante di scansione sulla macchina Dell**

• Eseguire la scansione di foto e grafica

Inviare le foto o i grafici acquisiti direttamente al computer. Il software ControlCenter di Dell (solo per Macintosh) avvia l'applicazione di grafica predefinita sul computer e apre automaticamente il documento acquisito.

- • Salvare i dati acquisiti in una cartella come file PDF Eseguire la scansione dei documenti e salvarli in una cartella sul computer come file PDF.
- • Web Services per la scansione in rete (Windows Vista® SP2 o versione successiva, Windows® 7 e Windows® 8) Il protocollo dei servizi Web consente agli utenti di Windows Vista® (SP2 o versione successiva), Windows® 7 e Windows® 8 di eseguire la scansione utilizzando una macchina Dell in rete. È necessario installare il driver mediante i servizi Web.
- • Modificare le impostazioni del pulsante di scansione da ControlCenter (Macintosh)

# **Eseguire la scansione di foto e grafica**

Inviare le foto o i grafici acquisiti direttamente al computer. Il software ControlCenter di Dell (solo per Macintosh) avvia l'applicazione di grafica predefinita sul computer e apre automaticamente il documento acquisito.

Utilizzare il pulsante Scansione sulla stampante per apportare modifiche temporanee alle impostazioni di scansione. Per effettuare modifiche permanenti, utilizzare il software ControlCenter di Dell (solo per Macintosh).

- **1. Caricare il documento.**
- **2. Premere (Scan).**
- **3.** Premere ▲ o ▼ per selezionare l'opzione Scan.verso PC, quindi premere OK.
- **4.** Premere **△**  $\circ$  ▼ per selezionare l'opzione Immagine, quindi premere **OK**.
- **5. Se la stampante è collegata in rete, selezionare il nome del computer di destinazione.**
- **6. Premere OK.**

**NOTA:** Se sul display LCD viene visualizzata la richiesta di un codice PIN, immettere il codice PIN di quattro cifre per il computer di destinazione sul display LCD.

- **7. Effettuare una delle seguenti operazioni:**
	- Per modificare le impostazioni di scansione del documento premere  $\blacktriangle$  o  $\nabla$  per selezionare Sì, quindi premere **OK**. Passare al punto successivo.
	- Per modificare le impostazioni di scansione premere  $\blacktriangle$  o  $\nabla$  per selezionare No, quindi premere **OK**. Premere **Inizio**.

L'apparecchio avvia la scansione. Se si utilizza il piano dello scanner della macchina, seguire le istruzioni sul display LCD per completare il processo di scansione.

**NOTA:** Per modificare le impostazioni di scansione, il software Control Center di Dell (solo per Macintosh) deve essere installato su un computer collegato alla macchina.

**NOTA:** (Per Windows) Per modificare le impostazioni di scansione, vedere le FAQ del software Dell Printer Hub.

#### **8. Selezionare le impostazioni di scansione da modificare:**

- • Tipo scansione
- • Risoluzione
- • Tipo file
- • Formato
- • Rimoz Bkg. Clr

```
(disponibile solo per le opzioni Colore e Grigio)
```
### **9. Premere Inizio.**

La macchina avvia la scansione. Se si utilizza il piano dello scanner della macchina, seguire le istruzioni sul display LCD per completare il processo di scansione.

### **Salvare i dati acquisiti in una cartella come file PDF**

Eseguire la scansione dei documenti e salvarli in una cartella sul computer come file PDF.

Utilizzare il pulsante Scansione sulla stampante per apportare modifiche temporanee alle impostazioni di scansione. Per effettuare modifiche permanenti, utilizzare il software ControlCenter di Dell (solo per Macintosh).

- **1. Caricare il documento.**
- **2. Premere (Scan).**
- **3.** Premere ▲ o ▼ per selezionare l'opzione Scan.verso PC, quindi premere OK.
- **4.** Premere **△**  $\circ$  ▼ per selezionare l'opzione File, quindi premere **OK**.
- **5. Se la stampante è collegata in rete, selezionare il nome del computer di destinazione.**
- **6. Premere OK.**

**NOTA:** Se sul display LCD viene visualizzata la richiesta di un codice PIN, immettere il codice PIN di quattro cifre per il computer di destinazione sul display LCD.

- **7. Effettuare una delle seguenti operazioni:**
	- Per modificare le impostazioni di scansione del documento premere  $\blacktriangle$  o  $\nabla$  per selezionare Sì, quindi premere **OK**. Passare al punto successivo.
	- Per modificare le impostazioni di scansione premere  $\blacktriangle$  o  $\nabla$  per selezionare No, quindi premere **OK**. Premere **Inizio**.

L'apparecchio avvia la scansione. Se si utilizza il piano dello scanner della macchina, seguire le istruzioni sul display LCD per completare il processo di scansione.

**NOTA:** Per modificare le impostazioni di scansione, il software Control Center di Dell (solo per Macintosh) deve essere installato su un computer collegato alla macchina.

**NOTA:** (Per Windows) Per modificare le impostazioni di scansione, vedere le FAQ del software Dell Printer Hub.

- **8. Selezionare le impostazioni di scansione da modificare:**
	- • Tipo scansione
	- • Risoluzione
- • Tipo file
- • Formato
- • Rimoz Bkg. Clr

(disponibile solo per le opzioni Colore e Grigio)

**9. Premere Inizio.**

La macchina avvia la scansione. Se si utilizza il piano dello scanner della macchina, seguire le istruzioni sul display LCD per completare il processo di scansione.

# **Web Services per la scansione in rete (Windows Vista® SP2 o versione successiva, Windows® 7 e Windows® 8)**

Il protocollo dei servizi Web consente agli utenti di Windows Vista® (SP2 o versione successiva), Windows® 7 e Windows® 8 di eseguire la scansione utilizzando una macchina Dell in rete. È necessario installare il driver mediante i servizi Web.

• Eseguire la scansione tramite Web Services dalla macchina Dell (Windows Vista® SP2 o versione successiva, Windows® 7 e Windows® 8)

Se è stato installato il driver per la scansione tramite Servizi Web, è possibile accedere al menu di scansione Servizi Web dal display LCD dell'apparecchio Dell.

• Configurare le impostazioni di scansione per Web Services

# **Eseguire la scansione tramite Web Services dalla macchina Dell (Windows Vista® SP2 o versione successiva, Windows® 7 e Windows® 8)**

Se è stato installato il driver per la scansione tramite Servizi Web, è possibile accedere al menu di scansione Servizi Web dal display LCD dell'apparecchio Dell.

Alcuni caratteri nei messaggi visualizzati sul display LCD possono essere sostituiti da spazi se le impostazioni della lingua del sistema operativo sono diverse rispetto a quelle dell'apparecchio Dell.

- **1. Caricare il documento.**
- **2. Premere (Scan).**
- **3. Premere ▲ o ▼ per selezionare l'opzione** Servizio Web, quindi premere **OK**.
- **4.** Premere **△**  $\circ$  ▼ per selezionare il tipo di scansione desiderato, quindi premere **OK**.
- **5.** Premere ▲ o ▼ per selezionare il computer di destinazione al quale inviare la scansione, quindi premere **OK**.
- **6. Premere Inizio.**

**L'apparecchio avvia la scansione.**

### **Configurare le impostazioni di scansione per Web Services**

- **1. Effettuare una delle seguenti operazioni:**
- (Windows Vista®)

Fare clic su **(Fare clic per iniziare)** > **Pannello di controllo** > **Hardware e suoni** > **Scanner e fotocamere digitali.**

• (Windows® 7)

Fare clic su **(Fare clic per iniziare)** > **Dispositivi e stampanti.**

• (Windows®  $\overline{8}$ )

Portare il mouse sull'angolo inferiore destro del desktop. Quando viene visualizzata la barra dei menu, fare clic su **Impostazioni**, quindi su **Pannello di controllo**. Nel gruppo **Hardware e suoni**, fare clic su **Visualizza dispositivi e stampanti**.

- **2. Effettuare una delle seguenti operazioni:**
	- (Windows Vista®)

Fare clic sulla stampante, quindi sul pulsante **Profili di digitalizzazione**. Viene visualizzata la finestra di dialogo **Profili di digitalizzazione**.

• (Windows® 7) e (Windows® 8)

Fare clic con il pulsante destro del mouse sull'icona della stampante e selezionare **Profili di digitalizzazione...**. Viene visualizzata la finestra di dialogo **Profili di digitalizzazione**.

- **3. Selezionare il profilo di scansione da utilizzare.**
- **4. Assicurarsi che lo scanner selezionato nell'elenco Scanner sia un apparecchio Dell che supporta i servizi Web per la scansione, quindi fare clic sul pulsante Imposta come predefinito.**
- **5. Fare clic su Modifica....**

**Viene visualizzata la finestra di dialogo Modifica profilo predefinito.**

- **6. Selezionare le impostazioni Alimentazione, Fomato carta, Formato colore, Tipo di file, Risoluzione (DPI) Luminosità e Contrasto.**
- **7. Fare clic sul pulsante Salva profilo.**

**Queste impostazioni verranno applicate durante la scansione utilizzando il protocollo dei servizi Web.**

Se viene richiesto di selezionare un'applicazione di scansione, selezionare Fax e scanner di Windows® o Raccolta foto di Windows® dall'elenco.

# **Modificare le impostazioni del pulsante di scansione da ControlCenter (Macintosh)**

**1. Nella barra dei menu Finder fare clic su Go > Applicazioni > Dell, quindi fare doppio sull'icona (ControlCenter2).**

Viene visualizzata la schermata **ControlCenter2**.

- **2. Tenere premuto il tasto CTRL sulla tastiera e fare clic sulla destinazione di scansione (Immagine, OCR, E-mail o File) di cui si desidera modificare le impostazioni.**
- **3. Fare clic sulla scheda Tasto dispositivo.**

**Vengono visualizzate le impostazioni per la destinazione di scansione selezionata.**

**Nel seguente esempio vengono visualizzate le impostazioni di Scansione a immagine.**

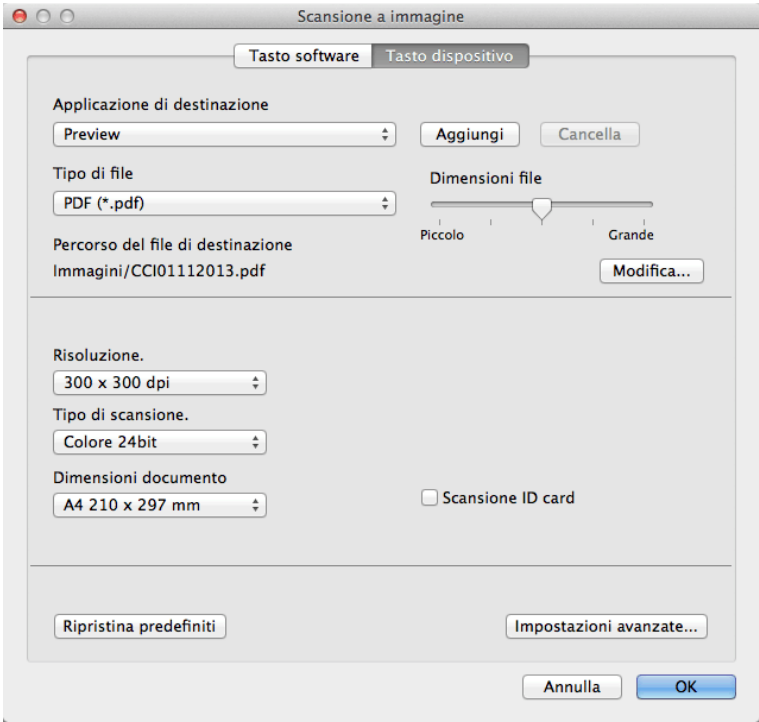

**NOTA:** Ogni scheda corrisponde a una funzione di scansione, come illustrato di seguito.

È possibile modificare le impostazioni elencate di seguito.

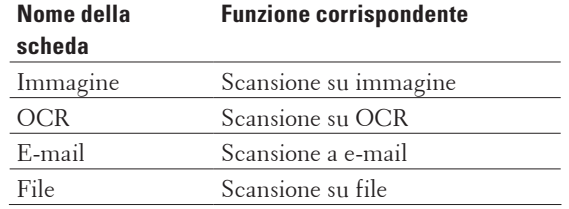

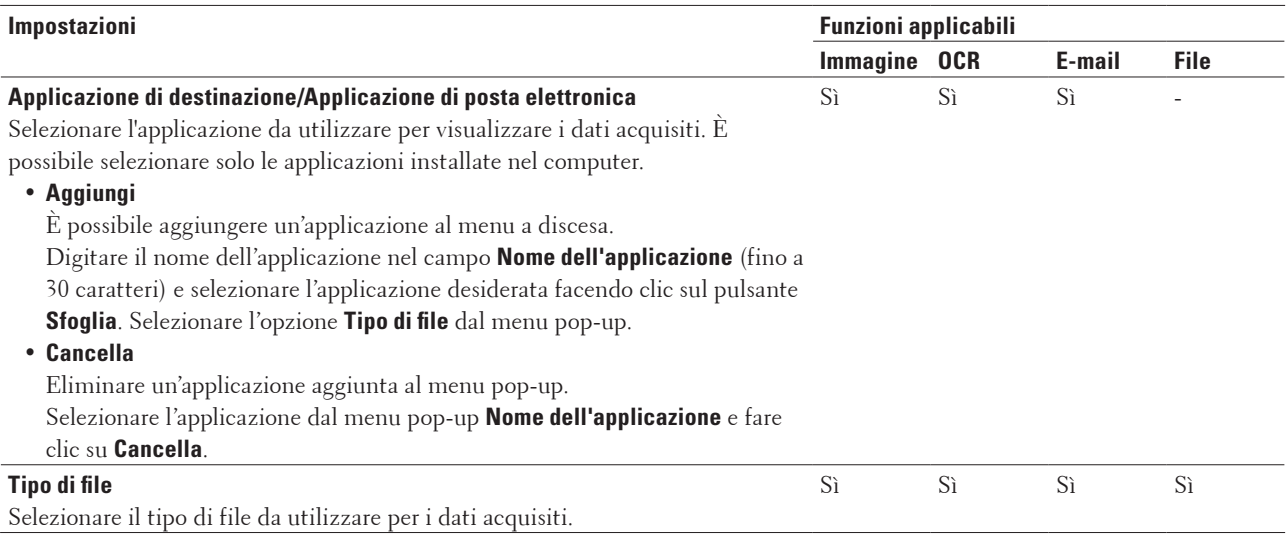
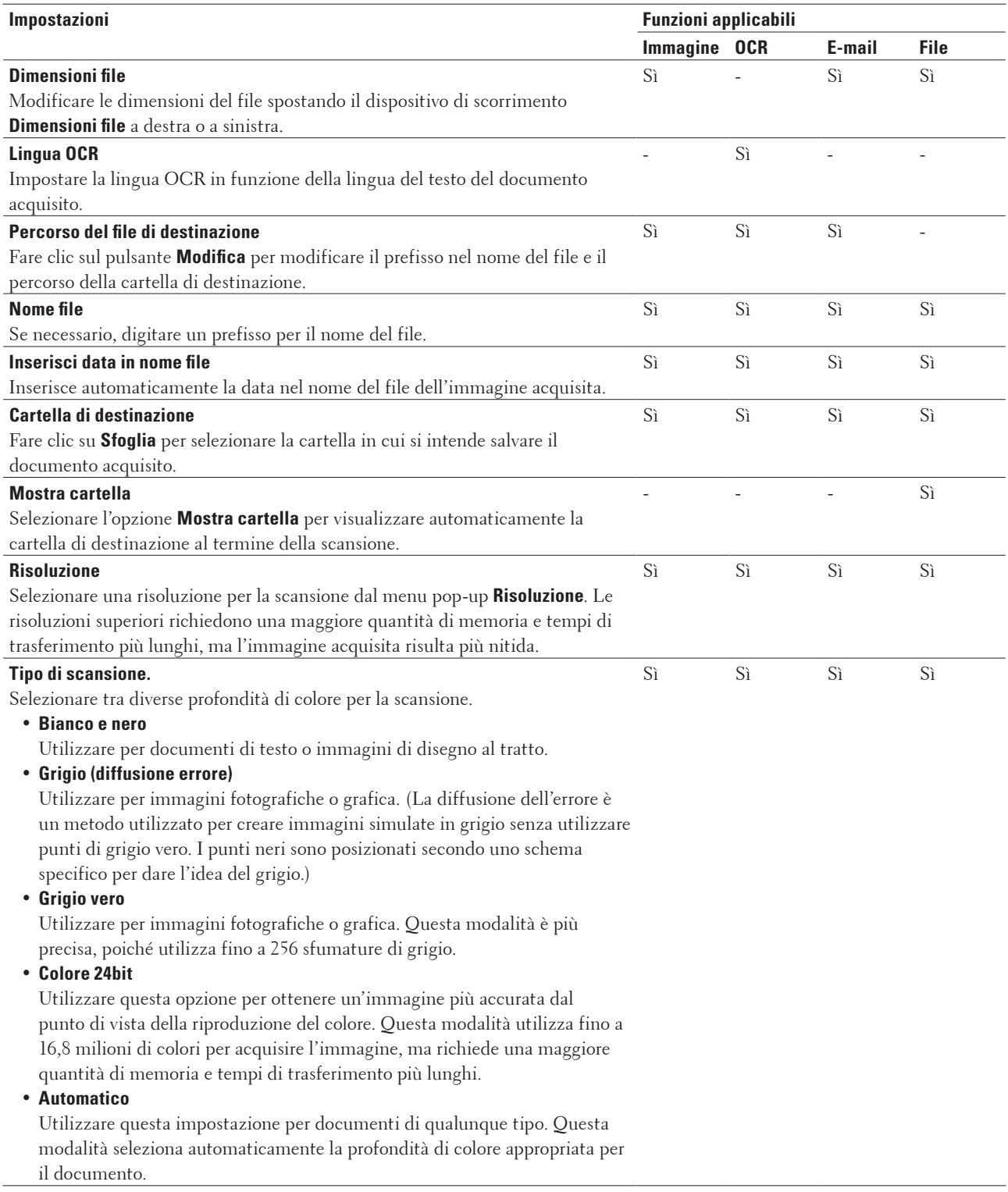

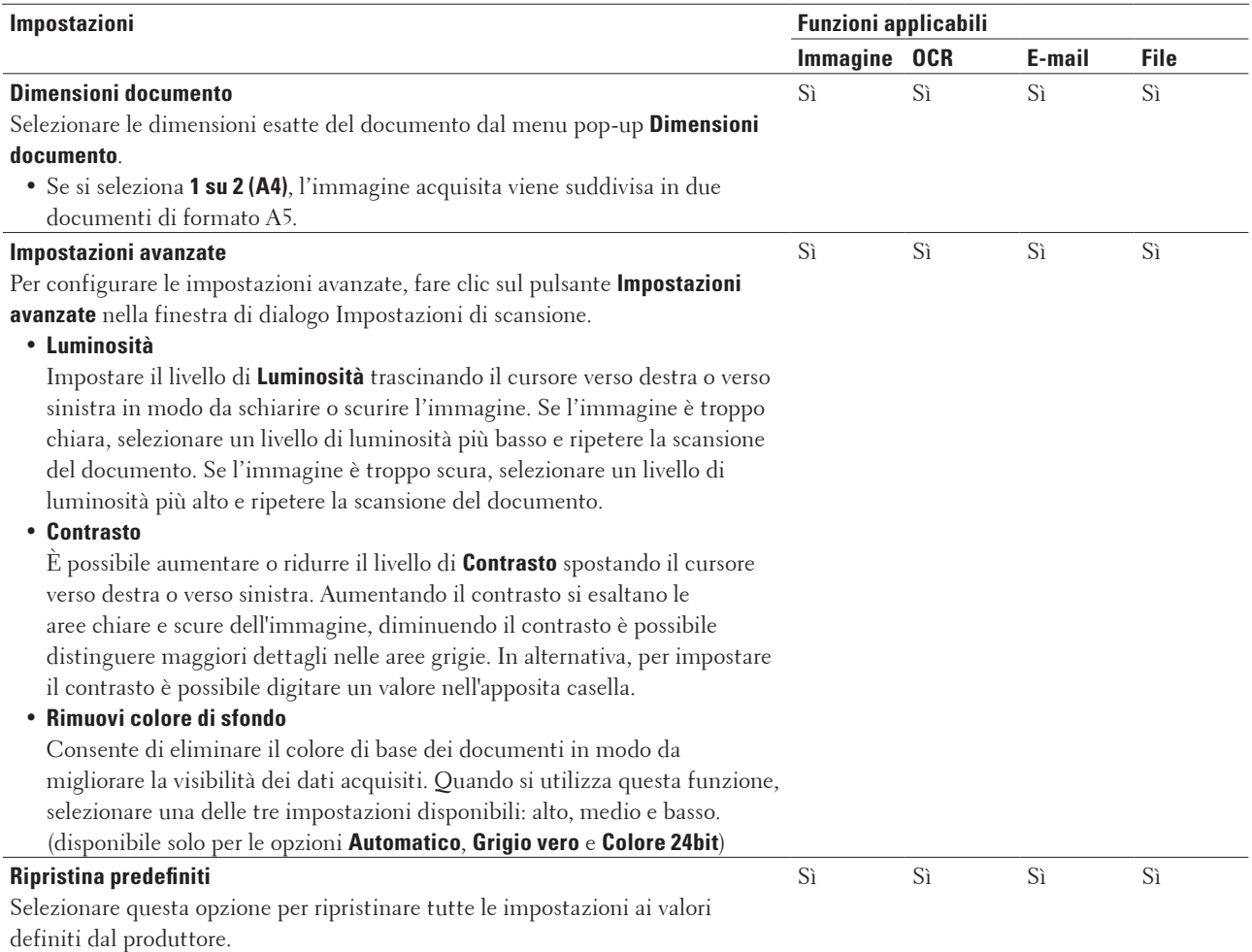

## **Eseguire la scansione dal computer (Windows®)**

Quando si esegue la scansione dal computer, vedere le FAQ nel software Dell Printer Hub.

## **Eseguire la scansione dal computer (Macintosh)**

Sono disponibili diversi metodi per utilizzare il Macintosh per la scansione di foto e documenti con la macchina Dell. È possibile utilizzare le applicazioni software fornite da Dell oppure l'applicazione di scansione preferita.

• Eseguire la scansione utilizzando ControlCenter (Macintosh)

Utilizzare il software ControlCenter di Dell per eseguire la scansione di foto e salvare i file in JPEG, PDF o in altri formati.

- • Eseguire la scansione utilizzando un'applicazione compatibile con TWAIN (Macintosh)
- • Eseguire la scansione utilizzando Acquisizione immagine Apple (driver ICA) L'applicazione Acquisizione immagine Apple utilizza il driver dello scanner ICA.

## **Eseguire la scansione utilizzando ControlCenter (Macintosh)**

Utilizzare il software ControlCenter di Dell per eseguire la scansione di foto e salvare i file in JPEG, PDF o in altri formati.

- • Eseguire la scansione di documenti e foto utilizzando ControlCenter (Macintosh) Inviare le foto o i grafici acquisiti direttamente al computer. Il software ControlCenter di Dell (solo per Macintosh) avvia l'applicazione di grafica predefinita sul computer e apre automaticamente il documento acquisito.
- • Salvare i dati acquisiti in una cartella come file PDF utilizzando ControlCenter (Macintosh)
- • Eseguire la scansione di entrambi i lati di un documento di identità utilizzando ControlCenter
- • Eseguire la scansione ad allegato e-mail utilizzando ControlCenter (Macintosh) Inviare un documento acquisito come un allegato e-mail.
- • Eseguire la scansione a file di testo modificabile (OCR) utilizzando ControlCenter (Macintosh) L'apparecchio è in grado di convertire in dati di testo i caratteri di un documento acquisito, utilizzando la tecnologia di riconoscimento ottico dei caratteri (OCR). Modificare questo testo utilizzando l'applicazione di modifica dei testi preferita.
- • Impostazioni di scansione per ControlCenter (Macintosh)

### **Eseguire la scansione di documenti e foto utilizzando ControlCenter (Macintosh)**

Inviare le foto o i grafici acquisiti direttamente al computer. Il software ControlCenter di Dell (solo per Macintosh) avvia l'applicazione di grafica predefinita sul computer e apre automaticamente il documento acquisito.

- **1. Caricare il documento.**
- **2. Nella barra dei menu Finder fare clic su Go > Applicazioni > Dell, quindi fare doppio sull'icona (ControlCenter2).**

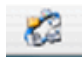

**Viene visualizzata la schermata ControlCenter2.**

- **3. Fare clic sulla scheda SCANSIONE.**
- **4. Fare clic sul pulsante Immagine.**

**5. Viene visualizzata la finestra di dialogo impostazioni di scansione.**

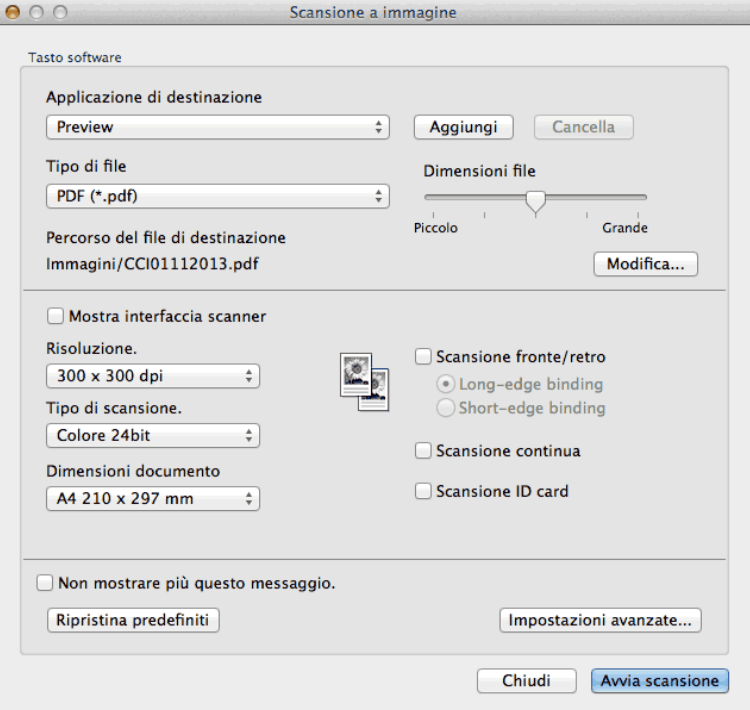

**6. Se necessario, modificare le impostazioni di scansione, quali formato e nome file, percorso del file di destinazione, risoluzione o colore.**

**NOTA:** Per modificare il nome del file o il percorso del file di destinazione, fare clic su **Modifica**.

**7. Fare clic sul pulsante Avvia scansione. La macchina avvia la scansione. L'immagine acquisita viene aperta nell'applicazione selezionata.**

**Salvare i dati acquisiti in una cartella come file PDF utilizzando ControlCenter (Macintosh)**

- **1. Caricare il documento.**
- **2. Nella barra dei menu Finder fare clic su Go > Applicazioni > Dell, quindi fare doppio sull'icona (ControlCenter2).**

**Viene visualizzata la schermata ControlCenter2.**

**3. Fare clic sulla scheda SCANSIONE.**

### **4. Fare clic sul pulsante File.**

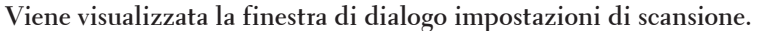

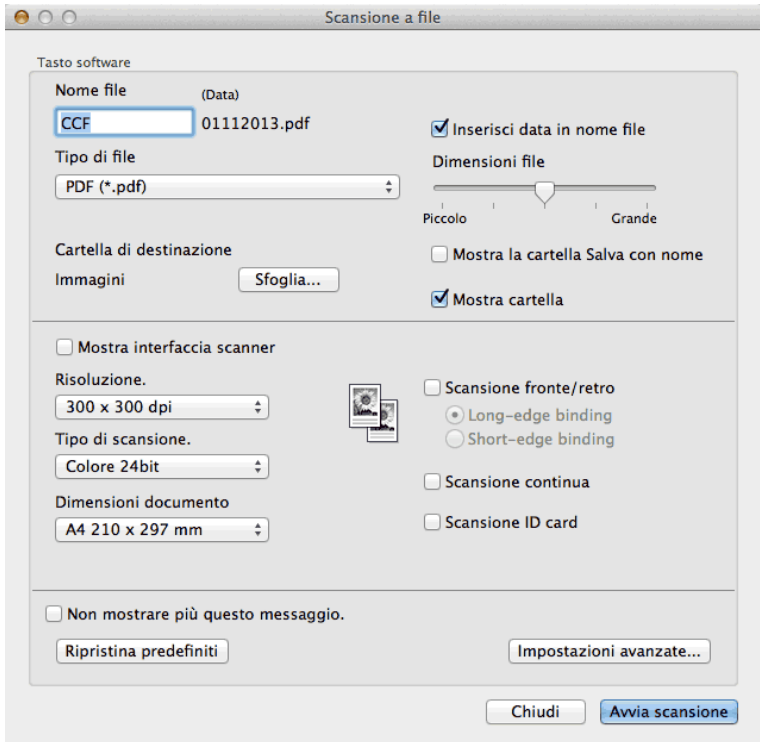

**5. Fare clic sul menu pop-up Tipo di file, quindi selezionare PDF (\*.pdf).**

**NOTA:** Per salvare il documento come PDF protetto da password, selezionare **PDF protetto (\*.pdf)** dal menu popup **Tipo di file**, digitare la password nei campi **Password** e **Ridigita password**, quindi fare clic su **OK**.

- **6. Se necessario, modificare le impostazioni di scansione, quali formato e nome file, cartella di destinazione, risoluzione o colore.**
- **7. Fare clic sul pulsante Avvia scansione.**

**La macchina avvia la scansione. Il file viene salvato nella cartella selezionata.**

### **Eseguire la scansione di entrambi i lati di un documento di identità utilizzando ControlCenter**

- **1. Posizionare una scheda ID sul piano dello scanner.**
- **2. Nella barra dei menu Finder fare clic su Go > Applicazioni > Dell, quindi fare doppio sull'icona (ControlCenter2).**

**Viene visualizzata la schermata ControlCenter2.**

**3. Fare clic sulla scheda SCANSIONE.**

### **4. Fare clic sul pulsante File.**

**Viene visualizzata la finestra di dialogo impostazioni di scansione.**

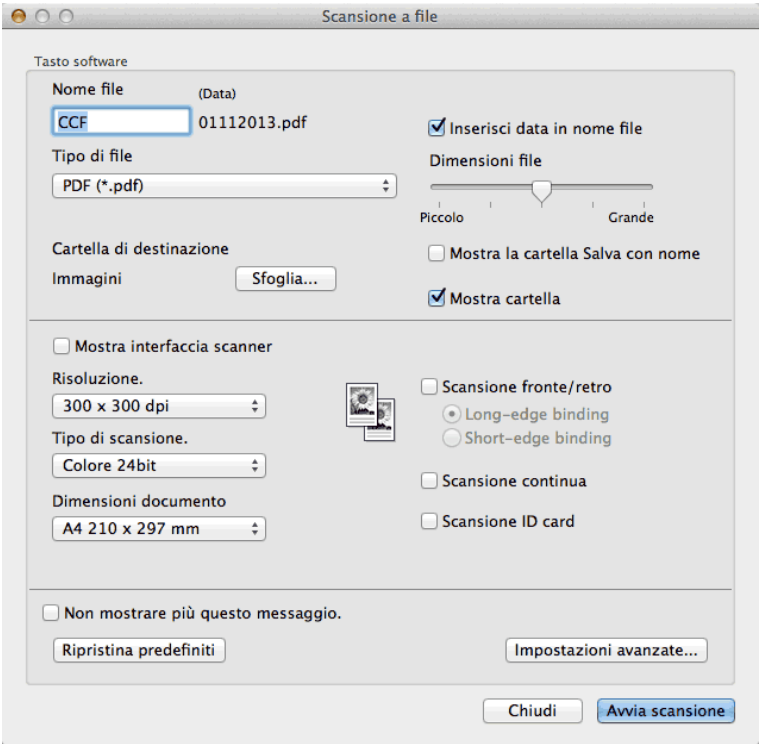

- **5. Selezionare la casella di controllo Scansione ID card. Compare la finestra di dialogo con le istruzioni.**
- **6. Leggere le istruzioni a schermo, quindi premere OK.**
- **7. Se necessario, configurare le altre impostazioni.**
- **8. Fare clic sul pulsante Avvia scansione.**

**L'apparecchio avvia la scansione di un lato del documento di identità.**

- **9. Una volta che la stampante ha eseguito la scansione di un lato, capovolgere il documento di identità, quindi fare clic su Continua per eseguire la scansione dell'altro lato.**
- **10. Fare clic su Fine.**

### **Eseguire la scansione ad allegato e-mail utilizzando ControlCenter (Macintosh)**

Inviare un documento acquisito come un allegato e-mail.

• La funzione Scansione su e-mail non supporta i servizi di posta sul Web. Utilizzare la funzione Scansione su immagine o Scansione su file per acquisire un documento o un'immagine e allegare il file dei dati acquisiti a un messaggio di posta elettronica.

**NOTA:** La macchina esegue la scansione su un client e-mail predefinito.

- **1. Caricare il documento.**
- **2. Nella barra dei menu Finder fare clic su Go > Applicazioni > Dell, quindi fare doppio sull'icona (ControlCenter2).**

**Viene visualizzata la schermata ControlCenter2.**

- **3. Fare clic sulla scheda SCANSIONE.**
- **4. Fare clic sul pulsante E-mail.**

**Viene visualizzata la finestra di dialogo impostazioni di scansione.**

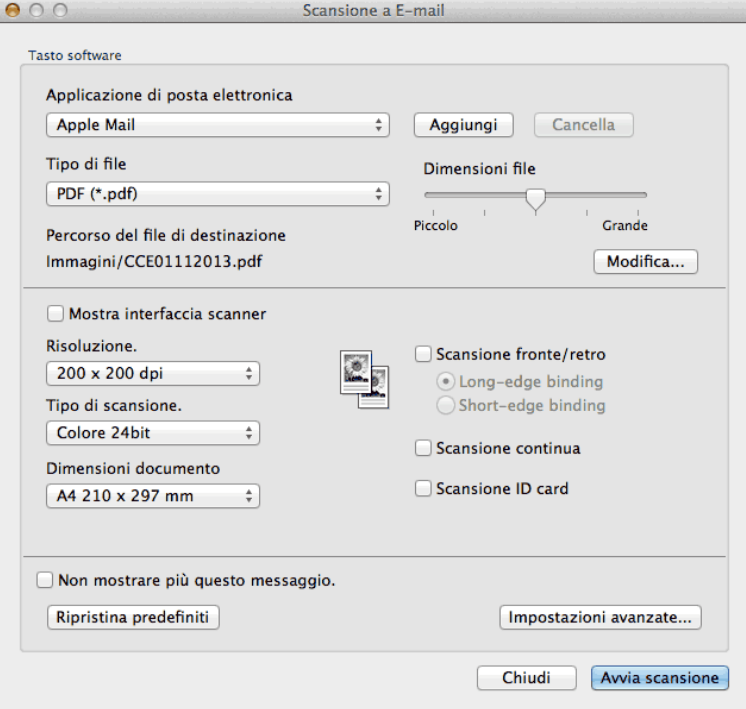

**5. Se necessario, modificare le impostazioni di scansione, quali formato e nome file, percorso del file di destinazione, risoluzione o colore.**

**NOTA:** Per modificare il nome del file o il percorso del file di destinazione, fare clic su **Modifica**.

**6. Fare clic sul pulsante Avvia scansione.**

**La macchina avvia la scansione. Si apre l'applicazione predefinita per la posta elettronica e l'immagine acquisita viene allegata a una nuova e-mail vuota.**

### **Eseguire la scansione a file di testo modificabile (OCR) utilizzando ControlCenter (Macintosh)**

L'apparecchio è in grado di convertire in dati di testo i caratteri di un documento acquisito, utilizzando la tecnologia di riconoscimento ottico dei caratteri (OCR). Modificare questo testo utilizzando l'applicazione di modifica dei testi preferita.

(Macintosh) È necessario che sul computer sia installato OCR Software. Eseguire il download di OCR Software da Install OCR Software.

**NOTA:** La funzione Scansione su OCR è disponibile in inglese, francese, tedesco, olandese, italiano, spagnolo, portoghese brasiliano, danese, svedese, giapponese, coreano, cinese tradizionale e cinese semplificato.

- **1. Caricare il documento.**
- **2. Nella barra dei menu Finder fare clic su Go > Applicazioni > Dell, quindi fare doppio sull'icona (ControlCenter2).**

**Viene visualizzata la schermata ControlCenter2.**

- **3. Fare clic sulla scheda SCANSIONE.**
- **4. Fare clic sul pulsante OCR.**

**Viene visualizzata la finestra di dialogo impostazioni di scansione.**

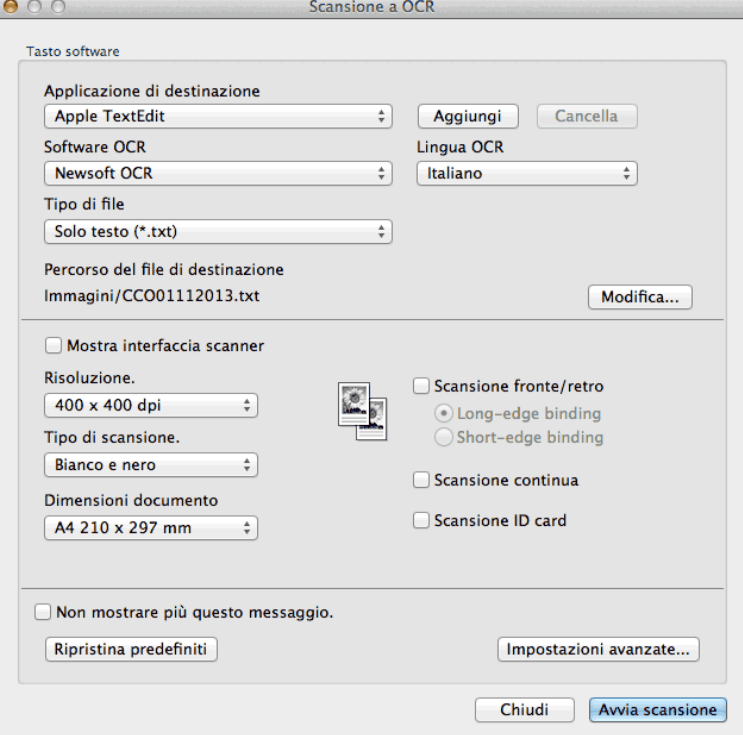

**5. Se necessario, modificare le impostazioni di scansione, quali formato e nome file, percorso del file di destinazione, risoluzione o colore.**

**NOTA:** Per modificare il nome del file o il percorso del file di destinazione, fare clic su **Modifica**.

**6. Fare clic sul pulsante Avvia scansione.**

**La macchina esegue la scansione del documento, lo converte in testo modificabile, quindi lo invia all'applicazione di elaborazione testi predefinita.**

## **Eseguire la scansione utilizzando un'applicazione compatibile con TWAIN (Macintosh)**

- **1. Lanciare l'applicazione utilizzata per la scansione. La prima volta che si utilizza il driver TWAIN Dell, è necessario impostarlo come driver predefinito.**
- **2. Selezionare il comando di scansione nell'applicazione.**
- **Viene visualizzata la finestra di dialogo per la configurazione dello scanner.**

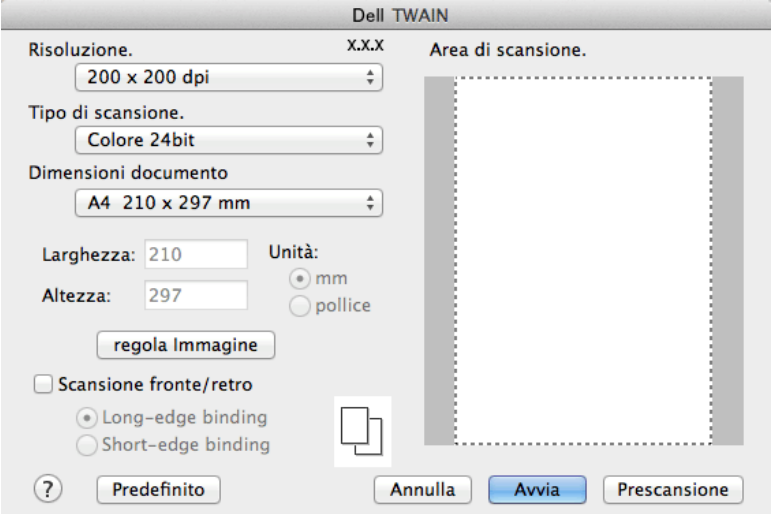

- **3. Modificare le impostazioni di scansione, quali le opzioni Risoluzione., Tipo di scansione. o regola Immagine, se necessario.**
- **4. Fare clic sul menu pop-up Dimensioni documento, quindi selezionare il formato del documento.**

**NOTA:** Dopo avere selezionato il formato del documento, regolare l'area di scansione tenendo premuto il pulsante del mouse e trascinando il puntatore sulla parte che si desidera acquisire.

- **5. Fare clic sull'opzione Prescansione per visualizzare l'anteprima dell'immagine e ritagliare le parti non desiderate prima della scansione.**
- **6. Fare clic su Avvia.**

**L'apparecchio avvia la scansione.**

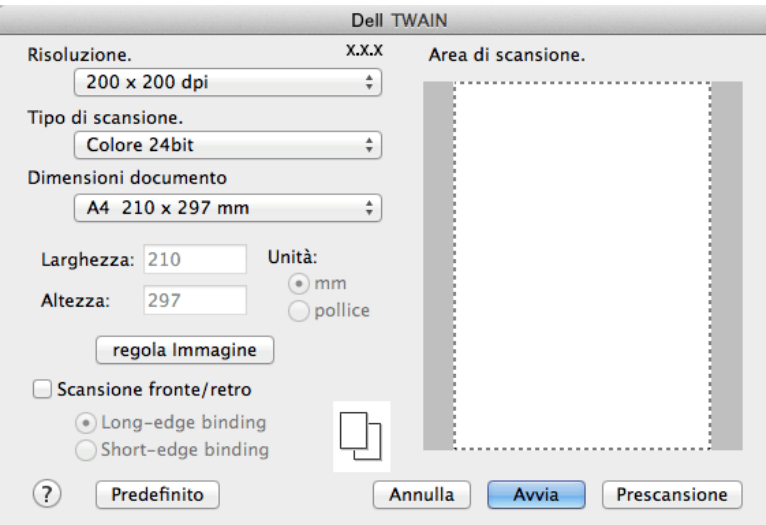

**Impostazioni del driver TWAIN (Macintosh)**

**NOTA:** I nomi degli elementi e i valori supportati variano in funzione della macchina.

**NOTA:** L'opzione **Luminosità** è disponibile solo quando si selezionano le opzioni **Bianco e nero**, **Grigio (diffusione errore)**, **Grigio vero** o **Colore 24bit** come impostazione per **Tipo di scansione**.

**NOTA:** L'opzione **Contrasto** è disponibile solo quando si selezionano le opzioni **Grigio (diffusione errore)**, **Grigio vero** o **Colore 24bit** come impostazione per **Tipo di scansione**.

### **Risoluzione**

Selezionare una risoluzione per la scansione dal menu pop-up **Risoluzione**. Le risoluzioni superiori richiedono una maggiore quantità di memoria e tempi di trasferimento più lunghi, ma l'immagine acquisita risulta più nitida.

### **Tipo di scansione.**

Selezionare tra diverse profondità di colore per la scansione.

### • **Bianco e nero**

Utilizzare per documenti di testo o immagini di disegno al tratto.

• **Grigio (diffusione errore)**

Utilizzare per immagini fotografiche o grafica. (La diffusione dell'errore è un metodo utilizzato per creare immagini simulate in grigio senza utilizzare punti di grigio vero. I punti neri sono posizionati secondo uno schema specifico per dare l'idea del grigio.)

• **Grigio vero**

Utilizzare per immagini fotografiche o grafica. Questa modalità è più precisa, poiché utilizza fino a 256 sfumature di grigio.

• **256 colori**

Consente di acquisire semplici illustrazioni a colori che non utilizzano l'intero spettro cromatico. Questa modalità utilizza fino a 256 colori per creare le immagini.

• **Colore 24bit**

Utilizzare questa opzione per ottenere un'immagine più accurata dal punto di vista della riproduzione del colore. Questa modalità utilizza fino a 16,8 milioni di colori per acquisire l'immagine, ma richiede una maggiore quantità di memoria e tempi di trasferimento più lunghi.

### **Dimensioni documento**

Selezionare le dimensioni esatte del documento da una selezione di dimensioni di scansione preimpostate.

• Se si seleziona l'opzione **Personalizzato**, è possibile specificare le dimensioni del documento.

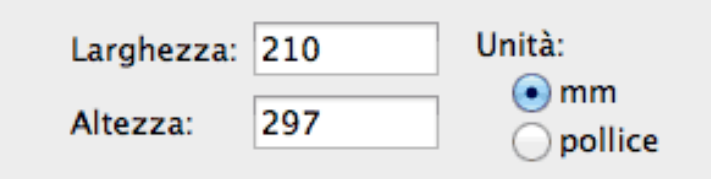

### **regola Immagine**

Fare clic sul pulsante **regola Immagine** per regolare altre qualità immagine.

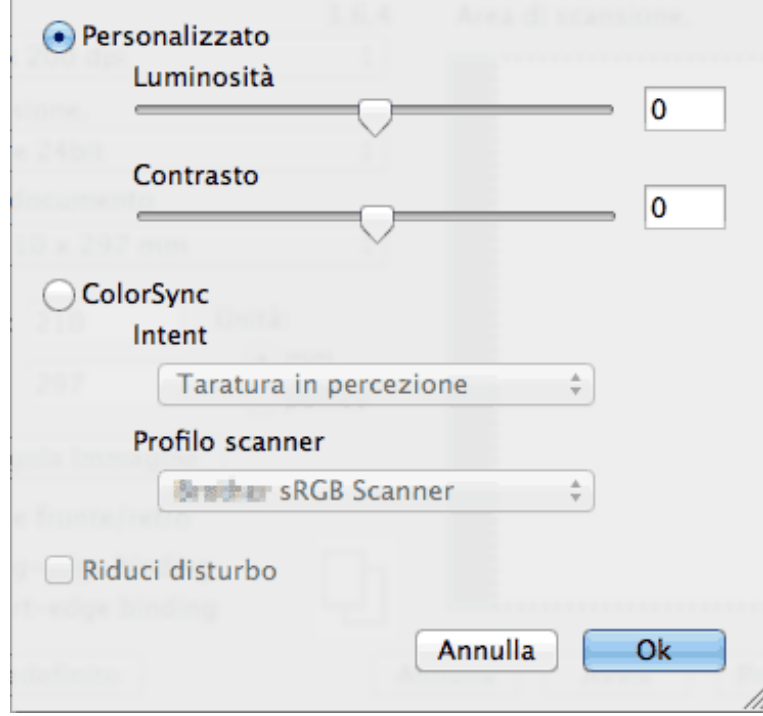

### **Luminosità**

Impostare il livello di **Luminosità** trascinando il cursore verso destra o verso sinistra in modo da schiarire o scurire l'immagine. Se l'immagine è troppo chiara, selezionare un livello di luminosità più basso e ripetere la scansione del documento. Se l'immagine è troppo scura, selezionare un livello di luminosità più alto e ripetere la scansione del documento. In alternativa è possibile digitare direttamente un valore nella casella apposita per impostare la luminosità.

### **Contrasto**

È possibile aumentare o ridurre il livello di **Contrasto** spostando il cursore verso destra o verso sinistra. Aumentando il contrasto si esaltano le aree chiare e scure dell'immagine, diminuendo il contrasto è possibile distinguere maggiori dettagli nelle aree grigie. È possibile digitare un valore nella casella per impostare il contrasto.

### **Riduci disturbo**

Consente di migliorare e ottimizzare la qualità delle immagini acquisite. L'opzione **Riduci disturbo** è disponibile quando si seleziona l'opzione **Colore 24bit** e le risoluzioni di scansione **300 x 300 dpi**, **400 x 400 dpi** o **600 x 600 dpi**.

## **Eseguire la scansione utilizzando Acquisizione immagine Apple (driver ICA)**

L'applicazione Acquisizione immagine Apple utilizza il driver dello scanner ICA.

**1. Avviare l'applicazione Acquisizione Immagine.**

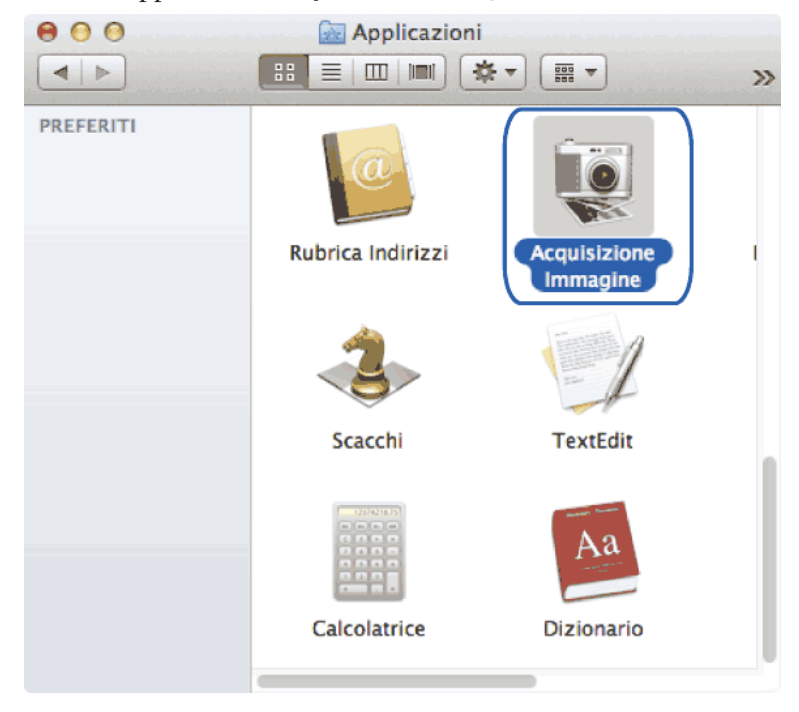

**2. Selezionare la macchina dall'elenco sulla sinistra dello schermo.**

**Se la macchina Dell è collegata al Macintosh tramite un cavo USB, verrà visualizzata nell'area DISPOSITIVI. Se la macchina è collegata tramite LAN, viene visualizzata nell'area CONDIVISE.**

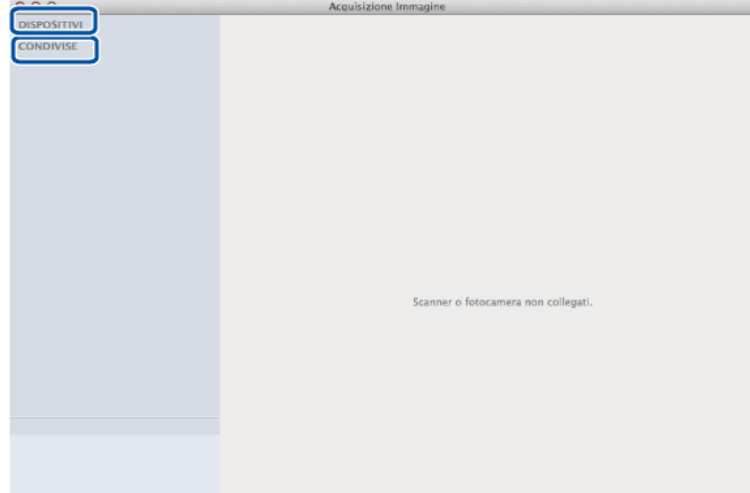

**3. Caricare il documento.**

### **4. Effettuare una delle seguenti operazioni:**

• (Per OS X v10.8.x, 10.9.x e 10.10.x)

Se il documento viene inserito nell'ADF, selezionare la casella di controllo **Utilizza alimentazione documento**, quindi selezionare le dimensioni del documento dal menu pop-up di impostazioni delle dimensioni di scansione.

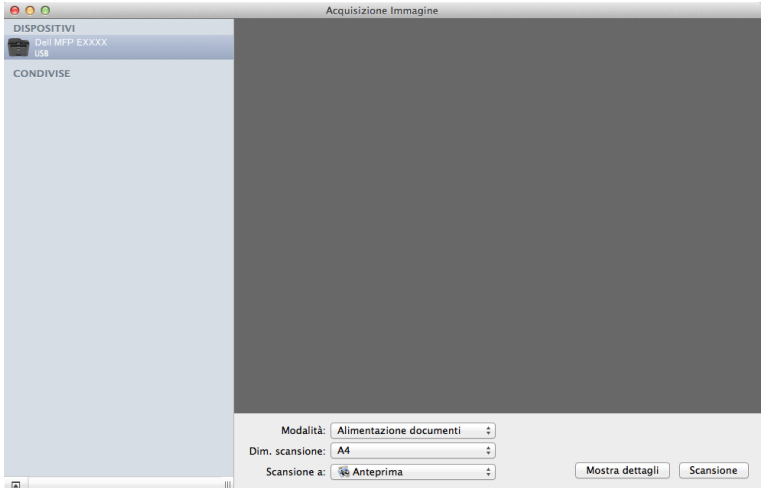

• (Per OS X v10.8.x, 10.9.x e 10.10.x)

Se il documento viene collocato sul piano dello scanner, deselezionare la casella di controllo **Utilizza alimentazione documento**.

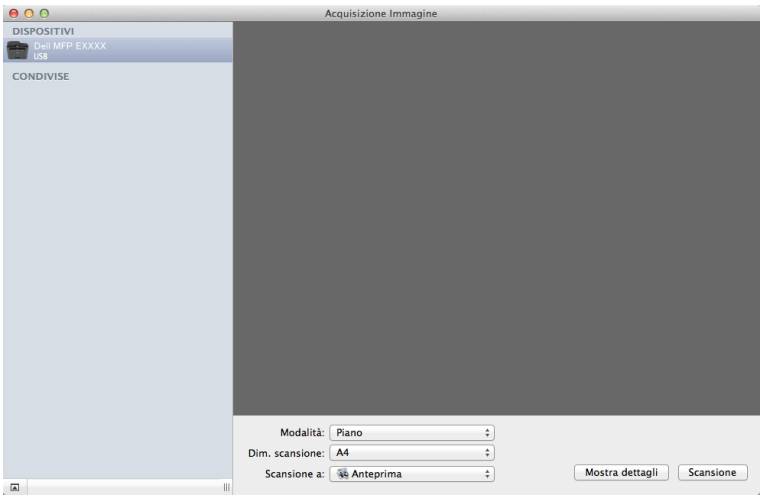

### **Mostra dettagli**

Se necessario, modificare le impostazioni di scansione.

È possibile ritagliare l'immagine manualmente trascinando il puntatore del mouse sulla parte che si desidera acquisire, se la scansione viene eseguita dal piano dello scanner.

- **5. Selezionare la cartella o l'applicazione di destinazione dal menu pop-up Scansione a.**
- **6. Fare clic su Scansione.**

**L'apparecchio avvia la scansione.**

### **Impostazioni del driver ICA**

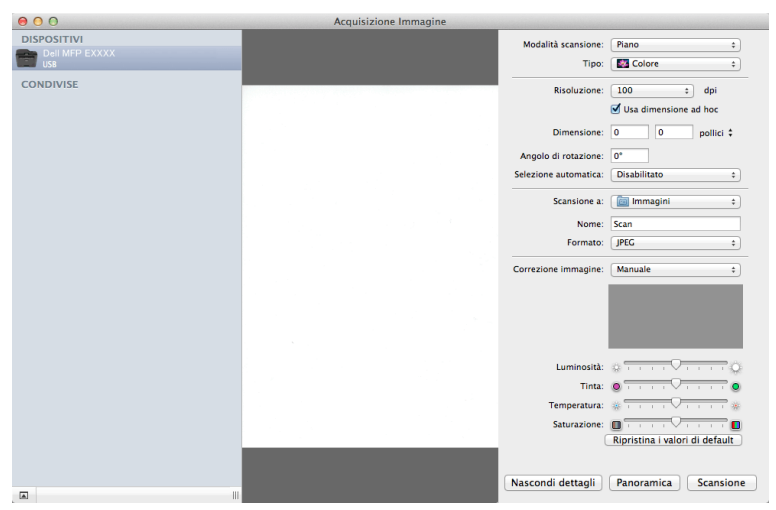

**NOTA:** I nomi degli elementi e i valori assegnabili qui potrebbero variare in base alla stampante.

### **Modalità scansione**

### Selezionare **Alimentazione documenti** o **Piano**.

### **Tipo**

Selezionare **Colore**, **Bianco e nero**, o **Testo**.

### **Risoluzione**

Selezionare la risoluzione per il documento.

### **Usa dimensione ad hoc**

Selezionare questa casella di controllo per personalizzare le dimensioni del documento durante la scansione dal

### **Piano**.

### **Dim. scansione/Dimensione**

Selezionare il formato carta del documento in fase di scansione.

### **Orientamento / Angolo di rotazione**

Selezionare l'orientamento del documento in fase di scansione.

### **Selezione automatica**

Se è stato selezionato **Usa dimensione ad hoc** utilizzando il **Piano**, scegliere le funzioni di rilevamento automatico di Acquisizione immagine qui.

### **Scansione a**

Selezionare la cartella o l'applicazione di destinazione.

### **Nome**

Digitare il testo del prefisso per il nome dell'immagine acquisita.

### **Formato**

Selezionare il formato file per i dati acquisiti.

### **Unisci in un unico documento**

Quando si seleziona PDF o TIFF per il formato file, selezionare questa casella di controllo per acquisire e salvare un documento di più pagine come file unico.

### **Correzione immagine**

Selezionare **Manuale** per regolare **Luminosità**, **Contrasto**, **Tinta**, **Temperatura** e **Saturazione**.

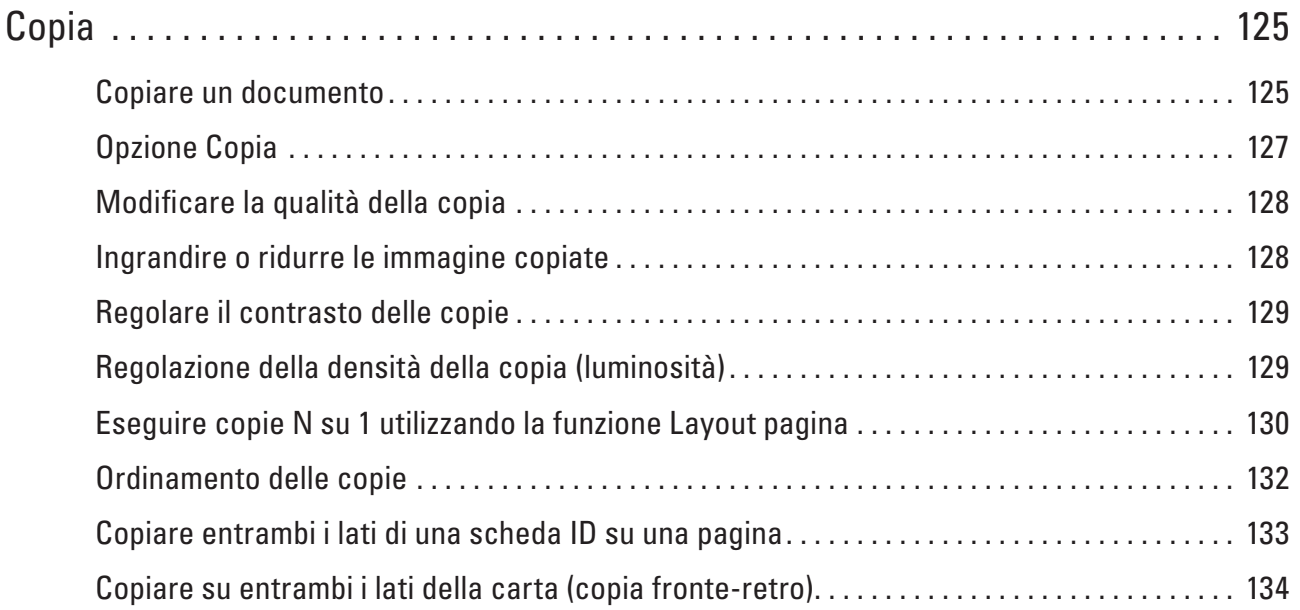

# **5**

## <span id="page-124-0"></span>**Copia**

- • Copiare un documento
- • Opzione Copia
- • Modificare la qualità della copia Selezionare la qualità della copia per il tipo di documento che si sta copiando.
- • Ingrandire o ridurre le immagine copiate Selezionare una percentuale di ingrandimento o riduzione per ridimensionare i dati copiati.
- • Regolare il contrasto delle copie Se il documento è troppo chiaro o troppo scuro, modificare il contrasto per migliorare la qualità della copia.
- • Regolazione della densità della copia (luminosità) Regolare la densità della copia per produrre copie più scure o più chiare.
- • Eseguire copie N su 1 utilizzando la funzione Layout pagina La funzione di copia N su 1 consente di risparmiare carta copiando due o quattro pagine sul documento all'interno di una pagina della copia.
- • Ordinamento delle copie
- Ordinare copie multiple. Le pagine sono impilate nell'ordine in cui vengono inserite, ovvero: 1, 2, 3 e così via.
- • Copiare entrambi i lati di una scheda ID su una pagina Utilizzare la funzione Copia ID per copiare entrambi i lati di un documento di identità su una sola pagina mantenendo il formato originale.
- • Copiare su entrambi i lati della carta (copia fronte-retro) Ridurre la quantità di carta utilizzata copiando su entrambe le facce del foglio.

## **Copiare un documento**

- **1. Assicurarsi di aver caricato la carta con le dimensioni corrette nel vassoio carta.**
- **2. Effettuare una delle seguenti operazioni:**
	- • Posizionare il documento rivolto verso l'alto nell'ADF. (Se viene eseguita la copia di più pagine, raccomandiamo l'uso dell'ADF.)

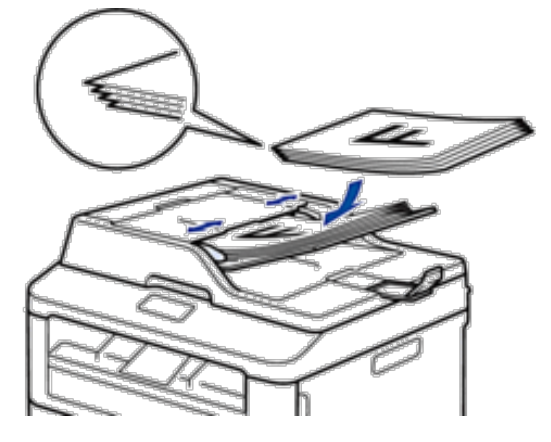

• Posizionare il documento *con il lato di stampa rivolto verso il basso* sul piano dello scanner.

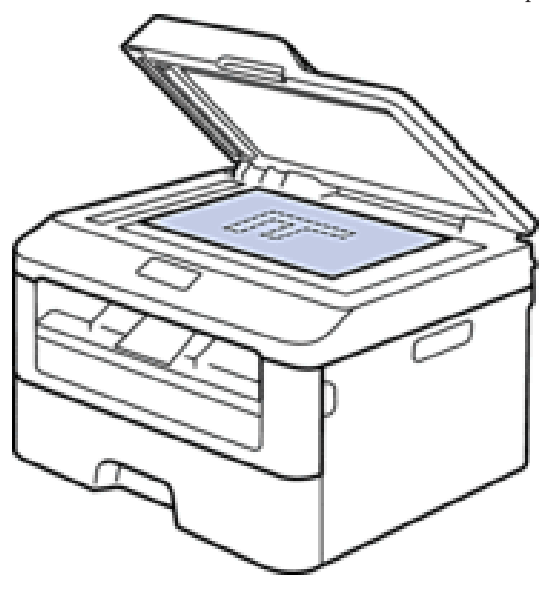

- **3. Effettuare una delle seguenti operazioni:**
	- • Dell E515dn/Dell E515dw
		- Premere **(Copia)**.

Utilizzare la tastiera per immettere il numero di copie desiderato.

• Dell E514dw

Premere  $\blacktriangle$  o  $\nabla$  per inserire il numero di copie desiderato.

L'LCD visualizza:

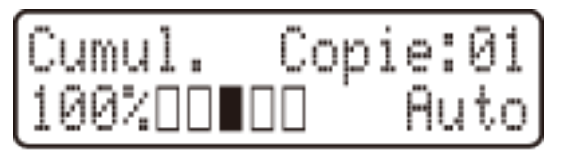

**4. Premere Inizio.**

## <span id="page-126-0"></span>**Opzione Copia**

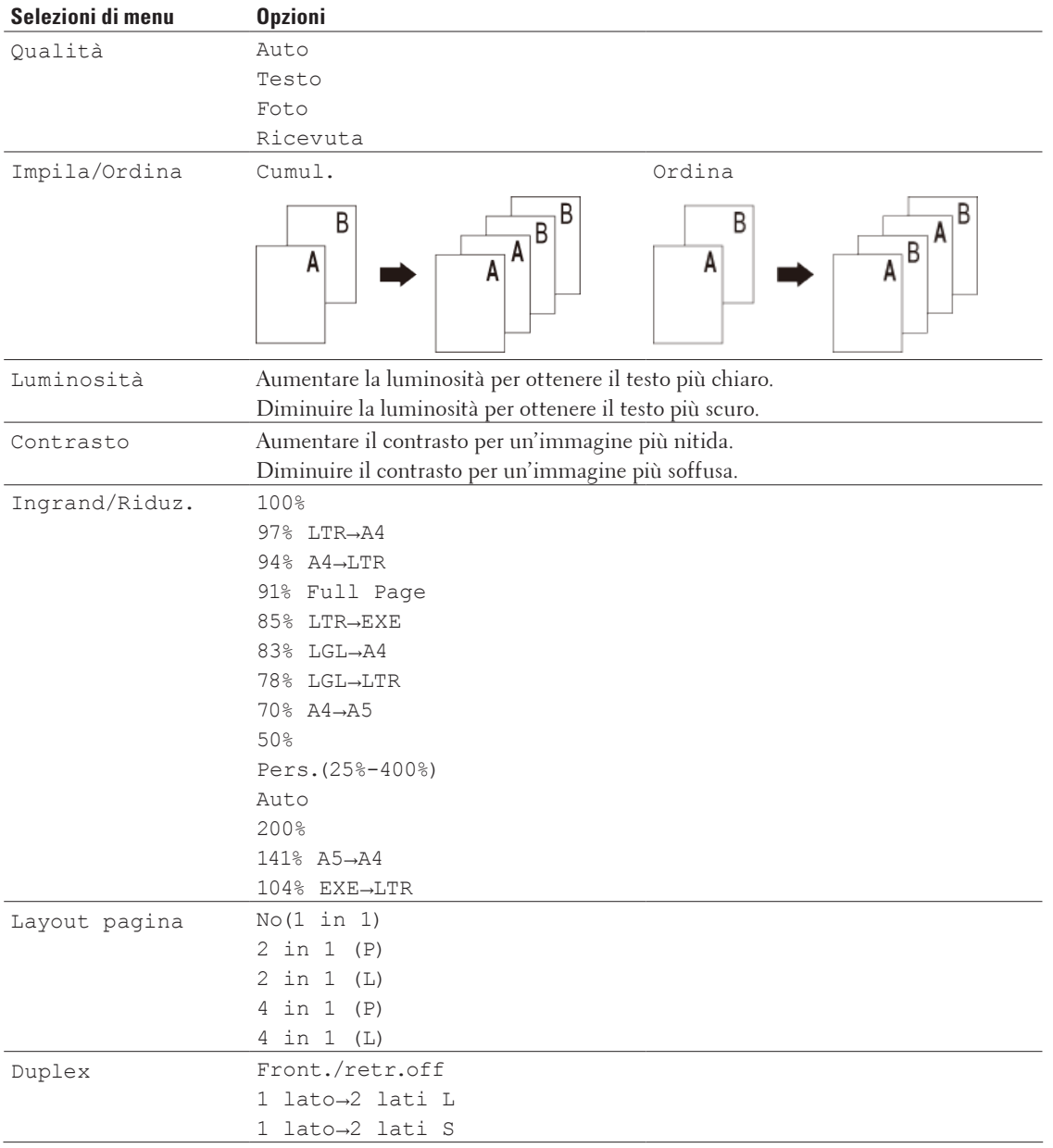

Per modificare le impostazioni dell'opzione Copia, premere il pulsante **Opzioni**.

## <span id="page-127-0"></span>**Modificare la qualità della copia**

Selezionare la qualità della copia per il tipo di documento che si sta copiando.

- **1. Caricare il documento.**
- **2. Effettuare una delle seguenti operazioni:**
	- • Dell E515dn/Dell E515dw
		- Premere **(Copia)**.

Utilizzare la tastiera per immettere il numero di copie desiderato.

• Dell E514dw

Premere  $\triangle$  o  $\nabla$  per inserire il numero di copie desiderato.

- **3. Premere Opzioni.**
- **4.** Premere **△**  $\circ$  ▼ per selezionare l'opzione Qualità, quindi premere **OK**.
- **5. Premere** p **o** q **per selezionare l'opzione** Auto**,** Testo**,** Foto **o** Ricevuta**, quindi premere OK.**
- **6. Premere Inizio**

## **Ingrandire o ridurre le immagine copiate**

Selezionare una percentuale di ingrandimento o riduzione per ridimensionare i dati copiati.

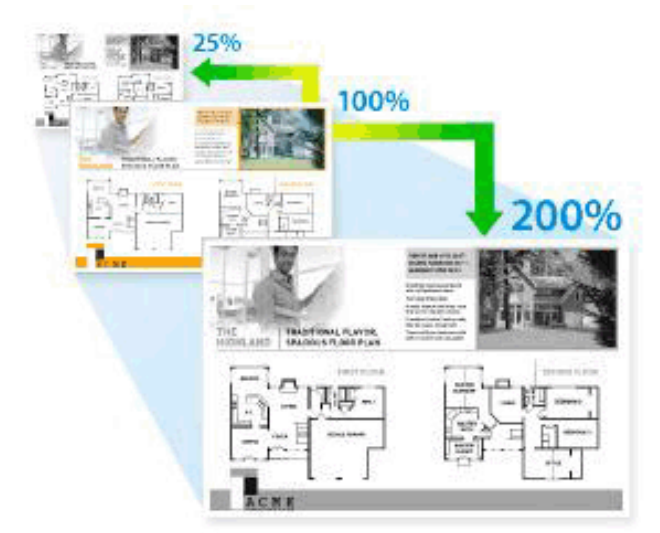

- **1. Caricare il documento.**
- **2. Effettuare una delle seguenti operazioni:**
	- • Dell E515dn/Dell E515dw

Premere **(Copia)**.

Utilizzare la tastiera per immettere il numero di copie desiderato.

• Dell E514dw

Premere  $\triangle$  o  $\nabla$  per inserire il numero di copie desiderato.

**3. Premere Opzioni.**

- <span id="page-128-0"></span>**4. Premere ▲ o ▼ per selezionare** Ingrand/Riduz., quindi premere **OK**.
- **5.** Premere **△**  $\circ$  ▼ per selezionare il rapporto di ingrandimento o riduzione desiderato, quindi premere **OK**.
	- Se si seleziona Pers. (25%-400%), usare la tastiera o premere  $\blacktriangle$  o  $\nabla$  per inserire una percentuale di ingrandimento o riduzione compresa tra 25% e 400%.
- **6. Premere Inizio.**

```
NOTA: Auto consente di impostare la macchina per calcolare la percentuale di riduzione più adatta alle dimensioni della carta.
```
**NOTA:** Auto è disponibile solo se si utilizza l'ADF.

## **Regolare il contrasto delle copie**

Se il documento è troppo chiaro o troppo scuro, modificare il contrasto per migliorare la qualità della copia.

- **1. Caricare il documento.**
- **2. Effettuare una delle seguenti operazioni:**
	- • Dell E515dn/Dell E515dw
		- Premere **(Copia)**.

Utilizzare la tastiera per immettere il numero di copie desiderato.

• Dell E514dw

Premere  $\triangle$  o  $\nabla$  per inserire il numero di copie desiderato.

- **3. Premere Opzioni.**
- **4. Premere ▲ o ▼ per selezionare** Contrasto, quindi premere **OK**.
- **5.** Premere  $\triangleleft$  o  $\triangleright$  ( $\triangle$  o  $\triangleright$  per alcuni modelli) per selezionare un livello di contrasto, quindi premere **OK**.
- **6. Premere Inizio.**

## **Regolazione della densità della copia (luminosità)**

Regolare la densità della copia per produrre copie più scure o più chiare.

- **1. Caricare il documento.**
- **2. Effettuare una delle seguenti operazioni:**
- • Dell E515dn/Dell E515dw
	- Premere **(Copia)**.

Utilizzare la tastiera per immettere il numero di copie desiderato.

• Dell E514dw

Premere  $\blacktriangle$  o  $\nabla$  per inserire il numero di copie desiderato.

- **3. Premere Opzioni.**
- **4. Premere ▲ o ▼ per selezionare** Luminosità, quindi premere **OK**.
- **5.** Premere ◀ o ▶ ( ▲ o ▼ per alcuni modelli) per selezionare un livello di luminosità da chiaro a scuro, quindi **premere OK.**
- **6. Premere Inizio.**

## <span id="page-129-0"></span>**Eseguire copie N su 1 utilizzando la funzione Layout pagina**

La funzione di copia N su 1 consente di risparmiare carta copiando due o quattro pagine sul documento all'interno di una pagina della copia.

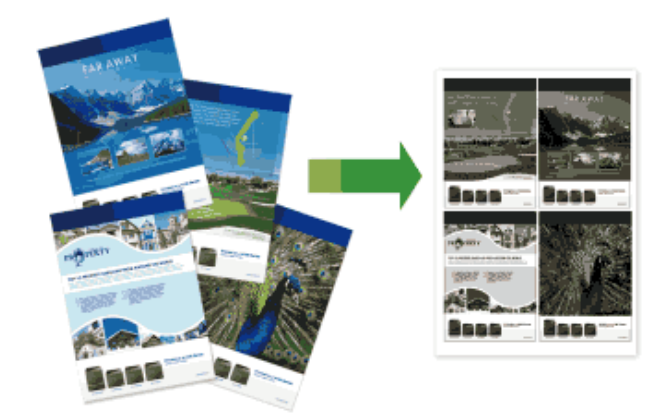

**Se si esegue una copia dall'ADF, inserire i documenti rivolti verso l'alto nella direzione illustrata di seguito:**

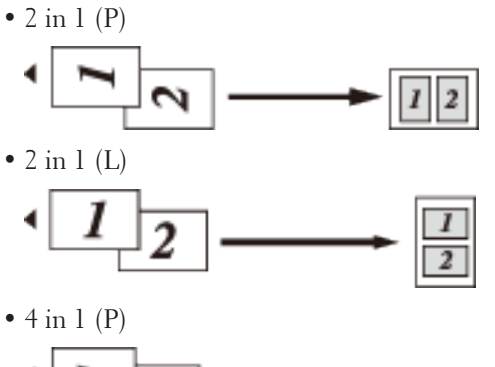

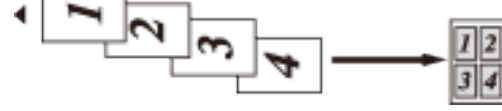

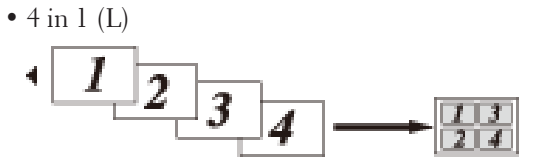

**Se si esegue una copia dal piano dello scanner, posizionare il documento rivolto verso il basso nella direzione illustrata di seguito:**

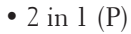

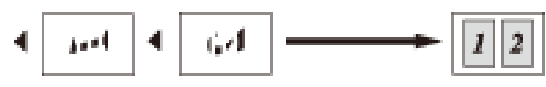

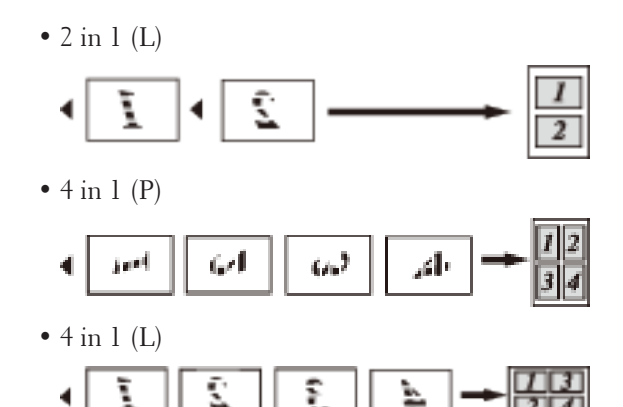

- **1. Caricare il documento.**
- **2. Effettuare una delle seguenti operazioni:**
	- • Dell E515dn/Dell E515dw
		- Premere **(Copia)**.

Utilizzare la tastiera per immettere il numero di copie desiderato.

• Dell E514dw

Premere  $\triangle$  o  $\nabla$  per inserire il numero di copie desiderato.

- **3. Premere Opzioni.**
- **4. Premere ▲ o ▼** per selezionare Layout pagina, quindi premere **OK**.
- **5. Premere**  $\blacktriangle$  **<b>o**  $\nabla$  per selezionare No(1 in 1), 2 in 1 (P), 2 in 1 (L), 4 in 1 (P) **o** 4 in 1 (L), **quindi premere OK.**
- **6. Premere Inizio.**

**Se è stato inserito il documento nell'ADF, la macchina esegue la scansione delle pagine e avvia la stampa. Se si utilizza il piano dello scanner, proseguire con il passaggio successivo.**

- **7. Ripetere i seguenti passaggi per ciascuna pagina del layout:**
	- • Dell E515dn/Dell E515dw
		- a. Quando la macchina esegue la scansione della pagina, premere **1** per eseguire la scansione della pagina successiva.
		- b. Per eseguire la scansione della pagina, collocare la pagina successiva sul piano dello scanner e premere **OK**.
	- • Dell E514dw
		- a. Quando la macchina esegue la scansione della pagina, premere  $\blacktriangle$  per selezionare l'opzione SI.
		- b. Per eseguire la scansione della pagina, collocare la pagina successiva sul piano dello scanner e premere **OK**.

### **8. Dopo la scansione di tutte le pagine, effettuare una delle seguenti operazioni:**

• Dell E515dn/Dell E515dw

Premere **2** per selezionare l'opzione NO.

• Dell E514dw

Premere ▼ per selezionare l'opzione NO.

## <span id="page-131-0"></span>**Ordinamento delle copie**

Ordinare copie multiple. Le pagine sono impilate nell'ordine in cui vengono inserite, ovvero: 1, 2, 3 e così via.

- **1. Caricare il documento.**
- **2. Effettuare una delle seguenti operazioni:**
	- • Dell E515dn/Dell E515dw
		- Premere **(Copia)**.

Utilizzare la tastiera per immettere il numero di copie desiderato.

• Dell E514dw

Premere  $\triangle$  o  $\nabla$  per inserire il numero di copie desiderato.

- **3. Premere Opzioni.**
- **4.** Premere **△** or ▼ per selezionare Impila/Ordina, quindi premere **OK**.
- **5. Premere ▲ o ▼ per selezionare Ordina, quindi premere <b>OK**.
- **6. Premere Inizio.**

**Se è stato inserito il documento nell'ADF, la macchina esegue la scansione delle pagine e avvia la stampa. Se si utilizza il piano dello scanner, proseguire con il passaggio successivo.**

- **7. Ripetere i seguenti punti per ogni pagina:**
	- • Dell E515dn/Dell E515dw
		- a. Quando la macchina esegue la scansione della pagina, premere **1** per eseguire la scansione della pagina successiva.
		- b. Per eseguire la scansione della pagina, collocare la pagina successiva sul piano dello scanner e premere **OK**.
	- • Dell E514dw
		- a. Quando la macchina esegue la scansione della pagina, premere  $\blacktriangle$  per selezionare l'opzione SI.
		- b. Per eseguire la scansione della pagina, collocare la pagina successiva sul piano dello scanner e premere **OK**.
- **8. Dopo la scansione di tutte le pagine, effettuare una delle seguenti operazioni:**
	- • Dell E515dn/Dell E515dw
	- Premere **2** per selezionare l'opzione NO.
	- • Dell E514dw
		- Premere ▼ per selezionare l'opzione NO.

## <span id="page-132-0"></span>**Copiare entrambi i lati di una scheda ID su una pagina**

Utilizzare la funzione Copia ID per copiare entrambi i lati di un documento di identità su una sola pagina mantenendo il formato originale.

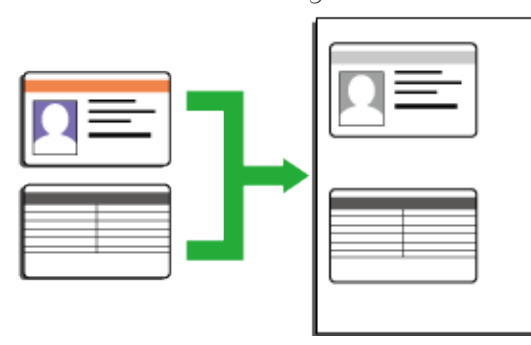

- Copiare un documento di identità soltanto nei limiti previsti dalle leggi in vigore. Ulteriori informazioni  $\blacktriangleright$ Guida di sicurezza prodotto
- **1. Premere (Copia).**
- **2. Posizionare il documento di identità con il lato di stampa rivolto verso il basso in prossimità dell'angolo sinistro superiore del piano dello scanner.**

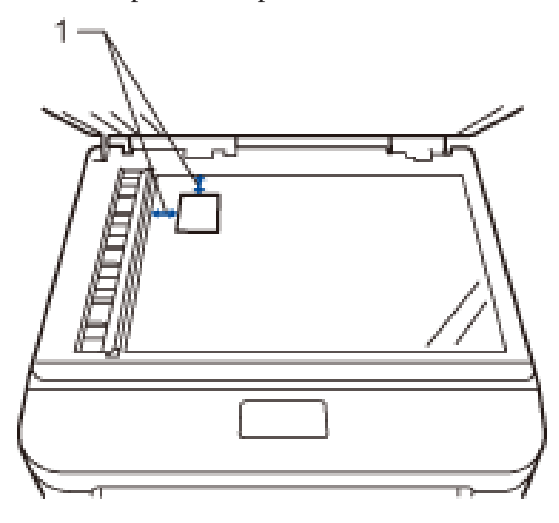

14,0 mm o superiore (in alto, a sinistra)

- **3. Premere Copia ID.**
- **4. Effettuare una delle seguenti operazioni:**
	- • Dell E515dn/Dell E515dw

Utilizzare la tastiera per immettere il numero di copie desiderato.

• Dell E514dw

Premere  $\blacktriangle$  o  $\nabla$  per inserire il numero di copie desiderato.

**5. Premere Inizio.**

**La macchina esegue la scansione di un lato del documento di identità.**

<span id="page-133-0"></span>**6. Dopo la scansione del primo lato, girare il documento di identità.**

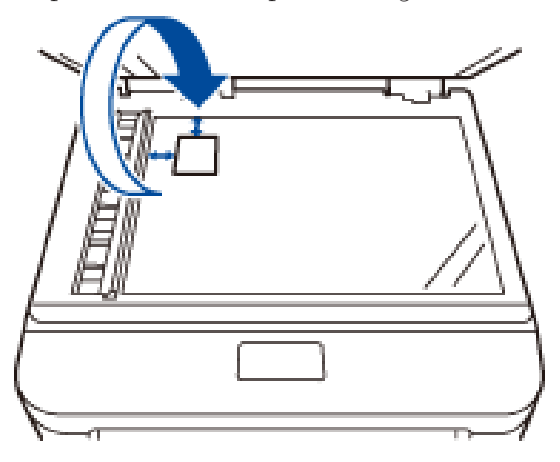

**7. Premere Inizio per eseguire la scansione dell'altro lato.**

## **Copiare su entrambi i lati della carta (copia fronte-retro)**

Ridurre la quantità di carta utilizzata copiando su entrambe le facce del foglio.

- • È necessario selezionare un layout di copia fronte-retro tra le seguenti opzioni prima di avviare la copia fronteretro.
- • Il layout del documento originale determina quale layout di copia fronte-retro occorre scegliere.
- • Per utilizzare la funzione di copia fronte-retro automatica, è necessario caricare il documento nell'ADF.
- • Per utilizzare la funzione di copia fronte-retro manuale, posizionare il documento sul piano dello scanner.

#### **Verticale**

### **1 faccia > fronte-retro Lato lungo**

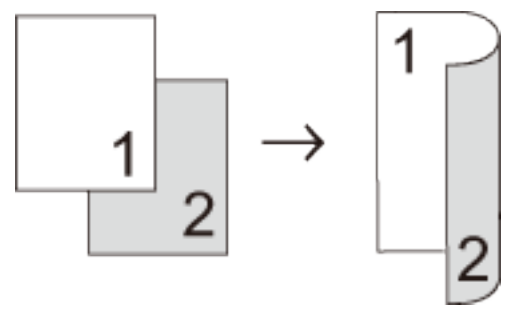

### **1 faccia > fronte-retro Lato corto**

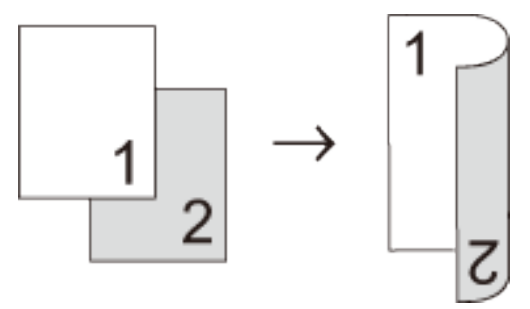

**Orizzontale 1 faccia > fronte-retro Lato lungo**

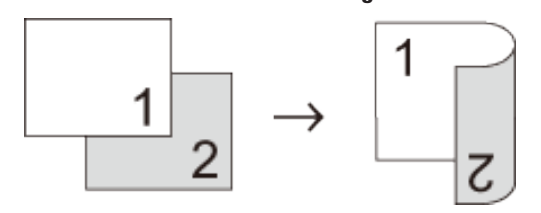

**1 faccia > fronte-retro Lato corto**

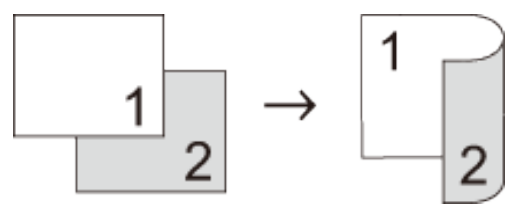

- **1. Caricare il documento.**
- **2. Effettuare una delle seguenti operazioni:**
	- • Dell E515dn/Dell E515dw Premere **(Copia)**.

Utilizzare la tastiera per immettere il numero di copie desiderato.

• Dell E514dw

Premere  $\blacktriangle$  o  $\nabla$  per inserire il numero di copie desiderato.

- **3. Effettuare una delle seguenti operazioni:**
	- • Premere **Duplex**.
	- • Premere **Opzioni**.

Premere  $\triangle$  o  $\nabla$  per selezionare Duplex, quindi premere OK.

**4. Premere** p **o** q **per selezionare** 1 lato→2 lati L**,** 1 lato→2 lati S **o** Front./retr.off**, quindi premere OK.**

### **5. Premere Inizio.**

**Se è stato inserito il documento nell'ADF, la macchina esegue la scansione delle pagine e avvia la stampa. Se si utilizza il piano dello scanner, proseguire con il passaggio successivo.**

- **6. Ripetere i seguenti passaggi per ciascuna pagina del layout:**
	- • Dell E515dn/Dell E515dw
		- a. Quando la macchina esegue la scansione della pagina, premere **1** per eseguire la scansione della pagina successiva.
		- b. Per eseguire la scansione della pagina, collocare la pagina successiva sul piano dello scanner e premere **OK**.
	- • Dell E514dw
		- a. Quando la macchina esegue la scansione della pagina, premere  $\blacktriangle$  per selezionare l'opzione SI.
		- b. Per eseguire la scansione della pagina, collocare la pagina successiva sul piano dello scanner e premere **OK**.

### **7. Dopo la scansione di tutte le pagine, effettuare una delle seguenti operazioni:**

• Dell E515dn/Dell E515dw

Premere **2** per selezionare l'opzione NO.

• Dell E514dw

Premere  $\blacktriangledown$  per selezionare l'opzione NO.

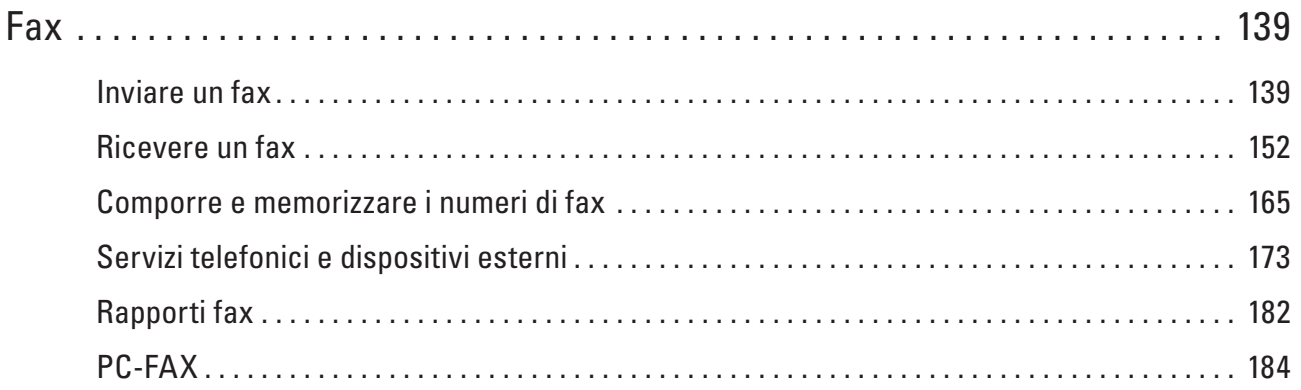

# **6**

## <span id="page-138-0"></span>**Fax**

- • Inviare un fax
- • Ricevere un fax
- • Comporre e memorizzare i numeri di fax
- • Servizi telefonici e dispositivi esterni
- Rapports de fax

Il rapporto di verifica della trasmissione e il giornale fax sono disponibili per confermare i risultati della trasmissione fax.

• PC-FAX

## **Inviare un fax**

- • Inviare un fax
- • Selezionare o modificare le impostazioni di invio fax Prima di inviare un fax, è possibile modificare qualsiasi combinazione delle impostazioni.
- • Cambiare la risoluzione del fax Spesso la qualità del fax può essere migliorata modificandone la risoluzione.
- • Modificare il contrasto fax

Se il documento è troppo chiaro o troppo scuro, la regolazione del contrasto può migliorare la qualità del fax.

- • Inviare un fax manualmente La trasmissione fax manuale consente di ascoltare i toni di composizione, squillo e di ricezione fax durante l'invio del fax.
- • Impostare le dimensioni della scansione dal piano dello scanner per l'invio di fax Quando si esegue l'invio tramite fax di documenti in formato Letter, è necessario impostare le dimensioni del piano dello scanner su Letter, altrimenti una parte dei fax non verrà inviata.
- • Inviare un fax al termine di una chiamata Al termine di una chiamata è possibile inviare un fax al destinatario prima che entrambi aggancino.
- • Utilizzare Accesso duale per la composizione, la scansione, l'invio e la ricezione dei fax simultaneamente Comporre un numero e avviare la scansione del fax nella memoria, anche mentre la macchina esegue l'invio dalla memoria, riceve un fax o stampa dal un computer.
- • Inviare lo stesso fax a più di un destinatario (Trasmissione circolare) Usare la funzionalità broadcasting per inviare lo stesso fax a più numeri di fax contemporaneamente.
- • Inviare un fax in tempo reale

Quando si invia un fax, la macchina effettua la scansione del documento in memoria prima di inviarlo. Appena la linea telefonica è libera, la macchina avvia la composizione e l'invio. Se si vuole inviare immediatamente un documento importante senza aspettare che la macchina recuperi la scansione dalla memoria, è possibile trasmettere velocemente il fax utilizzando TX tempo reale.

• Inviare un fax all'estero

Se inviare un fax all'estero risulta difficoltoso a causa di possibili interferenze, è consigliabile attivare la modalità overseas.

• Inviare un fax a un'ora prestabilita (fax differito)

È possibile memorizzare nella memoria della macchina fino a 50 fax da inviare entro ventiquattro ore.

• Aggiungere una copertina al fax

È possibile aggiungere una copertina al fax successivo oppure a ogni fax in uscita.

- • Disattivare il display delle informazioni sulla destinazione Quando si invia un fax, sulla macchina viene visualizzato il numero di fax di destinazione (o il nome del destinatario se il nome è memorizzato nella memoria della macchina).
- • Annullare un fax in corso
- • Controllare e annullare i fax in attesa

Un'operazione fax può essere annullata prima dell'invio. È possibile annullare un'operazione fax archiviata e in attesa nella memoria.

### **Inviare un fax**

**Modelli correlati:** Dell E515dn / Dell E515dw

- **1. Premere (Fax).**
- **2. Effettuare una delle seguenti operazioni:**
	- • Posizionare il documento rivolto verso l'alto nell'ADF.

(Se viene inviato un fax di più pagine, raccomandiamo l'uso dell'ADF.)

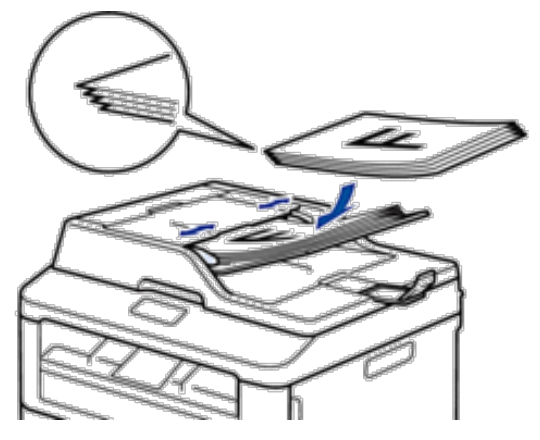

• Posizionare il documento *con il lato di stampa rivolto verso il basso* sul piano dello scanner.

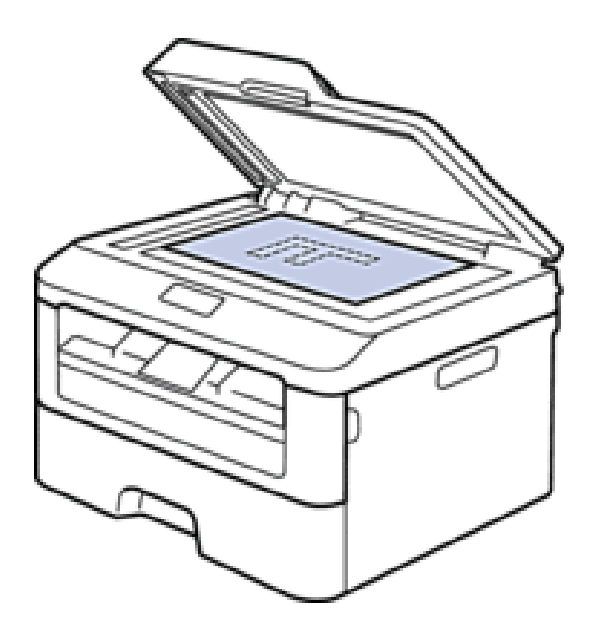

- **3. Immettere il numero di fax.**
	- • **Utilizzo della tastiera**

Inserire il numero di fax utilizzando la tastiera.

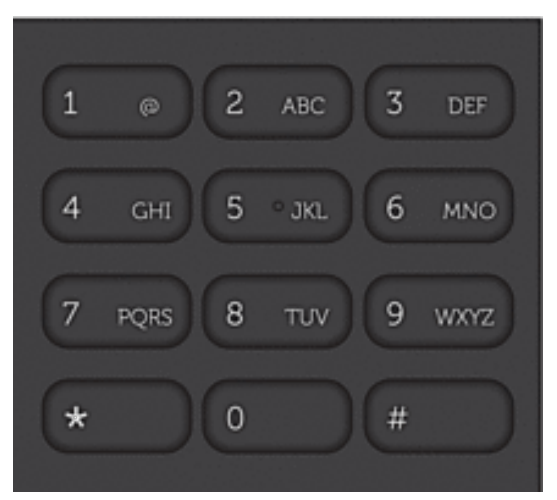

• **Uso dei pulsanti di chiamata diretta**

Scegliere un contatto memorizzato su un pulsante di chiamata diretta.

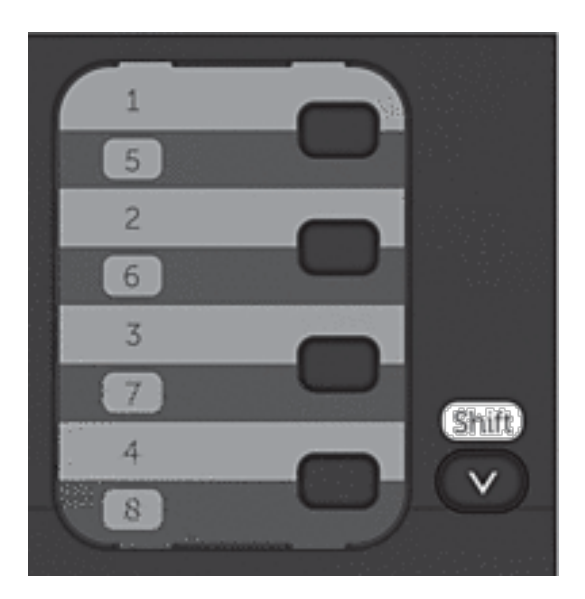

### • **Utilizzo dei codici di composizione rapida**

Inserire il numero di fax premendo  $\blacktriangle$  due volte e quindi inserire il codice di Chiamata veloce a tre cifre.

### **4. Premere Inizio.**

**La macchina esegue la scansione e invia il documento.**

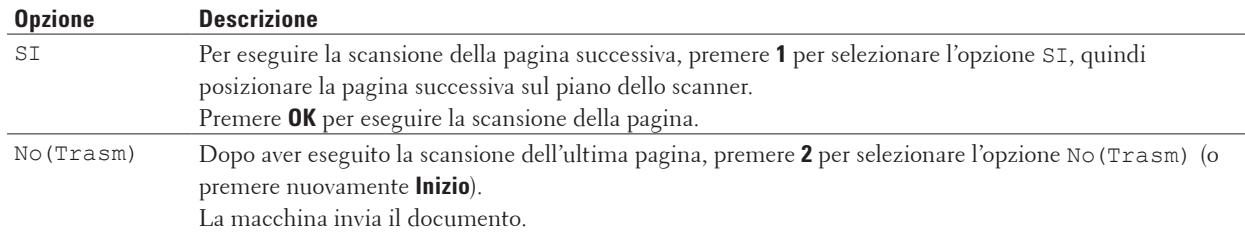

**Se il documento è stato inserito sul piano dello scanner, seguire le istruzioni nella tabella:**

• Per interrompere le operazioni del fax, premere **Annulla**.

### **Selezionare o modificare le impostazioni di invio fax**

### **Modelli correlati:** Dell E515dn / Dell E515dw

Prima di inviare un fax, è possibile modificare qualsiasi combinazione delle impostazioni.

La maggior parte delle impostazioni sono temporanee e dopo aver inviato un fax l'apparecchio torna alle impostazioni predefinite.

- **1. Premere (Fax).**
- **2. Caricare il documento.**
- **3. Premere Menu.**
- **4.** Premere **△**  $\circ$  ▼ per visualizzare l'opzione Fax, quindi premere **OK**.
- **5.** Premere ▲  $\circ$  ▼ per visualizzare l'opzione Imp trasmiss, quindi premere OK.
- **6.** Premere **△**  $\circ$  ▼ per visualizzare l'impostazione desiderata, quindi premere **OK**.
- **7.** Premere ▲ **o ▼** per visualizzare l'opzione desiderata, quindi premere **OK**.
- **8. Ogni volta che l'apparecchio accetta un'impostazione, la macchina visualizza un messaggio per consentire all'utente di modificare le impostazioni.**

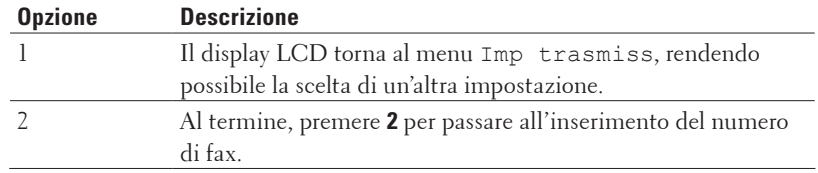

- **9. Immettere il numero di fax.**
- **10. Premere Inizio.**

## **Cambiare la risoluzione del fax**

### **Modelli correlati:** Dell E515dn / Dell E515dw

Spesso la qualità del fax può essere migliorata modificandone la risoluzione.

- **1. Premere (Fax).**
- **2. Caricare il documento.**
- **3.** Premere ▼ (o **Risoluzione** per determinati modelli) per cambiare la risoluzione.
- **4. Premere ▲ o ▼ per visualizzare l'opzione** Standard, Fine, S.Fine o Foto, quindi premere OK.

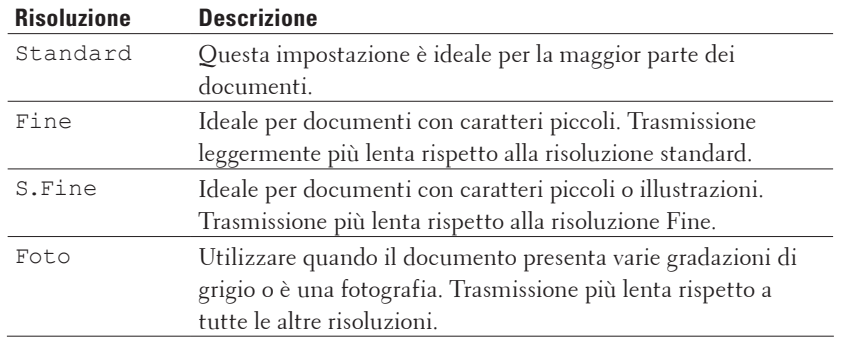

- **5. Immettere il numero di fax.**
- **6. Premere Inizio.**

### **Modificare il contrasto fax**

### **Modelli correlati:** Dell E515dn / Dell E515dw

Se il documento è troppo chiaro o troppo scuro, la regolazione del contrasto può migliorare la qualità del fax.

- **1. Premere (Fax).**
- **2. Caricare il documento.**
- **3. Premere Menu.**
- **4. Premere ▲ o ▼ per visualizzare l'opzione Fax, quindi premere <b>OK**.
- **5.** Premere  $\triangle$  **o**  $\nabla$  per visualizzare l'opzione Imp trasmiss, quindi premere **OK**.
- **6. Premere ▲ o ▼ per visualizzare l'opzione** Contrasto, quindi premere **OK**.
- **7.** Premere ▲ o ▼ per visualizzare l'opzione Auto, Chiaro o Scuro, quindi premere OK.

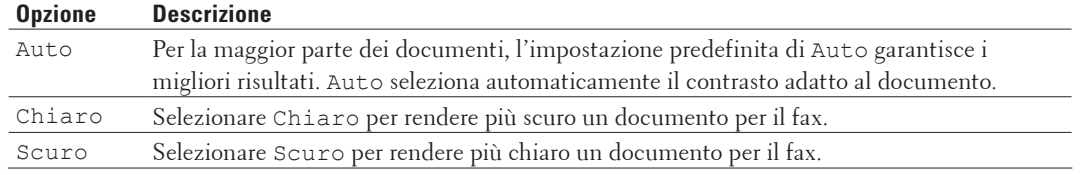

**NOTA:** Anche se si sceglie Chiaro o Scuro, la macchina invia il fax utilizzando l'impostazione Auto se si è scelto Foto come Risoluzione fax.

**8. Al termine, premere 2.**
- **9. Immettere il numero di fax.**
- **10. Premere Inizio.**

# **Inviare un fax manualmente**

### **Modelli correlati:** Dell E515dn / Dell E515dw

La trasmissione fax manuale consente di ascoltare i toni di composizione, squillo e di ricezione fax durante l'invio del fax.

- **1. Premere (Fax).**
- **2. Caricare il documento.**
- **3. Comporre il numero di fax desiderato.**
- **4. Quando la macchina emette i toni del fax, premere Inizio.**
	- • Se si utilizza il piano dello scanner, premere **1**.

# **Impostare le dimensioni della scansione dal piano dello scanner per l'invio di fax**

### **Modelli correlati:** Dell E515dn / Dell E515dw

Quando si esegue l'invio tramite fax di documenti in formato Letter, è necessario impostare le dimensioni del piano dello scanner su Letter, altrimenti una parte dei fax non verrà inviata.

- **1. Premere Menu.**
- **2.** Premere ▲  $\circ$  ▼ per visualizzare l'opzione Setup generale, quindi premere OK.
- **3. Premere ▲ o ▼ per visualizzare l'opzione Formato scan., quindi premere OK.**
- **4.** Premere ▲ o ▼ per visualizzare l'opzione Letter, quindi premere **OK**.
- **5. Premere Annulla.**

# **Inviare un fax al termine di una chiamata**

### **Modelli correlati:** Dell E515dn / Dell E515dw

Al termine di una chiamata è possibile inviare un fax al destinatario prima che entrambi aggancino.

- **1. Chiedere all'interlocutore di attendere i toni fax (segnali acustici) e poi premere Avvio o Invia prima di riagganciare.**
- **2. Caricare il documento.**
- **3. Premere Inizio.**
	- • Se si utilizza il piano dello scanner, premere **1**.
- **4. Riposizionare il ricevitore del telefono esterno.**

# **Utilizzare Accesso duale per la composizione, la scansione, l'invio e la ricezione dei fax simultaneamente**

## **Modelli correlati:** Dell E515dn / Dell E515dw

Comporre un numero e avviare la scansione del fax nella memoria, anche mentre la macchina esegue l'invio dalla memoria, riceve un fax o stampa dal un computer.

Il display LCD mostrerà il nuovo numero di operazione.

Il numero di pagine che è possibile digitalizzare nella memoria della macchina varia in funzione dei dati.

**NOTA:** Se appare il messaggio Memoria esaurita nel corso della scansione di un documento, premere il pulsante indicato nella tabella per inviare le pagine di cui si è già effettuata la scansione oppure per annullare l'operazione.

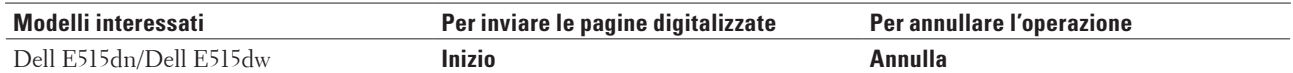

# **Inviare lo stesso fax a più di un destinatario (Trasmissione circolare)**

# **Modelli correlati:** Dell E515dn / Dell E515dw

Usare la funzionalità broadcasting per inviare lo stesso fax a più numeri di fax contemporaneamente.

- • Nella stessa funzione di trasmissione circolare, è possibile includere Gruppi, numeri Rubrica (numeri di Chiamata diretta e veloce in alcuni modelli) e fino a 50 numeri composti manualmente.
- • Dell E515dn/Dell E515dw

Se i numeri diretti e di composizione veloce non sono stati esauriti nei gruppi, è possibile effettuare la trasmissione circolare di fax a un massimo di 258 numeri diversi.

- • I numeri della Rubrica (i numeri diretti e di composizione veloce in alcuni modelli) devono essere memorizzati nella memoria della macchina prima di poter essere utilizzati in una trasmissione circolare.
- • Anche i numeri di gruppo devono essere memorizzati nella memoria dell'apparecchio prima di poter essere utilizzati in una trasmissione circolare. I numeri dei gruppi includono molti numeri Rubrica memorizzati (numeri diretti e di composizione veloce in alcuni modelli) per una composizione più facile.

# **1. Premere (Fax).**

- **2. Caricare il documento.**
- **3. Inserire un numero, quindi premere OK.**

**È possibile utilizzare un numero diretto, un numero di chiamata veloce, un numero gruppo o un numero inserito manualmente con la tastiera.**

**Ripetere questa fase per effettuare l'inserimento per la trasmissione circolare a tutti i numeri di utenti desiderati.**

**4. Premere Inizio.**

# **Annullamento di una trasmissione circolare in corso**

### **Modelli correlati:** Dell E515dn / Dell E515dw

Durante la trasmissione circolare è possibile annullare l'invio del fax in corso o l'intero lavoro di trasmissione circolare.

- **1. Premere Menu.**
- **2.** Premere  $\triangle$  o  $\nabla$  per visualizzare l'opzione Fax, quindi premere **OK**.
- **3. Premere ▲ o ▼ per visualizzare l'opzione** Canc.operaz., quindi premere **OK**. **L'LCD visualizza il numero dell'operazione di trasmissione circolare seguito dal numero fax che è stato composto (ad esempio,** #001123456789**) e il numero dell'operazione di trasmissione circolare (ad esempio,**  Circolare#001**).**
- **4.** Premere ▲ o ▼ per visualizzare il numero di fax che è stato composto o il numero dell'operazione di **trasmissione circolare, quindi premere OK.**
- **5. Premere l'opzione nella seguente tabella per annullare o uscire dal processo di annullamento.**

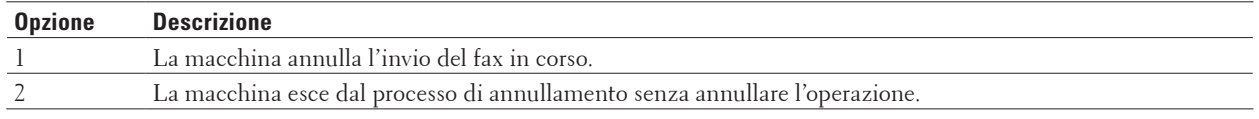

Se si annulla l'operazione di invio del fax, sull'LCD verrà visualizzata la richiesta di annullamento dell'operazione di trasmissione circolare.

**6. Premere l'opzione nella seguente tabella per annullare l'operazione di trasmissione circolare o uscire dal processo di annullamento.**

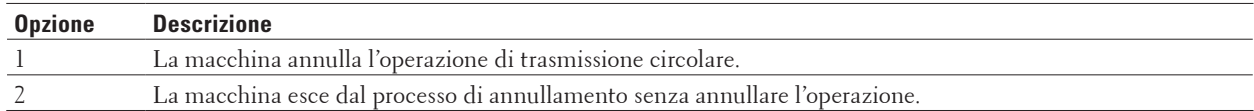

## **7. Premere Annulla.**

# **Inviare un fax in tempo reale**

## **Modelli correlati:** Dell E515dn / Dell E515dw

Quando si invia un fax, la macchina effettua la scansione del documento in memoria prima di inviarlo. Appena la linea telefonica è libera, la macchina avvia la composizione e l'invio. Se si vuole inviare immediatamente un documento importante senza aspettare che la macchina recuperi la scansione dalla memoria, è possibile trasmettere velocemente il fax utilizzando TX tempo reale.

- • Se la memoria è piena e si sta inviando un fax dall'ADF, l'apparecchio invia il documento in tempo reale (anche se la funzione TX tempo reale è impostata su No). Se la memoria è piena, non è possibile inviare i fax dal piano dello scanner fino a quando una parte della memoria non viene cancellata.
- • La funzione di ricomposizione automatica del numero non funziona quando è attiva la Trasmissione in tempo reale e si utilizza il piano dello scanner.
- **1. Premere (Fax).**
- **2. Caricare il documento.**
- **3. Premere Menu.**
- **4. Premere ▲ o ▼** per visualizzare l'opzione Fax, quindi premere **OK**.
- **5.** Premere  $\triangle$  **o**  $\nabla$  per visualizzare l'opzione Imp trasmiss, quindi premere **OK**.
- **6.** Premere ▲  $\circ$  ▼ per visualizzare l'opzione TX tempo reale, quindi premere OK.
- **7.** Premere **△**  $\circ$  ▼ per visualizzare l'opzione Si, quindi premere **OK**.
- **8. Al termine, premere 2.**
- **9. Immettere il numero di fax.**
- **10. Premere Inizio.**

# **Inviare un fax all'estero**

### **Modelli correlati:** Dell E515dn / Dell E515dw

Se inviare un fax all'estero risulta difficoltoso a causa di possibili interferenze, è consigliabile attivare la modalità overseas.

- **1.** Premere **(Fax).**
- **2. Caricare il documento.**
- **3. Premere Menu.**
- **4. Premere ▲ o ▼ per visualizzare l'opzione Fax, quindi premere <b>OK**.
- **5.** Premere  $\triangle$  **o**  $\nabla$  per visualizzare l'opzione Imp trasmiss, quindi premere OK.
- **6. Premere ▲ o ▼ per visualizzare l'opzione** Modo overseas, quindi premere **OK**.
- **7. Premere ▲ o ▼ per visualizzare l'opzione Prossimo fax:Sì, Si o No, quindi premere OK.**

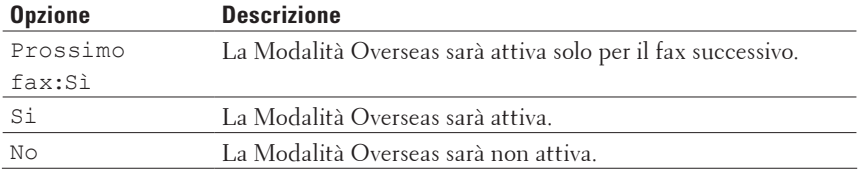

- **8. Premere OK.**
- **9. Al termine, premere 2.**
- **10. Immettere il numero di fax.**
- **11. Premere Inizio.**

# **Inviare un fax a un'ora prestabilita (fax differito)**

### **Modelli correlati:** Dell E515dn / Dell E515dw

È possibile memorizzare nella memoria della macchina fino a 50 fax da inviare entro ventiquattro ore.

- **1.** Premere **(Fax).**
- **2. Caricare il documento.**
- **3. Premere Menu.**
- **4. Premere ▲ o ▼ per visualizzare l'opzione Fax, quindi premere <b>OK**.
- **5.** Premere  $\triangle$  **o**  $\nabla$  per visualizzare l'opzione Imp trasmiss, quindi premere **OK**.
- **6.** Premere **△**  $\circ$  ▼ per visualizzare l'opzione Differita, quindi premere **OK**.
- **7. Digitare l'ora alla quale si desidera inviare il fax (nel formato 24 ore), quindi premere OK. (Ad esempio: immettere 19:45 per le 7:45 PM.)**
- **8. Al termine, premere 2.**
- **9. Immettere il numero di fax.**
- **10. Premere Inizio.**

**NOTA:** Il numero di pagine di cui può essere eseguita la scansione nella memoria varia in funzione della quantità di dati stampati su ciascuna pagina.

# **Aggiungere una copertina al fax**

### **Modelli correlati:** Dell E515dn / Dell E515dw

È possibile aggiungere una copertina al fax successivo oppure a ogni fax in uscita.

- • Questa funzione non è attiva finché non viene programmato l'identificativo.
- • La copertina comprende l'identificativo, un commento e il nome memorizzato nella Rubrica, Chiamata diretta o Chiamata veloce.
- **1. Premere (Fax).**
- **2. Caricare il documento.**
- **3. Premere Menu.**
- **4. Premere ▲ o ▼ per visualizzare l'opzione Fax, quindi premere <b>OK**.
- **5.** Premere ▲  $\circ$  ▼ per visualizzare l'opzione Imp trasmiss, quindi premere OK.
- **6. Premere ▲ o ▼ per visualizzare l'opzione** Copertina, quindi premere **OK**.
- **7.** Premere ▲  $\circ$  ▼ per visualizzare l'opzione Impostazione, quindi premere OK.
- **8.** Premere ▲ **o ▼** per visualizzare un'opzione nella tabella, quindi premere **OK**.

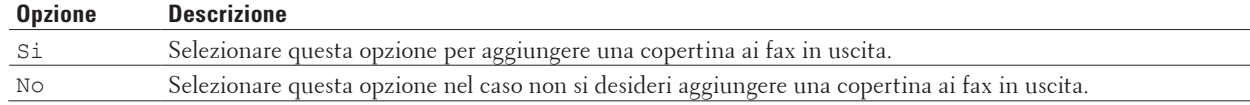

- **9.** Nel caso sia stato selezionato Si, premere ▲ o ▼ per visualizzare le opzioni dei commenti, quindi premere **OK**.
- **10. Inserire il numero di pagine totali dalla tastiera, quindi premere OK.**
- **11. Al termine, premere 2.**
- **12. Immettere il numero di fax.**
- **13. Premere Inizio.**

### **Comporre commenti personalizzati**

### **Modelli correlati:** Dell E515dn / Dell E515dw

È possibile creare due commenti personalizzati.

- **1. Premere (Fax).**
- **2. Premere Menu.**
- **3.** Premere **△**  $\circ$  ▼ per visualizzare l'opzione Fax, quindi premere **OK**.
- **4. Premere ▲ o ▼** per visualizzare l'opzione Imp trasmiss, quindi premere **OK**.
- **5. Premere ▲ o ▼ per visualizzare l'opzione** Copertina, quindi premere **OK**.
- **6. Premere ▲ o ▼ per visualizzare l'opzione** Messaggio, quindi premere **OK**.
- **7.** Premere ▲ **o** ▼ per visualizzare l'opzione 5 **o** 6, per memorizzare i commenti, quindi premere **OK**.
- **8. Immettere il proprio commento utilizzando la tastiera, quindi premere OK.**
- **9. Premere Annulla.**

# **Disattivare il display delle informazioni sulla destinazione**

### **Modelli correlati:** Dell E515dn / Dell E515dw

Quando si invia un fax, sulla macchina viene visualizzato il numero di fax di destinazione (o il nome del destinatario se il nome è memorizzato nella memoria della macchina).

È possibile impostare l'apparecchio per nascondere le informazioni di destinazione sull'LCD.

- **1. Premere (Fax).**
- **2. Premere Menu.**
- **3.** Premere  $\triangle$  o  $\nabla$  per visualizzare l'opzione  $\text{Fax}$ , quindi premere **OK**.
- **4.** Premere ▲ o ▼ per visualizzare l'opzione Imp trasmiss, quindi premere OK.
- **5.** Premere  $\triangle$  **o**  $\nabla$  per visualizzare l'opzione Destinazione, quindi premere **OK**.
- **6.** Premere ▲ o ▼ per visualizzare l'opzione Nascondi (o Visualizza), quindi premere OK.
- **7. Premere Annulla.**

# **Annullare un fax in corso**

**Modelli correlati:** Dell E515dn / Dell E515dw

- **1. Premere Stop/Uscita mentre la macchina compone il numero o invia un fax.**
- **2. Premere le opzioni nella tabella per annullare o continuare l'operazione fax in corso.**

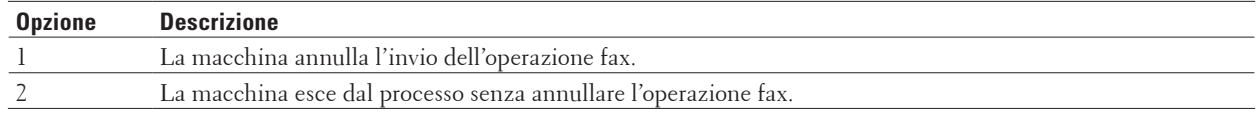

# **Controllare e annullare i fax in attesa**

### **Modelli correlati:** Dell E515dn / Dell E515dw

Un'operazione fax può essere annullata prima dell'invio. È possibile annullare un'operazione fax archiviata e in attesa nella memoria.

- **1. Premere (Fax).**
- **2. Premere Menu.**
- **3. Premere ▲ o ▼ per visualizzare l'opzione Fax, quindi premere <b>OK**.
- **4. Premere ▲ o ▼ per visualizzare l'opzione** Canc.operaz., quindi premere **OK**. **Sull'LCD viene visualizzato il numero di operazioni di invio che sono ancora in attesa nella memoria.**
- **5.** Premere ▲ o ▼ per visualizzare l'operazione che si desidera annullare, quindi premere OK.
- **6. Premere le opzioni nella seguente tabella per annullare o uscire dal processo di annullamento.**

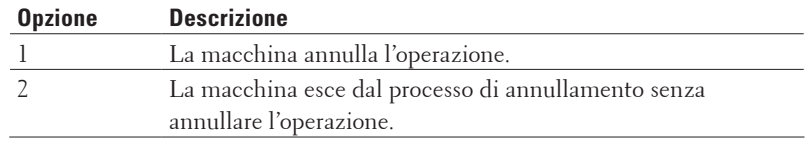

**7. Premere Annulla.**

# **Ricevere un fax**

- • Impostazioni Modalità di ricezione
- • Operazioni di ricezione aggiuntive
- • Opzioni di ricezione in memoria (fax remoto)

Utilizzare le opzioni di ricezione in memoria (fax remoto) per gestire i fax in arrivo quando si è lontani dall'apparecchio. È possibile utilizzare una sola opzione di ricezione in memoria alla volta.

• Recupero remoto

Utilizzare il Recupero remoto per contattare l'apparecchio da qualunque telefono o apparecchio fax a toni e utilizzare il codice di accesso remoto e i comandi remoti per recuperare i messaggi fax.

• Ricevere i fax in memoria quando il vassoio carta è vuoto

# **Impostazioni Modalità di ricezione**

- • Modalità di ricezione
- • Selezionare la corretta modalità di ricezione È necessario scegliere una modalità di ricezione in base ai dispositivi esterni e ai servizi telefonici presenti sulla linea.
- • Impostare il numero di squilli prima che la macchina risponda (numero di squilli) Quando l'apparecchio riceve una chiamata, emette il normale squillo telefonico. Il numero di squilli viene impostato nell'impostazione Numero squilli.
- • Impostare la durata squilli F/T (doppio squillo) Quando si imposta la modalità di ricezione su Fax/Tel, se la chiamata in arrivo è un fax, la macchina automaticamente lo riceverà. Tuttavia, se si tratta di una chiamata vocale, la macchina emette lo speciale squillo F/T (doppio squillo) per il tempo impostato in durata squilli F/T. Quando si sente lo squillo F/T, vuol dire una chiamata vocale in linea.
- • Impostare Riconoscimento fax

# **Modalità di ricezione**

## **Modelli correlati:** Dell E515dn / Dell E515dw

Con alcune modalità di ricezione, la risposta è automatica (Modalità Solo fax e Modalità Fax/Tel). Potrebbe essere necessario modificare il numero di squilli prima di utilizzare queste modalità.

## **Modalità Solo fax**

(Fax o Solo fax nel Menu della macchina)

Modalità Solo fax risponde automaticamente ad ogni chiamata come fax.

### **Modalità Fax/Tel**

(Fax/Tel nel Menu della macchina)

La modalità Fax/Tel consente di gestire le chiamate in arrivo riconoscendo se sono fax o chiamate vocali e trattandole in uno dei seguenti modi:

- • I fax vengono ricevuti automaticamente.
- • Le chiamate vocali attivano gli squilli F/T che indicano di prendere la chiamata. Lo squillo F/T è un doppio squillo emesso dall'apparecchio.

### **Modalità manuale**

(Manuale nel Menu della macchina)

La modalità manuale consente di disattivare tutte le funzioni di risposta automatica finché è in uso la funzione BT Call Sign.

Per ricevere un fax in modalità manuale, sollevare il ricevitore del telefono esterno.

Quando si sentono i toni del fax (segnali acustici brevi ripetuti), premere i pulsanti riportati nella tabella per ricevere un fax. Utilizzare la funzione riconoscimento fax per ricevere i fax sollevando il ricevitore sulla stessa linea della stampante.

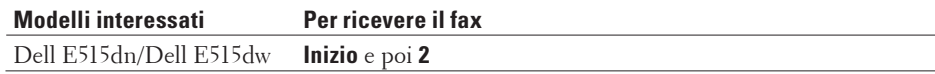

### **Modalità TAD esterno**

(Tel./Segr. Est. nel Menu della macchina)

La modalità TAD esterno consente a una segreteria esterna di gestire le chiamate in arrivo.

Le chiamate in arrivo verranno gestite nei modi seguenti:

- • I fax vengono ricevuti automaticamente.
- • Il chiamante può registrare un messaggio sul TAD esterno.

### **Selezionare la corretta modalità di ricezione**

### **Modelli correlati:** Dell E515dn / Dell E515dw

È necessario scegliere una modalità di ricezione in base ai dispositivi esterni e ai servizi telefonici presenti sulla linea. Per impostazione predefinita, la macchina riceve automaticamente i fax che gli vengono inviati. Lo schema che segue consente di selezionare la modalità corretta.

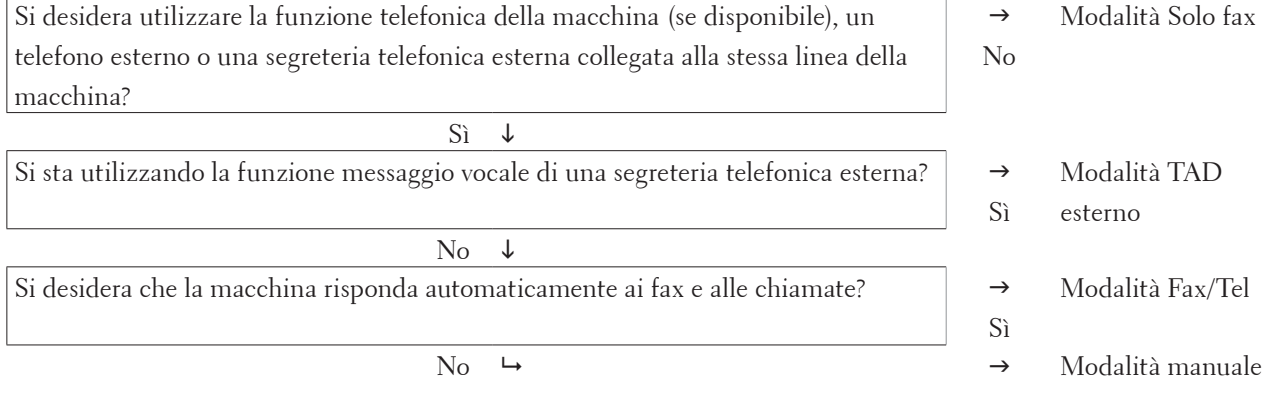

# **1. Premere (Fax).**

**2. Premere Menu.**

**3.** Premere ▲ **o** ▼ per visualizzare l'opzione Fax, quindi premere **OK**.

- **4.** Premere **△**  $\circ$  ▼ per visualizzare l'opzione Imp.ricezione, quindi premere **OK**.
- **5.** Premere ▲ o ▼ per visualizzare l'opzione Mod. ricezione, quindi premere OK.

**NOTA:** (solo Regno Unito) Se non si può modificare Mod. ricezione, assicurarsi che la funzione BT Call Sign sia disattivata.

- **6. Premere ▲ o ▼ per selezionare l'opzione** Solo fax, Fax/Tel, Tel./Segr. Est. **o** Manuale, quindi **premere OK.**
- **7. Premere Annulla.**

### **Impostare il numero di squilli prima che la macchina risponda (numero di squilli)**

### **Modelli correlati:** Dell E515dn / Dell E515dw

Quando l'apparecchio riceve una chiamata, emette il normale squillo telefonico. Il numero di squilli viene impostato nell'impostazione Numero squilli.

- • L'impostazione Numero squilli definisce il numero di volte che l'apparecchio squilla prima di rispondere nelle modalità Solo fax e Fax/Tel.
- • Se si dispone di telefoni esterni o in derivazione sulla stessa linea della macchina, selezionare il numero massimo di squilli.
- **1. Premere (Fax).**

**2. Premere Menu.**

- **3.** Premere  $\triangle$  o  $\nabla$  per visualizzare l'opzione  $\text{Fax}$ , quindi premere **OK**.
- **4.** Premere **△**  $\circ$  ▼ per visualizzare l'opzione Imp.ricezione, quindi premere **OK**.
- **5.** Premere  $\triangle$  **o**  $\nabla$  per visualizzare l'opzione Numero squilli, quindi premere **OK**.
- **6.** Premere ▲ o ▼ per selezionare il numero di volte che si desidera che la linea squilli prima che la macchina **risponda e premere OK.**
- **7. Premere Annulla.**

**NOTA:** Se si seleziona 00, la macchina risponderà immediatamente e la linea non squillerà affatto (disponibile solo per alcuni paesi).

### **Impostare la durata squilli F/T (doppio squillo)**

### **Modelli correlati:** Dell E515dn / Dell E515dw

Quando si imposta la modalità di ricezione su Fax/Tel, se la chiamata in arrivo è un fax, la macchina automaticamente lo riceverà. Tuttavia, se si tratta di una chiamata vocale, la macchina emette lo speciale squillo F/T (doppio squillo) per il tempo impostato in durata squilli F/T. Quando si sente lo squillo F/T, vuol dire una chiamata vocale in linea.

• La funzione Durata squilli F/T si attiva quando si imposta la modalità Fax/Tel quale modalità di ricezione.

Poiché il doppio squillo F/T viene emesso dall'apparecchio, i telefoni esterni e in derivazione non squillano; tuttavia è possibile rispondere alla chiamata da ogni telefono.

- **1. Premere (Fax).**
- **2. Premere Menu.**
- **3.** Premere ▲ **o ▼** per visualizzare l'opzione Fax, quindi premere **OK**.
- **4.** Premere **△**  $\circ$  ▼ per visualizzare l'opzione Imp.ricezione, quindi premere **OK**.
- **5.** Premere  $\triangle$  **o**  $\nabla$  per visualizzare l'opzione N. squilli F/T, quindi premere **OK**.
- **6.** Premere ▲ o ▼ per scegliere la durata degli squilli emessi dalla macchina prima di rispondere ad una **chiamata vocale e premere OK.**
- **7. Premere Annulla.**

**NOTA:** Anche se il chiamante attacca durante il doppio squillo, la macchina continua a squillare per il tempo impostato.

### **Impostare Riconoscimento fax**

**Modelli correlati:** Dell E515dn / Dell E515dw

**Se il rilevamento fax è attivo:** l'apparecchio riceve automaticamente una chiamata fax anche se l'utente risponde alla chiamata. Quando si vede Ricezione sul display LCD o quando si avverte il tono di ricezione attraverso il ricevitore utilizzato, riposizionare il ricevitore. La macchina proseguirà con l'operazione.

**Se Riconoscimento fax non è attivo:** Se si è vicini all'apparecchio e si risponde ad una chiamata fax sollevando il ricevitore, premere i pulsanti nella seguente tabella per ricevere il fax. Se si risponde da un telefono esterno o in derivazione, premere \***51**.

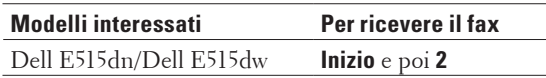

**NOTA:** Se questa funzione è impostata su Sì, ma la stampante non si collega ad una chiamata fax quando si solleva il ricevitore di un telefono in derivazione o esterno, digitare il codice di attivazione remota \***51**.

**NOTA:** Se i fax vengono inviati da un computer sulla stessa linea telefonica e l'apparecchio li intercetta, impostare Riconoscimento fax su No.

- **1. Premere (Fax).**
- **2. Premere Menu.**
- **3.** Premere ▲ **o ▼** per visualizzare l'opzione Fax, quindi premere **OK**.
- **4.** Premere ▲ o ▼ per visualizzare l'opzione Imp.ricezione, quindi premere OK.
- **5. Premere ▲ o ▼ per visualizzare l'opzione** Riconos.fax, quindi premere **OK**.
- **6.** Premere  $\triangle$  **o**  $\nabla$  per visualizzare l'opzione  $\text{Si}$  (**o**  $\text{No}$ ), quindi premere **OK**.
- **7. Premere Annulla.**

# **Operazioni di ricezione aggiuntive**

- • Ridurre la dimensione pagina di un fax in arrivo sovradimensionato
- • Impostazione della stampa fronte-retro per i fax ricevuti La stampante stampa i fax ricevuti su entrambi i lati del foglio, quando Duplex è impostato a Sì.
- • Impostare il timbro di ricezione fax

È possibile impostare l'apparecchio per stampare la data e l'ora di ricevimento nella parte centrale superiore di ogni pagina fax ricevuta.

- • Ricevere un fax al termine di una telefonata Se si utilizza il telefono collegato alla macchina Dell e anche l'interlocutore utilizza l'apparecchio collegato al proprio fax, al termine della conversazione egli può inviare un fax prima di agganciare.
- • Evitare fax in entrata da numeri specifici

# **Ridurre la dimensione pagina di un fax in arrivo sovradimensionato**

### **Modelli correlati:** Dell E515dn / Dell E515dw

Se si attiva la funzione di riduzione automatica, la macchina riduce ogni pagina di un fax in entrata per adattarlo al foglio. La macchina calcola il rapporto di riduzione utilizzando il formato della pagina del fax e l'impostazione del formato carta.

- **1. Premere (Fax).**
- **2. Premere Menu.**
- **3.** Premere  $\triangle$  o  $\nabla$  per visualizzare l'opzione  $\text{Fax}$ , quindi premere **OK**.
- **4. Premere ▲ o ▼** per visualizzare l'opzione Imp.ricezione, quindi premere **OK**.
- **5.** Premere  $\triangle$  **o**  $\nabla$  per visualizzare l'opzione Autoriduzione, quindi premere **OK**.
- **6. Premere ▲ o ▼ per visualizzare l'opzione Si (o No), quindi premere <b>OK**.
- **7. Premere Annulla.**

## **Impostazione della stampa fronte-retro per i fax ricevuti**

### **Modelli correlati:** Dell E515dn / Dell E515dw

La stampante stampa i fax ricevuti su entrambi i lati del foglio, quando Duplex è impostato a Sì.

- Utilizzare carta in formato A4 (da 60 a 105  $g/m<sup>2</sup>$ ) per questa funzione.
- • Se la funzione stampa fronte-retro è attivata, i fax in arrivo saranno automaticamente ridotti per adattarli al formato della carta nel vassoio.
- **1. Premere (Fax).**
- **2. Premere Menu.**
- **3.** Premere **△**  $\circ$  ▼ per visualizzare l'opzione Fax, quindi premere **OK**.
- **4.** Premere **△**  $\circ$  ▼ per visualizzare l'opzione Imp.ricezione, quindi premere **OK**.
- **5.** Premere  $\triangle$  o  $\nabla$  per visualizzare l'opzione Duplex, quindi premere OK.
- **6.** Premere  $\triangle$  **o**  $\nabla$  per visualizzare l'opzione  $\text{Si}$  (**o**  $\text{No}$ ), quindi premere **OK**.
- **7. Premere Annulla.**

## **Impostare il timbro di ricezione fax**

### **Modelli correlati:** Dell E515dn / Dell E515dw

È possibile impostare l'apparecchio per stampare la data e l'ora di ricevimento nella parte centrale superiore di ogni pagina fax ricevuta.

Accertarsi di aver impostato la data e l'ora correnti nell'apparecchio.

- **1. Premere (Fax).**
- **2. Premere Menu.**
- **3.** Premere **△**  $\circ$  ▼ per visualizzare l'opzione Fax, quindi premere **OK**.
- **4.** Premere ▲ o ▼ per visualizzare l'opzione Imp.ricezione, quindi premere OK.
- **5.** Premere **△**  $\circ$  ▼ per visualizzare l'opzione Dati ric.fax, quindi premere **OK**.
- **6.** Premere **△**  $\bullet$  ▼ per visualizzare l'opzione Attiva (o Disattiva), quindi premere **OK**.
- **7. Premere Annulla.**

### **Ricevere un fax al termine di una telefonata**

### **Modelli correlati:** Dell E515dn / Dell E515dw

Se si utilizza il telefono collegato alla macchina Dell e anche l'interlocutore utilizza l'apparecchio collegato al proprio fax, al termine della conversazione egli può inviare un fax prima di agganciare.

L'ADF della macchina è vuoto.

- **1. Chiedere all'interlocutore di posizionare il documento all'interno della macchina e premere il pulsante Avvio o Invia.**
- **2. Quando la macchina emette i segnali di chiamata CNG (segnali acustici a ripetizione lenta), premere Inizio.**
- **3. Premere 2 per ricevere un fax.**
- **4. Riagganciare il ricevitore esterno.**

## **Evitare fax in entrata da numeri specifici**

- • Registrare un numero nell'elenco di blocco Per non ricevere una chiamata o un fax da numeri specifici, è possibile registrare i numeri nell'elenco di blocco. La macchina è in grado di registrare fino a 100 numeri fax o numeri di telefono dalla memoria Identificativo.
- • Eliminare un numero dall'elenco di blocco
- • Stampa dell'elenco di blocco

### **Registrare un numero nell'elenco di blocco**

### **Modelli correlati:** Dell E515dn / Dell E515dw

Per non ricevere una chiamata o un fax da numeri specifici, è possibile registrare i numeri nell'elenco di blocco. La macchina è in grado di registrare fino a 100 numeri fax o numeri di telefono dalla memoria Identificativo.

- • È necessario richiedere il servizio Identificativo alla propria compagnia telefonica.
- • Il numero che si desidera registrare deve essere memorizzato nella memoria Identificativo.

La funzione identificativo chiamante non è disponibile in alcuni paesi.

- **1. Premere (Fax).**
- **2. Premere Menu.**
- **3.** Premere  $\triangle$  o  $\nabla$  per visualizzare l'opzione Fax, quindi premere **OK**.
- **4.** Premere  $\blacktriangle$  **o**  $\nabla$  per visualizzare l'opzione Anti-fax spam, quindi premere **OK**.
- **5.** Premere ▲  $\circ$  ▼ per visualizzare l'opzione Registrare, quindi premere OK. **Sulla macchina vengono visualizzati i numeri nella memoria Identificativo.**
- **6.** Premere **△**  $\circ$  ▼ per visualizzare il numero desiderato e premere **OK**.
- **7. Premere 1 per registrare il numero.**

**NOTA:** Per uscire senza registrare il numero, premere **2**.

**8. Premere Annulla.**

**Eliminare un numero dall'elenco di blocco**

**Modelli correlati:** Dell E515dn / Dell E515dw

- **1. Premere (Fax).**
- **2. Premere Menu.**
- **3.** Premere  $\triangle$  o  $\nabla$  per visualizzare l'opzione  $\text{Fax}$ , quindi premere **OK**.
- **4. Premere ▲ o ▼ per visualizzare l'opzione** Anti-fax spam, quindi premere **OK**.
- **5. Premere ▲ o ▼ per visualizzare l'opzione** Cancellare, quindi premere **OK**. **Sulla stampante vengono visualizzati i numeri nell'elenco di blocco.**
- **6.** Premere **△** o ▼ per visualizzare il numero da eliminare.
- **7. Premere 1 per eliminare il numero.**

**NOTA:** Per uscire senza eliminare il numero, premere **2**.

**8. Premere Annulla.**

**Stampa dell'elenco di blocco**

**Modelli correlati:** Dell E515dn / Dell E515dw

- **1. Premere (Fax).**
- **2. Premere Menu.**
- **3.** Premere  $\triangle$  o  $\nabla$  per visualizzare l'opzione  $\text{Fax}$ , quindi premere **OK**.
- **4. Premere ▲ o ▼ per visualizzare l'opzione** Anti-fax spam, quindi premere **OK**.
- **5.** Premere  $\triangle$  **o**  $\nabla$  per visualizzare l'opzione Stampa rapp., quindi premere **OK**.
- **6. Premere Inizio.**
- **7. Premere Annulla.**

# **Opzioni di ricezione in memoria (fax remoto)**

### **Modelli correlati:** Dell E515dn / Dell E515dw

Utilizzare le opzioni di ricezione in memoria (fax remoto) per gestire i fax in arrivo quando si è lontani dall'apparecchio. È possibile utilizzare una sola opzione di ricezione in memoria alla volta. Ricezione in memoria (fax remoto) può essere impostata per:

- Inoltro fax
- • Memorizzazione fax
- $\cdot$  No

### **Inoltrare i fax in arrivo ad un'altra macchina**

### **Modelli correlati:** Dell E515dn / Dell E515dw

Usare la funzione Inoltro fax per inoltrare automaticamente i fax in arrivo a un altro apparecchio.

Per utilizzare questa funzione è necessario attivare l'opzione di ricezione in memoria.

#### **1. Premere Menu.**

- **2. Premere ▲ o ▼ per visualizzare l'opzione Fax, quindi premere <b>OK**.
- **3.** Premere ▲  $\circ$  ▼ per visualizzare l'opzione Opz.fax remoto, quindi premere OK.
- **4. Premere ▲ o ▼ per visualizzare l'opzione** Inoltra/Mem, quindi premere **OK**.
- **5.** Premere ▲  $\circ$  ▼ per visualizzare l'opzione Inoltro fax, quindi premere OK. **Il display LCD visualizza il messaggio che chiede di comporre il numero di fax dell'apparecchio a cui si vogliono inoltrare i messaggi fax.**
- **6.** Immettere il numero di inoltro utilizzando la tastiera (fino a 20 cifre), un pulsante di numero diretto o ▲ e il **codice a tre cifre, quindi premere OK.**

**NOTA:** Se si memorizza un Gruppo su un tasto di numero diretto o un codice Chiamata veloce, i fax verranno inoltrati a molteplici numeri di fax.

- **7.** Premere ▲ o ▼ per attivare o disattivare l'impostazione di Stampa di backup.
- **8. Premere Annulla.**

### **Archiviare nella memoria della macchina i fax in arrivo**

#### **Modelli correlati:** Dell E515dn / Dell E515dw

Usare la funzione Memorizzazione fax per archiviare i fax in arrivo nella memoria della macchina. Recuperare

i messaggi fax da un apparecchio fax che si trova in un altro posto utilizzando i comandi di recupero remoto. L'apparecchio stamperà una copia di backup di ciascun fax memorizzato.

### Per utilizzare questa funzione è necessario attivare l'opzione di ricezione in memoria.

- **1. Premere Menu.**
- **2.** Premere  $\triangle$  **o**  $\nabla$  per visualizzare l'opzione  $\text{Fax}$ , quindi premere **OK**.
- **3.** Premere ▲  $\circ$  ▼ per visualizzare l'opzione Opz.fax remoto, quindi premere OK.
- **4.** Premere ▲ o ▼ per visualizzare l'opzione Inoltra/Mem, quindi premere OK.
- **5.** Premere  $\triangle$  **o**  $\nabla$  per visualizzare l'opzione Memoriz.fax, quindi premere **OK**.
- **6. Premere Annulla.**

### **Modificare le opzioni di Memory Receive (Remote Fax)**

### **Modelli correlati:** Dell E515dn / Dell E515dw

Se sono presenti fax nella memoria della stampante quando si modificano le opzioni di ricezione in memoria, sul display LCD viene visualizzata una delle seguenti domande:

### **Se i fax ricevuti sono già stati stampati, sull'LCD viene visualizzato** Canc tutti doc?

- • Effettuare una delle seguenti operazioni:
	- • Premendo **1**, i fax in memoria vengono cancellati prima della modifica delle impostazioni.
	- • Premendo **2**, i fax in memoria non vengono cancellati e l'impostazione non viene modificata.

### **Se i fax che non sono stati stampati sono in memoria, sull'LCD viene visualizzato** Stamp.tutto fax?

- • Effettuare una delle seguenti operazioni:
	- • Premendo **1**, i fax in memoria vengono stampati prima della modifica delle impostazioni. Se è già stata stampata una copia di backup, i fax non vengono stampati di nuovo.
	- • Premendo **2**, i fax in memoria non vengono stampati e l'impostazione non viene modificata.

### **Disattivare le opzioni di ricezione in memoria (fax remoto)**

### **Modelli correlati:** Dell E515dn / Dell E515dw

Disattivare la ricezione in memoria se non si vuole che la macchina salvi o inoltri i fax in arrivo.

- **1. Premere Menu.**
- **2. Premere ▲ o ▼ per visualizzare l'opzione Fax, quindi premere <b>OK**.
- **3.** Premere ▲  $\circ$  ▼ per visualizzare l'opzione Opz.fax remoto, quindi premere OK.
- **4.** Premere ▲ o ▼ per visualizzare l'opzione Inoltra/Mem, quindi premere OK.
- **5.** Premere  $\triangle$  o  $\nabla$  per visualizzare l'opzione  $\aleph$ o, quindi premere **OK**.

**NOTA:** Sull'LCD appariranno alcune opzioni se sono ancora presenti fax ricevuti nella memoria della macchina.

**6. Premere Annulla.**

### **Stampare un fax archiviato nella memoria della macchina**

**Modelli correlati:** Dell E515dn / Dell E515dw

Se si seleziona Memoriz.fax, è ancora possibile stampare un fax dalla memoria direttamente dalla macchina.

Per utilizzare questa funzione è necessario attivare l'opzione di ricezione in memoria.

- **1. Premere Menu.**
- **2.** Premere  $\triangle$  o  $\nabla$  per visualizzare l'opzione Fax, quindi premere **OK**.
- **3.** Premere ▲  $\circ$  ▼ per visualizzare l'opzione Opz.fax remoto, quindi premere OK.
- **4. Premere ▲ o ▼ per visualizzare l'opzione** Stampa doc., quindi premere **OK**.
- **5. Premere Inizio.**
- **6. Premere Annulla.**

# **Recupero remoto**

Utilizzare il Recupero remoto per contattare l'apparecchio da qualunque telefono o apparecchio fax a toni e utilizzare il codice di accesso remoto e i comandi remoti per recuperare i messaggi fax.

- • Impostare un codice di accesso remoto Impostare il codice di accesso remoto per accedere e controllare la macchina Dell anche quando non ci si trova nelle vicinanze della macchina.
- • Usare il codice di accesso remoto
- • Comandi di recupero remoto
- • Inoltro fax da remoto Contattare la macchina Dell da qualunque telefono a toni o fax e per inoltrare i fax in entrata a un'altra macchina.
- • Modificare il numero di inoltro fax È possibile modificare il numero di inoltro fax da un altro telefono o apparecchio fax a toni.

### **Impostare un codice di accesso remoto**

### **Modelli correlati:** Dell E515dn / Dell E515dw

Impostare il codice di accesso remoto per accedere e controllare la macchina Dell anche quando non ci si trova nelle vicinanze della macchina.

Prima di utilizzare le funzioni di accesso e recupero remoto, è necessario impostare un codice personale. L'impostazione predefinita è il codice inattivo (---\*).

### **1. Premere Menu.**

- **2.** Premere  $\triangle$  o  $\nabla$  per visualizzare l'opzione Fax, quindi premere **OK**.
- **3.** Premere ▲  $\circ$  ▼ per visualizzare l'opzione Opz.fax remoto, quindi premere OK.
- **4.** Premere ▲ o ▼ per visualizzare l'opzione Accesso remoto, quindi premere OK.
- **5. Immettere un codice di tre cifre utilizzando i numeri da 0 a 9, \* o # utilizzando la tastiera, quindi premere OK. NOTA:** Per disattivare il codice, premere **Cancella** per cancellare il codice di tre cifre in questa fase. Premere

quindi **OK**.

**NOTA:** Non è possibile modificare l'impostazione predefinita \*.

**NOTA:** NON utilizzare lo stesso codice usato per il Codice di attivazione remota (\*51) o per ilCodice di disattivazione remota (#51).

**6. Premere Annulla.**

**Usare il codice di accesso remoto**

**Modelli correlati:** Dell E515dn / Dell E515dw

• Per Dell E515dn/Dell E515dw Per utilizzare la funzione di recupero remoto, attivare l'opzione di ricezione in memoria.

- **1. Comporre il numero della propria macchina fax usando un telefono o una macchina fax funzionanti a toni.**
- **2. Quando l'apparecchio risponde alla chiamata, comporre immediatamente il Codice di accesso remoto (tre cifre seguite da \*).**
- **3. La macchina segnala se ha ricevuto messaggi:**
	- • Un segnale prolungato: Messaggi fax
	- • Nessun segnale: Nessun messaggio
- **4. Se la macchina emette due segnali acustici brevi, immettere un comando.**
	- • Se trascorrono più di 30 secondi prima che venga immesso un comando, la macchina interrompe la comunicazione.
	- • Se si immette un comando non valido, la macchina emette tre segnali acustici.
- **5. Una volta completata l'operazione, premere 9 0 per reimpostare la macchina.**
- **6. Riagganciare il ricevitore.**
	- • Se la macchina è impostata in modalità Manuale e si desidera utilizzare le funzionalità di recupero remoto, attendere circa 100 secondi dopo il primo squillo, quindi immettere il codice di accesso remoto entro 30 secondi.
	- • Questa funzione potrebbe non essere disponibile in alcuni paesi o potrebbe non essere supportata dalla propria compagnia telefonica.

### **Comandi di recupero remoto**

### **Modelli correlati:** Dell E515dn / Dell E515dw

Utilizzare i Comandi remoti in questa tabella per accedere ai comandi fax e alle opzioni quando non si è alla macchina Dell. Quando si chiama la macchina e si immette il codice di accesso remoto (tre cifre seguite da \*), il sistema produrrà due brevi segnali acustici e sarà necessario inserire un Comando remoto (colonna 1), seguito da una delle opzioni (colonna 2) relativa a quel comando.

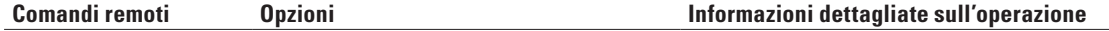

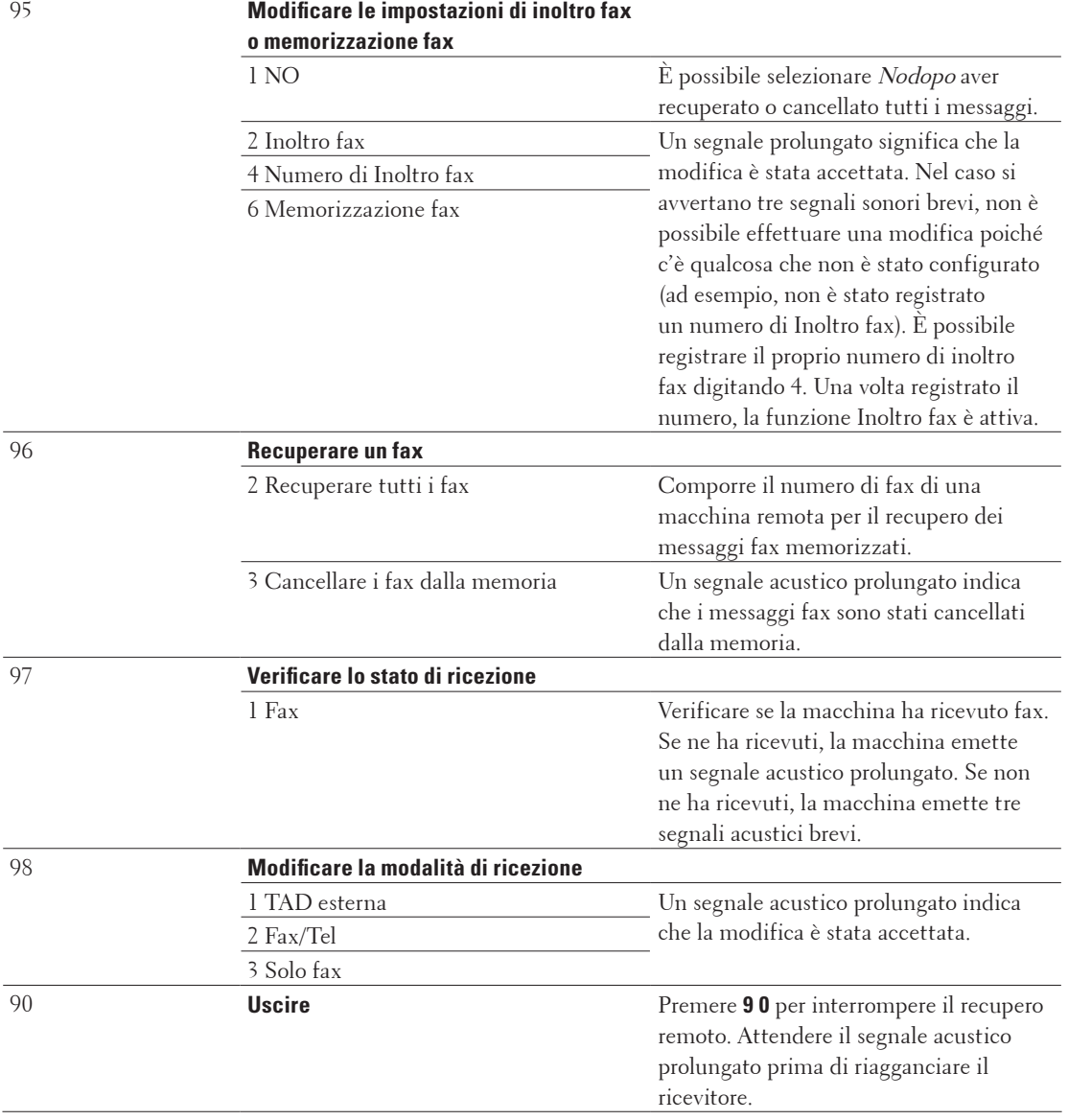

## **Inoltro fax da remoto**

**Modelli correlati:** Dell E515dn / Dell E515dw

Contattare la macchina Dell da qualunque telefono a toni o fax e per inoltrare i fax in entrata a un'altra macchina.

Per utilizzare questa funzione è necessario attivare Memorizzazione fax.

- **1. Comporre il proprio numero di fax.**
- **2. Quando l'apparecchio risponde alla chiamata, comporre il Codice di accesso remoto (3 cifre seguite da \*). Se l'apparecchio emette un segnale acustico prolungato, ci sono messaggi.**
- **3. Quando la macchina emette due brevi segnali acustici, premere 9 6 2.**

**4. Attendere il segnale prolungato e poi con la tastiera digitare il numero del fax remoto a cui si desidera inviare i fax, seguito da ## (fino a 20 cifre).**

**NOTA:** Non è possibile utilizzare i simboli \* e # come numeri di composizione. È tuttavia possibile premere il simbolo # per creare una pausa.

**5. Attendere che l'apparecchio emetta un segnale acustico e riagganciare. La macchina chiamerà l'altro fax che stamperà i messaggi fax.**

### **Modificare il numero di inoltro fax**

### **Modelli correlati:** Dell E515dn / Dell E515dw

È possibile modificare il numero di inoltro fax da un altro telefono o apparecchio fax a toni.

- **1. Comporre il proprio numero di fax.**
- **2. Quando l'apparecchio risponde alla chiamata, comporre il Codice di accesso remoto (3 cifre seguite da \*). Se l'apparecchio emette un segnale acustico prolungato, ci sono messaggi.**
- **3. Quando la macchina emette due brevi segnali acustici, premere 9 5 4.**
- **4. Attendere il segnale prolungato, immettere il nuovo numero (massimo 20 cifre) dell'apparecchio fax remoto a cui si desidera inoltrare i messaggi fax utilizzando la tastiera, quindi premere ##.**

**NOTA:** Non è possibile utilizzare i simboli \* e # come numeri di composizione. È tuttavia possibile premere il simbolo # per creare una pausa.

- **5. Al termine, premere 9 0 per interrompere l'accesso remoto.**
- **6. Attendere che l'apparecchio emetta un segnale acustico e riagganciare.**

# **Ricevere i fax in memoria quando il vassoio carta è vuoto**

### **Modelli correlati:** Dell E515dn / Dell E515dw

Non appena il vassoio carta si svuota durante la ricezione di fax, la macchina inizia e memorizzare i fax in arrivo. I fax in arrivo continueranno a essere archiviati fin quando la memoria della macchina non diventa piena o non viene caricata della carta nel vassoio carta. Quando la memoria è piena, automaticamente la macchina non risponde più alle chiamate in arrivo. Per stampare i fax, caricare carta nel vassoio.

**NOTA:** Se si disattiva l'opzione di ricezione in memoria, la stampante smette di rispondere alle chiamate successive all'esaurimento della carta.

# **Comporre e memorizzare i numeri di fax**

- • Come comporre i numeri
- • Operazioni vocali
- • Operazioni di composizione aggiuntive
- • Come memorizzare i numeri

# **Come comporre i numeri**

- • Composizione manuale
- • Comporre un numero con Chiamata diretta
- • Comporre un numero con Chiamata veloce
- • Ricomposizione di un numero di fax

Se la stampante rileva il segnale di linea occupata durante l'invio automatico di un fax, ricompone automaticamente il numero per un massimo di tre volte a intervalli di cinque minuti.

## **Composizione manuale**

## **Modelli correlati:** Dell E515dn / Dell E515dw

- **1. Premere (Fax).**
- **2. Caricare il documento.**
- **3. Premere tutte le cifre del numero di fax.**

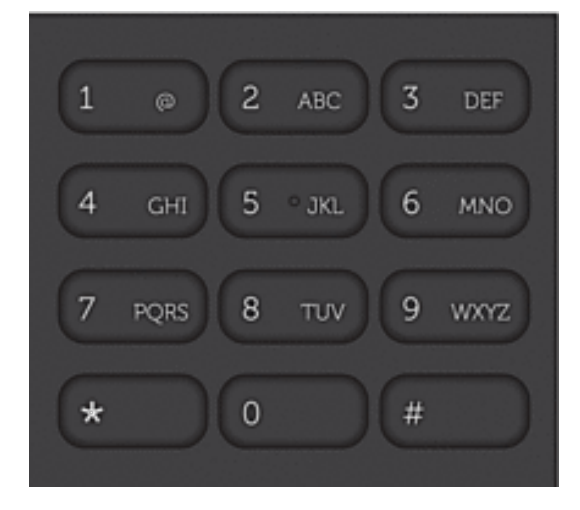

**4. Premere Inizio.**

# **Comporre un numero con Chiamata diretta**

**Modelli correlati:** Dell E515dn / Dell E515dw

- **1. Premere (Fax).**
- **2. Caricare il documento.**
- **3. Premere il pulsante di numero diretto assegnato al numero di fax o di telefono che si desidera chiamare.**

**NOTA:** Per comporre i numeri diretti da 1 a 4, premere il pulsante del numero diretto. Per comporre i numeri diretti da 5 a 8, tenere premuto **Shift** mentre si preme il pulsante del numero diretto.

**4. Premere Inizio.**

### **Comporre un numero con Chiamata veloce**

### **Modelli correlati:** Dell E515dn / Dell E515dw

- **1. Premere (Fax).**
- **2. Caricare il documento.**
- **3. Effettuare una delle seguenti operazioni:**
	- Premere due volte  $\blacktriangle$  e immettere il codice di chiamata veloce a tre cifre.
	- Premere  $\blacktriangle$ .

Premere sulla tastiera i pulsanti corrispondenti alle prime lettere del nome, quindi premere **OK**. Premere  $\triangle$  o  $\nabla$  per scorrere la lista fino a trovare il nome che si cerca e quindi premere **OK**.

**4. Premere Inizio.**

### **Ricomposizione di un numero di fax**

### **Modelli correlati:** Dell E515dn / Dell E515dw

Se la stampante rileva il segnale di linea occupata durante l'invio automatico di un fax, ricompone automaticamente il numero per un massimo di tre volte a intervalli di cinque minuti.

- • La funzione di ricomposizione funziona solo se il numero è stato composto dalla macchina.
- • La funzione di ricomposizione automatica del numero non funziona quando è attiva la Trasmissione in tempo reale e si utilizza il piano dello scanner.
- **1. Caricare il documento.**
- **2. Premere (Fax).**
- **3. Premere Rich/Pausa.**
- **4. Premere 1 o 2 per selezionare l'elenco di cronologia delle chiamate in uso, se necessario.**
- **5.** Premere ▲ **o ▼** per selezionare il numero da comporre, quindi premere **OK**.
- **6. Premere Inizio.**

# **Operazioni vocali**

• Rispondere a una chiamata vocale in modalità di Ricezione Fax/Tel

## **Rispondere a una chiamata vocale in modalità di Ricezione Fax/Tel**

### **Modelli correlati:** Dell E515dn / Dell E515dw

Quando in modalità Fax/Tel, la stampante utilizza la funzione Squilli F/T (squilli doppi rapidi) per avvertire l'utente di una chiamata vocale in arrivo.

Se si è all'apparecchio, sollevare il ricevitore del telefono esterno, e quindi premere il pulsante riportato nella seguente tabella per rispondere.

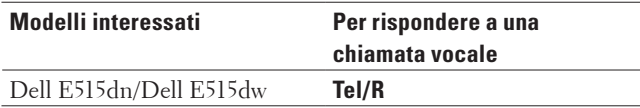

Da un telefono in derivazione, sollevare il ricevitore mentre è attiva la funzione Squilli F/T, quindi premere #51 tra i doppi squilli. Se non c'è nessuno in linea o se si tratta di una chiamata fax, rimandare la chiamata all'apparecchio premendo \*51.

# **Operazioni di composizione aggiuntive**

• Unire numeri della rubrica

A volte potrebbe essere necessario scegliere tra diversi vettori su lunga distanza quando si invia un fax. Le tariffe possono variare a seconda dell'orario e della destinazione. Per sfruttare le tariffe agevolate, è possibile memorizzare i codici di accesso dei vettori su lunga distanza e i numeri delle carte di credito come numeri della Rubrica.

# **Unire numeri della rubrica**

# **Modelli correlati:** Dell E515dn / Dell E515dw

A volte potrebbe essere necessario scegliere tra diversi vettori su lunga distanza quando si invia un fax. Le tariffe possono variare a seconda dell'orario e della destinazione. Per sfruttare le tariffe agevolate, è possibile memorizzare i codici di accesso dei vettori su lunga distanza e i numeri delle carte di credito come numeri della Rubrica. È possibile memorizzare tali sequenze di composizione lunghe suddividendole e impostandole come numeri della Rubrica distinti in qualunque combinazione. È persino possibile includere la composizione manuale utilizzando la tastiera

Ad esempio: è possibile che nella macchina siano stati memorizzati "01632" e "960555", come riportato nella seguente tabella.

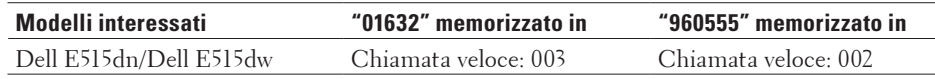

È possibile utilizzarli entrambi per comporre "01632-960555" mediante la seguente procedura.

- **1. Premere (Fax).**
- **2. Premere ▲ due volte, 003.**
- **3. Premere** p **due volte, 002 e Inizio.**

**La stampante compone il numero "01632-960555".**

Per cambiare temporaneamente un numero, è possibile sostituirne una parte premendola utilizzando la tastiera. Ad esempio, per cambiare il numero in "01632-960556", è possibile immettere il numero (01632) utilizzando Chiamata veloce 003, quindi premere 960556 utilizzando la tastiera.

**NOTA:** Se occorre attendere un segnale di composizione in un punto della sequenza di composizione, è possibile creare una pausa nel numero premendo **Rich/Pausa**.

# **Come memorizzare i numeri**

- • Memorizzare i numeri
- • Impostare i gruppi per la trasmissione circolare Un Gruppo, che può essere memorizzato nella Rubrica, come numero di Chiamata diretta o Chiamata veloce, consente di inviare lo stesso messaggio fax a vari numeri di fax.
- • Come inserire il testo nella macchina Dell

# **Memorizzare i numeri**

### **Modelli correlati:** Dell E515dn / Dell E515dw

Memorizzare i numeri di telefono e fax nella macchina per la composizione rapida e la trasmissione circolare di fax a gruppi. Quando si compone un numero memorizzato, il numero viene visualizzato sul display LCD.

**NOTA:** In caso di interruzione della corrente elettrica, i numeri della rubrica permangono nella memoria.

### **Memorizzare numeri di Chiamata diretta**

### **Modelli correlati:** Dell E515dn / Dell E515dw

È possibile memorizzare otto numeri di Chiamata diretta sui quattro pulsanti di Chiamata diretta. Per accedere ai numeri di Chiamata diretta da 5 a 8, tenere premuto il tasto **Shift** mentre si preme il tasto del numero di Chiamata diretta.

- **1. Premere (Fax).**
- **2. Premere il tasto su cui si vuole memorizzare il numero di Chiamata diretta. Se un numero non è memorizzato, il display LCD visualizza** Registra ora?**.**
- **3. Premere 1 per selezionare** SI**.**
- **4. Immettere il numero di fax o di telefono (massimo 20 cifre), quindi premere OK.**
- **5. Effettuare una delle seguenti operazioni:**
	- • Immettere il nome (massimo 15 caratteri) utilizzando la tastiera, quindi premere **OK**.
	- • Per memorizzare il numero senza un nome, premere **OK**.

### **Modifica o eliminazione dei numeri diretti**

### **Modelli correlati:** Dell E515dn / Dell E515dw

- **1. Premere Menu.**
- **2. Premere ▲ o ▼ per visualizzare l'opzione Fax, quindi premere <b>OK**.
- **3.** Premere ▲ **o ▼** per visualizzare l'opzione Rubrica, quindi premere **OK**.
- **4. Premere ▲ o ▼ per visualizzare l'opzione N. diretti, quindi premere <b>OK**.
- **5. Premere il pulsante del numero diretto che si desidera modificare o eliminare.**
- **6. Effettuare una delle seguenti operazioni:**
	- • Come modificare il nome e il numero memorizzato:

a. Premere **1**.

b. Modificare il nome e il numero:

Per modificare il nome o il numero, premere  $\triangleleft \circ \triangleright$  per posizionare il cursore sotto il carattere da modificare, quindi premere **Cancella**.

Digitare il carattere corretto, quindi premere **OK**.

- • Come eliminare il nome o numero memorizzato:
	- a. Premere **2**.
	- b. Premere **1** per confermare.
- • Per uscire senza apportare modifiche, premere **Annulla**.

### **7. Premere Annulla.**

### **Memorizzare i numeri di Chiamata veloce**

### **Modelli correlati:** Dell E515dn / Dell E515dw

Utilizzare i numeri di Chiamata veloce per memorizzare fino a 200 numeri con un nome.

- **1. Premere (Fax).**
- **2.** Premere ▲ due volte e digitare le tre cifre corrispondenti alla chiamata veloce (001 200). **Se un numero non è memorizzato, il display LCD visualizza** Registra ora?**.**
- **3. Premere 1 per selezionare** SI**.**
- **4. Immettere il numero di fax o di telefono (massimo 20 cifre), quindi premere OK.**
- **5. Effettuare una delle seguenti operazioni:**
	- • Immettere il nome (massimo 15 caratteri) utilizzando la tastiera, quindi premere **OK**.
	- • Per memorizzare il numero senza un nome, premere **OK**.

### **Modificare o cancellare i numeri diretti**

### **Modelli correlati:** Dell E515dn / Dell E515dw

I numeri diretti possono essere modificati o cancellati.

- **1. Premere Menu.**
- **2.** Premere  $\triangle$  o  $\nabla$  per visualizzare l'opzione  $\text{Fax}$ , quindi premere **OK**.
- **3. Premere ▲ o ▼ per visualizzare l'opzione** Rubrica, quindi premere **OK**.
- **4. Premere ▲ o ▼ per visualizzare l'opzione N.** veloci, quindi premere **OK**.
- **5. Immettere il numero di chiamata veloce che si desidera modificare o eliminare, quindi premere OK.**
- **6. Effettuare una delle seguenti operazioni:**
	- • Per modificare il nome e il numero di fax o telefono memorizzati:
	- a. Premere **1**.
	- b. Modificare il numero e il nome:

Per modificare il numero o il nome, premere  $\triangleleft \circ \triangleright$  per posizionare il cursore sotto il carattere da modificare, quindi premere **Cancella**.

- Digitare il carattere corretto, quindi premere **OK**.
- • Per eliminare il nome e il numero di fax o telefono memorizzati:
	- a. Premere **2**.
	- b. Premere **1**.
- • Per uscire senza apportare modifiche, premere **Annulla**.
- **7. Premere Annulla.**

### **Impostare i gruppi per la trasmissione circolare**

### **Modelli correlati:** Dell E515dn / Dell E515dw

Un Gruppo, che può essere memorizzato nella Rubrica, come numero di Chiamata diretta o Chiamata veloce, consente di inviare lo stesso messaggio fax a vari numeri di fax.

Per prima cosa è necessario memorizzare ogni numero di fax nella Rubrica. Successivamente è possibile includerli come numeri di un gruppo. Ogni gruppo fa uso di un numero di Rubrica, Chiamata diretta o Chiamata veloce.

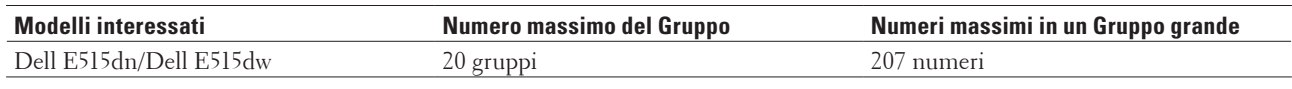

### **1. Premere Menu.**

- **2.** Premere  $\triangle$  **o**  $\nabla$  per visualizzare l'opzione  $\Gamma$ ax, quindi premere **OK**.
- **3. Premere ▲ o ▼ per visualizzare l'opzione** Rubrica, quindi premere **OK**.
- **4.** Premere ▲ o ▼ per visualizzare l'opzione Imp.gruppi, quindi premere OK.
- **5. Effettuare una delle seguenti operazioni:**
	- • Per memorizzare un Gruppo in una posizione di Chiamata veloce Premere **A**, quindi immettere la posizione di Chiamata veloce a tre cifre e premere **OK**.
	- • Per memorizzare un Gruppo come Chiamata diretta Premere un pulsante di chiamata diretta.
- **6. Digitare il numero del Gruppo con la tastiera (da 01 a 20), quindi premere OK.**
- **7. Aggiungere numeri al Gruppo:**
	- • Per aggiungere numeri di Chiamata veloces
		- Premere  $\blacktriangle$  e quindi immettere la posizione di Chiamata veloce a tre cifre.
	- • Per aggiungere numeri di Chiamata diretta premere i tasti di Chiamata diretta uno dietro l'altro.

Il display LCD visualizzerà i numeri di Chiamata veloce prescelti con un # e i numeri di Chiamata diretta con \* (ad esempio \*006, #009).

- **8. Premere OK se non si vogliono aggiungere altri numeri.**
- **9. Inserire il nome del Gruppo utilizzando la tastiera (massimo 15 caratteri).**
- **10. Premere OK.**
- **11. Premere Annulla.**

**Modificare il nome di un gruppo**

**Modelli correlati:** Dell E515dn / Dell E515dw

- **1. Premere Menu.**
- **2. Premere ▲ o ▼ per visualizzare l'opzione Fax, quindi premere <b>OK**.
- **3.** Premere  $\triangle$  **o**  $\nabla$  per visualizzare l'opzione Rubrica, quindi premere **OK**.
- **4. Premere ▲ o ▼ per visualizzare l'opzione Imp.gruppi, quindi premere <b>OK**.
- **5. Effettuare una delle seguenti operazioni:**
	- • Per modificare i nome del gruppo di un gruppo memorizzato in una posizione Chiamata veloce Premere **A**, quindi immettere la posizione di Chiamata veloce a tre cifre e premere **OK**.
	- • Per modificare i nome del gruppo di un gruppo memorizzato in una posizione Chiamata diretta Premere un pulsante di chiamata diretta.
- **6. Per modificare le informazioni memorizzate del gruppo, premere 1.**
- **7. Se non si desidera modificare i numeri memorizzati nel gruppo, premere 2.**
- **8. Premere OK.**
- **9.** Per modificare il nome, premere o ▶ per posizionare il cursore sotto il carattere da modificare. Quindi **premere Cancella per eliminarlo e immettere il carattere corretto utilizzando la testiera. Una volta completata la modifica, premere OK.**
- **10. Premere Annulla.**

**Eliminare un gruppo**

**Modelli correlati:** Dell E515dn / Dell E515dw

- **1. Premere Menu.**
- **2.** Premere  $\triangle$  o  $\nabla$  per visualizzare l'opzione Fax, quindi premere **OK**.
- **3. Premere ▲ o ▼ per visualizzare l'opzione** Rubrica, quindi premere **OK**.
- **4. Premere ▲ o ▼ per visualizzare l'opzione Imp.gruppi, quindi premere <b>OK**.
- **5. Effettuare una delle seguenti operazioni:**
	- • Per eliminare un Gruppo memorizzato in una Posizione Chiamata veloce Premere **A**, quindi immettere la posizione di Chiamata veloce a tre cifre e premere **OK**.
	- • Per eliminare un Gruppo memorizzato in una Chiamata diretta Premere un pulsante di chiamata diretta.
- **6. Premere 2 per eliminare il Gruppo.**
- **7. Premere 1 per confermare.**
- **8. Premere Annulla.**

### **Aggiungere o eliminare un contatto in un gruppo**

**Modelli correlati:** Dell E515dn / Dell E515dw

- **1. Premere Menu.**
- **2. Premere ▲ o ▼ per visualizzare l'opzione Fax, quindi premere <b>OK**.
- **3.** Premere  $\triangle$  **o**  $\nabla$  per visualizzare l'opzione Rubrica, quindi premere **OK**.
- **4. Premere ▲ o ▼ per visualizzare l'opzione Imp.gruppi, quindi premere <b>OK**.
- **5. Effettuare una delle seguenti operazioni:**
	- • Per modificare i numeri di un gruppo memorizzati in una posizione Chiamata veloce Premere **A**, quindi immettere la posizione di Chiamata veloce a tre cifre e premere **OK**.
	- • Per modificare i numeri di un gruppo memorizzati in una Chiamata diretta Premere un pulsante di chiamata diretta.
- **6. Per modificare i numeri memorizzati nel gruppo, premere 1.**
- **7. Aggiungere o eliminare i numeri di Chiamata veloce o Chiamata diretta**
	- • Per aggiungere i numeri di Chiamata diretta Premere  $\blacktriangleleft$  o  $\blacktriangleright$  per posizionare il cursore subito dopo l'ultimo numero. Quindi premere il pulsante di Chiamata diretta del numero che si desidera aggiungere.
	- • Per aggiungere numeri di Chiamata veloce

Premere  $\blacktriangleleft$  o  $\blacktriangleright$  per posizionare il cursore subito dopo l'ultimo numero.

Premere  $\blacktriangle$ , quindi immettere la posizione di Chiamata veloce a tre cifre del numero che si desidera aggiungere.

• Per eliminare i numeri di Chiamata veloce o Chiamata diretta, premere < o > per posizionare il cursore sotto il numero che si desidera eliminare, quindi premere **Cancella**.

**Una volta completata la modifica, premere OK.**

- **8. Premere OK.**
- **9. Premere Annulla.**

# **Servizi telefonici e dispositivi esterni**

• Utilizzo di BT Call Sign

Questa funzione della macchina consente di utilizzare il servizio BT Call Sign che consente di avere almeno due numeri di telefono separati sulla stessa linea telefonica. Ogni numero di telefono ha il proprio schema squilli distintivo, pertanto è facile sapere quale numero è in arrivo. Questo è un modo per avere un numero di telefono separato sulla macchina.

• Identificativo

La funzione Identificativo chiamante consente di usare il servizio Identificativo chiamante offerto agli abbonati da molte compagnie telefoniche locali. Questo servizio visualizza il numero telefonico o il nome, se disponibile, di chi chiama mentre squilla la linea.

- • Impostare il tipo di linea telefonica
- • TAD (Telephone Answering Device, segreteria telefonica) esterno
- • Telefoni esterni e in derivazione

# **Utilizzo di BT Call Sign**

# **Modelli correlati:** Dell E515dn / Dell E515dw

Questa funzione della macchina consente di utilizzare il servizio BT Call Sign che consente di avere almeno due numeri di telefono separati sulla stessa linea telefonica. Ogni numero di telefono ha il proprio schema squilli distintivo, pertanto è facile sapere quale numero è in arrivo. Questo è un modo per avere un numero di telefono separato sulla macchina.

La macchina è dotata di una funzione di squillo distintivo BT Call Sign compatibile, che consente di dedicare un secondo numero di telefono (sulla stessa linea telefonica) alla ricezione fax.

**NOTA:** Questa funzione è disponibile solo nel Regno Unito.

**NOTA:** BT Call Sign può essere disattivato temporaneamente e quindi riattivato. Quando si ottiene un nuovo numero di fax, assicurarsi di reimpostare questa funzione. Questa macchina risponderà automaticamente alle chiamate in entrata che usano il nuovo numero fax.

**NOTA:** Se la funzione BT Call Sign viene impostata su Sì, la modalità di ricezione viene impostata automaticamente su Manuale. Nella modalità Manuale l'apparecchio non risponde alle chiamate telefoniche in entrata, poiché il numero utilizzato per le chiamate telefoniche impiega la suoneria normale.

# **Attivare la macchina alla funzione BT Call Sign**

**Modelli correlati:** Dell E515dn / Dell E515dw

- • Questa funzione è disponibile solo nel Regno Unito.
- • Questa funzione è abilitata solo con il telefono esterno.
- **1. Premere (Fax).**
- **2. Premere Menu.**
- **3.** Premere  $\triangle$  o  $\nabla$  per visualizzare l'opzione  $\text{Fax}$ , quindi premere **OK**.
- **4. Premere ▲ o ▼ per visualizzare l'opzione** Varie, quindi premere **OK**.
- **5.** Premere ▲  $\circ$  ▼ per visualizzare l'opzione Distinctive, quindi premere OK.
- **6.** Premere  $\triangle$  **o**  $\nabla$  per visualizzare l'opzione  $\text{Si}$  (**o**  $\text{No}$ ), quindi premere **OK**.

### **7. Premere Annulla.**

Se la funzione BT Call Sign è disattivata, la modalità di ricezione resta in modalità manuale. È necessario impostare nuovamente la modalità di ricezione.

# **Identificativo**

### **Modelli correlati:** Dell E515dn / Dell E515dw

La funzione Identificativo chiamante consente di usare il servizio Identificativo chiamante offerto agli abbonati da molte compagnie telefoniche locali. Questo servizio visualizza il numero telefonico o il nome, se disponibile, di chi chiama mentre squilla la linea.

- • Il messaggio ID sconosciu. indica che la chiamata è stata effettuata dall'esterno della zona coperta dal servizio Identificativo.
- • Il messaggio Chiam.privata indica che il chiamante ha deliberatamente bloccato la trasmissione delle informazioni Identificativo.

Chiamare la propria compagnia telefonica per ulteriori informazioni.

Una volta risposto ad una chiamata, le informazioni Identificativo chiamante scompaiono dall'LCD e vengono memorizzate nella memoria dell'Identificativo chiamante.

Visualizzare l'elenco o selezionare un numero per aggiungerlo in Rubrica (Chiamata veloce o Composizione veloce in alcuni modelli) o cancellare dalla cronologia.

È possibile stampare un elenco delle informazioni Identificativo ricevuto dalla macchina.

**NOTA:** Questa funzione non è disponibile in alcuni Paesi.

**NOTA:** Il servizio Identificativo varia a seconda dei trasportatori. Contattare la propria compagnia telefonica locale per scoprire se il servizio è disponibile nella propria zona.

### **Attivare l'Identificativo chiamante**

**Modelli correlati:** Dell E515dn / Dell E515dw

Questa funzione è disponibile solo nel Regno Unito e in Irlanda.

Se sulla linea c'è un Identificativo chiamante, allora è possibile attivare questa funzione per visualizzare il numero telefonico del chiamante sul display LCD mentre squilla il telefono.

- **1. Premere Menu.**
- **2. Premere ▲ o ▼ per visualizzare l'opzione Fax, quindi premere <b>OK**.
- **3. Premere ▲ o ▼ per visualizzare l'opzione** Varie, quindi premere **OK**.
- **4. Premere ▲ o ▼ per visualizzare l'opzione ID chiamante, quindi premere OK.**
- **5.** Premere  $\triangle$  **o**  $\nabla$  per visualizzare l'opzione  $\text{Si}$  (o  $\text{No}$ ), quindi premere **OK**.

**NOTA:** Per visualizzare l'elenco degli identificativi sul display LCD, selezionare l'opzione Visualizza ID in questa fase.

**NOTA:** Per stampare l'elenco degli identificativi, selezionare l'opzione Stampa rapporto in questa fase.

- **6.** Premere **△**  $\circ$  ▼ per visualizzare l'opzione Si (o No), quindi premere **OK**.
- **7. Premere Annulla.**

# **Impostare il tipo di linea telefonica**

### **Modelli correlati:** Dell E515dn / Dell E515dw

Se si collega l'apparecchio ad una linea che utilizza PBX o ISDN per la ricezione e l'invio di fax, è necessario selezionare il tipo di linea telefonica adatto.

- **1. Premere Menu.**
- **2.** Premere  $\triangle$  **o**  $\nabla$  per visualizzare l'opzione  $\text{Imp.iniziale}$ , quindi premere **OK**.
- **3.** Premere  $\blacktriangle$  **o**  $\nabla$  per visualizzare l'opzione  $\text{Imp}.\text{line}$  a tel., quindi premere **OK**.
- **4. Premere ▲ o ▼ per visualizzare l'opzione** Normale, PBX **o** ISDN, quindi premere **OK**.
- **5. Se si sceglie** PBX**, effettuare una delle seguenti operazioni:**
	- • Per modificare il prefisso corrente, premere **1**. Immettere il numero di prefisso (fino a 5 cifre) sulla tastiera e quindi premere **OK**. Premere  $\triangle$  o  $\nabla$  per visualizzare l'opzione Sì o Sempre, quindi premere **OK**.
	- • Se non si desidera cambiare il prefisso attuale, premere **1** e quindi **OK**. Premere **A** o  $\blacktriangledown$  per visualizzare l'opzione Sì o Sempre, quindi premere **OK**.

**NOTA:** Usare i numeri da 0 a 9, #, \* e ! per il prefisso. (Premere **Tel/R** per visualizzare "!".)

**NOTA:** Se si seleziona Sì, la macchina compone sempre un prefisso prima del numero di fax solo quando si preme **Tel/R**.

**NOTA:** Se si seleziona Sempre, la macchina compone sempre un prefisso prima del numero di fax.

**6. Premere Annulla.**

## **PBX e TRASFERIMENTO**

### **Modelli correlati:** Dell E515dn / Dell E515dw

L'impostazione predefinita Imp.linea tel. della macchina è Normale, che consente alla macchina di connettersi alla linea PSTN (Rete telefonica pubblica commutata) standard. Tuttavia, molti uffici utilizzano un centralino telefonico o un centralino privato per telefoni in derivazione (PBX). L'apparecchio può essere collegato alla maggior parte dei PBX in commercio. La funzione di richiamo della macchina supporta solo la ricomposizione del numero dopo un intervallo predefinito (TBR). La funzione TBR è attiva con la maggior parte dei sistemi PBX consentendo di accedere ad una linea esterna o di trasferire una chiamata ad un altro interno. Per utilizzare questa funzione, premere il pulsante nella tabella.

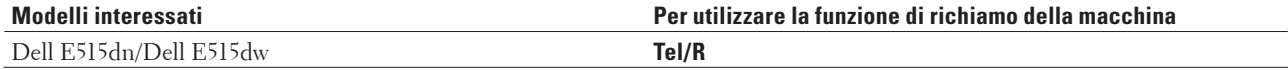

**NOTA:** Premere il pulsante nella tabella come parte di un numero memorizzato nella Rubrica (Chiamata diretta e Chiamata veloce negli stessi modelli). Durante la programmazione del numero della Rubrica (numero Chiamata diretta e numero Chiamata veloce negli stessi modelli), premere prima il pulsante (sull'LCD viene visualizzato "!"), quindi immettere il numero di telefono. In questo modo si evita di premere il pulsante ogni volta prima di eseguire la composizione dalla Rubrica (Chiamata diretta o Chiamata veloce). Tuttavia, se il tipo di linea telefonica deve essere impostato su PBX, utilizzare la programmazione sulla macchina.

# **TAD (Telephone Answering Device, segreteria telefonica) esterno**

# **Modelli correlati:** Dell E515dn / Dell E515dw

È possibile collegare una segreteria telefonica (TAD, Telephone Answering Device) esterna sulla stessa linea dell'apparecchio. Quando il TAD esterno risponde ad una chiamata, la macchina "rileva" i toni CNG (chiamata fax) inviati da un fax. Se riceve segnali fax, l'apparecchio rileva la chiamata e riceve il fax. Se non riceve i segnali, consente al TAD di registrare un messaggio vocale visualizzando sul display Telefono.

Il TAD esterno deve rispondere entro quattro squilli (si consiglia di impostarla su due squilli) Questo perché l'apparecchio non può ricevere segnali di chiamata CNG fino a quando il TAD esterno non risponde alla chiamata. L'apparecchio di invio trasmette segnali di chiamata CNG solo per un tempo massimo di otto-dieci secondi. Non raccomandiamo l'utilizzo della funzione toll saver con il TAD esterno se per attivarla si superano i quattro squilli.

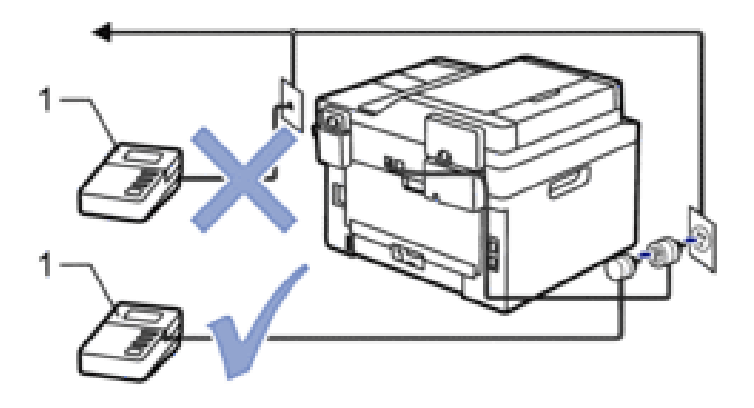

# TAD

### **IMPORTANTE**

NON connettere una TAD altrove sulla stessa linea telefonica.

**NOTA:** In caso di problemi con la ricezione dei fax, ridurre il numero di squilli sul TAD.

### **Connettersi a una segreteria telefonica esterna**

### **Modelli correlati:** Dell E515dn / Dell E515dw

- **1. Impostare il TAD esterno su uno o due squilli. (L'impostazione della durata degli squilli della macchina non ha rilevanza in questo caso.)**
- **2. Registrare il messaggio in uscita sul TAD esterno.**
- **3. Impostare il TAD esterno in modo che risponda alle chiamate.**
- **4. Impostare la modalità di ricezione della macchina su** Tel./Segr. Est**.**

### **Registrare il messaggio in uscita (OGM) sulla segreteria telefonica esterna**

### **Modelli correlati:** Dell E515dn / Dell E515dw

- **1. Registrare 5 secondi di silenzio all'inizio del messaggio. Questo consente all'apparecchio di rilevare eventuali toni fax.**
- **2. Limitare la durata del messaggio a 20 secondi.**
- **3. Terminare il messaggio di 20 secondi ricordando il codice di attivazione remota per l'invio manuale dei fax. Ad esempio: "Dopo il segnale acustico lasciare un messaggio oppure premere \*51 e Invio per mandare un fax".**

**NOTA:** Si consiglia di iniziare la registrazione del messaggio dopo 5 secondi di silenzio poiché la macchina non è in grado di rilevare i toni fax se sovrapposti alla voce. Si può provare ad omettere la pausa, ma nel caso in cui la macchina presenti problemi di ricezione dei fax si deve registrare nuovamente il messaggio in uscita includendo la pausa.

### **Collegamenti multilinea (PBX)**

### **Modelli correlati:** Dell E515dn / Dell E515dw

Suggeriamo di chiedere alla società di installazione del PBX di collegare l'apparecchio. Se si dispone di un sistema multilinea, chiedere al tecnico responsabile di collegare l'apparecchio all'ultima linea dell'impianto. Questo per evitare che l'apparecchio venga attivato ad ogni chiamata entrante. Se tutte le chiamate in arrivo vengono gestite dal centralino, impostare la Modalità ricezione su Manuale.

Non possiamo garantire che l'apparecchio funzioni adeguatamente in ogni circostanza se connesso ad un PBX. Qualsiasi difficoltà di invio o ricezione dei fax deve essere riferito innanzitutto alla società che gestisce il PBX.

# **Telefoni esterni e in derivazione**

- • Collegare un telefono esterno o in derivazione
- • Utilizzo di telefoni esterni o in derivazione
- • Utilizzo di telefoni in derivazione
- • Utilizzare un telefono cordless esterno non Dell
- • Utilizzare i codici remoti

# **Collegare un telefono esterno o in derivazione**

## **Modelli correlati:** Dell E515dn / Dell E515dw

È possibile collegare un telefono separato alla macchina come indicato nello schema riportato di seguito.

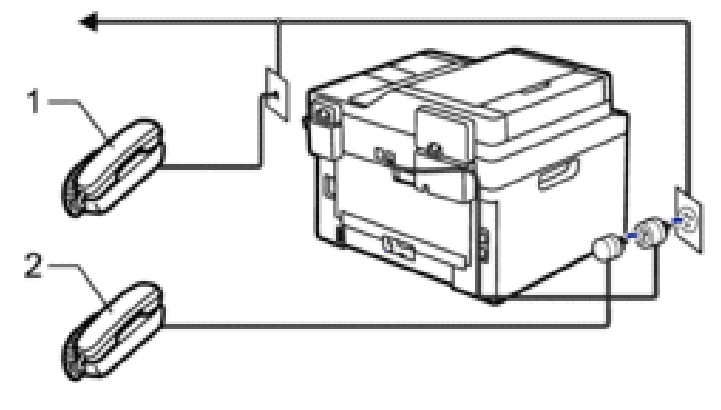

- Telefono in derivazione
- Telefono esterno 2

**NOTA:** Assicurarsi di utilizzare un telefono esterno con un cavo non superiore a tre metri di lunghezza.

# **Utilizzo di telefoni esterni o in derivazione**

### **Modelli correlati:** Dell E515dn / Dell E515dw

Se si risponde ad una chiamata fax da un telefono in derivazione o da un telefono esterno, è possibile impostare la macchina per ricevere il fax utilizzando il Codice di attivazione remota. Digitando il codice di attivazione remota **\*51**, la macchina inizia a ricevere il fax.

Se l'apparecchio risponde a una chiamata vocale e vengono emessi doppi squilli indicanti all'utente la presenza di una chiamata di questo tipo, è possibile rispondere alla chiamata dal telefono esterno premendo il codice di disattivazione remota**#51**.

### **Se si risponde ad una chiamata ma nessuno è in linea:**

Si sta probabilmente ricevendo un fax manuale.

Premere **\*51** e attendere il segnale fax o fino a quando il display LCD non visualizza Ricezione, quindi riagganciare.

**NOTA:** È possibile utilizzare anche la funzione Riconoscimento fax per fare in modo che l'apparecchio prenda automaticamente la chiamata.

## **Utilizzo di telefoni in derivazione**

## **Modelli correlati:** Dell E515dn / Dell E515dw

È possibile che nel proprio edificio siano già stati predisposti telefoni in derivazione paralleli o che si desideri aggiungere telefoni in derivazione alla propria linea. Sebbene l'organizzazione più semplice preveda un collegamento parallelo, questa soluzione può causare problemi per diversi motivi. Il più ovvio è che qualcuno possa interrompere inavvertitamente la trasmissione di un fax alzando la cornetta per fare una telefonata. Inoltre, la funzione di codice

di attivazione remoto può non funzionare in modo affidabile in una configurazione semplice.

Questa macchina è stata impostata anche per la trasmissione programmata (in un'ora determinata). Questo lavoro di preimpostazione può coincidere con il momento in cui qualcuno deve fare una telefonata.

Tali problemi possono essere facilmente eliminati organizzando una modifica del circuito di cablaggio delle derivazioni, in modo tale che i dispositivi in derivazione siano collegati "a valle" rispetto alla stampante, in una configurazione master/slave (vedere la figura 2). In questa configurazione la macchina può rilevare sempre se il telefono è in uso. In tal modo non tenterà di prendere la linea durante una telefonata. Il concetto è definito "Rilevamento telefono sganciato". La configurazione sconsigliata è mostrata nella figura 1, mentre nella figura 2 è mostrata la configurazione master/ slave consigliata.

Questa nuova configurazione del collegamento può essere richiesta a BT, Kingston tramite Hull

Telecommunications, al gestore del PBX o a qualsiasi compagnia telefonica certificata. In poche parole, il circuito di derivazione telefonica deve essere terminato in una spina modulare normale (BT 431A), che a sua volta deve essere inserita nella presa modulare del connettore a "T" bianco fornito con i cavi.

**Connessione non consigliabile di prese di derivazione (Figura 1).**

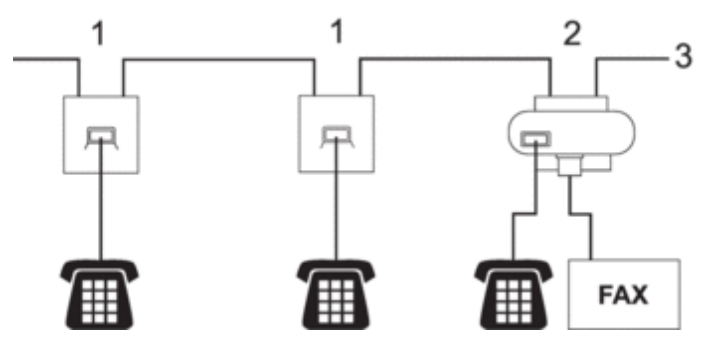

- **1. Presa di derivazione**
- **2. Presa principale**
- **3. Linea in ingresso**

**Connessione raccomandata di prese di derivazione (Figura 2).**

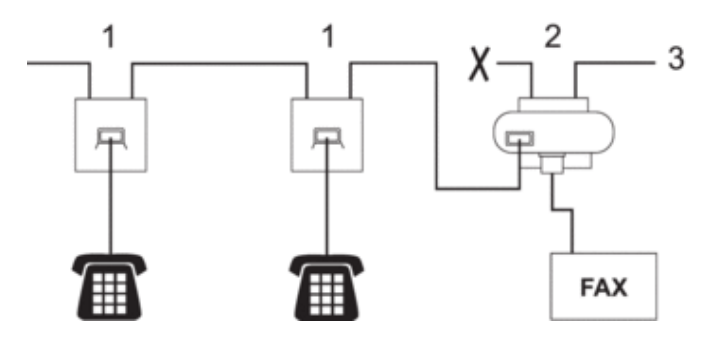

- **1. Presa di derivazione**
- **2. Presa principale**
- **3. Linea in ingresso**

Il fax deve essere collegato a una presa principale.

**NOTA:** Questi telefoni sono ora collegati come dispositivi esterni, come mostrato nella figura, perché sono collegati all'apparecchio fax per mezzo del connettore a T.

# **Utilizzare un telefono cordless esterno non Dell**

### **Modelli correlati:** Dell E515dn / Dell E515dw

Se viene collegato il telefono senza fili non Dell al cavo della linea telefonica e ci si sposta con il ricevitore senza fili, è consigliabile ricevere le chiamate mentre è attiva la funzione Numero squilli.

Se si lascia che per primo risponda l'apparecchio, si dovrà passare all'apparecchio per poter premere R o **Tel/R** per trasferire la chiamata al ricevitore senza fili.

## **Utilizzare i codici remoti**

### **Modelli correlati:** Dell E515dn / Dell E515dw

### **Codice di attivazione remota**

Se si risponde ad una chiamata fax da un telefono in derivazione o esterno, è possibile impostare la stampante in modo che riceva il fax digitando il Codice di attivazione remota **\*51**. Attendere il segnale tipico, quindi riagganciare il ricevitore.

Se si risponde ad una chiamata fax da un telefono esterno, è possibile impostare l'apparecchio per ricevere il fax premendo i pulsanti della seguente tabella.

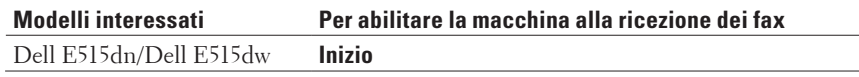

### **Codice di disattivazione remota**

Se si riceve una chiamata vocale in modalità F/T, la macchina comincerà ad emettere lo speciale doppio squillo dopo il numero di squilli iniziali. Se si risponde alla chiamata da un telefono in derivazione è possibile disattivare il doppio squillo F/T premendo **#51** (accertarsi di premerlo tra gli squilli).

Se la macchina risponde ad una chiamata vocale e fa un numero di squilli doppio, è possibile rispondere alla chiamata con il telefono esterno premendo il pulsante nella seguente tabella.

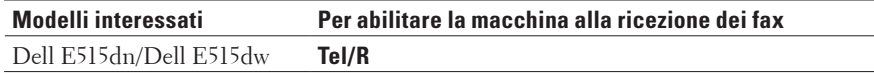

### **Modificare i codici remoti**

### **Modelli correlati:** Dell E515dn / Dell E515dw

Il Codice di attivazione remota predefinito è **\*51**. Il Codice di disattivazione remota predefinito è **#51**. Nel caso in cui cada sempre la linea durante l'accesso al TAD esterno in remoto, provare a cambiare i codici remoti a tre cifre, utilizzando i numeri da 0 a 9, \*, #.

### **1. Premere (Fax).**

- **2. Premere Menu.**
- **3.** Premere **△**  $\circ$  ▼ per visualizzare l'opzione Fax, quindi premere **OK**.
- **4.** Premere **△**  $\circ$  ▼ per visualizzare l'opzione Imp.ricezione, quindi premere **OK**.
- **5.** Premere **△ o ▼** per visualizzare l'opzione Codice remoto, quindi premere **OK**.
- **6. Premere ▲ o ▼ per visualizzare l'opzione Sì, quindi premere <b>OK**. **NOTA:** Per disattivare i codici remoti, selezionare l'opzione No.
- **7. Immettere il nuovo Codice di attivazione remota, quindi premere OK.**
- **8. Immettere il nuovo Codice di disattivazione remota, quindi premere OK.**
- **9. Premere Annulla.**

## **Rapporti fax**

Il rapporto di verifica della trasmissione e il giornale fax sono disponibili per confermare i risultati della trasmissione fax.

• Stampare un rapporto di verifica della trasmissione

È possibile utilizzare il Rapporto di verifica della trasmissione come conferma di invio del fax. Questo rapporto fornisce informazioni sul nome o sul numero di fax del destinatario, sull'ora e sulla data di trasmissione, sulla durata della trasmissione, sul numero di pagine inviate e sull'esito della trasmissione.

• Stampare un giornale fax

È possibile impostare l'apparecchio in modo che stampi il giornale ad intervalli specificati (ogni 50 fax, 6, 12 o 24 ore, 2 o 7 giorni).

## **Stampare un rapporto di verifica della trasmissione**

#### **Modelli correlati:** Dell E515dn / Dell E515dw

È possibile utilizzare il Rapporto di verifica della trasmissione come conferma di invio del fax. Questo rapporto fornisce informazioni sul nome o sul numero di fax del destinatario, sull'ora e sulla data di trasmissione, sulla durata della trasmissione, sul numero di pagine inviate e sull'esito della trasmissione.

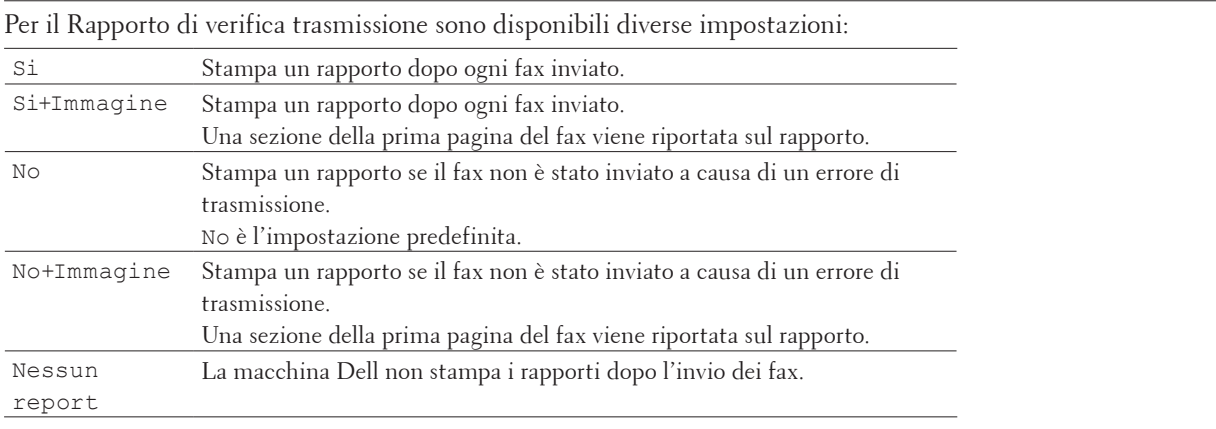

- **1. Premere Menu.**
- **2. Premere ▲ o ▼ per visualizzare l'opzione Fax, quindi premere <b>OK**.
- **3. Premere ▲ o ▼ per visualizzare l'opzione Imp. Rapporto, quindi premere OK.**
- **4. Premere ▲ o ▼ per visualizzare l'opzione Rapporto TX, quindi premere OK.**
- **5.** Premere ▲  $\bullet$  ▼ per visualizzare l'opzione Si, Si+Immagine, No, No+Immagine  $\bullet$  Nessun report, **quindi premere OK.**
- **6. Premere Annulla.**

## **Stampare un giornale fax**

#### **Modelli correlati:** Dell E515dn / Dell E515dw

È possibile impostare l'apparecchio in modo che stampi il giornale ad intervalli specificati (ogni 50 fax, 6, 12 o 24 ore, 2 o 7 giorni).

- **1. Premere Menu.**
- **2.** Premere  $\triangle$  o  $\nabla$  per visualizzare l'opzione Fax, quindi premere **OK**.
- **3. Premere ▲ o ▼ per visualizzare l'opzione Imp. Rapporto, quindi premere OK.**
- **4.** Premere ▲ o ▼ per visualizzare l'opzione Tempo giornale, quindi premere OK.
- **5. Premere ▲ o ▼ per visualizzare l'opzione**  $\circ$ qni 50 fax,  $\circ$ qni 6 ore,  $\circ$ qni 12 ore,  $\circ$ qni 24 ore, Ogni 2 giorni**,** Ogni 7 giorni **o** No**, quindi premere OK.**
	- • 6, 12, 24 ore, 2 o 7 giorni

La macchina stampa il rapporto all'ora selezionata, cancellando quindi tutte le operazioni dalla memoria. Se la memoria della macchina si esaurisce con 200 operazioni prima che sia trascorso l'intervallo impostato, la macchina stampa il giornale in anticipo e poi cancella tutte le operazioni dalla memoria. Se si desidera un rapporto aggiuntivo prima di quello all'intervallo previsto, è possibile stamparlo senza cancellare le operazioni nella memoria.

• Ogni 50 fax

La macchina stamperà il giornale una volta memorizzate 50 operazioni.

- **6.** Se si sceglie Ogni 7 giorni, premere ▲ o ▼ per visualizzare l'opzione Ogni lunedì, Ogni martedì, Ogni mercoledì**,** Ogni giovedì**,** Ogni venerdì**,** Ogni sabato **o** Ogni domenica**, quindi premere OK.**
- **7. Se è stato selezionato 6, 12, 24 ore, 2 o 7 giorni, immettere l'ora per avviare la stampa nel formato 24 ore, quindi premere OK.**
- **8. Premere Annulla.**

## **PC-FAX**

- PC-FAX per Windows®
- • PC-FAX per Macintosh

## **PC-FAX per Windows®**

• Panoramica su PC-FAX (Windows®) L'uso del software PC-FAX Dell consente di inviare i fax direttamente dalla stampante, permettendo di risparmiare carta e tempo.

### **Panoramica su PC-FAX (Windows®)**

L'uso del software PC-FAX Dell consente di inviare i fax direttamente dalla stampante, permettendo di risparmiare carta e tempo.

- • Configurare PC-FAX (Windows®) Prima di inviare fax utilizzando PC-FAX, personalizzare le opzioni di invio in ogni scheda della finestra di dialogo **Impostazioni PC-FAX**.
- • Configurazione della rubrica di PC-Fax (Windows®) Aggiungere, modificare ed eliminare membri e gruppi per personalizzare l'**Agenda Telefonica** Dell.
- • Inviare un fax utilizzando PC-FAX (Windows®)
- Modifica della porta utilizzata per Invio PC-FAX (Windows®)

È possibile modificare la porta della stampante utilizzata quando si invia un fax utilizzando PC-FAX.

#### **Configurer PC-FAX (Windows®)**

#### **Modelli correlati:** Dell E515dn / Dell E515dw

Prima di inviare fax utilizzando PC-FAX, personalizzare le opzioni di invio in ogni scheda della finestra di dialogo **Impostazioni PC-FAX**.

- **1. Selezionare il comando di stampa nell'applicazione.**
- **2. Selezionare Dell PC-FAX come stampante, quindi completare l'operazione di stampa. Viene visualizzata la finestra di dialogo Dell PC-FAX.**
- **3. Fare clic su . Viene visualizzata la finestra di dialogo Impostazioni PC-FAX.**
- **4. Effettuare una delle seguenti operazioni:**
	- • Fare clic sulla scheda **Informazioni Utente**, quindi digitare le informazioni dell'utente nei campi. **NOTA:** Ogni account Microsoft® può avere la propria schermata personalizzata **Informazioni Utente** per personalizzare le intestazioni dei fax e le copertine.
	- • Fare clic sulla scheda **In invio**, quindi digitare il numero necessario per accedere a una linea esterna (se necessario) nel campo **Accesso linea esterna**. Selezionare la casella di controllo **Include intestazione** per includere le informazioni dell'intestazione.
	- • Fare clic sulla scheda **Agenda Telefonica**, quindi selezionare la rubrica che si desidera utilizzare per PC-FAX dall'elenco a discesa **Selezione Rubrica**.
- **5. Fare clic su OK.**

#### **Configurazione della rubrica di PC-Fax (Windows®)**

Aggiungere, modificare ed eliminare membri e gruppi per personalizzare l'**Agenda Telefonica** Dell.

- • Aggiungere un membro alla rubrica (Windows®) Se si desidera inviare un fax utilizzando il software Dell PC-Fax, aggiungere nuove persone e le relative informazioni del fax alla rubrica PC-Fax.
- Creare un gruppo nella rubrica (Windows®) Creare un gruppo per la trasmissione circolare dello stesso PC-FAX a più destinatari contemporaneamente.
- Modificare le informazioni di un membro o un gruppo (Windows®)
- • Eliminare un membro o un gruppo (Windows®)
- • Esportare la rubrica (Windows®) È possibile esportare la rubrica come file di testo ASCII (\*.csv), vCard (un biglietto da visita elettronico) o **Dati composizione Impostazione remota** e salvarla sul computer.
- Importare informazioni nella rubrica (Windows®) È possibile importare file di testo ASCII (\*.csv), vCard (biglietti da visita elettronici) o **Dati composizione Impostazione remota** nella rubrica.

**Aggiungere un membro alla rubrica (Windows®)**

#### **Modelli correlati:** Dell E515dn / Dell E515dw

Se si desidera inviare un fax utilizzando il software Dell PC-Fax, aggiungere nuove persone e le relative informazioni del fax alla rubrica PC-Fax.

- **1. Effettuare una delle seguenti operazioni:**
	- • (Windows Vista® e Windows® 7)
		- Fare clic su **(Start)** > **Tutti i programmi** > **Dell Printers**.
		- Fare clic sul nome del proprio modello. Fare clic su **Invio PC-FAX**.
	- (Windows® 8)
	- Fare clic su **Dell Printers** e quindi sul nome del modello. Fare clic su **Invio PC-FAX**.

Viene visualizzata la finestra di dialogo **Agenda Telefonica**.

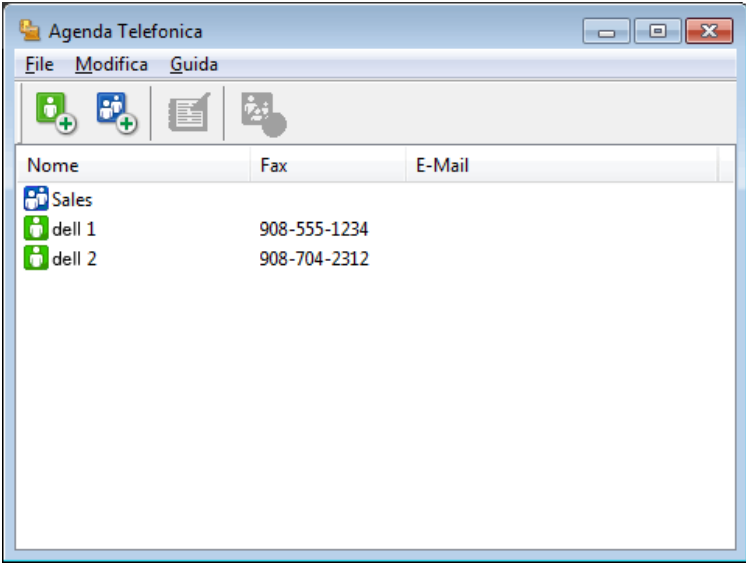

### **2.** Fare clic su  $\begin{bmatrix} 1 \\ 4 \end{bmatrix}$ .

**Viene visualizzata la finestra di dialogo Impostazione Contatti Agenda Telefonica.**

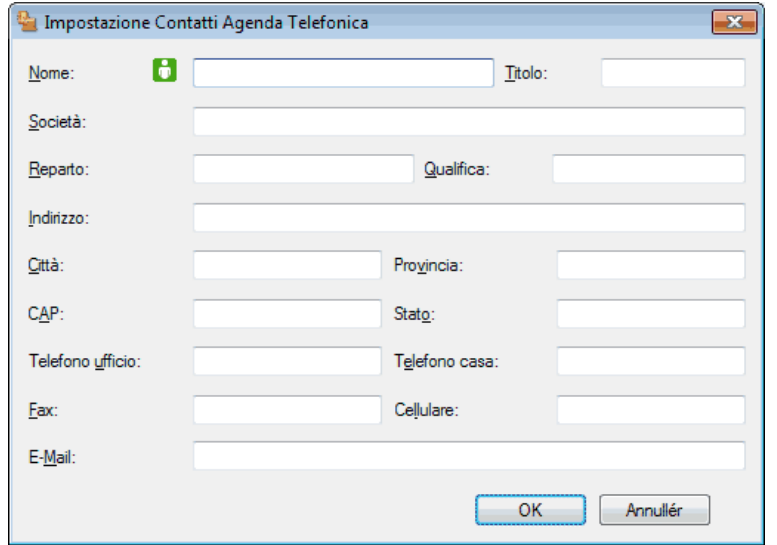

- **3. Digitare le informazioni dei membri nei campi corrispondenti. Solo il campo Nome è obbligatorio.**
- **4. Fare clic su OK.**

**Creare un gruppo nella rubrica (Windows®)**

**Modelli correlati:** Dell E515dn / Dell E515dw

Creare un gruppo per la trasmissione circolare dello stesso PC-FAX a più destinatari contemporaneamente.

**1. Effettuare una delle seguenti operazioni:**

• (Windows Vista® e Windows® 7)

Fare clic su **(Start)** > **Tutti i programmi** > **Dell Printers**.

Fare clic sul nome del proprio modello. Fare clic su **Invio PC-FAX**.

• (Windows® 8)

Fare clic su **Dell Printers** e quindi sul nome del modello. Fare clic su **Invio PC-FAX**.

Viene visualizzata la finestra di dialogo **Agenda Telefonica**.

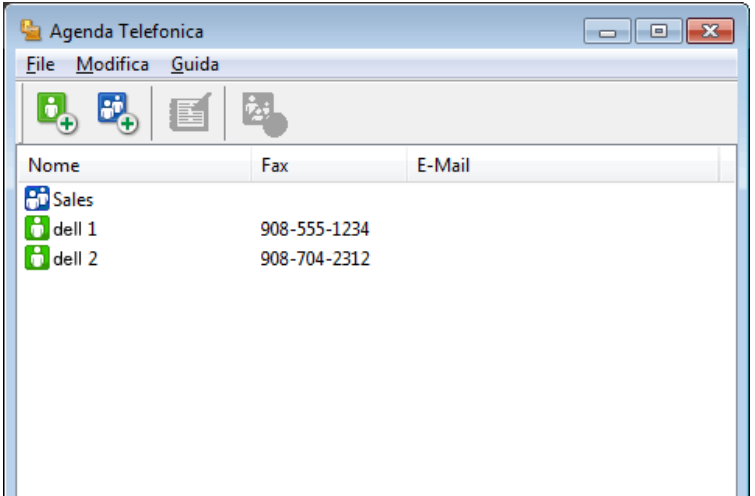

**2.** Fare clic su  $\mathbf{E}_{\oplus}$ .

**Viene visualizzata la finestra di dialogo Impostazione Gruppo Agenda telefonica.**

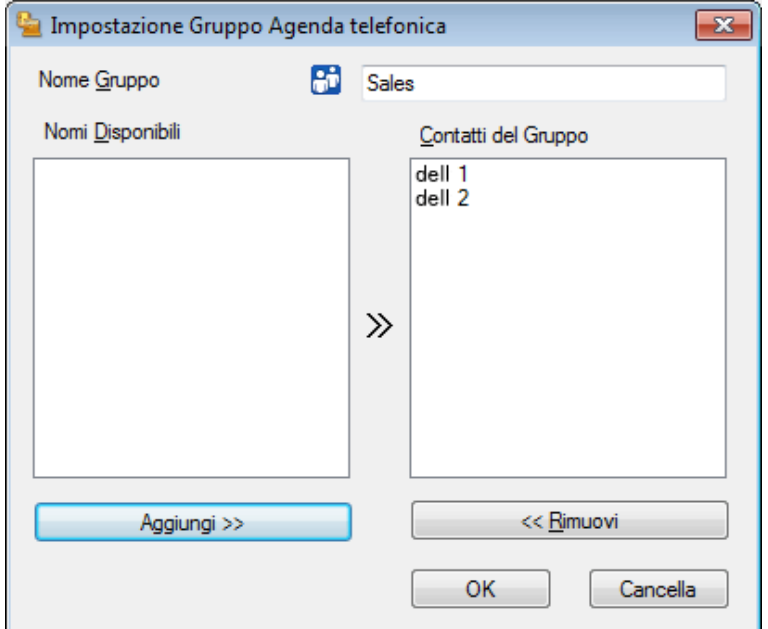

- **3. Digitare il nome del nuovo gruppo nel campo Nome Gruppo.**
- **4. Nel campo Nomi Disponibili, selezionare ogni nome che si desidera includere all'interno del gruppo, quindi fare clic su Aggiungi >>.**

**I membri aggiunti al gruppo vengono visualizzati nel riquadro Contatti del Gruppo.**

**5. Al termine, fare clic su OK.**

**NOTA:** Ogni gruppo può contenere fino a 50 membri.

**Modificare le informazioni di un membro o un gruppo (Windows®)**

#### **Modelli correlati:** Dell E515dn / Dell E515dw

- **1. Effettuare una delle seguenti operazioni:**
	- • (Windows Vista® e Windows® 7)
		- Fare clic su **(Start)** > **Tutti i programmi** > **Dell Printers**.

Fare clic sul nome del proprio modello. Fare clic su **Invio PC-FAX**.

• (Windows® 8) Fare clic su **Dell Printers** e quindi sul nome del modello. Fare clic su **Invio PC-FAX**. Agenda Telefonica  $\blacksquare$  $\blacksquare$ File Modifica Guida  $E_{\oplus}$ q, انغ Ŧ, Nome Fax E-Mail **Bi** Sales  $\frac{1}{10}$  dell  $1$ 908-555-1234  $\overline{a}$  dell 2 908-704-2312

Viene visualizzata la finestra di dialogo **Agenda Telefonica**.

- **2. Selezionare il contatto o il gruppo da modificare.**
- **3. Fare clic su (Proprietà).**
- **4. Modificare le informazioni relative a un contatto o a un gruppo.**
- **5. Fare clic su OK.**

**Eliminare un membro o un gruppo (Windows®)**

**Modelli correlati:** Dell E515dn / Dell E515dw

- **1. Effettuare una delle seguenti operazioni:**
	- • (Windows Vista® e Windows® 7)

Fare clic su **(Start)** > **Tutti i programmi** > **Dell Printers**.

Fare clic sul nome del proprio modello. Fare clic su **Invio PC-FAX**.

• (Windows® 8)

Fare clic su **Dell Printers** e quindi sul nome del modello. Fare clic su **Invio PC-FAX**.

Viene visualizzata la finestra di dialogo **Agenda Telefonica**.

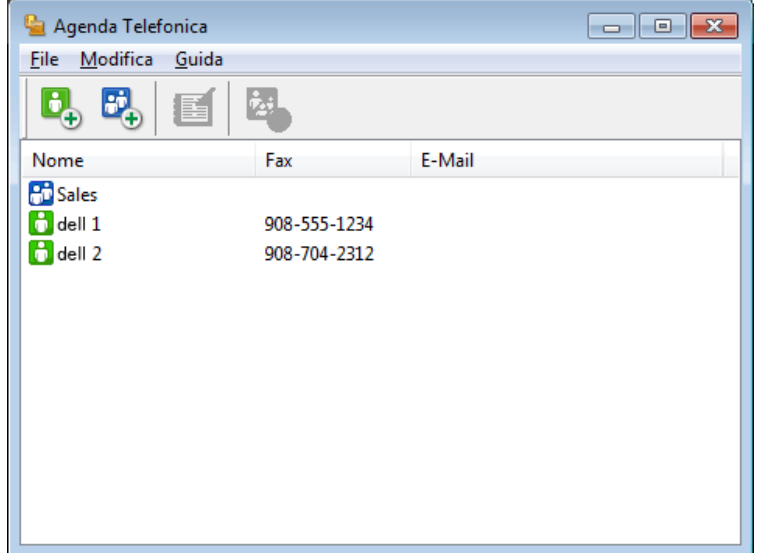

- **2. Selezionare un membro o un gruppo che si desidera eliminare.**
- **3.** Fare clic su **(Cancella).**
- **4. Quando viene visualizzata la finestra di dialogo di conferma, fare clic su OK.**

**Esportare la rubrica (Windows®)**

**Modelli correlati:** Dell E515dn / Dell E515dw

È possibile esportare la rubrica come file di testo ASCII (\*.csv), vCard (un biglietto da visita elettronico) o **Dati composizione Impostazione remota** e salvarla sul computer.

• È possibile esportare le impostazioni del gruppo quando vengono esportati i dati **Agenda Telefonica**.

- **1. Effettuare una delle seguenti operazioni:**
	- • (Windows Vista® e Windows® 7)

Fare clic su **(Start)** > **Tutti i programmi** > **Dell Printers**.

Fare clic sul nome del proprio modello. Fare clic su **Invio PC-FAX**.

• (Windows® 8)

Fare clic su **Dell Printers** e quindi sul nome del modello. Fare clic su **Invio PC-FAX**.

Viene visualizzata la finestra di dialogo **Agenda Telefonica**.

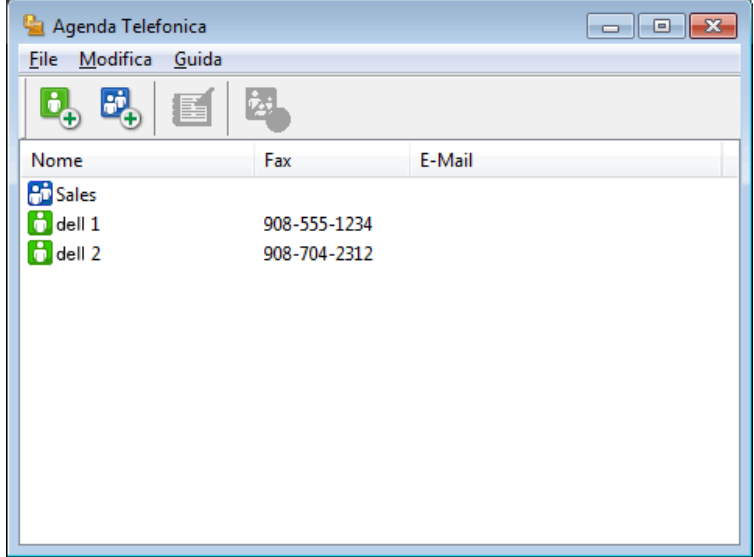

- **2. Fare clic sul menu File, quindi selezionare Esportare.**
- **3. Selezionare una delle seguenti opzioni:**

• **Testo**

Viene visualizzata la finestra di dialogo **Campi selezionati**. Passare al punto 4.

• **vCard**

È necessario selezionare un membro che si desidera esportare dalla rubrica, prima di selezionare questa opzione.

Andare alla cartella dove si desidera salvare il vCard, digitare il nome del vCard nel campo **Nome file**, quindi fare clic su **Salva**.

#### • **Dati composizione Impostazione remota**

Andare alla cartella dove si desidera salvare i dati, digitare il nome del file nel campo **Nome file**, quindi fare clic su **Salva**.

**4. Nel campo Campi disponibili, selezionare i dati che si desiderano esportare, quindi fare clic sul pulsante Aggiungi >>.**

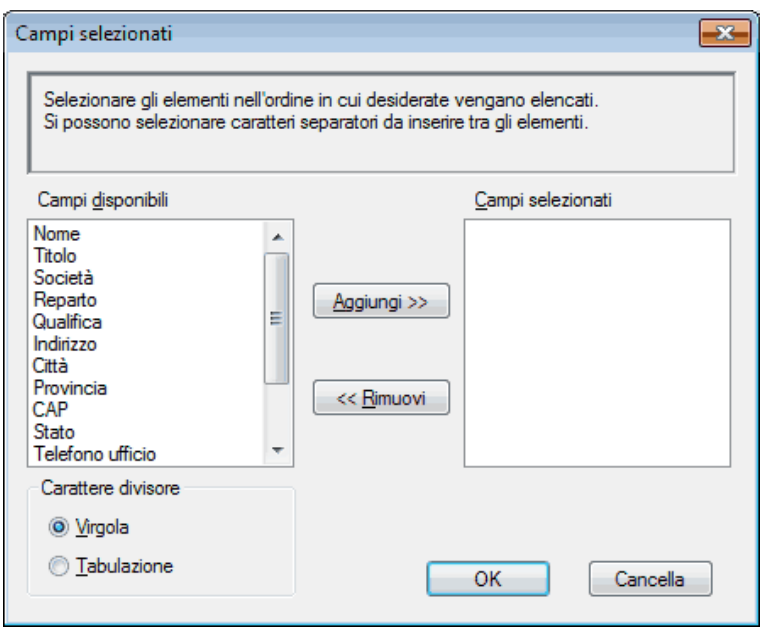

**NOTA:** Selezionare e aggiungere gli elementi secondo l'ordine desiderato.

- **5. Se si esegue l'esportazione in file ASCII, nella sezione Carattere divisore selezionare l'opzione Tabulazione o Virgola per separare i campi dei dati.**
- **6. Fare clic su OK.**
- **7. Andare alla cartella sul computer dove si desidera salvare i dati, digitare il nome del file, quindi fare clic su Salva.**

**Importare informazioni nella rubrica (Windows®)**

#### **Modelli correlati:** Dell E515dn / Dell E515dw

È possibile importare file di testo ASCII (\*.csv), vCard (biglietti da visita elettronici) o **Dati composizione Impostazione remota** nella rubrica.

- **1. Effettuare una delle seguenti operazioni:**
	- • (Windows Vista® e Windows® 7)

Fare clic su **(Start)** > **Tutti i programmi** > **Dell Printers**.

Fare clic sul nome del proprio modello. Fare clic su **Invio PC-FAX**.

• (Windows® 8)

Fare clic su **Dell Printers** e quindi sul nome del modello. Fare clic su **Invio PC-FAX**.

Viene visualizzata la finestra di dialogo **Agenda Telefonica**.

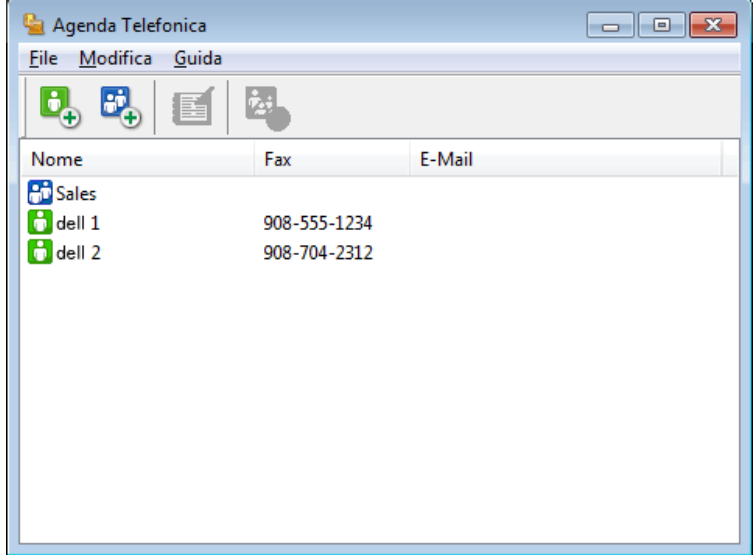

- **2. Fare clic sul menu File, quindi selezionare Importare.**
- **3. Selezionare una delle seguenti opzioni:**

• **Testo**

Viene visualizzata la finestra di dialogo **Campi selezionati**. Passare al punto 4.

• **vCard**

Passare al punto 7.

• **Dati composizione Impostazione remota**

Passare al punto 7.

**4. Nel campo Campi disponibili, selezionare i dati che si desiderano importare, quindi fare clic su Aggiungi >>.**

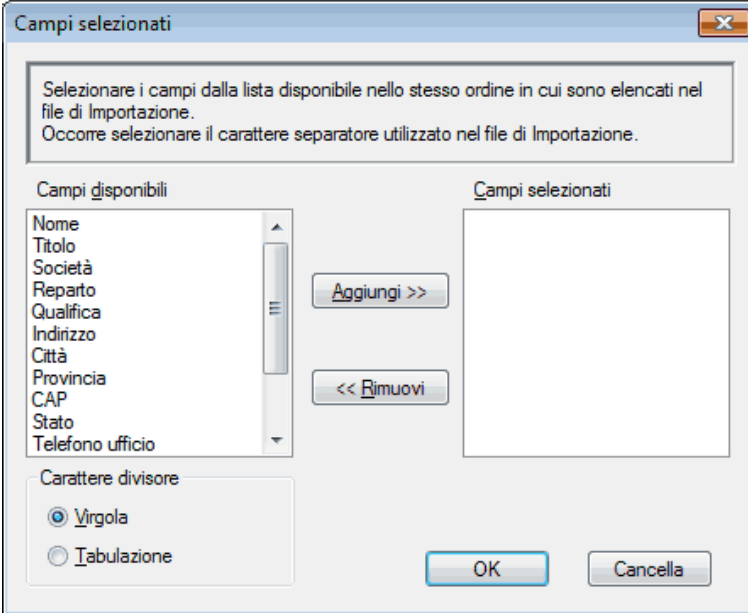

**NOTA:** È necessario selezionare e aggiungere campi nell'elenco **Campi disponibili** nello stesso ordine in cui sono elencati nel file di testo importato.

- **5. Se si esegue l'importazione in file ASCII, nella sezione Carattere divisore selezionare l'opzione Tabulazione o Virgola per separare i campi dei dati.**
- **6. Fare clic su OK.**
- **7. Andare alla cartella dove si desidera importare i dati, digitare il nome del file, quindi fare clic su Apri.**

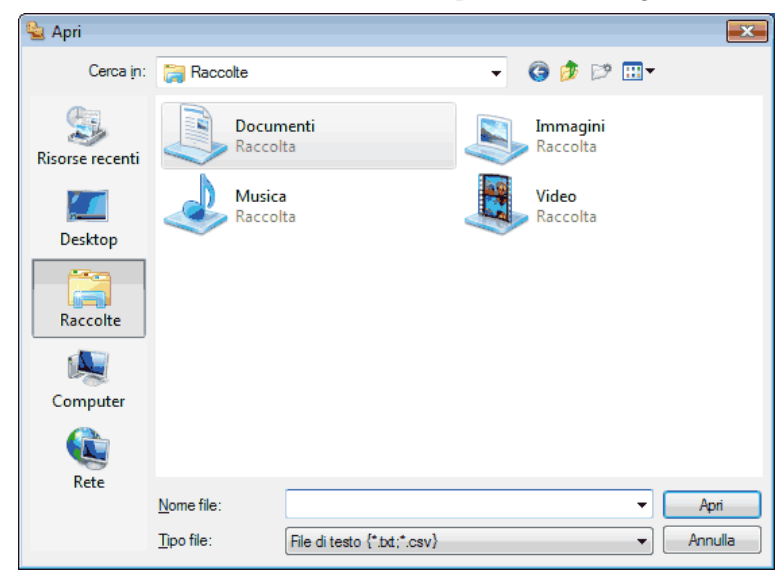

**Inviare un fax utilizzando PC-FAX (Windows®)**

**Modelli correlati:** Dell E515dn / Dell E515dw

PC-FAX supporta solo fax in bianco e nero. Verrà inviato un fax in bianco e nero anche se il documento originale è a colori e il fax ricevente supporta i fax a colori.

- **1. Creare un file in un'applicazione qualsiasi sul computer.**
- **2. Selezionare il comando di stampa nell'applicazione.**
- **3. Selezionare Dell PC-FAX come stampante, quindi completare l'operazione di stampa. Viene visualizzata la finestra di dialogo Dell PC-FAX.**
- **4. Immettere un numero di fax utilizzando una delle seguenti modalità:**

• Fare clic sui numeri della tastiera per digitare il numero, quindi fare clic su **della della della della della** 

**NOTA:** Se si seleziona la casella di controllo **Limitazione composizione**, verrà visualizzata una finestra di dialogo di conferma per reinserire il numero di fax con la tastiera del telefono. Questa funzione contribuisce a evitare le trasmissioni a destinazioni errate.

• Fare clic sul pulsante **Agenda Telefonica** e selezionare un contatto o un gruppo dall'agenda telefonica.

**NOTA:** In caso di errore, fare clic su **Annulla tutto** per cancellare tutti i dati inseriti.

- **5. Per inserire una copertina, selezionare la casella di controllo Aggiungi Copertina. Inoltre, è possibile fare clic su per creare o modificare una copertina.**
- **6. Fare clic su Inizio per inviare il fax.**

**NOTA:** Per annullare il fax, fare clic su **Annulla**.

**NOTA:** Per ricomporre un numero, fare clic su **Richiama**, scorrere l'elenco degli ultimi cinque numeri di fax selezionati, scegliere un numero e fare clic su **Inizio**.

**Impostazioni della copertina (Windows®)**

#### **Modelli correlati:** Dell E515dn / Dell E515dw

**NOTA:** Se si invia lo stesso fax a più destinatari, sulla copertina non verranno stampate le informazioni relative ai destinatari.

#### **A**

Selezionare le caselle di controllo per indicare le informazioni sul destinatario che si desidera aggiungere alla copertina.

#### **Da**

Selezionare le caselle di controllo per indicare le informazioni sul mittente che si desidera aggiungere alla copertina. Le informazioni sul mittente vengono inserite automaticamente in base alla scheda **Informazioni Utente**.

#### **Commenti**

Digitare un commento da aggiungere alla copertina (non necessario).

#### **Scheda**

Fare clic sull'elenco a discesa **Layout** per selezionare un formato della copertina.

#### • **Intestazione copertina**

Selezionare una delle seguenti opzioni.

Se si seleziona l'opzione **Intestazione personalizzata**, è possibile inserire nella copertina un file bitmap, ad esempio il logo aziendale. Fare clic su **Sfoglia** per scegliere un file BMP, quindi selezionare l'allineamento.

• **Contatore Copertina**

Selezionare la casella di controllo **Contatore Copertina** se si desidera includere la copertina nel contatore delle pagine totali.

#### **Modifica della porta utilizzata per Invio PC-FAX (Windows®)**

#### **Modelli correlati:** Dell E515dn / Dell E515dw

È possibile modificare la porta della stampante utilizzata quando si invia un fax utilizzando PC-FAX.

- **1. Effettuare una delle seguenti operazioni:**
	- (Windows Vista®)

#### Fare clic su **(Fare clic per iniziare)** > **Pannello di controllo** > **Hardware e suoni** > **Stampanti**

• (Windows®  $\overline{7}$ )

#### Fare clic su **(Fare clic per iniziare)** > **Dispositivi e stampanti** > **Stampanti e fax**

• (Windows® 8)

Portare il mouse sull'angolo inferiore destro del desktop. Quando viene visualizzata la barra dei menu, fare clic

su **Impostazioni** > **Pannello di controllo**. Nel gruppo **Hardware e suoni**, fare clic su **Visualizza dispositivi e stampanti** > **Stampanti**

- **2. Effettuare una delle seguenti operazioni:**
	- (Windows Vista®)
	- Fare clic con il pulsante destro del mouse su **Dell PC-FAX** e selezionare **Proprietà**.
	- • (Windows® 7 e Windows® 8) Fare clic con il pulsante destro del mouse su **Dell PC-FAX** e selezionare **Proprietà stampante**.
- **3. Fare clic sulla scheda Porte, quindi selezionare la porta che si desidera utilizzare.**
- **4. Fare clic su OK.**

### **PC-FAX per Macintosh**

• Panoramica su PC-FAX (Macintosh)

Per inviare fax direttamente dal Macintosh senza che sia necessario stamparli, utilizzare il software PC-FAX di Dell. Questa funzione consente di ridurre il consumo di carta, nonché di risparmiare tempo.

• Inviare fax dall'interno dell'applicazione (Macintosh)

#### **Panoramica su PC-FAX (Macintosh)**

Per inviare fax direttamente dal Macintosh senza che sia necessario stamparli, utilizzare il software PC-FAX di Dell. Questa funzione consente di ridurre il consumo di carta, nonché di risparmiare tempo.

#### **Inviare fax dall'interno dell'applicazione (Macintosh)**

**Modelli correlati:** Dell E515dn / Dell E515dw

- **1. Creare un documento in un'applicazione Macintosh.**
- **2. Da un'applicazione come Apple TextEdit, fare clic sul menu Archivio, quindi selezionare Stampa.**
- **3. Fare clic sul menu pop-up dell'applicazione, quindi selezionare l'opzione Invio fax.**

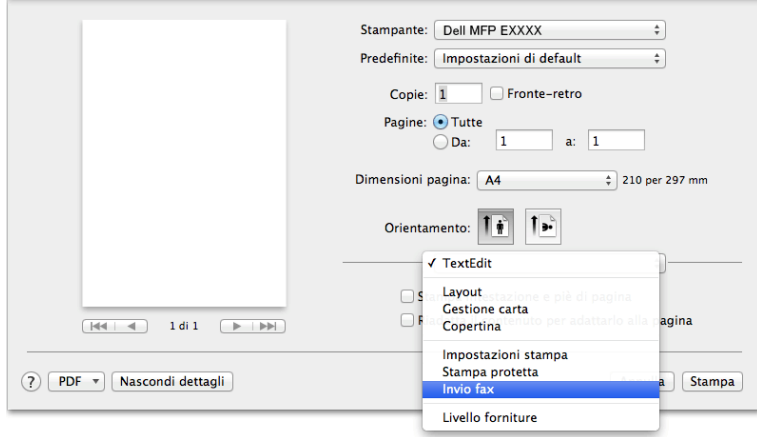

**4. Fare clic sul menu a discesa Destinazione, quindi selezionare l'opzione Facsimile.**

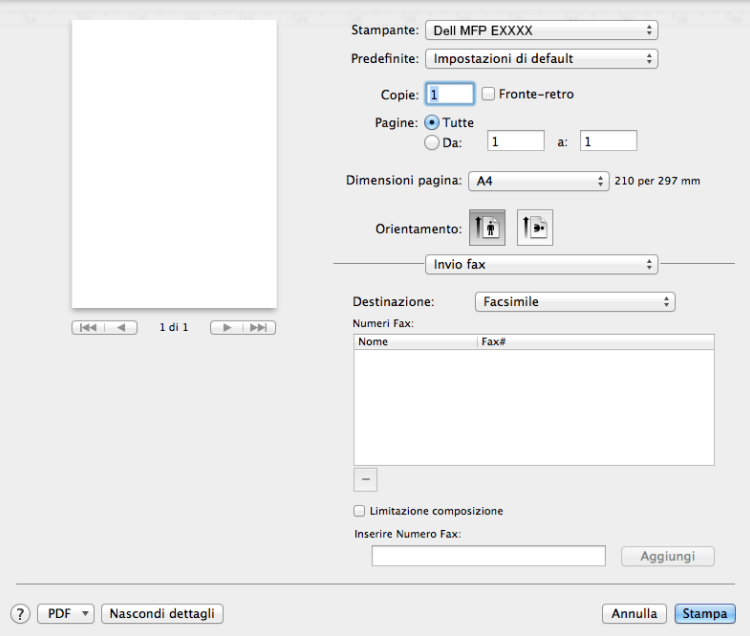

**5. Immettere un numero di fax nel campo Inserire Numero Fax e fare clic su Aggiungi. Nel campo Numeri Fax viene visualizzato il numero di fax.**

**NOTA:** Per un fax a più numeri telefonici, inserire il primo numero di fax, fare clic sul pulsante **Aggiungi** e digitare il numero di fax successivo. Nel campo **Numeri Fax** verranno elencati i numeri di fax di destinazione.

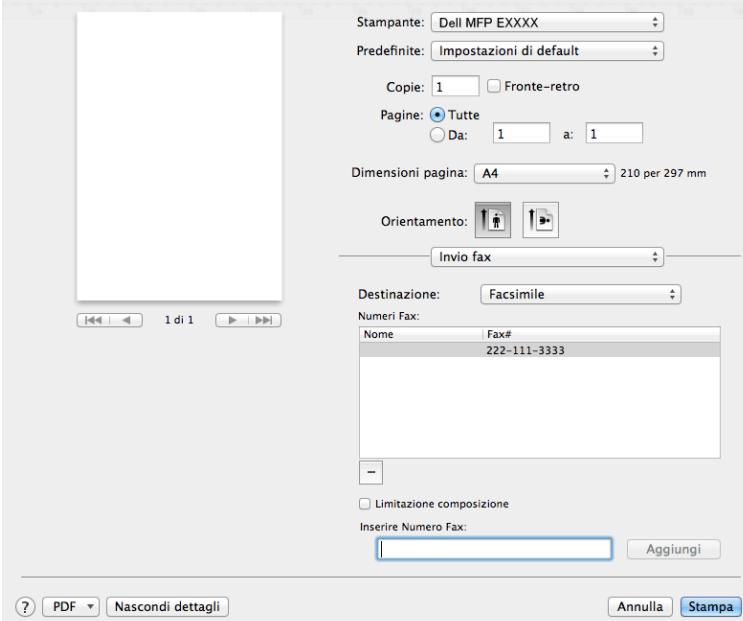

**6. Fare clic su Stampa per inviare il fax.**

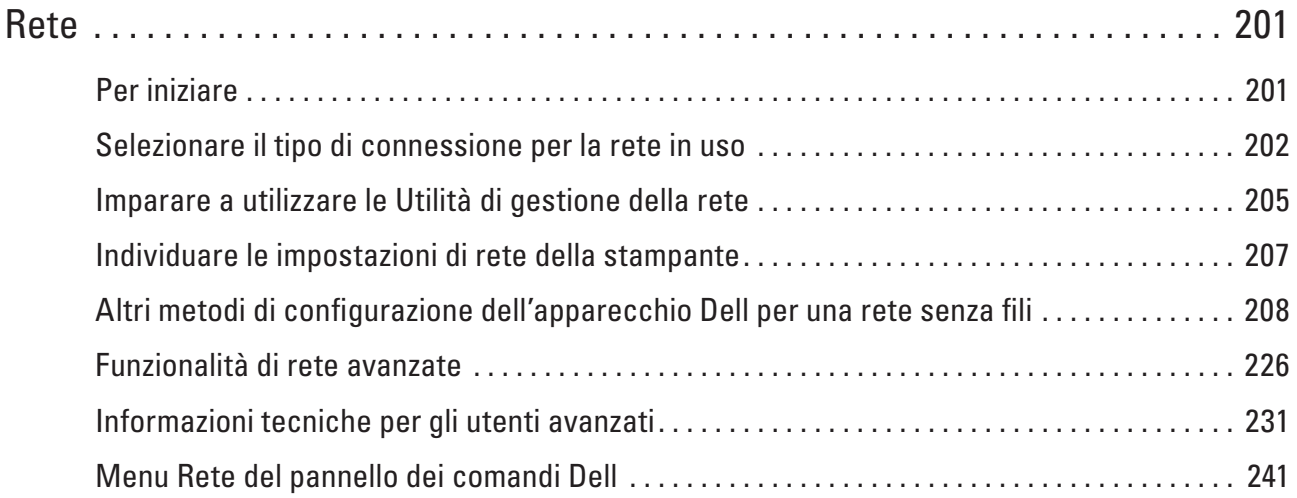

# <span id="page-200-0"></span>**Rete**

• Per iniziare

Si consiglia di eseguire l'impostazione e la connessione alla rete utilizzando il CD-ROM di installazione Dell. In questa guida vengono fornite maggiori informazioni sui tipi di collegamenti di rete, vengono illustrati vari metodi di gestione della rete e spiegate alcune utili funzionalità di rete dell'apparecchio Dell.

- • Selezionare il tipo di connessione per la rete in uso È necessario identificare il tipo di connessione di rete in uso: cablata o senza fili.
- • Imparare a utilizzare le Utilità di gestione della rete Configurare e modificare le impostazioni di rete dell'apparecchio Dell mediante un'utilità di gestione.
- • Individuare le impostazioni di rete della stampante È possibile modificare le impostazioni di rete della macchina (indirizzo IP, maschera di sottorete, gateway e altri parametri) mediante il pannello dei comandi o la Gestione basata sul Web.
- • Altri metodi di configurazione dell'apparecchio Dell per una rete senza fili

Per collegare l'apparecchio alla rete senza fili, è consigliabile utilizzare il CD-ROM di installazione.

- • Funzionalità di rete avanzate
- • Informazioni tecniche per gli utenti avanzati
- • Menu Rete del pannello dei comandi Dell

Le opzioni del menu Rete del pannello dei comandi consentono di configurare l'apparecchio Dell per la rete in uso.

## **Per iniziare**

Si consiglia di eseguire l'impostazione e la connessione alla rete utilizzando il CD-ROM di installazione Dell. In questa guida vengono fornite maggiori informazioni sui tipi di collegamenti di rete, vengono illustrati vari metodi di gestione della rete e spiegate alcune utili funzionalità di rete dell'apparecchio Dell.

• Funzionalità di rete di base supportate

Il server di stampa supporta varie funzioni in base al sistema operativo. Utilizzare la tabella per conoscere le funzionalità di rete e le connessioni supportate da ogni sistema operativo.

## **Funzionalità di rete di base supportate**

Il server di stampa supporta varie funzioni in base al sistema operativo. Utilizzare la tabella per conoscere le funzionalità di rete e le connessioni supportate da ogni sistema operativo.

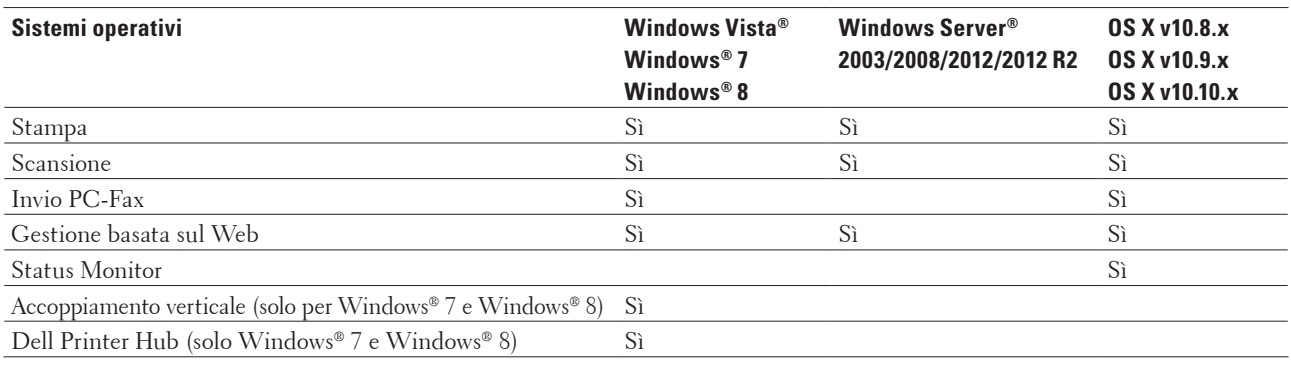

## <span id="page-201-0"></span>**Selezionare il tipo di connessione per la rete in uso**

È necessario identificare il tipo di connessione di rete in uso: cablata o senza fili.

- • Esempi di connessione di rete cablata Identificare il tipo di connessione di rete cablata in uso: peer-to-peer o ambiente di rete condiviso.
- • Esempi di connessione di rete senza fili

Identificare il tipo di connessione di rete wireless: modalità Infrastruttura, modalità Ad-Hoc o modalità Wi-Fi Direct**®**.

## **Esempi di connessione di rete cablata**

Identificare il tipo di connessione di rete cablata in uso: peer-to-peer o ambiente di rete condiviso.

• Stampa peer-to-peer tramite il protocollo TCP/IP

Negli ambienti peer-to-peer, ogni computer invia e riceve i dati direttamente da e verso ogni dispositivo. Non è presente un server centrale per il controllo dell'accesso ai file o la condivisione della stampante.

• Stampa in rete condivisa

Negli ambienti in rete condivisa, ogni computer invia i dati attraverso un computer controllato centralmente. Questo tipo di computer viene spesso chiamato "server" o "server di stampa". e ha il compito di controllare tutti i processi di stampa.

#### **Stampa peer-to-peer tramite il protocollo TCP/IP**

Negli ambienti peer-to-peer, ogni computer invia e riceve i dati direttamente da e verso ogni dispositivo. Non è presente un server centrale per il controllo dell'accesso ai file o la condivisione della stampante.

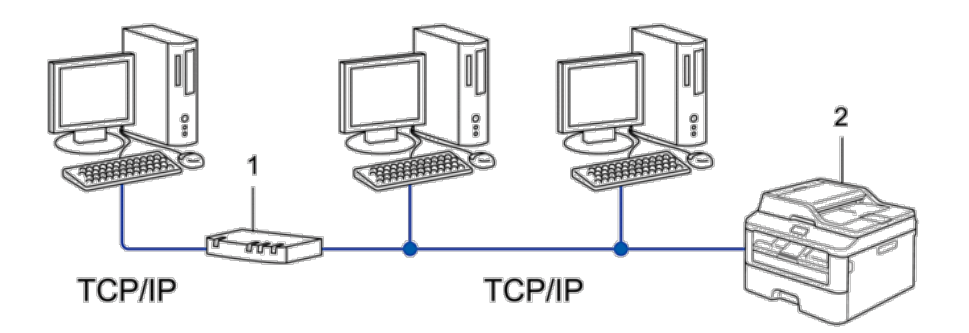

**1. Router**

**2. Apparecchio in rete (l'apparecchio in uso)**

**NOTA:** In una piccola rete di due o tre computer, è consigliabile utilizzare il metodo di stampa Peer-to-Peer poiché più semplice da configurare rispetto al metodo di stampa in rete condivisa.

**NOTA:** Tutti i computer devono utilizzare il protocollo TCP/IP.

**NOTA:** Sull'apparecchio Dell è necessario configurare un indirizzo IP appropriato.

**NOTA:** Se si utilizza un router, è necessario configurare l'indirizzo del gateway sui computer e sull'apparecchio Dell.

#### **Stampa in rete condivisa**

Negli ambienti in rete condivisa, ogni computer invia i dati attraverso un computer controllato centralmente. Questo tipo di computer viene spesso chiamato "server" o "server di stampa". e ha il compito di controllare tutti i processi di stampa.

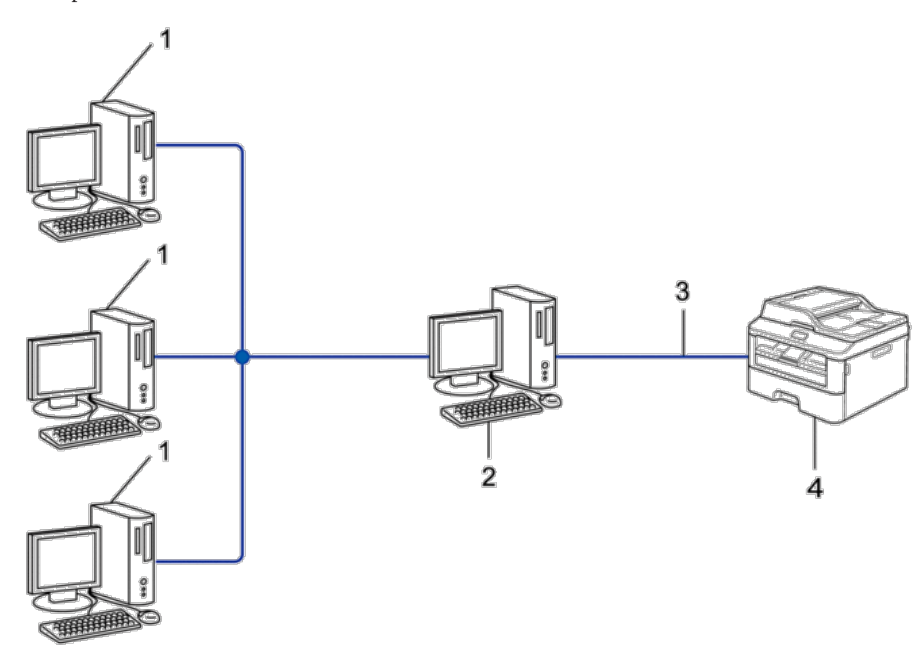

- **1. Computer client**
- **2. Computer controllato centralmente, detto anche "server" o "server di stampa"**
- **3. Cavo ethernet o USB**
- **4. Apparecchio in rete (l'apparecchio in uso)**

**NOTA:** Per le reti di maggiori dimensioni, è consigliabile creare un ambiente di stampa in rete condivisa.

**NOTA:** Il "server" o il "server di stampa" deve utilizzare il protocollo TCP/IP.

**NOTA:** Per l'apparecchio Dell è necessario configurare un indirizzo IP adeguato, a meno che l'apparecchio non venga collegato al server mediante interfaccia USB o parallela.

### **Esempi di connessione di rete senza fili**

Identificare il tipo di connessione di rete wireless: modalità Infrastruttura, modalità Ad-Hoc o modalità Wi-Fi Direct**®**.

• Collegamento a un computer mediante un punto di accesso/router LAN senza fili in rete (modalità infrastruttura)

Il nodo centrale di questo tipo di rete è costituito da un punto di accesso/router LAN senza fili. Il punto di accesso può anche fungere da bridge o da gateway per una rete cablata. Quando l'apparecchio senza fili Dell (l'apparecchio in dotazione) fa parte della rete, riceve tutti i processi di stampa tramite un punto di accesso.

• Collegamento a un computer senza fili senza un punto di accesso/router LAN senza fili in rete (modalità ad hoc)

Questo tipo di rete non dispone di un punto di accesso/router LAN senza fili centrale. Ogni client senza fili comunica direttamente con gli altri. Quando l'apparecchio senza fili Dell (l'apparecchio in dotazione) fa parte di questa rete, riceve tutti i processi di stampa direttamente dal computer che invia i dati di stampa.

• Wi-Fi Direct

## **Collegamento a un computer mediante un punto di accesso/router LAN senza fili in rete (modalità infrastruttura)**

#### **Modelli correlati:** Dell E514dw / Dell E515dw

Il nodo centrale di questo tipo di rete è costituito da un punto di accesso/router LAN senza fili. Il punto di accesso può anche fungere da bridge o da gateway per una rete cablata. Quando l'apparecchio senza fili Dell (l'apparecchio in dotazione) fa parte della rete, riceve tutti i processi di stampa tramite un punto di accesso.

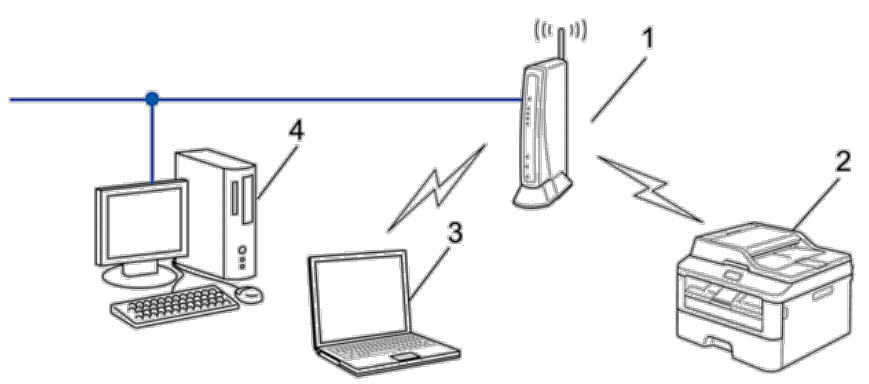

- **1. Punto di accesso/router LAN senza fili**
- **2. Apparecchio per rete senza fili (apparecchio in dotazione)**
- **3. Computer con interfaccia senza fili connesso con il punto di accesso/router LAN senza fili**
- **4. Computer cablato collegato al punto di accesso/router LAN senza fili mediante un cavo di rete**

#### **Metodo di configurazione**

Selezionare uno dei metodi elencati di seguito per configurare l'apparecchio Dell in un ambiente di rete senza fili.

- • Configurazione senza fili utilizzando Impostazione guidata dal pannello dei comandi (opzione consigliata)
- • Configurazione senza fili utilizzando Impostazione guidata dal pannello dei comandi
- • Configurazione senza fili one-push mediante WPS o AOSS™
- • Configurazione della rete senza fili con metodo PIN mediante WPS

### **Collegamento a un computer senza fili senza un punto di accesso/router LAN senza fili in rete (modalità ad hoc)**

#### **Modelli correlati:** Dell E514dw / Dell E515dw

Questo tipo di rete non dispone di un punto di accesso/router LAN senza fili centrale. Ogni client senza fili comunica direttamente con gli altri. Quando l'apparecchio senza fili Dell (l'apparecchio in dotazione) fa parte di questa rete, riceve tutti i processi di stampa direttamente dal computer che invia i dati di stampa.

<span id="page-204-0"></span>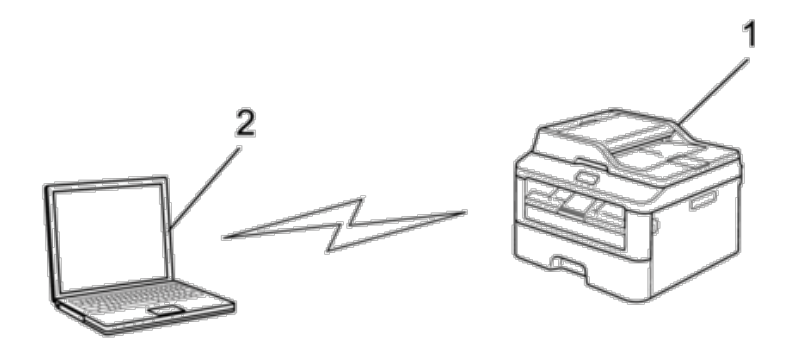

- **1. Apparecchio per rete senza fili (apparecchio in dotazione)**
- **2. Computer dotato di interfaccia senza fili**

Non garantiamo connessioni di rete wireless protette con i prodotti Windows Server® in modalità Ad-hoc.

## **Imparare a utilizzare le Utilità di gestione della rete**

Configurare e modificare le impostazioni di rete dell'apparecchio Dell mediante un'utilità di gestione.

• Gestione basata sul Web

### **Ulteriori informazioni su Utilità di gestione della rete**

• Informazioni su Gestione basata sul Web

#### **Informazioni su Gestione basata sul Web**

Gestione basata sul Web è un'utilità che impiega un browser Web standard per gestire l'apparecchio utilizzando il protocollo HTTP (Hyper Text Transfer Protocol). Digitare nel browser web l'indirizzo IP dell'apparecchio per accedere alle impostazioni del server di stampa e modificarle.

**NOTA:** Si consiglia di utilizzare Microsoft® Internet Explorer® 8.0/9.0/10.0 per Windows® e Safari 5,0/6,0 per Macintosh. Verificare che JavaScript e i cookie siano sempre attivati nel browser utilizzato. Se si utilizza un browser Web diverso, verificare che sia compatibile con HTTP 1.0 e HTTP 1.1.

**NOTA:** È necessario disporre del protocollo TCP/IP nella rete e avere un indirizzo IP valido programmato nel server di stampa e nel computer.

### **Accesso al software di gestione della rete e alle utilità**

Prima di utilizzare l'apparecchio Dell in un ambiente di rete, è necessario installare il software Dell e configurare nell'apparecchio stesso le impostazioni di rete TCP/IP appropriate.

Se non si vuole o non è possibile utilizzare il programma di installazione Dell,  $\blacktriangleright\blacktriangleright\text{}$ Informazioni correlate

#### **Accedere a Gestione basata sul Web**

- **1. Avviare il browser Web.**
- **2. Digitare "http://indirizzo IP della macchina" nella barra degli indirizzi del browser (dove "indirizzo IP della macchina" è l'indirizzo IP della macchina).**

**Ad esempio: http://192.168.1.2**

**NOTA:** Se si utilizza un DNS (Domain Name System, sistema di nomi di dominio) o si attiva un nome NetBIOS, è possibile immettere un altro nome, come ad esempio "SharedPrinter", anziché l'indirizzo IP.

• Ad esempio:

http://SharedPrinter

Se si attiva un nome NetBIOS, è possibile utilizzare anche il nome nodo.

• Ad esempio:

http://DELL000499

Il nome NetBIOS è indicato nel rapporto di configurazione della rete.

**NOTA:** Per Macintosh: accedere alla funzionalità Gestione basata sul Web facendo clic sull'icona dell'apparecchio nella schermata **Status Monitor**.

**3. Per impostazione predefinita non è richiesta alcuna password. Digitare una password se ne è stata impostata**  una e quindi fare clic su **.**.

A questo punto è possibile modificare le impostazioni del server di stampa.

Se sono state modificate le impostazioni relative al protocollo, è necessario riavviare l'apparecchio dopo avere fatto clic su **Invia** per attivare la configurazione.

#### **Impostare una password di accesso per la Gestione basata su Web**

È consigliabile impostare una password di accesso allo scopo di impedire l'accesso non autorizzato a Gestione basata sul Web.

- **1. Avviare il browser Web.**
- **2. Digitare "http://indirizzo IP della macchina" nella barra degli indirizzi del browser (dove "indirizzo IP della macchina" è l'indirizzo IP della macchina).**

**Ad esempio: http://192.168.1.2**

**NOTA:** Se si utilizza un DNS (Domain Name System, sistema di nomi di dominio) o si attiva un nome NetBIOS, è possibile immettere un altro nome, come ad esempio "SharedPrinter", anziché l'indirizzo IP.

• Ad esempio:

http://SharedPrinter

Se si attiva un nome NetBIOS, è possibile utilizzare anche il nome nodo.

• Ad esempio:

http://DELL000499

Il nome NetBIOS è indicato nel rapporto di configurazione della rete.

**NOTA:** Per Macintosh: accedere alla funzionalità Gestione basata sul Web facendo clic sull'icona dell'apparecchio nella schermata **Status Monitor**.

- <span id="page-206-0"></span>**3. Per impostazione predefinita non è richiesta alcuna password. Digitare una password se ne è stata impostata**  una e quindi fare clic su **.**.
- **4. Fare clic su Amministratore.**
- **5. Digitare la password che si intende utilizzare (fino a 32 caratteri).**
- **6. Digitare nuovamente la password nella casella Conferma nuova password.**
- **7. Fare clic su Invia.**

In futuro, ogni volta che si accede a Gestione basata sul Web digitare la password nella casella **Accesso**, quindi fare clic su $\rightarrow$ 

Dopo avere configurato le impostazioni, fare clic su **per per uscire.** 

**NOTA:** Nel caso in cui non si intenda impostare una password di accesso, è comunque possibile impostare una password facendo clic sul pulsante **Configurare la password** nella pagina Web dell'apparecchio.

## **Individuare le impostazioni di rete della stampante**

È possibile modificare le impostazioni di rete della macchina (indirizzo IP, maschera di sottorete, gateway e altri parametri) mediante il pannello dei comandi o la Gestione basata sul Web.

- • Individuare le impostazioni di rete quando si usa il pannello di controllo Dell
- • Individuare le impostazioni di rete quando si utilizza Gestione basata sul Web

## **Individuare le impostazioni di rete quando si usa il pannello di controllo Dell**

- **1. Premere Menu.**
- **2.** Premere **△**  $\circ$  ▼ per selezionare l'opzione Rete, quindi premere **OK**.
- **3. Selezionare le opzioni di menu che si desidera configurare.**

### **Individuare le impostazioni di rete quando si utilizza Gestione basata sul Web**

- **1. Avviare il browser Web.**
- **2. Digitare "http://indirizzo IP della macchina" nella barra degli indirizzi del browser (dove "indirizzo IP della macchina" è l'indirizzo IP della macchina). Ad esempio: http://192.168.1.2**

**NOTA:** Se si utilizza un DNS (Domain Name System, sistema di nomi di dominio) o si attiva un nome NetBIOS, è possibile immettere un altro nome, come ad esempio "SharedPrinter", anziché l'indirizzo IP.

- • Ad esempio:
- http://SharedPrinter

Se si attiva un nome NetBIOS, è possibile utilizzare anche il nome nodo.

- Ad esempio:
- http://DELL000499

Il nome NetBIOS è indicato nel rapporto di configurazione della rete.

<span id="page-207-0"></span>**NOTA:** Per Macintosh: accedere alla funzionalità Gestione basata sul Web facendo clic sull'icona dell'apparecchio nella schermata **Status Monitor**.

**3. Per impostazione predefinita non è richiesta alcuna password. Digitare una password se ne è stata impostata**  una e quindi fare clic su **.**.

È possibile modificare le impostazioni di rete.

Se si modificano le impostazioni di protocollo, riavviare la stampante dopo avere fatto clic su **Invia** per attivare la configurazione.

## **Altri metodi di configurazione dell'apparecchio Dell per una rete senza fili**

Per collegare l'apparecchio alla rete senza fili, è consigliabile utilizzare il CD-ROM di installazione.

- • Prima di configurare la macchina Dell per una rete senza fili
- • Configurare la stampante per una rete wireless utilizzando il metodo One Push di Wi-Fi Protected Setup™ (WPS) o AOSS™
- • Configurare la stampante per una rete wireless utilizzando il metodo PIN di Wi-Fi Protected Setup™ (WPS) Se il punto di accesso/router LAN senza fili supporta WPS, è possibile utilizzare il metodo PIN (Personal Identification Number, codice identificativo personale) per configurare le impostazioni della rete wireless.
- Configurare la stampante per una rete wireless in modalità ad-hoc (per IEEE 802.11b/g/n)
- • Configurazione della macchina per una rete wireless con la procedura guidata di impostazione del pannello dei comandi della macchina
- • Configurare la stampante per una rete wireless nel caso in cui il nome SSID non venga trasmesso
- • Utilizzare Wi-Fi Direct**®**

## **Prima di configurare la macchina Dell per una rete senza fili**

#### **Modelli correlati:** Dell E514dw / Dell E515dw

Prima di provare a configurare una rete wireless, verificare quanto segue:

• Per ottenere risultati ottimali con la normale stampa quotidiana di documenti, posizionare l'apparecchio Dell il più vicino possibile al punto di accesso/router LAN senza fili evitando qualsiasi ostruzione. Oggetti di grandi dimensioni e pareti tra i due dispositivi, nonché interferenze provenienti da altre apparecchiature elettroniche, possono influire sulla velocità di trasferimento dati dei documenti.

A causa di questi fattori, la connessione senza fili potrebbe non essere la scelta ottimale per alcuni tipi di documenti e applicazioni. Se si stampano file di grandi dimensioni, ad esempio documenti composti da più pagine con testo e immagini, è consigliabile optare per una rete Ethernet cablata per un trasferimento dati più veloce oppure una connessione USB per una velocità di trasmissione effettiva massima.

- • Malgrado sia possibile utilizzare l'apparecchio Dell sia in una rete cablata sia in una rete senza fili, è possibile utilizzare un solo metodo di connessione per volta. Tuttavia, è possibile utilizzare contemporaneamente una connessione alla rete wireless e una connessione Wi-Fi Direct, oppure una connessione di rete cablata (solo modelli supportati) e una connessione Wi-Fi Direct.
- • Prima di configurare le impostazioni senza fili, è necessario conoscere il nome della rete (nome SSID) e la chiave di rete.

## **Configurare la stampante per una rete wireless utilizzando il metodo One Push di Wi-Fi Protected Setup™ (WPS) o AOSS™**

#### **Modelli correlati:** Dell E514dw / Dell E515dw

Se il punto di accesso/router wireless supporta WPS (Push Button Configuration) oppure AOSS™, è possibile utilizzare WPS o AOSS™ dal menu del pannello di controllo della stampante per configurare le impostazioni della rete wireless.

**NOTA:** I router o i punti di accesso che supportano WPS sono contrassegnati da questo simbolo:

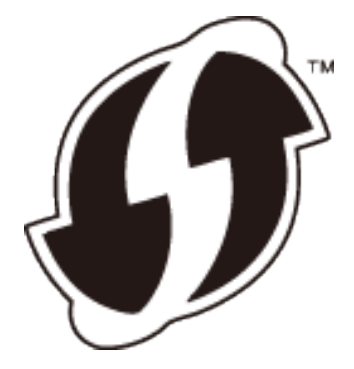

**NOTA:** I router o i punti di accesso che supportano AOSS™ sono contrassegnati da questo simbolo:

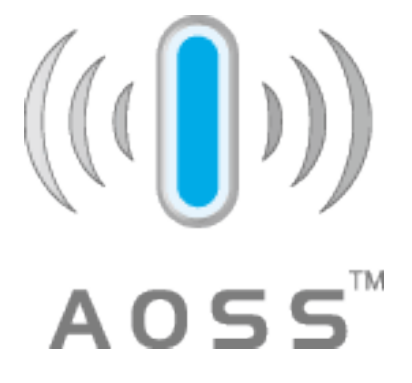

**Come configurare la rete wireless utilizzando il metodo One Push di WPS o AOSS™**

**Modelli correlati:** Dell E514dw / Dell E515dw

- **1. Premere Menu.**
- **2.** Premere ▲ **o ▼** per selezionare l'opzione Rete, quindi premere **OK**.
- **3.** Premere ▲  $\circ$  ▼ per selezionare l'opzione LAN Wireless, quindi premere OK.
- **4. Premere ▲ o ▼ per selezionare l'opzione WPS/AOSS, quindi premere <b>OK**.
- **5. Quando viene visualizzato** Menu abil.WLAN ?**, attivare la rete wireless. Viene avviata la procedura di impostazione guidata senza fili.**

**6. Quando sul display LCD è visualizzato** Avviare WPS/AOSS sul punto di accesso wireless/ router.**, premere il tasto WPS o AOSS™ sul punto di accesso/router wireless. Premere quindi OK: la macchina rileva automaticamente la modalità (WPS o AOSS™) utilizzata dal punto di accesso/router wireless e proverà a connettersi alla rete wireless.**

Se il dispositivo senza fili si connette correttamente, sull'LCD della macchina viene visualizzato Connessa. L'apparecchio stampa il rapporto dello stato della connessione senza fili. Se la connessione non va a buon fine, controllare il codice di errore sul rapporto stampato.

#### **NOTA:** Se la connessione non è andata a buon fine, la macchina ritorna all'interfaccia di rete cablata.

Per Windows®:

L'impostazione della rete senza fili è stata completata. Installare i driver e il software necessari per utilizzare il dispositivo dal programma di installazione sul CD-ROM.

Per Macintosh:

Per installare i driver e il software necessari al funzionamento del dispositivo, fare doppio clic su "StartHereOS X.app" nel CD-ROM di installazione.

## **Configurare la stampante per una rete wireless utilizzando il metodo PIN di Wi-Fi Protected Setup™ (WPS)**

#### **Modelli correlati:** Dell E514dw / Dell E515dw

Se il punto di accesso/router LAN senza fili supporta WPS, è possibile utilizzare il metodo PIN (Personal Identification Number, codice identificativo personale) per configurare le impostazioni della rete wireless. Il Metodo PIN è uno dei metodi di connessione sviluppati da Wi-Fi Alliance®. Se si immette nel dispositivo Registrar (che gestisce la rete LAN senza fili) un codice PIN creato da un dispositivo iscritto (la stampante), è possibile configurare la rete wireless e le impostazioni di protezione. Per ulteriori informazioni sull'accesso alla modalità WPS, vedere le istruzioni fornite con il punto di accesso/router senza fili.

## **Due tipi di connessione alla rete wireless utilizzando il metodo PIN di Wi-Fi Protected Setup™ (WPS)**

### **Modelli correlati:** Dell E514dw / Dell E515dw

#### **Tipo A**

Connessione nel caso in cui il punto di accesso/router (1) LAN senza fili venga duplicato come dispositivo Registrar.

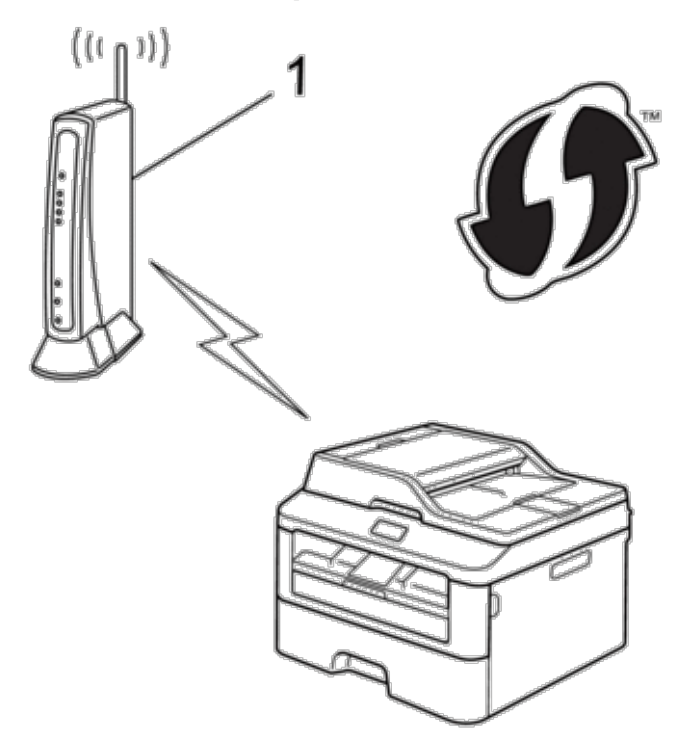

#### **Tipo B**

Connessione nel caso in cui un altro dispositivo (2), ad esempio un computer, venga utilizzato come dispositivo Registrar.

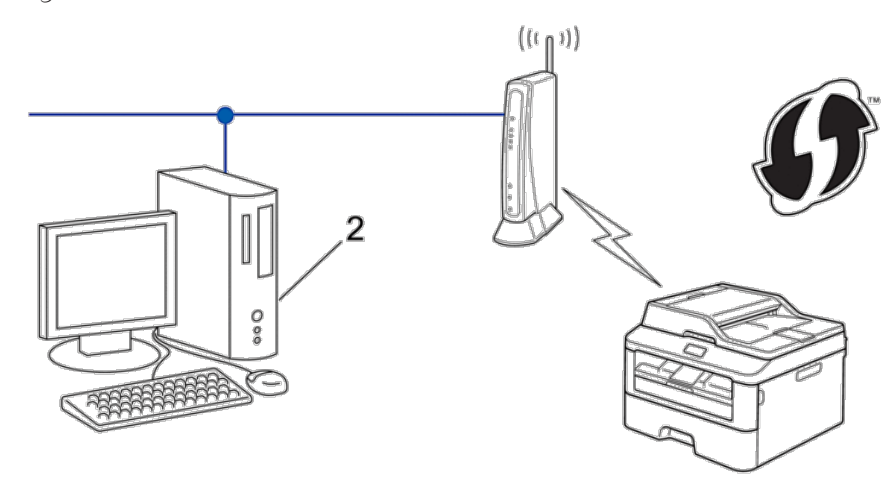

**NOTA:** I router o i punti di accesso che supportano WPS sono contrassegnati da questo simbolo:

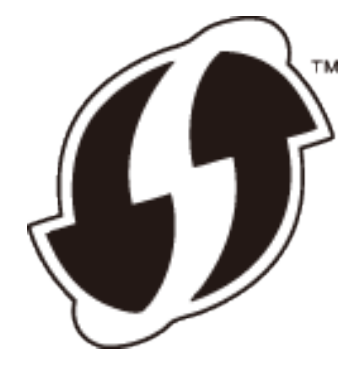

**Come configurare la rete senza fili utilizzando il metodo PIN di Wi-Fi Protected Setup™ (WPS)**

**Modelli correlati:** Dell E514dw / Dell E515dw

- **1. Premere Menu.**
- **2. Premere ▲ o ▼** per selezionare l'opzione Rete, quindi premere **OK**.
- **3. Premere ▲ o ▼ per selezionare l'opzione** LAN Wireless, quindi premere **OK**.
- **4. Premere**  $\triangle$  **o**  $\nabla$  per selezionare l'opzione WPS con PIN, quindi premere **OK**.
- **5. Quando viene visualizzato** Menu abil.WLAN ?**, attivare la rete wireless. Viene avviata la procedura di impostazione guidata senza fili.**
- **6. Sul display LCD viene visualizzato un codice PIN di otto cifre e l'apparecchio inizia a cercare un punto di accesso/router LAN senza fili.**
- **7. Usando un computer collegato in rete, digitare "http://indirizzo IP punto di accesso" nel browser (dove "indirizzo IP del punto di accesso" è l'indirizzo IP del dispositivo che viene usato come Registrazione).**
- **8. Accedere alla pagina delle impostazioni WPS e digitare il PIN, quindi seguire le istruzioni visualizzate sullo schermo.**

**NOTA:** In genere, il dispositivo Registrar corrisponde al punto di accesso/router LAN senza fili.

**NOTA:** La pagina di impostazione varia in base alla marca del punto di accesso/router LAN senza fili. Per ulteriori informazioni, vedere le istruzioni fornite in dotazione con il punto di accesso/router LAN senza fili.

#### **Se si utilizza come dispositivo Registrar un computer Windows Vista®, Windows® 7 o Windows® 8, procedere come indicato di seguito.**

- **9. Effettuare una delle seguenti operazioni:**
	- (Windows Vista®)

Fare clic su **(Fare clic per iniziare)** > **Rete** > **Aggiungi un dispositivo wireless.**

• (Windows® 7)

Fare clic su **(Fare clic per iniziare)** > **Dispositivi e stampanti** > **Aggiungi dispositivo**.

• (Windows® 8)

Portare il mouse sull'angolo inferiore destro del desktop. Quando viene visualizzata la barra dei menu, fare clic su **Impostazioni** > **Pannello di controllo** > **Hardware e suoni** > **Dispositivi e stampanti** > **Aggiungi un dispositivo**.

**NOTA:** Per utilizzare come dispositivo Registrar un computer Windows Vista®, Windows® 7 o Windows® 8, è necessario registrare preventivamente il computer in rete. Per ulteriori informazioni, vedere le istruzioni fornite in dotazione con il punto di accesso/router LAN senza fili.

**NOTA:** Se si utilizza come dispositivo Registrar Windows® 7 o Windows® 8, è possibile installare il driver stampante dopo la configurazione senza fili, seguendo le istruzioni visualizzate sullo schermo. Per installare il pacchetto software e driver completo, utilizzare il programma di installazione Dell sul CD-ROM di installazione.

**10. Selezionare l'apparecchio in uso e fare clic su Avanti.**

**11. Digitare il PIN visualizzato sul display LCD dell'apparecchio, quindi fare clic su Avanti.**

**12. Selezionare la rete in uso, quindi fare clic su Avanti.**

**13. Fare clic su Chiudi.**

Se il dispositivo senza fili si connette correttamente, sull'LCD della macchina viene visualizzato Connessa. L'apparecchio stampa il rapporto dello stato della connessione senza fili. Se la connessione non va a buon fine, controllare il codice di errore sul rapporto stampato.

**NOTA:** Se la connessione non è andata a buon fine, la macchina ritorna all'interfaccia di rete cablata.

Per Windows®:

L'impostazione della rete senza fili è stata completata. Installare i driver e il software necessari per utilizzare il dispositivo dal programma di installazione sul CD-ROM.

Per Macintosh:

Per installare i driver e il software necessari al funzionamento del dispositivo, fare doppio clic su "StartHereOS X.app" nel CD-ROM di installazione.

## **Configurare la stampante per una rete wireless in modalità ad-hoc (per IEEE 802.11b/g/n)**

- • Configurare la stampante per una rete wireless in modalità Ad-hoc utilizzando un nome SSID nuovo Se si utilizza un nuovo nome SSID, tutti gli altri dispositivi si collegheranno utilizzando il nome SSID assegnato all'apparecchio Dell mediante la procedura riportata di seguito. È necessario effettuare il collegamento a tale nome SSID dal computer in uso quando questo è configurato per la modalità ad hoc.
- • Configurare la macchina per una rete wireless in modalità Ad-hoc utilizzando un nome SSID esistente Utilizzare queste istruzioni se si desidera accoppiare la macchina Dell con un computer già in modalità Ad-hoc e con SSID configurato.
- • Collegamento a un computer senza fili senza un punto di accesso/router LAN senza fili in rete (modalità ad hoc) Questo tipo di rete non dispone di un punto di accesso/router LAN senza fili centrale. Ogni client senza fili comunica direttamente con gli altri. Quando l'apparecchio senza fili Dell (l'apparecchio in dotazione) fa parte di questa rete, riceve tutti i processi di stampa direttamente dal computer che invia i dati di stampa.

### **Configurare la stampante per una rete wireless in modalità Ad-hoc utilizzando un nome SSID nuovo**

#### **Modelli correlati:** Dell E514dw / Dell E515dw

Se si utilizza un nuovo nome SSID, tutti gli altri dispositivi si collegheranno utilizzando il nome SSID assegnato all'apparecchio Dell mediante la procedura riportata di seguito. È necessario effettuare il collegamento a tale nome SSID dal computer in uso quando questo è configurato per la modalità ad hoc.

- **1. Premere Menu.**
- **2.** Premere ▲ **o ▼** per selezionare l'opzione Rete, quindi premere **OK**.
- **3. Premere ▲ o ▼ per selezionare l'opzione** LAN Wireless, quindi premere **OK**.
- **4. Premere ▲ o ▼ per selezionare l'opzione Imp. Guidata, quindi premere <b>OK**.
- **5. Quando viene visualizzato** Menu abil.WLAN ?**, attivare la rete wireless. Viene avviata la procedura di impostazione guidata senza fili.**
- **6.** La macchina cerca la rete e visualizza un elenco di nomi SSID disponibili. Premere ▲ **o ▼** per selezionare **l'opzione <**Nuovo SSID**>, quindi premere OK.**
- **7. Immettere il nome SSID, quindi premere OK.**
- **8.** Premere **△**  $\circ$  ▼ per selezionare l'opzione Ad-hoc, quindi premere **OK**.
- **9. Premere** p **o** q **per selezionare il tipo di crittografia:** Nessuno **o** WEP**, quindi premere OK.**
- **10. Se per il tipo di crittografia è stata selezionata l'opzione** WEP**, immettere la chiave WEP, quindi premere OK. NOTA:** L'apparecchio Dell supporta solo l'utilizzo della prima chiave WEP.
- **11. Per applicare le impostazioni, selezionare** SI**. Per annullare, selezionare** NO**.**

#### **12. La macchina tenta di effettuare la connessione al dispositivo senza fili selezionato.**

Se il dispositivo senza fili si connette correttamente, sull'LCD della macchina viene visualizzato Connessa. L'apparecchio stampa il rapporto dello stato della connessione senza fili. Se la connessione non va a buon fine, controllare il codice di errore sul rapporto stampato.

#### **NOTA:** Se la connessione non è andata a buon fine, la macchina ritorna all'interfaccia di rete cablata.

Per Windows®:

L'impostazione della rete senza fili è stata completata. Installare i driver e il software necessari per utilizzare il dispositivo dal programma di installazione sul CD-ROM.

Per Macintosh:

Per installare i driver e il software necessari al funzionamento del dispositivo, fare doppio clic su "StartHereOS X.app" nel CD-ROM di installazione.

### **Configurare la macchina per una rete wireless in modalità Ad-hoc utilizzando un nome SSID esistente**

#### **Modelli correlati:** Dell E514dw / Dell E515dw

Utilizzare queste istruzioni se si desidera accoppiare la macchina Dell con un computer già in modalità Ad-hoc e con SSID configurato.

Prima di configurare l'apparecchio, è consigliabile annotare le impostazioni della rete senza fili. Queste informazioni sono necessarie per poter eseguire la configurazione.

**1. Controllare e registrare le impostazioni correnti per la rete senza fili del computer a cui si effettua la connessione.**

**NOTA:** Le impostazioni della rete wireless del computer da cui si effettua la connessione devono corrispondere alla modalità Ad-hoc con un SSID già configurato. Per ulteriori istruzioni di configurazione del computer in modalità Ad-hoc consultare le informazioni in dotazione al computer o rivolgersi all'amministratore di rete.

## **Nome rete (SSID) Modalità di comunicazione Modalità di crittografia Chiave di rete**  Ad-hoc NESSUNA -WEP Ad esempio: **Nome rete (SSID)**  HELLO **Modalità di comunicazione Modalità di crittografia Chiave di rete**  Ad-hoc WEP 12345

**NOTA:** L'apparecchio Dell supporta solo l'utilizzo della prima chiave WEP.

- **2. Premere Menu.**
- **3.** Premere ▲ o ▼ per selezionare l'opzione Rete, quindi premere OK.
- **4.** Premere ▲ o ▼ per selezionare l'opzione LAN Wireless, quindi premere OK.
- **5.** Premere **△**  $\circ$  ▼ per selezionare l'opzione Imp. Guidata, quindi premere **OK**.
- **6. Quando viene visualizzato** Menu abil.WLAN ?**, attivare la rete wireless. Viene avviata la procedura di impostazione guidata senza fili.**
- **7. La macchina cerca la rete e visualizza un elenco di nomi SSID disponibili. Quando viene visualizzato un elenco di SSID, premere** p **o** q **per selezionare il SSID desiderato.**

#### **8. Premere OK.**

**9. Immettere la chiave WEP, quindi premere OK.**

**Per applicare le impostazioni, selezionare** SI**, quindi premere OK. Per annullare, selezionare** NO**.**

**NOTA:** L'apparecchio Dell supporta solo l'utilizzo della prima chiave WEP.

**10. La macchina tenta di effettuare la connessione al dispositivo senza fili selezionato.**

Se il dispositivo senza fili si connette correttamente, sull'LCD della macchina viene visualizzato Connessa. L'apparecchio stampa il rapporto dello stato della connessione senza fili. Se la connessione non va a buon fine, controllare il codice di errore sul rapporto stampato.

**NOTA:** Se la connessione non è andata a buon fine, la macchina ritorna all'interfaccia di rete cablata.

Per Windows®:

L'impostazione della rete senza fili è stata completata. Installare i driver e il software necessari per utilizzare il dispositivo dal programma di installazione sul CD-ROM.

Per Macintosh:

Per installare i driver e il software necessari al funzionamento del dispositivo, fare doppio clic su "StartHereOS X.app" nel CD-ROM di installazione.

## **Configurazione della macchina per una rete wireless con la procedura guidata di impostazione del pannello dei comandi della macchina**

**Modelli correlati:** Dell E514dw / Dell E515dw

Prima di configurare l'apparecchio, è consigliabile annotare le impostazioni della rete senza fili. Queste informazioni sono necessarie per poter eseguire la configurazione.

**1. Controllare e registrare le impostazioni correnti per la rete senza fili del computer a cui si effettua la connessione.**

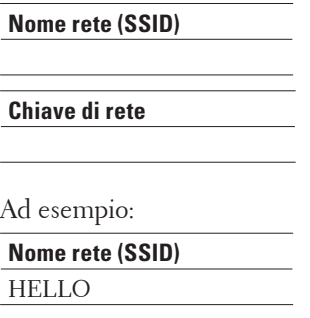

**Chiave di rete**  12345

**NOTA:** Il punto di accesso/router potrebbe supportare l'utilizzo di chiavi WEP multiple, tuttavia la macchina Dell supporta solo l'utilizzo della prima chiave WEP.

**NOTA:** Se è necessaria assistenza durante la configurazione e si desidera contattare l'il Servizio assistenza clienti Dell, accertarsi di disporre di SSID (nome di rete) e chiave di rete. Non è possibile fornire assistenza per il reperimento di queste informazioni.

**NOTA:** Se non sei a conoscenza di queste informazioni (SSID e chiave di rete), non puoi proseguire con la configurazione wireless.

#### **Come trovare queste informazioni?**

- • Consultare la documentazione fornita con il punto di accesso (router) senza fili.
- • Il SSID iniziale potrebbe corrispondere al nome del produttore o al nome del modello.
- • Se non si conoscono le informazioni di protezione, consultare il produttore del router, l'amministratore di sistema o il fornitore di servizi Internet.

#### **2. Premere Menu.**

- **3.** Premere ▲ o ▼ per selezionare l'opzione Rete, quindi premere OK.
- **4.** Premere ▲ o ▼ per selezionare l'opzione LAN Wireless, quindi premere OK.
- **5.** Premere **△**  $\circ$  ▼ per selezionare l'opzione Imp. Guidata, quindi premere **OK**.
- **6. Quando viene visualizzato** Menu abil.WLAN ?**, attivare la rete wireless. Viene avviata la procedura di impostazione guidata senza fili.**
- **7. La macchina cerca la rete e visualizza un elenco di nomi SSID disponibili. Quando viene visualizzato un elenco di SSID, premere** p **o** q **per selezionare il SSID desiderato.**
- **8. Premere OK.**
- **9. Effettuare una delle seguenti operazioni:**
	- • In caso di utilizzo del metodo di autenticazione e crittografia con chiave di rete, immettere la chiave di rete scritta durante il primo punto.

Immettere la chiave WEP, quindi premere **OK** per applicare le impostazioni.

Per applicare le impostazioni, selezionare SI. Per annullare, selezionare NO.

- • Se il metodo di autenticazione è Sistema aperto e la modalità di crittografia è Nessuna, andare al punto successivo.
- • Se il punto di accesso/router WLAN supporta il WPS, viene visualizzato WPS disponibile. Per collegare la macchina usando la modalità wireless automatica, premere  $\blacktriangle$ . (Se si sceglie NO, inserire la chiave di rete annotata al primo punto). Quando viene visualizzato Premi WPS su rtr, premere il pulsante WPS sul punto di accesso/router WLAN, quindi premere due volte  $\blacktriangle$ .

#### **10. La macchina tenta di effettuare la connessione al dispositivo senza fili selezionato.**

Se il dispositivo senza fili si connette correttamente, sull'LCD della macchina viene visualizzato Connessa. L'apparecchio stampa il rapporto dello stato della connessione senza fili. Se la connessione non va a buon fine, controllare il codice di errore sul rapporto stampato.

#### **NOTA:** Se la connessione non è andata a buon fine, la macchina ritorna all'interfaccia di rete cablata.

Per Windows®:

L'impostazione della rete senza fili è stata completata. Installare i driver e il software necessari per utilizzare il dispositivo dal programma di installazione sul CD-ROM.

Per Macintosh:

Per installare i driver e il software necessari al funzionamento del dispositivo, fare doppio clic su "StartHereOS X.app" nel CD-ROM di installazione.

# **Configurare la stampante per una rete wireless nel caso in cui il nome SSID non venga trasmesso**

#### **Modelli correlati:** Dell E514dw / Dell E515dw

Prima di configurare l'apparecchio, è consigliabile annotare le impostazioni della rete senza fili. Queste informazioni sono necessarie per poter eseguire la configurazione.

#### **1. Verificare e registrare le impostazioni senza fili correnti della rete.**

#### **Nome rete (SSID)**

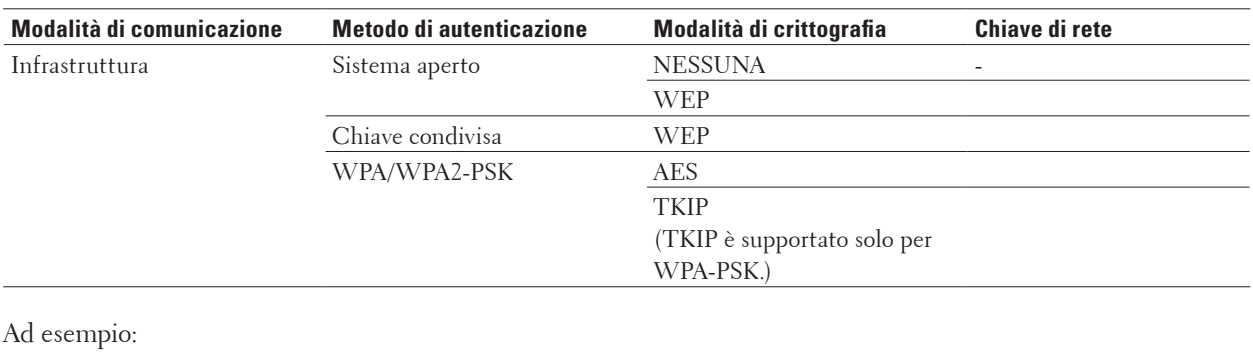

**Nome rete (SSID)** HELLO

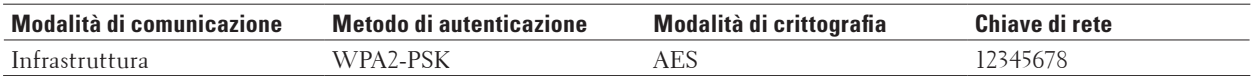

**NOTA:** Se il router utilizza la crittografia WEP, immettere la chiave utilizzata come prima chiave WEP. L'apparecchio Dell supporta solo l'utilizzo della prima chiave WEP.

- **2. Premere Menu.**
- **3.** Premere ▲ **o ▼** per selezionare l'opzione Rete, quindi premere **OK**.
- **4.** Premere **△**  $\circ$  ▼ per selezionare l'opzione LAN Wireless, quindi premere **OK**.
- **5.** Premere ▲  $\circ$  ▼ per selezionare l'opzione Imp. Guidata, quindi premere OK.
- **6. Quando viene visualizzato** Menu abil.WLAN ?**, attivare la rete wireless. Viene avviata la procedura di impostazione guidata senza fili.**
- **7.** La macchina cerca la rete e visualizza un elenco di nomi SSID disponibili. Premere ▲ **o** ▼ per selezionare **l'opzione** <Nuovo SSID>**, quindi premere OK.**
- **8. Immettere il nome SSID, quindi premere OK.**
- **9. Premere** p **o** q **per selezionare l'opzione** Infrastruttura**, quindi premere OK.**
- **10.** Premere **△**  $\circ$  ▼ per selezionare il metodo di autenticazione desiderato, quindi premere **OK**.

**11. Effettuare una delle seguenti operazioni:**

- Se è stata selezionata l'opzione Sistema aperto, premere  $\blacktriangle$  o  $\nabla$  per selezionare il tipo di crittografia: Nessuno o WEP, quindi premere **OK**.
- Se per il tipo di crittografia è stata selezionata l'opzione WEP, immettere la chiave WEP, quindi premere **OK**.
- • Se è stata selezionata l'opzione Tasto condiviso, immettere la chiave WEP, quindi premere **OK**.
- Se è stata selezionata l'opzione WPA/WPA2-PSK, premere  $\blacktriangle$  o  $\nabla$  per selezionare il tipo di crittografia: TKIP+AES o AES, quindi premere **OK**.

Immettere la chiave WPA, quindi premere **OK**.

**NOTA:** L'apparecchio Dell supporta solo l'utilizzo della prima chiave WEP.

**12. Per applicare le impostazioni, selezionare** SI**. Per annullare, selezionare** NO**.**

**13. La macchina tenta di effettuare la connessione al dispositivo senza fili selezionato.**

Se il dispositivo senza fili si connette correttamente, sull'LCD della macchina viene visualizzato Connessa. L'apparecchio stampa il rapporto dello stato della connessione senza fili. Se la connessione non va a buon fine, controllare il codice di errore sul rapporto stampato.

**NOTA:** Se la connessione non è andata a buon fine, la macchina ritorna all'interfaccia di rete cablata.

Per Windows®:

L'impostazione della rete senza fili è stata completata. Installare i driver e il software necessari per utilizzare il dispositivo dal programma di installazione sul CD-ROM.

Per Macintosh:

Per installare i driver e il software necessari al funzionamento del dispositivo, fare doppio clic su "StartHereOS X.app" nel CD-ROM di installazione.

### **Utilizzare Wi-Fi Direct®**

- • Stampare o eseguire scansioni da un dispositivo mobile utilizzando Wi-Fi Direct
- Stampa mobile
- • Stampa con Mopria™
- • Configurare la rete Wi-Fi Direct

Configurare le impostazioni di rete Wi-Fi Direct dal pannello di controllo della macchina.

• Non è possibile completare la configurazione della rete senza fili.

#### **Stampare o eseguire scansioni da un dispositivo mobile utilizzando Wi-Fi Direct**

#### **Modelli correlati:** Dell E514dw / Dell E515dw

Wi-Fi Direct è uno dei metodi di configurazione wireless sviluppati dalla Wi-Fi Alliance®. Questo metodo consente di configurare una rete senza fili protetta tra l'apparecchio Dell e un dispositivo mobile, ad esempio un dispositivo Android™, Windows® Phone, iPhone, iPod touch, o iPad, senza utilizzare un punto di accesso. Wi-Fi Direct supporta la configurazione di rete senza fili mediante il metodo one-push o il metodo PIN di Wi-Fi Protected Setup™ (WPS). È inoltre possibile configurare una rete wireless impostando manualmente un SSID e una password. La funzione Wi-Fi Direct dell'apparecchio Dell supporta la protezione WPA2™ con crittografia AES.

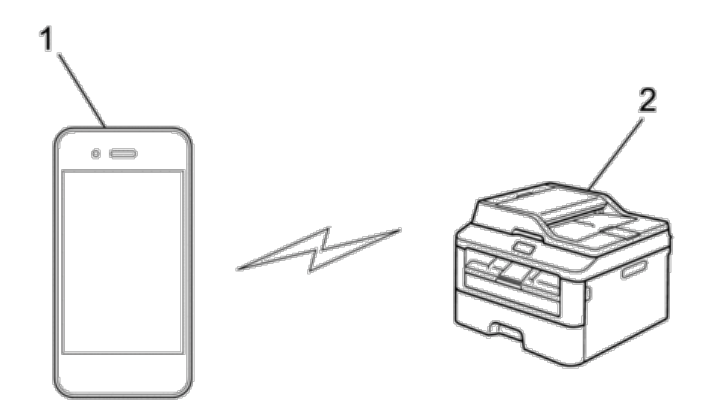

- **1. Dispositivo mobile**
- **2. Il vostro apparecchio Dell**

**NOTA:** Malgrado sia possibile utilizzare l'apparecchio Dell sia in una rete cablata sia in una rete senza fili, è possibile utilizzare un solo metodo di connessione per volta. Tuttavia, è possibile utilizzare contemporaneamente una connessione alla rete wireless e una connessione Wi-Fi Direct, oppure una connessione di rete cablata (solo modelli supportati) e una connessione Wi-Fi Direct.

**NOTA:** Il dispositivo supportato da Wi-Fi Direct può diventare un Proprietario gruppo (P/G). Quando si configura la rete Wi-Fi Direct, il P/G funge da punto di accesso.

#### **Stampa mobile**

La macchina Dell supporta la stampa da una varietà di dispositivi mobili. Di semplice utilizzo e navigabilità, l'applicazione per la Stampa mobile consente di stampare direttamente foto, documenti, contenuti web e molto altro ancora, su stampanti Dell supportate tramite Wi-Fi o rete Ethernet.

#### **Per i dispositivi Android™**

Scaricare l'app gratuita Dell Document Hub da Google Play™.Semplice da utilizzare e da navigare, l'app Dell Document Hub consente la stampa diretta di foto, documenti, contenuti Web e molto altro con stampanti Dell su rete Wi-Fi, Wi-Fi Direct o Ethernet.

Scansionare il QR Code® per ottenere un rapido accesso allo store in cui scaricare l'applicazione.

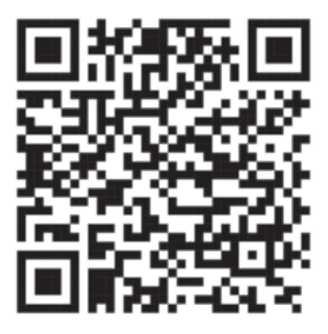

#### **Per i dispositivi iOS**

Questa stampante è compatibile con AirPrint. La stampante è inoltre compatibile con l'app gratuita Dell Document Hub App, disponibile su App Store.

Scansionare il QR Code per ottenere un rapido accesso allo store in cui scaricare l'applicazione.

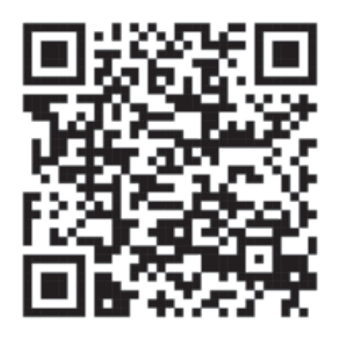

#### **Stampa con Mopria™**

**Modelli correlati:** Dell E514dw / Dell E515dn / Dell E515dw

I dispositivi mobili certificati Mopria sono in grado di connettersi e stampare per certificare una stampante.

Connetti i tuoi dispositivi mobili alla stessa rete della stampante oppure effettua una connessione diretta con Wi-Fi Direct**®**.

Funziona con smartphone e tablet certificati Mopria o dispositivi Android 4.4 con il Mopria Print Service scaricabile da Google Play.

https://play.google.com/store/apps/ http://www.mopria.org/

### **Configurare la rete Wi-Fi Direct**

Configurare le impostazioni di rete Wi-Fi Direct dal pannello di controllo della macchina.

• Guida passo-passo per la configurazione della rete Wi-Fi Direct

Le istruzioni riportate di seguito illustrano cinque metodi per la configurazione dell'apparecchio Dell in un ambiente di rete senza fili. Selezionare il metodo desiderato in base all'ambiente di utilizzo.

- • Configurare la rete Wi-Fi Direct utilizzando il metodo One-Push
- • Configurazione della rete Wi-Fi Direct utilizzando il metodo One-Push e Wi-Fi Protected Setup™ (WPS)
- • Configurare la rete Wi-Fi Direct utilizzando il metodo PIN
- • Configurare la rete Wi-Fi Direct utilizzando il metodo PIN di Wi-Fi Protected Setup™ (WPS)
- • Configurare la rete Wi-Fi Direct manualmente

#### **Guida passo-passo per la configurazione della rete Wi-Fi Direct**

#### **Modelli correlati:** Dell E514dw / Dell E515dw

Le istruzioni riportate di seguito illustrano cinque metodi per la configurazione dell'apparecchio Dell in un ambiente di rete senza fili. Selezionare il metodo desiderato in base all'ambiente di utilizzo.

Controllare il proprio dispositivo mobile per la configurazione.

#### **1. Il dispositivo mobile supporta Wi-Fi Direct?**

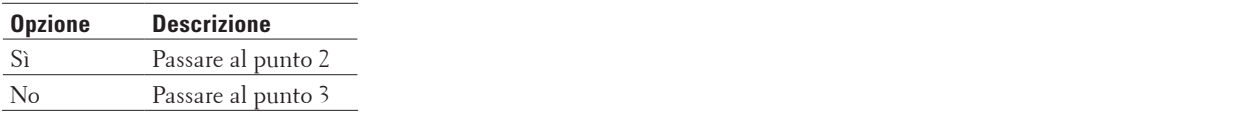

#### **2. Il dispositivo mobile supporta la configurazione one-push per Wi-Fi Direct?**

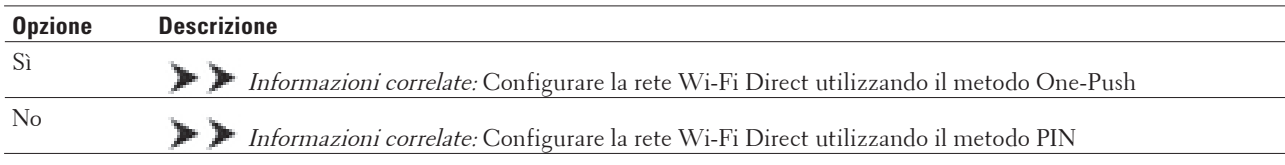

#### **3. Il dispositivo mobile supporta il WPS (Wi-Fi Protected Setup™)?**

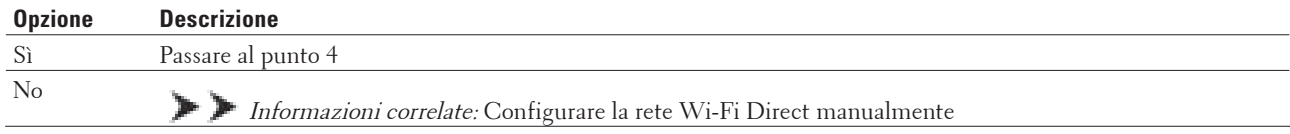

#### **4. Il dispositivo mobile supporta la configurazione One-Push per WPS (Wi-Fi Protected Setup™)?**

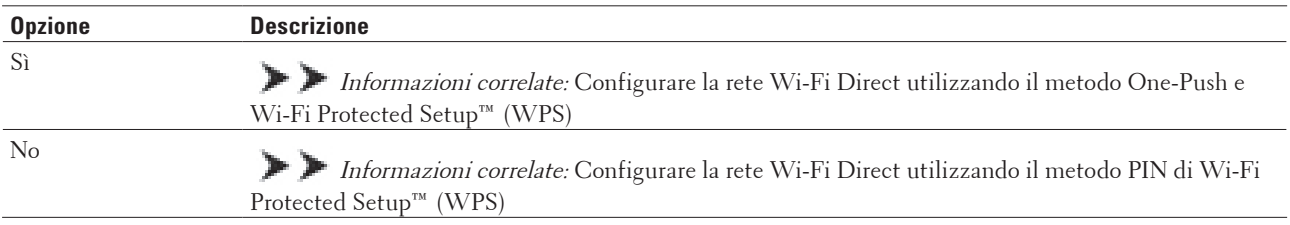

Per utilizzare la funzionalità Stampa mobile in una rete Wi-Fi Direct configurata con configurazione One-Push utilizzando Wi-Fi Direct o con metodo PIN utilizzando Wi-Fi Direct, il dispositivo per configurare Wi-Fi Direct deve essere dotato di Android™ 4.0 o versioni successive.

#### **Configurare la rete Wi-Fi Direct utilizzando il metodo One-Push**

#### **Modelli correlati:** Dell E514dw / Dell E515dw

Se il dispositivo mobile supporta Wi-Fi Direct, seguire i seguenti passaggi per configurare una rete Wi-Fi Direct:

- **1. Premere Menu.**
- **2. Premere ▲ o ▼ per selezionare l'opzione Rete, quindi premere <b>OK**.
- **3.** Premere ▲  $\circ$  ▼ per selezionare l'opzione Wi-Fi Direct, quindi premere OK.
- **4.** Premere ▲ o ▼ per selezionare l'opzione Interruttore, quindi premere OK.
- **5. Quando viene visualizzato** Wi-Fi Direct On?**, attivare la rete Wi-Fi Direct.**

**6. Attivare Wi-Fi Direct sul dispositivo mobile (vedere la guida utente del dispositivo mobile per le istruzioni) quando è visualizzato** Attivare Wi-Fi Direct sull'altro dispositivo e premere OK. **sullo schermo LCD della macchina. Premere OK sulla macchina.**

**Questo avvierà la configurazione di Wi-Fi Direct. Per annullare, premere Cancella.**

- **7. Effettuare una delle seguenti operazioni:**
	- • Se l'apparecchio Dell è il P/G (Proprietario gruppo), connettere direttamente il dispositivo mobile alla macchina.
	- • Se la macchina Dell non è nel P/G (Proprietario gruppo), visualizza i nomi dei dispositivi disponibili con i quali configurare una rete Wi-Fi Direct. Premere  $\blacktriangle$  o  $\nabla$  per scegliere il dispositivo mobile da collegare e premere **OK**. Ricercare nuovamente i dispositivi disponibili premendo Nuova scans.
- **8. Se il dispositivo mobile si collega correttamente, sull'LCD della macchina viene visualizzato** Connessa**. Avete completato l'installazione della rete Wi-Fi Direct.**

#### **Configurazione della rete Wi-Fi Direct utilizzando il metodo One-Push e Wi-Fi Protected Setup™ (WPS)**

#### **Modelli correlati:** Dell E514dw / Dell E515dw

Se il dispositivo mobile supporta WPS (PBC; Configurazione con pulsante), seguire i seguenti passaggi per configurare una rete Wi-Fi Direct:

- **1. Premere Menu.**
- **2.** Premere **△**  $\circ$  ▼ per selezionare l'opzione Rete, quindi premere **OK**.
- **3.** Premere ▲ **o ▼** per selezionare l'opzione Wi-Fi Direct, quindi premere **OK**.
- **4.** Premere ▲ o ▼ per selezionare l'opzione Prop. Gruppo, quindi premere OK.
- **5.** Premere **△**  $\circ$  ▼ per selezionare l'opzione  $\circ$ n, quindi premere **OK**.
- **6.** Premere ▲ **o ▼** per selezionare l'opzione Interruttore, quindi premere **OK**.
- **7. Quando viene visualizzato** Wi-Fi Direct On?**, attivare la rete Wi-Fi Direct.**
- **8. Attivare il metodo di configurazione one-push del WPS del dispositivo mobile (vedere la guida per l'utente del dispositivo mobile per le istruzioni) quando sull' LCD della macchina viene visualizzato** Attivare Wi-Fi Direct sull'altro dispositivo e premere OK**. Premere OK sulla macchina. Questo avvierà la configurazione di Wi-Fi Direct. Per annullare, premere Cancella.**
- **9. Se il dispositivo mobile si collega correttamente, sull'LCD della macchina viene visualizzato** Connessa**. Avete completato l'installazione della rete Wi-Fi Direct.**

#### **Configurare la rete Wi-Fi Direct utilizzando il metodo PIN**

#### **Modelli correlati:** Dell E514dw / Dell E515dw

Se il dispositivo mobile supporta il metodo PIN di Wi-Fi Direct, seguire i seguenti passaggi per configurare una rete Wi-Fi Direct:

- **1. Premere Menu.**
- **2. Premere ▲ o ▼ per selezionare l'opzione** Rete, quindi premere **OK**.
- **3.** Premere  $\triangle$  **o**  $\nabla$  per selezionare l'opzione  $W$ i-Fi Direct, quindi premere **OK**.
- **4. Premere ▲ o ▼ per selezionare l'opzione** Codice PIN, quindi premere **OK**.
- **5. Quando viene visualizzato** Wi-Fi Direct On?**, attivare la rete Wi-Fi Direct.**
- **6. Attivare Wi-Fi Direct sul dispositivo mobile (vedere la guida utente del dispositivo mobile per le istruzioni) quando è visualizzato** Attivare Wi-Fi Direct sull'altro dispositivo e premere OK. **sullo schermo LCD della macchina. Premere OK sulla macchina.**

**Questo avvierà la configurazione di Wi-Fi Direct. Per annullare, premere Cancella.**

- **7. Effettuare una delle seguenti operazioni:**
	- • Se la macchina è nel P/G (Proprietario gruppo), attende una richiesta di connessione dal dispositivo mobile utilizzato. Quando viene visualizzato Immetti PIN, inserire nella macchina il PIN visualizzato sul dispositivo mobile. Premere **OK** per completare l'impostazione.

Se il PIN è visualizzato sulla macchina, inserire il PIN nel dispositivo mobile

- • Se la macchina non è nel P/G (Proprietario gruppo), visualizza i nomi dei dispositivi disponibili con i quali configurare una rete Wi-Fi Direct. Premere  $\blacktriangle$  o  $\nabla$  per scegliere il dispositivo mobile da collegare e premere **OK**. Ricercare nuovamente i dispositivi disponibili premendo Nuova scans.
- **8. Effettuare una delle seguenti operazioni:**
	- • Seguire le istruzioni per visualizzare il PIN sulla macchina, immettere il PIN nel dispositivo mobile, quindi passare al punto successivo.
	- • Seguire le istruzioni della macchina per inserire nella macchina il PIN visualizzato sul dispositivo mobile. Premere **OK** e passare al punto successivo.

Se sul dispositivo mobile non viene visualizzato un PIN, premere **Annulla** sull'apparecchio. Tornare al primo punto e riprovare.

**9. Se il dispositivo mobile si collega correttamente, sull'LCD della macchina viene visualizzato** Connessa**. Avete completato l'installazione della rete Wi-Fi Direct.**

#### **Configurare la rete Wi-Fi Direct utilizzando il metodo PIN di Wi-Fi Protected Setup™ (WPS)**

#### **Modelli correlati:** Dell E514dw / Dell E515dw

Se il dispositivo mobile supporta il metodo PIN di Wi-Fi Protected Setup™ (WPS), seguire i seguenti passaggi per configurare una rete Wi-Fi Direct.

- **1. Premere Menu.**
- **2.** Premere ▲ **o ▼** per selezionare l'opzione Rete, quindi premere **OK**.
- **3.** Premere  $\triangle$  **o**  $\nabla$  per selezionare l'opzione  $\text{Wi-Fi}$  Direct, quindi premere **OK**.
- **4. Premere ▲ o ▼ per selezionare l'opzione Prop. Gruppo, quindi premere <b>OK**.
- **5.** Premere **△**  $\circ$  ▼ per selezionare l'opzione  $\circ$ n, quindi premere **OK**.
- **6. Premere ▲ o ▼ per selezionare l'opzione** Codice PIN, quindi premere **OK**.
- **7. Quando viene visualizzato** Wi-Fi Direct On?**, attivare la rete Wi-Fi Direct.**
- **8. Attivare il metodo di configurazione PIN di WPS del dispositivo mobile (vedere la guida per l'utente del dispositivo mobile per le istruzioni) quando sull' LCD della macchina viene visualizzato** Attivare Wi-Fi Direct sull'altro dispositivo e premere OK**. Premere OK sulla macchina. Questo avvierà la configurazione di Wi-Fi Direct. Per annullare, premere Cancella.**
- **9. La macchina rimarrà in attesa per una richiesta di connessione dal dispositivo mobile. Quando viene visualizzato** Immetti PIN**, inserire il PIN visualizzato sul dispositivo mobile sulla macchina.**
- **10. Premere OK.**
- **11. Se il dispositivo mobile si collega correttamente, sull'LCD della macchina viene visualizzato** Connessa**. Avete completato l'installazione della rete Wi-Fi Direct.**

#### **Configurare la rete Wi-Fi Direct manualmente**

#### **Modelli correlati:** Dell E514dw / Dell E515dw

Se il dispositivo mobile non supporta Wi-Fi Direct o WPS, è necessario configurare manualmente una rete Wi-Fi Direct.

- **1. Premere Menu.**
- **2.** Premere ▲ **o ▼** per selezionare l'opzione Rete, quindi premere **OK**.
- **3.** Premere ▲  $\circ$  ▼ per selezionare l'opzione Wi-Fi Direct, quindi premere OK.
- **4. Premere ▲ o ▼ per selezionare l'opzione** Manuale, quindi premere **OK**.
- **5. Quando viene visualizzato** Wi-Fi Direct On?**, attivare la rete Wi-Fi Direct.**
- **6. La macchina visualizza il nome SSID e la password per due minuti. Andare alla schermata delle impostazioni di rete senza fili del proprio dispositivo mobile e inserire il nome SSID e la password.**
- **7. Se il dispositivo mobile si collega correttamente, sull'LCD della macchina viene visualizzato** Connessa**. Avete completato l'installazione della rete Wi-Fi Direct.**

# **Funzionalità di rete avanzate**

- • Stampare il rapporto di configurazione della rete Nel rapporto di configurazione della rete sono elencate le impostazioni correnti di configurazione della rete, incluse le impostazioni del server di stampa di rete.
- • Configurare le impostazioni del server di posta utilizzando Gestione basata sul Web Utilizzare Gestione basata sul Web per configurare la macchina Dell da collegare al server di posta.
- • Sincronizzare l'orario con un server SNTP utilizzando Gestione basata sul Web Il protocollo SNTP (Simple Network Time Protocol) viene utilizzato per sincronizzare l'orario impiegato dall'apparecchio per l'autenticazione con il time server SNTP. (Questo orario non corrisponde a quello visualizzato sul display LCD dell'apparecchio.) È possibile sincronizzare automaticamente o manualmente l'orario dell'apparecchio con l'ora UTC (Coordinated Universal Time) fornita dal time server SNTP.

### **Stampare il rapporto di configurazione della rete**

Nel rapporto di configurazione della rete sono elencate le impostazioni correnti di configurazione della rete, incluse le impostazioni del server di stampa di rete.

**NOTA:** Nome nodo: il nome nodo è riportato nel rapporto di configurazione della rete. Il nome predefinito per il nodo è "DELLxxxxxx" (dove "xxxxxx" rappresenta il MAC Address / indirizzo Ethernet della macchina).

**NOTA:** Se l'IP Address indicato nel rapporto di configurazione della rete corrisponde a 0.0.0.0, attendere un minuto e riprovare a stampare.

**NOTA:** Nel rapporto sono indicate le impostazioni dell'apparecchio in uso, quali indirizzo IP, subnet mask, nome nodo e indirizzo MAC, ad esempio: Esempio:

- Indirizzo IP: 192.168.0.5
- • Subnet mask: 255.255.255.0
- Nome nodo: DELL000499
- Indirizzo MAC: 00-0c-a0-00-04-99
- **1. Premere Menu.**
- **2. Effettuare una delle seguenti operazioni:**
	- • Dell E515dn/E515dw

Premere **A** o  $\blacktriangledown$  per visualizzare l'opzione Stamp rapporto, quindi premere OK.

• Dell E514dw

Premere **A** o **V** per visualizzare l'opzione Info. macchina, quindi premere **OK**.

- **3. Premere ▲ o ▼ per selezionare l'opzione** Config.Rete, quindi premere **OK**.
- **4. Premere Inizio.**

### **Configurare le impostazioni del server di posta utilizzando Gestione basata sul Web**

Utilizzare Gestione basata sul Web per configurare la macchina Dell da collegare al server di posta.

- **1. Avviare il browser Web.**
- **2. Digitare "http://indirizzo IP della macchina" nella barra degli indirizzi del browser (dove "indirizzo IP della macchina" è l'indirizzo IP della macchina).** Ad esempio: http://192.168.1.2
- **3. Per impostazione predefinita non è richiesta alcuna password. Digitare una password se ne è stata impostata**  una e quindi fare clic su  $\rightarrow$ .
- **4. Fare clic sulla scheda Rete.**
- **5. Dalla barra di navigazione sinistra, fare clic su Protocollo.**
- **6. Nel campo SMTP, fare clic su Impostazione avanzata e verificare che Stato corrisponda a Attivata.**

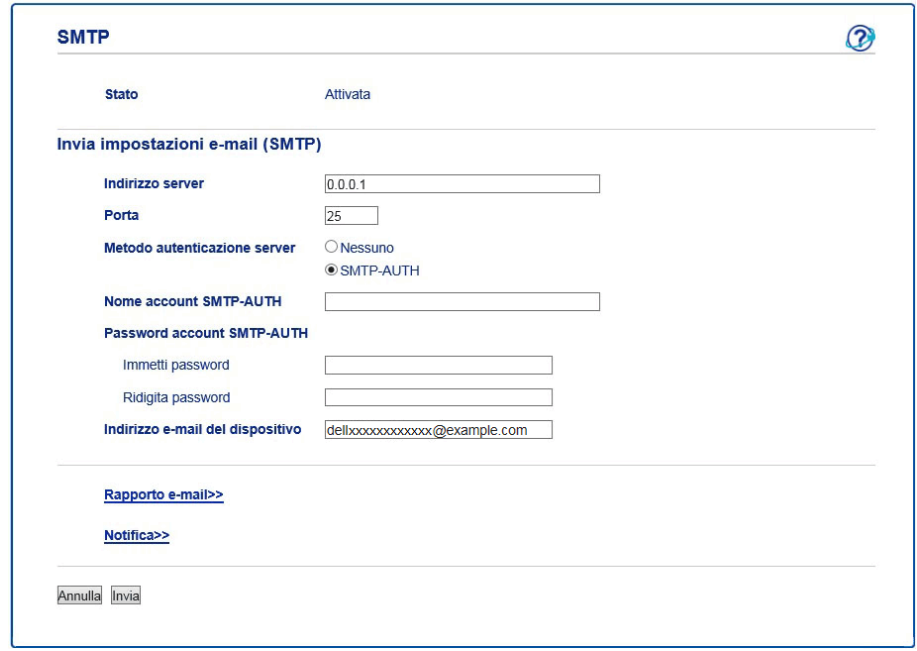

- **7. Immettere le impostazioni necessarie per il server di posta.**
- **8. Fare clic su Invia.**

### **Sincronizzare l'orario con un server SNTP utilizzando Gestione basata sul Web**

Il protocollo SNTP (Simple Network Time Protocol) viene utilizzato per sincronizzare l'orario impiegato dall'apparecchio per l'autenticazione con il time server SNTP. (Questo orario non corrisponde a quello visualizzato sul display LCD dell'apparecchio.) È possibile sincronizzare automaticamente o manualmente l'orario dell'apparecchio con l'ora UTC (Coordinated Universal Time) fornita dal time server SNTP.

- • Configurare la data e l'ora utilizzando Gestione basata sul Web Per sincronizzare con il time server SNTP l'orario utilizzato dall'apparecchio, configurare la data e l'ora.
- • Configurare il protocollo SNTP utilizzando Gestione basata sul Web Configurare il protocollo SNTP per sincronizzare l'ora utilizzata dalla macchina per l'autenticazione con l'ora del server di riferimento orario SNTP.

#### **Configurare la data e l'ora utilizzando Gestione basata sul Web**

Per sincronizzare con il time server SNTP l'orario utilizzato dall'apparecchio, configurare la data e l'ora.

Questa funzione non è disponibile in alcuni Paesi.

- **1. Avviare il browser Web.**
- **2. Digitare "http://indirizzo IP della macchina" nella barra degli indirizzi del browser (dove "indirizzo IP della macchina" è l'indirizzo IP della macchina). Ad esempio: http://192.168.1.2**
- **3. Per impostazione predefinita non è richiesta alcuna password. Digitare una password se ne è stata impostata**  una e quindi fare clic su  $\rightarrow$ .
- **4. Fare clic sulla scheda Informazioni generali.**
- **5. Dalla barra di navigazione sinistra, fare clic su Data & Ora.**

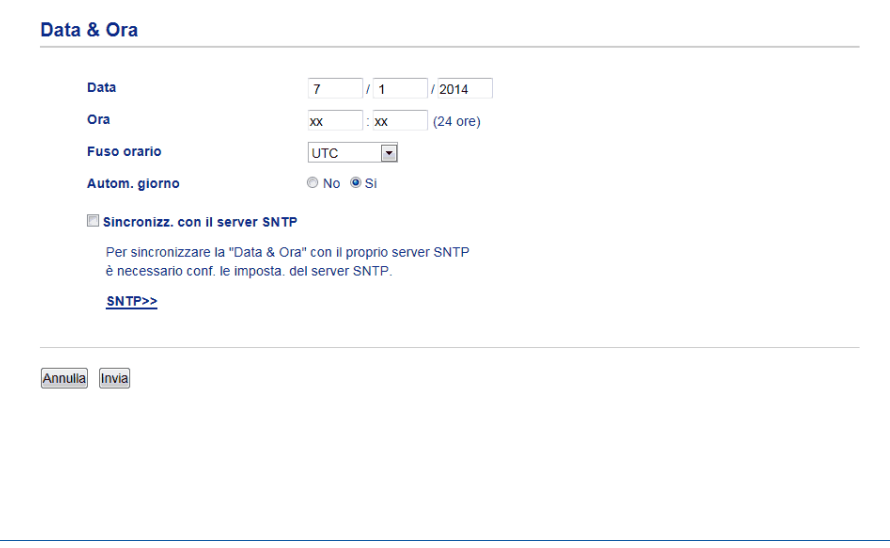

**NOTA:** Selezionare la differenza di fuso orario fra la propria posizione e UTC dall'elenco a discesa **Fuso orario**. Ad

esempio, il fuso orario per l'area orientale di Stati Uniti e Canada è UTC-05:00.

- **6. Verificare le impostazioni relative all'opzione Fuso orario.**
- **7. Selezionare la casella di controllo Sincronizz. con il server SNTP.**
- **8. Fare clic su Invia.**

#### **Configurare il protocollo SNTP utilizzando Gestione basata sul Web**

Configurare il protocollo SNTP per sincronizzare l'ora utilizzata dalla macchina per l'autenticazione con l'ora del server di riferimento orario SNTP.

- **1. Avviare il browser Web.**
- **2. Digitare "http://indirizzo IP della macchina" nella barra degli indirizzi del browser (dove "indirizzo IP della macchina" è l'indirizzo IP della macchina). Ad esempio: http://192.168.1.2**
- **3. Per impostazione predefinita non è richiesta alcuna password. Digitare una password se ne è stata impostata**  una e quindi fare clic su  $\rightarrow$  .
- **4. Fare clic sulla scheda Rete.**
- **5. Dalla barra di navigazione sinistra, fare clic su Protocollo.**
- **6. Selezionare la casella di controllo SNTP per attivare le impostazioni.**
- **7. Accanto alla casella di controllo SNTP, fare clic su Impostazione avanzata e seguire le istruzioni riportate di seguito:**

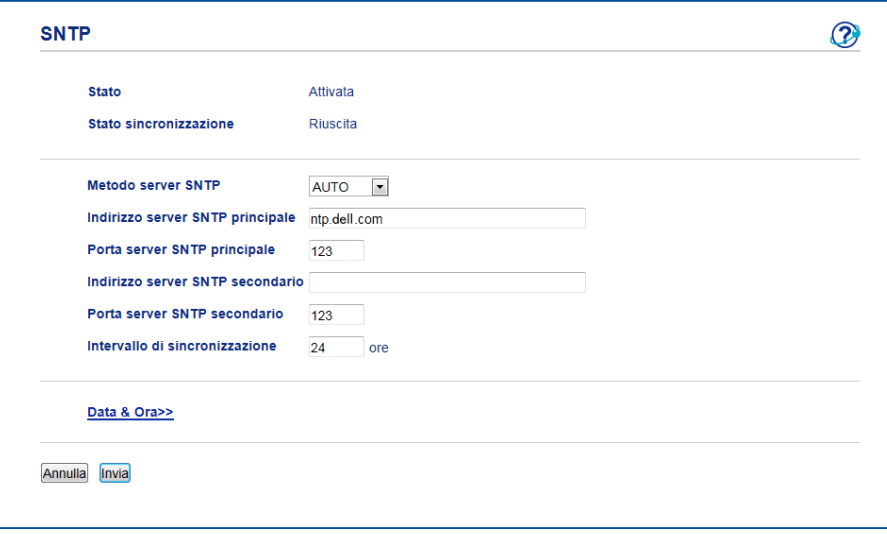

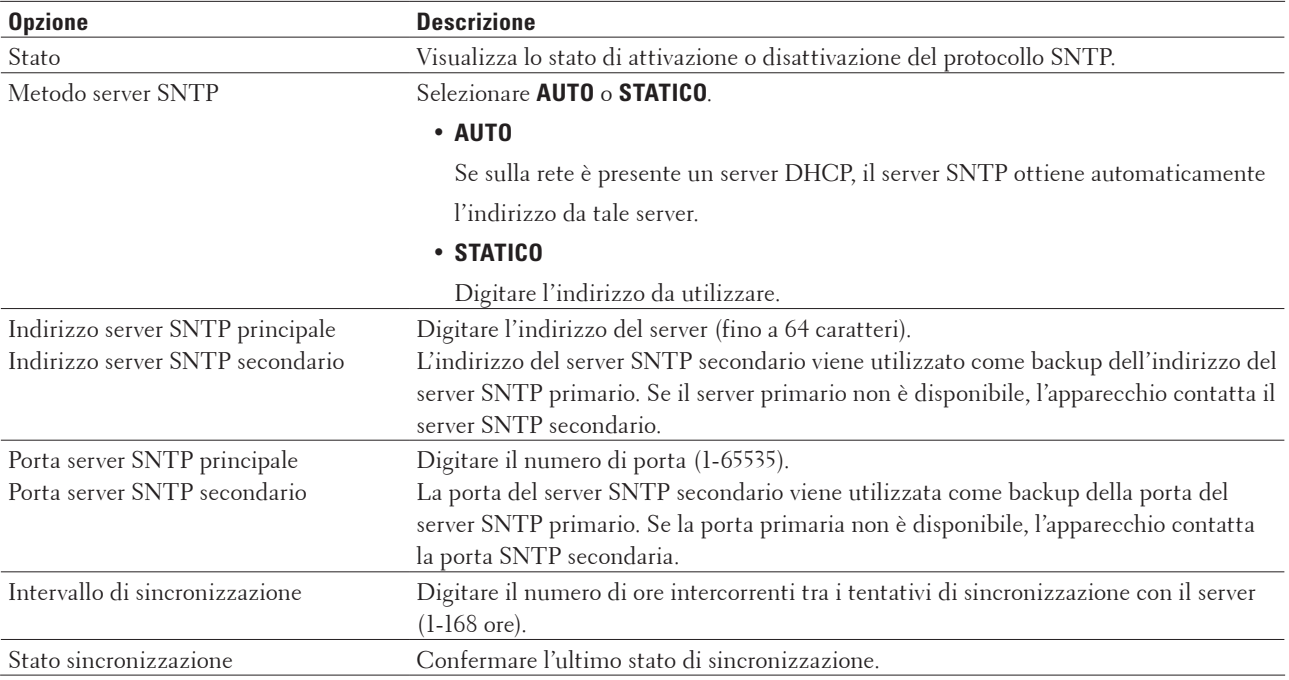

**8. Fare clic su Invia.**

# **Informazioni tecniche per gli utenti avanzati**

- • Impostazioni di rete aggiuntive per Windows®
- • Servizi disponibili

Se si desidera utilizzare il computer per stampare sul server di stampa Dell, è necessario utilizzare una risorsa, detta anche "servizio". Il server di stampa Dell fornisce i servizi predefiniti indicati di seguito:

- • Altri modi per configurare l'indirizzo IP
- • Ripristino delle impostazioni di rete predefinite di fabbrica

È possibile utilizzare il pannello dei comandi dell'apparecchio per ripristinare le impostazioni predefinite del server di stampa. Questa operazione reimposta tutti i dati, ad esempio la password e l'indirizzo IP.

• Stampare il rapporto WLAN Il Rapporto WLAN fa riferimento allo stato della connessione senza fili dell'apparecchio. Se la connessione

wireless non va a buon fine, controllare il codice di errore sul rapporto stampato.

#### **Impostazioni di rete aggiuntive per Windows®**

- • Prima di configurare le impostazioni di rete aggiuntive
- • Utilizzare i servizi Web per installare i driver utilizzati per la stampa e la scansione (Windows Vista®, Windows® 7 e Windows® 8)

Utilizzare i servizi Web per monitorare le stampanti sulla rete.

- • Utilizzare i servizi Web per disinstallare i driver utilizzati per la stampa e la scansione (Windows Vista®, Windows® 7 e Windows® 8)
- • Utilizzare l'accoppiamento verticale per installare i driver utilizzati per la stampa e la scansione in modalità infrastruttura (Windows® 7 e Windows® 8)

L'accoppiamento verticale "Vertical Pairing" di Windows® è una tecnologia che consente agli apparecchi wireless che supportano l'accoppiamento verticale di collegarsi alla rete dell'infrastruttura utilizzando il metodo PIN di WPS e la funzione Servizi Web. Questa tecnologia consente l'installazione dei driver stampante e scanner dall'icona della stampante multifunzione presente nella schermata **Aggiungi un dispositivo**. Se si utilizza la modalità Infrastruttura, è possibile collegare la stampante alla rete wireless, per poi installare il driver della stampante e dello scanner tramite questa funzione.

• Utilizzare l'accoppiamento verticale per installare i driver utilizzati per la stampa dalla rete Wi-Fi Direct (Windows® 8.1)

Windows® 8.1 consente ai dispositivi wireless che supportano l'accoppiamento verticale di collegarsi alla rete Wi-Fi Direct utilizzando il metodo one-push o il metodo PIN di WPS e la funzione servizi Web. Permette l'installazione dei driver della stampante dall'icona della stampante nella schermata **Aggiungi dispositivo**. Con questa funzione è possibile collegare la stampante alla rete Wi-Fi Direct, quindi installare il driver della stampante. La stampante supporta anche la funzione Gruppo persistente dell'accoppiamento verticale di Windows® 8.1.

#### **Prima di configurare le impostazioni di rete aggiuntive**

Utilizzare una delle seguenti funzionalità per configurare le impostazioni di rete aggiuntive:

- • Servizi Web per la stampa e la scansione (Windows Vista®, Windows® 7 e Windows® 8)
- • Accoppiamento verticale (Windows® 7 e Windows® 8)

### **Utilizzare i servizi Web per installare i driver utilizzati per la stampa e la scansione (Windows Vista®, Windows® 7 e Windows® 8)**

Utilizzare i servizi Web per monitorare le stampanti sulla rete.

- • Verificare che il computer host e la macchina Dell siano sulla stessa sottorete o che il router sia configurato correttamente per il trasferimento dei dati tra i due dispositivi.
- • Prima di configurare questa impostazione, è necessario configurare l'indirizzo IP sull'apparecchio Dell.
- • Per Windows Server® 2008, Windows Server® 2012 e Windows Server® 2012 R2, è necessario installare i servizi di stampa.
- **1. Inserire il CDROM di installazione.**
- **2. Aprire Windows® Explorer e accedere all'unità CD-ROM, quindi selezionare install > bin > ComDLL > Data.**
	-
- **3. Fare doppio clic su PnPDrvInst.exe.**
- **4. Se viene visualizzata la schermata Controllo dell'account utente, effettuare una delle seguenti operazioni:**
	- (Windows Vista®)
	- Fare clic su **Consenti**.
	- (Windows® 7/Windows® 8)

Fare clic su **Sì**.

- **5. Effettuare una delle seguenti operazioni:**
	- (Windows Vista®)

#### Windows Vista **(Fare clic per iniziare)** > **Rete**.

Il nome per i servizi Web della stampante viene visualizzato insieme all'icona della stampante.

Fare clic con il pulsante destro del mouse sull'apparecchio da installare.

• (Windows® 7)

#### Fare clic su **(Fare clic per iniziare)** > **Pannello di controllo** > **Rete e Internet** > **Visualizza dispositivi e computer della rete**.

Il nome per i servizi Web della stampante viene visualizzato insieme all'icona della stampante.

Fare clic con il pulsante destro del mouse sull'apparecchio da installare.

• (Windows<sup>®</sup> 8)

Portare il mouse sull'angolo inferiore destro del desktop. Quando viene visualizzata la barra dei menu, fare clic su **Impostazioni** > **Modifica impostazioni PC** > **Dispositivi** > **Aggiungi un dispositivo**.

Viene visualizzato il nome per i Servizi Web dell'apparecchio.

• (Windows®  $8.1$ )

Portare il mouse sull'angolo inferiore destro del desktop. Quando viene visualizzata la barra dei menu, fare clic su **Impostazioni** > **Modifica impostazioni PC** > **PC & devices** > **Dispositivi** > **Aggiungi un dispositivo**. Viene visualizzato il nome per i Servizi Web dell'apparecchio.

**NOTA:** Il nome per i servizi Web dell'apparecchio Dell corrisponde al nome del modello utilizzato e all'indirizzo MAC (indirizzo Ethernet) dell'apparecchio (ad esempio, Dell EXXXX (nome del modello) [XXXXXXXXXXXX] (Indirizzo MAC/indirizzo Ethernet)).

**NOTA:** (Windows® 8)

Spostare il mouse sul nome dell'apparecchio per visualizzare le informazioni relative all'apparecchio stesso.

- **6. Effettuare una delle seguenti operazioni:**
	- (Windows Vista®/Windows® 7)

Fare clic su **Installa** nel menu a discesa dell'apparecchio.

• (Windows® 8) Selezionare l'apparecchio da installare.

**Utilizzare i servizi Web per disinstallare i driver utilizzati per la stampa e la scansione (Windows Vista®,** 

#### **Windows® 7 e Windows® 8)**

- **1. Effettuare una delle seguenti operazioni:**
	- (Windows Vista®)

Fare clic su **(Fare clic per iniziare)** > **Rete**.

• (Windows®  $7)$ 

Fare clic su **(Fare clic per iniziare)** > **Pannello di controllo** > **Rete e Internet** > **Visualizza dispositivi e computer della rete**.

• (Windows® 8)

Portare il mouse sull'angolo inferiore destro del desktop. Quando viene visualizzata la barra dei menu, fare clic su **Impostazioni** > **Modifica impostazioni PC** > **Dispositivi**.

• (Windows®  $8.1$ )

Portare il mouse sull'angolo inferiore destro del desktop. Quando viene visualizzata la barra dei menu, fare clic su **Impostazioni** > **Modifica impostazioni PC** > **PC & devices** > **Dispositivi**.

#### **2. Effettuare una delle seguenti operazioni:**

• (Windows Vista®/Windows® 7)

Il nome per i servizi Web della stampante viene visualizzato insieme all'icona della stampante. Fare clic con il pulsante destro del mouse sull'apparecchio da disinstallare.

• (Windows® 8)

Viene visualizzato il nome per i Servizi Web dell'apparecchio. Selezionare la stampante da disinstallare, quindi

fare clic su **(Remove device)**.

- **3. Effettuare una delle seguenti operazioni:**
	- (Windows Vista®/Windows® 7)

Fare clic su **Disinstalla** nel menu a discesa dell'apparecchio.

• (Windows® 8)

Se viene visualizzata la finestra di dialogo, seguire le istruzioni visualizzate.

### **Utilizzare l'accoppiamento verticale per installare i driver utilizzati per la stampa e la scansione in modalità infrastruttura (Windows® 7 e Windows® 8)**

#### **Modelli correlati:** Dell E514dw / Dell E515dw

L'accoppiamento verticale "Vertical Pairing" di Windows® è una tecnologia che consente agli apparecchi wireless che supportano l'accoppiamento verticale di collegarsi alla rete dell'infrastruttura utilizzando il metodo PIN di WPS e la funzione Servizi Web. Questa tecnologia consente l'installazione dei driver stampante e scanner dall'icona della stampante multifunzione presente nella schermata **Aggiungi un dispositivo**. Se si utilizza la modalità Infrastruttura, è possibile collegare la stampante alla rete wireless, per poi installare il driver della stampante e dello scanner tramite questa funzione.

- • Verificare che il computer host e la macchina Dell siano sulla stessa sottorete o che il router sia configurato correttamente per il trasferimento dei dati tra i due dispositivi.
- • Se la funzione Servizi Web della stampante è stata disattivata, è necessario riattivarla selezionando la casella di controllo Servizi Web e facendo clic su **Invia**. Per impostazione predefinita, i Servizi Web sulla stampante Dell sono attivati. È possibile modificare l'impostazione dei Servizi Web utilizzando Gestione basata sul Web.
- • Verificare che sul punto di accesso/router LAN wireless sia presente il logo di compatibilità con Windows® 7 o Windows® 8. In caso di dubbi riguardo al logo di compatibilità, rivolgersi al produttore del punto di accesso/ router.
- • Verificare che sul computer sia presente il logo di compatibilità con Windows® 7 o Windows® 8. In caso di dubbi riguardo al logo di compatibilità, rivolgersi al produttore del computer.
- • Se la configurazione della rete wireless viene eseguita mediante una scheda NIC (Network Interface Card) wireless esterna, verificare che sulla scheda NIC wireless sia presente il logo di compatibilità con Windows® 7 o Windows® 8. Per ulteriori informazioni, rivolgersi al produttore della scheda NIC senza fili.
- • Per utilizzare come dispositivo Registrar un computer Windows® 7 o Windows® 8, è necessario registrare preventivamente il computer in rete. Vedere le istruzioni fornite in dotazione con il punto di accesso/router LAN senza fili.
- **1. Accendere l'apparecchio.**
- **2. Attivare sull'apparecchio la modalità WPS (metodo PIN).**
- **3. Effettuare una delle seguenti operazioni:**
	- (Windows® 7)

#### Fare clic su **(Fare clic per iniziare)** > **Dispositivi e stampanti** > **Aggiungi dispositivo**.

• (Windows® 8)

Portare il mouse sull'angolo inferiore destro del desktop. Quando viene visualizzata la barra dei menu, fare clic su **Impostazioni** > **Pannello di controllo** > **Hardware e suoni** > **Dispositivi e stampanti** > **Aggiungi un dispositivo**.

**4. Selezionare l'apparecchio in uso e digitare il PIN.**

- **5. Selezionare la rete a infrastruttura alla quale si intende collegarsi, quindi fare clic su Avanti.**
- **6. Quando l'apparecchio viene visualizzato nella finestra di dialogo Dispositivi e stampanti, la configurazione senza fili e l'installazione del driver stampante sono stati completati correttamente.**

### **Utilizzare l'accoppiamento verticale per installare i driver utilizzati per la stampa dalla rete Wi-Fi Direct (Windows® 8.1)**

#### **Modelli correlati:** Dell E514dw / Dell E515dw

Windows® 8.1 consente ai dispositivi wireless che supportano l'accoppiamento verticale di collegarsi alla rete Wi-Fi Direct utilizzando il metodo one-push o il metodo PIN di WPS e la funzione servizi Web. Permette l'installazione dei driver della stampante dall'icona della stampante nella schermata **Aggiungi dispositivo**. Con questa funzione è possibile collegare la stampante alla rete Wi-Fi Direct, quindi installare il driver della stampante. La stampante supporta anche la funzione Gruppo persistente dell'accoppiamento verticale di Windows® 8.1.

- • Se la funzione Servizi Web della stampante è stata disattivata, è necessario riattivarla selezionando la casella di controllo Servizi Web e facendo clic su **Invia**. Per impostazione predefinita, i Servizi Web sulla stampante Dell sono attivati. È possibile modificare l'impostazione dei Servizi Web utilizzando Gestione basata sul Web.
- • Verificare che il computer abbia il logo di compatibilità con Windows® 8.1. In caso di dubbi riguardo al logo di compatibilità, rivolgersi al produttore del computer.
- • In caso di configurazione della rete wireless utilizzando una scheda di rete esterna wireless (NIC, scheda di interfaccia di rete), verificare che la scheda di rete (NIC) wireless presenti il logo di compatibilità con Windows® 8.1. Per ulteriori informazioni, rivolgersi al produttore della scheda NIC senza fili.
- **1. Accendere l'apparecchio.**
- **2. Attivare la funzione Wi-Fi Direct della stampante.**
- **3. Portare il mouse sull'angolo inferiore destro del desktop. Quando viene visualizzata la barra dei menu, fare clic su Impostazioni > Pannello di controllo > Hardware e suoni > Dispositivi e stampanti > Aggiungi dispositivo.**
- **4. Selezionare il dispositivo.**

**NOTA:** Se sul computer viene visualizzata una finestra di dialogo per l'immissione del PIN WPS, digitare il PIN visualizzato sul display LCD dell'apparecchio Dell e fare clic su **Avanti**.

- **5. Selezionare il menu tramite pulsante Wi-Fi Direct sulla stampante.**
- **6. Quando l'apparecchio viene visualizzato nella finestra di dialogo Dispositivi e stampanti, la configurazione senza fili e l'installazione del driver stampante sono stati completati correttamente.**

# **Servizi disponibili**

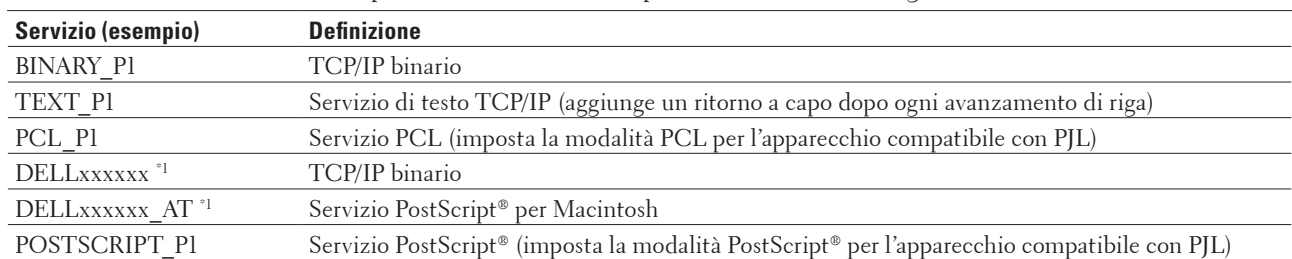

Se si desidera utilizzare il computer per stampare sul server di stampa Dell, è necessario utilizzare una risorsa, detta anche "servizio". Il server di stampa Dell fornisce i servizi predefiniti indicati di seguito:

\*1 Dove "xxxxxx" rappresenta le prime sei cifre del MAC Address della macchina (indirizzo Ethernet).

### **Altri modi per configurare l'indirizzo IP**

- • Configurare l'indirizzo IP mediante il protocollo DHCP
- • Configurare l'indirizzo IP mediante il protocollo BOOTP
- • Configurare l'indirizzo IP mediante il protocollo RARP
- • Configurare l'indirizzo IP mediante il protocollo APIPA
- • Configurare l'indirizzo IP mediante il comando ARP

### **Configurare l'indirizzo IP mediante il protocollo DHCP**

Il protocollo DHCP (Dynamic Host Configuration Protocol) è uno dei vari meccanismi automatici per l'allocazione degli indirizzi IP. Se sulla rete è presente un server DHCP, il server di stampa ottiene automaticamente l'indirizzo IP da questo server e registra il proprio nome con i servizi nomi dinamici compatibili con RFC 1001 e 1002.

**NOTA:** Per non configurare il server di stampa mediante DHCP, è necessario impostare il metodo BOOT **Statico** in modo che il server di stampa disponga di un indirizzo IP statico. Questa impostazione impedisce al server di stampa di tentare di ottenere un indirizzo IP da questi sistemi.

Per modificare il metodo BOOT, utilizzare il menu Rete del pannello dei comandi della macchina o la Gestione basata sul Web.

#### **Configurare l'indirizzo IP mediante il protocollo BOOTP**

Per poter configurare l'indirizzo IP utilizzando il protocollo BOOTP (Bootstrap Protocol), è necessario impostare il metodo BOOT dell'apparecchio su BOOTP. Per modificare il metodo BOOT, utilizzare il menu Rete del pannello dei comandi della macchina.

BOOTP è un'alternativa al protocollo RARP (Reverse Address Resolution Protocol) che presenta il vantaggio di consentire la configurazione della subnet mask e del gateway. Per utilizzare BOOTP per la configurazione dell'indirizzo IP, accertarsi che BOOTP sia installato e in esecuzione sul computer host (deve essere visualizzato nel file /etc/services dell'host come servizio effettivo; digitare man bootpd oppure fare riferimento alla documentazione del sistema per ottenere informazioni). In genere, BOOTP viene avviato tramite il file /etc/ inetd.conf; pertanto potrebbe essere necessario attivarlo rimuovendo il simbolo "#" accanto alla voce bootp di tale file. Ad esempio, una tipica voce bootp del file /etc/inetd.conf corrisponderebbe a:

#bootp dgram udp wait /usr/etc/bootpd bootpd -i

A seconda del sistema, questa voce può essere denominata "bootps" anziché "bootp".

**NOTA:** Per attivare BOOTP, utilizzare un editor per eliminare il simbolo "#" (se il simbolo "#" non è presente, BOOTP è già attivo). Modificare quindi il file di configurazione BOOTP (in genere /etc/bootptab) e immettere il nome, il tipo di rete (1 per Ethernet), l'indirizzo MAC (indirizzo Ethernet) e l'indirizzo IP, la subnet mask e il gateway del server di stampa. Il formato esatto per eseguire questa operazione non è standard; sarà quindi necessario fare riferimento alla documentazione di sistema per determinare come immettere queste informazioni (il file bootptab di molti sistemi UNIX® contiene anche esempi di modelli che è possibile utilizzare come riferimento). Alcuni esempi di elementi tipici del file /etc/bootptab includono:

DELL310107 1 00:80:77:31:01:07 192.168.1.2

#### e:

DELL310107:ht=ethernet:ha=008077310107:\ip=192.168.1.2:

Alcune implementazioni del software host BOOTP non rispondono alle richieste BOOTP se nel file di configurazione non è stato incluso un nome di file di download. In questo caso, creare un file vuoto sull'host e specificarne il nome e il percorso nel file di configurazione.

Come nel caso del protocollo RARP, il server di stampa carica l'indirizzo IP dal server BOOTP quando l'apparecchio viene acceso.

#### **Configurare l'indirizzo IP mediante il protocollo RARP**

Per poter configurare l'indirizzo IP utilizzando il protocollo RARP (Reverse Address Resolution Protocol), è necessario impostare il metodo BOOT dell'apparecchio su RARP. Per modificare il metodo BOOT, utilizzare il pannello dei comandi della macchina o la Gestione basata sul Web.

È possibile configurare l'indirizzo IP del server di stampa Dell utilizzando il servizio RARP sul computer host. A questo scopo, modificare il file /etc/ethers (se non esiste, è possibile crearlo) immettendo una voce simile a quella riportata di seguito:

00:80:77:31:01:07 DELL008077310107

dove la prima voce corrisponde all'indirizzo MAC (indirizzo Ethernet) del server di stampa e la seconda voce corrisponde al nome del server di stampa. (Il nome deve essere uguale a quello indicato dall'utente nel file /etc/ hosts.)

Se il daemon RARP non è già in esecuzione, avviarlo (a seconda del sistema il comando può essere rarpd, rarpd -a, in.rarpd -a o altro; digitare man rarpd oppure fare riferimento alla documentazione del sistema per ulteriori informazioni). Per verificare che il daemon RARP sia in esecuzione su un sistema Berkeley basato su UNIX®, digitare il seguente comando:

ps -ax | grep -v grep | grep rarpd Per i sistemi AT&T basati su UNIX®, digitare:

ps -ef | grep -v grep | grep rarpd

Il server di stampa Dell otterrà l'indirizzo IP dal daemon RARP all'accensione dell'apparecchio.

### **Configurare l'indirizzo IP mediante il protocollo APIPA**

Il server di stampa Dell supporta il protocollo APIPA (Automatic Private IP Addressing). Il protocollo APIPA consente ai client DHCP di configurare automaticamente un indirizzo IP e una subnet mask quando non è disponibile un server DHCP. Il dispositivo seleziona il proprio indirizzo IP nell'intervallo compreso tra 169.254.1.0 e 169.254.254.255. La subnet mask viene impostata automaticamente su 255.255.0.0 e l'indirizzo del gateway viene impostato su 0.0.0.0.

Per impostazione predefinita, il protocollo APIPA è attivo. Per disattivare il protocollo APIPA, utilizzare il pannello dei comandi della macchina o la Gestione basata sul Web.

#### **Configurare l'indirizzo IP mediante il comando ARP**

Se la rete non utilizza un server DHCP, è possibile utilizzare il comando del Protocollo di risoluzione di indirizzo (ARP). Il comando ARP è disponibile sui sistemi Windows® su cui è installato il protocollo TCP/IP e sui sistemi UNIX®. Per utilizzare ARP, digitare il seguente comando:

arp -s ipaddress ethernetaddress

ipaddress

Dove ethernetaddress corrisponde all'indirizzo MAC (indirizzo Ethernet) del server di stampa e ipaddress corrisponde all'indirizzo IP del server di stampa.

Ad esempio:

#### **Sistemi Windows®**

Per i sistemi Windows® è necessario inserire un trattino "-" tra ogni cifra dell'indirizzo MAC (indirizzo Ethernet). arp -s 192.168.1.2 00-80-77-31-01-07

ping 192.168.1.2

#### **Sistemi UNIX®/Linux**

Normalmente, i sistemi UNIX® e Linux richiedono i due punti ":" tra ogni cifra dell'indirizzo MAC (indirizzo Ethernet).

arp -s 192.168.1.2 00:80:77:31:01:07 ping 192.168.1.2

**NOTA:** Per utilizzare il comando ARP, è necessario trovarsi sullo stesso segmento Ethernet (ovvero non è possibile utilizzare un router tra il server di stampa e il sistema operativo).

Se è presente un router, è possibile utilizzare BOOTP o altri metodi per immettere l'indirizzo IP. Se l'amministratore ha configurato il sistema per il recapito degli indirizzi IP tramite BOOTP, DHCP o RARP, il server di stampa Dell può ricevere un indirizzo IP da tutti questi sistemi di allocazione degli indirizzi IP; in questo modo non sarà necessario utilizzare il comando ARP. Il comando ARP funziona solo una volta. Per motivi di sicurezza, una volta completata la configurazione dell'indirizzo IP di un server di stampa Dell tramite il comando ARP, non è possibile utilizzare di nuovo tale comando per modificare l'indirizzo. Il server di stampa ignora ogni tentativo di eseguire questa operazione. Per modificare di nuovo l'indirizzo IP, utilizzare la Gestione basata sul Web (browser Web), o ripristinare le impostazioni predefinite del server di stampa in modo da poter riutilizzare il comando ARP.

### **Ripristino delle impostazioni di rete predefinite di fabbrica**

È possibile utilizzare il pannello dei comandi dell'apparecchio per ripristinare le impostazioni predefinite del server di stampa. Questa operazione reimposta tutti i dati, ad esempio la password e l'indirizzo IP.

**NOTA:** Questa funzione ripristina tutte le impostazioni predefinite della rete cablata e wireless.

**NOTA:** È inoltre possibile reimpostare le impostazioni predefinite del server di stampa mediante la Gestione basata sul Web.

- **1. Premere Menu.**
- **2.** Premere ▲ o ▼ per visualizzare l'opzione Rete, quindi premere OK.
- **3.** Premere ▲ **o ▼** per visualizzare l'opzione Reset rete, quindi premere **OK**.
- **4. Attenersi alle istruzioni sulla stampante per ripristinare le impostazioni di rete. L'apparecchio viene riavviato.**

### **Stampare il rapporto WLAN**

#### **Modelli correlati:** Dell E514dw / Dell E515dw

Il Rapporto WLAN fa riferimento allo stato della connessione senza fili dell'apparecchio. Se la connessione wireless non va a buon fine, controllare il codice di errore sul rapporto stampato.

- **1. Premere Menu.**
- **2. Effettuare una delle seguenti operazioni:**
	- • Dell E515dw

Premere  $\triangle$  o  $\nabla$  per visualizzare l'opzione Stamp rapporto, quindi premere OK.

• Dell E514dw

Premere  $\triangle$  o  $\nabla$  per visualizzare l'opzione Info. macchina, quindi premere OK.

- **3.** Premere  $\blacktriangle$  **o**  $\nabla$  per selezionare l'opzione Rapporto WLAN, quindi premere **OK**.
- **4. Premere Inizio**

**L'apparecchio stampa il rapporto WLAN.**

#### **Codici di errore nel rapporto LAN senza fili**

#### **Modelli correlati:** Dell E514dw / Dell E515dw

Se il Rapporto wireless LAN indica che la connessione ha avuto esito negativo, controllare il codice di errore sul rapporto stampato e fare riferimento alle istruzioni corrispondenti in tabella:

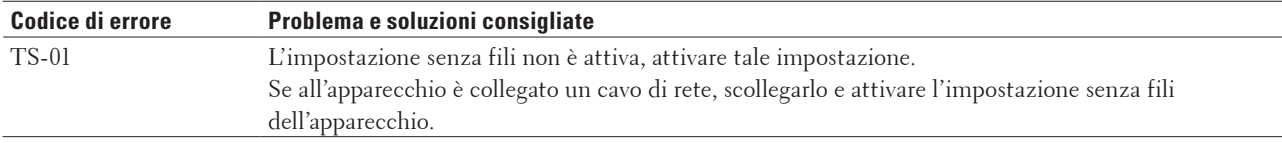

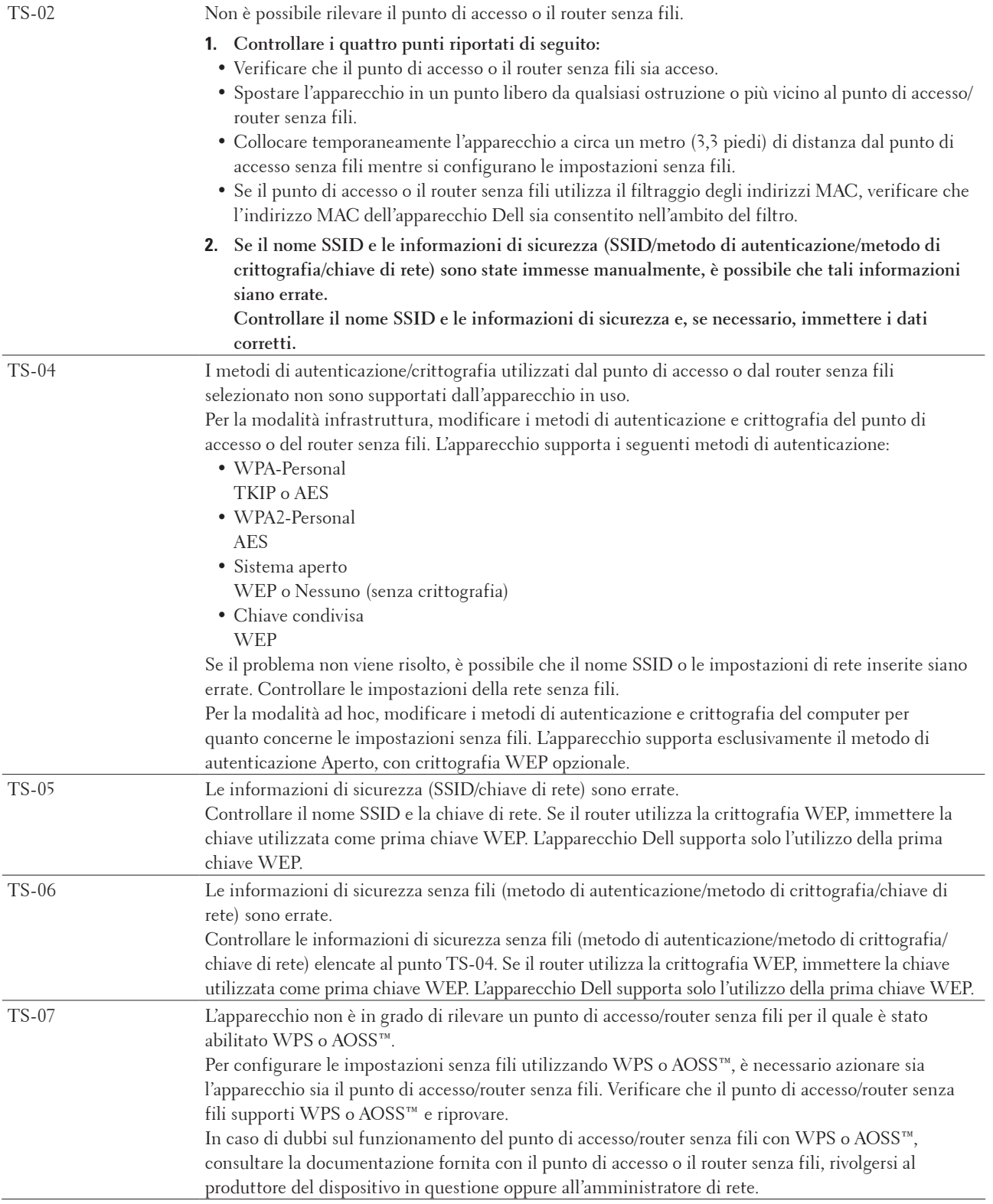

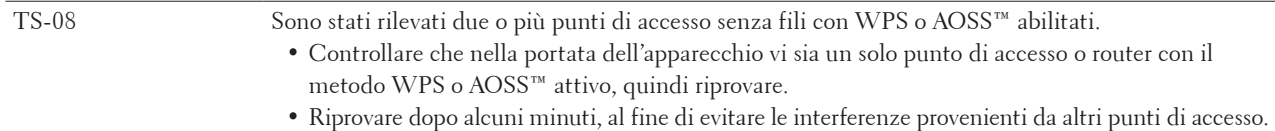

# **Menu Rete del pannello dei comandi Dell**

Le opzioni del menu Rete del pannello dei comandi consentono di configurare l'apparecchio Dell per la rete in uso. La macchina Dell comprende la Gestione basata sul Web, che consente di configurare molti aspetti della rete.

### **TCP/IP**

Se la stampante si collega alla rete via cavo di rete, utilizzare le opzioni del menu Cablato LAN. Se l'apparecchio viene collegato a una rete Ethernet senza fili, utilizzare le opzioni del menu LAN Wireless.

#### **Metodo di avvio**

Questa opzione consente di controllare la modalità con cui l'apparecchio ottiene un indirizzo IP.

#### **Auto**

In questa modalità l'apparecchio esamina la rete per individuare un server DHCP. Se ne trova uno, e se il server DHCP è configurato per allocare un indirizzo IP all'apparecchio, viene utilizzato l'indirizzo IP fornito dal server DHCP.

Se non è disponibile un server DHCP, l'indirizzo IP viene impostato con il protocollo APIPA. Dopo aver acceso la stampante per la prima volta, impiega alcuni minuti per cercare un server in rete.

#### **Statico**

In questa modalità, l'indirizzo IP dell'apparecchio deve essere assegnato manualmente. Una volta immesso, l'indirizzo IP rimane fisso sull'indirizzo assegnato.

Se non si desidera configurare il server di stampa mediante DHCP, BOOTP o RARP, è necessario impostare il Metodo di avvio su Statico, in modo che il server di stampa disponga di un indirizzo IP statico. Questa impostazione impedisce al server di stampa di tentare di ottenere un indirizzo IP da questi sistemi.

Per modificare il metodo BOOT, utilizzare il pannello dei comandi della macchina o la Gestione basata sul Web. **Indirizzo IP**

Questo campo contiene l'indirizzo IP corrente dell'apparecchio. Se è stato selezionato un Metodo di avvio Statico, immettere l'indirizzo IP che si desidera assegnare alla macchina (verificare con l'amministratore di rete il corretto indirizzo IP da utilizzare). Se è stato selezionato un metodo diverso da Statico, l'apparecchio tenta di determinare l'indirizzo IP mediante il protocollo DHCP, BOOTP o RARP.

L'indirizzo IP predefinito dell'apparecchio sarà probabilmente incompatibile con lo schema di numerazione degli indirizzi IP della rete in uso. È consigliabile rivolgersi all'amministratore di rete per ottenere un indirizzo IP compatibile con la rete cui è collegato l'apparecchio.

#### **Subnet Mask**

In questo campo viene visualizzata la subnet mask corrente utilizzata dall'apparecchio. Se non si utilizza DHCP, BOOTP o RARP per ottenere la maschera di sottorete, immettere la maschera di sottorete desiderata. Chiedere all'amministratore di rete quale subnet mask utilizzare.

#### **Gateway**

In questo campo viene visualizzato l'indirizzo del gateway o del router corrente utilizzato dall'apparecchio. Se non si utilizza DHCP, BOOTP o RARP per ottenere l'indirizzo del gateway o del router, immettere l'indirizzo che si desidera assegnare. Se non si dispone di alcun gateway o router, lasciare vuoto questo campo. In caso di dubbi, rivolgersi all'amministratore della rete.

#### **Nome nodo**

È possibile registrare il nome dell'apparecchio nella rete. Questo nome viene spesso definito nome NetBIOS; è il nome registrato dal server WINS (Windows® Internet Name Service) nella rete.

Dell raccomanda il nome "DELLxxxxxx" (dove "xxxxxx" rappresenta le prime sei cifre del MAC Address / indirizzo Ethernet della macchina) (fino a 32 caratteri).

#### **Configurazione WINS**

Questa opzione determina il modo in cui l'apparecchio ottiene l'indirizzo IP del server WINS.

#### **Auto**

Utilizza automaticamente una richiesta DHCP per determinare gli indirizzi IP per il server WINS primario e per quello secondario. Per attivare questa funzione è necessario che il Metodo avvio sia impostato su Auto o su DHCP.

#### **Statico**

Utilizza un indirizzo IP specifico per il server WINS primario e secondario.

#### **Server WINS**

Questa opzione consente di gestire l'indirizzo IP del server WINS.

#### **Primario (indirizzo IP del server WINS primario)**

In questo campo viene specificato l'indirizzo IP del server WINS primario. Se è impostato un valore diverso da zero, l'apparecchio contatterà questo server per registrare il proprio nome presso il servizio WINS (Windows® Internet Name Service).

#### **Secondario (indirizzo IP del server WINS secondario)**

In questo campo viene specificato l'indirizzo IP del server WINS secondario. Viene utilizzato come backup dell'indirizzo del server WINS primario. Se il server WINS primario non è disponibile, l'apparecchio può comunque registrarsi su un server secondario.

Se è impostato un valore diverso da zero, l'apparecchio contatterà questo server per registrare il proprio nome presso il servizio WINS (Windows® Internet Name Service). Se è disponibile un server WINS primario ma nessun server WINS secondario, lasciare vuoto questo campo.

#### **Server DNS**

Questa opzione consente di gestire l'indirizzo IP del server DNS (Domain Name System).

#### **Primario (indirizzo IP del server DNS primario)**

In questo campo viene specificato l'indirizzo IP del server DNS primario.

#### **Secondario (indirizzo IP del server DNS secondario)**

In questo campo viene specificato l'indirizzo IP del server DNS secondario. Viene utilizzato come backup dell'indirizzo del server DNS primario. Se il server DNS primario non è disponibile, l'apparecchio contatta il server DNS secondario.

#### **APIPA**

Selezionando Sì quando il server di stampa non è in grado di ottenere un indirizzo IP tramite il metodo BOOT impostato, viene assegnato automaticamente un indirizzo IP locale di collegamento compreso nell'intervallo 169.254.1.0 - 169.254.254.255. Se si seleziona No, l'indirizzo IP non viene modificato quando il server di stampa non è in grado di ottenere un indirizzo IP tramite il metodo di avvio impostato.

#### **IPv6**

Questo apparecchio è compatibile con IPv6, il protocollo Internet di nuova generazione. L'impostazione predefinita corrisponde a No. Per utilizzare il protocollo IPv6, selezionare Sì.

**NOTA:** Se si imposta Menu IPv6 su Sì, spegnere e riaccendere l'alimentazione per attivare il protocollo.

**NOTA:** Una volta impostato Menu IPv6 su Sì, tale opzione viene applicata all'interfaccia LAN sia cablata sia senza fili.

### **Ethernet (solo rete cablata)**

La modalità di collegamento Ethernet consente al server di stampa di funzionare in modalità 100BASE-TX full o half duplex oppure 10BASE-T full o half duplex mediante negoziazione automatica.

**NOTA:** Se questo valore non viene impostato correttamente, non sarà possibile comunicare con il server di stampa.

### **Stato cablato**

In questo campo viene visualizzato lo stato corrente della rete cablata.

### **Indirizzo MAC**

L'indirizzo MAC (indirizzo Ethernet) è un numero univoco assegnato per l'interfaccia di rete dell'apparecchio. È possibile controllare l'indirizzo MAC dell'apparecchio sul pannello dei comandi.

### **Impostazione guidata (solo rete senza fili)**

#### **Modelli correlati:** Dell E514dw / Dell E515dw

L'impostazione guidata assiste l'utente nel processo di configurazione della rete senza fili.

### **WPS/AOSS™ (solo rete senza fili)**

#### **Modèle associé:** Dell E514dw / Dell E515dw

Se il punto di accesso/router LAN wireless supporta WPS (PBC) o AOSS™ (modalità wireless automatica), è possibile configurare la stampante Dell senza utilizzare un computer.

**NOTA:** La sigla WPS corrisponde a Wi-Fi Protected Setup™.

**NOTA:** La sigla PBC corrisponde alla configurazione tramite pulsante (Push Button Configuration).

**NOTA:** La sigla AOSS™ corrisponde a AirStation One-Touch Secure System.

### **WPS con codice PIN (solo rete senza fili)**

#### **Modelli correlati:** Dell E514dw / Dell E515dw

Se il punto di accesso/router LAN senza fili supporta WPS (metodo PIN), è possibile configurare l'apparecchio Dell senza utilizzare un computer.

**NOTA:** La sigla WPS corrisponde a Wi-Fi Protected Setup™.

### **Stato WLAN (solo rete senza fili)**

#### **Modelli correlati:** Dell E514dw / Dell E515dw

#### **Stato**

In questo campo viene visualizzato lo stato corrente della rete senza fili.

#### **Segnale**

In questo campo viene visualizzata l'intensità di segnale corrente della rete senza fili.

#### **SSID**

In questo campo viene visualizzato il nome SSID corrente della rete senza fili. Sono visibili al massimo 32 caratteri del nome SSID.

#### **Modalità di comunicazione**

In questo campo viene visualizzata la modalità di comunicazione corrente della rete senza fili.

### **Impostato su Predefinito**

#### **Modelli correlati:** Dell E514dw / Dell E515dw

Selezionare l'opzione Imposta su predef. per reimpostare tutte le impostazioni predefinite di fabbrica per le reti cablate o wireless.

### **Abilita Cablata (solo rete cablata)**

#### **Modelli correlati:** Dell E514dw / Dell E515dw

Impostare l'opzione Attivaz. rete su Attiva per utilizzare una connessione di rete cablata.

### **Abilita WLAN (solo rete senza fili)**

#### **Modelli correlati:** Dell E514dw / Dell E515dw

Impostare l'opzione Menu abil.WLAN su Sì per utilizzare una connessione di rete wireless.

### **Wi-Fi Direct**

#### **Modelli correlati:** Dell E514dw / Dell E515dw

Questo tipo di connessione è uno standard Wi-Fi che consente la connessione tra dispositivi senza alcun punto di accesso wireless, utilizzando un metodo sicuro.

### **Scansione a e-mail**

Per modificare la risoluzione e il tipo di file dell'allegato al messaggio e-mail, selezionare la funzione di Scansione su e-mail. È possibile eseguire la scansione di un documento in bianco e nero o a colori e inviarlo dal computer come file allegato.

### **Scansione su FTP**

#### **Modelli correlati:** Dell E515dn / Dell E515dw

Per modificare la risoluzione e il tipo di file dell'allegato, selezionare la funzione di Scansione su FTP. È possibile eseguire la scansione e inviare un documento monocromatico o a colori direttamente a un server FTP sulla rete

locale o su Internet.

### **Resetta rete**

Selezionare l'opzione Reset di rete per reimpostare il server di stampa alle impostazioni predefinite in fabbrica.

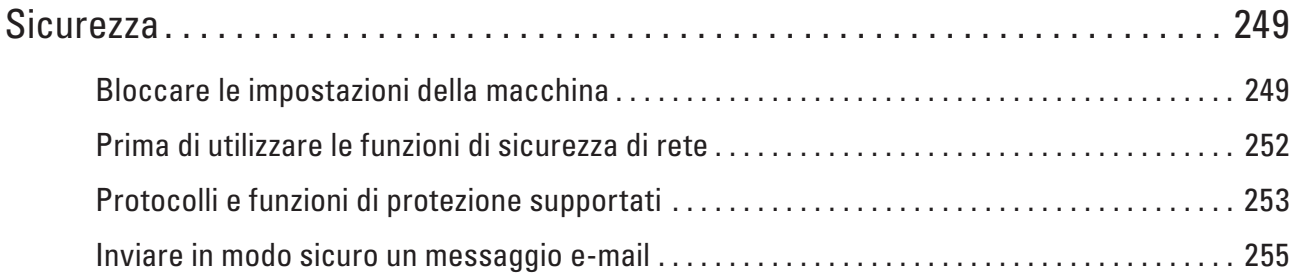

# <span id="page-248-1"></span><span id="page-248-0"></span>**Sicurezza**

- • Bloccare le impostazioni della macchina Prima di attivare la funzione di blocco dell'accesso alla stampante, annotare con cura la password. Qualora la password venga dimenticata, è necessario ripristinare tutte le password memorizzate nella macchina contattando l'amministratore oppure il Servizio assistenza clienti Dell.
- • Prima di utilizzare le funzioni di sicurezza di rete L'apparecchio Dell integra alcuni dei più recenti protocolli di sicurezza di rete e di crittografia disponibili. Queste funzioni di rete possono essere incluse nel piano generale di protezione della rete al fine di proteggere i dati e impedire l'accesso non autorizzato all'apparecchio.
- • Protocolli e funzioni di protezione supportati
- • Inviare in modo sicuro un messaggio e-mail

# **Bloccare le impostazioni della macchina**

Prima di attivare la funzione di blocco dell'accesso alla stampante, annotare con cura la password. Qualora la password venga dimenticata, è necessario ripristinare tutte le password memorizzate nella macchina contattando l'amministratore oppure il Servizio assistenza clienti Dell.

- • Informazioni sull'utilizzo del Blocco TX Bloccare la trasmissione dati non autorizzata da e per l'apparecchio.
- • Informazioni sull'utilizzo del Blocco impostazioni Bloccare l'accesso non autorizzato alle impostazioni dell'apparecchio.

### **Informazioni sull'utilizzo del Blocco TX**

#### **Modelli correlati:** Dell E515dn / Dell E515dw

Bloccare la trasmissione dati non autorizzata da e per l'apparecchio.

Mentre il Blocco TX è attivo, sono disponibili le seguenti operazioni SE sono attive prima dell'attivazione del Blocco TX:

- • Ricezione fax
- • Inoltro fax
- • Paging
- • Recupero remoto

#### **NOTA:** Stampare fax in memoria, disattivare Blocco trasmissione.

Mentre Blocco trasmissione è attiva, NON sono disponibili le seguenti operazioni:

- • Invio di fax
- • Copia
- • Stampa PC
- Scansione

#### **Impostazione della password di blocco trasmissione**

**Modelli correlati:** Dell E515dn / Dell E515dw

- **1. Premere Menu.**
- **2.** Premere ▲  $\circ$  ▼ per visualizzare l'opzione Setup generale, quindi premere **OK**.
- **3.** Premere ▲ **o** ▼ per visualizzare l'opzione Sicurezza, quindi premere **OK**.
- **4. Premere ▲ o ▼ per visualizzare l'opzione Blocco TX, quindi premere <b>OK**.
- **5. Immettere un numero di quattro cifre per la password.**
- **6. Premere OK.**
- **7. Quando l'LCD visualizza** Verifica:**, immettere nuovamente la password.**
- **8. Premere Annulla.**

#### **Modifica della password per Blocco trasmissione**

**Modelli correlati:** Dell E515dn / Dell E515dw

- **1. Premere Menu.**
- **2.** Premere ▲  $\circ$  ▼ per visualizzare l'opzione Setup generale, quindi premere OK.
- **3.** Premere  $\triangle$  o  $\nabla$  per visualizzare l'opzione Sicurezza, quindi premere **OK**.
- **4. Premere ▲ o ▼ per visualizzare l'opzione Blocco TX, quindi premere <b>OK**.
- **5. Premere ▲ o ▼ per selezionare l'opzione Imp.password, quindi premere <b>OK**.
- **6. Immettere la password di quattro cifre corrente.**
- **7. Premere OK.**
- **8. Immettere un numero di quattro cifre per la nuova password.**
- **9. Premere OK.**
- **10. Quando l'LCD visualizza** Verifica:**, immettere nuovamente la password.**
- **11. Premere Annulla.**

#### **Attivare/Disattivare Blocco impostazioni**

- • Attivare Blocco impostazioni
- • Disattivare Blocco impostazioni

#### **Attivare Blocco impostazioni**

**Modelli correlati:** Dell E515dn / Dell E515dw

- **1. Premere Menu.**
- **2.** Premere ▲  $\circ$  ▼ per visualizzare l'opzione Setup generale, quindi premere **OK**.
- **3.** Premere  $\triangle$  **o**  $\nabla$  per visualizzare l'opzione Sicurezza, quindi premere **OK**.
- **4. Premere ▲ o ▼ per visualizzare l'opzione** Blocco TX, quindi premere **OK**.
- **5. Premere OK quando sul display LCD è mostrato** Imp blocco TX**.**
- **6. Immettere la password di quattro cifre corrente.**
- **7. Premere OK.**

#### **Disattivare Blocco impostazioni**

#### **Modelli correlati:** Dell E515dn / Dell E515dw

- **1. Premere Menu.**
- **2. Immettere la password di quattro cifre corrente.**
- **3. Premere OK.**

### **Informazioni sull'utilizzo del Blocco impostazioni**

#### **Modelli correlati:** Dell E515dn / Dell E515dw

Bloccare l'accesso non autorizzato alle impostazioni dell'apparecchio.

Non è possibile accedere alle impostazioni dell'apparecchio senza inserire la password se la funzione Blocco impostazioni è impostata su Sì.

#### **Impostazione della password per Blocco impostazione**

#### **Modelli correlati:** Dell E515dn / Dell E515dw

- **1. Premere Menu.**
- **2.** Premere ▲  $\circ$  ▼ per visualizzare l'opzione Setup generale, quindi premere OK.
- **3.** Premere ▲ **o ▼** per visualizzare l'opzione Sicurezza, quindi premere **OK**.
- **4. Premere ▲ o ▼ per visualizzare l'opzione Blocco imp., quindi premere <b>OK**.
- **5. Immettere un numero di quattro cifre per la password.**
- **6. Premere OK.**
- **7. Quando l'LCD visualizza** Verifica:**, immettere nuovamente la password.**
- **8. Premere OK.**
- **9. Premere Annulla.**

#### **Cambiare la password per Blocco impostazioni**

#### **Modelli correlati:** Dell E515dn / Dell E515dw

- **1. Premere Menu.**
- **2.** Premere ▲ **o ▼** per visualizzare l'opzione Setup generale, quindi premere **OK**.
- **3.** Premere ▲ **o ▼** per visualizzare l'opzione Sicurezza, quindi premere **OK**.
- **4. Premere ▲ o ▼ per visualizzare l'opzione Blocco imp., quindi premere OK.**
- **5.** Premere  $\triangle$  **o**  $\nabla$  per selezionare l'opzione Imp.password, quindi premere **OK**.
- **6. Immettere la password di quattro cifre corrente.**
- **7. Premere OK.**
- **8. Inserire una nuova password a quattro cifre.**
- **9. Premere OK.**
- **10. Quando l'LCD visualizza** Verifica:**, immettere nuovamente la password.**
- **11. Premere OK.**
- **12. Premere Annulla.**

#### <span id="page-251-0"></span>**Attivare o disattivare Blocco impostazioni**

- • Attivare Blocco impostazioni
- • Disattivare Blocco impostazioni

#### **Attivare Blocco impostazioni**

#### **Modelli correlati:** Dell E515dn / Dell E515dw

- **1. Premere Menu.**
- **2. Premere ▲ o ▼ per visualizzare l'opzione** Setup generale, quindi premere **OK**.
- **3.** Premere  $\triangle$  **o**  $\nabla$  per visualizzare l'opzione Sicurezza, quindi premere **OK**.
- **4. Premere**  $\triangle$  **o**  $\nabla$  per visualizzare l'opzione Blocco imp., quindi premere **OK**.
- **5. Premere OK quando sul display LCD è mostrato** Si**.**
- **6. Immettere la password di quattro cifre corrente.**
- **7. Premere OK.**
- **8. Premere Annulla.**

**Disattivare Blocco impostazioni**

**Modelli correlati:** Dell E515dn / Dell E515dw

- **1. Premere Menu.**
- **2.** Premere ▲  $\circ$  ▼ per visualizzare l'opzione Setup generale, quindi premere OK.
- **3.** Premere ▲ **o ▼** per visualizzare l'opzione Sicurezza, quindi premere **OK**.
- **4. Premere**  $\triangle$  **o**  $\nabla$  per visualizzare l'opzione Blocco imp., quindi premere **OK**.
- **5. Immettere la password di quattro cifre corrente.**
- **6. Premere OK.**
- **7. Premere OK quando sul display LCD è mostrato** No**.**
- **8. Premere Annulla.**

### **Prima di utilizzare le funzioni di sicurezza di rete**

L'apparecchio Dell integra alcuni dei più recenti protocolli di sicurezza di rete e di crittografia disponibili. Queste funzioni di rete possono essere incluse nel piano generale di protezione della rete al fine di proteggere i dati e impedire l'accesso non autorizzato all'apparecchio.

**NOTA:** Si consiglia di disattivare i protocolli FTP e TFTP. L'accesso all'apparecchio mediante questi protocolli non è sicuro. Tuttavia, tenere presente che quando si disattiva il protocollo FTP, anche la funzione Scansione su FTP viene disattivata.
# **Protocolli e funzioni di protezione supportati**

- • Protocolli di protezione
- • Metodi di protezione per l'invio e la ricezione di e-mail
- • Gestire in modo sicuro le impostazioni della stampante di rete utilizzando Gestione basata sul Web (browser web)

Per gestire in modo sicuro la stampante di rete, utilizzare le utilità di gestione con i protocolli di protezione.

## **Protocolli di protezione**

#### **SNMPv3**

Il protocollo SNMPv3 (Simple Network Management Protocol versione 3) fornisce funzionalità di autenticazione utente e crittografia dei dati per gestire in modo sicuro i dispositivi di rete.

## **Metodi di protezione per l'invio e la ricezione di e-mail**

**NOTA:** Configurare le impostazioni per questi metodi di protezione mediante Gestione basata sul Web.

#### **Autenticazione SMTP (SMTP-AUTH)**

Il protocollo SMTP-AUTH estende SMTP (il protocollo per l'invio di e-mail tramite Internet) al fine di includere un metodo di autenticazione che garantisca l'identità effettiva del mittente.

## **Gestire in modo sicuro le impostazioni della stampante di rete utilizzando Gestione basata sul Web (browser web)**

Per gestire in modo sicuro la stampante di rete, utilizzare le utilità di gestione con i protocolli di protezione.

- **1. Avviare il browser Web.**
- **2. Digitare "http://indirizzo IP della macchina" nella barra degli indirizzi del browser (dove "indirizzo IP della macchina" è l'indirizzo IP della macchina).**
- **3. Per impostazione predefinita non è richiesta alcuna password. Digitare una password se ne è stata impostata una e quindi fare clic su .**

**NOTA:** Se si utilizza il protocollo SNMPv3, attenersi alla procedura illustrata di seguito.

- **4. Fare clic sulla scheda Rete.**
- **5. Fare clic su Protocollo.**
- **6. Verificare che l'impostazione SNMP sia attivata, quindi fare clic su Impostazione avanzata di SNMP.**
- **7. È possibile configurare le impostazioni SNMP. Sono disponibili tre selezioni per Modo di funzionamento SNMP.**

#### • **SNMP v1/v2c accesso lettura-scrittura**

Con questa modalità, il server di stampa utilizza la versione 1 e la versione 2c del protocollo SNMP. In questa modalità, è possibile utilizzare tutte le applicazioni Dell. Tuttavia, la modalità non è sicura finché l'utente non viene autenticato e i dati non vengono crittografati.

#### • **SNMPv3 accesso lettura-scrittura e v1/v2c solo lettura**

In questa modalità, il server di stampa utilizza l'accesso in lettura-scrittura della versione 3 e l'accesso di sola lettura delle versioni 1 e 2c del protocollo SNMP.

**NOTA:** Quando si utilizza la modalità **SNMPv3 accesso lettura-scrittura e v1/v2c solo lettura**, alcune applicazioni Dell che accedono al server di stampa non funzionano correttamente, in quanto autorizzano l'accesso in sola lettura della versione 1 e della versione 2c. Per utilizzare tutte le applicazioni, scegliere la modalità **SNMP v1/v2c accesso lettura-scrittura**.

#### • **SNMPv3 accesso lettura-scrittura**

Con questa modalità, il server di stampa utilizza la versione 3 del protocollo SNMP. Utilizzare questa modalità per gestire il server di stampa in modo sicuro.

**NOTA:** Quando si utilizza la modalità **SNMPv3 accesso lettura-scrittura**, tenere presente quanto segue:

**NOTA:** È possibile gestire il server di stampa solo utilizzando Gestione basata sul Web.

**NOTA:** Tutte le applicazioni che utilizzano SNMPv1/v2c saranno limitate. Per consentire l'uso delle applicazioni SNMPv1/v2c, utilizzare la modalità **SNMPv3 accesso lettura-scrittura e v1/v2c solo lettura** o **SNMP v1/v2c accesso lettura-scrittura**.

## **Inviare in modo sicuro un messaggio e-mail**

- • Configurare l'invio e-mail utilizzando Gestione basata sul Web
- • Inviare un messaggio e-mail con l'autenticazione utente

## **Configurare l'invio e-mail utilizzando Gestione basata sul Web**

**Modelli correlati:** Dell E515dn / Dell E515dw

È consigliabile utilizzare Gestione basata sul Web per configurare l'invio e-mail in modo sicuro tramite autenticazione utente.

- **1. Avviare il browser Web.**
- **2. Digitare "http://indirizzo IP della macchina" nella barra degli indirizzi del browser (dove "indirizzo IP della macchina" è l'indirizzo IP della macchina).**

**Ad esempio: http://192.168.1.2**

**NOTA:** Se si utilizza un DNS (Domain Name System, sistema di nomi di dominio) o si attiva un nome NetBIOS, è possibile immettere un altro nome, come ad esempio "SharedPrinter", anziché l'indirizzo IP.

• Ad esempio:

http://SharedPrinter

- Se si attiva un nome NetBIOS, è possibile utilizzare anche il nome nodo.
	- Ad esempio:
	- http://DELL000499

Il nome NetBIOS è indicato nel rapporto di configurazione della rete.

**NOTA:** Per Macintosh: accedere alla funzionalità Gestione basata sul Web facendo clic sull'icona dell'apparecchio nella schermata **Status Monitor**.

- **3. Per impostazione predefinita non è richiesta alcuna password. Digitare una password se ne è stata impostata**  una e quindi fare clic su **.**.
- **4. Fare clic sulla scheda Rete.**
- **5. Dalla barra di navigazione sinistra, fare clic su Protocollo.**
- **6. Nel campo SMTP, fare clic su Impostazione avanzata e verificare che lo stato dell'opzione SMTP corrisponda a Attivata.**
- **7. Configurare le impostazioni SMTP.**
	- • Per maggiori informazioni, vedere la Guida di Gestione basata sul Web.
	- • Al termine della configurazione, verificare che le impostazioni e-mail siano corrette inviando un messaggio e-mail di prova.
	- • Se non si conosce l'impostazione del server SMTP, rivolgersi all'amministratore di rete o all'ISP (Internet Service Provider, provider di servizi Internet).
- **8. Al termine, fare clic su Invia.**

**Viene visualizzata la finestra di dialogo Prova configurazione invio e-mail.** 

**9. Seguire le istruzioni visualizzate nella finestra di dialogo per verificare le impostazioni correnti.**

## **Inviare un messaggio e-mail con l'autenticazione utente**

#### **Modelli correlati:** Dell E515dn / Dell E515dw

L'apparecchio Dell supporta il metodo SMTP-AUTH per l'invio di e-mail tramite un server e-mail che richiede l'autenticazione utente. Tale metodo impedisce agli utenti non autorizzati di accedere al server e-mail. È possibile utilizzare i metodi SMTP-AUTH per la notifica dei messaggi e-mail e i rapporti e-mail.

#### **NOTA:** È consigliabile utilizzare Gestione basata sul Web per configurare l'autenticazione SMTP.

#### **Impostazioni del server e-mail**

È necessario configurare il metodo di autenticazione SMTP della macchina in modo che corrisponda a quello utilizzato dal server e-mail. Per i dettagli sulle impostazioni del server e-mail, rivolgersi all'amministratore di rete o al fornitore di servizi Internet (ISP).

**NOTA:** Per attivare l'autenticazione del server SMTP: nella schermata **SMTP** di Gestione basata sul Web, sezione **Metodo autenticazione server**, è necessario selezionare **SMTP-AUTH**.

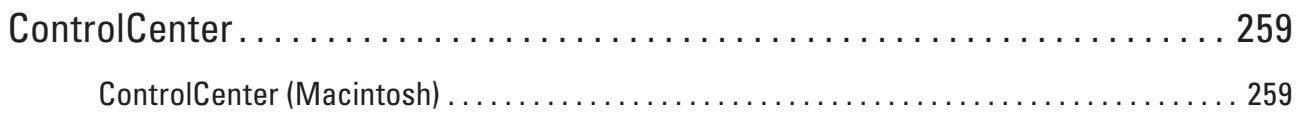

# <span id="page-258-0"></span>**ControlCenter**

Usare l'utilità software ControlCenter di Dell per accedere rapidamente alle applicazioni utilizzate con maggiore frequenza. L'uso di ControlCenter fornisce accesso diretto a specifiche applicazioni.

• ControlCenter (Macintosh)

# **ControlCenter (Macintosh)**

- • Eseguire la scansione utilizzando ControlCenter (Macintosh) Utilizzare il software ControlCenter di Dell per eseguire la scansione di foto e salvare i file in JPEG, PDF o in altri formati.
- • Impostazioni di scansione per ControlCenter (Macintosh)

## **Eseguire la scansione utilizzando ControlCenter (Macintosh)**

Utilizzare il software ControlCenter di Dell per eseguire la scansione di foto e salvare i file in JPEG, PDF o in altri formati.

- • Eseguire la scansione di documenti e foto utilizzando ControlCenter (Macintosh) Inviare le foto o i grafici acquisiti direttamente al computer. Il software ControlCenter di Dell (solo per Macintosh) avvia l'applicazione di grafica predefinita sul computer e apre automaticamente il documento acquisito.
- • Salvare i dati acquisiti in una cartella come file PDF utilizzando ControlCenter (Macintosh)
- • Eseguire la scansione di entrambi i lati di un documento di identità utilizzando ControlCenter
- • Eseguire la scansione ad allegato e-mail utilizzando ControlCenter (Macintosh) Inviare un documento acquisito come un allegato e-mail.
- • Eseguire la scansione a file di testo modificabile (OCR) utilizzando ControlCenter (Macintosh) L'apparecchio è in grado di convertire in dati di testo i caratteri di un documento acquisito, utilizzando la tecnologia di riconoscimento ottico dei caratteri (OCR). Modificare questo testo utilizzando l'applicazione di modifica dei testi preferita.
- • Impostazioni di scansione per ControlCenter (Macintosh)

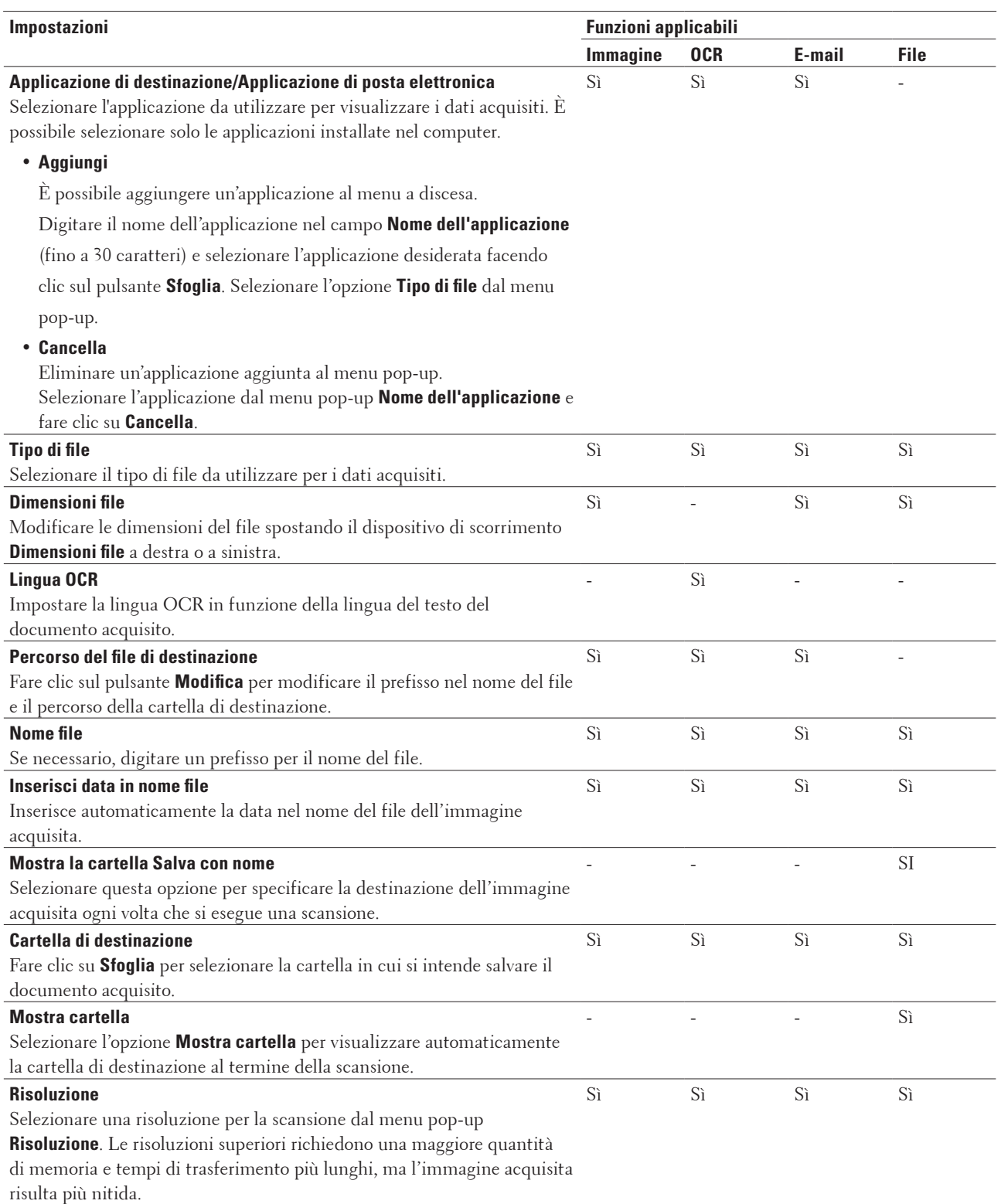

# **Impostazioni di scansione per ControlCenter (Macintosh)**

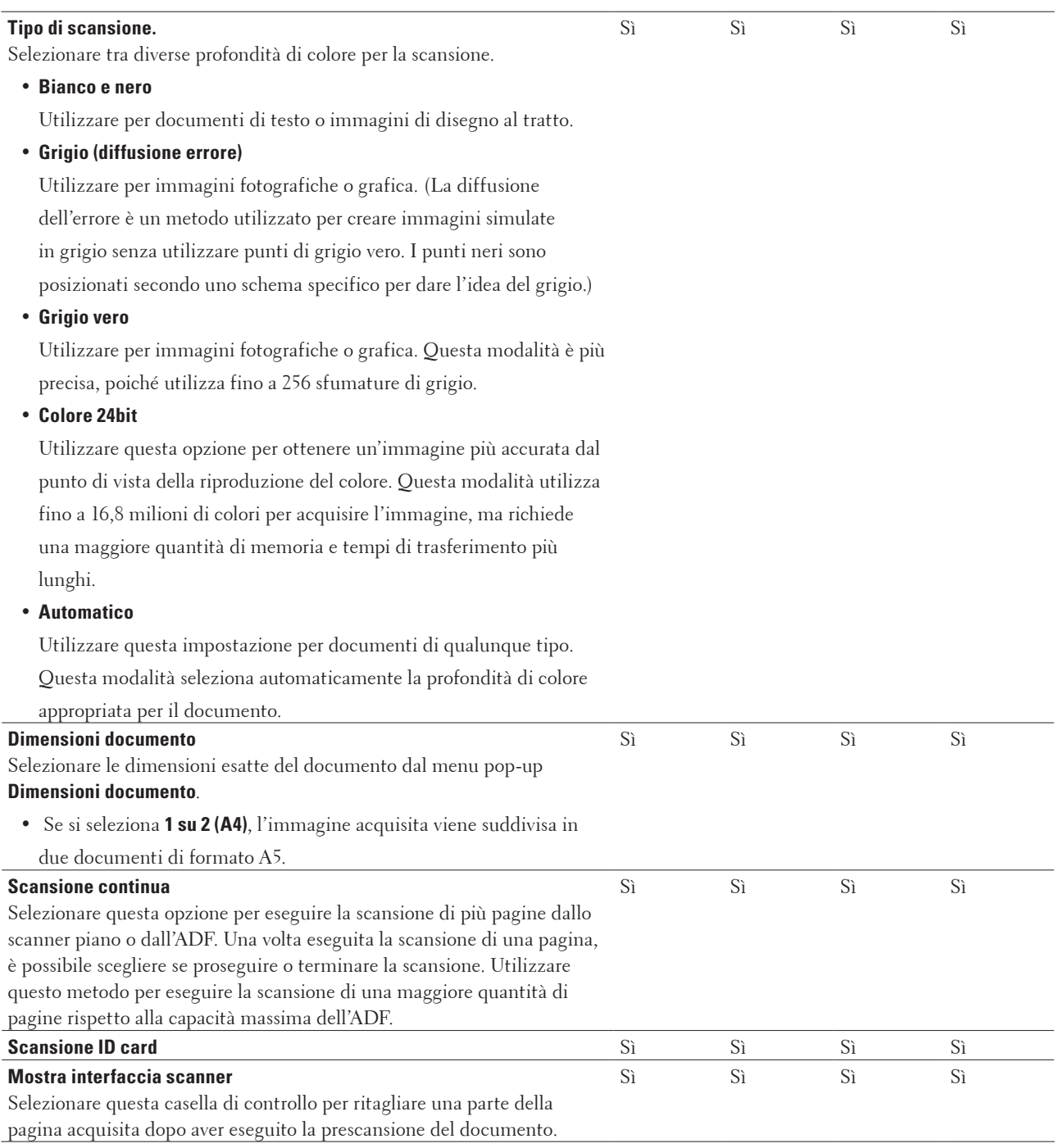

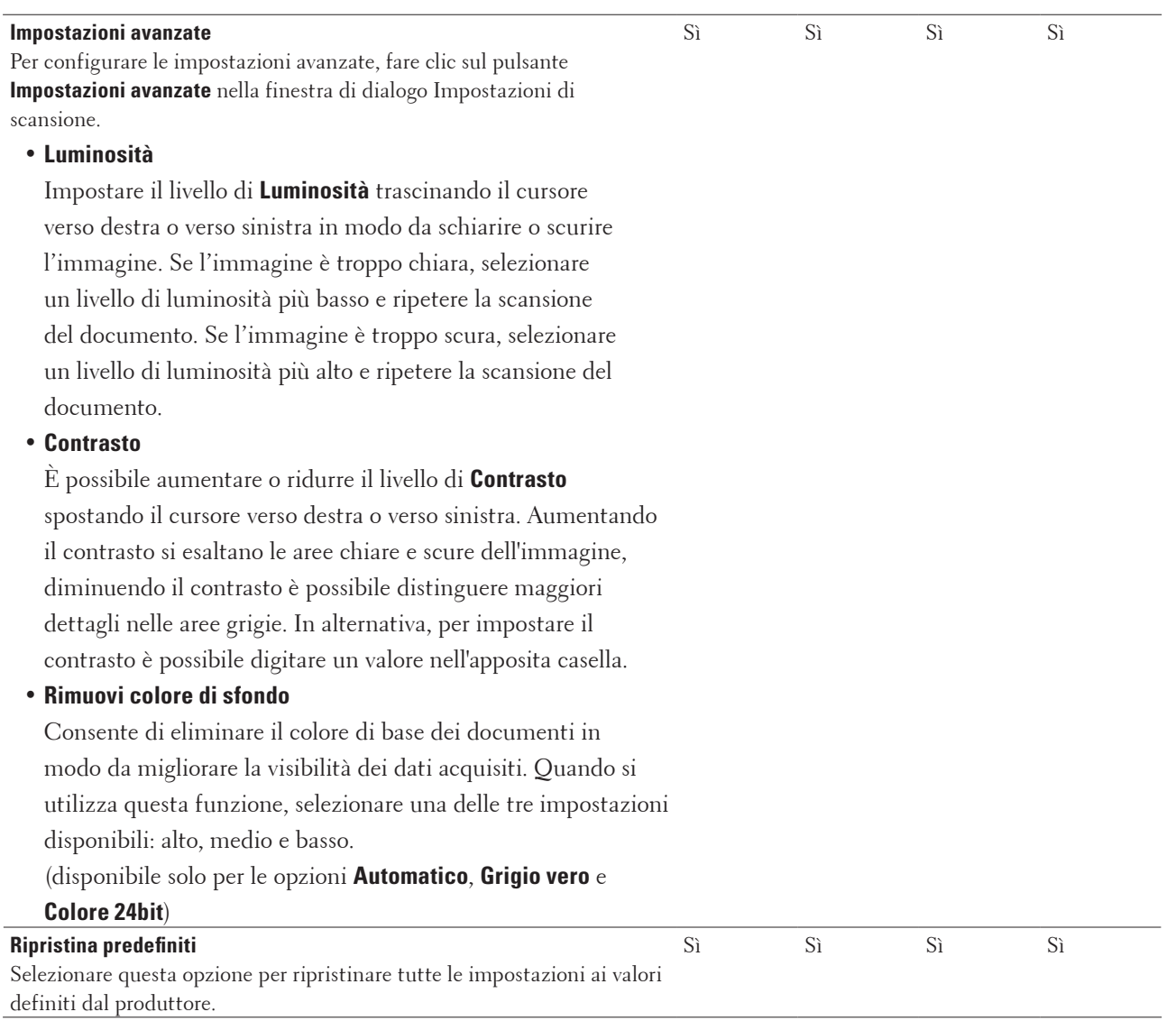

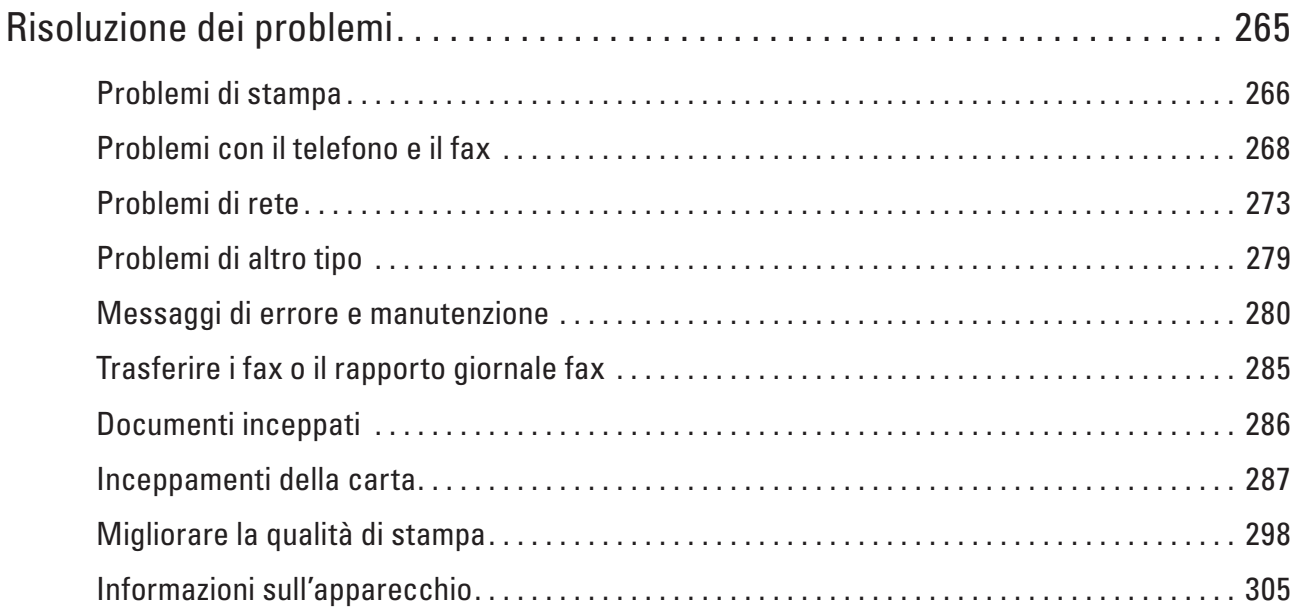

# **10**

# <span id="page-264-0"></span>**Risoluzione dei problemi**

Utilizzare questa sezione per risolvere problemi tipici che si possono verificare durante l'utilizzo dell'apparecchio Dell. È possibile risolvere la maggior parte dei problemi autonomamente.

#### **IMPORTANTE**

Per ottenere assistenza tecnica, contattare il Servizio assistenza clienti Dell o il rivenditore Dell di zona.

L'utilizzo di materiali di consumo non prodotti da Dell potrebbe influire sulla qualità di stampa, sulle prestazioni dell'hardware e sull'affidabilità della macchina.

(Dell E515dn/Dell E515dw)

Per impedire la perdita dei dati dei fax ricevuti nella memoria della stampante, trasferire i dati su un altro fax o sul computer prima di spegnere la stampante.

Verificare prima di tutto le seguenti condizioni:

- Il cavo di alimentazione della macchina è collegato correttamente e la macchina è accesa.  $\blacktriangleright$  Guida di installazione rapida
- Tutti i materiali protettivi sono stati rimossi.  $\blacktriangleright$  Guida di installazione rapida
- • La carta è stata caricata correttamente nel vassoio carta.
- • I cavi di interfaccia sono stati saldamente connessi all'apparecchio e al computer oppure la connessione senza fili è impostata sia sull'apparecchio che sul computer.
- • Messaggi di errore e manutenzione

Se il problema non è stato risolto effettuando i controlli sopra descritti, identificare il problema e quindi  $\blacktriangleright$ Informazioni correlate

# <span id="page-265-0"></span>**Problemi di stampa**

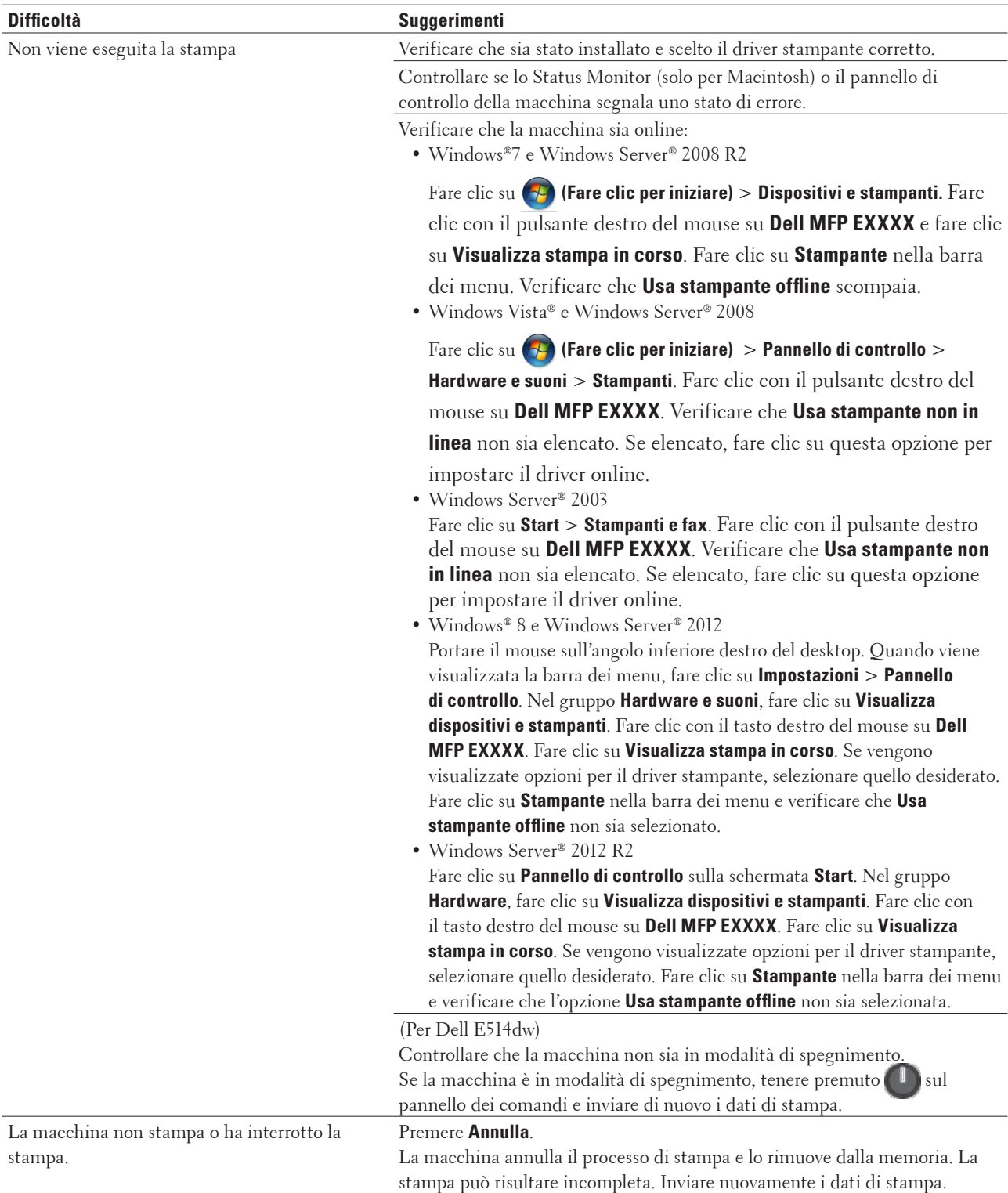

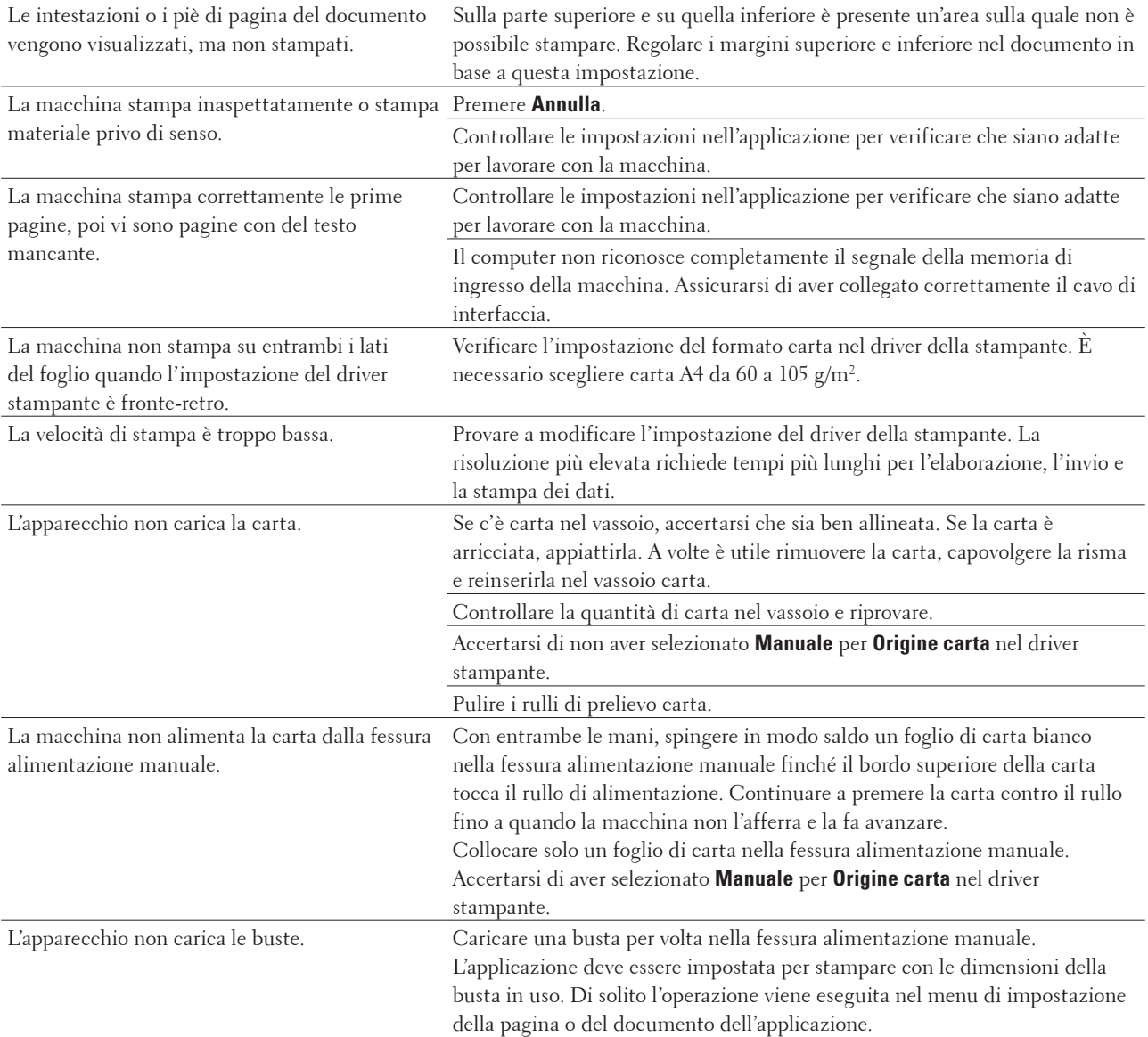

# <span id="page-267-0"></span>**Problemi con il telefono e il fax**

#### **Modelli correlati:** Dell E515dn / Dell E515dw

#### **Linea telefonica o collegamenti**

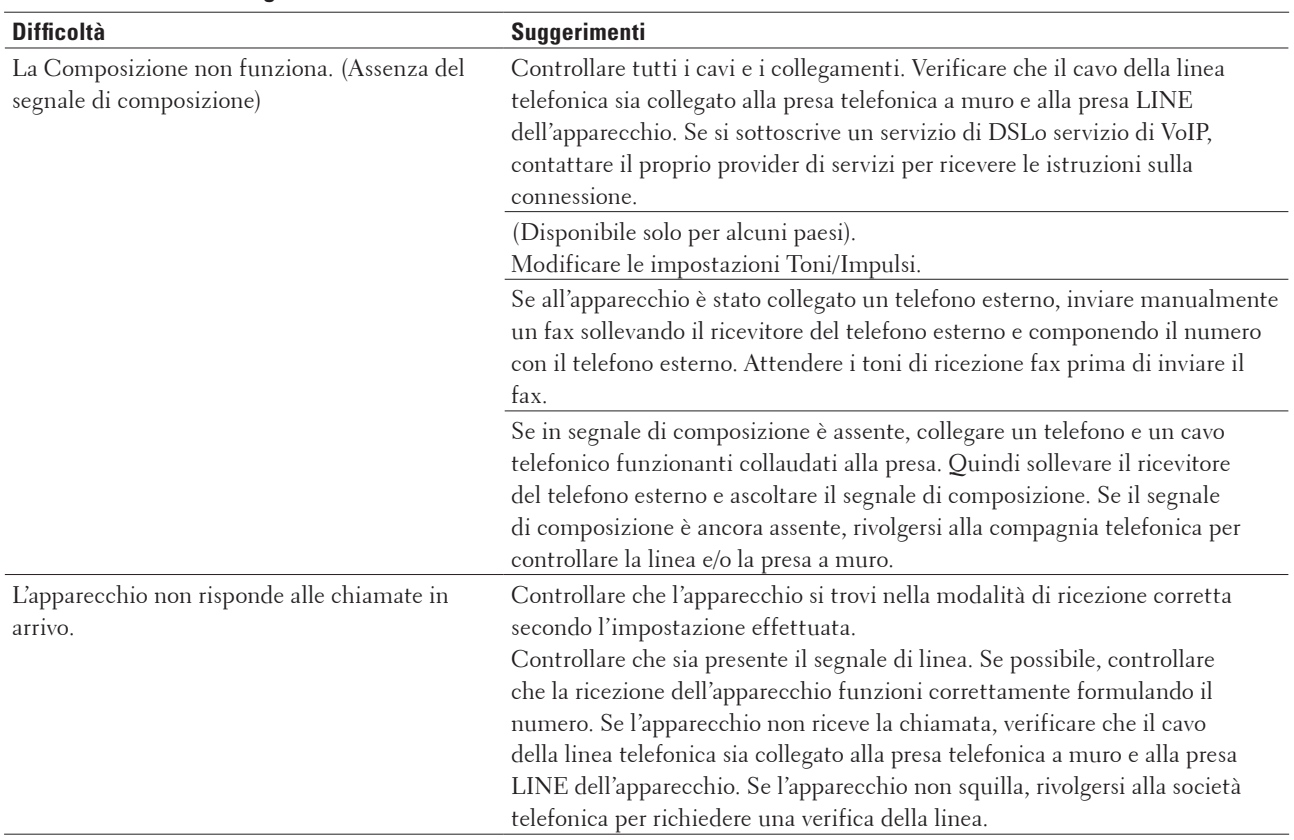

#### **Gestione delle chiamate in arrivo**

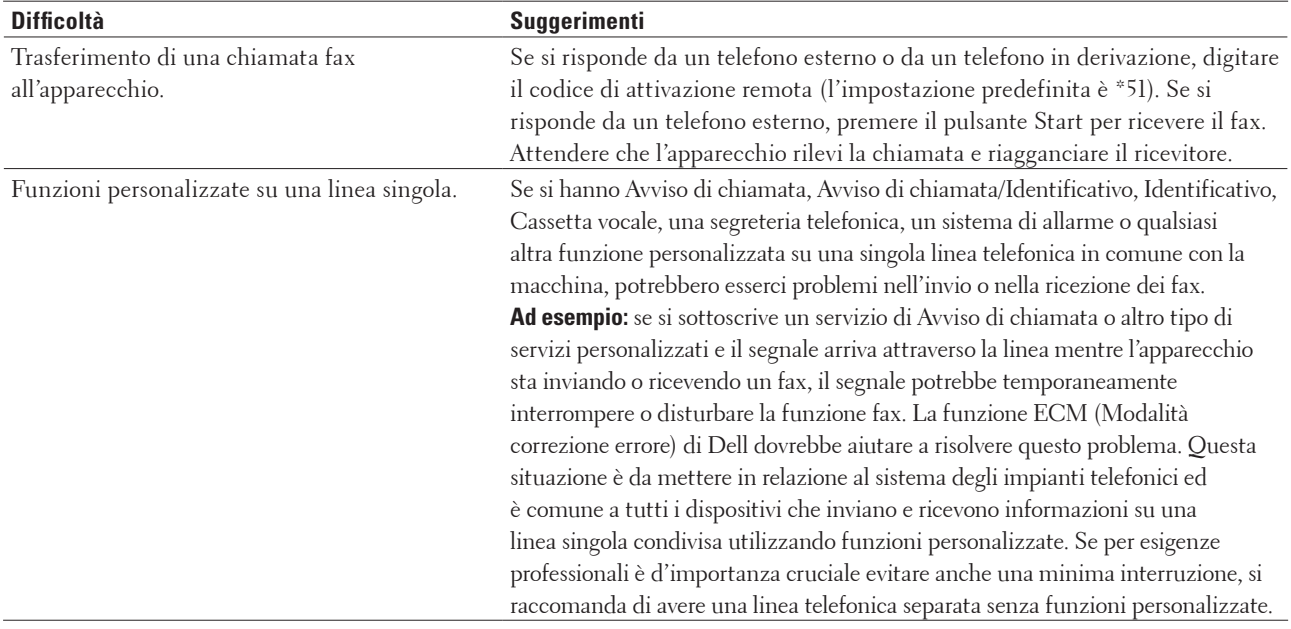

#### **Ricezione fax**

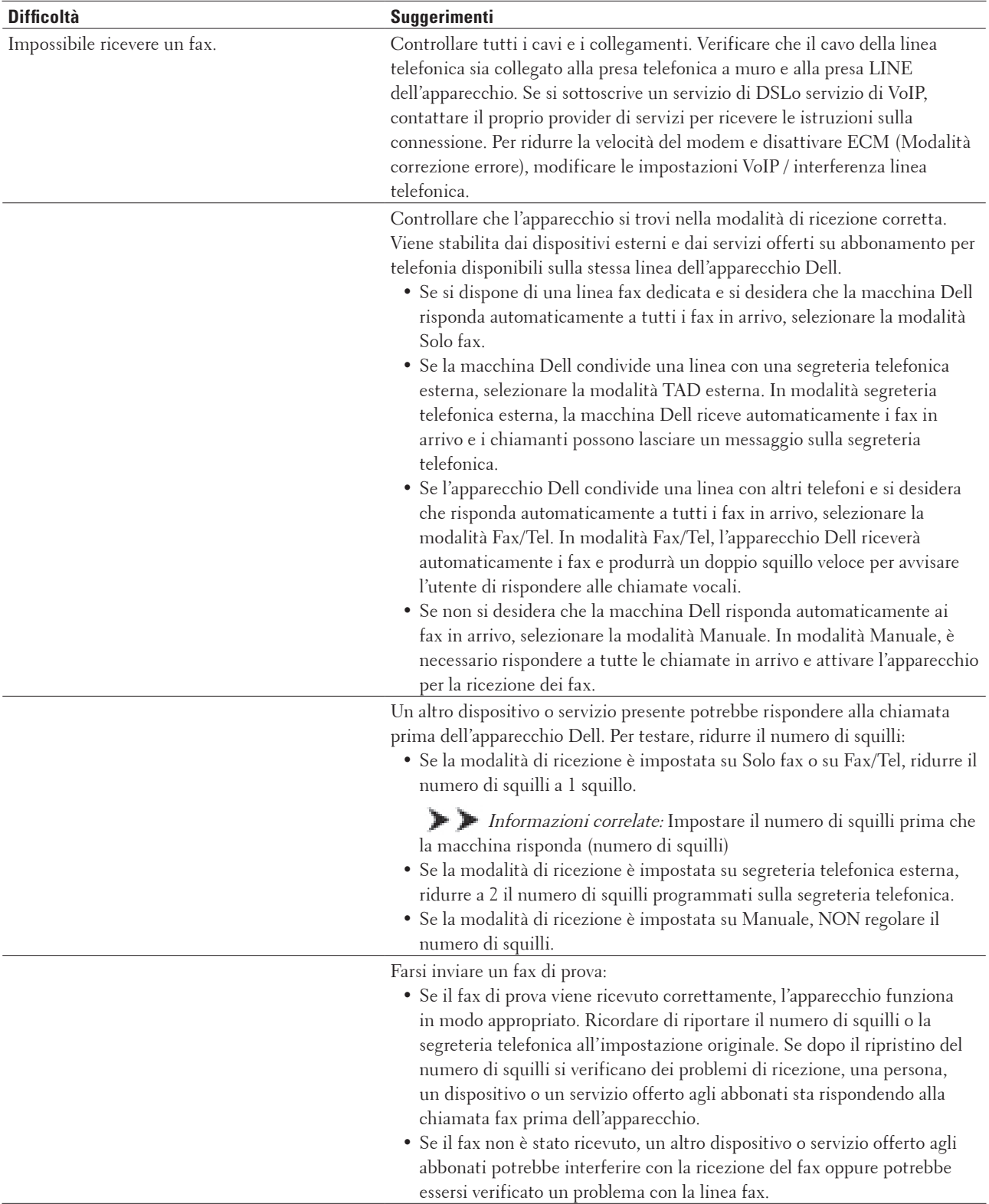

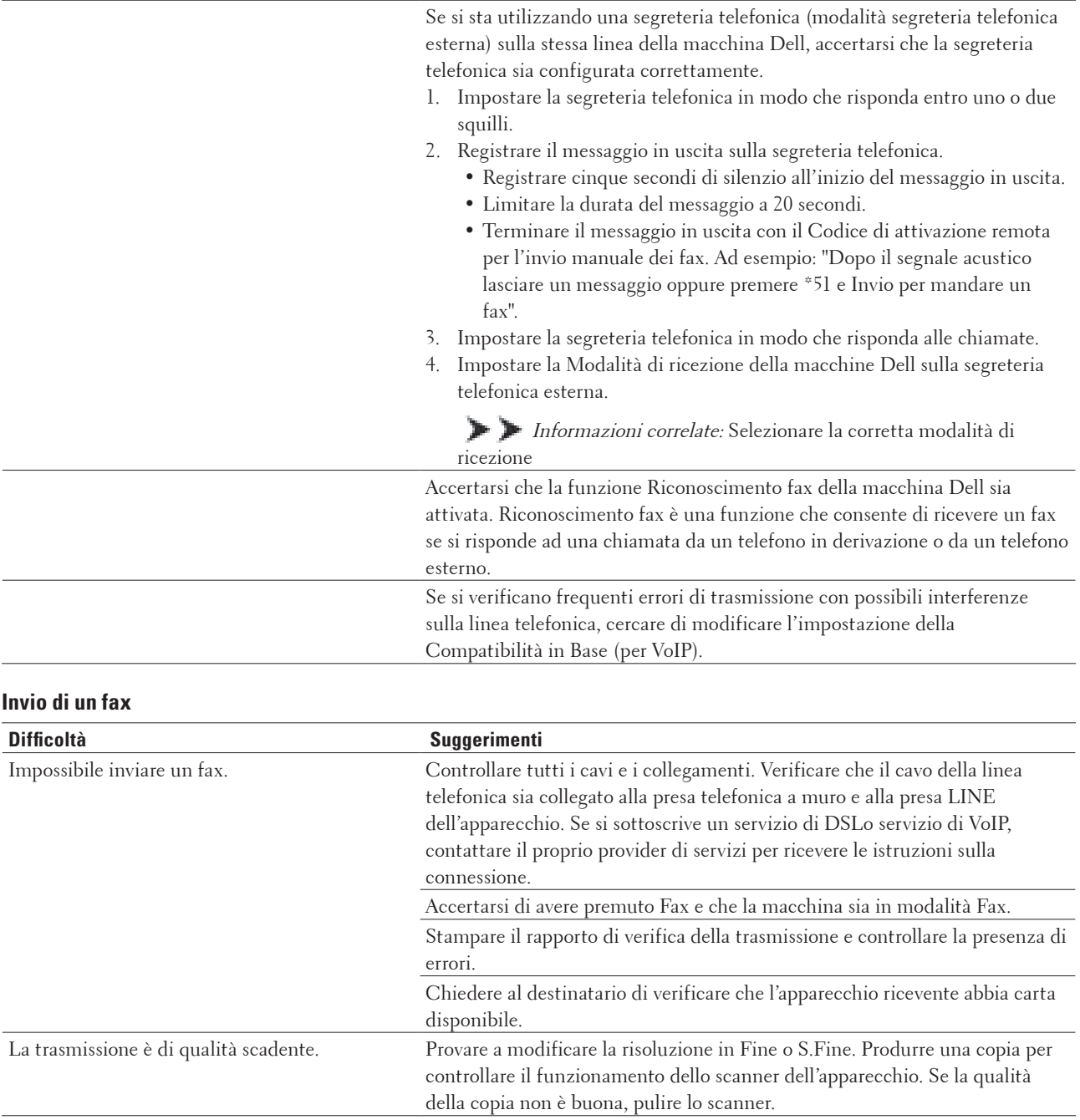

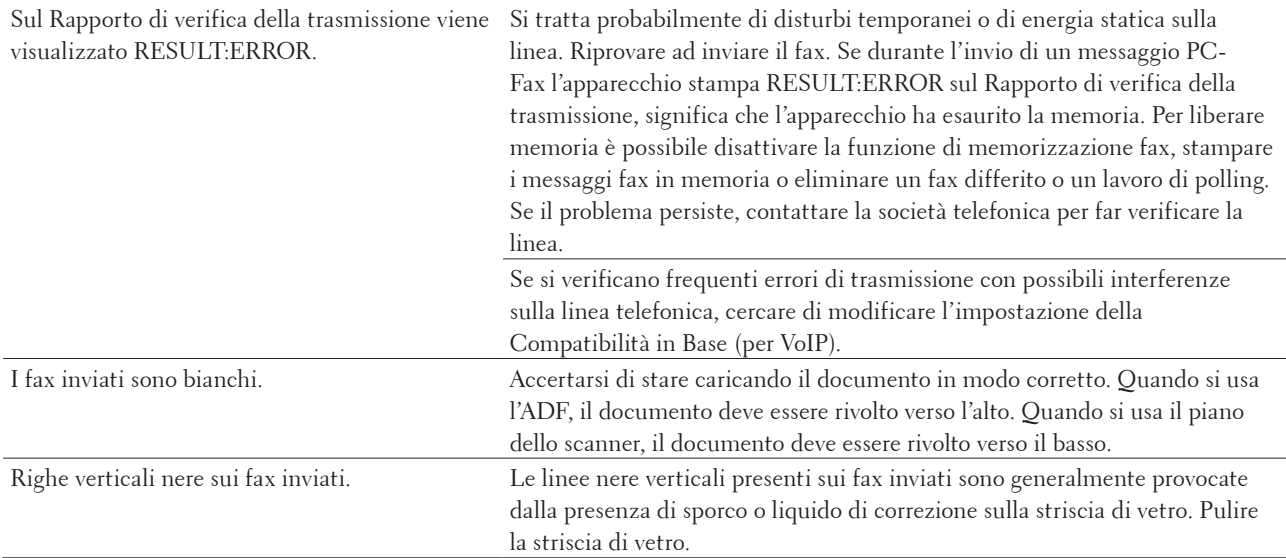

#### **Stampa dei fax ricevuti**

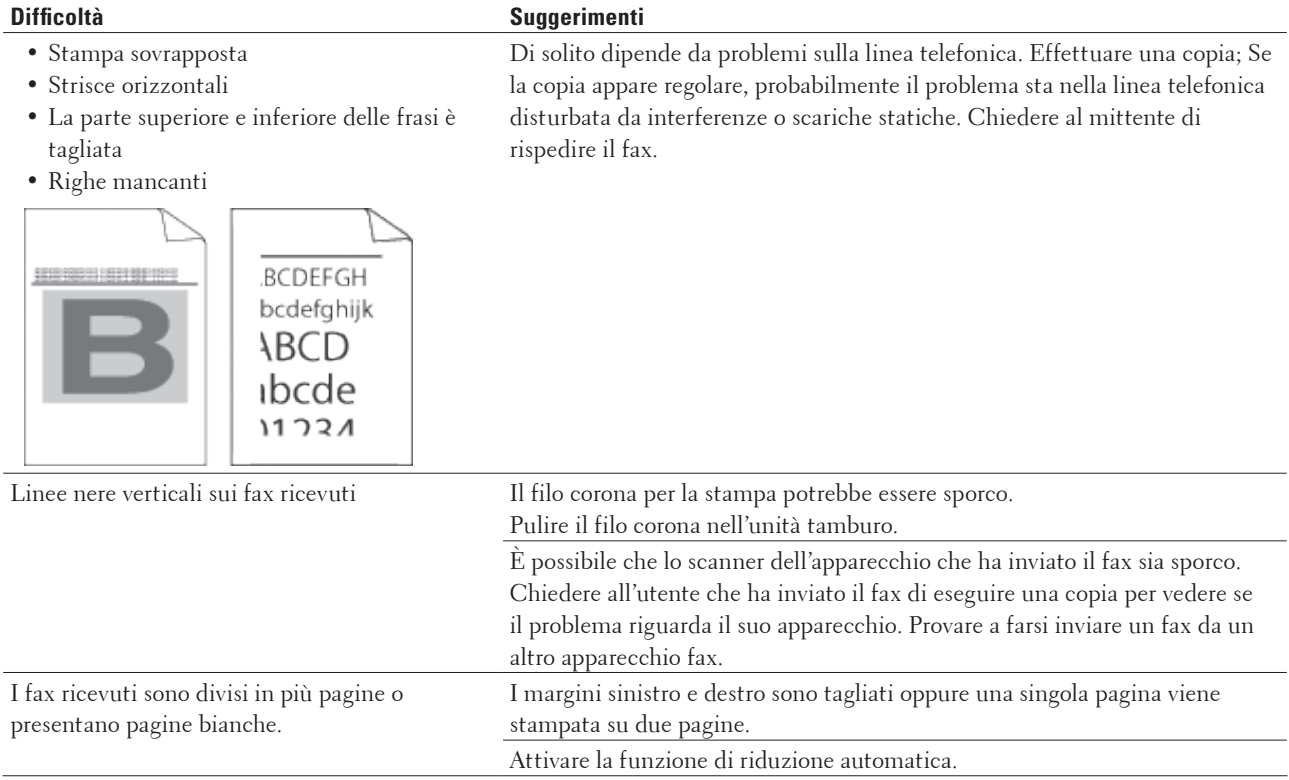

## **Impostare la rilevazione segnale di linea**

#### **Modelli correlati:** Dell E515dn / Dell E515dw

L'impostazione del Segnale di linea su Rilevazione abbrevierà la pausa di rilevamento del segnale di linea.

- **1. Premere Menu.**
- **2.** Premere **△**  $\circ$  ▼ per visualizzare l'opzione Imp.iniziale, quindi premere **OK**.
- **3.** Premere  $\triangle$  **o**  $\nabla$  per visualizzare l'opzione Linea libera, quindi premere **OK**.
- **4. Premere** p **o** q **per scegliere** Rilevazione **o** No rilevazione **e quindi premere OK.**
- **5. Premere Annulla.**

## **Impostare la compatibilità della linea telefonica per sistemi VoIP**

#### **Modelli correlati:** Dell E515dn / Dell E515dw

Problemi nell'invio o nella ricezione di un fax a causa di possibili interferenze sulla linea telefonica, possono essere risolti abbassando la velocità del modem per minimizzare gli errori nelle operazioni di trasmissione fax. Se si sta usando un sistema VoIP (Voice over IP), Dell raccomanda di impostare la compatibilità su Base (per VoIP).

**NOTA:** VoIP è un tipo di sistema di telefonia che utilizza una connessione Internet, invece di una linea telefonica tradizionale.

- **1. Premere Menu.**
- **2.** Premere  $\triangle$  o  $\nabla$  per visualizzare l'opzione Fax, quindi premere **OK**.
- **3.** Premere **△**  $\circ$  ▼ per visualizzare l'opzione  $\vee$ arie, quindi premere **OK**.
- **4.** Premere ▲ o ▼ per visualizzare l'opzione Compatibilità, quindi premere OK.
- **5. Premere ▲ o ▼ per visualizzare l'opzione Alta, Normale o Base (per VoIP), quindi premere OK.**

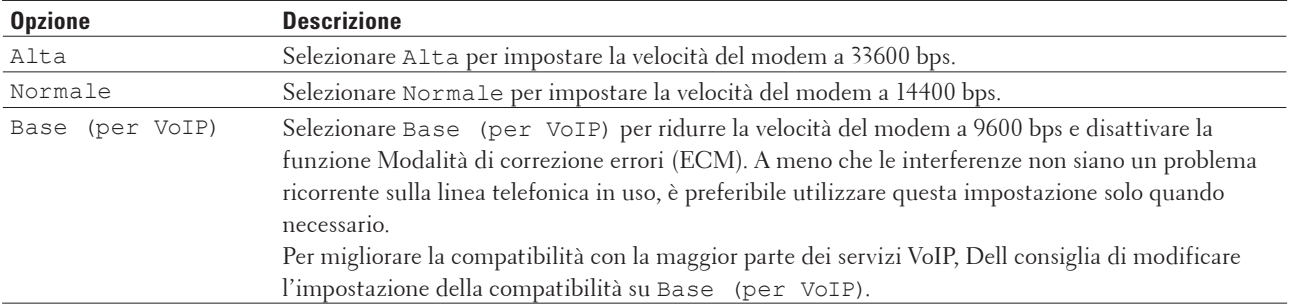

#### **6. Premere Annulla.**

# <span id="page-272-0"></span>**Problemi di rete**

• Messaggi di errore

Se si verifica un errore, la macchina Dell visualizza un messaggio di errore. Nella tabella vengono illustrati i messaggi di errore più comuni.

- • Dove reperire le impostazioni di rete dell'apparecchio Dell?
- • Non è possibile completare la configurazione della rete senza fili.
- • L'apparecchio Dell non è in grado di stampare o di eseguire la scansione in rete.
- • L'apparecchio Dell non viene rilevato in rete anche dopo il completamento dell'installazione.
- • Le impostazioni di protezione non funzionano correttamente.
- • Si desidera controllare il corretto funzionamento dei dispositivi di rete.

## **Messaggi di errore**

#### **Modelli correlati:** Dell E514dw / Dell E515dw

Se si verifica un errore, la macchina Dell visualizza un messaggio di errore. Nella tabella vengono illustrati i messaggi di errore più comuni.

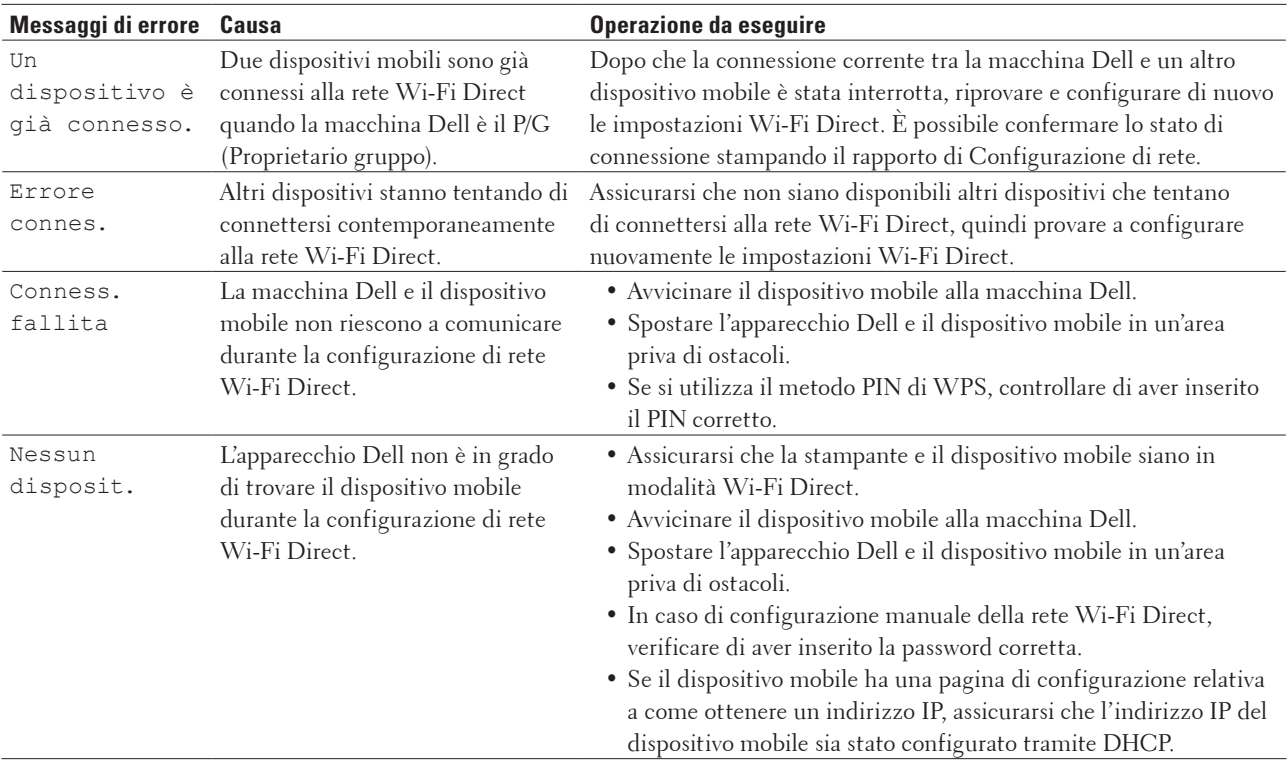

## **Dove reperire le impostazioni di rete dell'apparecchio Dell?**

Per reperire le impostazioni di rete della stampante Dell, ad esempio l'indirizzo IP, il gateway predefinito o altre, utilizzare uno dei metodi illustrati di seguito:

- • Stampare il rapporto di configurazione della rete
- • Utilizzare il pannello di controllo della stampante Dell

## **Non è possibile completare la configurazione della rete senza fili.**

#### **Modelli correlati:** Dell E514dw / Dell E515dw

Spegnere e riaccendere il router senza fili. Quindi riprovare a configurare le impostazioni senza fili. Se non è possibile risolvere il problema, attenersi alle istruzioni riportate di seguito: Esaminare il problema utilizzando il Rapporto WLAN.

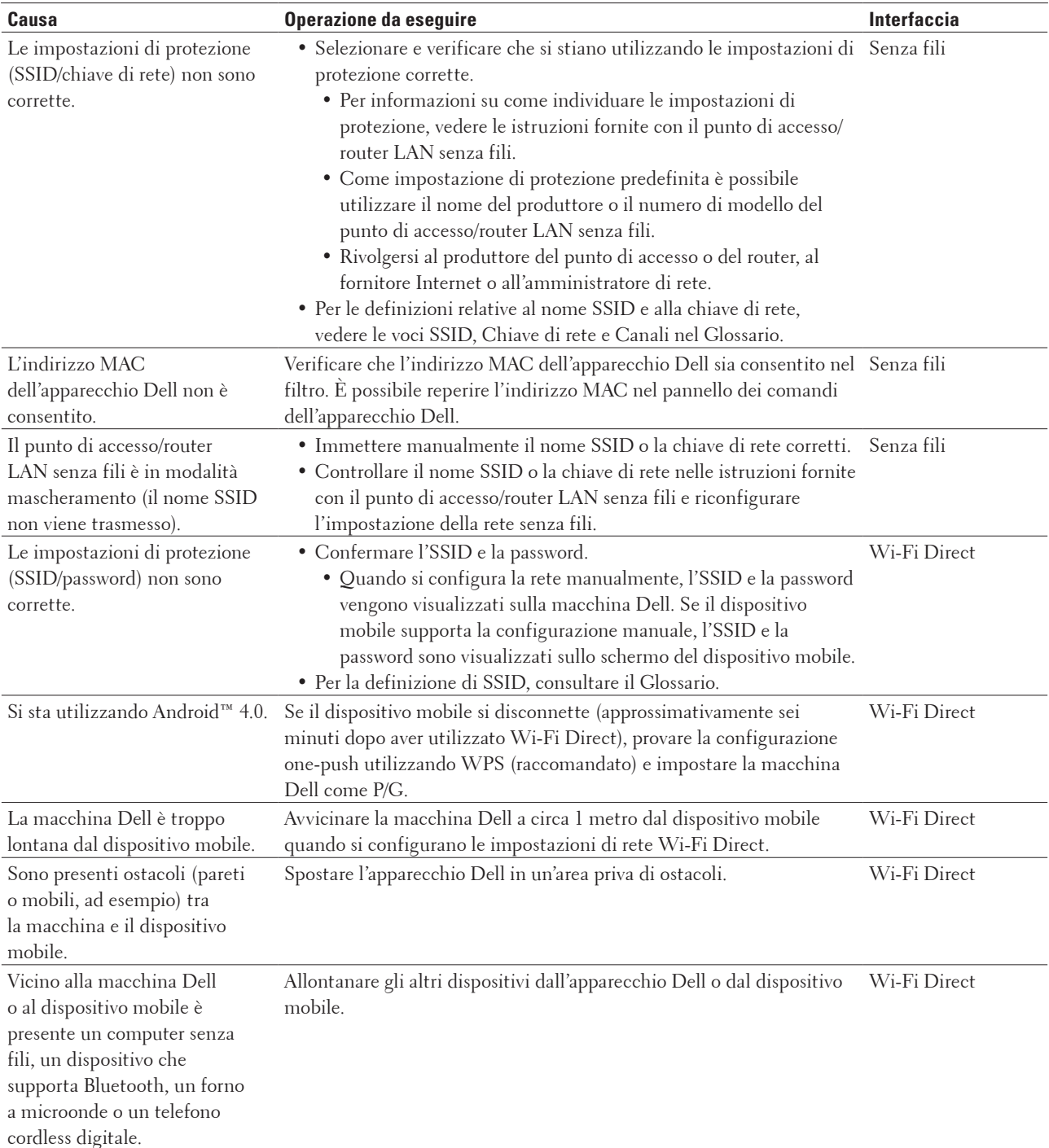

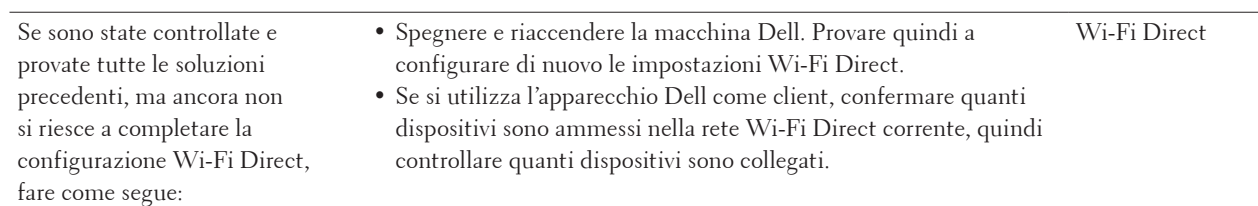

# **L'apparecchio Dell non è in grado di stampare o di eseguire la scansione in rete.**

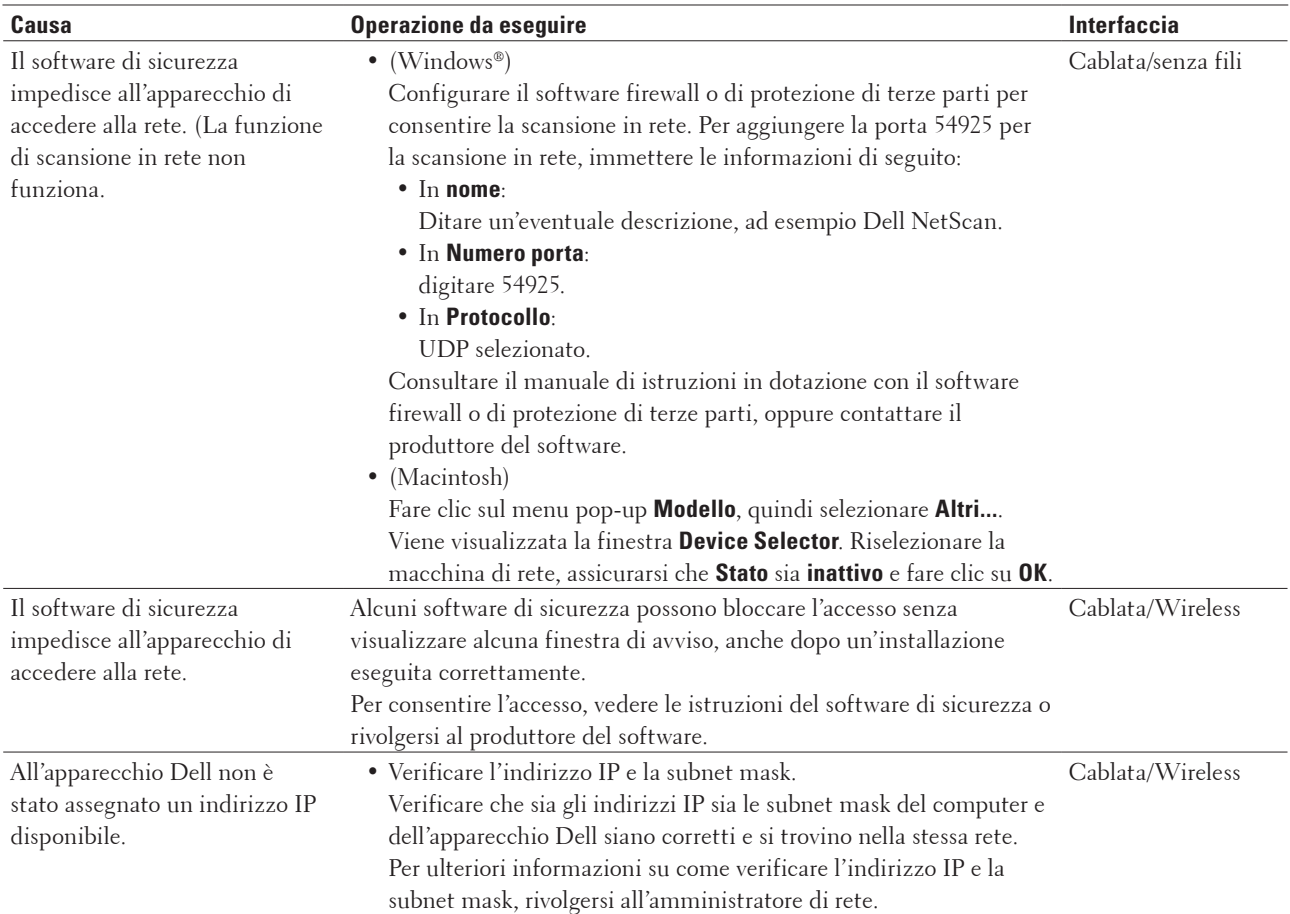

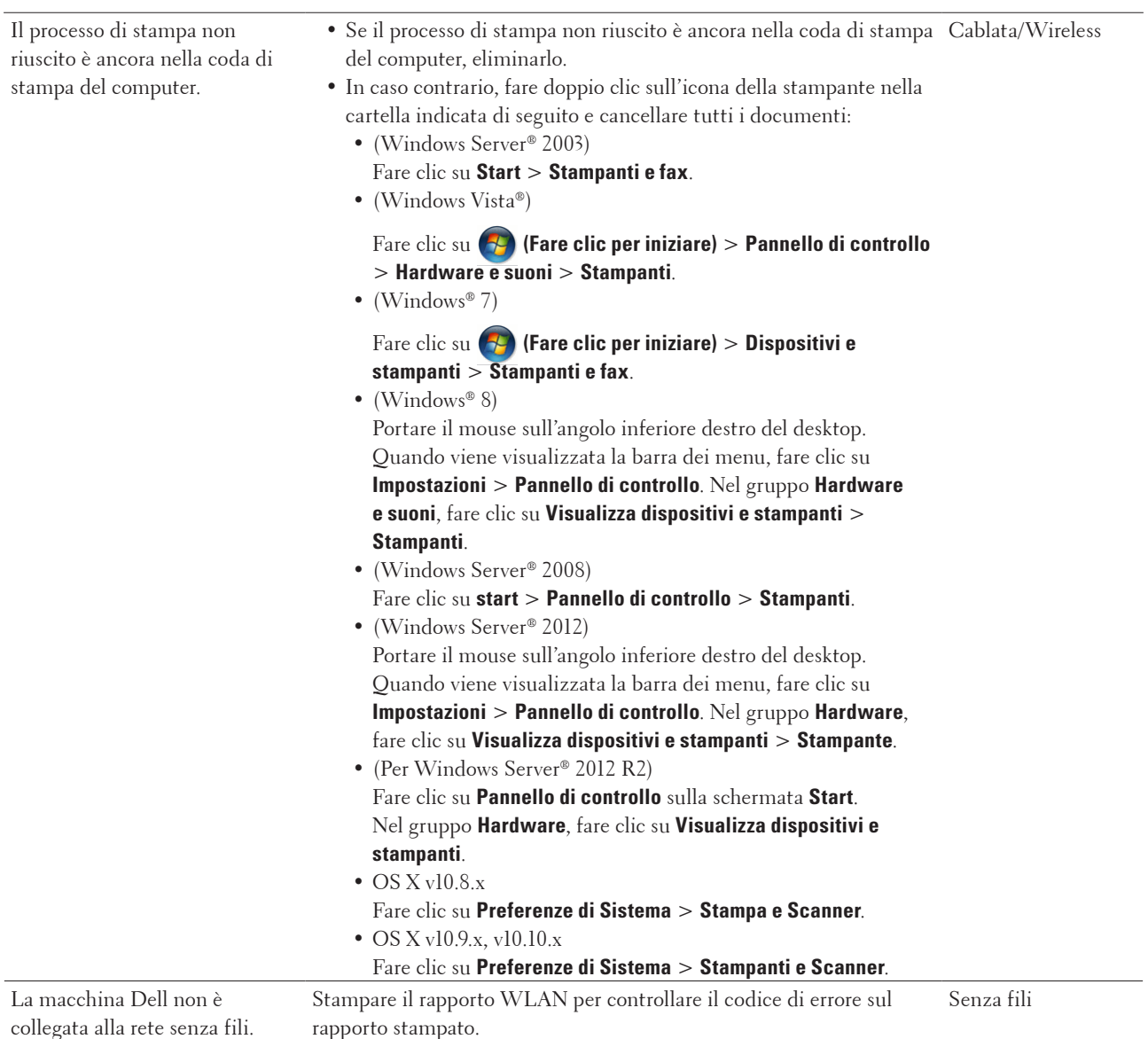

# **L'apparecchio Dell non viene rilevato in rete anche dopo il completamento dell'installazione.**

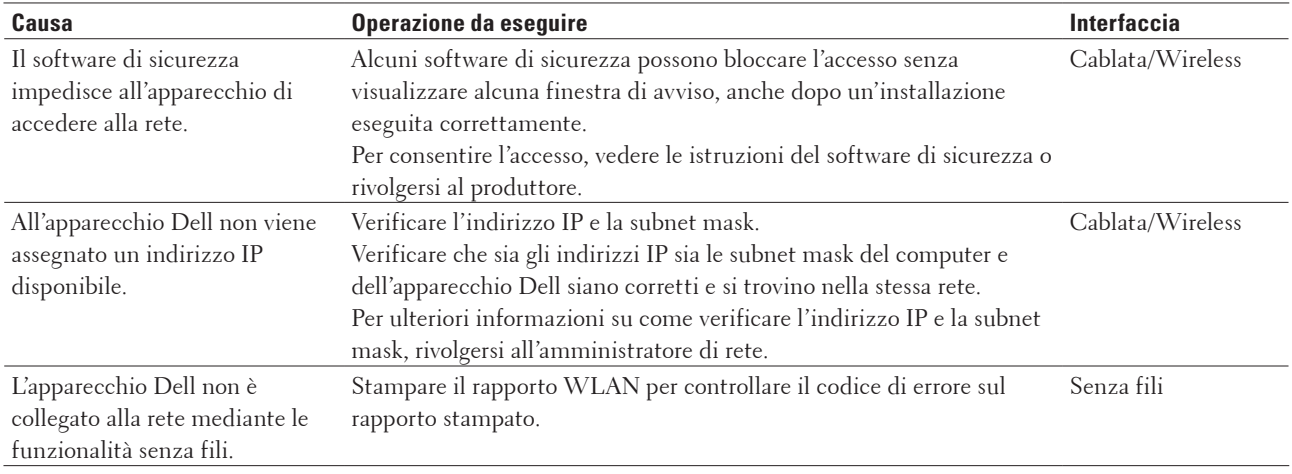

## **Le impostazioni di protezione non funzionano correttamente.**

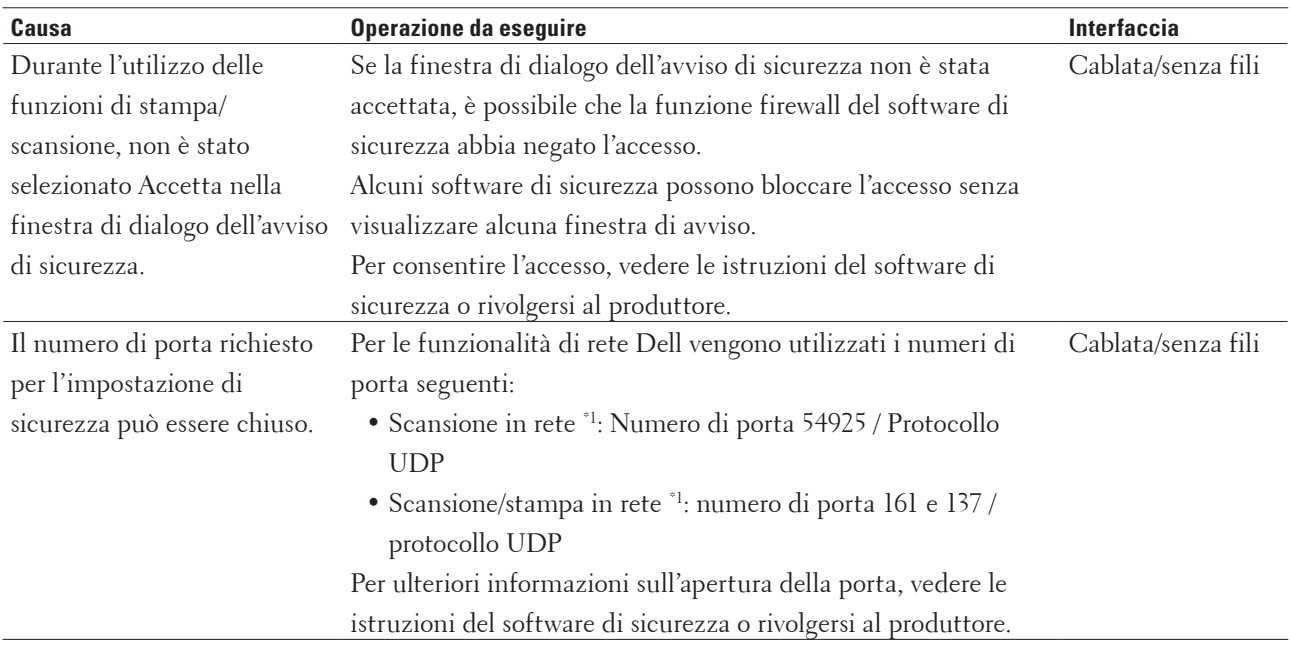

 $^{\circ_1}$  Windows<br>®

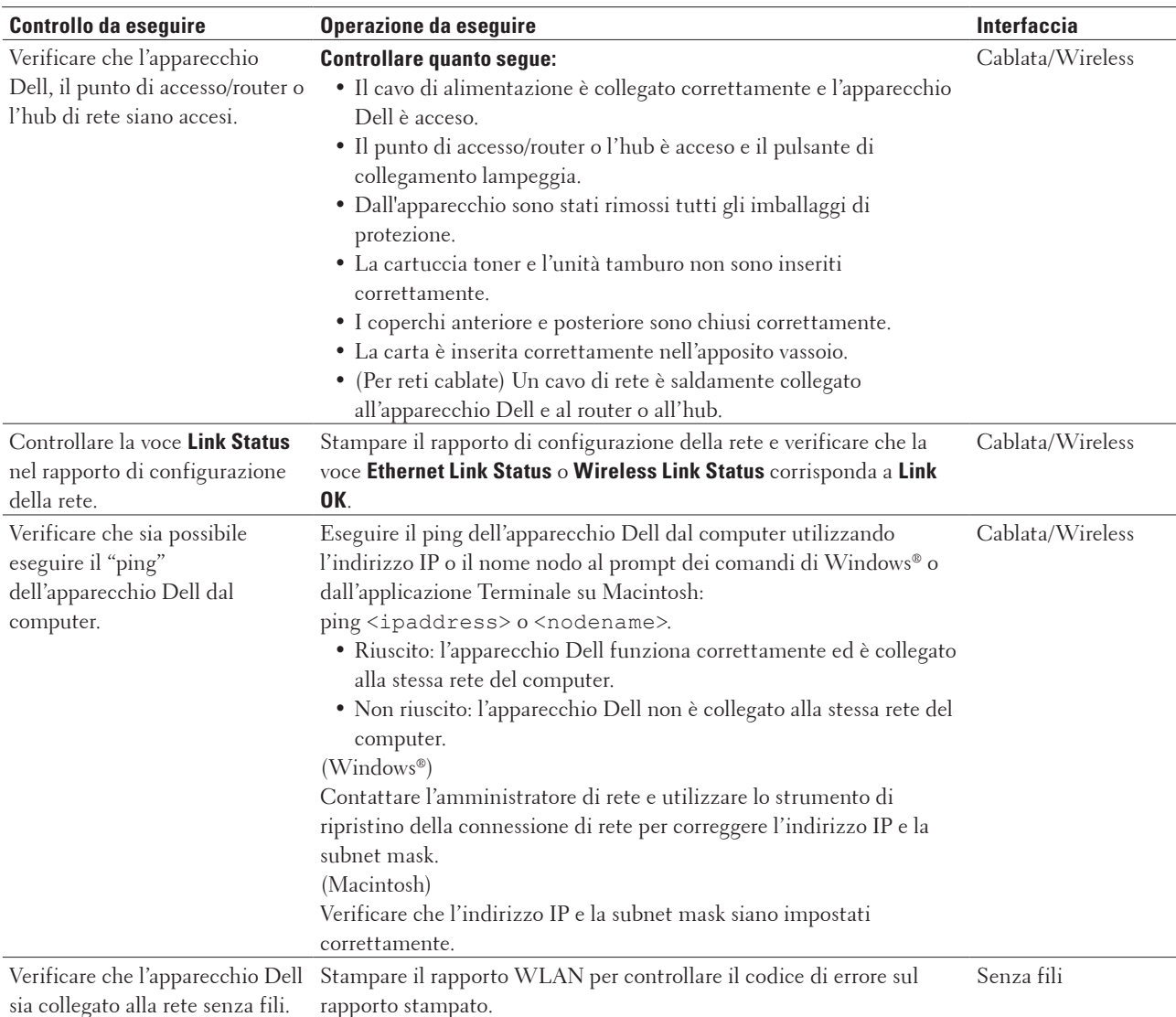

## **Si desidera controllare il corretto funzionamento dei dispositivi di rete.**

Se pur avendo effettuato tutti i controlli e i tentativi indicati in precedenza si continuano a riscontrare problemi, vedere le istruzioni fornite con il punto di accesso/router LAN senza fili per reperire il nome SSID e la chiave di rete e impostare correttamente tali parametri.

# <span id="page-278-0"></span>**Problemi di altro tipo**

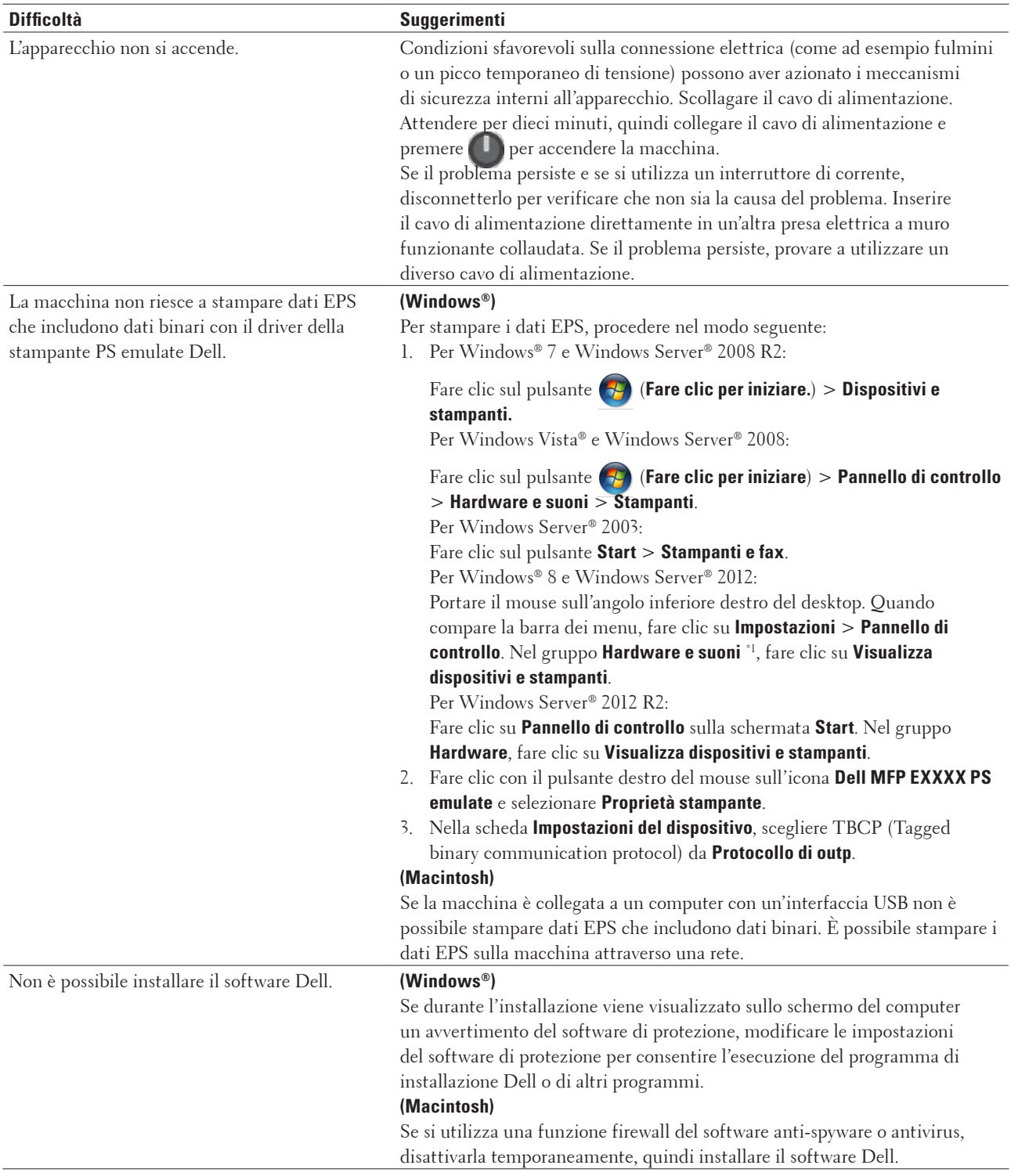

\*1 Per Windows Server® 2012: **Hardware e suoni**

#### <span id="page-279-0"></span>**Difficoltà di copia**

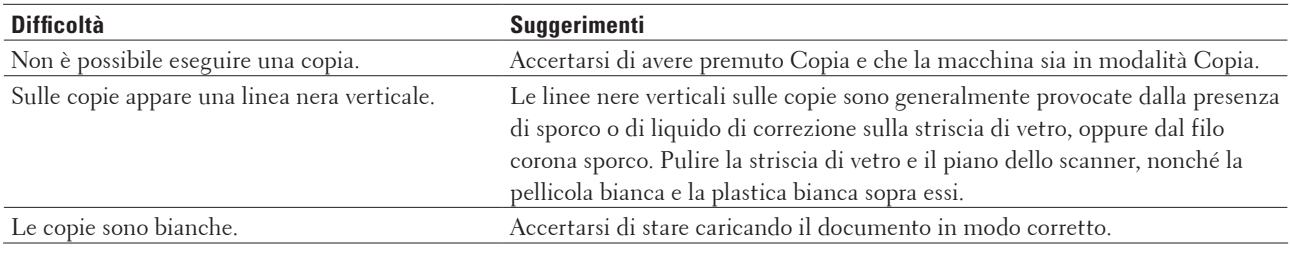

#### **Problemi di scansione**

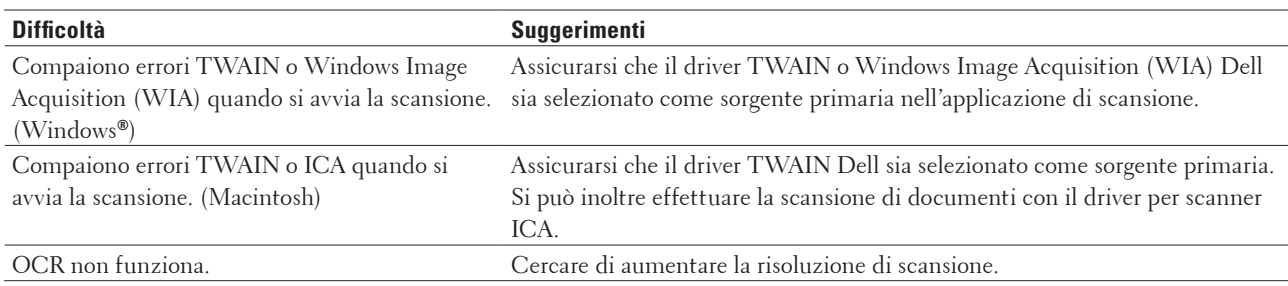

## **Messaggi di errore e manutenzione**

Come per tutti i prodotti sofisticati, possono verificarsi degli errori e può essere necessario sostituire delle parti. In tal caso, la stampante identifica l'errore o la manutenzione di routine richiesta e mostra il rispettivo messaggio. Nella tabella vengono illustrati i messaggi di errore e di manutenzione più comuni.

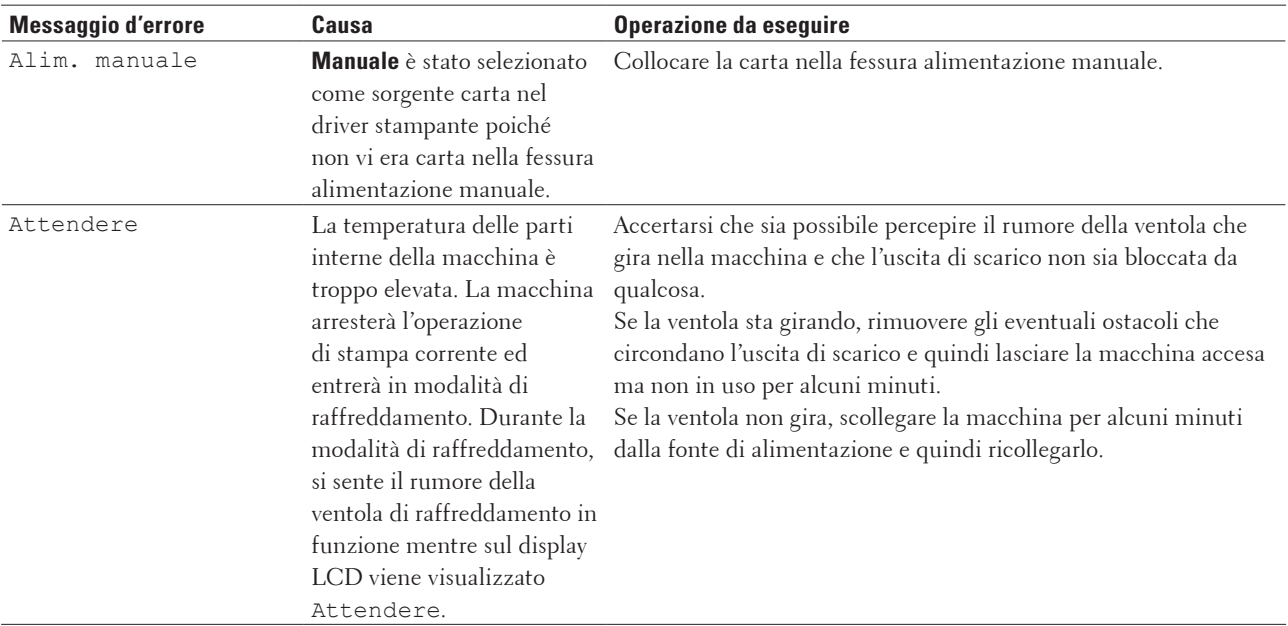

Seguire le istruzioni in Azioni per migliorare lo stato.

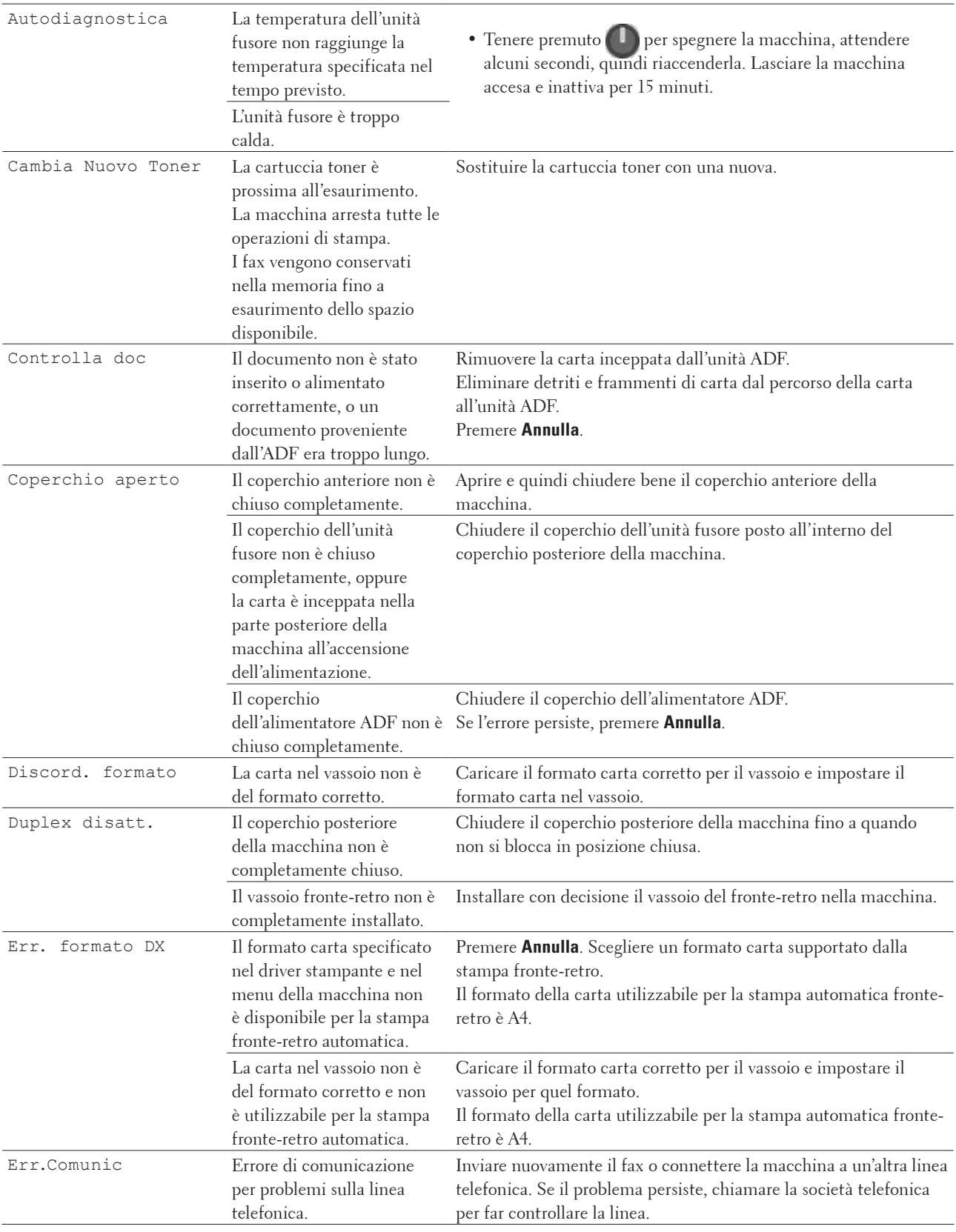

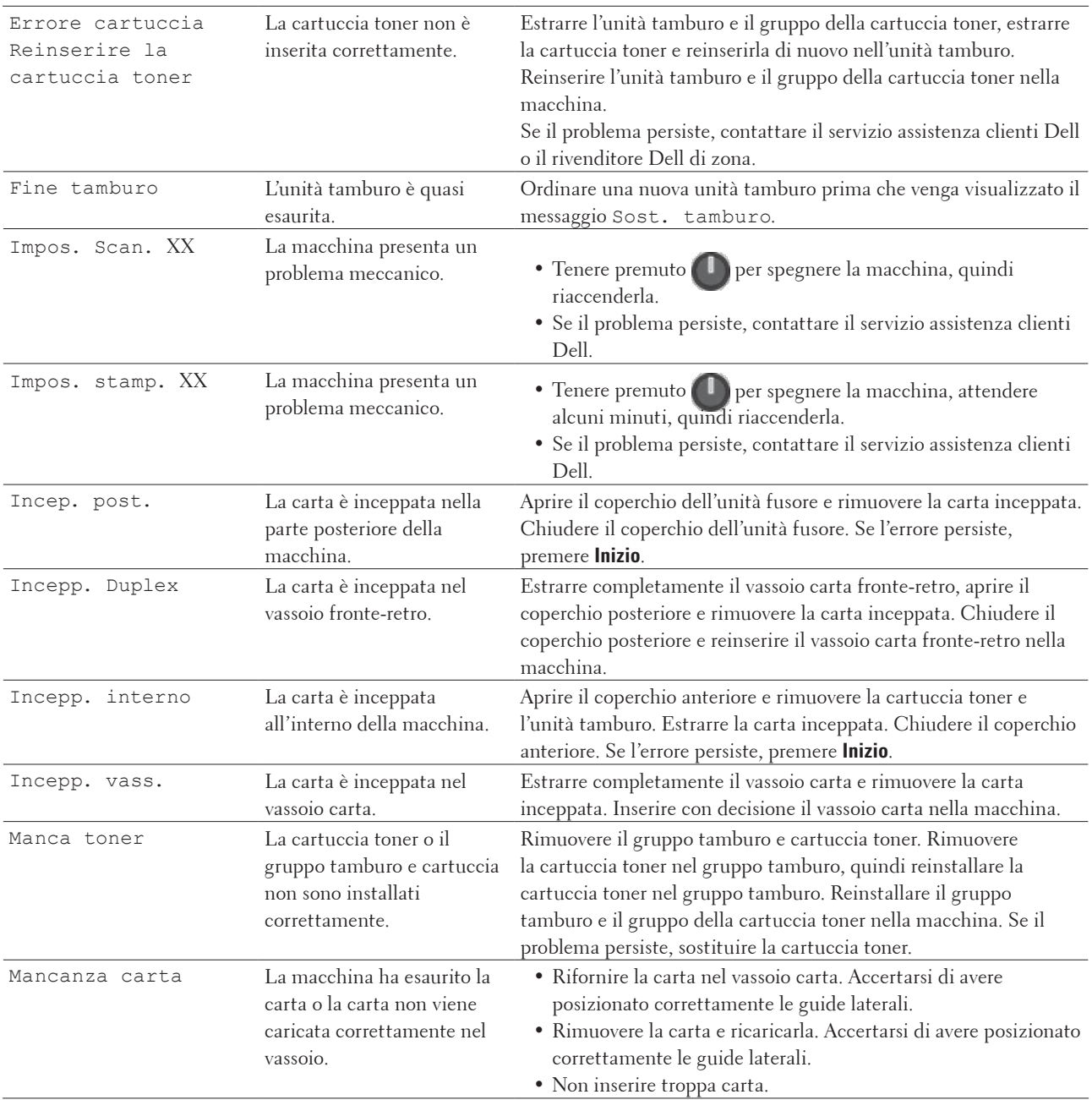

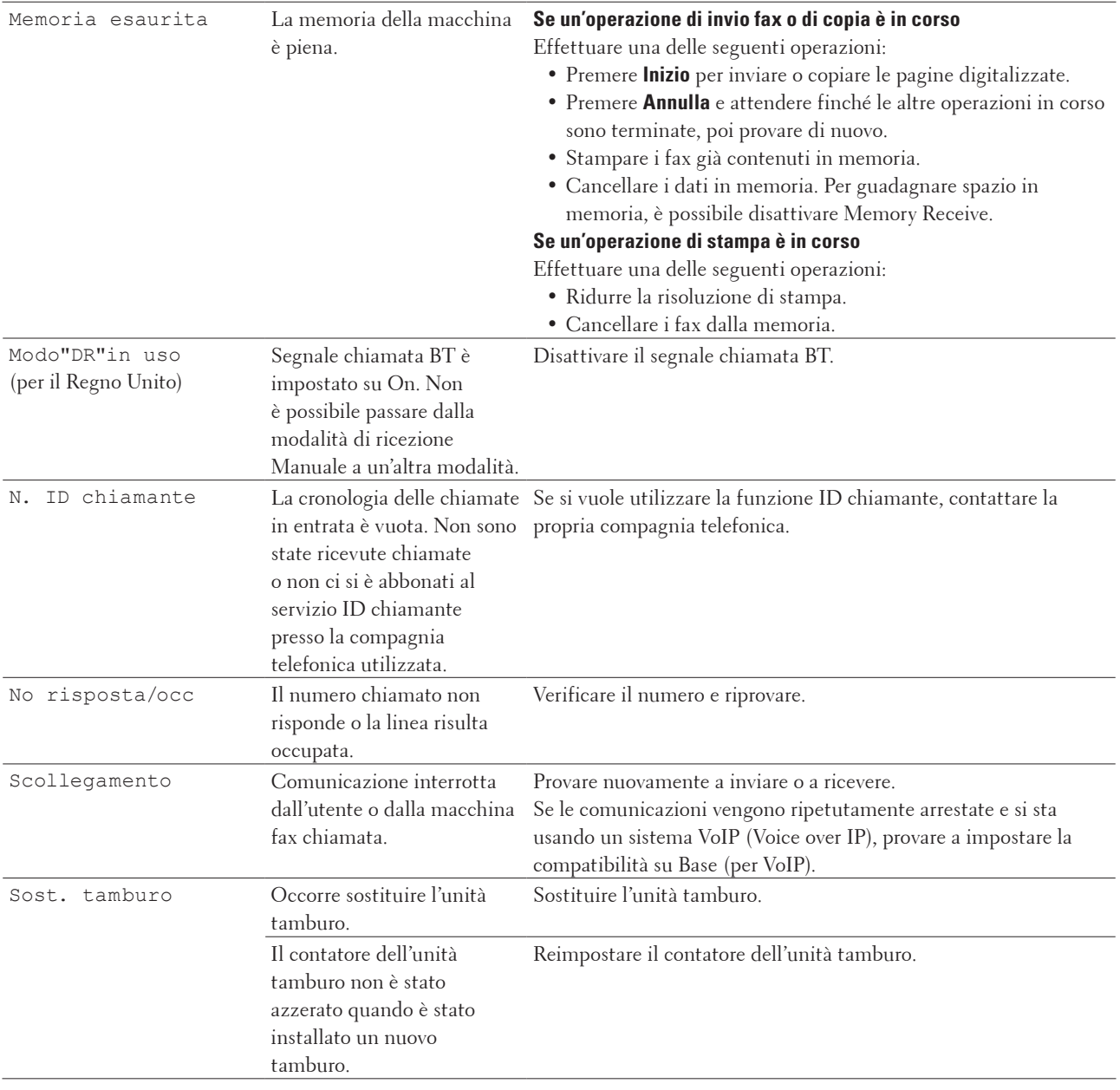

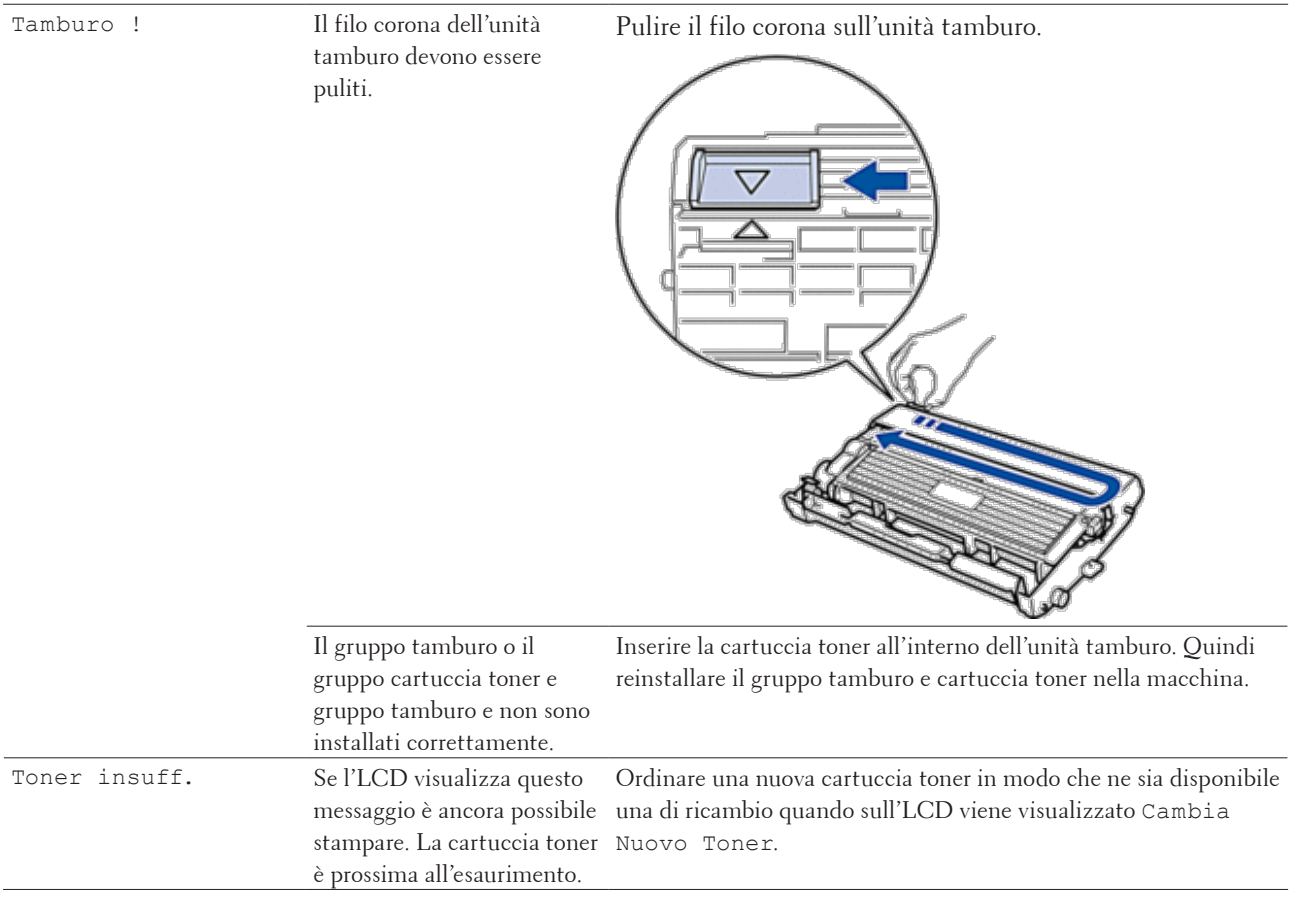

# <span id="page-284-0"></span>**Trasferire i fax o il rapporto giornale fax**

**Modelli correlati:** Dell E515dn / Dell E515dw

Se sul display LCD viene visualizzato:

- • Impos. stamp. XX
- • Imp. Scan. XX

Si consiglia di trasferire i fax su un'altra macchina fax o sul computer.

È possibile inoltre trasferire il rapporto giornale fax per vedere se ci sono fax da trasferire.

**NOTA:** Se, dopo aver trasferito i fax, sul display LCD viene visualizzato un messaggio di errore, disconnettere la macchina per alcuni minuti dalla fonte di alimentazione e quindi ricollegarla.

## **Trasferire i fax su un'altra macchina fax**

#### **Modelli correlati:** Dell E515dn / Dell E515dw

Se non è stato impostato l'identificativo, non è possibile inserire la modalità di trasferimento fax.

- **1. Premere Menu.**
- **2. Premere ▲ o ▼ per visualizzare l'opzione** Assistenza, quindi premere **OK**.
- **3. Premere OK per selezionare** Trasferim.dati**.**
- **4.** Premere **△**  $\circ$  ▼ per visualizzare l'opzione Trasf.dati fax, quindi premere **OK**.
- **5. Effettuare una delle seguenti operazioni:**
	- • Se sul display LCD viene visualizzato Non ci sono dati, nella memoria della macchina non vi sono fax. Premere **Annulla**.
	- • Inserire il numero di fax al quale inoltrare i fax. Premere **Inizio**.

## **Trasferire il rapporto giornale fax su un'altra macchina fax**

#### **Modelli correlati:** Dell E515dn / Dell E515dw

Se non è stato impostato l'identificativo, non è possibile inserire la modalità di trasferimento fax.

- **1. Premere Menu.**
- **2. Premere ▲ o ▼ per visualizzare l'opzione** Assistenza, quindi premere **OK**.
- **3. Premere OK per selezionare** Trasferim.dati**.**
- **4.** Premere ▲ **o ▼** per visualizzare l'opzione Trasf.rapporto, quindi premere **OK**.
- **5. Immettere il numero di fax di destinazione per il giornale fax.**
- **6. Premere Inizio.**

# <span id="page-285-0"></span>**Documenti inceppati**

- • Documento inceppato nella parte superiore dell'ADF
- • Il documento è inceppato sotto il coperchio documenti
- • Rimuovere i pezzettini di carta inceppati nell'ADF

## **Documento inceppato nella parte superiore dell'ADF**

- **1. Rimuovere la carta non inceppata dall'ADF.**
- **2. Aprire il coperchio dell'ADF.**
- **3. Tirare il documento inceppato verso sinistra. Se il documento si strappa o si lacera, rimuovere lo sporco e i frammenti di carta per evitare futuri inceppamenti.**

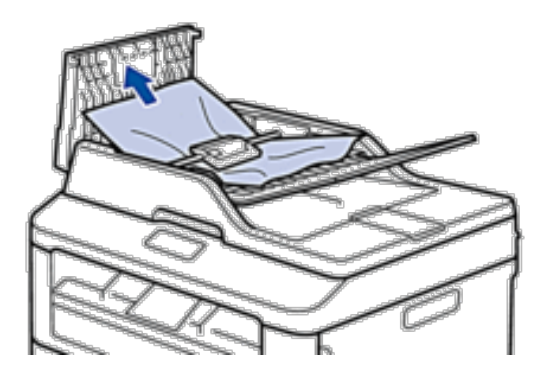

- **4. Chiudere il coperchio dell'ADF.**
- **5. Premere Annulla.**

### **Il documento è inceppato sotto il coperchio documenti**

- **1. Rimuovere la carta non inceppata dall'ADF.**
- **2. Sollevare il coperchio documenti.**
- **3. Tirare il documento inceppato verso destra. Se il documento si strappa o si lacera, rimuovere lo sporco e i frammenti di carta per evitare futuri inceppamenti.**

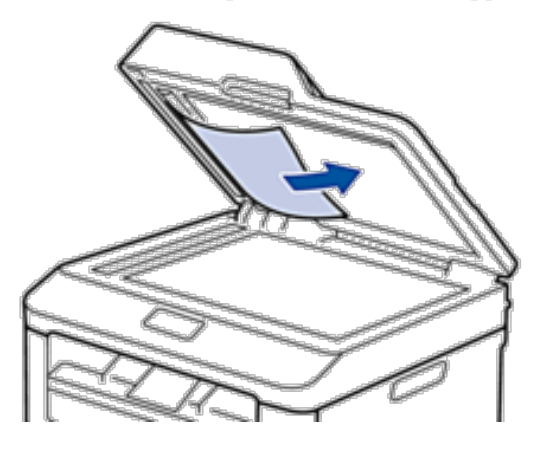

- <span id="page-286-0"></span>**4. Chiudere il coperchio documenti.**
- **5. Premere Annulla.**

## **Rimuovere i pezzettini di carta inceppati nell'ADF**

- **1. Sollevare il coperchio documenti.**
- **2. Inserire un pezzo di carta rigida, ad esempio un cartoncino, nell'ADF per spingere fuori i pezzetti di carta.**

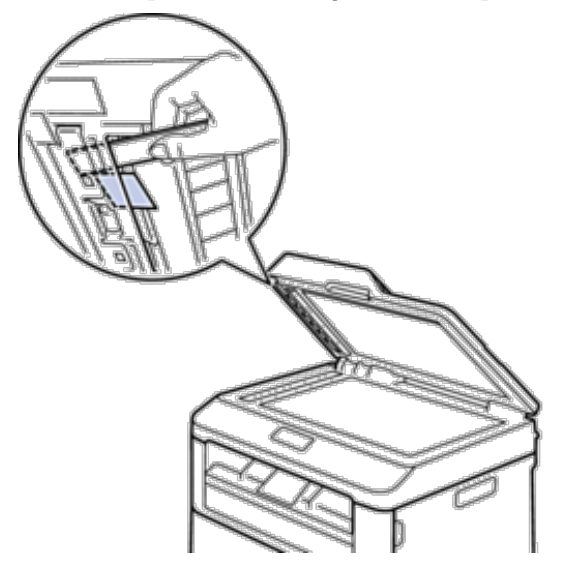

- **3. Chiudere il coperchio documenti.**
- **4. Premere Annulla.**

## **Inceppamenti della carta**

Rimuovere sempre la carta rimanente dal vassoio e allineare la risma se si aggiunge della carta. In questo modo, si evita che più fogli vengano prelevati contemporaneamente all'interno della macchina e che la carta si inceppi.

- • La carta è inceppata nel vassoio della carta
- • La carta è inceppata nel vassoio carta di uscita
- • Carta inceppata nella parte posteriore dell'apparecchio
- • Carta inceppata all'interno della macchina
- • La carta è inceppata nel vassoio della carta per la stampa fronte-retro

## **La carta è inceppata nel vassoio della carta**

Se il pannello di controllo della macchina o lo Status Monitor (solo per Macintosh) mostrano che si è verificato un inceppamento nel vassoio carta, eseguire quanto riportato di seguito.

**1. Estrarre completamente il vassoio carta dalla macchina.**

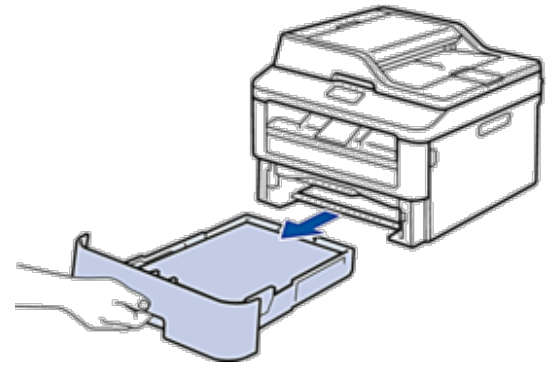

**2. Estrarre lentamente la carta inceppata.**

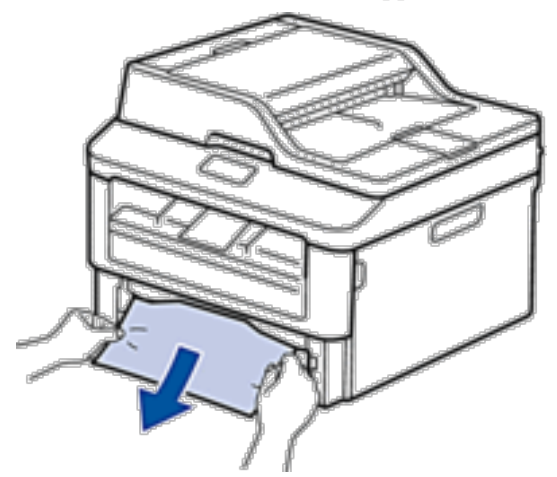

**Tirando la carta inceppata verso il basso con entrambe le mani, è possibile rimuovere la carta più facilmente.**

**3. Smuovere bene la risma per prevenire ulteriori inceppamenti e far scorrere le guide laterali per adattarle al formato carta.**

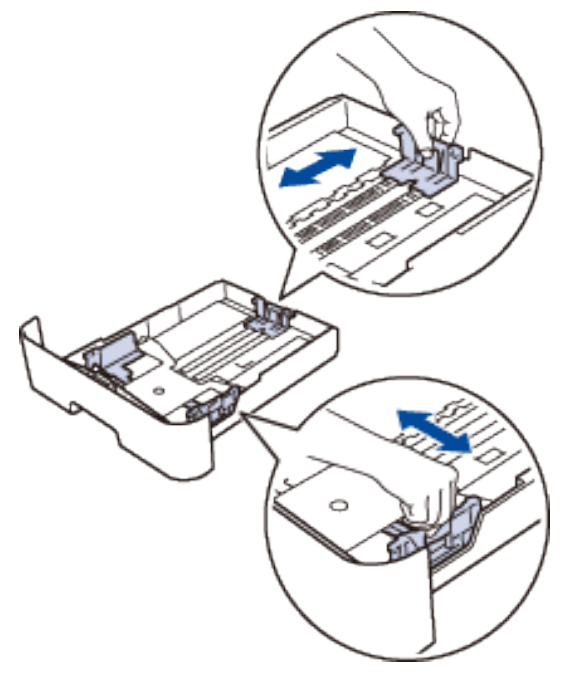
**4. Assicurarsi che la carta sia al di sotto del segno "MAX".**

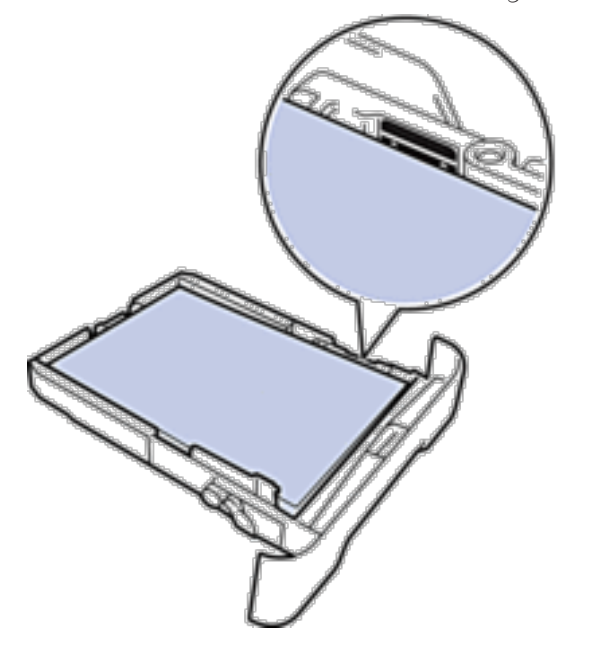

**5. Inserire con decisione il vassoio carta nella macchina.**

# **La carta è inceppata nel vassoio carta di uscita**

Quando la carta è inceppata nel vassoio uscita carta, procedere nel modo seguente:

**1. Aprire lo scanner con due mani.**

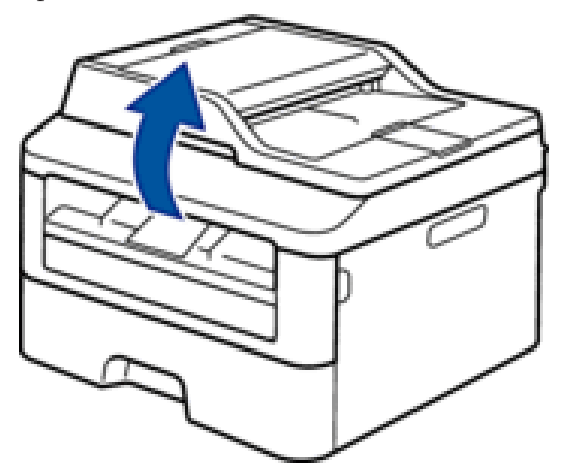

**2. Rimuovere la carta.**

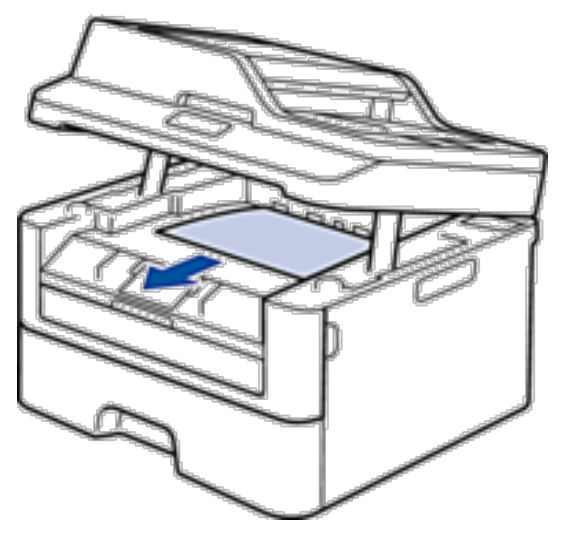

**3. Spingere lo scanner verso il basso con entrambe le mani per chiuderlo.**

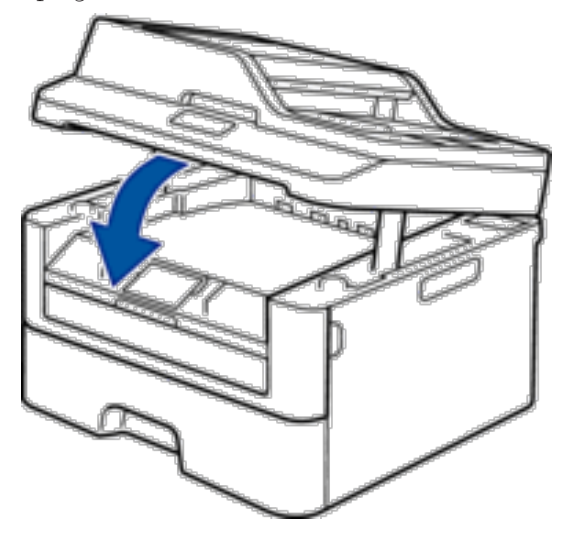

# **Carta inceppata nella parte posteriore dell'apparecchio**

Se il pannello di controllo della macchina o lo Status Monitor (solo per Macintosh) indicano che si è verificato un inceppamento nella parte posteriore della macchina, portare a termine la procedura riportata di seguito:

**1. Lasciare accesa la macchina per 10 minuti. Ciò consente alla ventola interna di raffreddare le parti molto calde all'interno della macchina.**

**2. Aprire il coperchio posteriore.**

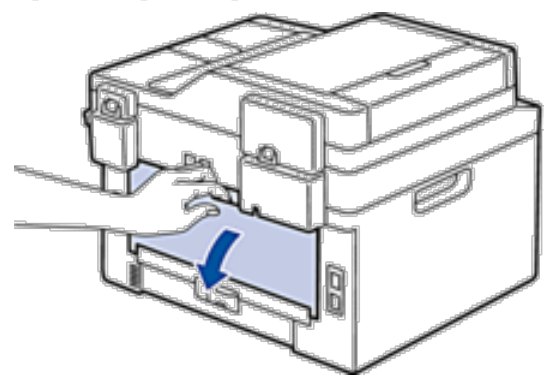

**3. Tirare verso di sé le linguette nere poste sui lati sinistro e destro per rilasciare il coperchio dell'unità fusore.**

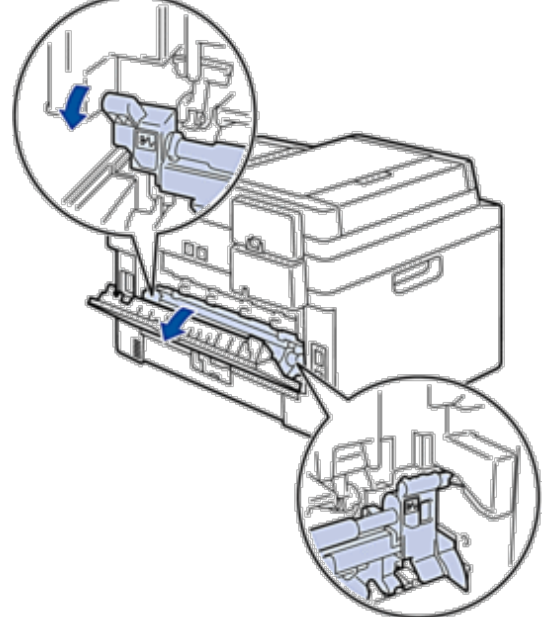

# **AVVERTENZA**

## SUPERFICIE CALDA

Le parti interne della macchina saranno molto calde. Attendere che la macchina si raffreddi prima di toccarla.

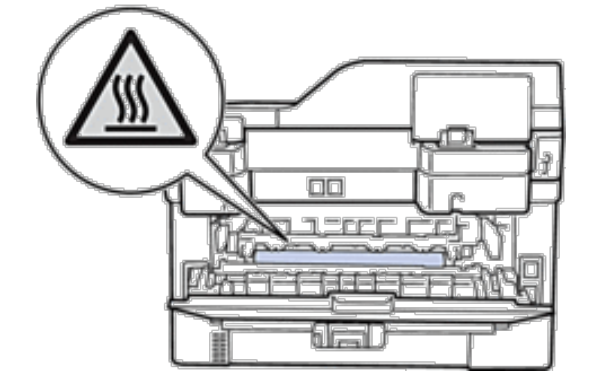

**4. Con entrambe le mani estrarre con attenzione la carta inceppata dall'unità fusore.**

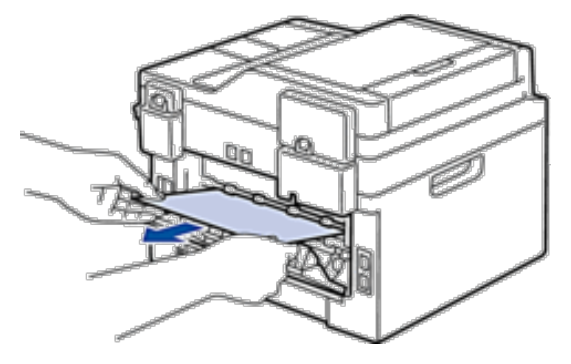

**5. Chiudere il coperchio dell'unità fusore. Accertarsi che le linguette nere sui lati destro e sinistro si blocchino in posizione.**

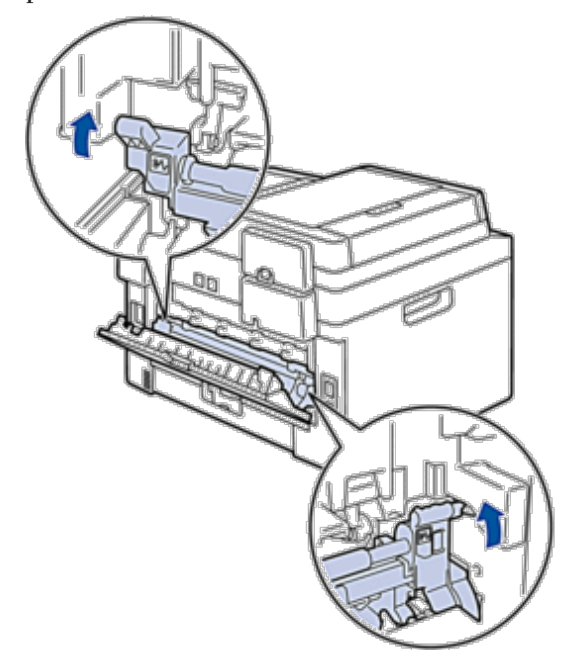

**6. Chiudere il coperchio posteriore fino a quando non si blocca in posizione chiusa.**

# **Carta inceppata all'interno della macchina**

Se il pannello di controllo della stampante o lo Status Monitor (solo per Macintosh) indicano un inceppamento all'interno della stampante, eseguire quanto riportato di seguito:

# **A** ATTENZIONE

Non tentare di rimuovere la carta inceppata in profondità all'interno del prodotto, in particolare la carta avvolta intorno ad un rullo di riscaldamento. In caso contrario, potrebbe provocare incidenti o bruciature, e, cosa ancora più grave, generare fumo se si continua a utilizzare il prodotto nonostante l'inceppamento. Spegnere immediatamente il prodotto e contattare il rappresentante Dell locale per ulteriori informazioni.

- **1. Lasciare accesa la macchina per 10 minuti. Ciò consente alla ventola interna di raffreddare le parti molto calde all'interno della macchina.**
- **2. Aprire il coperchio anteriore.**

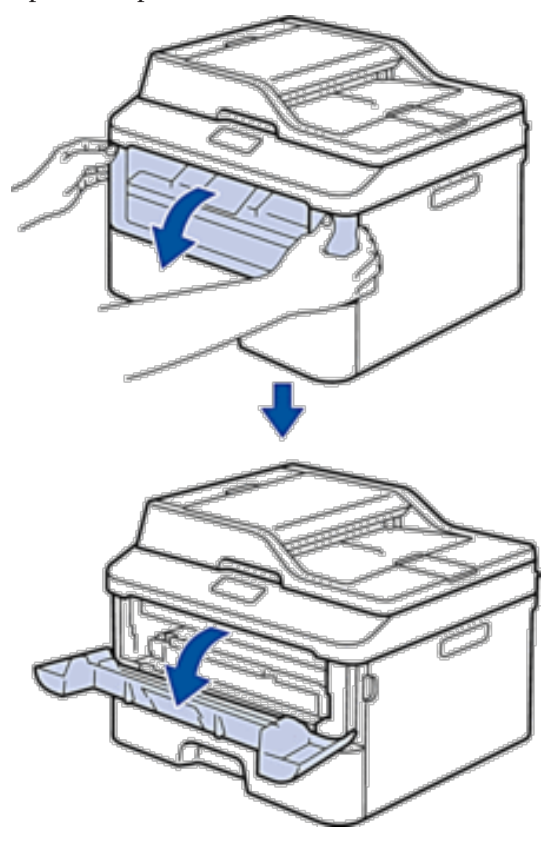

**3. Rimuovere il gruppo tamburo e cartuccia toner.**

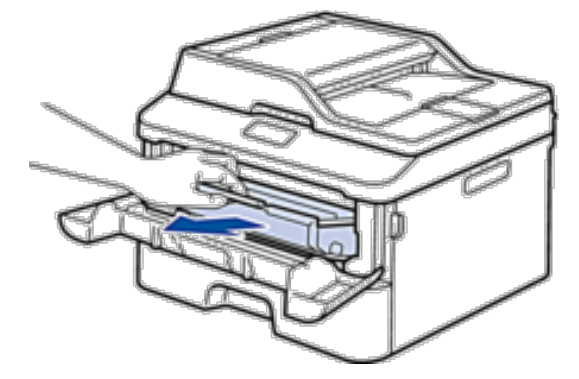

# **AVVERTENZA**

## SUPERFICIE CALDA

Le parti interne della macchina saranno molto calde. Attendere che la macchina si raffreddi prima di toccarla.

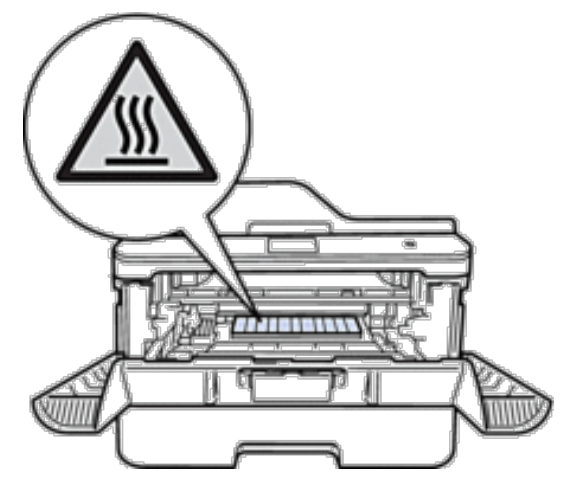

**4. Estrarre lentamente la carta inceppata.**

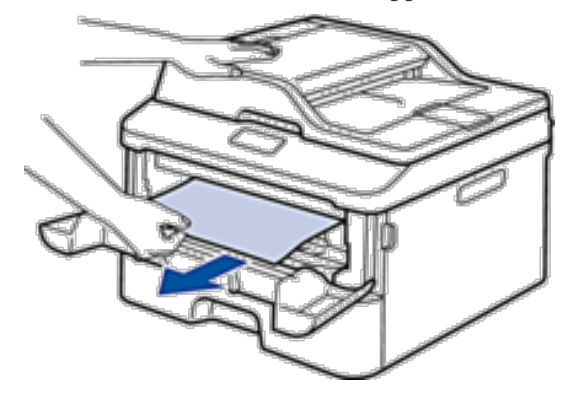

**5. Installare il gruppo tamburo e cartuccia toner nella macchina.**

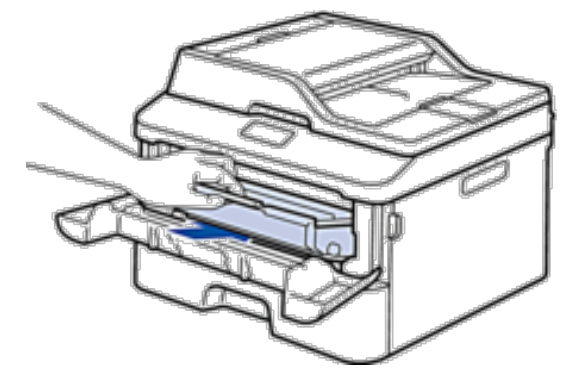

**6. Chiudere il coperchio anteriore.**

# **La carta è inceppata nel vassoio della carta per la stampa fronte-retro**

Se il pannello di controllo della macchina o lo Status Monitor (solo per Macintosh) indicano che si è verificato un inceppamento nel vassoio carta del fronte-retro, eseguire quanto riportato di seguito:

- **1. Lasciare accesa la macchina per 10 minuti. Ciò consente alla ventola interna di raffreddare le parti molto calde all'interno della macchina.**
- **2. Estrarre completamente il vassoio carta dalla macchina.**

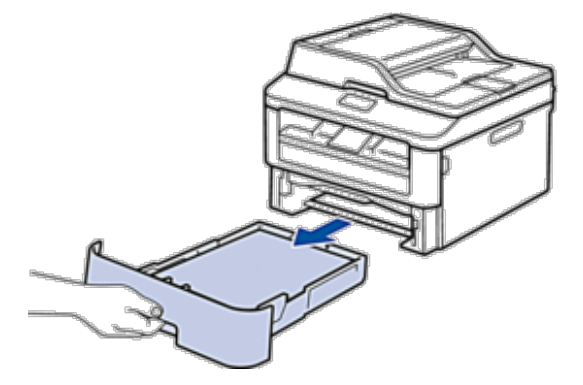

**3. Nella parte posteriore della macchina, estrarre completamente il vassoio carta per la stampa fronte-retro.**

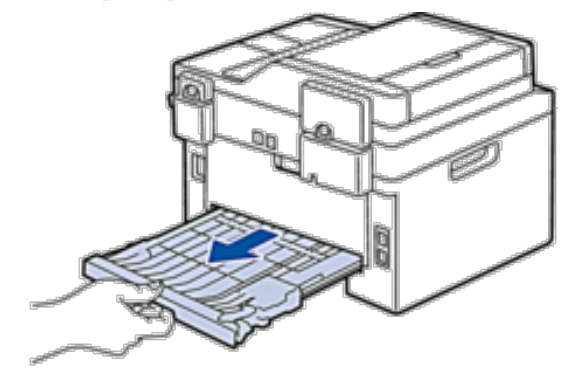

**4. Estrarre la carta inceppata dalla macchina o dal vassoio carta per la stampa fronte-retro.**

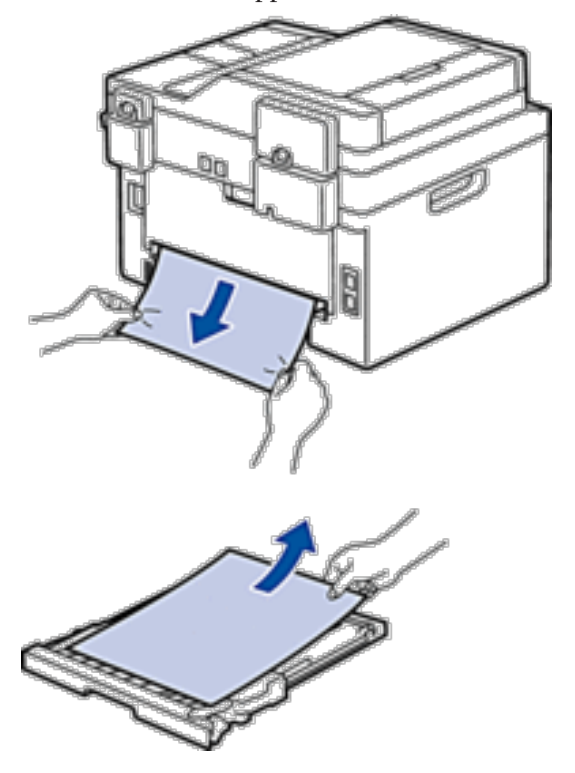

**5. Rimuovere la carta inceppata nella macchina a causa dell'elettricità statica.**

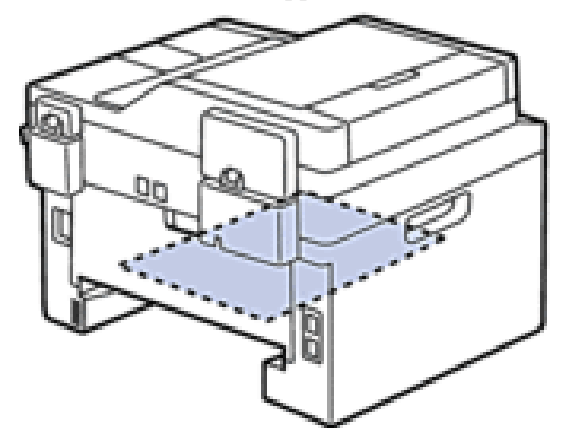

**6. Se la carta non è inceppata nel vassoio carta per la stampa fronte-retro, aprire il coperchio posteriore.**

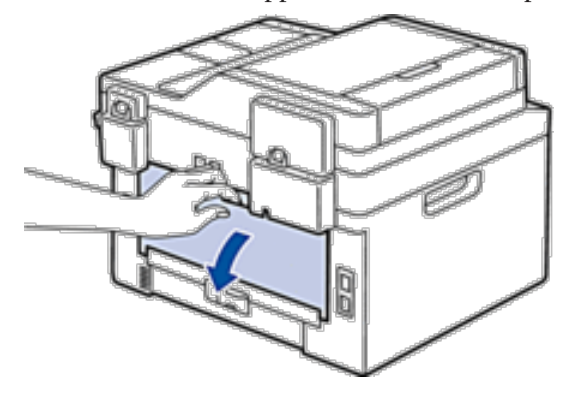

# **AVVERTENZA**

### SUPERFICIE CALDA

Le parti interne della macchina saranno molto calde. Attendere che la macchina si raffreddi prima di toccarla.

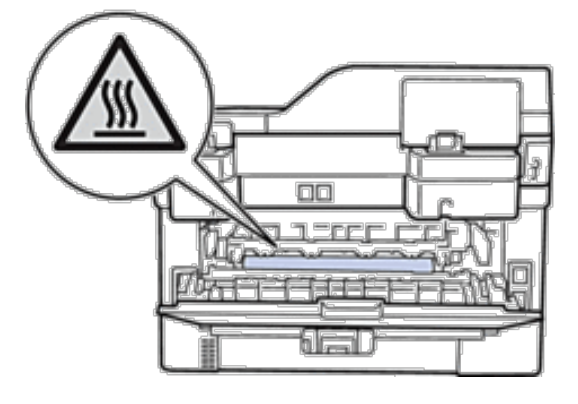

**7. Con entrambe le mani estrarre con attenzione la carta inceppata dal retro della macchina.**

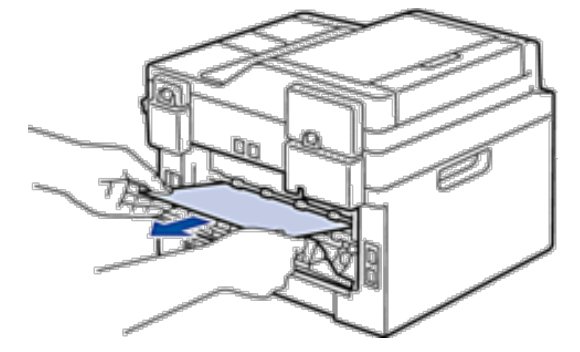

- **8. Chiudere il coperchio posteriore fino a quando non si blocca in posizione chiusa.**
- **9. Reinserire con decisione il vassoio carta per la stampa fronte-retro nella parte posteriore della macchina.**
- **10. Inserire con decisione il vassoio carta nella parte anteriore della macchina.**

# **Migliorare la qualità di stampa**

Se si riscontra un problema di qualità di stampa, stampare prima una pagina di prova. Se la copia prodotta è di buona qualità, probabilmente il problema riscontrato non dipende dalla macchina. Controllare i collegamenti del cavo di interfaccia o provare a stampare un altro documento. Se la copia prodotta o la pagina di prova emessa dalla macchina presenta un problema di qualità, verificare gli esempi di cattiva qualità di stampa nella tabella e seguire le raccomandazioni.

## **IMPORTANTE**

L'utilizzo di materiali di consumo non prodotti da Dell potrebbe influire sulla qualità di stampa, sulle prestazioni dell'hardware e sull'affidabilità della macchina.

- **1. Per ottenere la qualità di stampa migliore, suggeriamo di utilizzare i supporti di stampa raccomandati. Verificare di utilizzare carta che soddisfi le specifiche.**
- **2. Verificare che la cartuccia toner e i gruppi tamburo siano installati correttamente.**

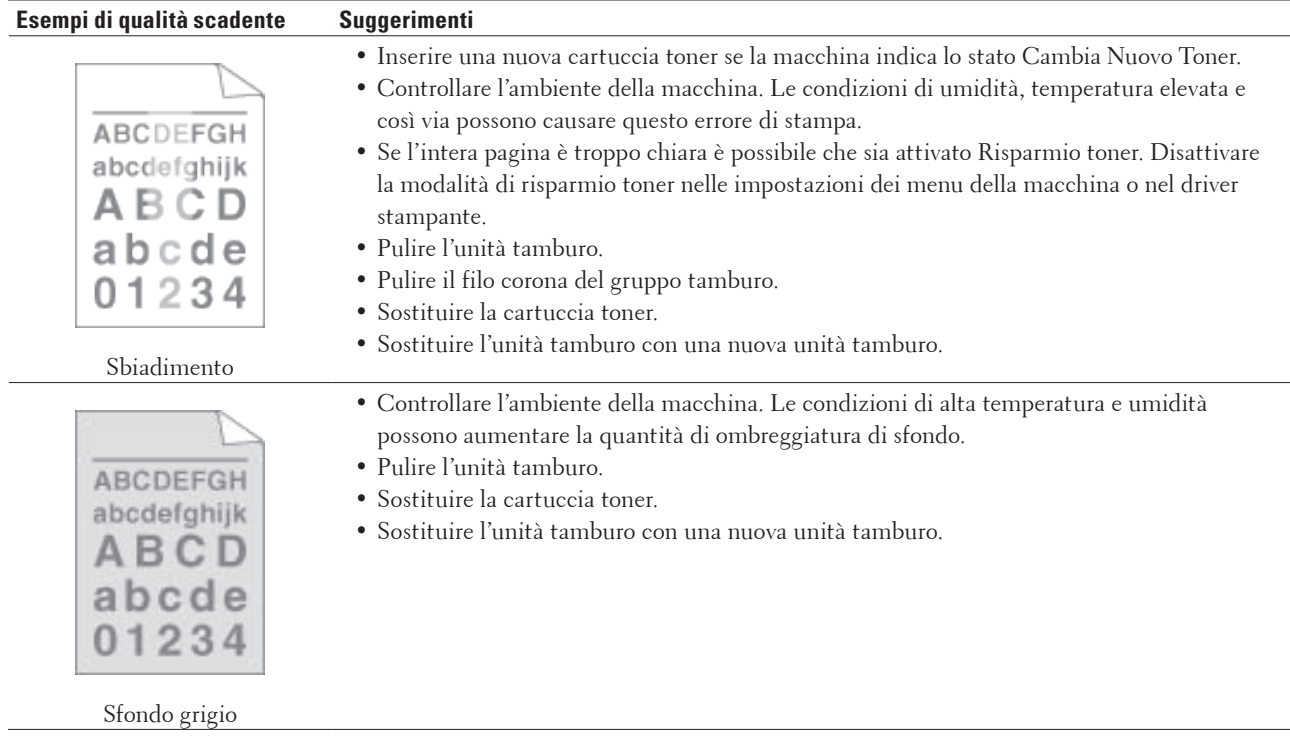

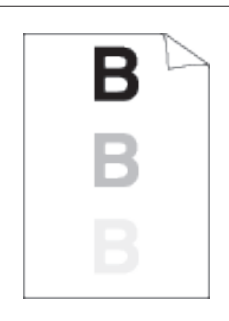

#### Immagine fantasma

- • Controllare l'ambiente della macchina. Condizioni quali scarsa umidità e temperature basse possono provocare questo problema di qualità di stampa.
- • Selezionare il tipo di supporto appropriato nel driver stampante.
- • Accertarsi che due leve all'interno del coperchio posteriore siano sollevate. Tirare verso l'alto le due leve fino a quando non si arrestano.

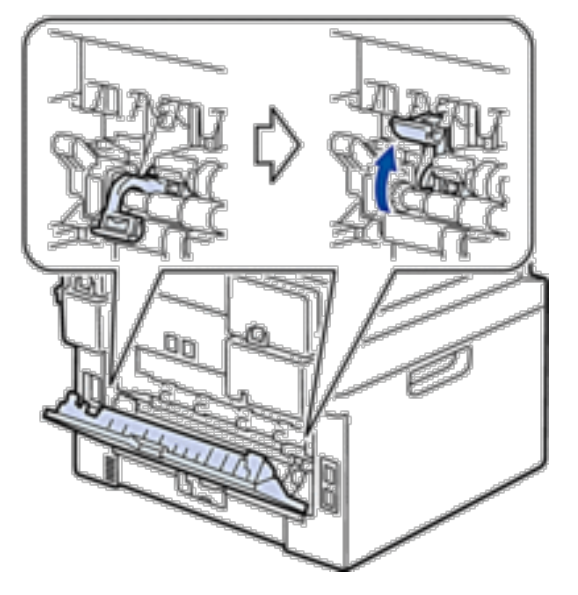

- • Pulire l'unità tamburo.
- • Sostituire l'unità tamburo con una nuova unità tamburo.
- • Sostituire la cartuccia toner.
- • L'unità fusore può essere contaminata.
	- Contattare il Servizio assistenza clienti Dell.
- • Pulire il filo corona sull'unità tamburo.
- • L'unità tamburo potrebbe essere danneggiata.
- Sostituire l'unità tamburo con una nuova unità tamburo.
- • L'unità fusore può essere contaminata.
- Contattare il Servizio assistenza clienti Dell.

#### Macchie di toner

0

e

Д

ABCDEFGH abcdefghijk A B.C D abcd

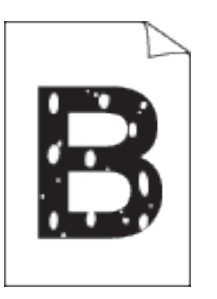

- • Selezionare la modalità **Carta spessa** nel driver stampante oppure utilizzare carta più sottile.
- • Controllare l'ambiente della macchina. Condizioni quali umidità elevata possono causare la presenza di stampe con vuoti.
- • L'unità tamburo potrebbe essere danneggiata. Sostituire l'unità tamburo con una nuova unità tamburo.

Stampa con vuoti

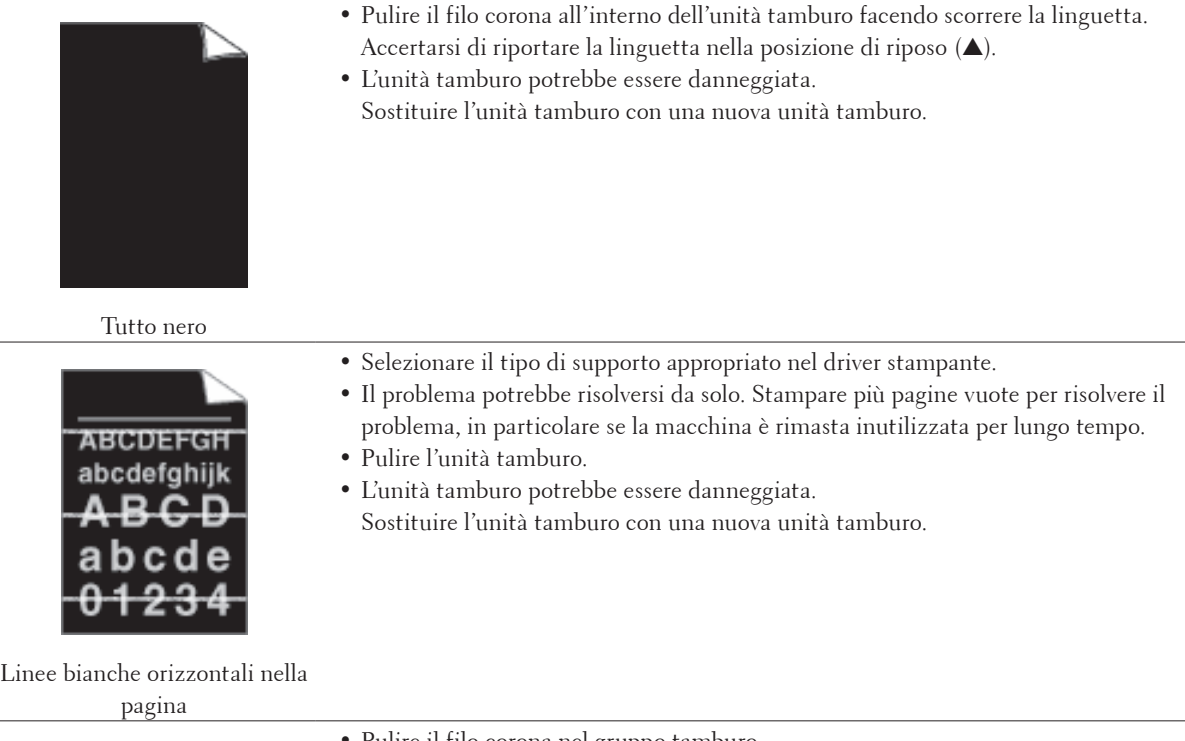

- **ABCDEFGH** abcdefghijk **五**BCD  $\overline{\overline{\text{ab}}}$ cde  $01234$
- • Pulire il filo corona nel gruppo tamburo.
- • Pulire l'unità tamburo.
- • L'unità tamburo potrebbe essere danneggiata. Sostituire l'unità tamburo con una nuova unità tamburo.

Linee orizzontali nella pagina

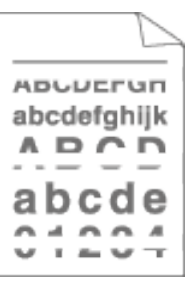

- • Controllare l'ambiente della macchina. Condizioni quali umidità e temperature elevate possono causare questo problema di qualità di stampa.
- • Pulire l'unità tamburo.
- • Se il problema non si risolve dopo la stampa di qualche pagina, sostituire il gruppo tamburo.

Linee, strisce o nervature bianche attraverso la pagina

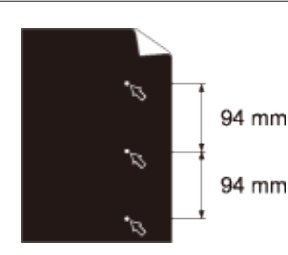

- • Fare 10-15 copie di un foglio di carta vuoto, bianco. Se il problema non viene risolto dopo la stampa delle pagine vuote, il gruppo tamburo potrebbe presentare corpi estranei, ad esempio la colla di un'etichetta, sul tamburo. Pulire l'unità tamburo.
- • L'unità tamburo potrebbe essere danneggiata. Sostituire l'unità tamburo con una nuova unità tamburo.

Macchie bianche sul testo nero e sulla grafica a intervalli di 94 mm

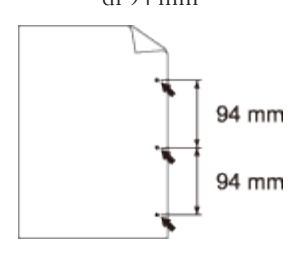

Macchie nere a intervalli di 94 mm

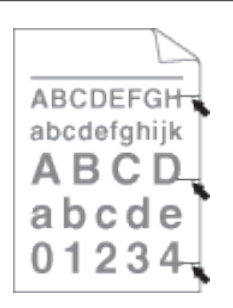

- • Se si utilizzano fogli etichette per stampanti laser, la colla dei fogli può a volte aderire alla superficie del tamburo. Pulire l'unità tamburo.
- • In caso di utilizzo di carta con graffette o spille il gruppo tamburo può subire danni.
- • Se il gruppo tamburo disimballato viene esposto alla luce diretta del sole o
- all'illuminazione ambiente per periodi prolungati, può subire danni.
- • Pulire l'unità tamburo.
- • La cartuccia toner può essere danneggiata.
- Sostituire la cartuccia toner.
- • L'unità tamburo potrebbe essere danneggiata.
- Sostituire l'unità tamburo con una nuova unità tamburo.

Segni neri di toner orizzontali nella pagina

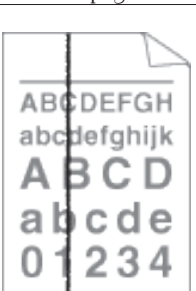

Linee nere verticali nella pagina Le pagine stampate presentano macchie di toner verticali nella pagina

- • Pulire il filo corona all'interno dell'unità tamburo facendo scorrere la linguetta.
- Accertarsi di riportare la linguetta nella posizione di riposo (A).
- • La cartuccia toner può essere danneggiata.
- Sostituire la cartuccia toner.
- • L'unità tamburo potrebbe essere danneggiata. Sostituire l'unità tamburo con una nuova unità tamburo.
- • L'unità fusore può essere contaminata.
- Contattare il Servizio assistenza clienti Dell.

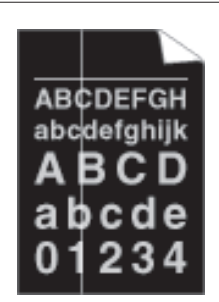

Linee bianche verticali nella

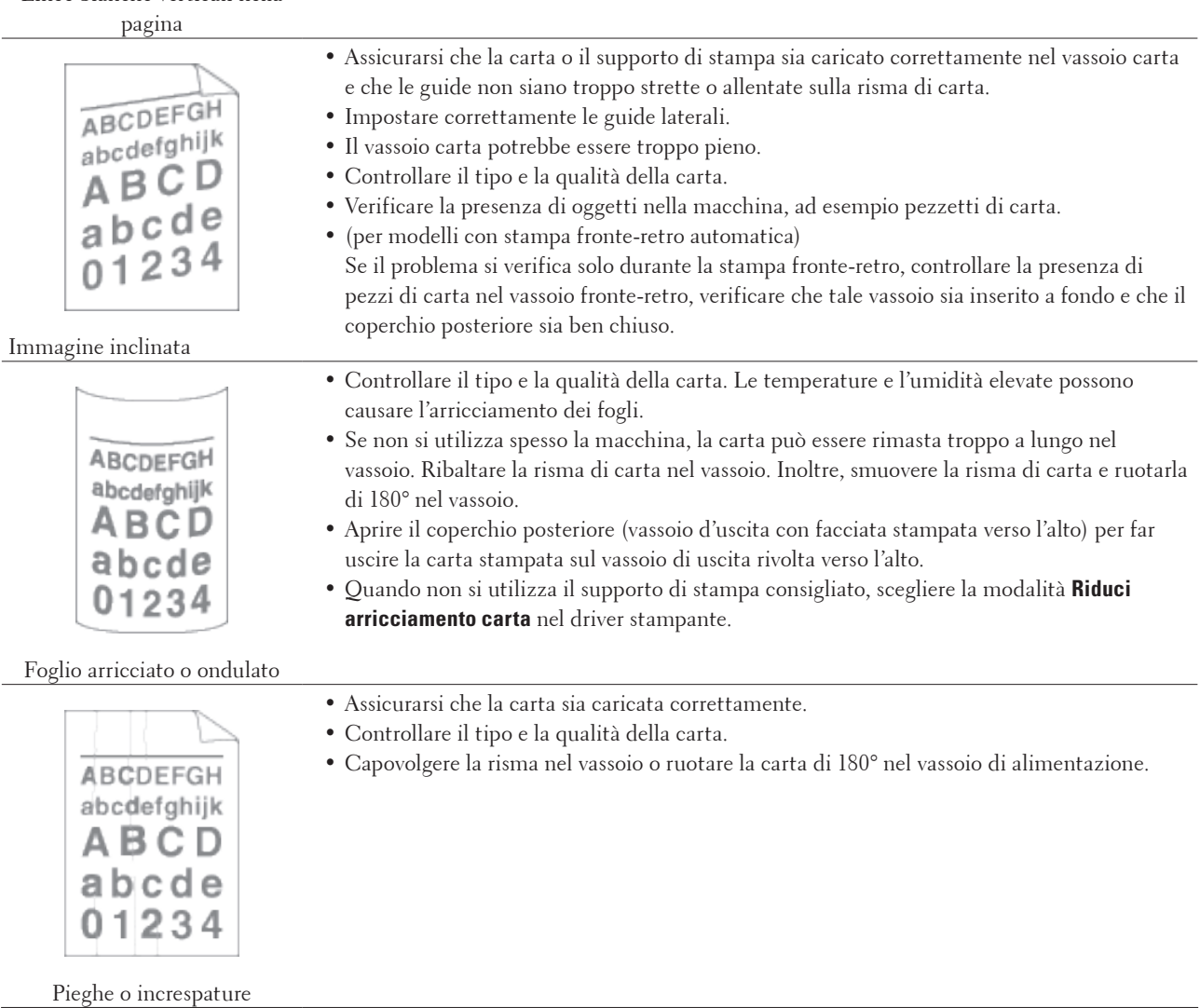

• Assicurarsi che nella macchina e intorno al gruppo del tamburo e della cartuccia toner non

vi siano corpi estranei quali pezzi di carta, foglietti adesivi o polvere.

• La cartuccia toner può essere danneggiata.

• L'unità tamburo potrebbe essere danneggiata.

Sostituire l'unità tamburo con una nuova unità tamburo.

Sostituire la cartuccia toner.

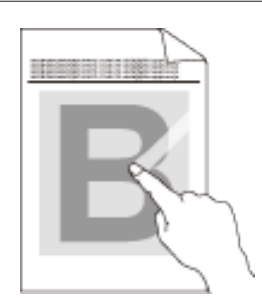

Fissaggio scarso

• Accertarsi che due leve all'interno del coperchio posteriore siano sollevate. Tirare verso l'alto le due leve fino a quando non si arrestano.

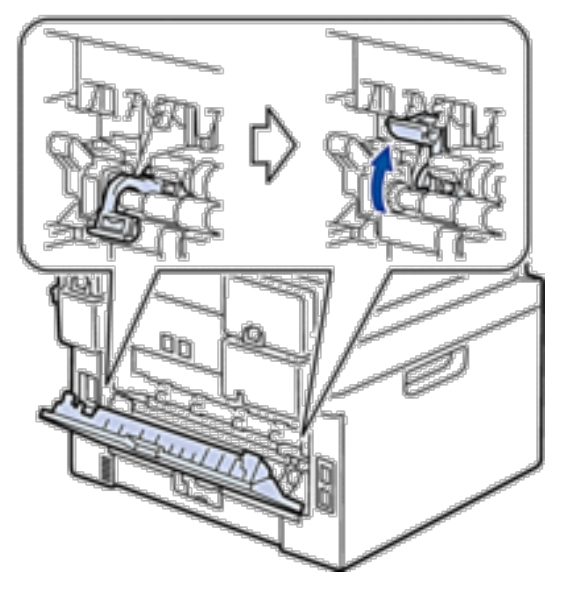

- • Verificare che le impostazioni del tipo di supporto nel driver corrispondano al tipo di carta utilizzato.
- • Scegliere la modalità **Migliora fissaggio toner** nel driver della stampante. Se questa selezione non apporta un miglioramento sufficiente, modificare l'impostazione del driver stampante in **Tipo di supporto** scegliendo uno spessore maggiore. Se si esegue la stampa di una busta, selezionare **Busta spessa** nell'impostazione del tipo di supporto.

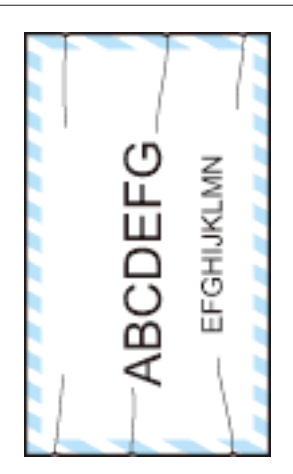

Piegature delle buste

• Assicurarsi che le due leve nel coperchio posteriore siano abbassate nella posizione appropriata quando vengono stampate le buste. Dopo aver portato a termine la stampa, riportare le leve nelle posizioni originali. Tirare verso l'alto le leve fino a quando non si arrestano.

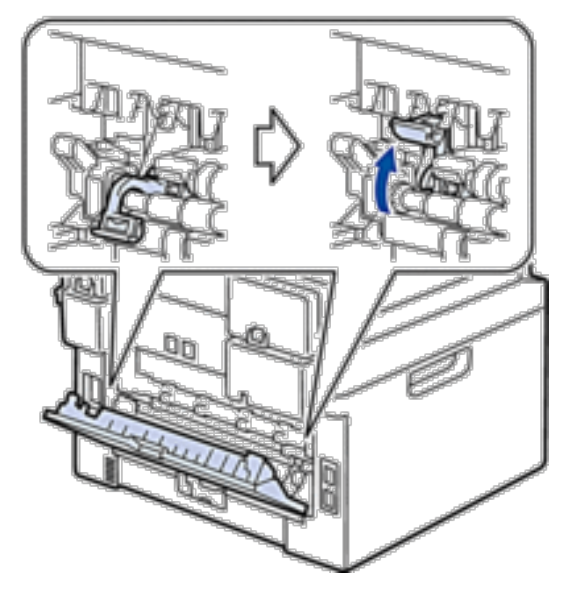

- • Assicurarsi che le buste siano stampate con il coperchio posteriore (vassoio di uscita rivolto verso l'alto) aperto.
- • Assicurarsi che le buste siano alimentate esclusivamente dalla fessura alimentazione manuale.

# **Informazioni sull'apparecchio**

- • Controllare il numero seriale
- • Controllare la versione del firmware
- • Funzioni di ripristino
- • Come reimpostare la macchina

# **Controllare il numero seriale**

- **1. Premere Menu.**
- **2. Premere ▲ o ▼** per visualizzare l'opzione Info. macchina, quindi premere **OK**.
- **3. Premere ▲ o ▼ per visualizzare l'opzione N. di Serie, quindi premere OK. Sull'LCD della macchina viene visualizzato il numero seriale.**
- **4. Premere Annulla.**

## **Controllare la versione del firmware**

- **1. Premere Menu.**
- **2. Premere ▲ o ▼ per visualizzare l'opzione** Info. macchina, quindi premere **OK**.
- **3.** Premere ▲ o ▼ per visualizzare l'opzione Versione, quindi premere OK. **Sull'LCD della macchina viene visualizzata la versione del firmware.**
- **4. Premere Annulla.**

# **Funzioni di ripristino**

Sono disponibili le seguenti funzioni di ripristino:

**NOTA:** Scollegare il cavo di interfaccia prima di selezionare la funzione Ripristino impostazioni di rete o Ripristino di tutte le impostazioni o Ripristino delle impostazioni predefinite.

**NOTA:** Le funzioni di ripristino suddivise non sono disponibili per alcuni modelli.

**1. Ripristino macchina**

**Questa funzione ripristina le seguenti impostazioni:** 

- • Lavori fax programmati nella memoria (per Dell E515dn/Dell E515dw) (Fax differito, TX cumulativa)
- • Messaggio copertina (per Dell E515dn/Dell E515dw)
- • Opzioni per le trasmissioni fax remote (per Dell E515dn/Dell E515dw) (Codice di accesso remoto, Memorizzazione fax, Inoltro fax e Invio PC-Fax)
- • Password per il blocco impostazioni (per Dell E515dn/Dell E515dw)
- • Impostazione lingua
- **2. Ripristino impostazioni di rete**

**È possibile ripristinare le impostazioni di fabbrica predefinite del server di stampa come la password e le informazioni sull'indirizzo IP.**

## **3. Ripristino impostazioni Rubrica e Fax (per Dell E515dn/Dell E515dw) Questa funzione ripristina le seguenti impostazioni:**

- • Rubrica
	- (numeri diretti / chiamata veloce / impostazione gruppi)
- • Operazioni programmate dei fax in memoria (Fax differito, TX cumulativa)
- • Identificativo
	- (nome e numero)
- • Messaggio copertina
- • Opzioni per le trasmissioni fax remote (Codice di accesso remoto, Memorizzazione fax, Inoltro fax e Invio PC-Fax)
- • Rapporto
- (Rapporto di verifica della trasmissione/Elenco indice tel/Giornale Fax)
- • Password per il blocco impostazioni
- **4. Ripristino di tutte le impostazioni**

**È possibile ripristinare tutte le impostazioni della macchina ai valori di fabbrica. La funzione Ripristino di tutte le impostazioni richiede meno tempo rispetto alla funzione Ripristino delle impostazioni predefinite.**

**5. Ripristino delle impostazioni predefinite (per Dell E515dn/Dell E515dw)**

**Usare la Reset impostazioni per ripristinare tutte le impostazioni della macchina ai valori di fabbrica. La funzione Ripristino delle impostazioni predefinite richiede più tempo rispetto alla funzione Ripristino di tutte le impostazioni.**

**Dell consiglia caldamente di eseguire questa operazione quando l'apparecchio viene smaltito.**

**NOTA:** Scollegare il cavo di interfaccia prima di selezionare la funzione Ripristino impostazioni di rete o Ripristino di tutte le impostazioni o Ripristino delle impostazioni predefinite.

# **Come reimpostare la macchina**

- **1. Premere Menu.**
- **2. Effettuare una delle seguenti operazioni:**
	- • Per Dell E515dn/Dell E515dw
	- Premere  $\triangle$  o  $\nabla$  per visualizzare l'opzione Imp.iniziale, quindi premere OK.
	- • Per Dell E514dw

Premere ▲ o ▼ per visualizzare l'opzione Setup generale, quindi premere OK.

- **3.** Premere ▲ **o ▼** per visualizzare l'opzione Resetta, quindi premere **OK**.
- **4.** Premere **△**  $\circ$  ▼ per scegliere il tipo di reimpostazione desiderato, quindi premere **OK**. **NOTA:** Le funzioni di ripristino suddivise non sono disponibili per alcuni modelli.

**5. Premere l'opzione nella tabella per riavviare la macchina o uscire dal processo.**

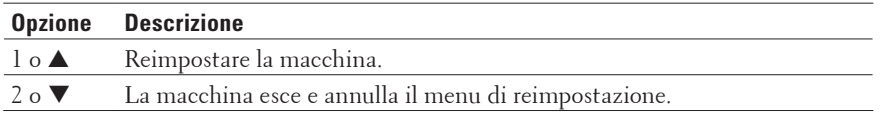

L'LCD visualizza Riavvia?.

**6. Premere l'opzione nella tabella per riavviare la macchina o uscire dal processo.**

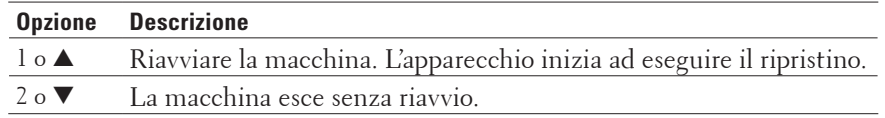

**NOTA:** Se non si riavvia la macchina, il reset non terminerà e le impostazioni non verranno modificate.

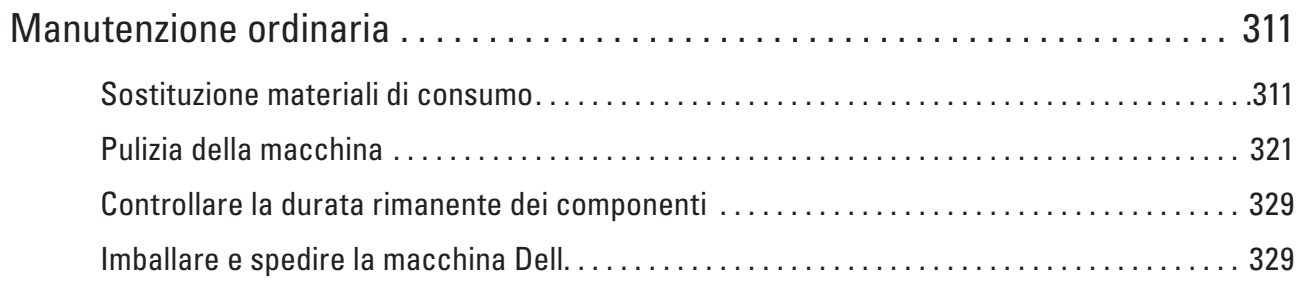

# **11**

# <span id="page-310-0"></span>**Manutenzione ordinaria**

• Sostituzione materiali di consumo

I materiali di consumo vanno sostituiti quando la macchina indica che la durata utile dei materiali di consumo è esaurita.

- • Pulizia della macchina Pulire l'interno e l'esterno dell'apparecchio con un panno asciutto e privo di lanugine.
- • Controllare la durata rimanente dei componenti
- • Imballare e spedire la macchina Dell

# **Sostituzione materiali di consumo**

I materiali di consumo vanno sostituiti quando la macchina indica che la durata utile dei materiali di consumo è esaurita.

I seguenti materiali di consumo possono essere sostituiti dall'utente.

L'utilizzo di materiali di consumo non prodotti da Dell potrebbe influire sulla qualità di stampa, sulle prestazioni dell'hardware e sull'affidabilità della macchina.

## **NOTA:** L'unità tamburo e la cartuccia toner sono due forniture separate. Accertarsi che entrambi siano installati insieme.

Per evitare inconvenienti, è consigliabile acquistare i materiali di consumo prima che l'apparecchio smetta di funzionare.

# **AVVERTENZA**

- • Non utilizzare mai un aspirapolvere per le perdite di toner e il toner residuo nel prodotto, nella cartuccia toner o nel flacone toner. Può incendiarsi a causa di scintille all'interno dell'aspirapolvere e provocare esplosioni. Utilizzare una scopa o un panno umido per pulire le perdite. Se si versa una grande quantità di toner, contattare il rappresentante Dell di zona.
- • Non gettare mai una cartuccia toner nel fuoco. Il toner rimanente nella cartuccia potrebbe incendiarsi e causare danni alle persone o esplosioni. Se si ha una cartuccia toner usata non più necessaria, contattare il rappresentante Dell di zona per lo smaltimento.

# **ATTENZIONE**

- • Tenere le cartucce del tamburo (o il tamburo, se non è di tipo cartuccia) e le cartucce toner fuori dalla portata dei bambini. Se un bambino ingerisce accidentalmente del toner, farglielo sputare, sciacquare la bocca con acqua, fargli bere acqua e consultare immediatamente un medico.
- • Durante la sostituzione delle cartucce del tamburo (o del tamburo, se non è di tipo cartuccia) e delle cartucce toner, fare attenzione a non versare il toner. In caso di eventuali perdite di toner, evitare il contatto con vestiti, pelle, occhi, bocca e non inalare.
- • Se si versa del toner sulla pelle o sui vestiti, lavare con acqua e sapone. Se delle particelle di toner penetrano negli occhi, lavare abbondantemente con acqua per almeno 15 minuti fino a far cessare l'irritazione. Se necessario consultare un medico.

#### **IMPORTANTE**

- • Le macchine Dell sono progettate per funzionare con toner di formulazione particolare e garantiscono un livello di prestazione ottimale se utilizzate con cartucce toner Dell Original. Dell non può garantire tali prestazioni ottimali se vengono utilizzate cartucce toner con altre specifiche. La macchina potrebbe non rilevare correttamente cartucce toner con altre specifiche ma potrebbe viceversa rilevare tali cartucce come cartucce toner a resa standard. Dell consiglia di non utilizzare cartucce diverse dalle Dell Original e di non rigenerare le cartucce vuote con inchiostro di diversa provenienza. Se si provocano dei danni al gruppo tamburo o ad altre parti della macchina a causa dell'uso di cartucce toner diverse dai prodotti Dell Original per incompatibilità o mancanza di idoneità di quei prodotti con questa macchina, le eventuali riparazioni richieste potrebbero non essere coperte dalla garanzia.
- • Per ottenere le migliori prestazioni, utilizzare tamburo e cartuccia toner Dell Original. La stampa con un gruppo tamburo o una cartuccia toner di altri fornitori può ridurre non solo la qualità di stampa ma anche la qualità e la durata dello stesso apparecchio. La garanzia non copre i problemi causati dall'utilizzo di un tamburo o una cartuccia toner di altri fornitori.

**NOTA:** Sigillare la cartuccia usata all'interno di un sacchetto onde evitare fuoriuscite di polvere di toner dalla cartuccia.

**NOTA:** Smaltire i materiali di consumo usati in conformità alla legislazione locale, tenendola separata dai rifiuti domestici. In caso di domande, contattare l'ufficio per lo smaltimento dei rifiuti locale.

**NOTA:** Consigliamo di porre i materiali usati su un pezzo di carta per evitare lo spargimento o la caduta accidentali del materiale all'interno.

**NOTA:** Se si utilizzano tipi di carta diversi rispetto a quanto raccomandato, la durata dei materiali di consumo e dei componenti dell'apparecchio potrebbe ridursi.

**NOTA:** La vita utile prevista per ciascuna cartuccia toner è conforme alla norma ISO/IEC 19752. La frequenza con cui si sostituiscono i materiali di consumo varia in base al volume di stampa, alla percentuale di copertura, ai tipi di supporti utilizzati e all'accensione/spegnimento della macchina.

**NOTA:** La frequenza con cui si sostituiscono i materiali di consumo, a eccezione delle cartucce toner, varia in base al volume di stampa, ai tipi di supporti utilizzati e all'accensione/spegnimento della macchina.

**NOTA:** Maneggiare con cura le cartucce toner. Pulire o rimuovere immediatamente con acqua fredda, dalle mani o dai vestiti, il toner che eventualmente esce dalla cartuccia.

**NOTA:** Per evitare problemi con la qualità della stampa, NON toccare le parti ombreggiate indicate nelle figure.

#### **<Cartuccia toner>**

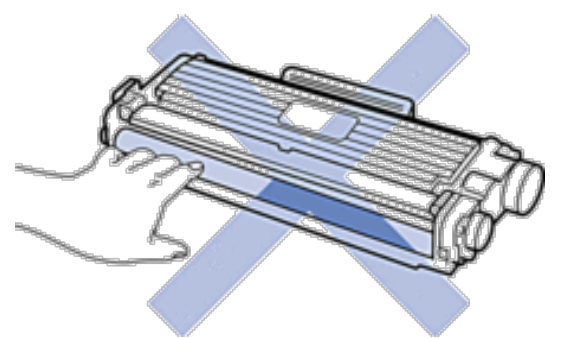

#### **<Unità tamburo>**

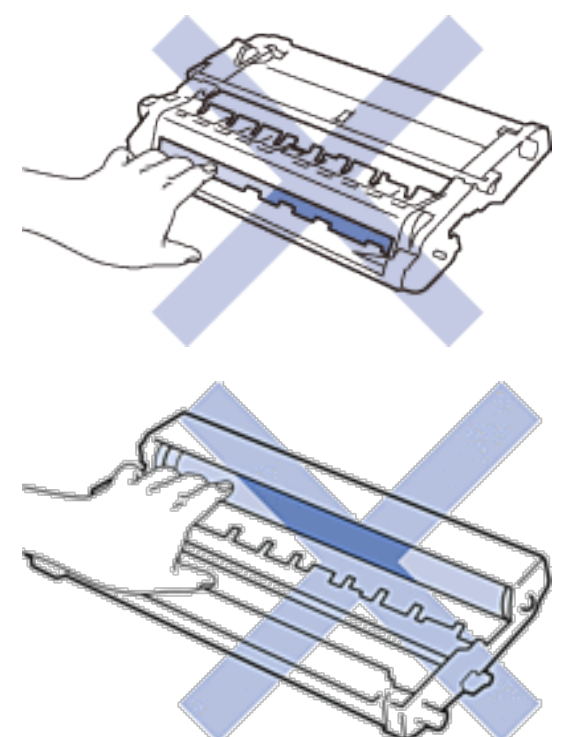

## **Informazioni sulla cartuccia toner**

La cartuccia toner standard consente di stampare circa 1.200 pagine \*1. La cartuccia toner ad alta resa consente di stampare circa 2.600 pagine \*1. Il numero effettivo delle pagine varia a seconda del tipo medio di documento. Quando una cartuccia toner sta per terminare, sul pannello dei comandi viene visualizzata l'indicazione Toner in esaurimento.

La cartuccia toner inclusa con la macchina Dell è una Cartuccia toner inclusa. La durata approssimativa del toner può essere diversa dalla cartuccia toner standard.

Durata approssimativa della cartuccia toner inclusa

Circa 700 pagine (pagine A4 o Letter) \*1

**NOTA:** È buona norma tenere una nuova cartuccia di toner pronta all'uso quando viene visualizzato l'avviso Toner in esaurimento.

**NOTA:** Per garantire una stampa di alta qualità, consigliamo di utilizzare solo cartucce toner Dell Original. Se si desidera acquistare le cartucce toner, rivolgersi al rivenditore Dell.

**NOTA:** NON disimballare la nuova cartuccia toner fino al momento dell'installazione.

**NOTA:** Se una cartuccia toner è lasciata fuori dalla confezione per un lungo periodo, la sua durata si riduce.

**NOTA:** Dell consiglia caldamente di NON ricaricare la cartuccia toner fornita con l'apparecchio. Consigliamo inoltre di continuare a utilizzare esclusivamente cartucce toner di ricambio Dell Original. L'utilizzo o il tentativo di utilizzo di toner e/o cartucce di terzi nell'apparecchio Dell può causare danni all'apparecchio e/o comportare qualità di stampa non soddisfacente. La copertura della nostra garanzia limitata non è applicabile a problemi causati dall'utilizzo di toner e/o cartucce di terzi. Per proteggere l'investimento e ottenere prestazioni ottimali dalla macchina Dell, consigliamo caldamente di utilizzare materiali di consumo Dell Original.

\*1 La resa approssimativa per cartuccia è dichiarata in conformità con ISO/IEC 19752.

# **Sostituire la cartuccia toner**

- **1. Accertarsi che la macchina sia accesa.**
- **2. Aprire il coperchio anteriore.**

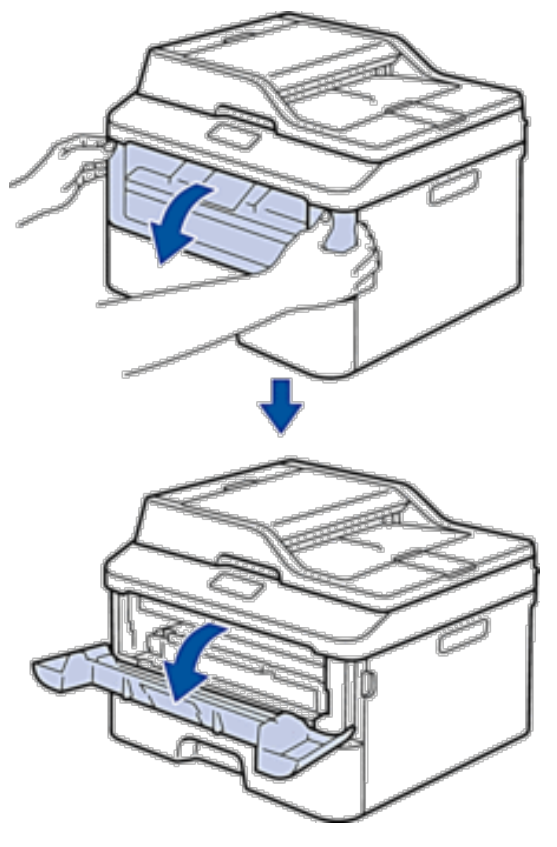

**3. Rimuovere la cartuccia toner e il gruppo tamburo dalla macchina.**

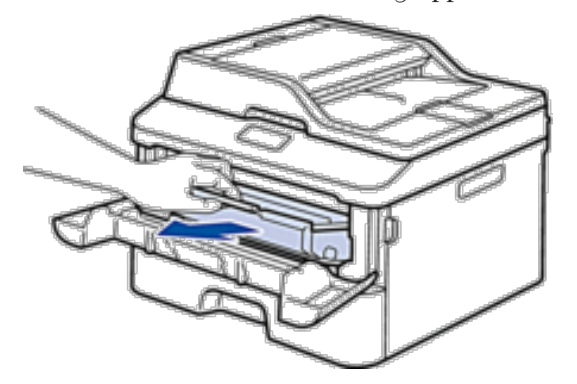

**4. Premere la leva di blocco ed estrarre la cartuccia toner dall'unità tamburo.**

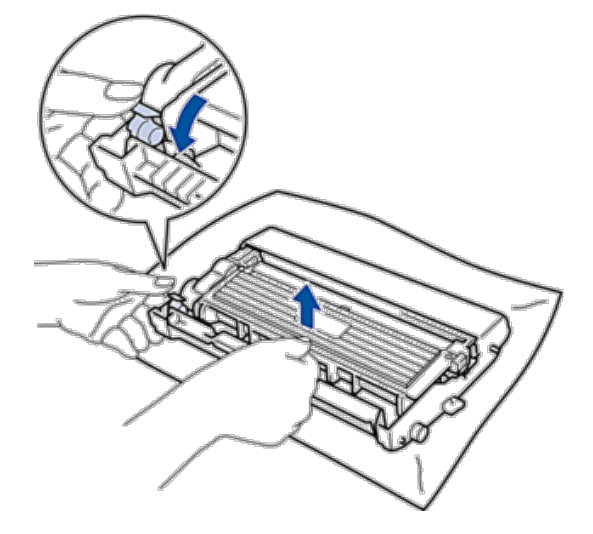

- **5. Disimballare la nuova cartuccia toner.**
- **6. Rimuovere la copertura protettiva.**

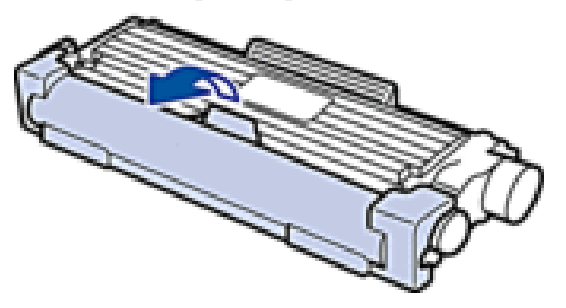

**7. Inserire saldamente la nuova cartuccia toner all'interno del gruppo tamburo fino allo scatto in posizione.**

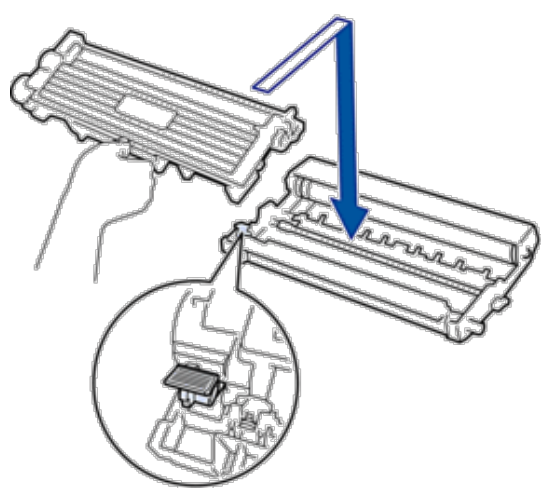

**NOTA:** Accertarsi di inserire correttamente la cartuccia toner, altrimenti si può separare dall'unità tamburo.

**8. Pulire il filo corona all'interno dell'unità tamburo facendo scorrere la linguetta da sinistra a destra e da destra a sinistra parecchie volte.**

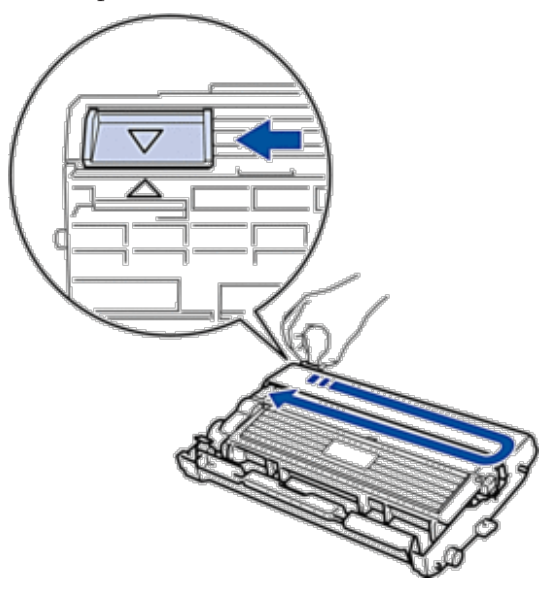

**NOTA:** Accertarsi di riposizionare la linguetta nella posizione di riposo ( $\triangle$ ). La freccia sulla scheda deve essere allineata a quella sul gruppo tamburo. In caso contrario, le pagine stampate potrebbero contenere strisce verticali. **9. Installare il gruppo tamburo e cartuccia toner nella macchina.**

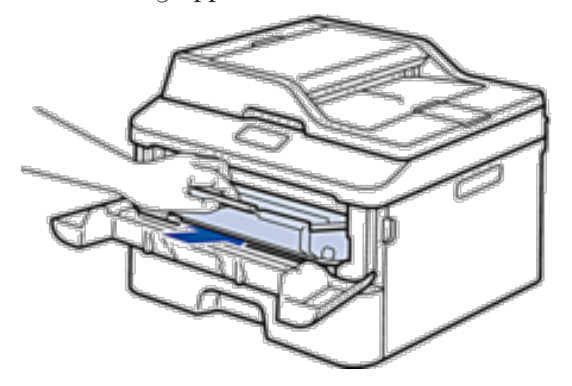

**10. Chiudere il coperchio anteriore della macchina.**

**NOTA:** Dopo avere sostituito una cartuccia toner, NON spegnere la macchina o aprire il coperchio frontale finché il display non ritorna nella modalità Ready.

## **Informazioni sul gruppo tamburo**

Un'unità tamburo nuova consente di stampare circa 12.000 pagine A4 o Letter solo fronte.

Il consumo del tamburo si verifica in seguito all'utilizzo e alla rotazione del tamburo e all'interazione con la carta, il toner e altri materiali nel percorso della carta. Nella progettazione di questo prodotto, Dell ha deciso di utilizzare il numero di rotazioni del tamburo come fattore determinante ragionevole per la durata del tamburo. Quando il tamburo raggiunge il limite di rotazione stabilito in fabbrica corrispondente al numero stimato di resa pagine, l'LCD del prodotto segnala che occorre sostituire i tamburi applicabili. Il prodotto proseguirà comunque a funzionare anche se la qualità di stampa potrebbe non essere ottimale.

**NOTA:** Se un gruppo tamburo disimballato viene esposto alla luce diretta del sole o all'illuminazione ambiente per periodi prolungati, può subire danni.

**NOTA:** Esistono molti fattori che determinano la durata effettiva del tamburo, come la temperatura, l'umidità, il tipo di carta, il tipo di toner usato e così via. In condizioni ideali, la durata media del tamburo è di circa 12.000 pagine. Il numero di pagine effettive che stampa il tamburo può essere di molto inferiore rispetto alla stima.

Molti fattori indipendenti dalla volontà del fabbricante ne possono influenzare la durata, e non è pertanto possibile garantire un numero minimo di pagine stampabili con lo stesso tamburo.

**NOTA:** Per ottenere le migliori prestazioni, usare solo toner Dell Original. La macchina deve essere utilizzata solo in un ambiente pulito, privo di polvere e con un'adeguata ventilazione.

La stampa con un gruppo tamburo o un toner non Dell può ridurre non solo la qualità di stampa ma anche la qualità e la durata dello stesso apparecchio. La garanzia non copre i problemi causati dall'utilizzo di un gruppo tamburo o di un toner non Dell.

# **Sostituire il gruppo tamburo**

- **1. Accertarsi che la macchina sia accesa.**
- **2. Aprire il coperchio anteriore.**

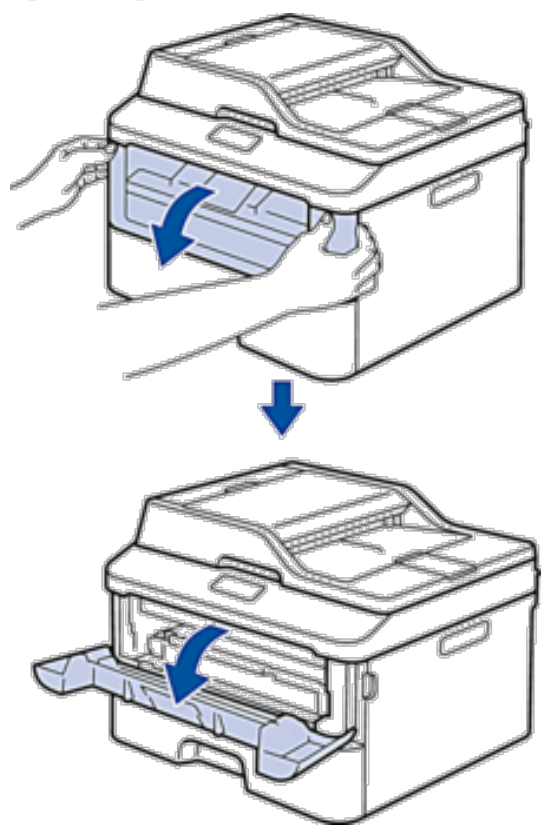

**3. Rimuovere la cartuccia toner e il gruppo tamburo dalla macchina.**

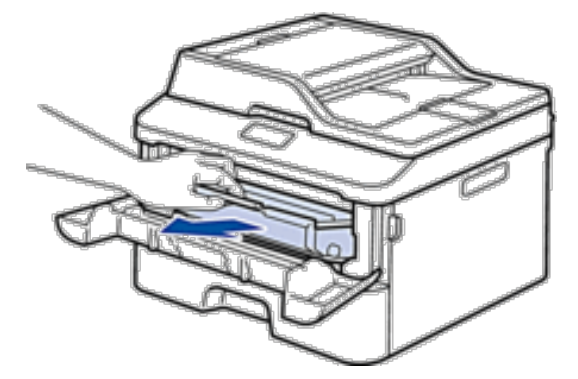

**4. Premere la leva di blocco ed estrarre la cartuccia toner dall'unità tamburo.**

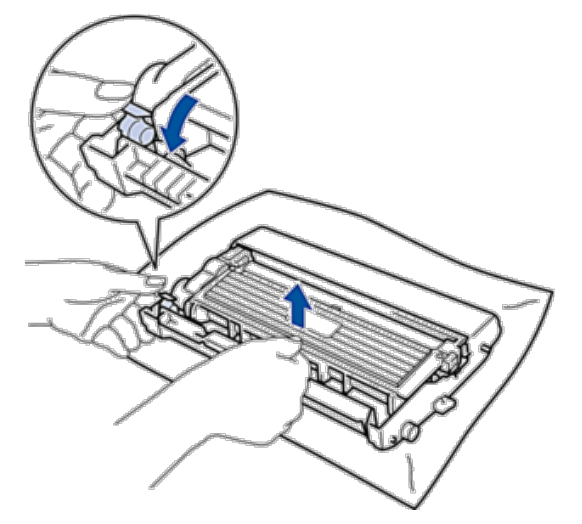

- **5. Disimballare la nuova unità tamburo.**
- **6. Inserire saldamente la cartuccia toner all'interno della nuova unità tamburo fino allo scatto in posizione.**

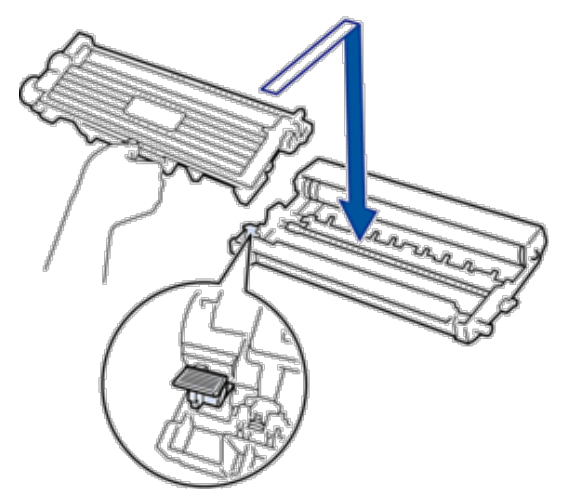

**NOTA:** Accertarsi di inserire correttamente la cartuccia toner, altrimenti si può separare dall'unità tamburo.

**7. Pulire il filo corona all'interno dell'unità tamburo facendo scorrere la linguetta da sinistra a destra e da destra a sinistra parecchie volte.**

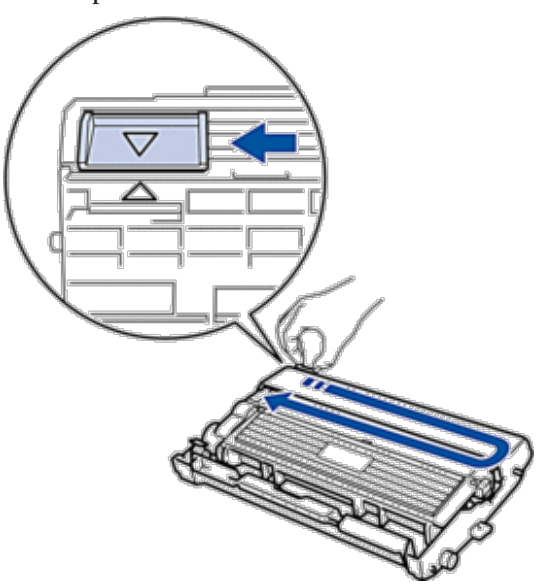

NOTA: Accertarsi di riposizionare la linguetta nella posizione di riposo (A). La freccia sulla scheda deve essere allineata a quella sul gruppo tamburo. In caso contrario, le pagine stampate potrebbero contenere strisce verticali.

**8. Installare il gruppo tamburo e cartuccia toner nella macchina.**

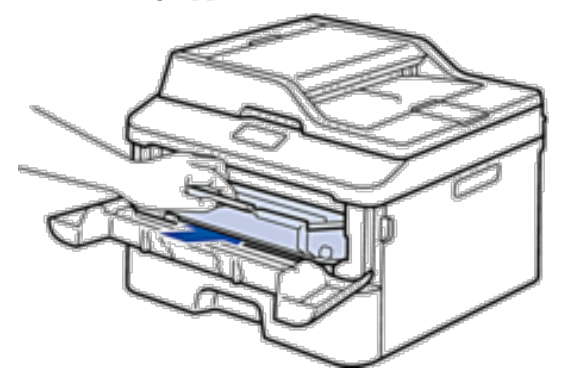

**9. Chiudere il coperchio anteriore della macchina.**

# <span id="page-320-0"></span>**Pulizia della macchina**

Pulire l'interno e l'esterno dell'apparecchio con un panno asciutto e privo di lanugine.

Quando si sostituisce la cartuccia toner o il gruppo tamburo, accertarsi di pulire l'interno della macchina. Se le pagine stampate sono macchiate con il toner, pulire l'interno della macchina con un panno asciutto privo di lanugine.

# **A** AVVERTENZA

- • NON utilizzare alcuna sostanza infiammabile, qualsiasi tipo di spray o solventi/liquidi organici contenenti alcol o ammoniaca per pulire le superfici interne o esterne del prodotto. In questo modo potrebbe verificarsi un incendio o una scossa elettrica. Utilizzare esclusivamente un panno asciutto privo di lanugine.
- • Per la pulizia del prodotto, utilizzare esclusivamente i materiali di pulizia indicati. Prodotti di pulizia diversi possono compromettere le prestazioni del prodotto. Non utilizzare detergenti spray per evitare rischi di incendio ed esplosione.

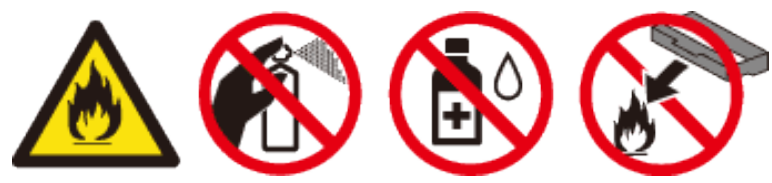

# **A** ATTENZIONE

Quando si effettua la pulizia del prodotto, spegnerlo e staccare la spina. Accedere all'interno della macchina in funzione può provocare una scossa elettrica.

## **IMPORTANTE**

- • Usare detergenti neutri. Se si esegue la pulizia con liquidi volatili come diluenti o benzene la superficie della macchina verrà danneggiata.
- • NON usare detergenti che contengono ammoniaca.
- • NON utilizzare alcol isopropilico per rimuovere lo sporco dal pannello di controllo. Può provocare lesioni al pannello.
- • Per evitare problemi con la qualità della stampa, NON toccare le parti ombreggiate indicate nelle figure.

### **<Cartuccia toner>**

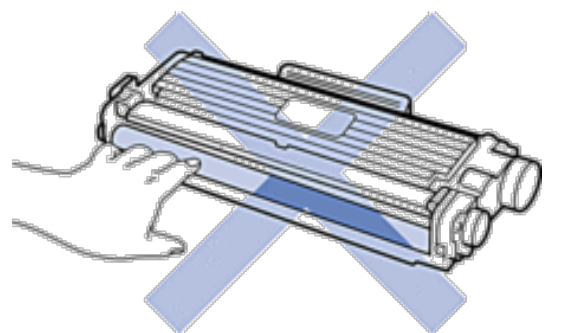

#### **<Unità tamburo>**

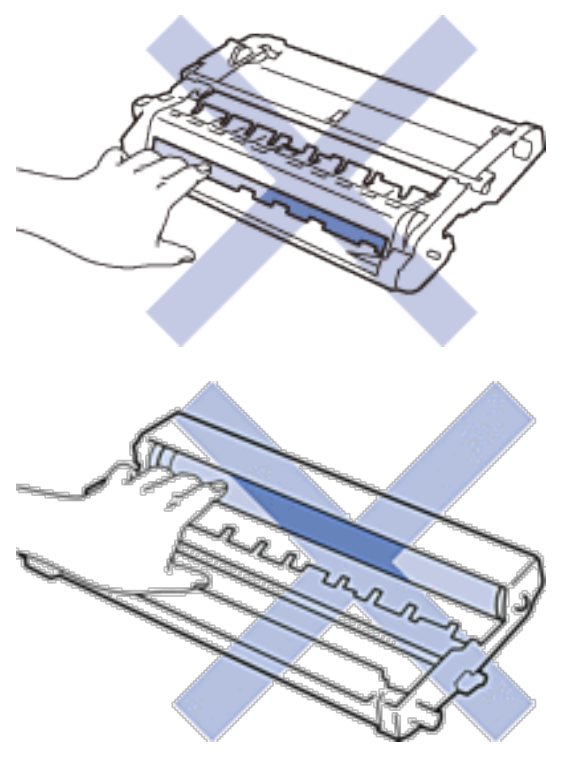

# **Pulire lo scanner**

- **1.** Tenere premuto **p** per spegnere la macchina.
- **2. Sollevare il coperchio documenti (1). Pulire la superficie in plastica bianca (2) e il piano dello scanner (3) sottostante con un panno morbido privo di lanugine inumidito con acqua.**

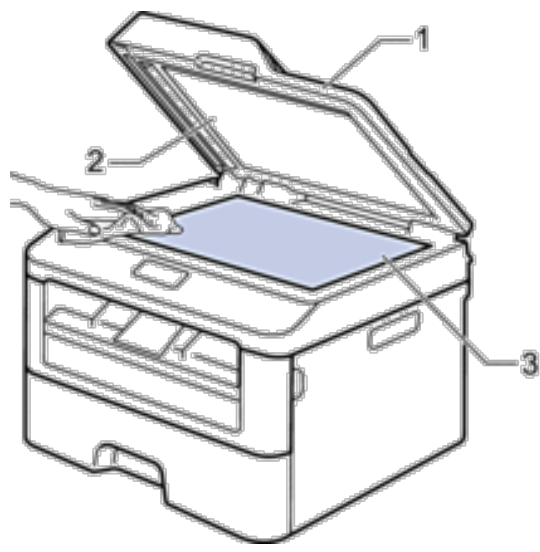

**3. Nell'unità ADF, pulire la pellicola bianca (1) e la striscia di vetro del piano dello scanner sottostante (2) con un panno morbido privo di lanugine inumidito con acqua.**

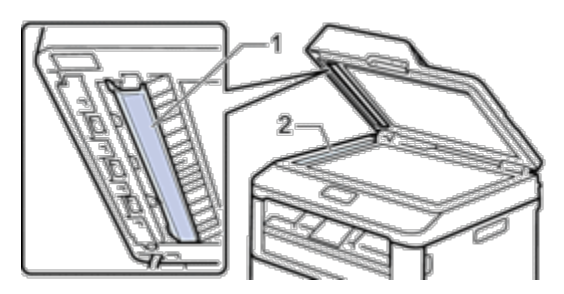

- **4. Chiudere il coperchio documenti.**
- **5.** Premere **p**er accendere l'apparecchio.

# **Pulizia del filo corona**

In caso di problemi legati alla qualità di stampa o se sul pannello di controllo viene visualizzato lo stato Tamburo !, pulire il filo corona.

**1. Aprire il coperchio anteriore.**

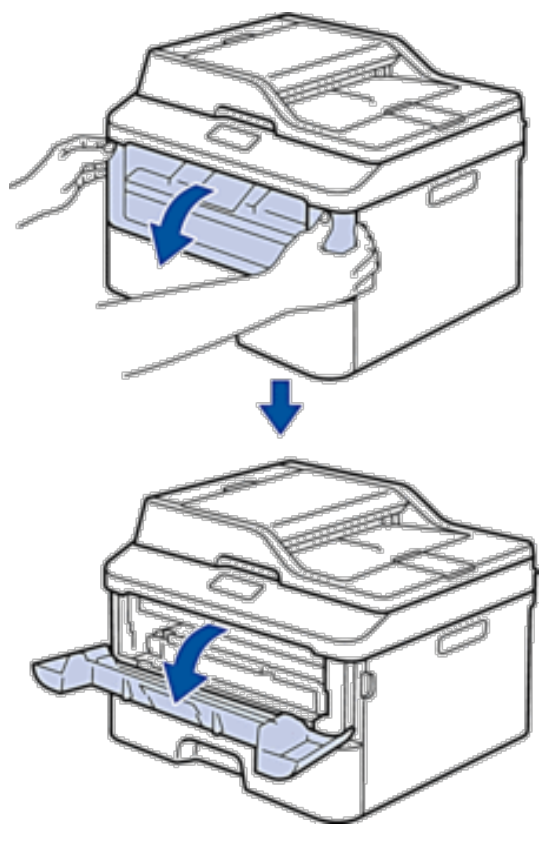

**2. Rimuovere la cartuccia toner e il gruppo tamburo dalla macchina.**

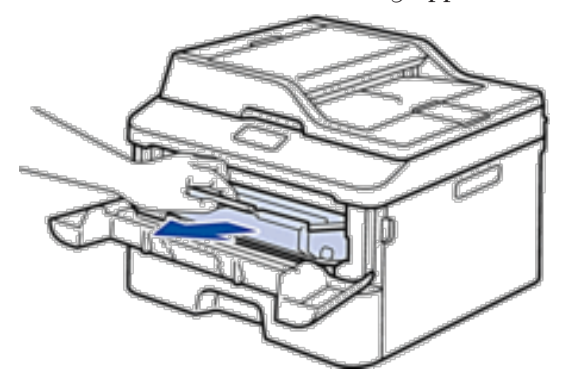

**3. Pulire il filo corona all'interno dell'unità tamburo facendo scorrere la linguetta da sinistra a destra e da destra a sinistra parecchie volte.**

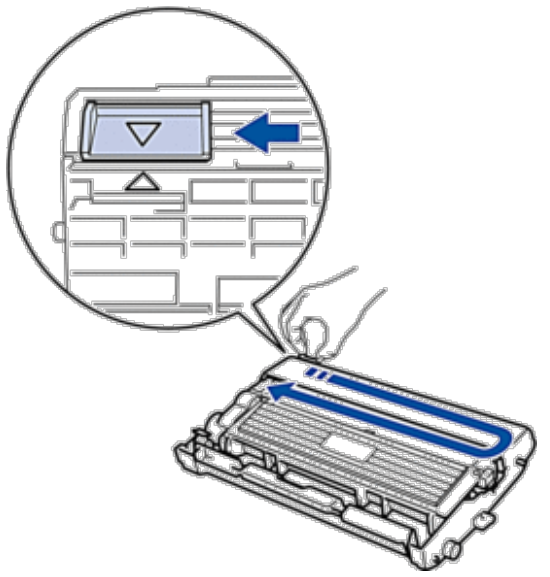

NOTA: Accertarsi di riposizionare la linguetta nella posizione di riposo ( $\triangle$ ). La freccia sulla scheda deve essere allineata a quella sul gruppo tamburo. In caso contrario, le pagine stampate potrebbero contenere strisce verticali.

**4. Installare il gruppo tamburo e cartuccia toner nella macchina.**

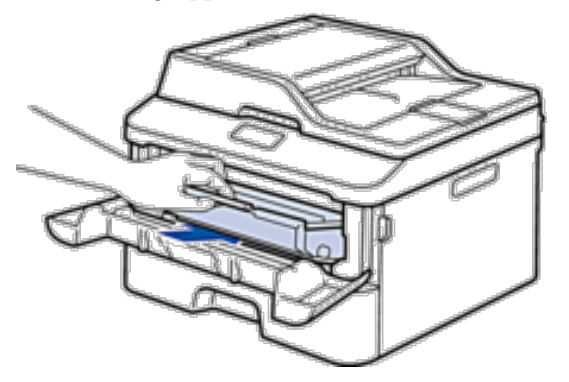

**5. Chiudere il coperchio anteriore della macchina.**
# **Pulizia dell'unità tamburo**

Se la stampa presenta pallini o altri segni ripetitivi a intervalli di 94 mm, è possibile che sia presente materiale estraneo, ad esempio colla o un'etichetta, sulla superficie del tamburo. Attenersi alle istruzioni riportate di seguito per risolvere il problema:

- **1.** Tenere premuto **per spegnere la macchina.**
- **2. Aprire il coperchio anteriore.**

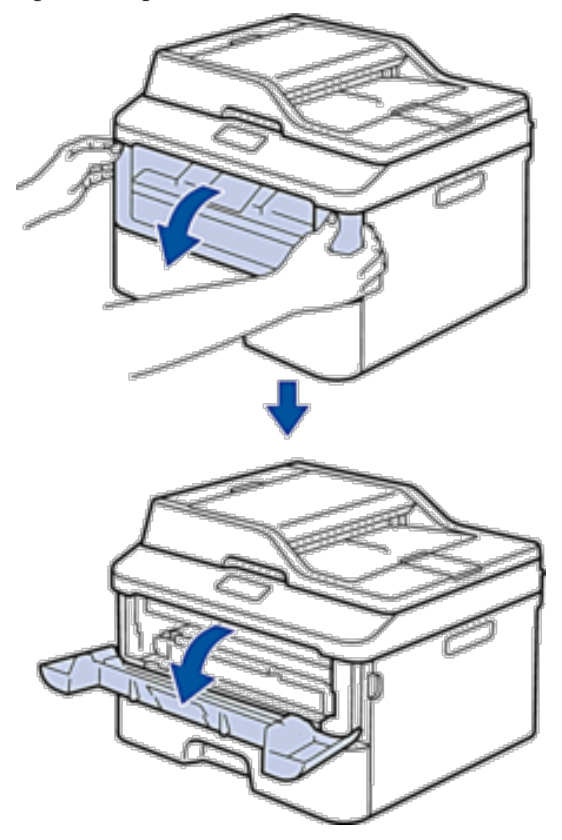

**3. Rimuovere la cartuccia toner e il gruppo tamburo dalla macchina.**

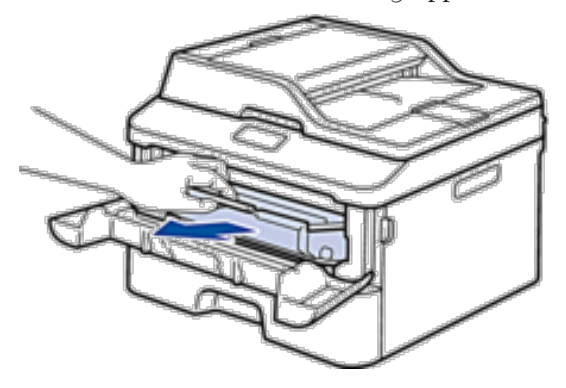

**4. Premere la leva di blocco ed estrarre la cartuccia toner dall'unità tamburo.**

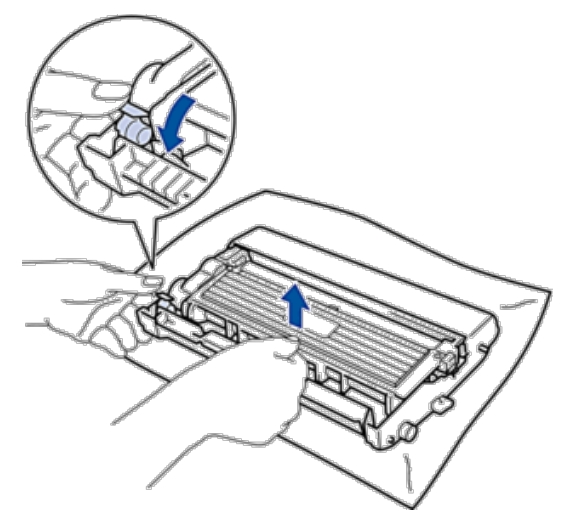

**5. Capovolgere il gruppo tamburo, come mostrato in figura. Assicurarsi che l'ingranaggio del gruppo tamburo si trovi sul lato sinistro.**

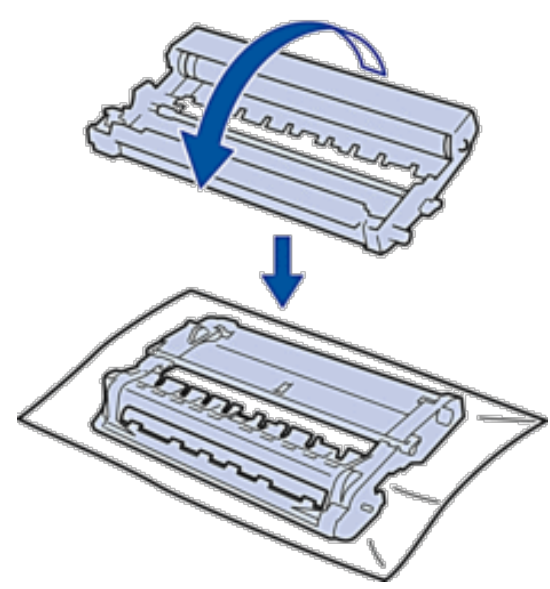

**6. Ruotare verso di sé il bordo del gruppo tamburo controllando la superficie della zona sospetta.**

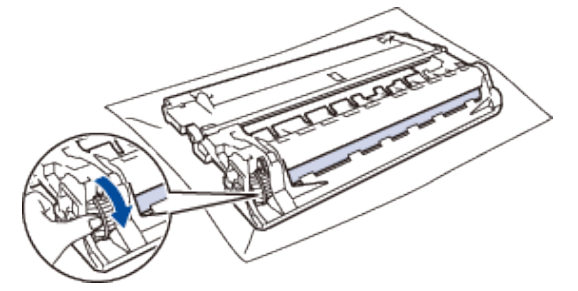

**NOTA:** Per evitare problemi con la qualità di stampa, NON toccare la superficie del gruppo tamburo a eccezione del bordo.

**7. Pulire delicatamente la superficie del tamburo con un batuffolo di cotone asciutto fino a rimuovere il segno sulla superficie.**

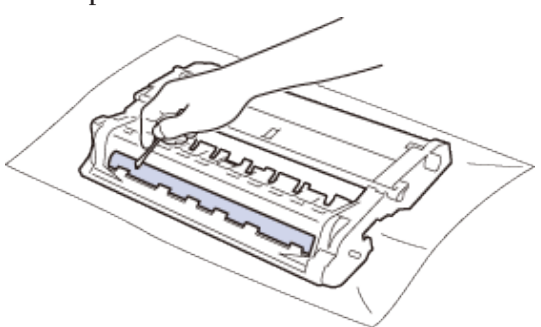

**NOTA:** NON pulire la superficie del tamburo fotosensibile con un oggetto appuntito o liquidi di alcun genere.

**8. Inserire saldamente la nuova cartuccia toner all'interno del gruppo tamburo fino allo scatto in posizione.**

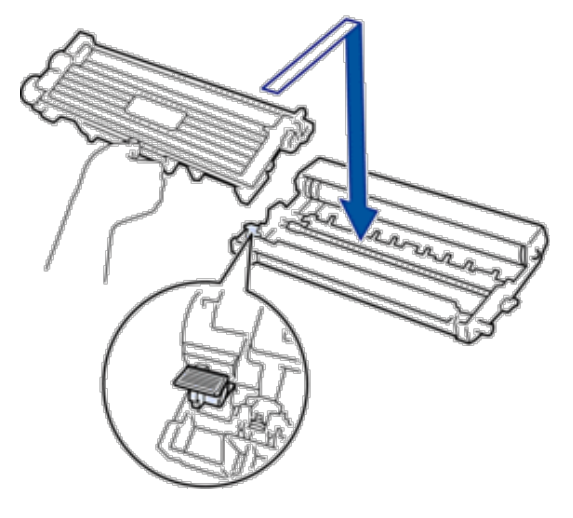

**NOTA:** Accertarsi di inserire correttamente la cartuccia toner, altrimenti si può separare dall'unità tamburo.

**9. Installare il gruppo tamburo e cartuccia toner nella macchina.**

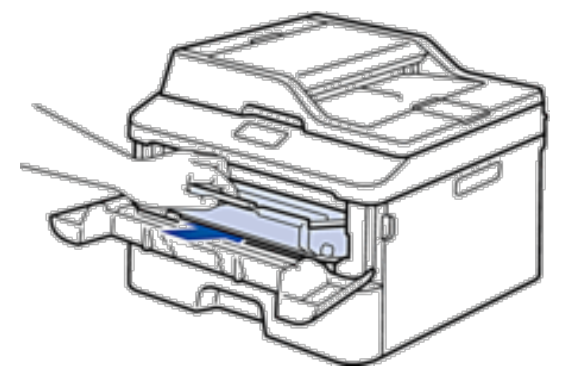

- **10. Chiudere il coperchio anteriore della macchina.**
- **11.** Premere **per accendere l'apparecchio.**

# **Pulire i rulli di presa**

La pulizia periodica dei rulli di presa consente di evitare inceppamenti dei fogli, mediante la loro corretta alimentazione.

In caso di problemi con l'alimentazione della carta, pulire i rulli di presa nel modo seguente:

- **1.** Tenere premuto **per spegnere la macchina.**
- **2. Estrarre completamente il vassoio carta dalla macchina.**

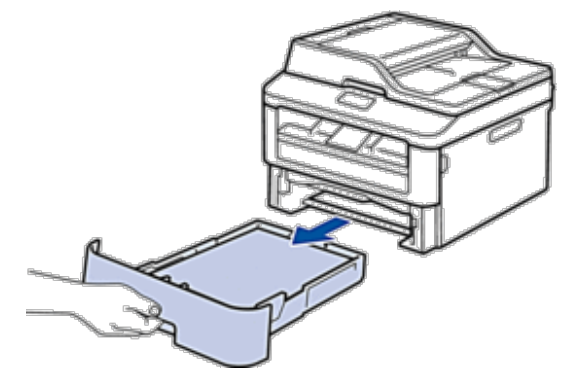

- **3. Se il vassoio contiene della carta o è presente un inceppamento, rimuoverlo.**
- **4. Torcere accuratamente un panno privo di lanugine, immerso in acqua tiepida, quindi utilizzarlo per pulire il cuscinetto separatore del vassoio carta al fine di rimuovere la polvere.**

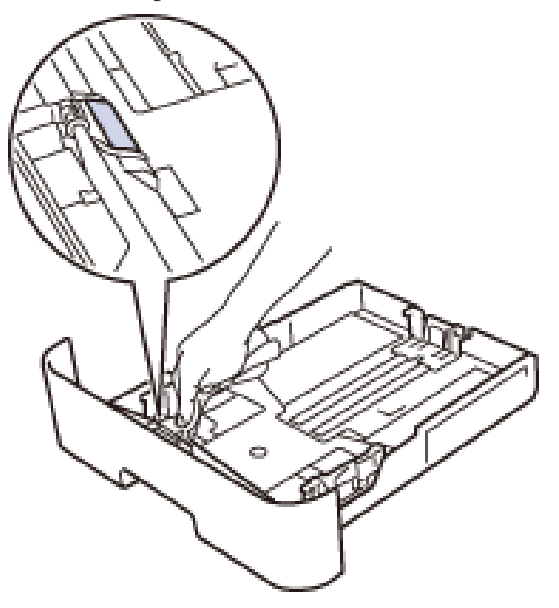

**5. Pulire i due rulli di presa all'interno della macchina per rimuovere la polvere.**

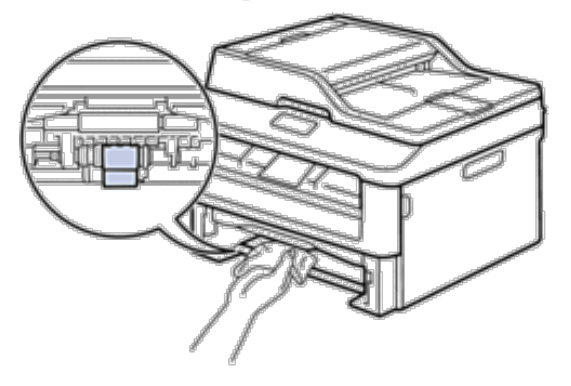

- **6. Ricaricare la carta e reinserire il vassoio carta nella macchina.**
- **7.** Premere **integral per accendere l'apparecchio.**

# **Controllare la durata rimanente dei componenti**

- **1. Premere Menu.**
- **2. Premere ▲ o ▼** per visualizzare l'opzione Info. macchina, quindi premere **OK**.
- **3.** Premere **△**  $\circ$  ▼ per visualizzare l'opzione Dur.res.parti, quindi premere **OK**.
- **4.** Premere **△**  $\circ$  ▼ per selezionare l'opzione **Toner** o Tamburo, quindi premere **OK**. **Sull'LCD viene visualizzata la durata approssimativa rimanente del toner o del tamburo.**
- **5. Premere Annulla.**

# **Imballare e spedire la macchina Dell**

#### **AVVERTENZA**

Quando si sposta la macchina, afferrare gli appigli laterali che si trovano al di sotto dello scanner. NON trasportare la macchina sostenendola dal basso.

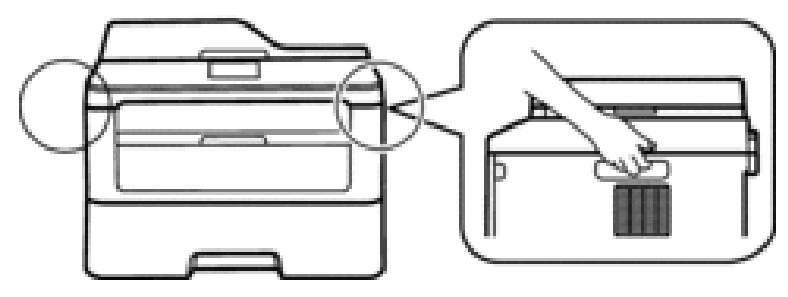

**NOTA:** Se per qualsiasi motivo l'apparecchio deve essere spedito, imballarlo con cura nella confezione originale per evitare danni durante il trasporto. L'apparecchio deve essere adeguatamente assicurato con il vettore.

**1. Tenere premuto per spegnere la macchina. Lasciare spento l'apparecchio per almeno 10 minuti in modo che si raffreddi.**

- **2. Disconnettere tutti i cavi, quindi scollegare il cavo di alimentazione dalla presa elettrica. NOTA:** La macchina è dotata di un cavo di alimentazione CA non staccabile, che varia con il modello.
- **3. Rimuovere il gruppo tamburo e cartuccia toner.**

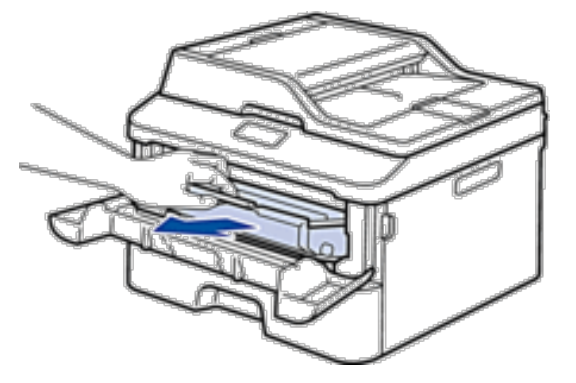

**4. Premere la leva di blocco ed estrarre la cartuccia toner dall'unità tamburo.**

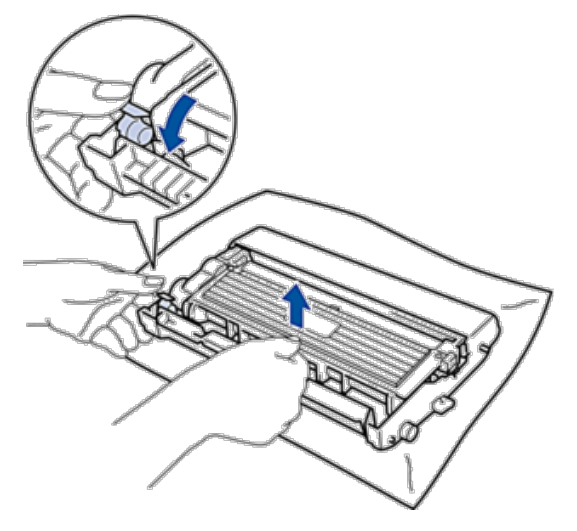

**5. Porre il materiale protettivo sulla cartuccia toner. Porla in un sacchetto di plastica.**

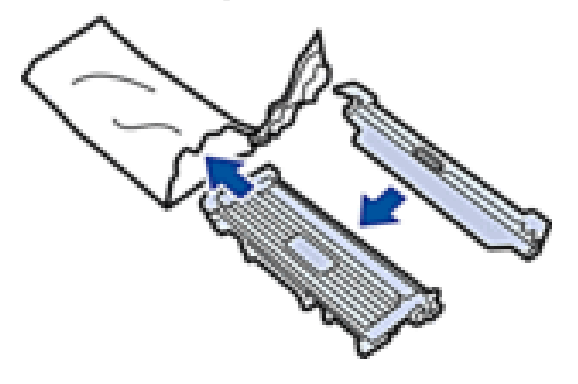

**6. Porre il materiale protettivo (1) nella macchina sulla sinistra come mostrato nell'illustrazione.**

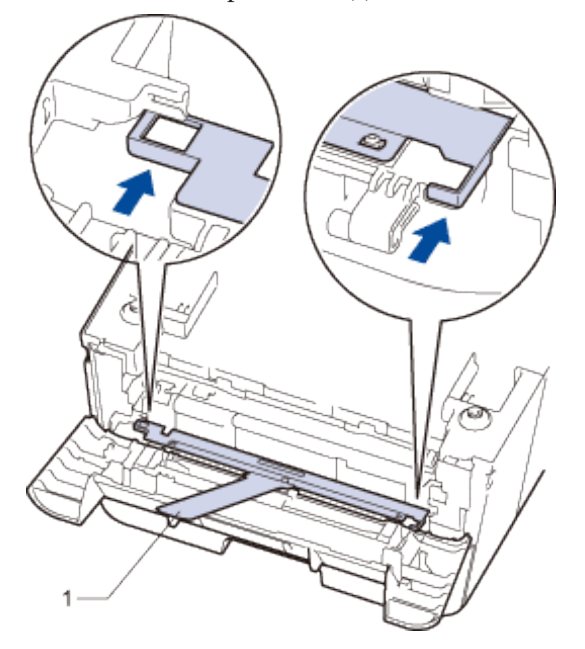

**7. Reinstallare solo il gruppo tamburo nell'apparecchio.**

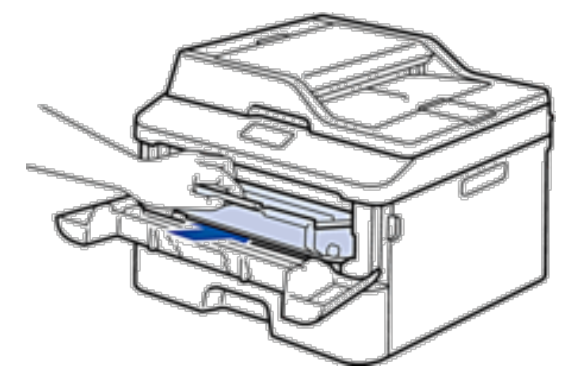

- **8. Chiudere il coperchio anteriore.**
- **9. Porre la macchina nel sacchetto di plastica originario.**

**10. Imballare la macchina e i materiali stampati nel cartone originale con il materiale da imballaggio come mostrato di seguito.**

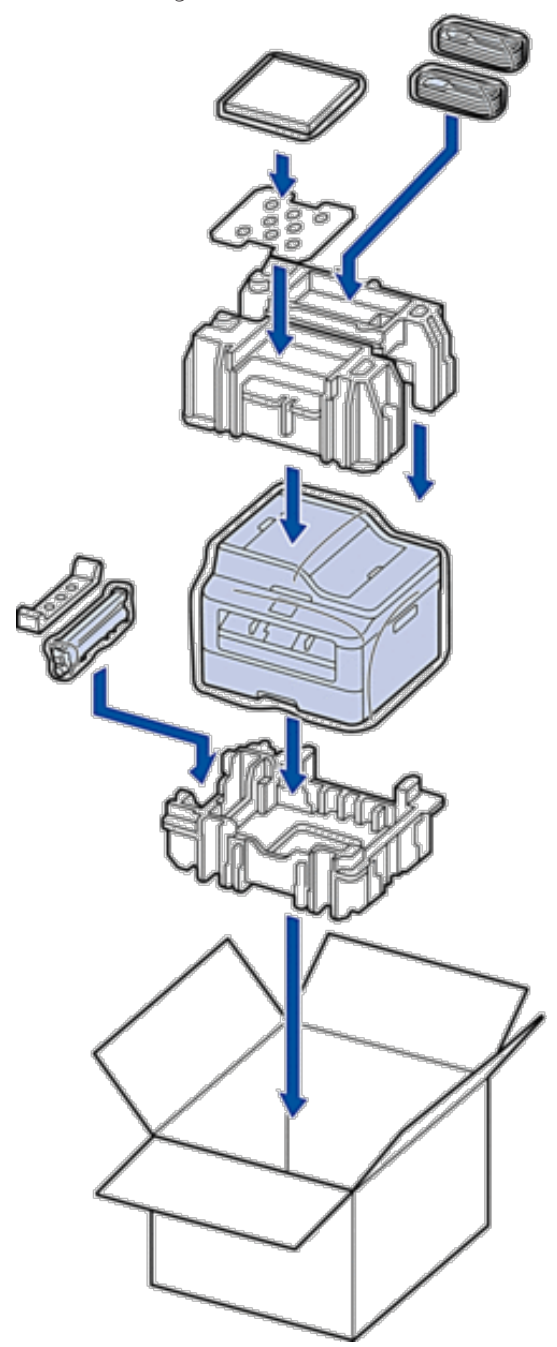

**NOTA:** Inserire il cavo di alimentazione CA e i materiali stampati nel cartone originale, come mostrato nell'illustrazione.

**11. Chiudere il cartone e fissarlo con nastro da imballaggio.**

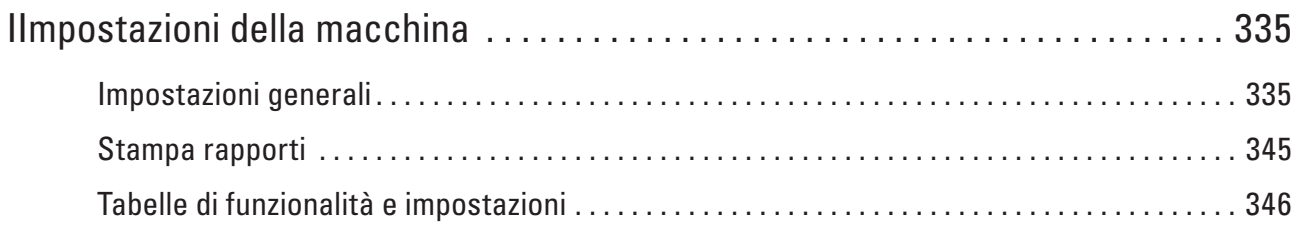

# **12**

# <span id="page-334-1"></span><span id="page-334-0"></span>**Impostazioni della macchina**

Personalizzare le impostazioni e le funzioni, creare collegamenti e lavorare con le opzioni visualizzate sul display LCD della macchina, per fare della macchina Dell uno strumento di lavoro più efficiente.

- • Impostazioni generali
- • Stampa rapporti
- • Tabelle di funzionalità e impostazioni

Le tabelle delle impostazioni consentono di comprendere le selezioni e opzioni dei menu disponibili nei programmi della macchina.

# **Impostazioni generali**

- • Modifica della modalità di ricezione
- Quando la macchina è inattiva o si preme **Annulla**, la macchina torna alla modalità impostata.
- • Impostare la modalità Timer

La macchina ritorna alla modalità predefinita dopo l'utilizzo della macchina in una modalità diversa rispetto a quella predefinita. L'impostazione della modalità Timer definisce quanto tempo dopo l'ultima operazione l'apparecchio ritorna alla modalità predefinita. Se si sceglie No, l'apparecchio resta nella modalità utilizzata per ultima.

- • Regolazione del volume della macchina
- • Cambiare automaticamente l'ora legale

È possibile impostare l'apparecchio per il passaggio automatico all'ora legale.

• Impostare il conto alla rovescia per la modalità riposo

L'impostazione della modalità Riposo (in modalità Risparmio energetico) consente di ridurre il consumo energetico. Quando la macchina è nella modalità Riposo, si comporta come se fosse spenta. La macchina si riattiva e inizia a stampare nel momento in cui riceve un processo di stampa o un fax. Seguire queste istruzioni per impostare l'intervallo di tempo del ritardo prima che la macchina entri in modalità riposo.

- • Informazioni sul Riposo avanzato Se la macchina è in modalità riposo e non riceve alcun lavoro per diverso tempo, in base a modello e a impostazioni, entra automaticamente nella modalità riposo avanzato. È possibile impostare il periodo prima che la macchina entri in modalità riposo tra 10 e 60 minuti. L'impostazione predefinita è 11 minuti.
- • Impostazione della modalità di spegnimento automatico Se la macchina rimane nella modalità Risparmio totale per un determinato periodo di tempo, in base a modello e a impostazioni, viene attivata automaticamente la modalità di spegnimento. La macchina non entra nella
- modalità di spegnimento se è collegata alla rete cablata o senza fili
- • Impostare data e ora
- • Impostare il fuso orario

Impostare il fuso orario sulla macchina per la località attuale.

- • Regolare il contrasto del display LCD In caso di difficoltà a leggere il display LCD, provare a modificare l'impostazione del contrasto.
- • Ridurre il consumo di toner

Si può ridurre il consumo di toner per mezzo di questa funzione.

• Impostare la modalità Continua La modalità Continua forza la macchina per continuare la stampa dopo che il pannello di controllo ha mostrato l'indicazione Cambia Nuovo Toner.

- • Informazioni sulla ricezione dei fax in modalità Continua La macchina è in grado di memorizzare i fax ricevuti nella memoria se si sceglie la modalità Continua quando sull'LCD viene visualizzato Cambia Nuovo Toner.
- • Impostare l'Identificativo Impostare la macchina in modo che stampi l'identificativo e data e ora del fax in alto su ogni fax inviato.
- • Impostare la modalità di composizione a toni o a impulsi

La macchina Delle è impostata per la composizione a toni. In caso di composizione a impulsi (disco combinatore), è necessario modificare la modalità di composizione.

- • Aggiungere un prefisso a ogni numero di fax L'impostazione prefisso comporrà automaticamente un numero prestabilito prima di ogni numero di fax che sarà composto. Ad esempio, se il sistema telefonico utilizzato richiede l'uso del 9 per comporre un numero esterno, questa impostazione consente di comporre il 9 prima di ogni fax inviato.
- Evitare che venga composto un numero sbagliato (Limite di composizione) Questa funzione impedisce agli utenti di inviare un fax o di effettuare una chiamata ad un numero sbagliato per errore. È possibile impostare la stampante in modo da limitare la composizione durante l'uso della tastiera, della Rubrica e dei collegamenti.
- • Imposta modalità Silenziosa L'impostazione della modalità Silenziosa consente di ridurre i rumori di stampa. Quando è attiva la modalità Silenziosa, la velocità di stampa risulta inferiore. L'impostazione predefinita è disattivata.
- • In caso di interruzione della corrente elettrica (Memorizzazione)
- • Cambiare la lingua sullo schermo LCD Se necessario, modificare la lingua visualizzata sullo schermo LCD.

# **Modifica della modalità di ricezione**

Quando la macchina è inattiva o si preme **Annulla**, la macchina torna alla modalità impostata.

- • Per Dell E515dn/Dell E515dw, la macchina è dotata delle modalità FAX, SCANSIONE e COPIA. L'impostazione predefinita è la modalità FAX.
- • Per Dell E514dw, la macchina è dotata delle modalità Scansione e Copia. L'impostazione predefinita è la modalità Copia.

#### **1. Premere Menu.**

- **2.** Premere ▲  $\circ$  ▼ per visualizzare l'opzione Setup generale, quindi premere OK.
- **3.** Premere ▲  $\circ$  ▼ per visualizzare l'opzione Modo Default, quindi premere OK.
- **4. Premere ▲ o ▼ per visualizzare l'opzione Fax**, Copia o Scansionare, quindi premere **OK**.
- **5. Premere Annulla.**

# **Impostare la modalità Timer**

La macchina ritorna alla modalità predefinita dopo l'utilizzo della macchina in una modalità diversa rispetto a quella predefinita. L'impostazione della modalità Timer definisce quanto tempo dopo l'ultima operazione l'apparecchio ritorna alla modalità predefinita. Se si sceglie No, l'apparecchio resta nella modalità utilizzata per ultima.

- • Per Dell E515dn/Dell E515dw, la macchina è dotata di tre pulsanti di modalità sul pannello di controllo: FAX, SCANSIONE e COPIA.
- • Per Dell E514dw, la macchina è dotata di Scansione e Copia. La modalità predefinita è Copia, e l'impostazione della modalità timer è un minuto.
- **1. Premere Menu.**
- **2.** Premere ▲  $\circ$  ▼ per visualizzare l'opzione Setup generale, quindi premere OK.
- **3.** Premere ▲  $\circ$  ▼ per visualizzare l'opzione Modalità timer, quindi premere OK.
- **4. Premere ▲ o ▼ per visualizzare l'opzione** 5 Min., 2 Min., 1 Min, 30 Sec., 0 Sec o No, quindi premere **OK.**
- **5. Premere Annulla.**

# **Regolazione del volume della macchina**

- • Regolare il volume squilli
- • Regolare il volume del segnale acustico Quando il segnale acustico è attivo, la macchina emette un suono ogni volta che si preme un pulsante o si fa un errore o al termine dell'invio e della ricezione di fax. È possibile scegliere in un intervallo di livelli del volume.
- • Regolare il volume del diffusore

#### **Regolare il volume squilli**

**Modelli correlati:** Dell E515dn / Dell E515dw

- **1. Premere Menu.**
- **2.** Premere ▲  $\circ$  ▼ per visualizzare l'opzione Setup generale, quindi premere OK.
- **3.** Premere ▲ **o ▼** per visualizzare l'opzione  $\vee$ olume, quindi premere **OK**.
- **4. Premere ▲ o ▼** per visualizzare l'opzione Squillo, quindi premere **OK**.
- **5. Premere** p **o** q **per visualizzare l'opzione** Alto**,** Medio**,** Basso **o** No**, quindi premere OK.**
- **6. Premere Annulla.**

#### **Regolare il volume del segnale acustico**

Quando il segnale acustico è attivo, la macchina emette un suono ogni volta che si preme un pulsante o si fa un errore o al termine dell'invio e della ricezione di fax. È possibile scegliere in un intervallo di livelli del volume.

- **1. Premere Menu.**
- **2.** Premere ▲  $\circ$  ▼ per visualizzare l'opzione Setup generale, quindi premere OK.
- **3.** Premere ▲ **o ▼** per visualizzare l'opzione  $\vee$ olume, quindi premere **OK**.
- **4.** Premere **△**  $\circ$  ▼ per visualizzare l'opzione Segn.acustico, quindi premere **OK**.
- **5. Premere** p **o** q **per visualizzare l'opzione** Alto**,** Medio**,** Basso **o** No**, quindi premere OK.**
- **6. Premere Annulla.**

**Regolare il volume del diffusore**

**Modelli correlati:** Dell E515dn / Dell E515dw

- **1. Premere Menu.**
- **2.** Premere ▲  $\circ$  ▼ per visualizzare l'opzione Setup generale, quindi premere **OK**.
- **3.** Premere ▲ **o ▼** per visualizzare l'opzione  $\vee$ olume, quindi premere **OK**.
- **4.** Premere ▲ o ▼ per visualizzare l'opzione Diffusore, quindi premere OK.
- **5. Premere** p **o** q **per visualizzare l'opzione** Alto**,** Medio**,** Basso **o** No**, quindi premere OK.**
- **6. Premere Annulla.**

#### **Cambiare automaticamente l'ora legale**

#### **Modelli correlati:** Dell E515dn / Dell E515dw

È possibile impostare l'apparecchio per il passaggio automatico all'ora legale.

Viene reimpostato avanti di un'ora in primavera e indietro di un'ora in autunno. Accertarsi di aver impostato la data e l'ora corrette nell'impostazione Data e Ora.

- **1. Premere Menu.**
- **2.** Premere  $\triangle$  **o**  $\nabla$  per visualizzare l'opzione  $\text{Imp.iniziale}$ , quindi premere **OK**.
- **3.** Premere ▲ **o ▼** per visualizzare l'opzione Data&Ora, quindi premere **OK**.
- **4.** Premere ▲ o ▼ per visualizzare l'opzione Autom. giorno, quindi premere OK.
- **5. Premere ▲ o ▼** per visualizzare l'opzione Sì o No, quindi premere **OK**.
- **6. Premere Annulla.**

#### **Impostare il conto alla rovescia per la modalità riposo**

L'impostazione della modalità Riposo (in modalità Risparmio energetico) consente di ridurre il consumo energetico. Quando la macchina è nella modalità Riposo, si comporta come se fosse spenta. La macchina si riattiva e inizia a stampare nel momento in cui riceve un processo di stampa o un fax. Seguire queste istruzioni per impostare l'intervallo di tempo del ritardo prima che la macchina entri in modalità riposo.

- • È possibile scegliere per quanto tempo lasciare l'apparecchio inattivo prima di passare alla modalità Riposo.
- • Quando viene eseguita una qualsiasi operazione sulla macchina, come ad esempio eseguire un processo di stampa, il timer si riavvia.

#### **1. Premere Menu.**

**2.** Premere ▲  $\circ$  ▼ per visualizzare l'opzione Setup generale, quindi premere **OK**.

- **3.** Premere  $\triangle$  o  $\nabla$  per visualizzare l'opzione  $\triangle$ cologia, quindi premere **OK**.
- **4. Premere ▲ o ▼ per visualizzare l'opzione** Risparmio, quindi premere **OK**.
- **5. Usando la tastiera, inserire l'intervallo di tempo per il quale l'apparecchio deve restare inattivo (massimo 50 minuti) prima di passare in modalità Riposo, quindi premere OK.**
- **6. Premere Annulla.**

# **Informazioni sul Riposo avanzato**

Se la macchina è in modalità riposo e non riceve alcun lavoro per diverso tempo, in base a modello e a impostazioni, entra automaticamente nella modalità riposo avanzato. È possibile impostare il periodo prima che la macchina entri in modalità riposo tra 10 e 60 minuti. L'impostazione predefinita è 11 minuti.

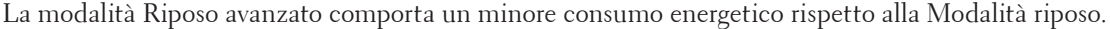

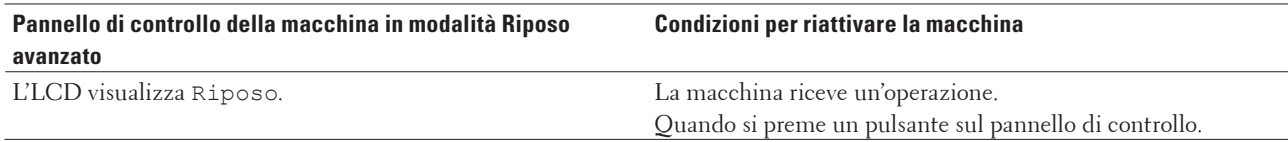

## **Impostazione della modalità di spegnimento automatico**

#### **Modelli correlati:** Dell E514dw

Se la macchina rimane nella modalità Risparmio totale per un determinato periodo di tempo, in base a modello e a impostazioni, viene attivata automaticamente la modalità di spegnimento. La macchina non entra nella modalità di spegnimento se è collegata alla rete cablata o senza fili

• Per iniziare a stampare, premere **(1)** sul pannello dei comandi, quindi inviare un lavoro di stampa.

#### **1. Premere Menu.**

- **2.** Premere ▲ **o ▼** per visualizzare l'opzione Setup generale, quindi premere **OK**.
- **3.** Premere  $\triangle$  o  $\nabla$  per visualizzare l'opzione  $\triangle$ cologia, quindi premere **OK**.
- **4. Premere ▲ o ▼ per visualizzare l'opzione** Autospegnim., quindi premere **OK**.
- **5. Premere**  $\blacktriangle$  **o**  $\nabla$  per visualizzare l'opzione 8 ore, 4 ore, 2 ore, 1 ora o Off, quindi premere **OK**.
- **6. Premere Annulla.**

#### **Impostare data e ora**

**Modelli correlati:** Dell E515dn / Dell E515dw

- **1. Premere Menu.**
- **2.** Premere ▲ o ▼ per visualizzare l'opzione Imp.iniziale, quindi premere OK.
- **3.** Premere ▲ **o ▼** per visualizzare l'opzione Data&Ora, quindi premere **OK**.
- **4. Premere ▲ o ▼ per visualizzare l'opzione** Data&Ora, quindi premere **OK**.
- **5. Inserire le ultime due cifre dell'anno mediante tastiera, quindi premere OK.**
- **6. Inserire le due cifre del mese mediante tastiera, quindi premere OK.**
- **7. Inserire le due cifre del giorno mediante tastiera, quindi premere OK.**
- **8. Inserire l'orario in formato 24 ore mediante tastiera, quindi premere OK.**
- **9. Premere Annulla.**

#### **Impostare il fuso orario**

#### **Modelli correlati:** Dell E515dn / Dell E515dw

Impostare il fuso orario sulla macchina per la località attuale.

- **1. Premere Menu.**
- **2.** Premere  $\triangle$  **o**  $\nabla$  per visualizzare l'opzione  $\text{Imp.iniziale}$ , quindi premere **OK**.
- **3.** Premere ▲ o ▼ per visualizzare l'opzione Data&Ora, quindi premere OK.
- **4. Premere ▲ o ▼ per visualizzare l'opzione Fuso orario, quindi premere OK.**
- **5.** Premere **△**  $\circ$  ▼ per scegliere il fuso orario. Premere **OK**.
- **6. Premere Annulla.**

#### **Regolare il contrasto del display LCD**

In caso di difficoltà a leggere il display LCD, provare a modificare l'impostazione del contrasto.

- **1. Premere Menu.**
- **2. Premere ▲ o ▼ per visualizzare l'opzione** Setup generale, quindi premere **OK**.
- **3.** Premere ▲  $\circ$  ▼ per visualizzare l'opzione Contrasto LCD, quindi premere OK.
- **4.** Premere  $\blacktriangle$   $\blacktriangleright$  o  $\blacktriangle$   $\blacktriangleright$  per selezionare un livello di contrasto, quindi premere **OK**.
- **5. Premere Annulla.**

#### **Ridurre il consumo di toner**

Si può ridurre il consumo di toner per mezzo di questa funzione.

NON si consiglia di utilizzare la funzione Risparmio toner per la stampa di foto o immagini in scala di grigi.

Impostando il Risparmio toner su On, le stampe si presentano più chiare.

- **1. Premere Menu.**
- **2.** Premere  $\blacktriangle$  **o**  $\nabla$  per visualizzare l'opzione Setup generale, quindi premere **OK**.
- **3.** Premere  $\triangle$  o  $\nabla$  per visualizzare l'opzione  $\triangle$ cologia, quindi premere **OK**.
- **4. Premere ▲ o ▼** per visualizzare l'opzione Risp. toner, quindi premere **OK**.
- **5. Premere ▲ o ▼** per visualizzare l'opzione Si o No, quindi premere **OK**.
- **6. Premere Annulla.**

# **Impostare la modalità Continua**

La modalità Continua forza la macchina per continuare la stampa dopo che il pannello di controllo ha mostrato l'indicazione Cambia Nuovo Toner.

Attivare la modalità Continua per forzare la macchina a continuare la stampa anche se il pannello di controllo indica che è il momento di sostituire la cartuccia del toner.

**NOTA:** Se si continua a stampare in modalità continua, la qualità della stampa non viene garantita.

**NOTA:** Mentre si utilizza la modalità continua la stampa può sembrare chiara.

**NOTA:** Dopo aver sostituito la cartuccia del toner con una nuova, la modalità continua ritorna all'impostazione predefinita (Stop).

- **1. Premere Menu.**
- **2.** Premere ▲  $\circ$  ▼ per visualizzare l'opzione Setup generale, quindi premere OK.
- **3.** Premere ▲ o ▼ per visualizzare l'opzione Sostit. toner, quindi premere OK.
- **4. Premere ▲ o ▼ per visualizzare l'opzione** Continua **o** Stop, quindi premere **OK**.
- **5. Premere Annulla.**

## **Informazioni sulla ricezione dei fax in modalità Continua**

#### **Modelli correlati:** Dell E515dn / Dell E515dw

La macchina è in grado di memorizzare i fax ricevuti nella memoria se si sceglie la modalità Continua quando sull'LCD viene visualizzato Cambia Nuovo Toner.

Quando i fax ricevuti vengono stampati in modalità Continua, sull'LCD viene visualizzato il messaggio che chiede se la qualità di stampa del fax è buona.

Se la qualità di stampa non è buona, scegliere No. La macchina mantiene i fax memorizzati nella memoria in modo da poterli stampare nuovamente dopo aver sostituito la cartuccia toner. Se la qualità di stampa è buona, scegliere Sì. Sull'LCD verrà visualizzata la richiesta per eliminare i fax stampati presenti in memoria.

Se si sceglie di non eliminarli, verrà richiesto nuovamente dopo la sostituzione della cartuccia toner.

**NOTA:** La macchina è in grado di memorizzare fino a 500 fax in memoria.

**NOTA:** La macchina continuerà a mantenere i fax in memoria in modalità Continua anche se si passa dall'impostazione Continua a Interrompi.

**NOTA:** Se si installa una nuova cartuccia toner quando sull'LCD viene visualizzato Cambia Nuovo Toner, sulla macchina viene visualizzato un messaggio che chiede se si desidera stampare i fax memorizzati. Scegliere Stampa per stampare i fax memorizzati.

#### **Memoria piena in modalità Continua**

Se la memoria è piena e si desidera continuare a ricevere fax, è necessario installare una nuova cartuccia toner.

# **Impostare l'Identificativo**

#### **Modelli correlati:** Dell E515dn / Dell E515dw

Impostare la macchina in modo che stampi l'identificativo e data e ora del fax in alto su ogni fax inviato.

- **1. Premere (Fax).**
- **2. Premere Menu.**
- **3.** Premere  $\blacktriangle$  **o**  $\nabla$  per visualizzare l'opzione  $\text{Imp.iniziale}$ , quindi premere **OK**.
- **4.** Premere ▲  $\circ$  ▼ per visualizzare l'opzione Identificativo, quindi premere OK.
- **5. Immettere il numero di fax (fino a 20 cifre) sulla tastiera e quindi premere OK.**
- **6. Immettere il numero di telefono (fino a 20 cifre) sulla tastiera e quindi premere OK. Se il numero di telefono e il numero di fax sono uguali, inserire nuovamente lo stesso numero.**
- **7. Immettere il nome (massimo 20 caratteri) utilizzando la tastiera, quindi premere OK.**

**NOTA:** Per inserire del testo nella macchina  $\blacktriangleright$  Informazioni correlate: Come immettere il testo nella macchina Dell

**8. Premere Annulla.**

# **Impostare la modalità di composizione a toni o a impulsi**

#### **Modelli correlati:** Dell E515dn / Dell E515dw

La macchina Delle è impostata per la composizione a toni. In caso di composizione a impulsi (disco combinatore), è necessario modificare la modalità di composizione.

Questa funzione non è disponibile in alcuni Paesi.

- **1. Premere Menu.**
- **2.** Premere ▲  $\circ$  ▼ per visualizzare l'opzione Imp.iniziale, quindi premere OK.
- **3.** Premere ▲ o ▼ per visualizzare l'opzione  $\text{Tom}_1/\text{Impulsi}$ , quindi premere OK.
- **4.** Premere **△**  $\circ$  ▼ per visualizzare l'opzione **Toni**  $\circ$  Impulsi, quindi premere **OK**.
- **5. Premere Annulla.**

# **Aggiungere un prefisso a ogni numero di fax**

#### **Modelli correlati:** Dell E515dn / Dell E515dw

L'impostazione prefisso comporrà automaticamente un numero prestabilito prima di ogni numero di fax che sarà composto. Ad esempio, se il sistema telefonico utilizzato richiede l'uso del 9 per comporre un numero esterno, questa impostazione consente di comporre il 9 prima di ogni fax inviato.

**NOTA:** È possibile utilizzare i numeri e i simboli da 0 a 9, # e \*. (non è possibile usare ! con nessun altro numero o simbolo).

**NOTA:** Se il centralino telefonico richiede una ricomposizione del numero (hookflash), premere ! sullo schermo LCD.

**NOTA:** Per disattivare la funzione prefisso, cancellare il numero di prefisso memorizzato e quindi premere **OK**.

**1. Premere Menu.**

- **2.** Premere  $\triangle$  **o**  $\nabla$  per visualizzare l'opzione  $\text{Imp.iniziale}$ , quindi premere **OK**.
- **3.** Premere **△**  $\circ$  ▼ per visualizzare l'opzione Imp. prefisso, quindi premere **OK**.
- **4. Effettuare una delle seguenti operazioni:**
	- • Se la macchina non presenta un numero di prefisso memorizzato, immettere il numero (fino a 5 cifre) mediante la tastiera, quindi premere **OK**.
	- • Se la macchina presenta un numero di prefisso memorizzato e si desidera modificarlo, premere **1** per modificare il numero.

Premere **Cancella** per cancellare ciascuna cifra del numero esistente e inserire un nuovo numero mediante la tastiera, quindi premere **OK**.

**NOTA:** Per disattivare la funzione prefisso, cancellare il numero di prefisso memorizzato e quindi premere **OK**.

**5. Premere Annulla.**

#### **Evitare che venga composto un numero sbagliato (Limite di composizione)**

#### **Modelli correlati:** Dell E515dn / Dell E515dw

Questa funzione impedisce agli utenti di inviare un fax o di effettuare una chiamata ad un numero sbagliato per errore. È possibile impostare la stampante in modo da limitare la composizione durante l'uso della tastiera, della Rubrica e dei collegamenti.

- **1. Premere Menu.**
- **2.** Premere  $\triangle$  o  $\nabla$  per visualizzare l'opzione Fax, quindi premere **OK**.
- **3.** Premere  $\blacktriangle$  **o**  $\nabla$  per visualizzare l'opzione  $\text{Lim.}$  composiz., quindi premere **OK**.
- **4.** Premere ▲ o ▼ per visualizzare l'opzione preferita, quindi premere **OK**.
	- • Tastiera
	- • N. diretti
	- • N. veloci
- **5.** Premere  $\triangle$  o  $\nabla$  per selezionare una delle seguenti opzioni, quindi premere **OK**.

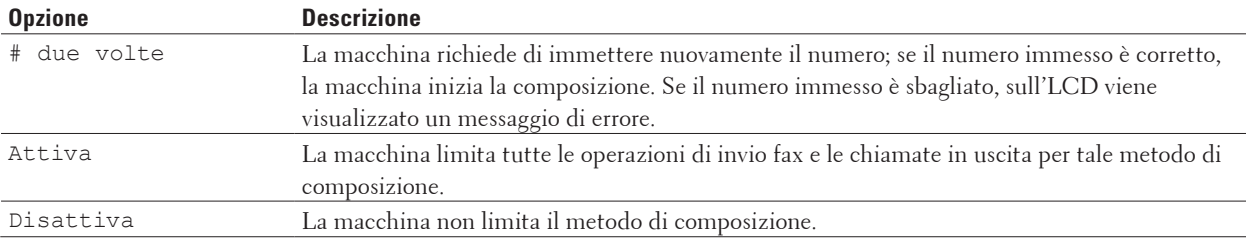

- • L'impostazione # due volte non funziona se si solleva un telefono esterno prima di immettere il numero. Non verrà richiesto di reinserire il numero.
- • Se si sceglie Attiva o # due volte, non è possibile utilizzare la funzionalità broadcasting.
- **6. Premere Annulla.**

# **Imposta modalità Silenziosa**

L'impostazione della modalità Silenziosa consente di ridurre i rumori di stampa. Quando è attiva la modalità Silenziosa, la velocità di stampa risulta inferiore. L'impostazione predefinita è disattivata.

- **1. Premere Menu.**
- **2. Premere ▲ o ▼ per visualizzare l'opzione** Setup generale, quindi premere **OK**.
- **3.** Premere ▲ **o** ▼ per visualizzare l'opzione Ecologia, quindi premere **OK**.
- **4.** Premere ▲ o ▼ per visualizzare l'opzione ModoSilenzioso, quindi premere OK.
- **5.** Premere  $\triangle$  **o**  $\nabla$  per visualizzare l'opzione  $\circ$  o  $\circ$  of f, quindi premere **OK**.
- **6. Premere Annulla.**

# **In caso di interruzione della corrente elettrica (Memorizzazione)**

Le impostazioni del menu sono memorizzate in modo permanente e in caso di interruzione dell'alimentazione non andranno perse.Le impostazioni temporanee (ad esempio: Contrasto e Modalità overseas), andranno perse.

• (Dell E515dn/Dell E515dw)

Durante un'interruzione della corrente elettrica la macchina è in grado di mantenere la data e l'ora e di conservare le operazioni fax programmate con il timer (ad esempio Fax differito) per circa 60 ore. Gli altri fax nella memoria della stampante non andranno persi.

# **Cambiare la lingua sullo schermo LCD**

Se necessario, modificare la lingua visualizzata sullo schermo LCD. Questa funzione non è disponibile in alcuni Paesi. Dell E514dw Dell E515dn/Dell E515dw

# **Dell E514dw**

- **1. Premere Menu.**
- **2.** Premere **△**  $\circ$  ▼ per visualizzare l'opzione Setup generale, quindi premere **OK**.
- **3.** Premere  $\triangle$  **o**  $\nabla$  per visualizzare l'opzione Lingua locale, quindi premere **OK**.
- **4.** Premere  $\triangle$  o  $\nabla$  per visualizzare la lingua, quindi premere **OK**.
- **5. Premere Annulla.**

## **Dell E515dn/Dell E515dw**

- **1. Premere Menu.**
- **2.** Premere  $\triangle$  **o**  $\nabla$  per visualizzare l'opzione  $\text{Imp.iniziale}$ , quindi premere **OK**.
- **3.** Premere  $\blacktriangle$  **o**  $\nabla$  per visualizzare l'opzione Lingua locale, quindi premere **OK**.
- **4. Premere ▲ o ▼ per visualizzare la lingua, quindi premere <b>OK**.
- **5. Premere Annulla.**

# <span id="page-344-0"></span>**Stampa rapporti**

- • Rapporti
- • Stampa di un rapporto

# **Rapporti**

Sono disponibili i rapporti che seguono:

#### **Verifica XMIT (Dell E515dn/Dell E515dw)**

Il rapporto Verifica trasmissione stampa un rapporto di verifica della trasmissione relativo all'ultima trasmissione eseguita.

#### **Rubrica(Dell E515dn/Dell E515dw)**

Nel rapporto Rubrica viene stampato un elenco alfabetico dei nomi e dei numeri archiviati nella memoria della rubrica.

#### **Giornale fax (Dell E515dn/Dell E515dw)**

Il giornale fax stampa un elenco di dati degli ultimi 200 fax in entrata e in uscita. (TX sta per Trasmissione) (RX sta per Ricezione)

#### **Impostazioni utente**

Questo rapporto stampa un elenco delle impostazioni utente correnti.

#### **Impostazioni stampante**

Questo rapporto stampa un elenco delle impostazioni stampante.

#### **Configurazione di rete**

Il rapporto Configurazione di rete stampa un elenco delle impostazioni correnti di rete.

#### **Rapporto WLAN (Dell E514dw/Dell E515dw)**

Il rapporto WLAN stampa il risultato della diagnosi della connettività LAN wireless.

#### **Cronologia identificativo chiamante (Dell E515dn/Dell E515dw)**

Nel rapporto Cronologia ID chiamante viene stampato un elenco delle informazioni disponibili sull'ID chiamante relative alle ultime 30 chiamate ricevute da numeri di fax e di telefono.

**NOTA:** Per stampare l'elenco dell'identificativo chiamante, utilizzare l'opzione di stampa del rapporto nel menu delle impostazioni dell'identificativo chiamante.

# **Stampa di un rapporto**

- **1. Premere Menu.**
- **2. Effettuare una delle seguenti operazioni:**
	- • Dell E515dn/Dell E515dw

Premere **A** o **V** per visualizzare l'opzione Stamp rapporto, quindi premere **OK**.

• (Dell E514dw)

Premere  $\triangle$  o  $\nabla$  per visualizzare l'opzione Info. macchina, quindi premere OK.

- **3.** Premere  $\blacktriangle$  **o**  $\nabla$  per visualizzare il rapporto che si desidera stampare, quindi premere **OK**.
- **4. Effettuare una delle seguenti operazioni:**
	- • Se si sceglie Rapporto TX, effettuare una delle seguenti operazioni:
- <span id="page-345-0"></span>• Per visualizzare il Rapporto di verifica della trasmissione, premere  $\blacktriangle$  o  $\nabla$  per visualizzare Visual.su LCD, quindi premere **OK**.
- Per stampare il Rapporto di verifica della trasmissione, premere  $\blacktriangle$  o  $\nabla$  per visualizzare Stampa rapp., quindi premere **OK**.
	- Premere **Inizio**.
- • Se si scelgono gli altri rapporti, premere **Inizio**.
- **5. Premere Annulla.**

# **Tabelle di funzionalità e impostazioni**

Le tabelle delle impostazioni consentono di comprendere le selezioni e opzioni dei menu disponibili nei programmi della macchina.

- • Tabelle delle impostazioni (Dell E515dn/Dell E515dw)
- • Tabelle delle impostazioni (Dell E514dw)

# **Tabelle delle impostazioni (Dell E515dn/Dell E515dw)**

- • Setup generale
- • Fax
- • Copia
- • Stampante
- • Stamp rapporto
- • Rete
- • Info. macchina
- • Imp.iniziale

#### **Setup generale**

#### **Modelli correlati:** Dell E515dn / Dell E515dw

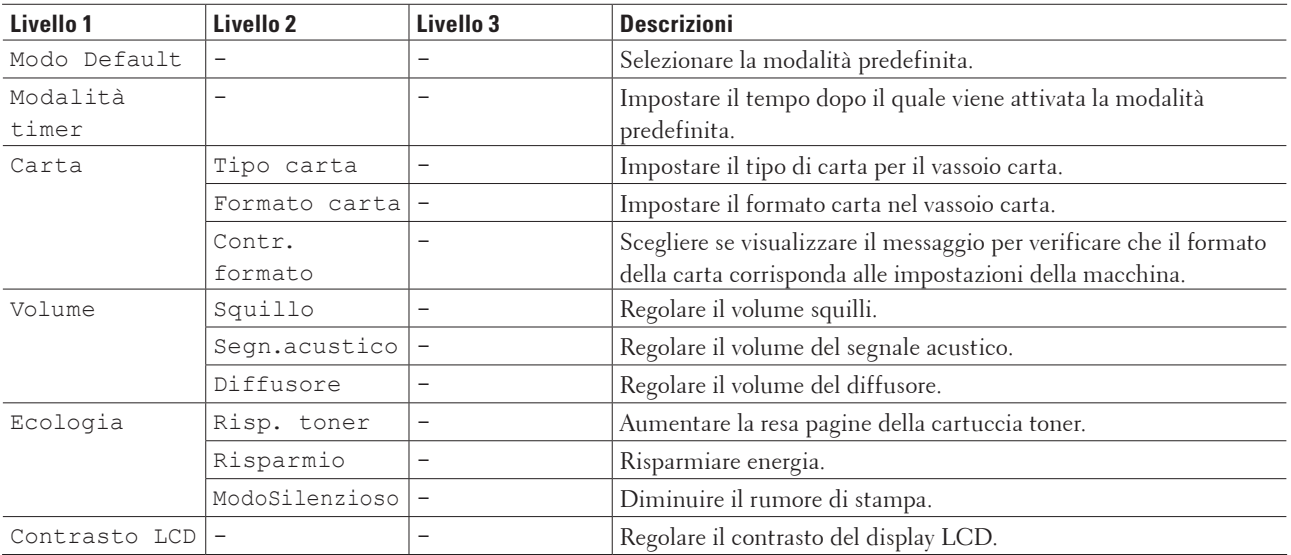

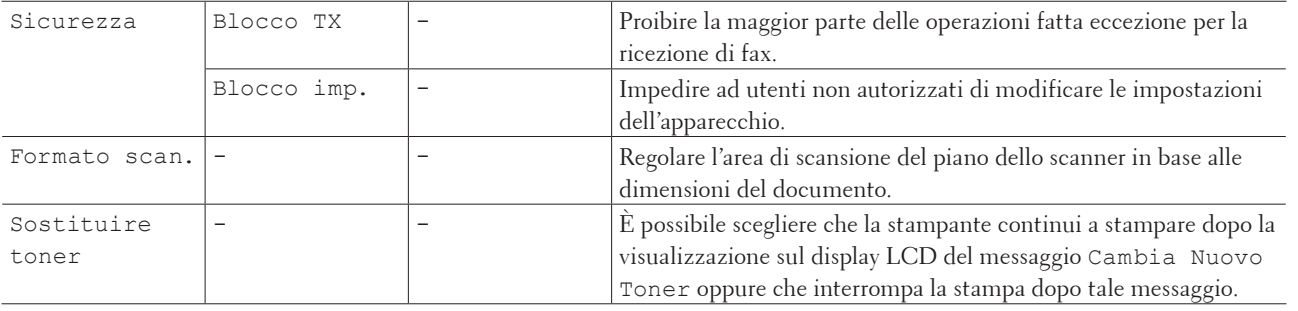

**Fax**

#### **Modelli correlati:** Dell E515dn / Dell E515dw

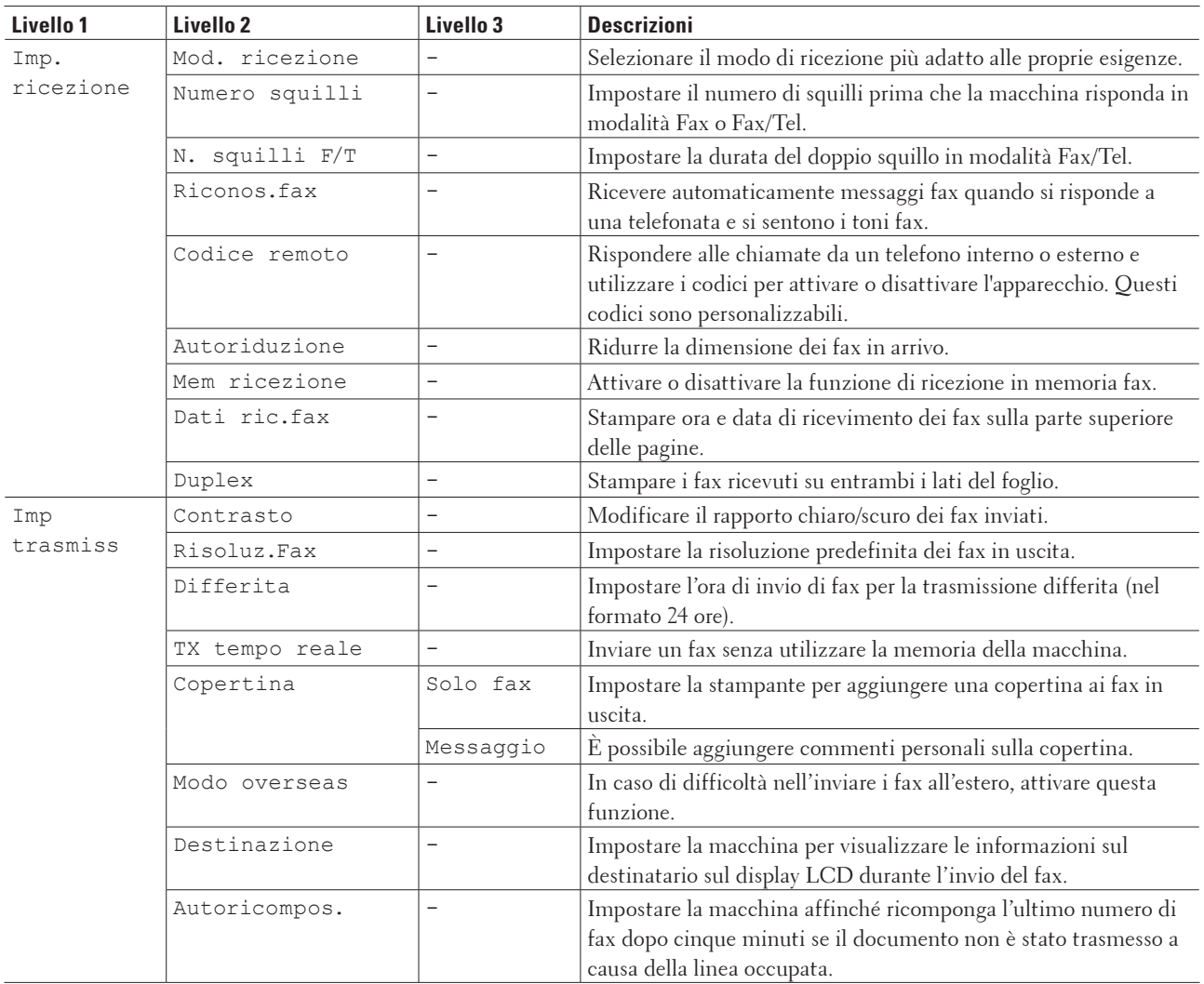

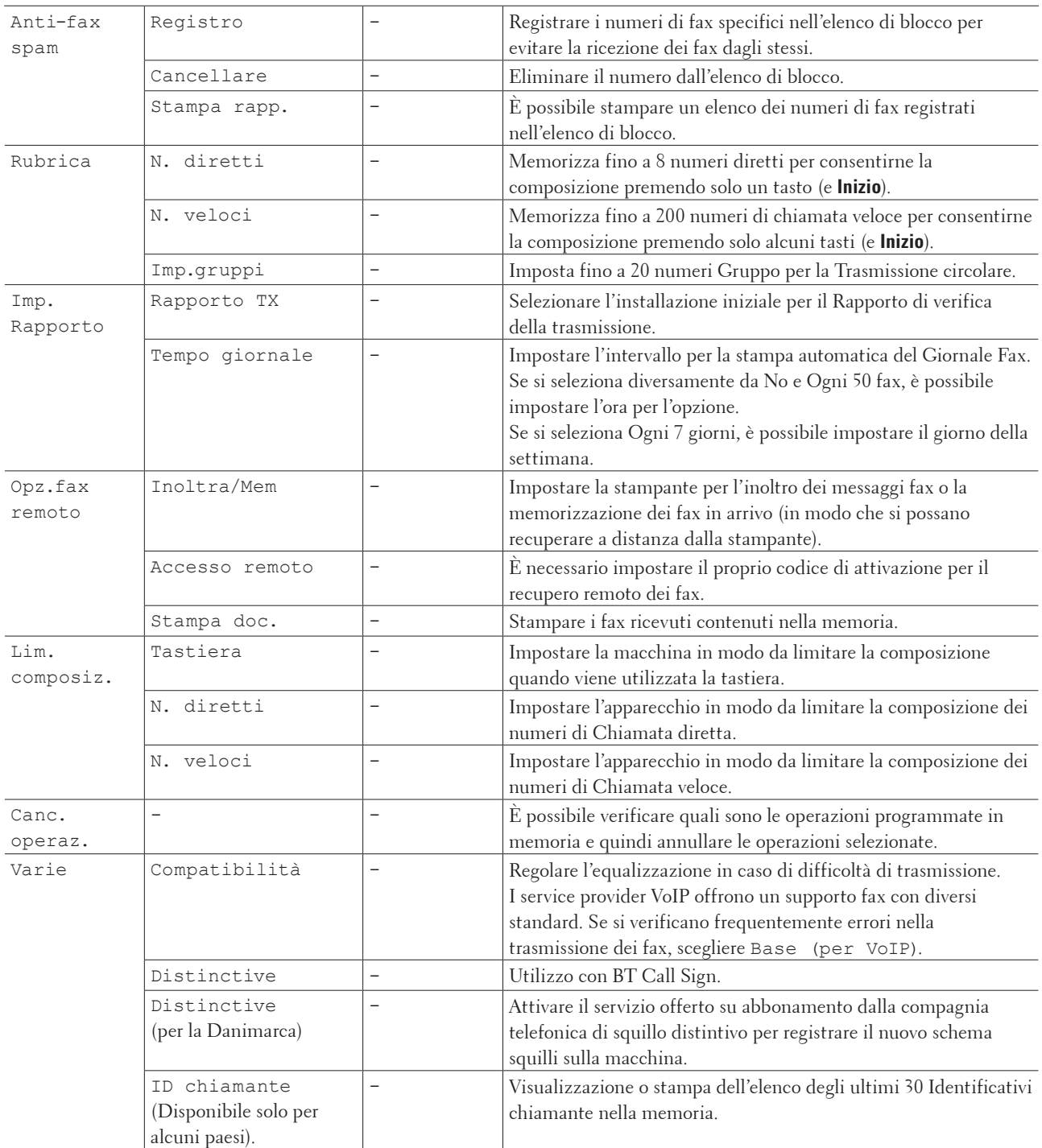

# **Copia**

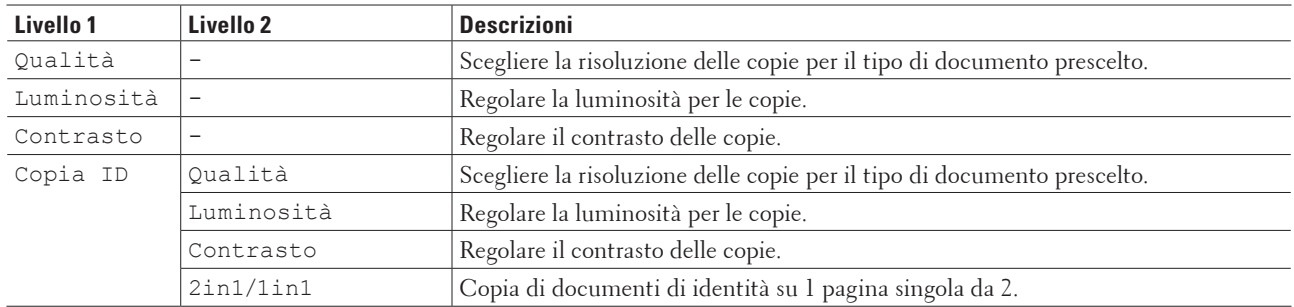

#### **Modelli correlati:** Dell E515dn / Dell E515dw

# **Stampante**

#### **Modelli correlati:** Dell E515dn / Dell E515dw

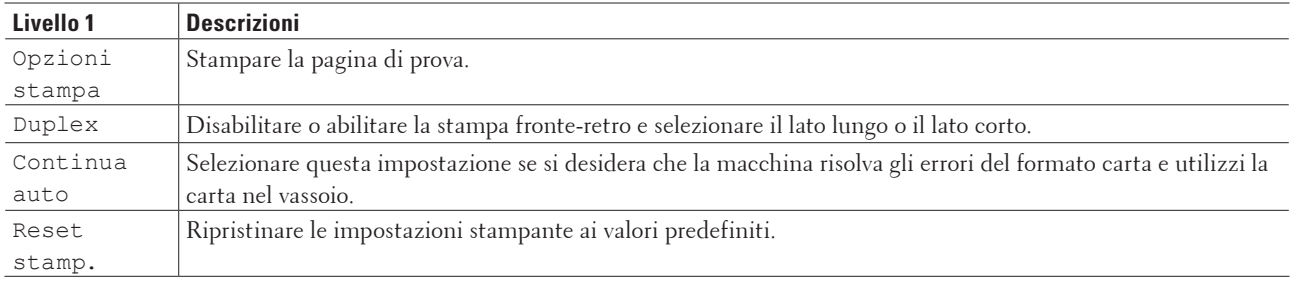

# **Stamp rapporto**

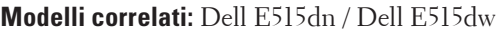

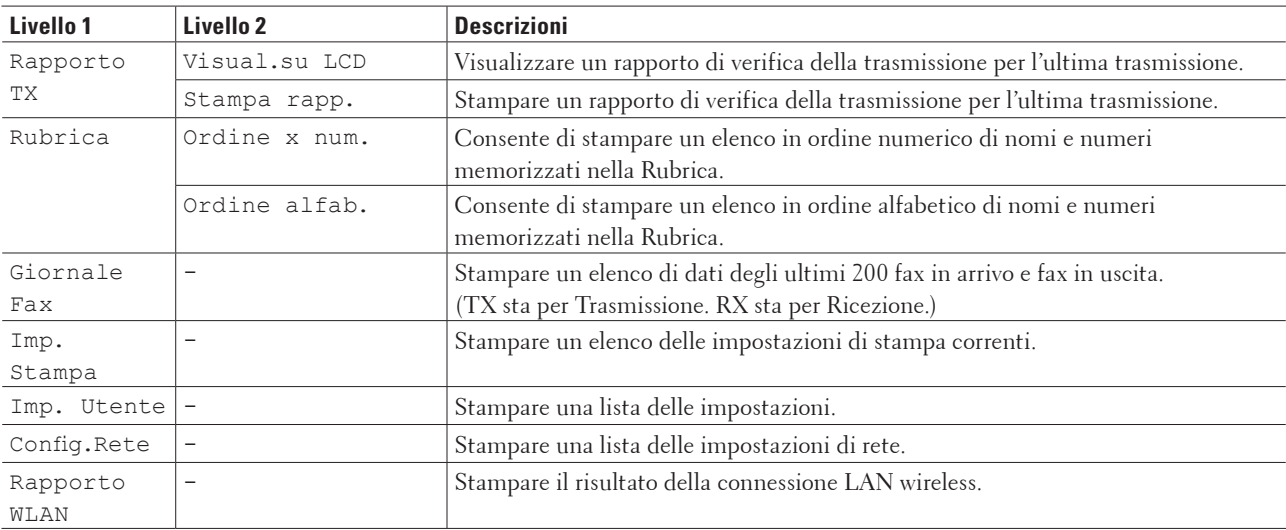

#### **Rete**

#### **Modelli correlati:** Dell E515dn / Dell E515dw

#### **Per Dell E515dw**

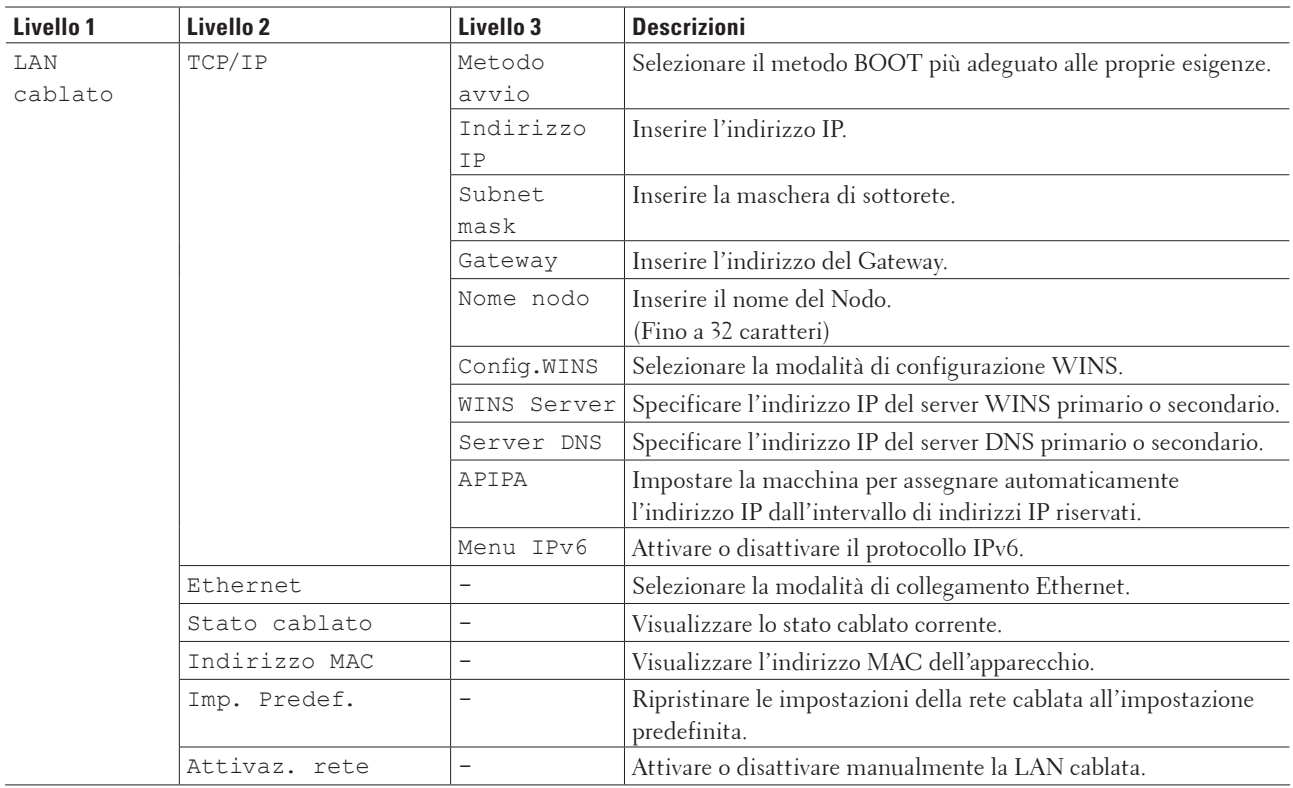

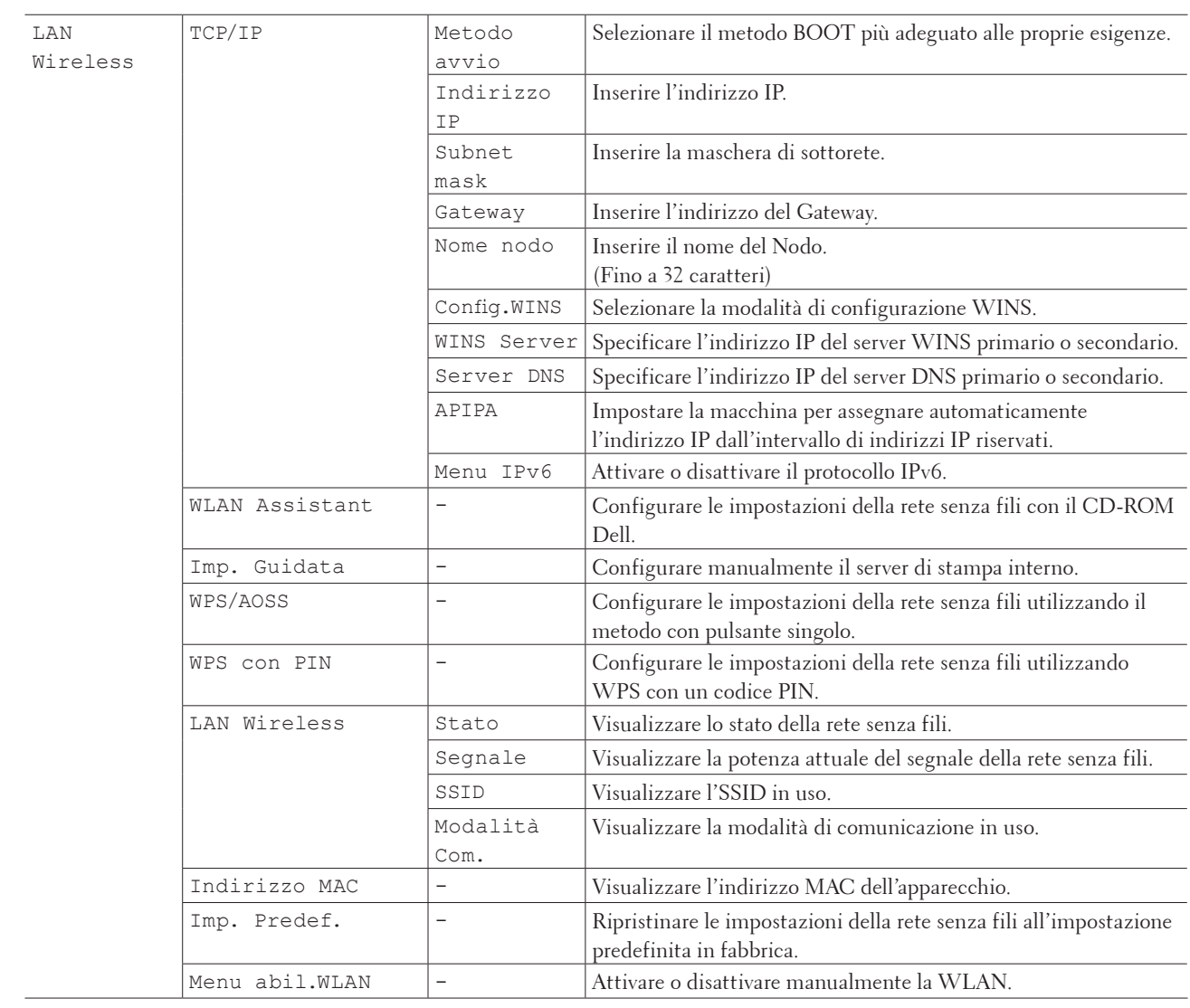

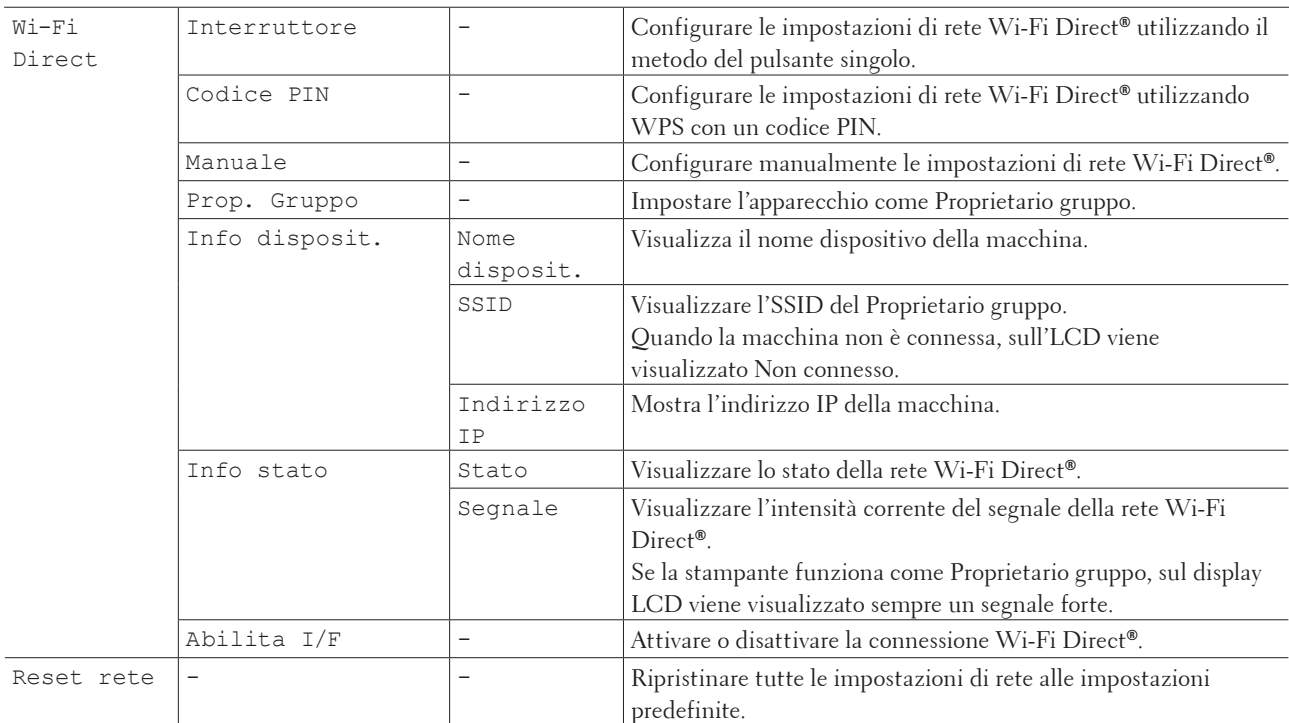

#### **Per Dell E515dn**

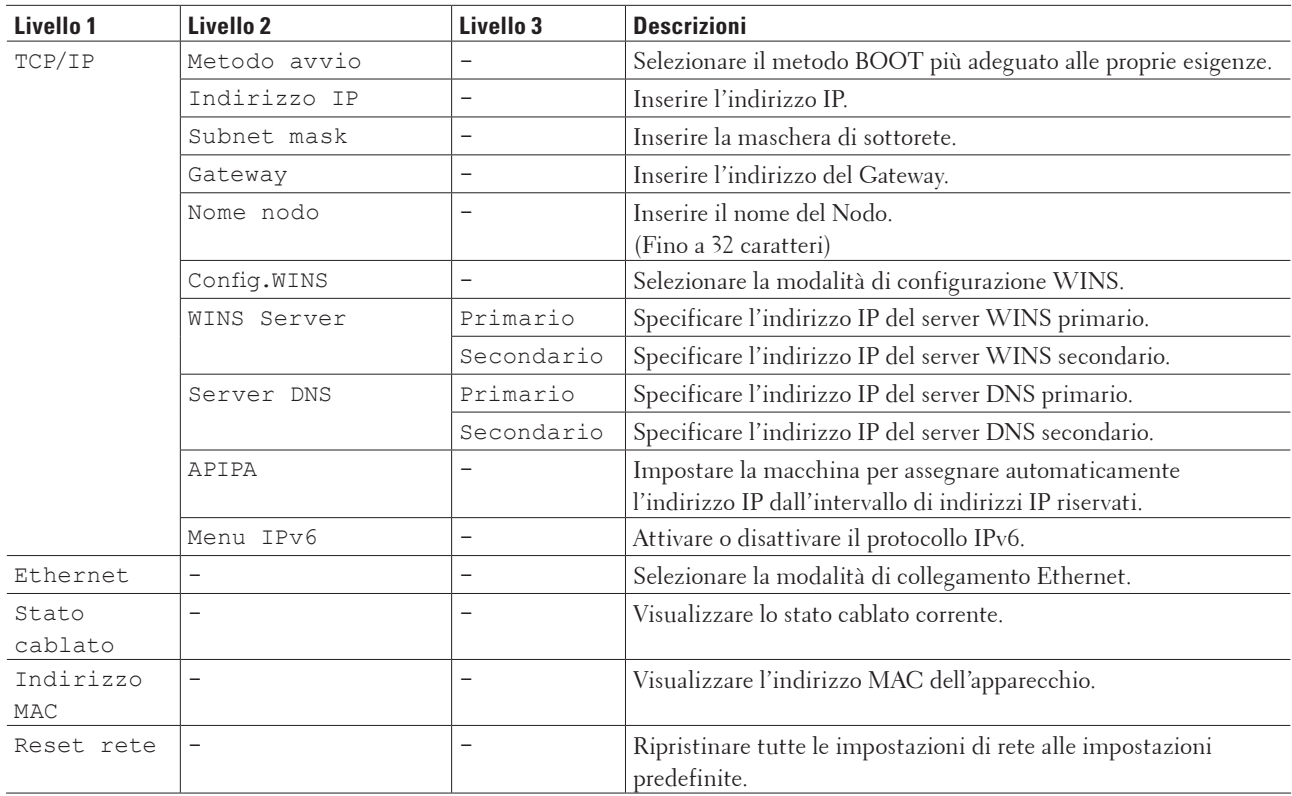

# **Info. macchina**

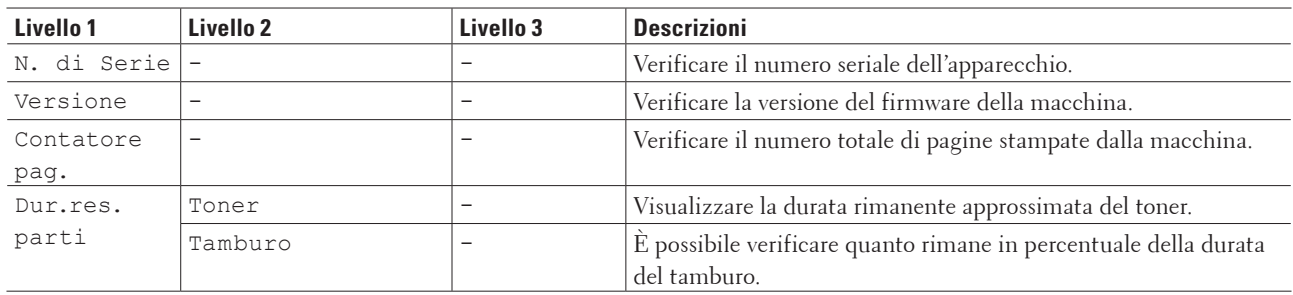

#### **Modelli correlati:** Dell E515dn / Dell E515dw

# **Imp.iniziale**

#### **Modelli correlati:** Dell E515dn / Dell E515dw

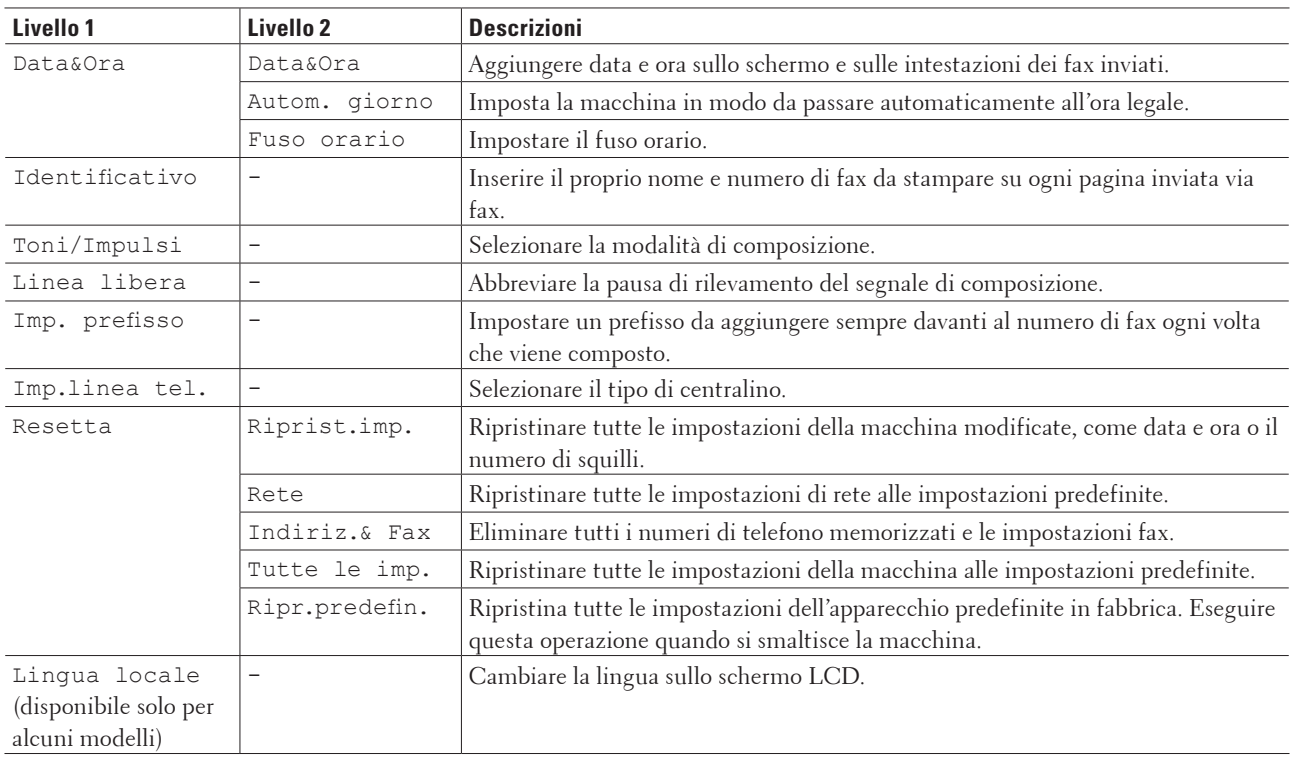

# **Tabelle delle impostazioni (Dell E514dw)**

- • Setup generale
- • Copia
- • Stampante
- • Rete
- • Info. macchina

#### **Setup generale**

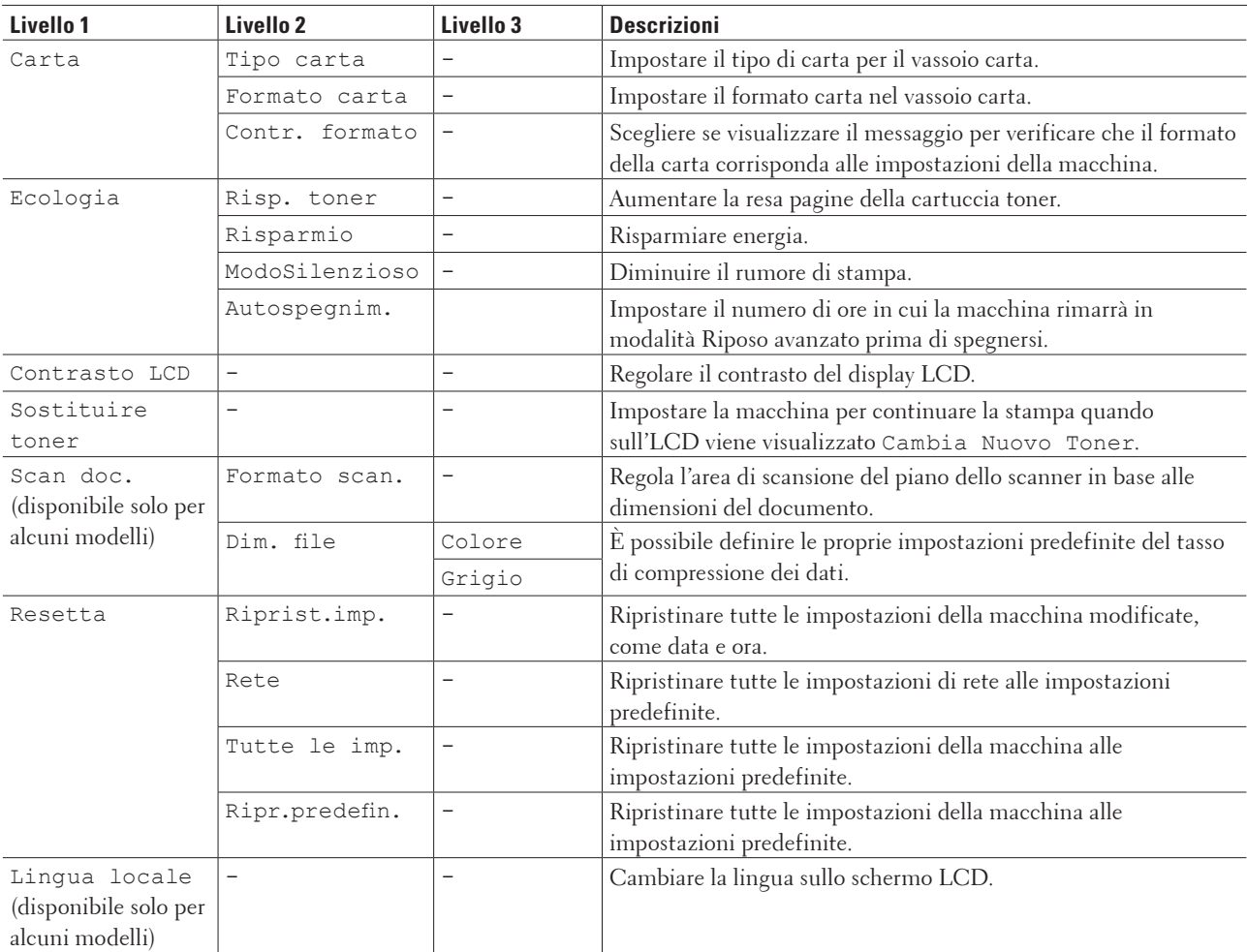

# **Copia**

#### **Modelli correlati:** Dell E514dw

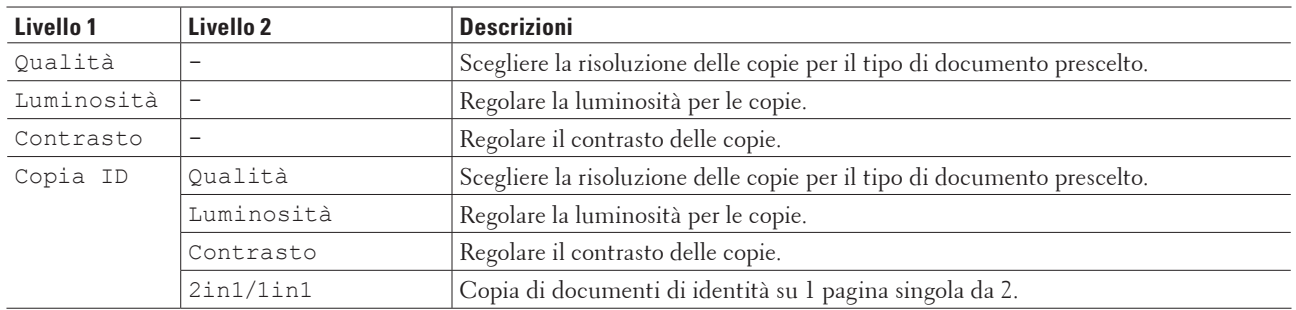

# **Stampante**

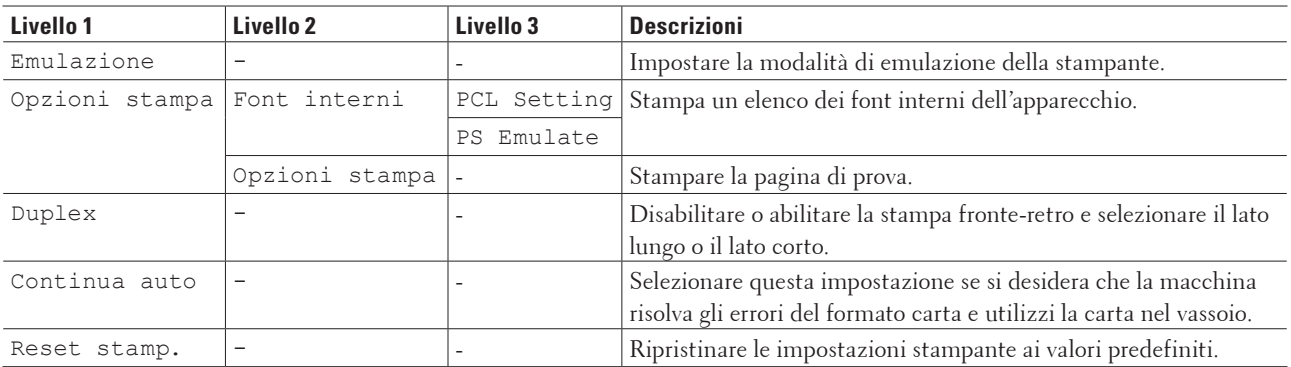

#### **Rete**

**Per i modelli di rete con cavi e wireless**

| Livello 1   | Livello <sub>2</sub> | Livello 3                | Livello 4                | <b>Descrizioni</b>                                                                                                  |
|-------------|----------------------|--------------------------|--------------------------|----------------------------------------------------------------------------------------------------|
| LAN cablato | TCP/IP               | Metodo                   |                          | Selezionare il metodo BOOT più adeguato alle                                                                        |
|             |                      | avvio                    |                          | proprie esigenze.                                                                                                   |
|             |                      | Indirizzo                | $\overline{\phantom{0}}$ | Inserire l'indirizzo IP.                                                                                            |
|             |                      | IP                       |                          |                                                                                                    |
|             |                      | Subnet                   | $\overline{\phantom{0}}$ | Inserire la maschera di sottorete.                                                                                  |
|             |                      | mask                     |                          |                                                                                                    |
|             |                      | Gateway                  | $\overline{a}$           | Inserire l'indirizzo del Gateway.                                                                                   |
|             |                      | Nome nodo                |                          | Inserire il nome del Nodo.<br>(Fino a 32 caratteri)                                                                 |
|             |                      | Config.WINS              |                          | Selezionare la modalità di configurazione<br>WINS.                                                                  |
|             |                      | WINS Server              | Primario                 | Specificare l'indirizzo IP del server WINS<br>primario.                                                             |
|             |                      |                          | Secondario               | Specificare l'indirizzo IP del server WINS<br>secondario.                                                           |
|             |                      | Server DNS               | Primario                 | Specificare l'indirizzo IP del server DNS<br>primario.                                                              |
|             |                      |                          | Secondario               | Specificare l'indirizzo IP del server DNS<br>secondario.                                                            |
|             |                      | APIPA                    |                          | Impostare la macchina per assegnare<br>automaticamente l'indirizzo IP dall'intervallo<br>di indirizzi IP riservati. |
|             |                      | Menu IPv6                | $\overline{\phantom{0}}$ | Attivare o disattivare il protocollo IPv6.                                                                          |
|             | Ethernet             |                          |                          | Selezionare la modalità di collegamento<br>Ethernet.                                                                |
|             | Stato cablato        |                          | $\overline{\phantom{0}}$ | Visualizzare lo stato cablato corrente.                                                                             |
|             | Indirizzo MAC        | $\overline{\phantom{0}}$ | $\overline{\phantom{0}}$ | Visualizzare l'indirizzo MAC dell'apparecchio.                                                                      |
|             | Imp. Predef.         | $\qquad \qquad -$        | $\overline{\phantom{0}}$ | Ripristinare le impostazioni della rete cablata<br>all'impostazione predefinita.                                    |
|             | Attivaz. rete        | $\overline{\phantom{0}}$ | $\overline{a}$           | Attivare o disattivare manualmente la LAN<br>cablata.                                                               |

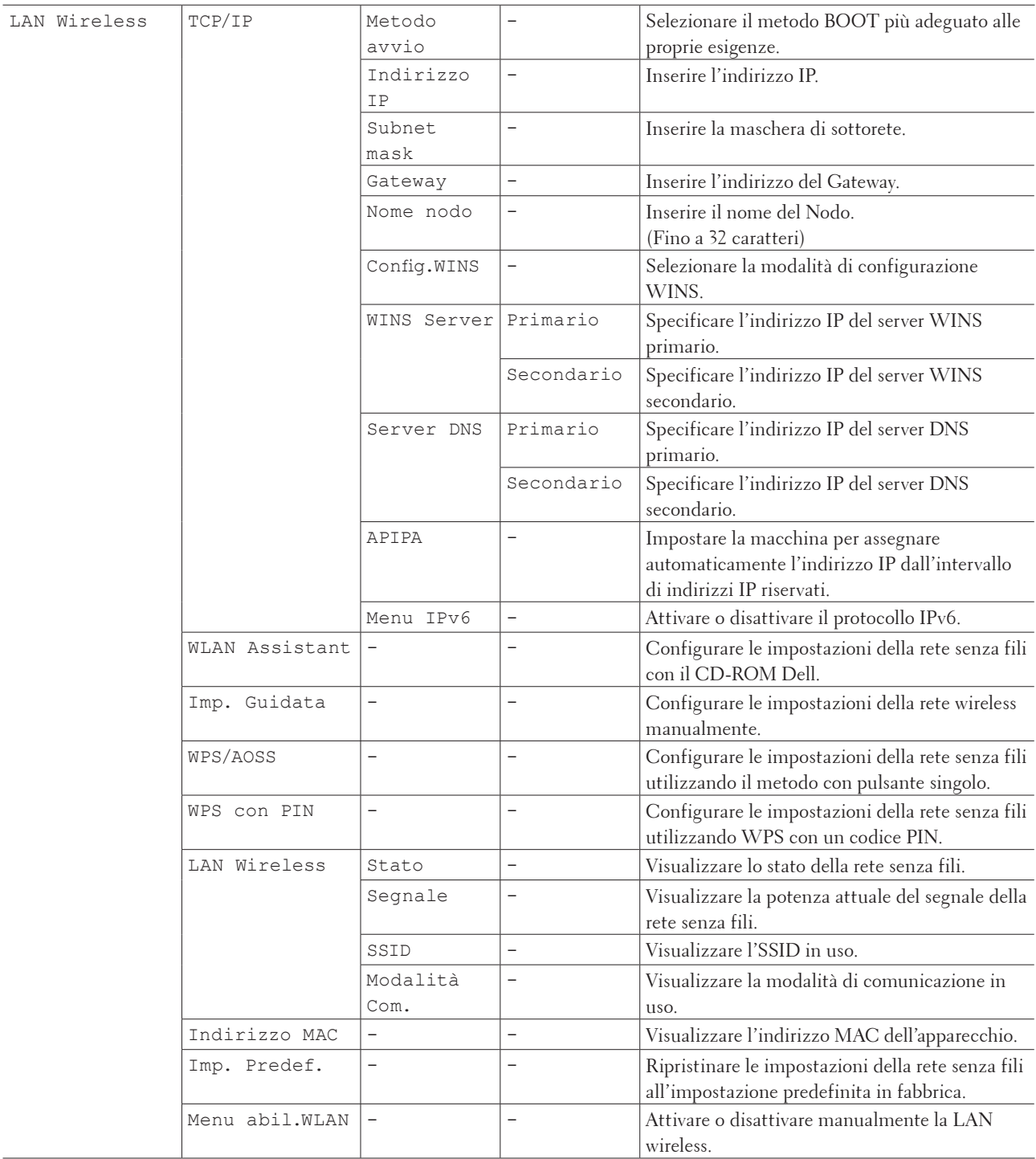

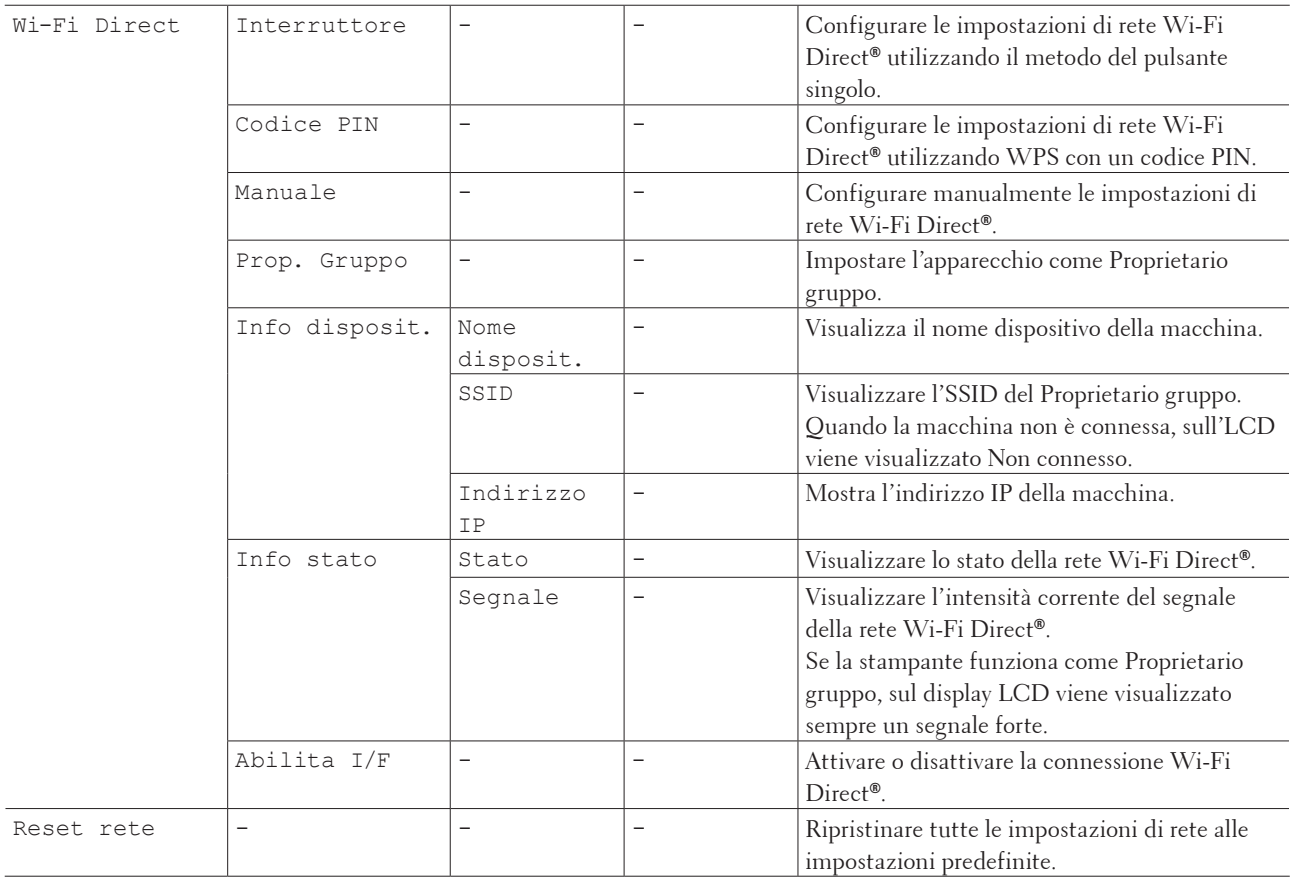

# **Info. macchina**

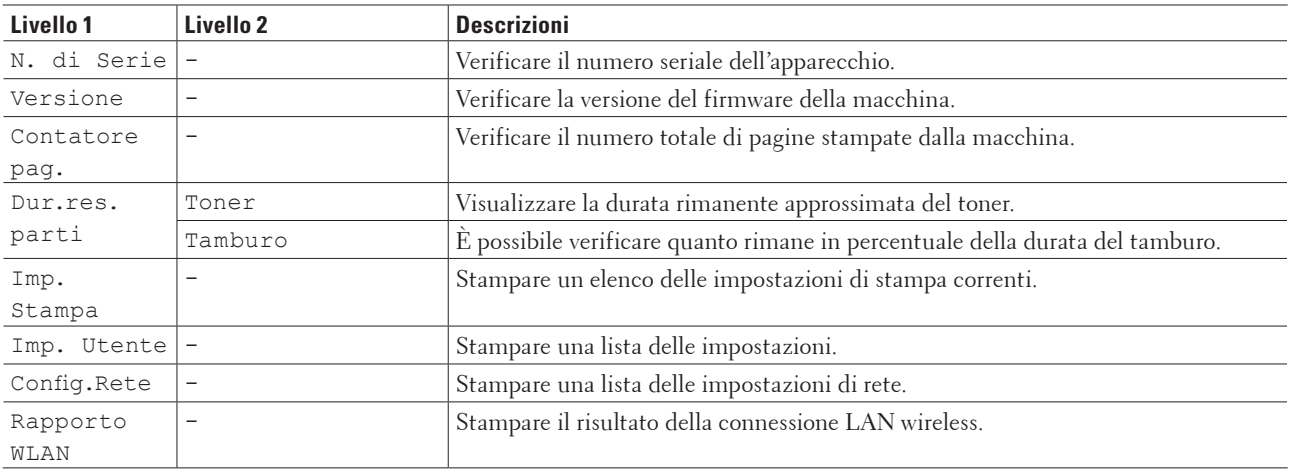

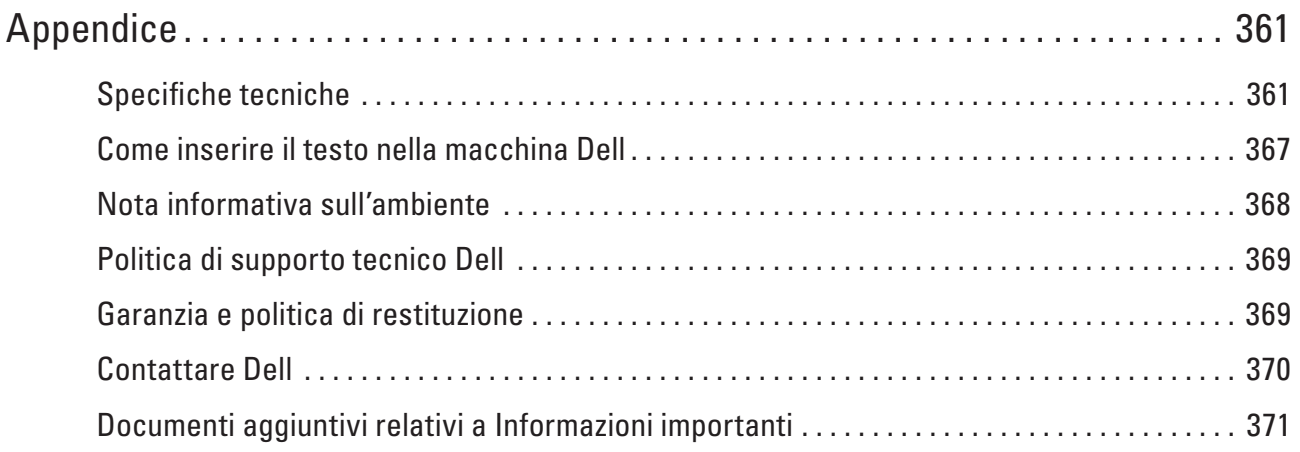
# <span id="page-360-0"></span>**Appendice**

- • Specifiche tecniche
- • Come inserire il testo nella macchina Dell
- • Nota informativa sull'ambiente
- • Politica di supporto tecnico Dell
- • Garanzia e politica di restituzione
- • Contattare Dell

# **Specifiche tecniche**

- • Specifiche generali
- • Specifica delle dimensioni del documento
- • Specifica dei supporti di stampa
- • Specifiche fax
- • Specifiche di copia
- • Specifiche dello scanner
- • Specifiche stampante
- • Specifiche interfaccia
- • Protocolli e funzioni di protezione supportati
- • Specifiche dei requisiti del computer

# **Specifiche generali**

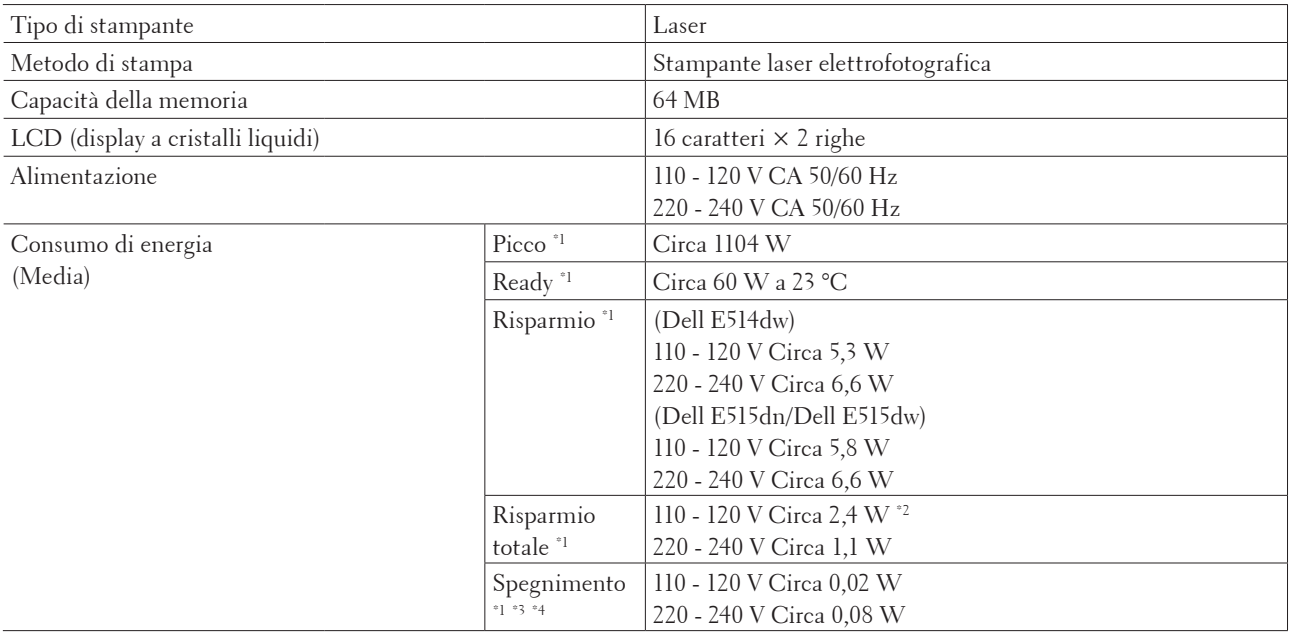

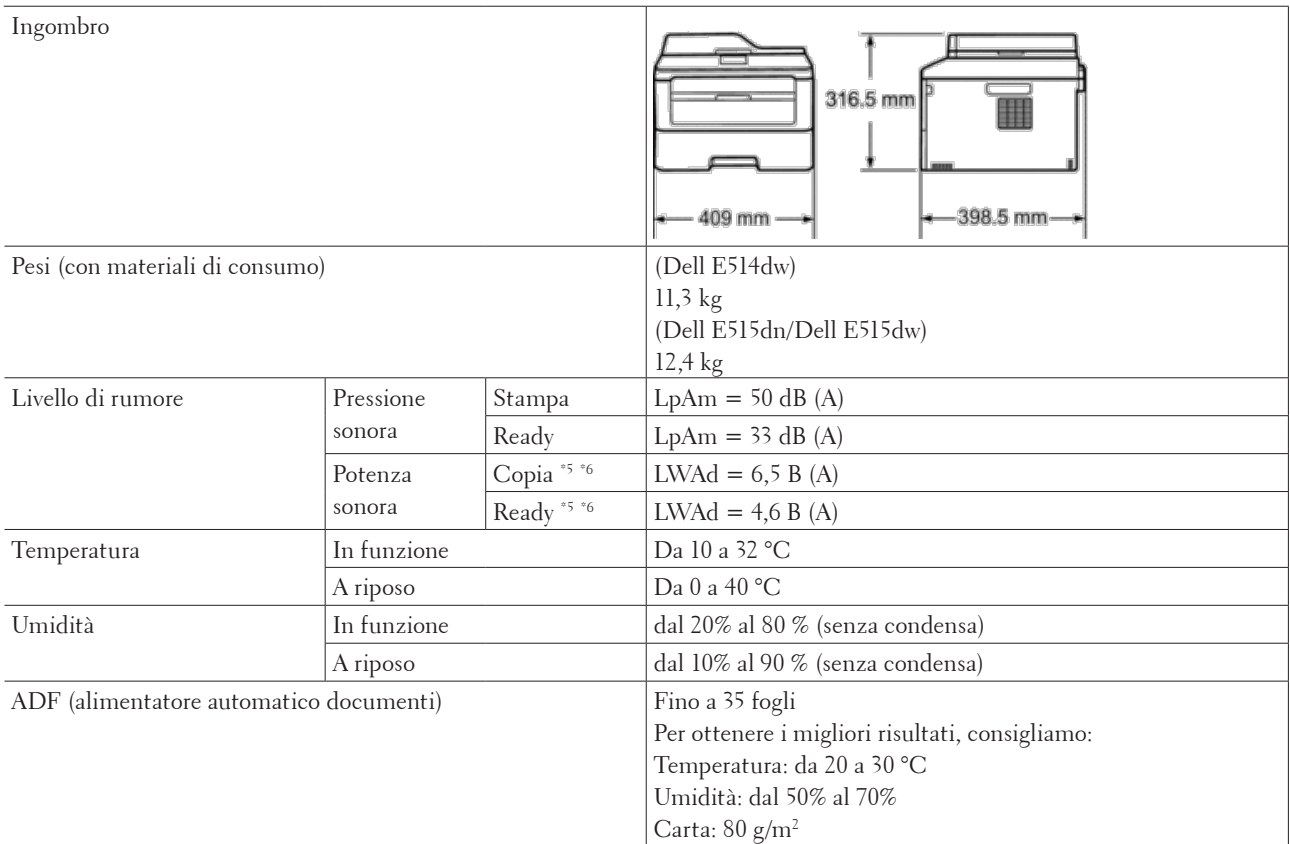

\*1 Collegamenti USB al computer

\*2 Questa condizione equivale alla modalità standby di rete, il consumo energetico è quello richiesto dalla connessione di tutte le porte di rete con cavo e dall'attivazione di tutte le porte di rete wireless.

\*3 Misurato in conformità alla norma IEC 62301 Edizione 2.0

\*4 Il consumo energetico varia leggermente in funzione dell'ambiente di utilizzo.

\*5 Misurata in conformità al metodo descritto in RAL-UZ171

\*6 Le apparecchiatura da ufficio con LWAd>6,30 B(A) non sono adatte per l'uso in stanze in cui le persone necessitano di elevati livelli di concentrazione. Tali componenti devono essere posizionati in ambienti separati a causa della loro emissione di rumore elevata.

### **Specifica delle dimensioni del documento**

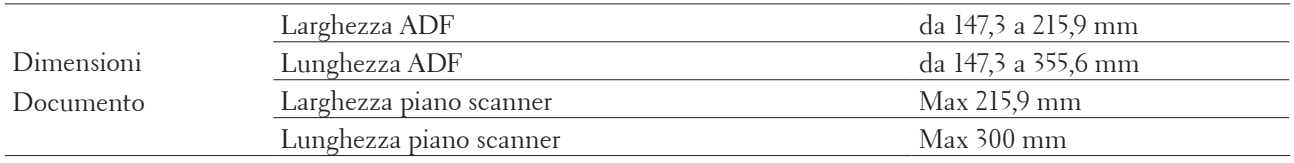

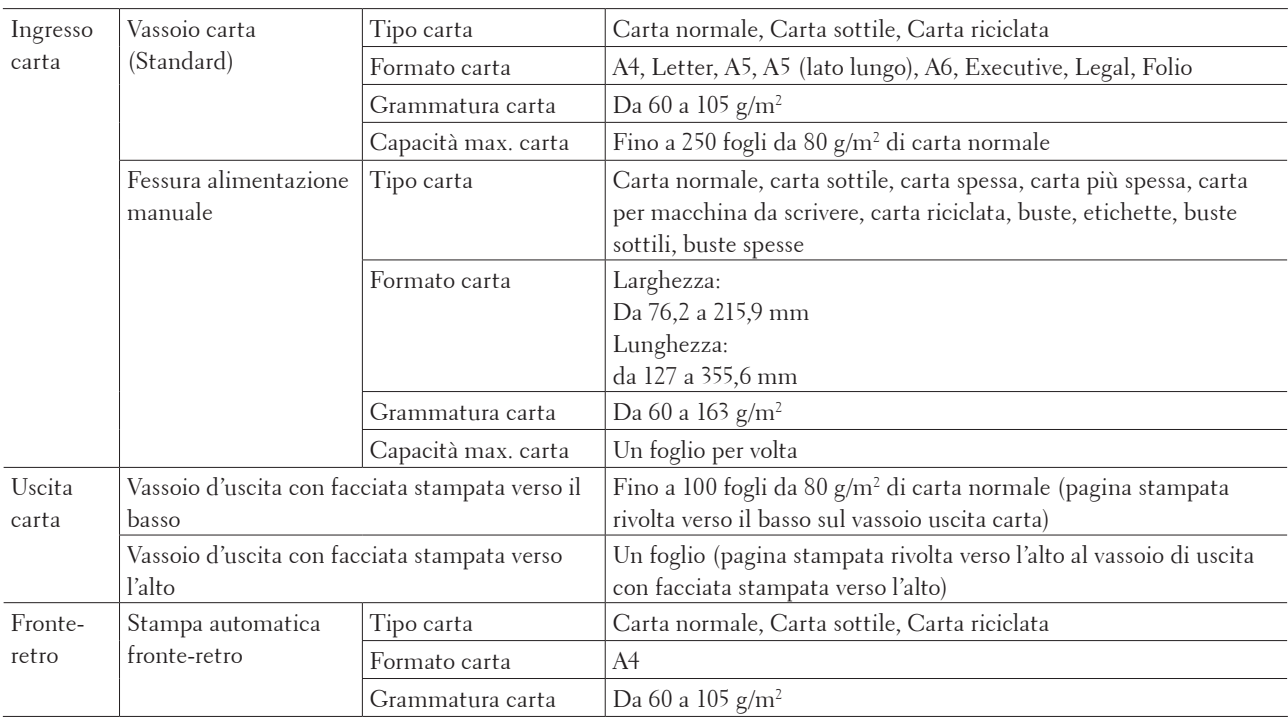

# **Specifica dei supporti di stampa**

# **Specifiche fax**

#### **Modelli correlati:** Dell E515dn / Dell E515dw

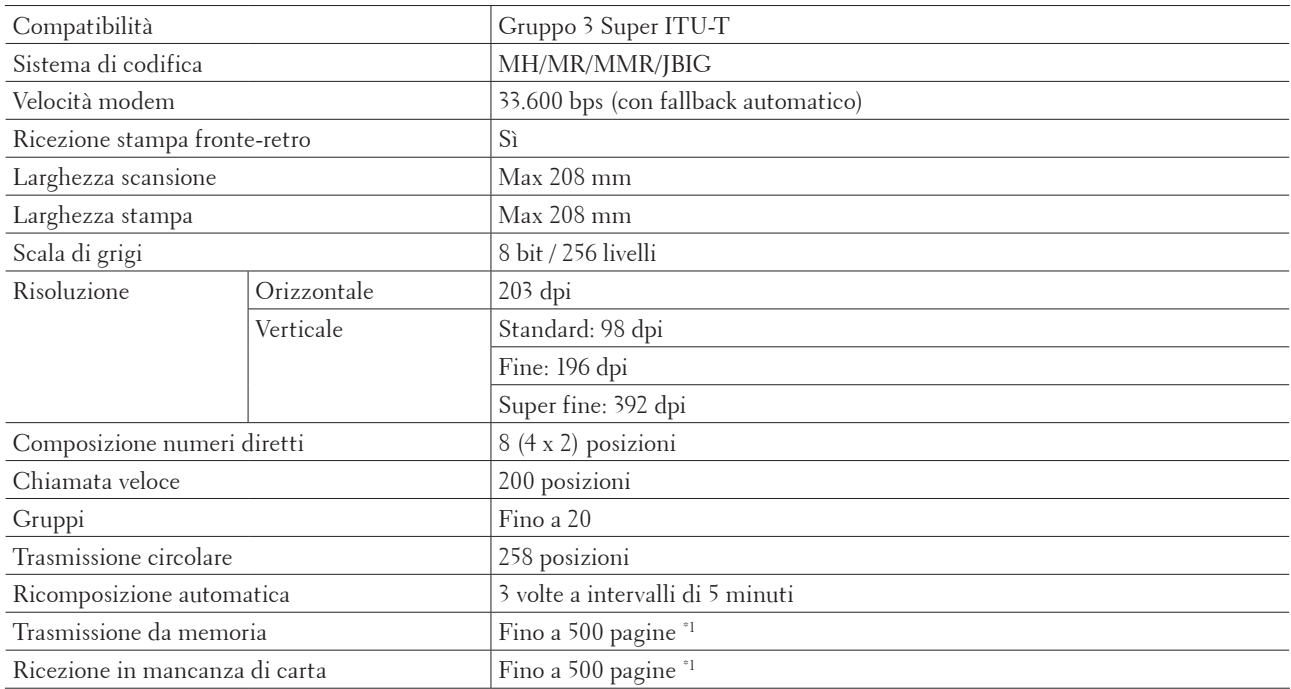

\*1 Il termine "Pagine" si riferisce alla "Tabella di prova ITU-T n. 1" (lettera commerciale tipica, risoluzione standard e codifica JBIG). Le specifiche e i materiali stampati sono soggetti a modifica senza preavviso.

# **Specifiche di copia**

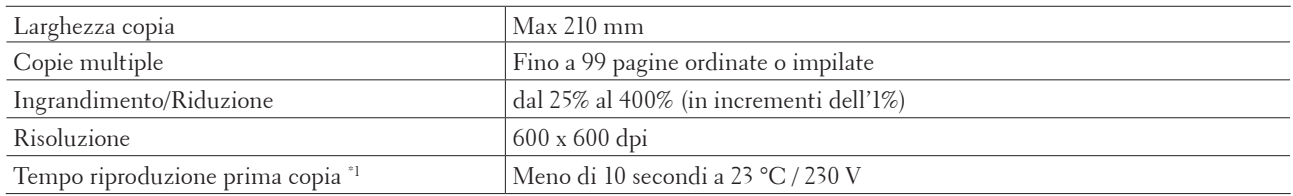

\*1 Dalla modalità Ready e vassoio standard

# **Specifiche dello scanner**

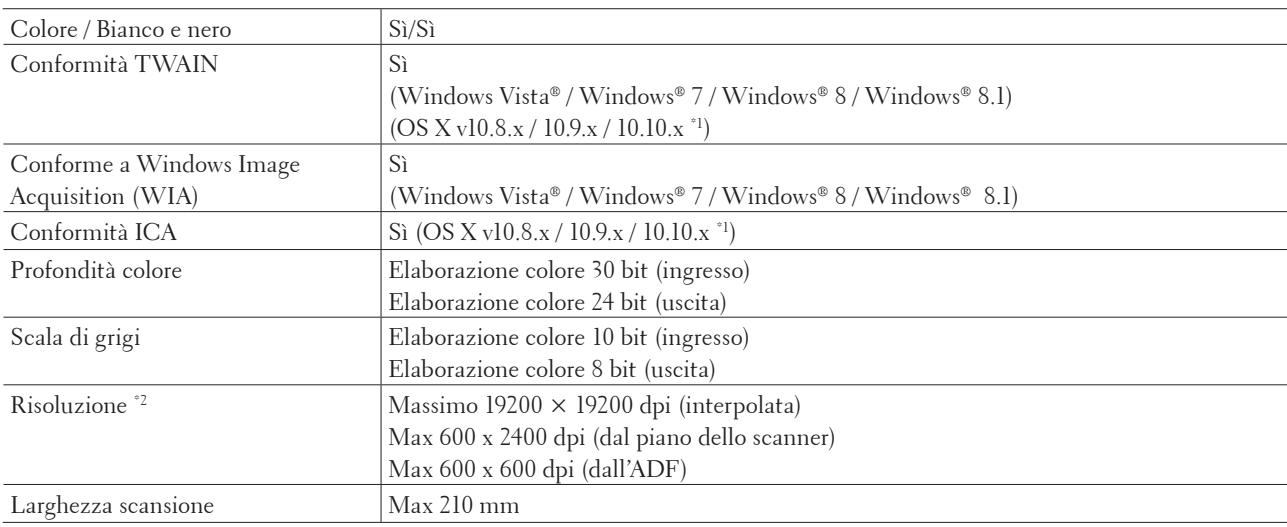

\*1 Per gli ultimi aggiornamenti per i driver per la versione di OS X utilizzata, visitare la pagina relativa al proprio modello sul sito web di Dell all'indirizzo http://www.dell.com/.

\*2 Scansione 1200 × 1200 dpi massimo con il driver Windows Image Acquisition (WIA) in Windows Vista**®**, Windows**®** 7, Windows**®** 8 e Windows**®** 8.1

### **Specifiche stampante**

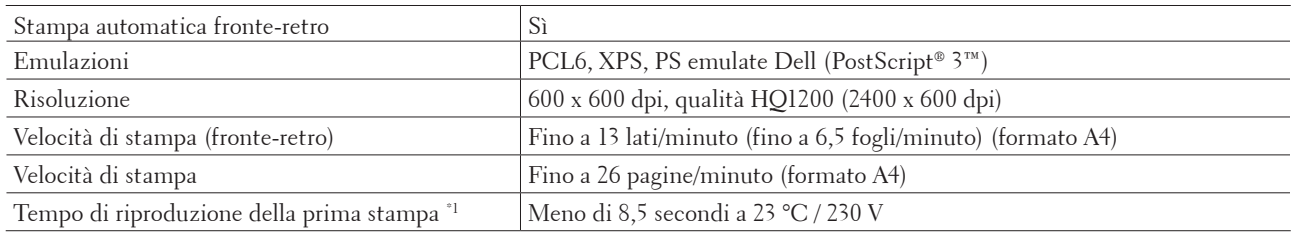

\*1 Dalla modalità Ready e con il vassoio standard

# **Specifiche interfaccia**

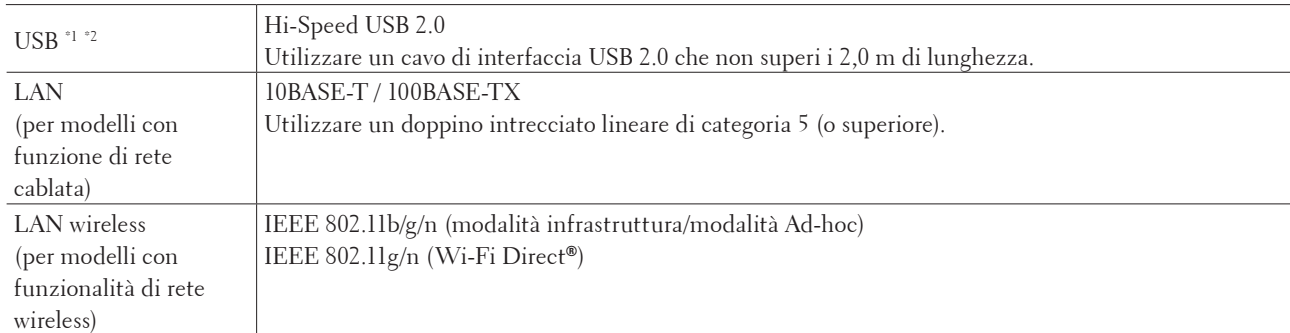

\*1 L'apparecchio è dotato di interfaccia USB 2.0 Hi-Speed. La macchina può essere connessa anche a un computer con interfaccia USB 1.1.

\*2 Le porte USB di terze parti non sono supportate.

# **Protocolli e funzioni di protezione supportati**

#### **Ethernet**

10Base-T/100Base-TX

#### **LAN wireless**

IEEE 802.11b/g/n (modalità Infrastruttura/modalità Ad-hoc), IEEE 802.11g/n (Wi-Fi Direct**®**)

#### **Protocolli (IPv4)**

ARP, RARP, BOOTP, DHCP, APIPA(Auto IP), risoluzione dei nomi WINS/NetBIOS, risolutore DNS, mDNS, risponditore LLMNR, LPR/LPD, porta raw personalizzata/porta 9100, IPP, server FTP, SNMPv1/v2c/v3, server

HTTP, client e server TFTP, client SMTP, ICMP, servizi Web (stampa/scansione), client SNTP

#### **Protocolli (IPv6)**

NDP, RA, risolutore DNS, mDNS, risponditore LLMNR, LPR/LPD, porta raw personalizzata/ porta 9100, IPP, server FTP, SNMPv1/v2c, server HTTP, client e server TFTP, client SMTP, ICMPv6, servizi Web (stampa/scansione), client SNTP

#### **Sicurezza della rete (cablata)**

SMTP-AUTH, SNMP v3

#### **Protezione della rete (wireless)**

SMTP-AUTH, SNMP v3

#### **Protezione della rete wireless**

WEP 64/128 bit, WPA-PSK (TKIP/AES), WPA2-PSK (AES)

#### **Certificazione senza fili**

Licenza per il marchio di certificazione Wi-Fi (WPA™/WPA2™ - personale), licenza per il marchio di identificazione Wi-Fi Protected Setup™ (WPS), logo AOSS™, Wi-Fi CERTIFIED Wi-Fi Direct**®**

# **Specifiche dei requisiti del computer**

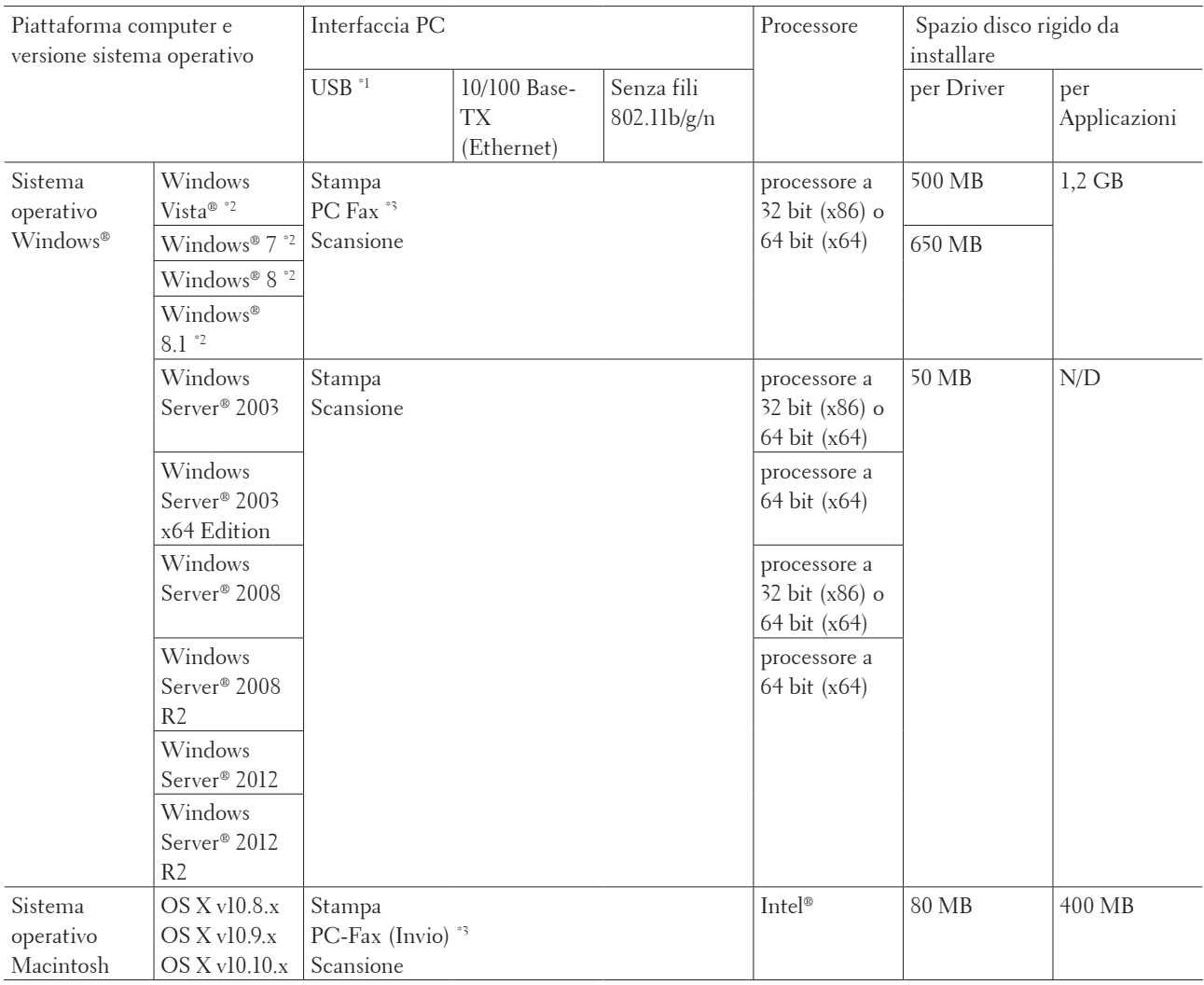

#### **Sistemi operativi e funzioni software supportati**

Per gli ultimi aggiornamenti per i driver, visitare la pagina relativa al modello in dotazione nel sito web Dell all'indirizzo http://www.dell.com/.

Tutti gli altri marchi commerciali e nomi di prodotti appartengono ai rispettivi proprietari.

\*1 Le porte USB di un fornitore terzo non sono supportate.

\*2 Per Windows Image Acquisition (WIA), risoluzione 1200 x 1200.

\*3 PC-Fax supporta solo la modalità bianco e nero.

# **Come inserire il testo nella macchina Dell**

Dell E514dw Dell E515dn/Dell E515dw

# **Dell E514dw**

Quando si impostano alcune opzioni, come la chiave di rete, è necessario digitare i caratteri sulla macchina:

- Tenere premuto o premere più volte  $\blacktriangle$  o  $\nabla$  per selezionare un carattere dell'elenco seguente: 0123456789abcdefghijklmnopqrstuvwxyzABCDEFGHIJKLMNOPQRSTUVWXYZ(spa ce)!"#\$%&'()\*+,-./:;<=>?@[]^
- • Premere **OK** quando il carattere o il simbolo desiderato viene visualizzato, quindi inserire il carattere successivo.
- • Premere **Cancella** per eliminare i caratteri immessi erroneamente.

# **Dell E515dn/Dell E515dw**

Quando si impostano alcune opzioni, come l'identificativo, è necessario digitare i caratteri. Il numero e le lettere disponibili vengono stampate su ogni pulsante della tastiera.

I pulsanti 0, # e \* vengono utilizzati come caratteri speciali.

• Sulla tastiera, premere il pulsante adatto il numero di volte mostrato in questa tabella di riferimento, allo scopo di accedere al carattere desiderato.

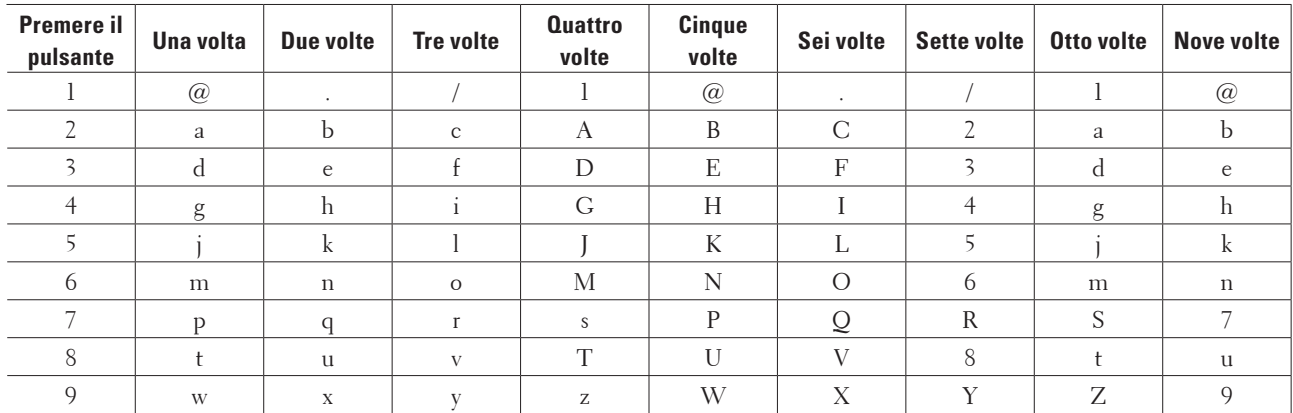

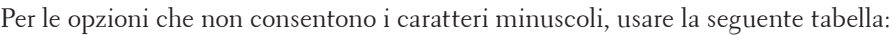

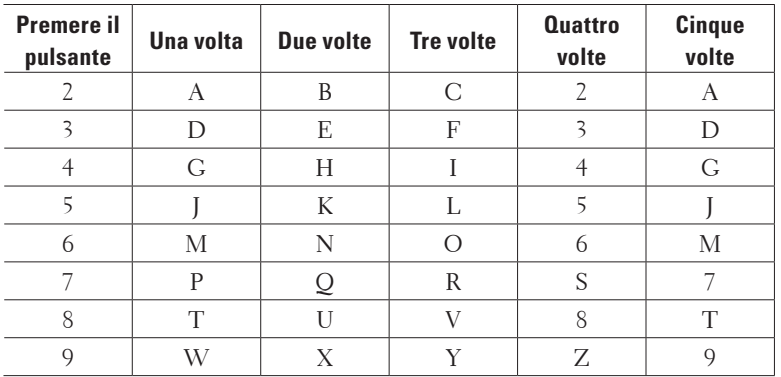

<span id="page-367-0"></span>• Inserimento degli spazi

Per inserire uno spazio nel numero di fax, premere ▶ una volta tra i numeri. Per inserire uno spazio nel nome,  $premere \blacktriangleright$  due volte tra i caratteri.

• Correzioni

Per modificare un carattere inserito per sbaglio, premere  $\triangle$  o per portare il cursore verso il carattere errato e premere **Cancella**.

• Ripetizione di lettere

Per inserire una lettera sullo stesso pulsante della lettera precedente, premere > per spostare il cursore verso destra prima di premere nuovamente il pulsante.

• Simboli e caratteri speciali

Premere  $\ast$ , # o 0, quindi premere  $\blacktriangleleft$  o  $\blacktriangleright$  per spostare il cursore verso il simbolo o il carattere desiderato. Premere **OK** per selezionarlo. I simboli e i caratteri disponibili sui pulsanti della tastiera sono riportati nella tabella.

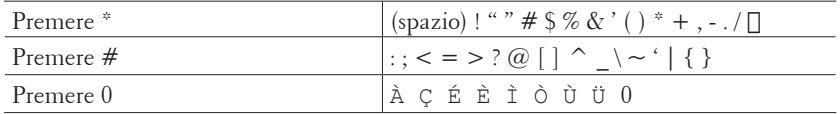

# **Nota informativa sull'ambiente**

Dell aspira ad aiutare i propri clienti a "essere attenti all'ambiente" in modo più facile, efficiente e conveniente. Grazie per aver scelto le stampanti Dell. Di seguito sono disponibili alcune utili informazioni ambientali relative alla presente stampante che invitiamo a leggere prima dell'utilizzo.

- **1. Possibilità di utilizzare diversi tipi di supporto per la stampa, ad esempio carta normale, carta riciclata o carta leggera tra i 60-163 g/m2 certificati ai sensi di iniziative di tutela dell'ambiente.**
- **2. Possibilità di utilizzare carta con peso pari a 60 g/m2 che contiene meno materie prime per stampa, favorendo in questo modo il risparmio di ingenti risorse ambientali.**
- **3. Progettata per essere a basso consumo energetico grazie alle modalità di risparmio di energia, la nuova stampante Dell è un prodotto qualificato Energy Star e assicura, quindi, un minor consumo energetico sia durante la stampa sia in modalità standby. L'efficiente gestione del consumo energetico della stampante Dell permette di risparmiare risorse energetiche e ridurre i costi.**

**4. Se disponibile, optare per la funzione stampa fronte/retro per stampare su entrambi i lati del foglio, in modo da ridurre il consumo di materie prime utilizzate per la produzione della carta. Per sapere come impostare la funzione stampa fronte/retro in modalità definitiva, consultare il Guida per** 

**l'utente della stampante contenuto nel disco per i Software and Documentation. Per consultare l'ultimo Guida per l'utente, accedere al sito web all'indirizzo support.dell.com.**

Per ulteriori informazioni sull'impatto ambientale del prodotto, consultare la Scheda dati delle normative ambientali di Dell al sito web www.dell.com/regulatory\_compliance.

Per ulteriori informazioni su tipi di carta, toner o cartucce per questa stampante, consultare la pagina nella propria lingua del sito web dell.com.

# <span id="page-368-0"></span>**Politica di supporto tecnico Dell**

Il supporto tecnico assistito dall'operatore richiede la cooperazione e partecipazione del cliente nel processo di risoluzione dei problemi e prevede il ripristino del sistema operativo, dei programmi software e dei driver hardware alla configurazione originale predefinita così come spedita da Dell, nonché la verifica del corretto funzionamento della stampante e di tutto l'hardware installato da Dell. Oltre al supporto tecnico assistito dall'operatore, è disponibile il supporto tecnico online sul sito del Supporto Dell. Ulteriori opzioni di supporto tecnico possono essere disponibili per l'acquisto.

#### **Servizi online**

È possibile conoscere i prodotti e i servizi Dell sui seguenti siti web:

- • www.dell.com
- • www.dell.com/ap (solo Paesi di Asia/Pacifico)
- • www.dell.com/jp (solo Giappone)
- • www.euro.dell.com (solo Europa)
- • www.dell.com/la (Paesi di America Latina e Caraibi)
- • www.dell.ca (solo Canada)

È possibile accedere al Supporto Dell tramite i seguenti siti web e indirizzi di posta elettronica:

- • Siti web del Supporto Dell dell.com/support support.jp.dell.com (solo Giappone) support.euro.dell.com (solo Europa)
- • Indirizzi di posta elettronica del Supporto Dell mobile\_support@us.dell.com support@us.dell.com la-techsupport@dell.com (solo Paesi di America Latina e Caraibi) apsupport@dell.com (solo Paesi di Asia/Pacifico)
- • Indirizzi di posta elettronica per marketing e vendite Dell apmarketing@dell.com (solo Paesi di Asia/Pacifico) sales\_canada@dell.com (solo Canada)
- • Protocollo di trasferimento file anonimo (FTP) ftp.dell.com Accedere come utente: "anonymous" e utilizzare come password il proprio indirizzo di posta elettronica.

# **Garanzia e politica di restituzione**

Dell Inc. ("Dell") produce i suoi prodotti hardware con parti e componenti nuovi o equivalenti a quelli nuovi in conformità agli standard di settore. Per informazioni sulla garanzia Dell per la stampante, consultare www.dell.com/support.

#### **Informazioni per il riciclo**

Si consiglia ai clienti di smaltire l'hardware usato dei propri computer, monitor, stampanti e altre periferiche in modo ecologicamente corretto. I possibili metodi comprendono il riutilizzo di parti o di prodotti interi e il riciclo di prodotti, componenti e/o materiali.

Per informazioni dettagliate sui programmi di riciclo Dell, consultare www.dell.com/recycle.

# <span id="page-369-0"></span>**Contattare Dell**

È possibile accedere al Supporto all'indirizzo dell.com/support. Selezionare la propria regione, inserire l'Etichetta di assistenza della stampante e fare clic su Invia per accedere agli strumenti di aiuto e alle informazioni. È possibile contattare Dell elettronicamente utilizzando i seguenti indirizzi:

• World Wide Web www.dell.com www.dell.com/ap (solo Paesi di Asia/Pacifico) www.dell.com/jp (solo Giappone) www.euro.dell.com (solo Europa) www.dell.com/la (Paesi di America Latina e Caraibi) www.dell.ca (solo Canada) • Protocollo di trasferimento file anonimo (FTP) ftp.dell.com Accedere come utente: "anonymous" e utilizzare come password il proprio indirizzo di posta elettronica. • Servizio di supporto elettronico mobile\_support@us.dell.com support@us.dell.com la-techsupport@dell.com (solo Paesi di America Latina e Caraibi) apsupport@dell.com (solo Paesi di Asia/Pacifico) support.jp.dell.com (solo Giappone) support.euro.dell.com (solo Europa)

• Servizio di preventivi elettronici apmarketing@dell.com (solo Paesi di Asia/Pacifico) sales\_canada@dell.com (solo Canada)

# <span id="page-370-0"></span>**Documenti aggiuntivi relativi a Informazioni importanti**

# **SICUREZZA – Stampante laser**

Radiazione laser interna Potenza laser massima: 25 mW Lunghezza d'onda: 770 - 800 nm Classe laser: Classe 3B

# **SICUREZZA – Indicazioni generali sulla sicurezza**

- • Areare bene l'ufficio in caso di uso prolungato o di esecuzione di un numero elevato di copie. In un ambiente scarsamente ventilato l'aria potrebbe essere viziata per via dell'odore di ozono generato dalla stampante. Provvedere a una corretta ventilazione per assicurare un ambiente sicuro e confortevole.
- • Questa apparecchiatura è progettata per la connessione a sistemi di alimentazione IT con una tensione fase-fase di 230 V.

(Solo per la Norvegia).

# **Commento relativo alla Parte 68 delle Norme FCC**

• Se nella propria abitazione è installato un sistema di allarme collegato alla linea telefonica, accertarsi che l'installazione di questa apparecchiatura non disattivi il sistema di allarme. In caso di domande sulle possibili cause di disattivazione del sistema di allarme, rivolgersi al proprio gestore telefonico o a un tecnico installatore qualificato.

# **Informazioni riguardanti la carta riciclata**

- • La carta riciclata presenta la stessa qualità della carta prodotta dal legno delle foreste. Le normative che disciplinano la produzione di carta riciclata assicurano che quest'ultima soddisfi i massimi requisiti di qualità per i diversi processi di stampa. L'apparecchiatura di riproduzione di immagini fornita dai firmatari dell'Accordo Volontario è adatta per l'uso con carta riciclata prodotta secondo lo standard europeo EN 12281:2002.
- • L'acquisto di carta riciclata consente il risparmio di risorse naturali e promuove l'economia circolare. La carta viene prodotta con le fibre di cellulosa estratta dal legno. La raccolta e il riciclaggio della carta prolungano la vita utile delle fibre per diversi cicli vitali sfruttando al meglio le risorse.
- • Il processo di produzione della carta riciclata è più breve. Poiché le fibre sono già state lavorate, la quantità di acqua, agenti chimici ed energia usata è minore.
- • Il riciclaggio della carta ha il vantaggio di produrre quantità inferiori di anidride carbonica, dirottando i prodotti della carta dai percorsi di smaltimento alternativi, come l'interramento e l'incenerimento. I rifiuti interrati emettono gas metano, che agisce fortemente sull'effetto serra.

# **Requisito per la certificazione R&TTE**

 $\epsilon$ 

# **Informazioni aggiuntive per l'installazione**

Se l'utente non riesce a installare correttamente Page Manager viene visualizzato il messaggio seguente.

"Per utilizzare questa funzione è necessario installare il software OCR.

Prima dell'installazione assicurarsi che il computer abbia accesso a Internet.

Per installare il software fare clic sul pulsante (OCR) di PageManager. "

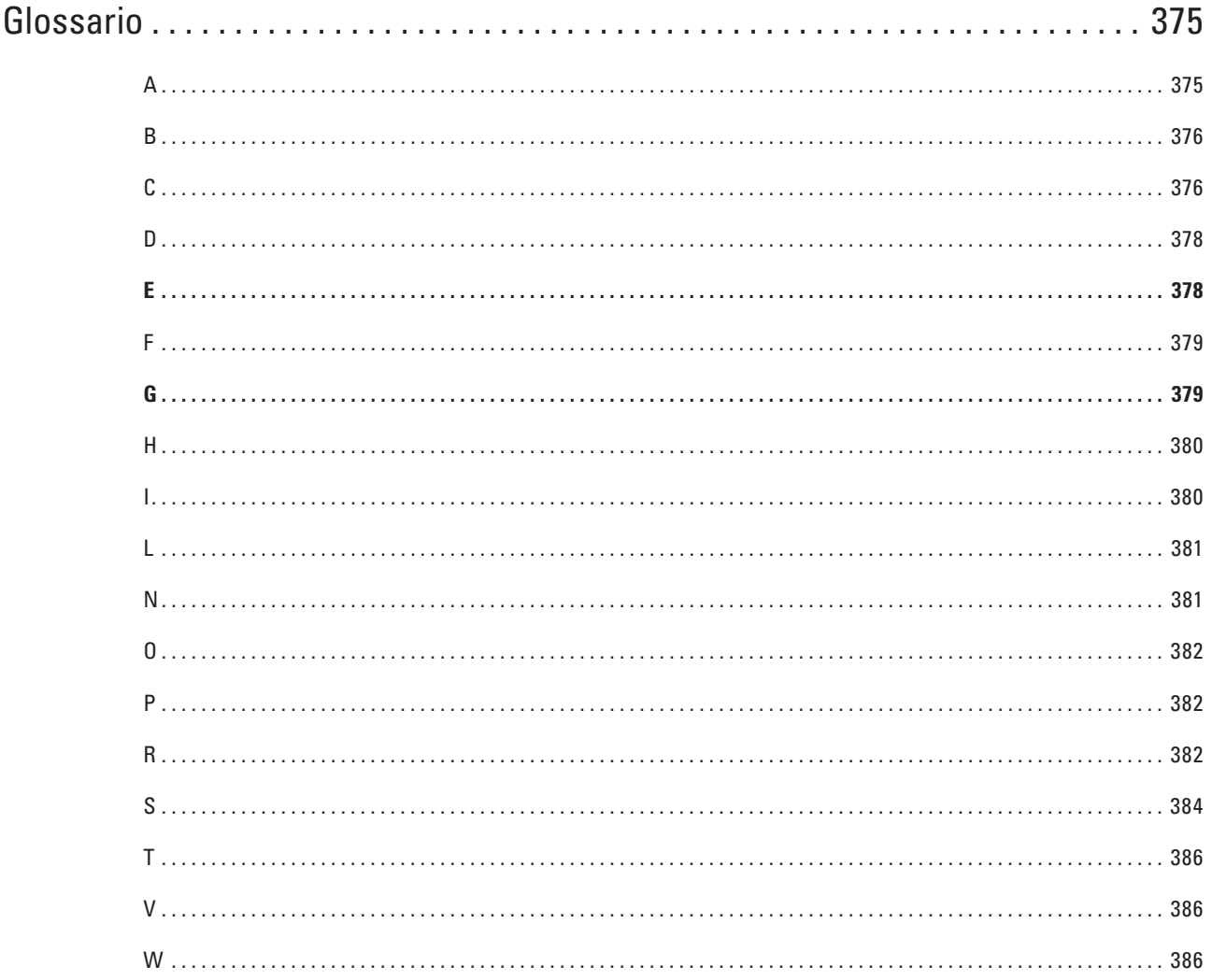

# <span id="page-374-0"></span>**Glossario**

L'elenco riporta una lista completa di funzioni e termini che compaiono nei manuali Dell. La disponibilità di tali funzioni varia a seconda del modello acquistato.

# **A**

#### **Accesso al recupero remoto**

Capacità di accedere all'apparecchio in modo remoto da un telefono a toni.

#### **Accesso duale**

L'apparecchio è in grado di acquisire in memoria i fax in uscita o i lavori programmati nel momento in cui invia un fax, riceve o stampa un fax in arrivo.

#### **Accoppiamento verticale**

L'accoppiamento verticale è una tecnologia per Windows® che consente ai dispositivi wireless fili che supportano l'accoppiamento verticale di collegarsi alla rete dell'infrastruttura utilizzando il metodo PIN di Wi-Fi Protected Setup™ e la funzione Servizi Web. Inoltre, consente l'installazione del driver stampante dall'icona della stampante presente nella schermata **Aggiungi dispositivo**.

#### **ADF (Alimentatore automatico documenti)**

Il documento può essere posizionato nell'ADF e acquisito automaticamente una pagina alla volta.

#### **AES**

AES (Advanced Encryption Standard) è lo standard di crittografia avanzato autorizzato da Wi-Fi®.

#### **Annullare un lavoro**

Annulla un processo di stampa programmato e lo cancella dalla memoria della macchina.

#### **AOSS™**

AOSS™ (AirStation One-Touch System) è un sistema fornito da Buffalo Technology. AOSS™ consente di configurare una connessione senza fili sicura mediante la pressione di un pulsante.

#### **APIPA**

Se non si assegna un indirizzo IP manualmente (utilizzando il pannello dei comandi della macchina- per i modelli con display LCD) o automaticamente (utilizzando un server DHCP, BOOTP o RARP), il protocollo APIPA (Automatic Private IP Addressing) assegna automaticamente un indirizzo IP nell'intervallo compreso tra 169.254.1.0 e 169.254.254.255.

#### **ARP**

Il protocollo ARP (Address Resolution Protocol) assegna un indirizzo IP a un indirizzo MAC in una rete TCP/IP. **Autenticazione**

La maggior parte delle reti senza fili utilizza impostazioni di protezione. Queste impostazioni di protezione definiscono l'autenticazione (il modo in cui il dispositivo si identifica nella rete) e la crittografia (il modo in cui i dati vengono crittografati quando vengono inviati sulla rete). Se non si specificano correttamente queste opzioni quando si configura la macchina senza fili Dell, questa non potrà effettuare la connessione alla rete senza fili. È necessario pertanto prestare attenzione quando si configurano queste opzioni.

#### <span id="page-375-0"></span>**Metodi di autenticazione per una rete senza fili personale**

Una rete senza fili personale è una rete di piccole dimensioni (ad esempio una rete senza fili domestica) senza supporto IEEE 802.1x.

- • Sistema aperto
	- I dispositivi senza fili sono autorizzati ad accedere alla rete senza alcuna autenticazione.
- Chiave condivisa

Una chiave segreta predeterminata viene condivisa da tutti i dispositivi che accedono alla rete senza fili. L'apparecchio senza fili Dell utilizza la chiave WEP come chiave predeterminata.

• WPA-PSK/WPA-2-PSK

Attiva una chiave precondivisa di Wi-Fi Protected Access® (WPA-PSK/WPA2-PSK), che consente all'apparecchio senza fili Dell di eseguire l'associazione ai punti di accesso che utilizzano TKIP per WPA-PSK o AES per WPA-PSK e WPA2-PSK (WPA Personale).

#### **B**

#### **BOOTP**

Il protocollo BOOTP (Bootstrap Protocol) viene utilizzato in rete dai client di rete per ottenere un indirizzo IP da un server di configurazione.

**NOTA:** Per utilizzare il protocollo BOOTP, rivolgersi all'amministratore di rete.

#### **BT Call Sign**

Servizio in abbonamento che può essere acquistato presso la compagnia telefonica del Regno Unito e consente di ottenere un secondo numero di telefono su una linea telefonica esistente. La macchina Dell utilizza il nuovo numero per simulare una linea fax dedicata.

### **C**

#### **Canali**

Le reti senza fili utilizzano canali. Ogni canale senza fili si trova su una frequenza diversa. Sono disponibili fino a 14 canali differenti che è possibile utilizzare in una rete senza fili. Tuttavia, in molti Paesi il numero di canali disponibili è limitato.

#### **Chiave di rete**

La chiave di rete è una password che viene utilizzata per la crittografia e la decrittazione dei dati. La chiave di rete viene definita anche password, chiave di sicurezza o chiave di crittografia. Nella tabella che segue è indicato il numero di caratteri della chiave da utilizzare per le varie impostazioni.

#### **Sistema aperto/Chiave condivisa con WEP**

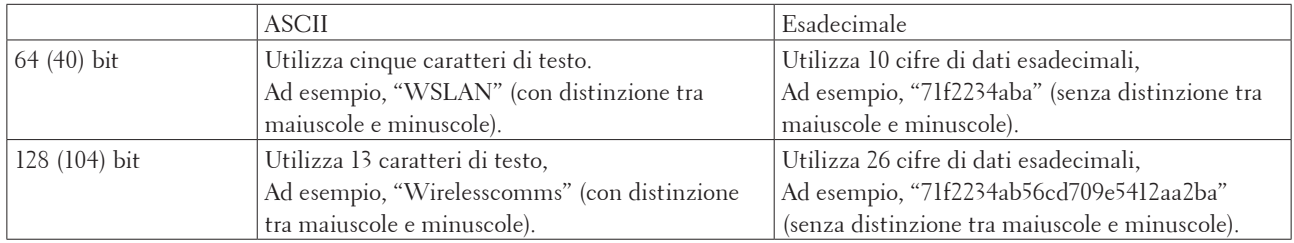

Questa chiave ha un valore di 64 bit o 128 bit da inserire in formato ASCII o esadecimale.

#### **WPA-PSK/WPA2-PSK e TKIP o AES**

Utilizza una chiave precondivisa (PSK) con una lunghezza minima di otto caratteri fino a un massimo di 63.

#### **Client DNS**

Il server di stampa Dell supporta la funzione client DNS (Domain Name System). Questa funzione consente al server di stampa di comunicare con altri dispositivi utilizzando il relativo nome DNS.

#### **Client SMTP**

Il client SMTP (Simple Mail Transfer Protocol) viene utilizzato per l'invio di messaggi e-mail tramite Internet o Intranet.

#### **Codice di accesso remoto**

Codice personale a quattro cifre  $(- - \alpha^*)$  che consente di chiamare e accedere all'apparecchio da una posizione remota.

#### **Codice di attivazione remota (solo modalità Fax/Tel)**

Premere questo codice (\*51) quando si risponde a una chiamata fax su un telefono interno o esterno.

#### **Codice di attivazione remota (solo modalità Fax/Tel)**

Premere questo codice (**\*51**) quando si risponde a una chiamata fax su un telefono in derivazione o esterno.

#### **Codice di disattivazione remota (solo modalità Fax/Tel)**

Quando l'apparecchio risponde a una chiamata vocale, vengono emessi squilli doppi rapidi. È possibile rispondere da un telefono esterno o in derivazione premendo questo codice (**#51**).

#### **Codice di disattivazione remota (solo modalità Fax/Tel)**

Quando l'apparecchio risponde a una chiamata vocale, vengono emessi squilli doppi. È possibile rispondere da un telefono in derivazione digitando questo codice (**#51**).

#### **Contrasto**

Impostazione che compensa il chiaro o lo scuro dei documenti, schiarendo i fax o le copie di documenti scuri e scurendo quelli chiari.

#### **Crittografia**

La maggior parte delle reti senza fili utilizza impostazioni di protezione. Queste impostazioni di protezione definiscono l'autenticazione (il modo in cui il dispositivo si identifica nella rete) e la crittografia (il modo in cui i dati vengono crittografati quando vengono inviati sulla rete). Se non si specificano correttamente queste opzioni quando si configura la macchina senza fili Dell, questa non potrà effettuare la connessione alla rete senza fili. È necessario pertanto prestare attenzione quando si configurano queste opzioni.

#### <span id="page-377-0"></span>**Metodi di crittografia per una rete senza fili personale**

Una rete senza fili personale è una rete di piccole dimensioni (ad esempio una rete senza fili domestica) senza supporto IEEE 802.1x.

• Nessuno

Non viene utilizzato alcun metodo di crittografia.

• WEP

Quando si utilizza il metodo WEP (Wired Equivalent Privacy), i dati vengono trasmessi e ricevuti con una chiave protetta.

• TKIP

Il protocollo TKIP (Temporal Key Integrity Protocol) consente lo scambio delle chiavi per pacchetto, il controllo dell'integrità dei messaggi e un meccanismo di riassegnazione delle chiavi.

• AES

Il metodo AES (Advanced Encryption Standard) consente una maggiore protezione dei dati grazie alla crittografia a chiave simmetrica.

**NOTA:** IEEE 802.11n non supporta WEP o TKIP come metodi di crittografia.

**NOTA:** Per effettuare il collegamento alla rete senza fili mediante IEEE 802.11n, è consigliabile selezionare il metodo AES.

#### **D**

#### **Densità**

La modifica dell'impostazione di Densità rende l'intera immagine più chiara o più scura.

#### **DHCP**

Il protocollo DHCP (Dynamic Host Configuration Protocol) viene utilizzato in rete per configurare i dispositivi di rete in modo che siano in grado di comunicare in una rete IP.

**NOTA:** Per utilizzare il protocollo DHCP, rivolgersi all'amministratore di rete.

#### **Durata squilli F/T**

La durata dei doppi squilli emessi dalla macchina Dell (quando la modalità di ricezione è Fax/Tel) per avvisare di rispondere a una chiamata vocale in arrivo.

# **E**

#### **ECM (Modalità correzione errore)**

Rileva gli errori durante la trasmissione fax e invia nuovamente le pagine del fax per le quali si è verificato un errore.

#### **Elenco della Rubrica**

Elenco dei nomi e dei numeri salvati nella memoria della rubrica, in ordine alfabetico.

#### **Elenco di impostazioni utente**

Rapporto stampato che riporta le impostazioni correnti dell'apparecchio.

#### **Errore comunicazione (o Err. com.)**

Errore durante l'invio o la ricezione di un fax, generalmente causato da disturbi o interferenze sulla linea.

# <span id="page-378-0"></span>**F**

#### **Fax differito**

Invia il fax più tardi nello stesso giorno, a un'ora specificata.

#### **Fax manuale**

Quando si solleva il ricevitore del telefono esterno in modo da sentire la risposta dell'apparecchio fax ricevente prima di premere Avvio fax per iniziare la trasmissione.

#### **Fax/Tel**

È possibile ricevere fax e telefonate. Non utilizzare questa modalità se si utilizza una segreteria telefonica (TAD).

#### **Firma digitale**

Una firma digitale è un valore calcolato con un algoritmo crittografico e aggiunto a un oggetto dati in modo che tutti i destinatari dei dati possano utilizzare la firma per verificare l'origine e l'integrità dei dati stessi.

#### **FTP**

Il protocollo FTP (File Transfer Protocol) consente all'apparecchio Dell di effettuare la scansione di documenti in bianco e nero o a colori direttamente su un server FTP a livello locale sulla rete o su Internet.

# **G**

#### **Gateway**

Il gateway è un punto della rete che funge da ingresso a un'altra rete e invia i dati trasmessi in rete a una destinazione esatta. Il router sa dove inviare i dati che giungono al gateway. Se una destinazione si trova su una rete esterna, il router trasmette i dati alla rete esterna. Se la rete comunica con altre reti, è necessario configurare l'indirizzo IP del gateway. Se non si conosce l'indirizzo IP del gateway, contattare l'amministratore di rete.

#### **Gestione basata sul Web**

È possibile utilizzare un browser web standard per gestire l'apparecchio mediante il protocollo HTTP (Hyper Text Transfer Protocol). Mediante un browser Web, è possibile eseguire le funzioni elencate oppure ottenere le seguenti informazioni da un apparecchio in rete:

- • Informazioni sullo stato dell'apparecchio
- • Modificare gli elementi di configurazione del fax, come l'impostazione generale, le impostazioni della rubrica e il fax remoto (Dell E515dn/Dell E515dw)
- • Modificare le impostazioni di rete come le informazioni TCP/IP
- • Configurare la memorizzazione del registro di stampa in rete
- • Configurare la Scansione su FTP
- • Informazioni sulla versione del software dell'apparecchio e del server di stampa
- • Modificare i dati di configurazione della rete e dell'apparecchio

**NOTA:** Per poter utilizzare Gestione basata sul Web, è necessario disporre del protocollo TCP/IP nella rete e avere un indirizzo IP valido programmato nel server di stampa e nel computer.

#### **Giornale fax**

Fornisce un elenco delle informazioni sugli ultimi 200 fax in arrivo e in uscita. TX significa Trasmissione. RX significa Ricezione.

#### **Gruppo di compatibilità**

Capacità di un'unità fax di comunicare con un'altra unità. La compatibilità è assicurata tra gruppi ITU-T.

# <span id="page-379-0"></span>**H**

#### **HTTP (Server Web)**

Il protocollo HTTP (Hypertext Transfer Protocol) è utilizzato per trasmettere i dati tra un server web e un browser web. Il server di stampa Dell è dotato di un server web integrato che consente di monitorarne lo stato o modificarne alcune impostazioni di configurazione tramite un browser web.

## **I**

#### **Identificativo**

Servizio acquistato dalla compagnia telefonica che consente di visualizzare il numero (o il nome) del chiamante.

#### **Identificativo**

Informazioni memorizzate che vengono visualizzate nella parte superiore delle pagine inviate via fax. Includono il nome e il numero di fax del mittente.

#### **Impostazioni provvisorie**

È possibile selezionare specifiche opzioni per ogni trasmissione fax e copia senza modificare le impostazioni predefinite.

#### **Impulsi**

Questa funzione non è disponibile in alcuni Paesi.

Un tipo di composizione dei numeri di telefono che utilizza un disco combinatore.

#### **Indirizzo IP**

Un indirizzo IP (Internet Protocol) è costituito da una serie di numeri che identifica ogni dispositivo collegato a una rete. Un indirizzo IP è costituito da quattro numeri separati da punti. Ogni numero è compreso tra 0 e 255.

Esempio: in una rete piccola, si modifica normalmente il numero finale.

192.168.1.1

192.168.1.2

192.168.1.3

Modalità di assegnazione dell'indirizzo IP al server di stampa:

Se sulla rete è installato un server DHCP/BOOTP/RARP, il server di stampa ottiene automaticamente l'indirizzo IP da quel server.

**NOTA:** Sulle reti più piccole, il server DHCP può anche essere il router.

Se non è installato un server DHCP/BOOTP/RARP, il protocollo APIPA (Automatic Private IP Addressing) assegna automaticamente un indirizzo IP compreso tra 169.254.1.0 e 169.254.254.255.

#### **Indirizzo MAC**

L'indirizzo MAC (indirizzo Ethernet) è un numero univoco assegnato per l'interfaccia di rete dell'apparecchio. È possibile controllare l'indirizzo MAC dal pannello dei comandi dell'apparecchio Dell e dal rapporto di

Configurazione di rete.

#### **Inoltro fax**

Invia un fax ricevuto in memoria a un altro numero di fax pre-programmato.

#### **IPP**

Il protocollo IPP (Internet Printing Protocol versione 1.0) consente di stampare direttamente i documenti tramite Internet su un qualsiasi apparecchio accessibile.

#### <span id="page-380-0"></span>**IPv6**

IPv6 è un protocollo Internet di nuova generazione.

# **L**

#### **LLMNR**

Il protocollo LLMNR (Link-Local Multicast Name Resolution) consente la risoluzione dei nomi dei computer locali se la rete non dispone di un server DNS (Domain Name System). La funzione LLMNR Responder è disponibile in entrambi gli ambienti (IPv4 o IPv6) quando si utilizza un computer dotato della funzione LLMNR Sender, ad esempio Windows Vista® e Windows® 7.

#### **LPD**

Il protocollo LPD o LPR (Line Printer Daemon) è un protocollo di stampa comunemente utilizzato nelle reti TCP/ IP, principalmente per i sistemi operativi basati su UNIX®.

#### **mDNS**

Il protocollo mDNS (Multicase DNS) consente la configurazione automatica del server di stampa Dell nei sistemi OS X con configurazione di rete semplice.

#### **Memorizzazione fax**

È possibile salvare in memoria i fax.

#### **Metodo di autenticazione WPA-PSK/WPA2-PSK**

Il metodo di autenticazione WPA-PSK/WPA2-PSK attiva una chiave precondivisa di Wi-Fi Protected Access® (WPA-PSK/WPA2-PSK), che consente alla stampante wireless Dell di eseguire l'associazione ai punti di accesso che utilizzano TKIP per WPA-PSK o AES per WPA-PSK e WPA2-PSK (WPA Personale).

#### **Metodo di codifica**

Metodo di codifica delle informazioni contenute nel documento. Tutti gli apparecchi fax devono utilizzare uno standard minimo di codifica MH (Modified Huffman). La stampante è in grado di applicare metodi di compressione superiori: Modified Read (MR), Modified Modified Read (MMR) e JBIG, se l'apparecchio ricevente è dotato delle stesse funzionalità.

#### **Modalità ad hoc**

Modalità di funzionamento di una rete senza fili in cui tutti i dispositivi (apparecchi e computer) sono collegati senza un punto di accesso/router.

#### **Modalità infrastruttura**

Modalità di funzionamento di una rete senza fili in cui tutti i dispositivi (apparecchi e computer) sono collegati mediante un punto di accesso/router.

#### **Modalità Overseas**

Modifica temporaneamente i segnali a toni del fax per compensare i disturbi o le interferenze presenti sulle linee telefoniche intercontinentali.

#### **N**

#### **Nome nodo**

Il nome nodo è il nome dell'apparecchio sulla rete. Questo nome viene spesso definito nome NetBIOS; è il nome registrato dal server WINS nella rete. Dell raccomanda il nome "DELLxxxxxx" (dove "xxxxxx" rappresenta le prime sei cifre del MAC Address / indirizzo Ethernet della macchina).

#### <span id="page-381-0"></span>**Numero di gruppo**

Combinazione di numeri della rubrica memorizzati all'interno della stessa per la trasmissione circolare.

#### **Numero squilli**

Numero di squilli prima che l'apparecchio risponda in modalità Solo fax e Fax/Tel.

#### **O**

#### **OCR (Riconoscimento ottico dei caratteri)**

L'applicazione software Dell consente di convertire un'immagine di testo in un testo modificabile.

#### **Operazioni rimanenti**

È possibile controllare quali lavori fax programmati sono in attesa in memoria e annullarli singolarmente.

#### **P**

#### **Paging**

Questa funzione abilita la macchina a chiamare il proprio telefono cellulare o cercapersone quando viene ricevuto un fax nella sua memoria.

#### **Pausa**

Consente di inserire un ritardo nella sequenza di composizione sequence mentre si compone il numero oppure mentre si memorizzano i numeri nella Rubrica. Premere Pausa sul display LCD il numero desiderato di volte, per ottenere una pausa più lunga.

#### **PC-FAX in rete**

La funzione PC-FAX in rete consente di inviare un file dal computer come fax.

#### **Peer-to-peer**

Peer-to-peer è un tipo di stampa disponibile negli ambienti peer-to-peer. Negli ambienti peer-to-peer, ogni computer invia e riceve i dati direttamente da e verso ogni dispositivo. Non è presente un server centrale per il controllo dell'accesso o la condivisione dell'apparecchio.

#### **Periodo del giornale**

Periodo di tempo preimpostato che intercorre tra i rapporti del giornale fax stampati automaticamente. È possibile stampare il Giornale Fax a richiesta senza interromperne il ciclo.

#### **Porta RAW personalizzata**

Custom raw port è un protocollo di stampa comunemente utilizzato nelle reti TCP/IP che abilita la trasmissione interattiva dei dati. La porta predefinita è 9100.

#### **Protocolli**

I protocolli sono insiemi standard di regole per la trasmissione dei dati in rete. Inoltre, consentono agli utenti di accedere alle risorse connesse in rete. Il server di stampa usato nell'apparecchio Dell supporta il protocollo TCP/IP (Transmission Control Protocol/Internet Protocol).

#### **R**

#### **Rapporto di configurazione della rete**

Nel rapporto di configurazione della rete sono riportate le impostazioni correnti di configurazione della rete, incluse le impostazioni del server di stampa di rete.

#### **Rapporto di verifica della trasmissione**

Rapporto relativo alle trasmissioni che riporta, per ognuna di esse, data, ora e numero.

#### **Rapporto WLAN**

L'opzione Rapporto WLAN consente di stampare il rapporto dello stato della connessione senza fili dell'apparecchio. Se la connessione senza fili non va a buon fine, controllare il codice di errore sul rapporto stampato.

#### **Rapporto Xmit (rapporto di verifica della trasmissione)**

Elenco relativo alle trasmissioni che riporta, per ognuna di esse, data, ora e numero.

#### **RARP**

Il protocollo RARP (Reverse Address Resolution Protocol) individua l'indirizzo logico di un apparecchio che dispone solo di un indirizzo fisico.

#### **NOTA:** Per utilizzare il protocollo RARP, rivolgersi all'amministratore di rete.

#### **Ricerca**

Elenco elettronico alfabetico dei numeri della rubrica e dei numeri di gruppo memorizzati.

#### **Ricezione in mancanza di carta**

Per ricevere i fax nella memoria dell'apparecchio quando questo ha esaurito la carta.

#### **Ricezione in memoria**

Per ricevere i fax nella memoria dell'apparecchio quando questo ha esaurito la carta.

#### **Ricomposizione automatica**

Funzione che consente all'apparecchio di comporre nuovamente l'ultimo numero di fax dopo cinque minuti se il fax non è stato inviato a causa della linea occupata.

#### **Riconoscimento fax**

Consente all'apparecchio di rispondere ai segnali di chiamata CNG se l'utente interrompe una chiamata fax rispondendo.

#### **Riduzione automatica**

Riduce le dimensioni dei fax in arrivo.

#### **Risoluzione**

Numero di linee verticali e orizzontali per pollice.

#### **Risoluzione dei nomi NetBIOS**

La risoluzione di nomi NetBIOS (Network Basic Input/Output System) consente di ottenere l'indirizzo IP dell'altro dispositivo mediante il relativo nome NetBIOS durante la connessione di rete.

#### **Risoluzione Fine**

La risoluzione è 203 × 196 dpi. Viene utilizzata per stampe e immagini grafiche di piccole dimensioni.

#### **Risoluzione fotografica (solo bianco e nero)**

Una impostazione di risoluzione che fa uso di varie gradazioni di grigio per la migliore rappresentazione delle fotografie.

#### **Risoluzione standard**

 $203 \times 98$  dpi (monocromatico).  $203 \times 196$  dpi (a colori). Viene utilizzato per il testo di dimensioni regolari e per la trasmissione più veloce.

#### **Risoluzione Super fine (solo bianco e nero)**

203 × 392 dpi. L'opzione migliore per stampe estremamente ridotte e disegno al tratto.

#### <span id="page-383-0"></span>**Rubrica**

Contiene nomi e numeri memorizzati dall'utente per facilitare la composizione.

### **S**

#### **Scala di grigi**

Sfumature di grigio disponibili per la copia e la trasmissione fax di fotografie.

#### **Scansione**

Processo di invio al computer dell'immagine elettronica di un documento cartaceo.

#### **Segnali di chiamata CNG**

I toni speciali inviati dagli apparecchi fax durante la trasmissione automatica per informare l'apparecchio ricevente che un apparecchio fax sta effettuando una chiamata.

#### **Segreteria telefonica (TAD)**

È possibile collegare all'apparecchio una segreteria telefonica esterna.

#### **Server DNS**

La tecnologia DNS (Domain Name System) consente di gestire i nomi dei siti web e dei domini Internet. Il server DNS consente al computer di individuare automaticamente l'indirizzo IP.

#### **Server WINS**

Il server WINS (Windows® Internet Name Service) esegue la mappatura tra gli indirizzi IP e i nomi dei computer (nomi NetBIOS) nelle reti Windows®.

#### **Servizi Web**

Il protocollo Servizi Web consente agli utenti Windows Vista®, Windows® 7 o Windows® 8 di installare i driver utilizzati per la stampa e per la scansione facendo clic con il pulsante destro del mouse sull'icona dell'apparecchio nella cartella **Rete**. I Servizi Web consentono inoltre di controllare lo stato corrente dell'apparecchio dal computer.

#### **Sistema aperto**

Il Sistema aperto è uno dei metodi di autenticazione in rete. Nell'autenticazione con sistema aperto, a tutti i dispositivi di rete wireless è consentito accedere alla rete senza che sia necessaria una chiave WEP.

#### **SMTP-AUTH**

Il protocollo Autenticazione SMTP (SMTP-AUTH) espande SMTP (il protocollo per l'invio di e-mail tramite Internet) al fine di includere un metodo di autenticazione che garantisca l'identità effettiva del mittente.

#### **SNMP**

Il protocollo SNMP (Simple Network Management Protocol) viene utilizzato per gestire dispositivi dotati di funzionalità di rete quali computer, router e apparecchi Dell. Il server di stampa Dell supporta SNMPv1, SNMPv2c e SNMPv3.

#### **SNMPv3**

Il protocollo SNMPv3 (Simple Network Management Protocol versione 3) fornisce funzionalità di autenticazione utente e crittografia dei dati per gestire in modo sicuro i dispositivi di rete.

#### **SNTP**

Il protocollo SNTP (Simple Network Time Protocol) viene utilizzato per sincronizzare gli orologi dei computer presenti in una rete TCP/IP. È possibile configurare le impostazioni SNTP mediante Gestione basata sul Web.

#### **Squillo distintivo**

Questa funzione è disponibile solo in USA e Canada.

Un servizio offerto su abbonamento acquistato dalla compagnia telefonica che fornisce un altro numero di telefono sulla linea telefonica esistente. La macchina Dell utilizza il nuovo numero per simulare una linea fax dedicata.

#### **SSID**

Ogni rete senza fili ha un nome di rete univoco, tecnicamente definito SSID (Service Set Identifier). Il nome SSID è un valore a 32 byte o inferiore assegnato al punto di accesso. I dispositivi di rete senza fili da associare alla rete senza fili devono corrispondere al punto di accesso. Il punto di accesso e i dispositivi di rete senza fili inviano regolarmente pacchetti senza fili (detti "beacon") contenenti le informazioni SSID. Quando il dispositivo di rete senza fili in uso riceve un beacon, è possibile identificare la rete senza fili abbastanza vicina da consentire alle onde radio di raggiungere il dispositivo.

#### **Stampa di backup**

L'apparecchio stampa una copia di tutti i fax ricevuti e conservati in memoria. Si tratta di una funzione di sicurezza che consente di non perdere i messaggi durante le interruzioni di corrente.

#### **Stampa in rete condivisa**

La stampa in rete condivisa è un tipo di stampa disponibile negli ambienti di rete condivisi. Negli ambienti in rete condivisa, ogni computer invia i dati attraverso un server o un server di stampa.

#### **Status Monitor**

Status Monitor è un'utilità configurabile per gli utenti Macintosh che consente di monitorare lo stato di uno o più dispositivi, in modo da essere avvisati immediatamente in caso di problemi, ad esempio se l'apparecchio esaurisce la carta o in caso di inceppamento della carta.

#### **Strumento di ripristino della connessione di rete**

Lo strumento di ripristino dei collegamenti di rete è un programma fornito da Dell per correggere le impostazioni del driver in modo che corrispondano alle impostazioni di rete dell'apparecchio. Per utilizzare lo strumento di ripristino della connessione di rete, rivolgersi all'amministratore di rete.

#### **Subnet Mask**

La subnet mask consente di individuare la parte dell'indirizzo IP utilizzata come indirizzo di rete e la parte utilizzata come indirizzo dell'host.

Nell'esempio riportato di seguito, l'ultimo segmento dell'indirizzo IP è noto come indirizzo dell'host e i primi tre segmenti corrispondono all'indirizzo di rete.

Esempio: il computer 1 può comunicare con il computer 2

• Computer 1

Indirizzo IP: 192.168.1.2 Subnet Mask: 255.255.255.0

• Computer 2 Indirizzo IP: 192.168.1.3 Subnet Mask: 255.255.255.0

**NOTA:** Lo 0 indica che non sussistono limiti di comunicazione per quanto concerne la parte di indirizzo in questione.

# <span id="page-385-0"></span>**T**

#### **Tabelle delle impostazioni**

Istruzioni di immediata comprensione che illustrano tutte le impostazioni e le opzioni disponibili per la configurazione dell'apparecchio.

#### **TCP/IP**

Il protocollo TCP/IP (Transmission Control Protocol/Internet Protocol) è il gruppo di protocolli più comunemente utilizzato per la comunicazione, ad esempio per Internet e per la posta elettronica. Questo protocollo può essere utilizzato in quasi tutti i sistemi operativi, tra cui Windows®, Windows Server®, OS X e Linux®.

#### **Telefono esterno**

Segreteria telefonica (TAD, telephone answering device) o telefono collegato all'apparecchio.

#### **Telefono in derivazione**

Un telefono sullo stesso numero fax, collegato ad una presa a muro separata.

#### **TKIP**

Il protocollo TKIP (Temporal Key Integrity Protocol) è uno dei metodi di crittografia adottati da WPA™ per l'utilizzo nelle reti senza fili. TKIP consente lo scambio delle chiavi per pacchetto, il controllo dell'integrità dei messaggi e un meccanismo di riassegnazione delle chiavi.

#### **Toni**

Questa funzione non è disponibile in alcuni Paesi.

Un tipo di composizione dei numeri di telefono con apparecchi a tasti.

#### **Toni fax**

Segnali inviati dagli apparecchi fax del mittente e del destinatario mentre si comunicano informazioni.

#### **Trasmissione**

Processo di invio di fax su linee telefoniche dal proprio apparecchio all'apparecchio fax ricevente.

#### **Trasmissione circolare**

Capacità di inviare lo stesso messaggio fax a più destinatari.

#### **Trasmissione fax automatica**

Invio di un fax senza sollevare il ricevitore del telefono esterno.

#### **Trasmissione in tempo reale**

Quando la memoria è esaurita, è possibile inviare fax in tempo reale.

#### **V**

#### **Volume del segnale acustico**

Impostazione del volume del segnale acustico emesso quando si preme un tasto o si commette un errore.

#### **Volume squilli**

Impostazione del volume dello squillo dell'apparecchio.

#### **W**

#### **WEP**

WEP (Wired Equivalent Privacy) è uno dei metodi di crittografia utilizzati nelle rete wireless. Quando si utilizza WEP, i dati vengono trasmessi e ricevuti con una chiave protetta.

#### **Wi-Fi Direct**

Wi-Fi Direct è uno dei metodi di configurazione wireless sviluppati dalla Wi-Fi Alliance®.

#### **WINS**

WINS (Windows® Internet Name Service) fornisce informazioni per la risoluzione dei nomi NetBIOS. Questa funzione consolida un indirizzo IP e un nome NetBIOS nella rete locale.

#### **WPS**

Wi-Fi Protected Setup™ (WPS) è uno standard che consente di configurare una rete senza fili protetta. WPS è stato creato dalla Wi-Fi Alliance® nel 2007.

# **Indice**

# **A**

Abilita Cablata (solo rete cablata) [244](#page-243-0) Abilita WLAN (solo rete senza fili) [244](#page-243-0) Annullare un processo di stampa [94](#page-93-0) Appendice [361](#page-360-0) Aree non digitalizzabili e aree non stampabili [45](#page-44-0)

# **B**

Bloccare le impostazioni della macchina [249](#page-248-0)

# **C**

Caricamento carta [33](#page-32-0) Caricamento documenti [47](#page-46-0) Come comporre i numeri [165](#page-164-0) Come memorizzare i numeri [168](#page-167-0) Comporre e memorizzare i numeri di fax [165](#page-164-0) Configurare la scansione in rete per Macintosh [103](#page-102-0) Configurare la scansione in rete per Windows® [101](#page-100-0) Contattare Dell [370](#page-369-0) Continuazione automatica [95](#page-94-0) ControlCenter [259](#page-258-0) Copia [125](#page-124-0) Copiare entrambi i lati di una scheda ID su una pagina [133](#page-132-0) Copiare su entrambi i lati della carta (copia fronte-retro) [134](#page-133-0) Copiare un documento [125](#page-124-0)

# **D**

Definizioni delle note [21](#page-20-0) Dell E514dw [28](#page-27-0) Dell E515dn/Dell E515dw [25](#page-24-0) Dell Printer Hub [30](#page-29-0)

Descrizione del pannello comandi [25](#page-24-0) Documenti aggiuntivi relativi a Informazioni importanti [371](#page-370-0) Documenti inceppati [286](#page-285-0)

# **E**

Eseguire copie N su 1 utilizzando la funzione Layout pagina [130](#page-129-0) Eseguire la scansione dal computer (Macintosh) [111](#page-110-0) Eseguire la scansione dal computer (Windows®) [110](#page-109-0) Eseguire la scansione utilizzando ControlCenter [111](#page-110-0) Ethernet (solo rete cablata) [243](#page-242-0)

# **F**

Fax [139](#page-138-0) Funzionalità di rete avanzate [226](#page-225-0)

# **G**

Garanzia e politica di restituzione [369](#page-368-0) Gestione della carta [33](#page-32-0)

# **I**

Identificativo [174](#page-173-0) Imparare a utilizzare le Utilità di gestione della rete [205](#page-204-0) Impostare il tipo di linea telefonica [175](#page-174-0) Impostare le opzioni di stampa [81](#page-80-0) Impostato su Predefinito [244](#page-243-0) Impostazione guidata (solo rete senza fili) [243](#page-242-0) Impostazioni carta [44](#page-43-0) Impostazioni della macchina [335](#page-334-0) Impostazioni generali [335](#page-334-0) Impostazioni Modalità di ricezione [152](#page-151-0) Inceppamenti della carta [287](#page-286-0) Indirizzo MAC [243](#page-242-0) Individuare le impostazioni di rete della stampante [207](#page-206-0) Informazioni sull'apparecchio [305](#page-304-0)

Informazioni sull'utilizzo del Blocco TX [249](#page-248-0) Ingrandire o ridurre le immagine copiate [128](#page-127-0) Introduzione alla macchina Dell [25](#page-24-0) Inviare un fax [139](#page-138-0)

# **M**

Manutenzione ordinaria [311](#page-310-0) Menu Rete del pannello dei comandi Dell [241](#page-240-0) Messaggi di errore e manutenzione [280](#page-279-0) Metodi di stampa avanzati [69](#page-68-0) Metodi di stampa di base [53](#page-52-0) Migliorare la qualità di stampa [298](#page-297-0) Modelli interessati [21](#page-20-0) Modificare la modalità di emulazione della stampante [94](#page-93-0) Modificare la qualità della copia [128](#page-127-0) Modificare le impostazioni di stampa fronte-retro [95](#page-94-0) Modificare le impostazioni di stampa predefinite [79](#page-78-0)

# **N**

Nota importante [22](#page-21-0) Nota informativa sull'ambiente [368](#page-367-0)

# **O**

Operazioni di composizione aggiuntive [167](#page-166-0) Operazioni di ricezione aggiuntive [156](#page-155-0) Operazioni vocali [166](#page-165-0) Opzione Copia [127](#page-126-0) Opzioni di ricezione in memoria (fax remoto) [159](#page-158-0) Ordinamento delle copie [132](#page-131-0)

# **P**

PC-FAX [184](#page-183-0) PC-FAX per Macintosh [196](#page-195-0) PC-FAX per Windows® [184](#page-183-0) Per iniziare [201](#page-200-0) Politica di supporto tecnico Dell [369](#page-368-0) Prima di eseguire la scansione [101](#page-100-0) Prima di stampare [53](#page-52-0) Prima di utilizzare l'apparecchio Dell [21](#page-20-0) Problemi con il telefono e il fax [268](#page-267-0) Problemi di altro tipo [279](#page-278-0) Problemi di rete [273](#page-272-0) Problemi di stampa [266](#page-265-0) Protocolli di protezione [253](#page-252-0) PS emulate Dell (emulazione del linguaggio PostScript® 3™) [80](#page-79-0)± [92](#page-91-0) Pulizia della macchina [321](#page-320-0)

# **R**

Rapporti fax [182](#page-181-0) Recupero remoto [161](#page-160-0) Regolare il contrasto delle copie [129](#page-128-0) Regolazione della densità della copia (luminosità) [129](#page-128-0) Resetta rete [245](#page-244-0) Rete [201](#page-200-0) Ricevere un fax [152](#page-151-0) Ripristinare le impostazioni predefinite della stampante [96](#page-95-0) Risoluzione dei problemi [265](#page-264-0)

# **S**

Scansione [101](#page-100-0) Scansione a e-mail [244](#page-243-0) Scansione su FTP [244](#page-243-0) Servizi disponibili [236](#page-235-0) Servizi telefonici e dispositivi esterni [173](#page-172-0) Sicurezza [249](#page-248-0) Sostituzione materiali di consumo [311](#page-310-0) Specifiche tecniche [361](#page-360-0) Stampa [53](#page-52-0) Stampa di prova [96](#page-95-0)

Stampa rapporti [345](#page-344-0) Stampare l'elenco dei font interni [96](#page-95-0) Stampare una lista delle impostazioni stampante [96](#page-95-0) Stampare un documento [81](#page-80-0) Stampare un giornale fax [183](#page-182-0) Stampare un rapporto di verifica della trasmissione [182](#page-181-0) Stato cablato [243](#page-242-0) Stato WLAN (solo rete senza fili) [244](#page-243-0)

# **T**

Tabelle di funzionalità e impostazioni [346](#page-345-0) TAD (Telephone Answering Device, segreteria telefonica) esterno [176](#page-175-0) TCP/IP [202](#page-201-0)1 [241](#page-240-0) Telefoni esterni e in derivazione [177](#page-176-0)

# **U**

Uso della carta speciale [46](#page-45-0) Utilizzo di BT Call Sign [173](#page-172-0)

# **W**

Wi-Fi Direct [244](#page-243-0) WPS/AOSS™ (solo rete senza fili) [243](#page-242-0) WPS con codice PIN (solo rete senza fili) [243](#page-242-0)